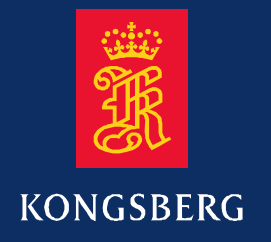

# **Maintenance manual**

# **EM 300**

Multibeam echo sounder Complete version

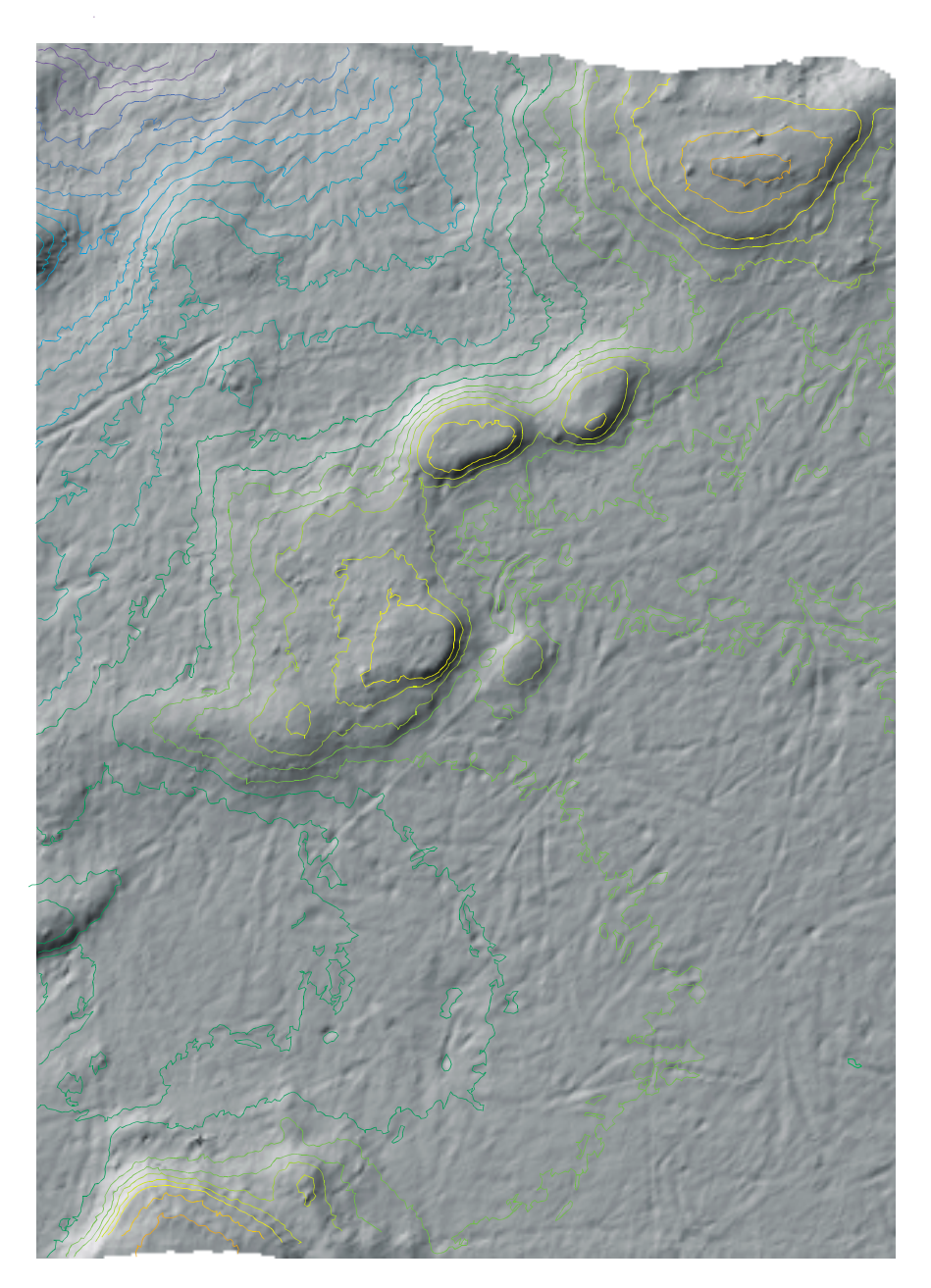

# **EM 300** Multibeam echo sounder

Maintenance manual - Complete version

*852--164892 / Rev.A*

#### **Note**

Kongsberg Maritime AS makes every effort to ensure that the information contained within this document is correct. However, our equipment is continuously being improved and updated, so we cannot assume liability for any errors which may occur.

#### **Warning**

The equipment to which this manual applies must only be used for the purpose for which it was designed. Improper use or maintenance may cause damage to the equipment or injury to personnel. The user must be familiar with the contents of the appropriate manuals before attempting to install, operate or maintain the equipment.

Kongsberg Maritime AS disclaims any responsibility for damage or injury caused by improper installation, use or maintenance of the equipment.

#### **Copyright**

#### E 2004 Kongsberg Maritime AS

The information contained within this document remains the sole property of Kongsberg Maritime AS. No part of this document may be copied or reproduced in any form or by any means, and the information contained within is not to be communicated to a third party, without the prior written consent of Kongsberg Maritime AS.

#### **Contact information**

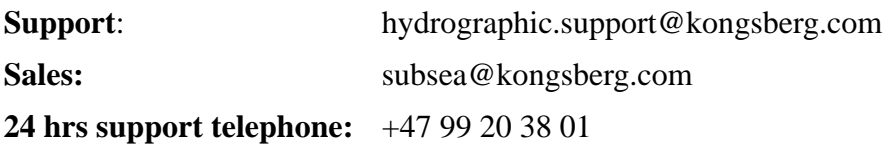

**Kongsberg Maritime AS** Strandpromenaden 50 P.O.Box 111 N-3191 Horten, Norway

Telephone: +47 33 02 38 00 Telefax: +47 33 04 47 53 www.kongsberg.com E-mail: subsea@kongsberg.com

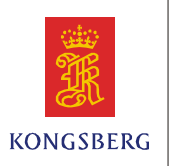

# **Sections**

This book is the Maintenance manual for the EM 300 multibeam echo sounder. It describes how to perform intermediate maintenance on the system.

The manual is divided into chapters that describe the different versions delivered.

# **1 Introduction**

*This section presents a general introduction to the echo sounder system, and defines the maintenance philosophy. Refer to page 1.*

# **2 Technical specifications**

*This chapter presents the main technical specifications. Refer to page 7.*

# **3 Cable layout and interconnections**

*This chapter describes the cabling, and details the necessary cable specifications. Refer to page 11.*

# **4 Transceiver Unit 125-210131**

*This chapter describes the design and operation of the Transceiver Unit with registration number 125--210131. Each circuit board is explained, as well as overall block diagrams and the theory of operation. Refer to page 41.*

# **5 Transceiver Unit 125-211293**

*This chapter describes the design and operation of the Transceiver Unit with registration number 125--211293. Each circuit board is explained, as well as overall block diagrams and the theory of operation. Refer to page 101.*

# **6 Transceiver Unit 125-218182**

*This chapter describes the design and operation of the Transceiver Unit with registration number 125--218182. Each circuit board is explained, as well as overall block diagrams and the theory of operation. Refer to page 161.*

# **7 Raw Data Logger (optional)**

*This chapter describes the design and operation of the Raw Data Logger. Refer to page 213.*

# **8 Troubleshooting**

*This chapter provides basic procedures for automatic and traditional troubleshooting. Refer to page 215.*

# **9 Replacement procedures**

*This chapter explains how to perform replacement of the line replaceable units (LRU). Refer to page 271.*

# **10 Datagram formats**

*The formats for data input and output to and from the EM Series multibeam echo sounders are described here. Refer to page 283.*

# **11 System administration**

*This chapter provides basic information useful for the EM 300 system supervisor. Refer to page 329.*

# **12 Spare parts**

*This chapter provides a listing of the line replaceable units with illustrations and order numbers. Refer to page 367.*

# **13 Drawing file**

# **Remarks**

# **References**

Further information about the EM 300 system supplied to Complete version may be found in the following manuals:

- EM 300 Operator manual
- EM 300 Installation manual

## **The reader**

This maintenance manual is intended to be used by a trained maintenance technician or engineer, with experience of electronic and digital circuitry, computers and electromechanical design. The level of information is based on Simrad's maintenance philosophy: The onboard technical personnel shall, with the help of the documentation and the system's built-in test functions, be able to identify malfunctions, locate the fault, and replace major parts, modules and components on the "Line Replaceable Unit" (LRU) level. He/she will however not attempt to repair the LRUs.

# **Note**

This manual is issued according to a registered distribution list. In the event of changes to this manual, only authorized copies with copy numbers will be updated.

# **Table of contents**

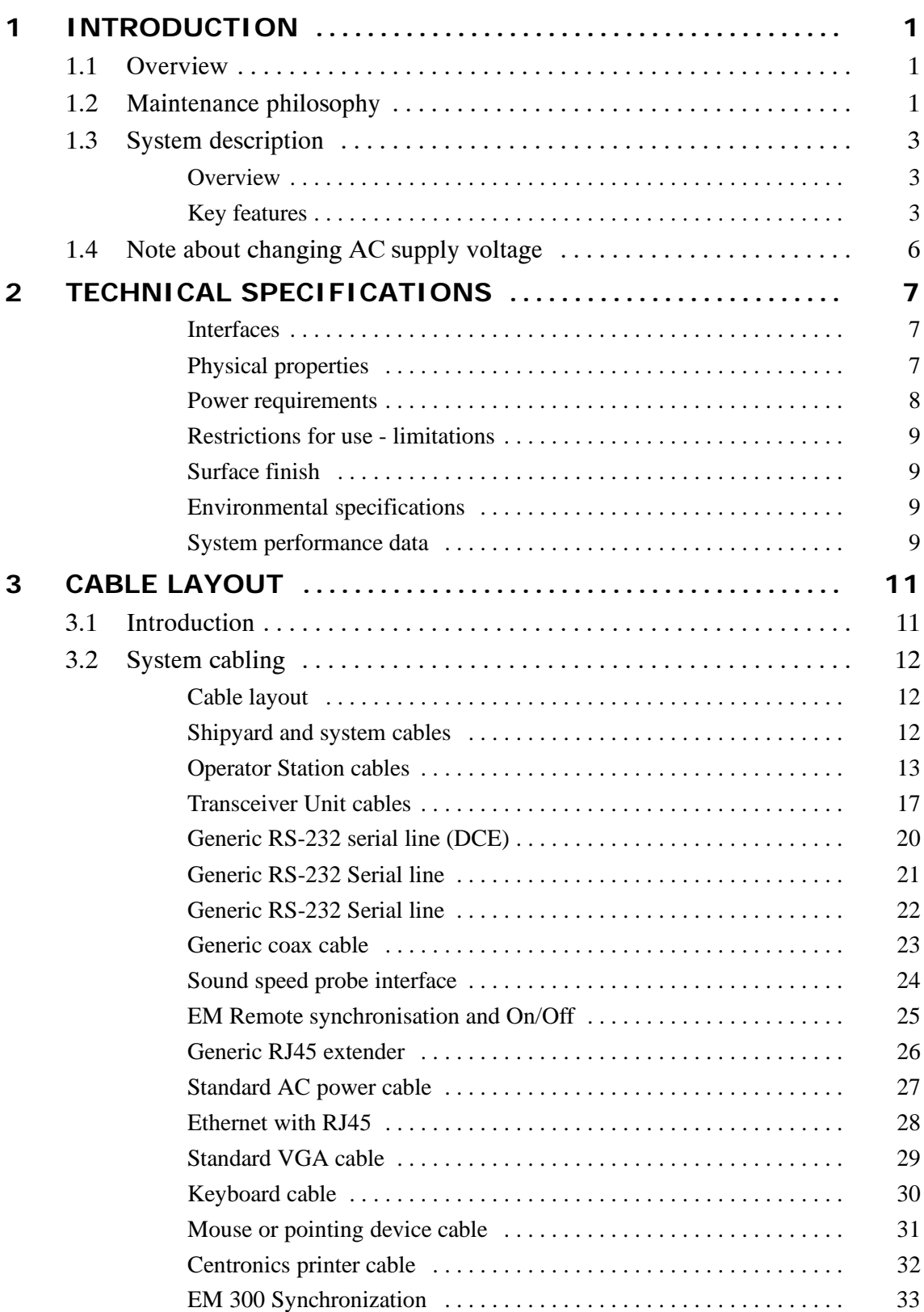

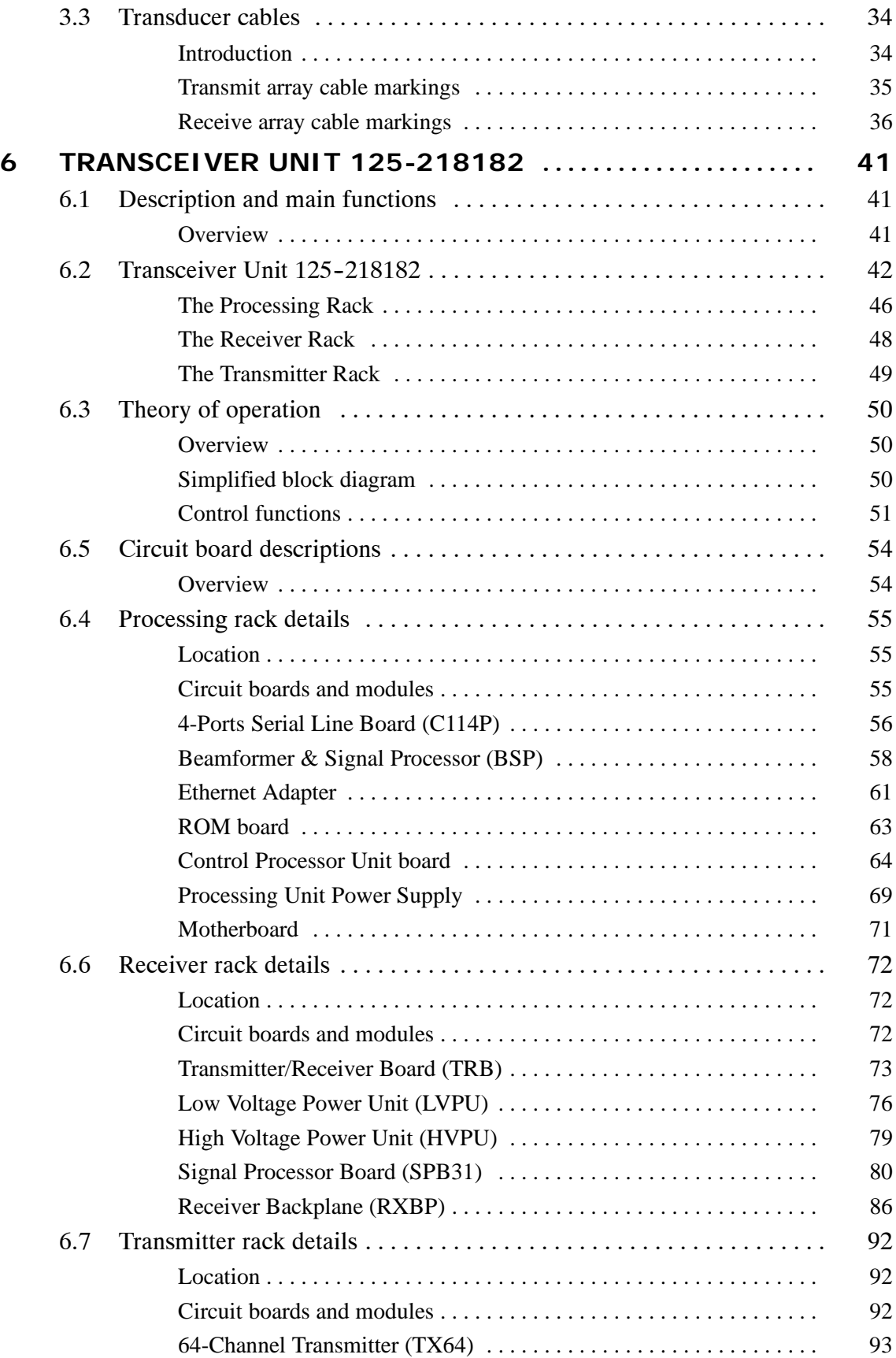

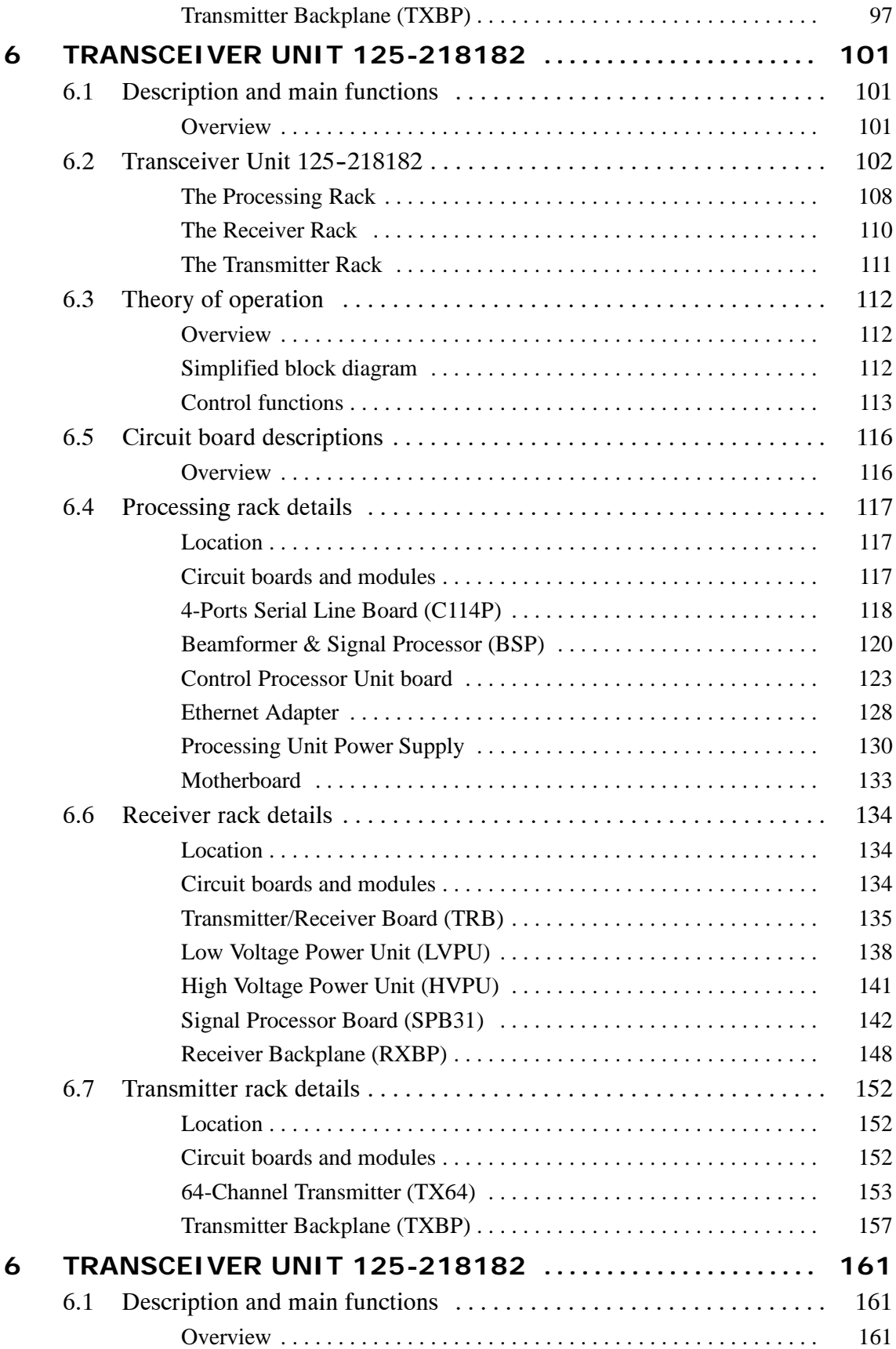

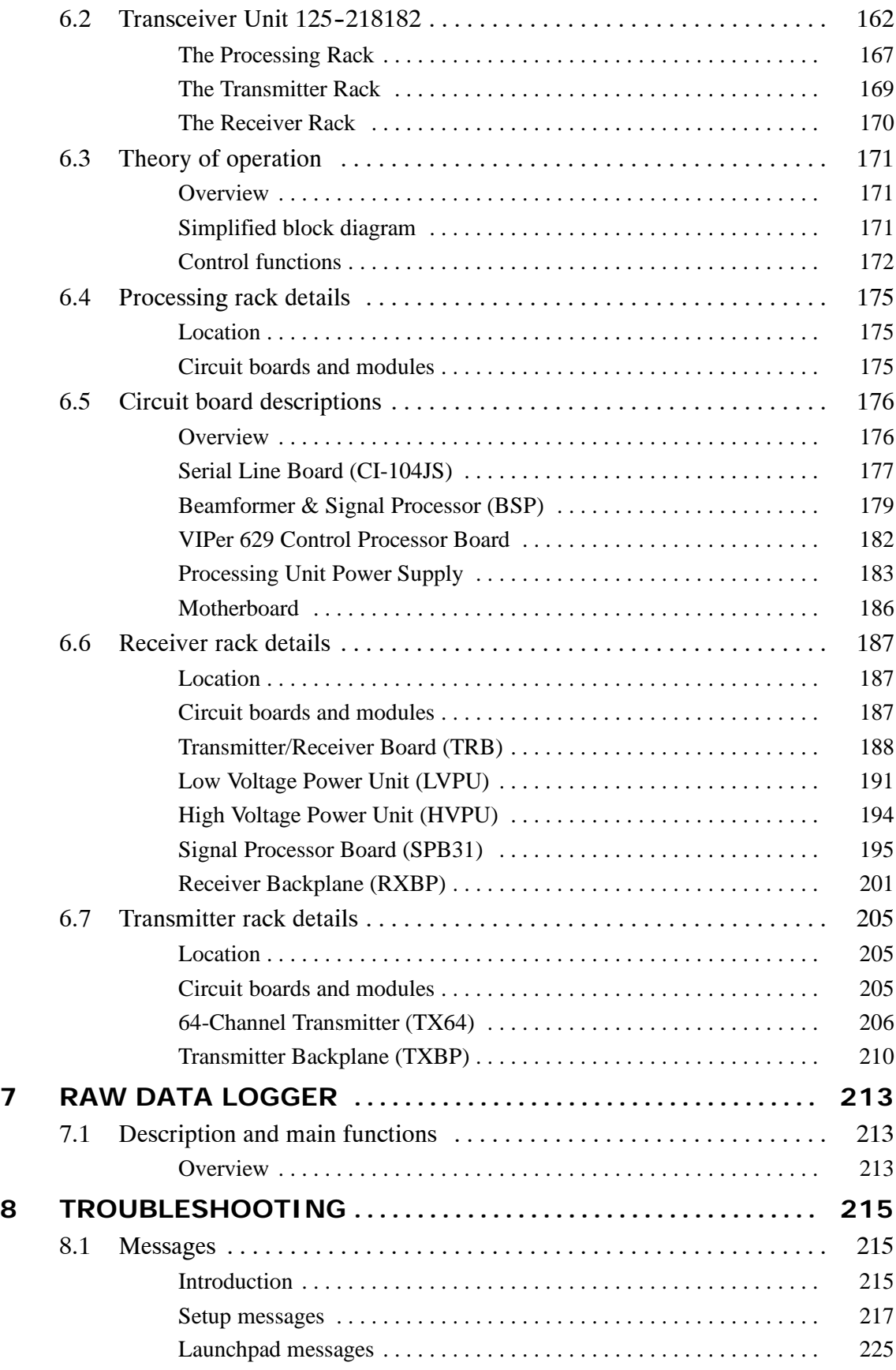

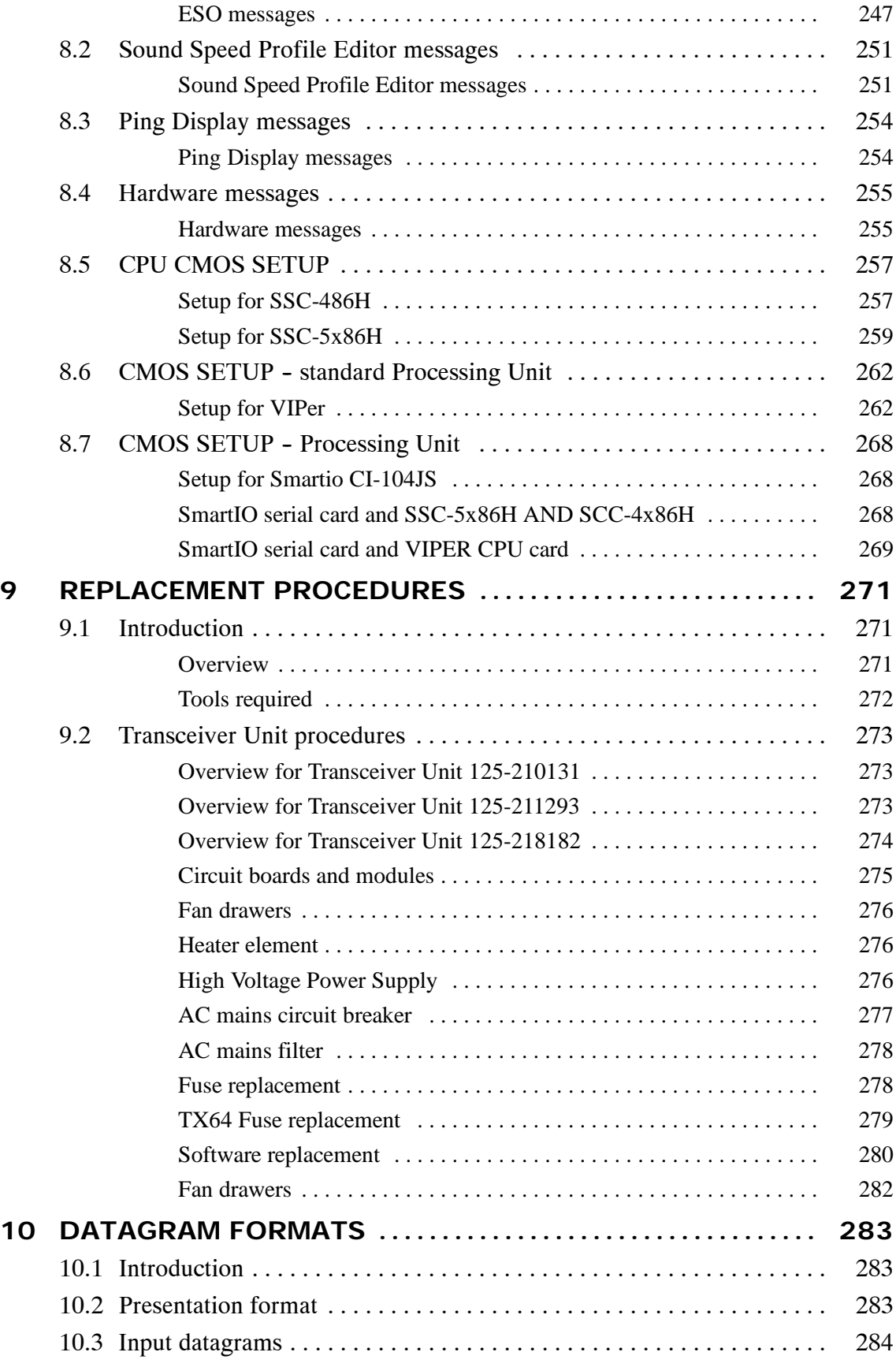

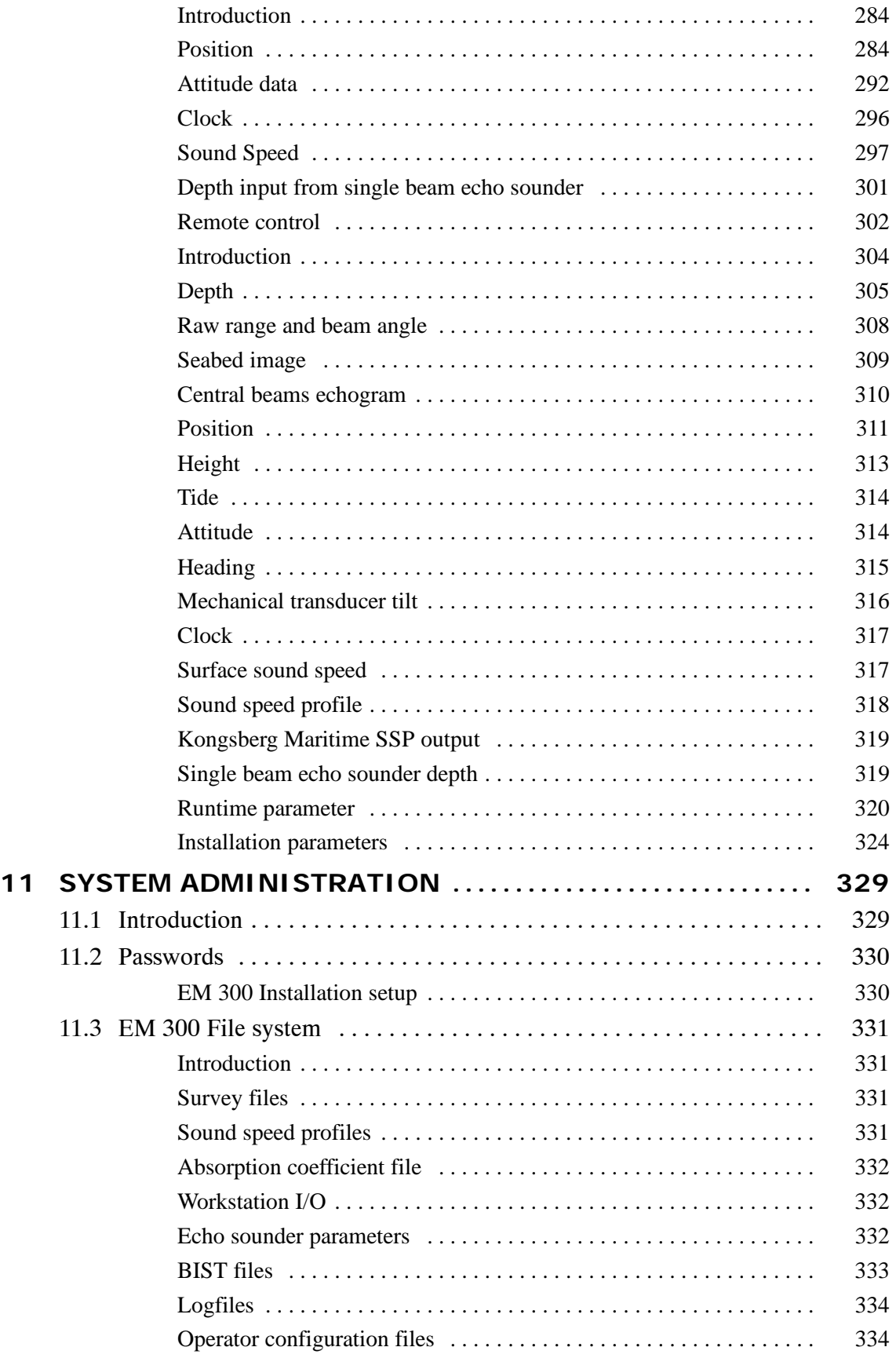

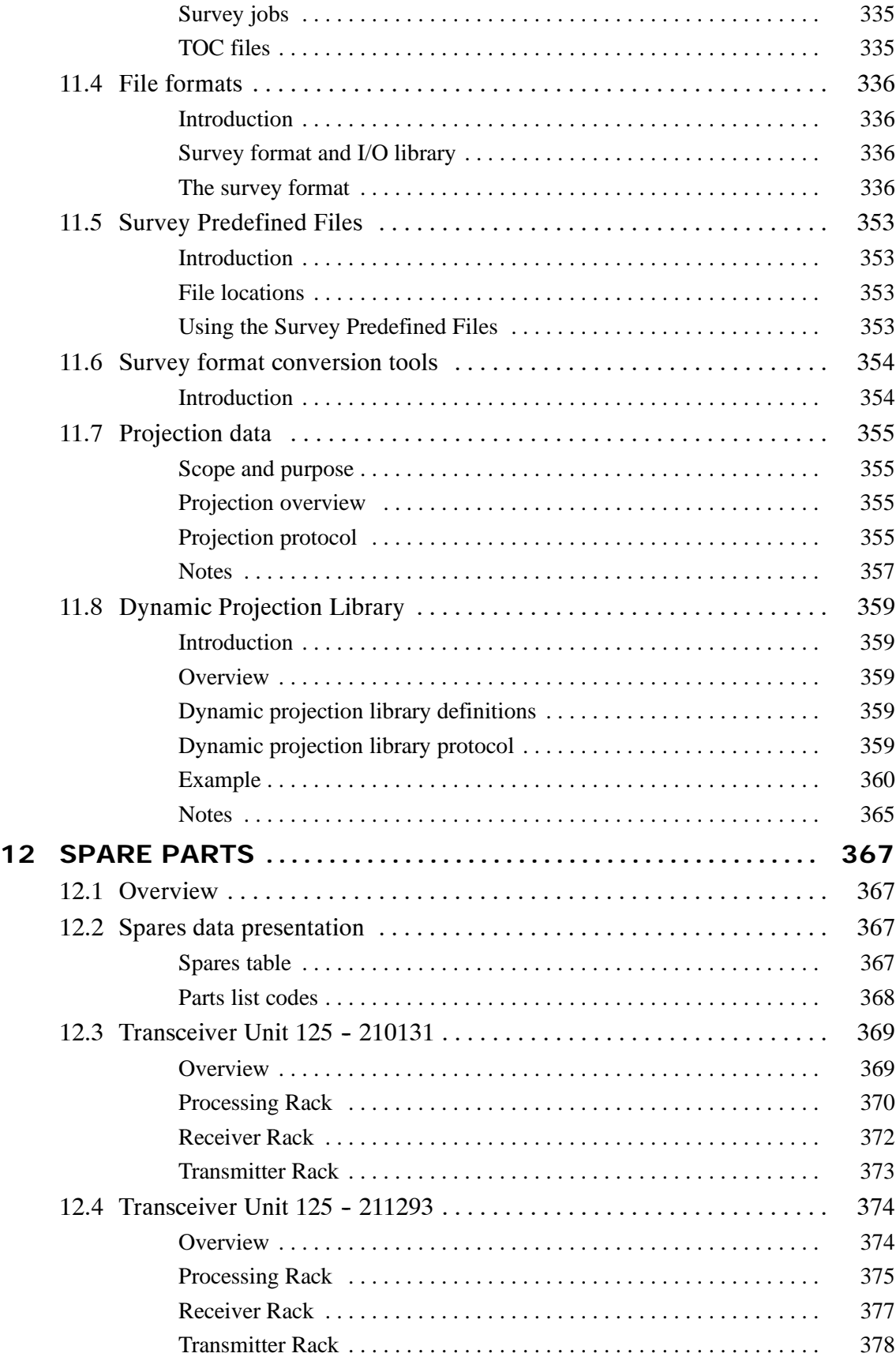

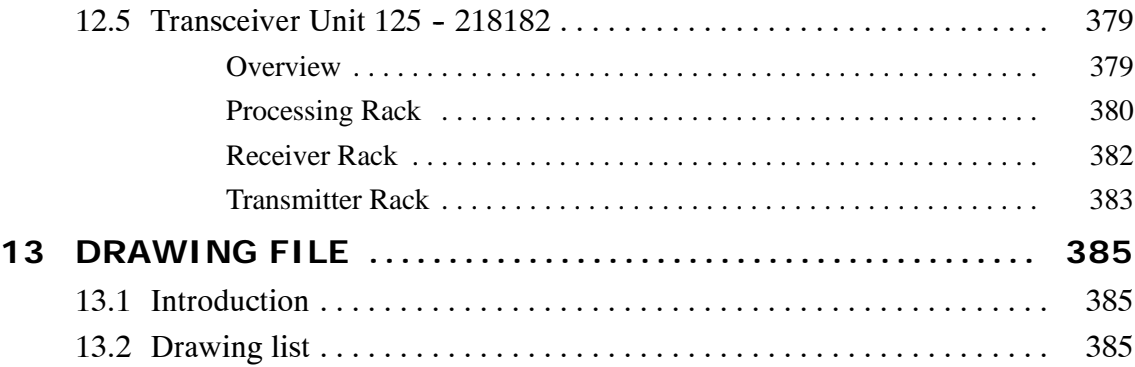

# **Document logistics**

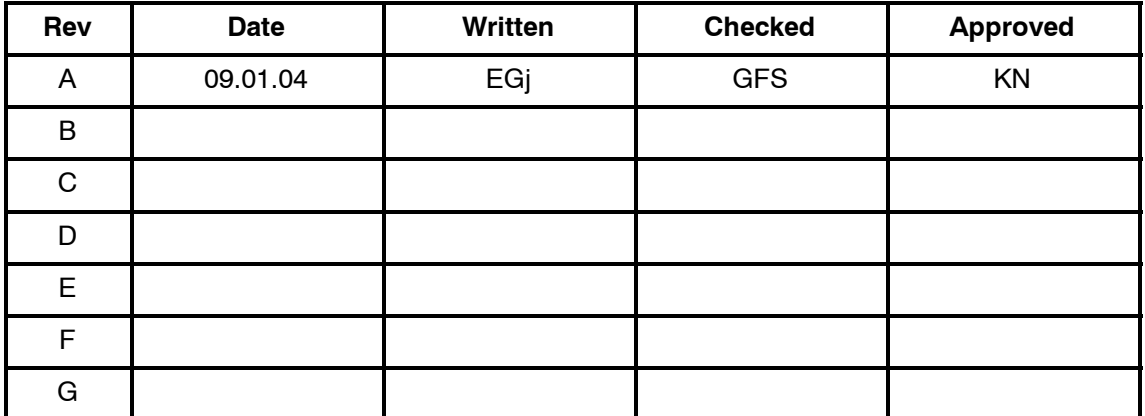

(The original signatures are recorded in the company's logistic database.)

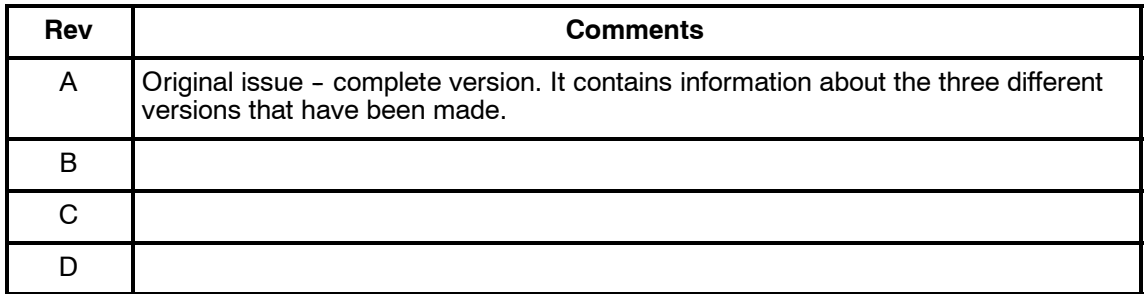

To assist us in making improvements to the product and to this manual, we would welcome comments and constructive criticism. Please send all such - in writing or by e-mail - to:

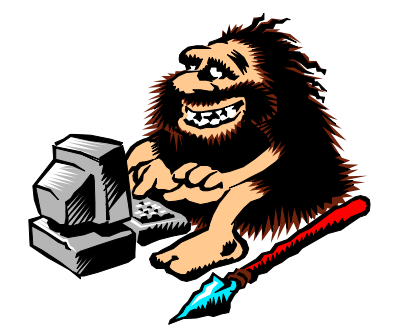

Kongsberg Maritime AS Documentation Department P.O.Box 111 N-3191 Horten Norway *or e-mail:*

simrad.documentation@simrad.com

# **High voltage safety warning**

#### **Precautionary measures**

The voltages used to power this equipment are potentially lethal. Even 110 volts can kill. Whenever possible, the following precautionary measures must be taken before any work is carried out inside the equipment:

- Switch off all high-voltage power supplies.
- Check the operation of any door interlocks and any other safety devices.
- Completely discharge all high-voltage capacitors.

It should be noted that interlocks and safety devices are normally located only at regular access points, and high voltages may be exposed during dismantling.

#### **Never work alone on high-voltage equipment!**

## **First aid in the event of electric shock**

Normally, even a high voltage electric shock will not kill instantly. The victim can still be revived even when his breathing and heart-beat have ceased.

Could YOU save someone's life?

In the event of electric shock, the correct actions, performed quickly may well save the victim's life. Make sure you know what to do!

#### **Immediate action**

While shouting for help, remove the source of power from the victim. Switch off the supply if possible, or using a dry, non-conductive material (rubber gloves, broom handle etc.) to insulate yourself, separate the victim from the source. If the voltage exceeds 1000 volts, switch off the supply and be ready to catch the victim. Take care- do not become a victim yourself.

Commence first aid on the spot. Continue to shout for assistance till someone arrives.

**1** Lay the victim flat on his back and loosen any tight clothing (collar, tie, belt etc.).

- **2** Open his mouth and check for and remove any false teeth, chewing gum etc.
- **3** Check if the victim is breathing. If not, check if his heart is beating. The pulse is normally easily found in the main arteries of the neck, either side of the throat, up under the chin.

If his heart is beating but he is not breathing, commence artificial respiration. If the victim's heart is not beating, commence external cardiac massage (ECM). Continue to shout for assistance till someone arrives.

## **External cardiac massage**

- **1** Kneel beside the victim. Place the heel of one hand in the centre of his chest, at a position half way between the notch between the collar-bones at the top of his chest, and the dip in the breast-bone at the base of his rib cage. Place the other hand on top of the first.
- **2** Keeping the arms straight and using your entire weight, press down rapidly so that the breast bone is depressed four- five cm, then release the pressure. Repeat rhythmically at a rate of one cycle per second. This will be hard work, but keep going. His life depends on YOU. Do not worry about breaking his ribs - these will heal if he survives.

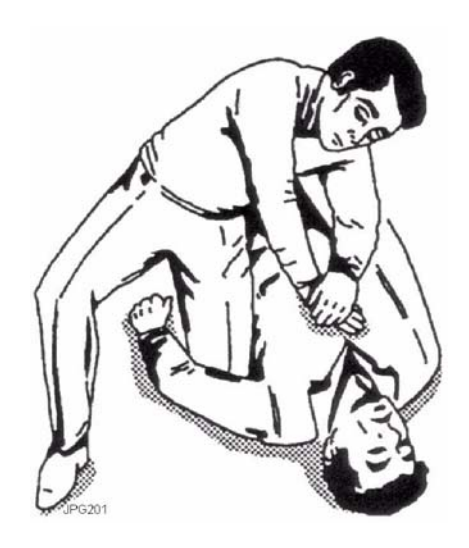

# **Artificial respiration**

- **1** Kneel besides the victim's head. Place one hand under his neck and lift, allowing his head to fall back. This will lift his tongue and open the air passage in his throat.
- **2** Place the palm of the hand on his forehead to maintain the "chin-up" position.
- **3** Using the index finger and thumb of the same hand, pinch the victim's nostrils closed. Open his mouth.
- **4** Take a deep breath and cover his mouth with yours. Blow steadily into his lungs to expand his chest. Remove your mouth from his to allow the air to escape from his chest. You should be able to see his chest deflate.
- **5** Repeat the "inflation-deflation" cycle at a rate of about 12 cycles per minute till the victim begins to breath normally again.

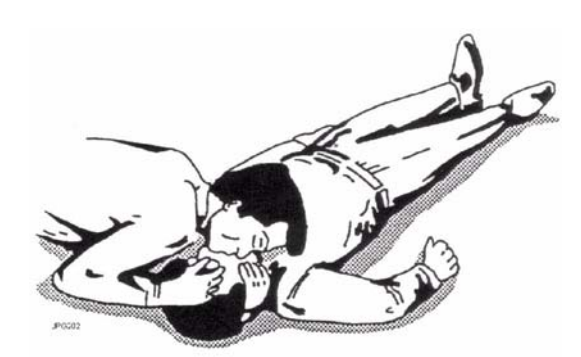

# **Combining ECM and artificial respiration**

If you are alone, perform **one** cycle of artificial respiration for every **five** cycles of ECM. This will be hard work, but keep going. His life depends on you!

If there are other people available to help, one should perform the ECM while one performs the artificial respiration for every five cycles of ECM. It will be much more efficient with two people.

Once the victim's heart is beating and he is breathing, roll him onto his side and support him in that position. As consciousness returns he may vomit, and this will allow any liquid to drain out of his mouth.

Remove the victim to a hospital as soon as possible, but do not interrupt the artificial respiration and ECM cycles till his heart beat and breathing returns.

If started quickly and performed correctly, the resuscitation methods described will keep a sufficient volume of oxygenated blood flowing trough the victims body to allow full recovery.

Proficiency in the resuscitation methods can only be achieved trough training. All personnel concerned should attend courses on a regular basis. Remember, someone's life could depend on you.

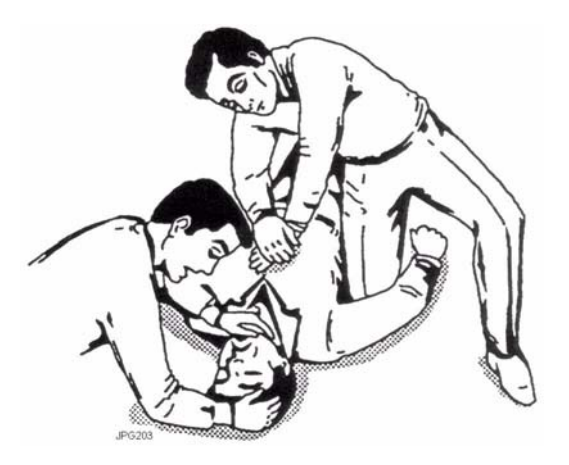

**Do you know what to do?**

# **Blank page**

# **1 INTRODUCTION**

# **1.1 Overview**

This is the maintenance manual for the EM 300 multibeam echo sounder system.

Note *This manual describes all versions of the EM 300.*

The manual contains detailed descriptions of each of the units in the system. Each circuit board and mechanical assembly is described. The manual also describes the troubleshooting process based on the Built-In Self test (BIST) software, and it includes procedures for disassembly and reassembly of the replaceable items.

The manual will also list the unique boards in the different system delivered.

This manual does not describe the maintenance of the Operator Station and the peripheral devices (printers, plotters and sensors). For information about these items, refer to the applicable manufacturer's documentation.

# **1.2 Maintenance philosophy**

Kongsberg Maritime AS defines three levels for maintenance manuals:

**Organizational -** You will only perform limited preventive and corrective maintenance on the system. There is no need for technical education or training, and no need for any instruments. Typical tasks are exterior cleaning, or changing fuses.

**Intermediate -** You will perform overall preventive and corrective maintenance on the system. It is recommended that you are an educated engineer with experience from computerized design and mechanical systems. It is further expected that you can use standard electronic instruments, such as an oscilloscope. You should be trained by Kongsberg Maritime to perform maintenance on the system. Typical tasks may include troubleshooting, testing and circuit board replacement.

**Depot -** You will perform detailed maintenance on the system and on the circuit boards and modules. You must be an educated engineer with experience of computerized design and mechanical systems. It is further expected that you can use standard electronic instruments, such as an oscilloscope. You should be trained by Kongsberg Maritime to perform maintenance on the system. Typical tasks are circuit board repair.

Note *This maintenance manual is prepared for the intermediate level.*

# **1.3 System description**

# **Overview**

The EM 300 multibeam echo sounder is designed to do mapping from 10 m depth to beyond the continental rises, including the shallower ocean basins. It operates down to more than 5000 m depth with swath widths up to about 5000 m. Small transducers and compact electronics make the installation easy, and the system accuracy is generally well within the IHO standards.

The design of the EM 300 is based on more than 50 years of hydrographic experience with echo sounders, sonars and underwater positioning for civilian and military use. Kongsberg Maritime is today a part of the Kongsberg Group, a world wide organisation supplying advanced instrumentation for civilian, research and military maritime communities.

The EM 300 is a complete system. All necessary sensor interfaces, data displays for quality control and sensor calibration, seabed visualization, and data logging are a standard part of the system, as is integrated seabed acoustical imaging capability (sidescan).

Including a shallow water multibeam echo sounder with the EM 300 system will give a total system solution meeting IHO requirements for all depths. The EM 3000 multibeam echo sounder is the recommended additional system, with the advantages of having the same user interface on a common operator station, and common spare parts.

# **Key features**

#### **Operating frequency and coverage sector**

The nominal sonar frequency is 30 kHz with an angular coverage sector of up to 150 degrees and 135 beams per ping as narrow as 1 degree. Achievable swath width on a flat bottom will normally be up to 5.5 times the water depth. The angular coverage sector and beam pointing angles may be set to vary automatically with depth according to achievable coverage. This maximizes the number of usable beams. The beam spacing is normally equidistant with equiangle available.

#### **Transmission**

The transmit fan is split in several individual sectors with independent active steering according to vessel roll, pitch and yaw. This place all soundings on a "best fit" to a line perpendicular to the survey line, thus ensuring a uniform sampling of the bottom and 100% coverage.

The sectors are frequency coded (30 to 34 kHz), and they are all transmitted sequentially at each ping. The sector steering is fully taken into account when the position and depth of each sounding is calculated, as is the refraction due to the sound speed profile, vessel attitude and installation angles. Pulse length and range sampling rate are variable with depth for best resolution, and in shallow waters due care is taken to the near field effects.

The ping rate is mainly limited by the round trip travel time in the water up to a ping rate of 10 Hz.

#### **Transducer arrays**

The EM 300 transducers are linear arrays in a Mills cross configuration with separate units for transmit and receive. The arrays are divided into modules, these may be replaced by a diver. The number of modules used (and hence the beamwidth) may be adjusted according to particular installation requirements. For both arrays 1 and 2 degrees beamwidths are standard options, and 4 degrees beamwidth is available for the receive array. The resulting array lengths are between 0.8 and 3.3 m.

A combination of phase and amplitude detection is used, resulting in an instrument measurement accuracy practically independent of beam pointing angle.

## **Post-processing**

Postprocessing software is available from both Kongsberg Maritime and third-party suppliers. A world-wide marketing and service organization having many years of multibeam experience is in place for supporting the EM 300.

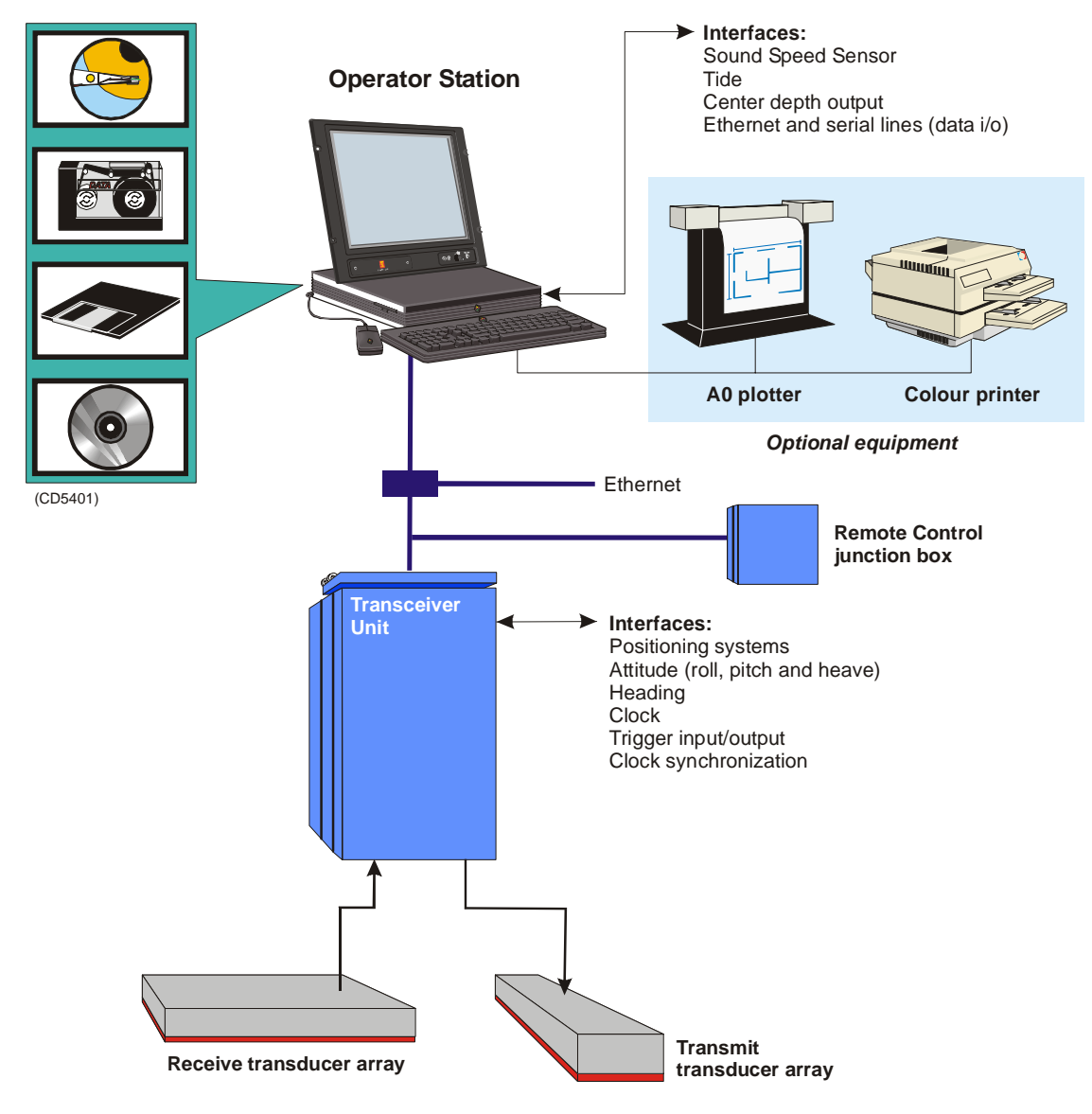

*Figure 1 System drawing*

# **1.4 Note about changing AC supply voltage**

The EM 300 is wired for 230 Vac when it comes from the factory. If it is desireable to change to 115 Vac, do the following:

- The Processing Rack power must be rewired.
- Switch LVPS (Low Voltage Power Supply) to 115 Vac.
- Switch HVPS (High Voltage Power Supply) to 115 Vac.
- The 220 Vac fans must be changed to 115 Vac type.
- → *Refer to page 284.*

# **2 TECHNICAL SPECIFICATIONS**

Note *Kongsberg Maritime is engaged in continuous developments of its products and reserves the right to alter specifications without prior notice.*

## **Interfaces**

- Serial lines with operator adjustable baud rate, parity, data length and stop bit length for:
	- Motion sensor (roll, pitch, heave and optionally heading) in format supported by sensors from Applied Analytics, iXSEA, Seatex and TSS
	- Gyrocompass in either NMEA 0183 HDT or SKR82/LR60 format
	- Positions in either Simrad 90, NMEA 0183 GGA or GGK format
	- External clock in NMEA 0183 ZDA format
	- Sound speed profile
	- Sound speed at transducer
	- Sea level height (tide)
	- Output of depth straight down in NMEA 0183 DPT format
- Interface for 1 PPS (pulse per second) clock synchronisation signal
- Optional SCSI interface for tape drive (DAT or Exabyte), additional disk drives and optional greyscale recorder for seabed image
- Parallel interface for Postscript colour graphics printer/plotter
- Ethernet interface for input of sound speed profile data and output of all data normally logged to disk and/or tape

## **Physical properties**

#### **Transmit transducer**

- **Module:**
	- **Length:** 371.5 mm
	- **Width:** 350 mm (add 130 mm for frame)
	- **Height:** 160 mm (add 38 mm for frame)
	- **Weight:**  $32 \text{ kg} + 15 \text{ kg}$  cables
- **Frame length:** 1505 mm (2 degr) or 2992 mm (1 degr)

#### **Receive transducer**

- **Module:**
	- **Length:** 406 mm
	- **Width:** 200 mm (add 130 mm for frame)
	- **Height:** 160 mm (add 38 mm for frame)
	- **Weight:**  $16 \text{ kg} + 5 \text{ kg}$  cables
- **Frame length:** 829 mm (4 degr), 1643 mm (2 degr), or 3271 mm (1 degr)

#### **Transceiver Unit**

- **Height:** 1760 mm
- **Width:** 600 mm
- **Depth:** 630 mm
- **Weight:** Approximately 197 kg

#### **Operator Station**

Dimensions and weight will depend upon choice of workstation model, thus the following figures serve as a guideline only.

- **Chassis:**
	- **Height:** 118 mm
	- **Width:** 445 mm
	- **Depth:** 464 mm
	- **Weight:** Approximately 16 kg
- **Monitor** (CRT type, 21 inch display):
	- **Height:** 487 mm
	- **Width:** 475 mm
	- **Depth:** 506 mm
	- **Weight:** Approximately 31 kg
- **External storage unit:**
	- **Height:** 68 mm
	- **Width:** 190 mm
	- **Depth:** 310 mm
	- **Weight:** Approximately 3 kg

## **Power requirements**

• **Fuse:** The single phase supply must be protected with 16A slow-blow fuses.

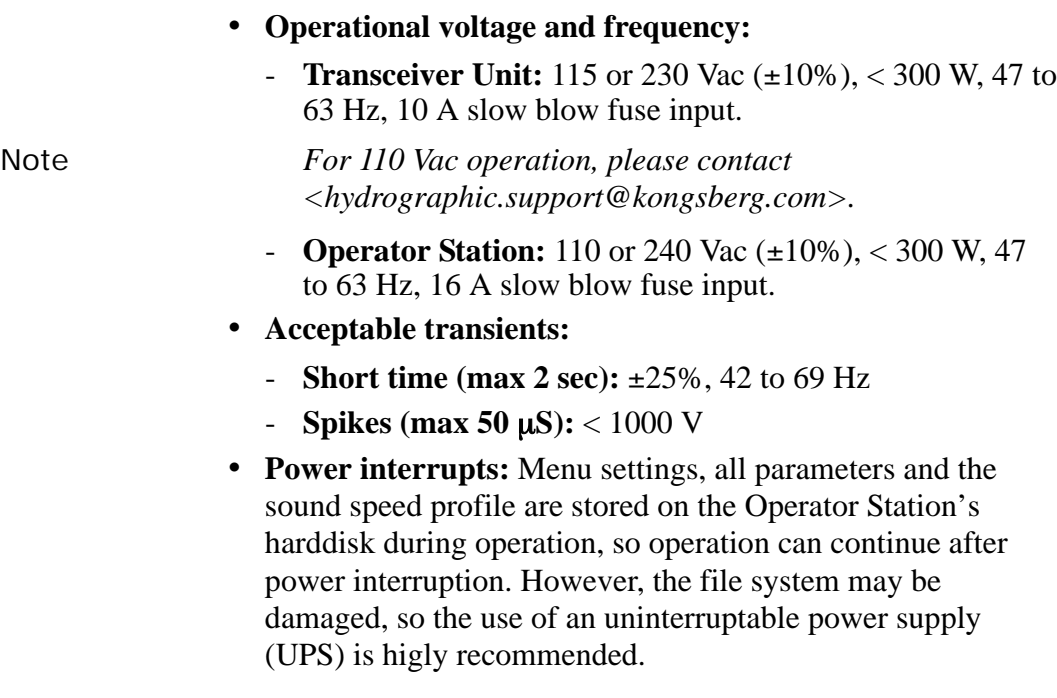

# **Restrictions for use - limitations**

No specific restrictions apply.

# **Surface finish**

All cabinets are painted. System units exposed to salt water must be treated accordingly.

# **Environmental specifications**

- **Operating temperatures:**
	- **Transceiver Unit:** 0 to +45°C
	- **Operator Station:** 0 to +40<sup>°</sup>C
- **Storage temperatures:**
	- **Transceiver Unit: -30 to +70** $^{\circ}$ **C**
	- **Operator Station:** -30 to +70<sup>°</sup>C

# **System performance data**

- **Main operational frequency:** 30 kHz
	- Frequencies in the range of 30 to 34 kHz are employed to code the different transmit sectors.
- **Number of beams for each ping:** 135
- **Beamwidths:** 1x1, 1x2, 2x2 or 2x4 degrees
	- Other beamwidth combinations are are possible in accordance with the number of transducer modules installed.
- **Beam spacing:** Equidistant or equiangle
- **Coverage sector:** Up to 150 degrees
- **Transmit beam steering:** Stabilized for roll, pitch and yaw
- **Receive beam steering:** Stabilized for roll
- **Maximum ping rate:** 10 Hz
- **Depth range from transducers:** 10 to 5,000 meters
- **Depth resolution:** 1 to 16 cm
- **Pulse lengths:** 0.7, 2, 5 and 15 ms
- **Range sampling rate:** 4.5 kHz (17 cm)

# **3 CABLE LAYOUT**

# **3.1 Introduction**

The standard cables used between the EM 300 system units and between the units and their external devices are shown here. For larger installations where the EM 300 is a subsystem, the cables will also be shown in the cable layout plan and interconnection diagram specific for the vessel into which the system is installed.

Note *All cable connections may have to be made in accordance with the guidelines laid down by the vessel's classification society.*

> If no such guidelines exist, Kongsberg Maritime AS recommends that Det norske Veritas (DnV) Report No. 80-P008 «Guidelines for Installation and Proposal for Test of Equipment» be used as a guide.

# **3.2 System cabling**

# **Cable layout**

The interconnection cables are identified on the cable layout drawings. Each cable is then listed in the corresponding list, which refer to the required cable specifications. On the following pages, each cable is identified with the appropriate terminations.

# **Shipyard and system cables**

#### **General**

Each individual cable is identified on the cable plan. The cables fall into two categories:

- Cables provided by the installation shipyard or owner
- System cables supplied with the delivery

#### **Shipyard cables**

The cables that must be provided by the shipyard or owner are identified as such in the descriptions. Note that the cable specifications given are the *minimum* specifications.

For each cable, the following information is provided:

- Connection to be made on each end of the cable (including system unit, terminal board identification and plug/socket to be used)
- Number of cores
- Recommended cable type
- Minimum cable specifications

The necessary considerations must be taken to suit special requirements. Kongsberg Maritime accepts no responsibility for damage to the system or reduced operational performance if this is caused by improper cabling.

#### **System cables**

Several cables will be supplied with the system. Such cables normally comprise power cables for peripheral equipment, and interconnection cables for computers and/or workstations. These cables will normally be delivered with the units.

# **Operator Station cables**

The illustration and the list below specifies each cable used on the EM 300 Operator Station. References are made to detailed cable drawings.

Note that this information includes several cables that may not be in use on all installations.

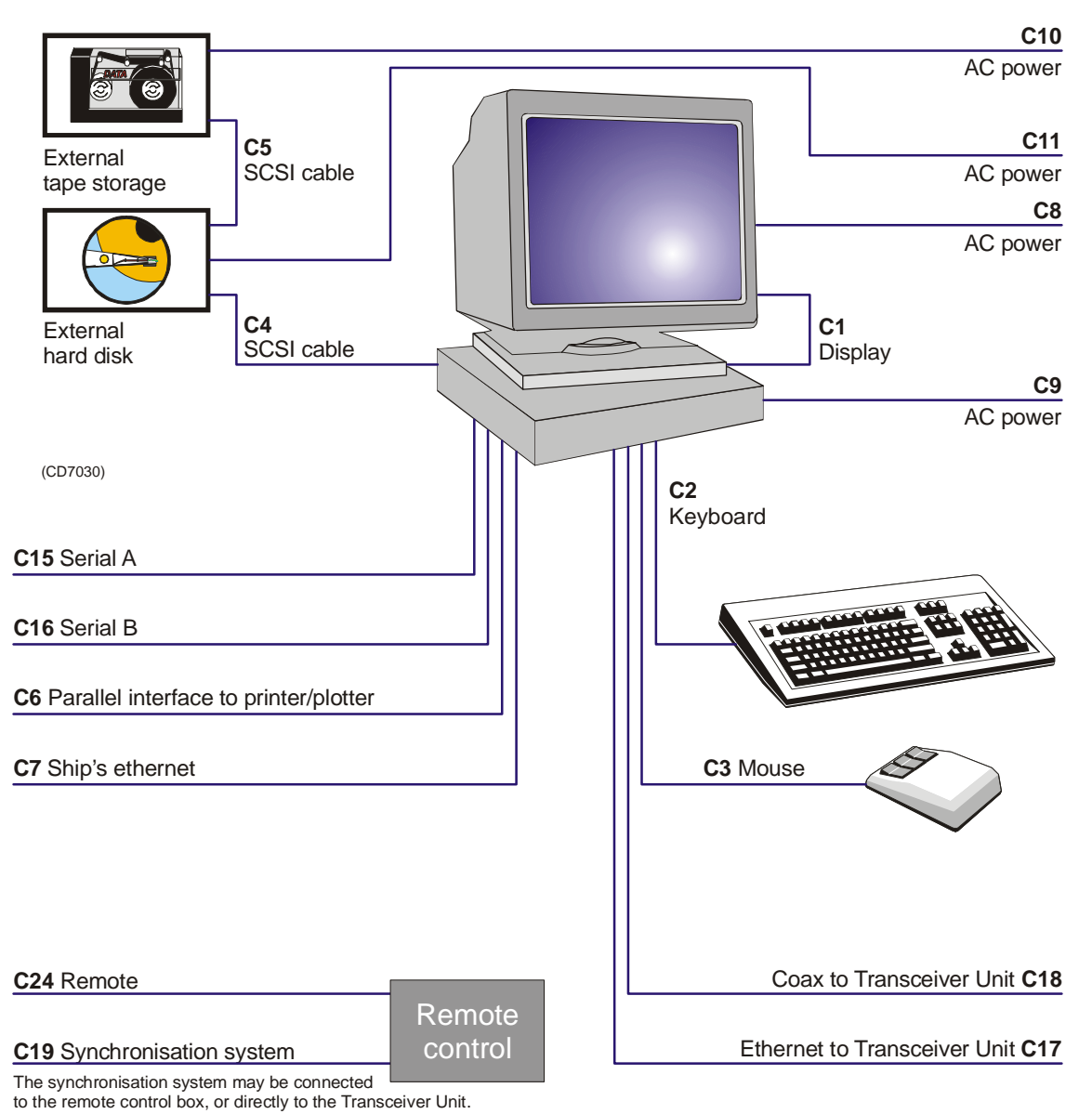

*Figure 2 EM 300 Operator Station - Cable plan*

## **C1 - Display**

This is a standard VGA cable. It is normally supplied with the display unit.

→ *Cable details on page 29.*

Specific installations may include multiple display configurations with video splitters and/or switches.

#### **C2 - Keyboard**

This is a standard keyboard cable. It is normally supplied with the keyboard.

→ *Cable details on page 30.*

#### **C3 - Mouse or pointing device**

This is a standard mouse cable. It is normally supplied with the keyboard. Note that different workstation types allow for different mouse connections. On Unix workstations, the mouse is often connected to the keyboard, while most PCs provide a socket on the computer assembly.

→ *Cable details on page 31.*

#### **C4 / C5 - SCSI cables**

These cables are used only if the Operator Station is supplied with external SCSI storage devices.

When applicable, the cables are provided by the manufacturer.

#### **C6 - Centronics printer**

The Operator Station only provides one parallel interface to plotter or printer. In most cases, plotters and printers are connected directly to the ship's ethernet network.

→ *Cable details on page 32.*

When applicable, the cable is provided by the manufacturer.

#### **C7 - Ship's'ethernet**

The Operator Station may be equipped with one or two ethernet interface boards. When two -2- boards are provided, one is used to communicate with the ship's ethernet while the other (C17) is used to communicate with the Transceiver Unit.

Cable details on page 31 and 28.

The ethernet cable must be provided by the installation shipyard.

#### **C8 / C9 / C10 / C11 - AC power**

These are AC mains cables. Note that C10 and C11 are only required if external SCSI storage devices are implemented.

Cable details on page 27.

All AC mains cables are normally supplied by the manufacturer.

#### **C12 / C13 / C14 - Not used**

For future expansion.

#### **C15 - Serial A**

This serial line is intended for a sound speed probe, which is normally interfaced by means of a small junction box and a power supply.

If a sound speed probe is not used, the serial line may be used for other purposes.

→ *Sound speed probe cable details on page 24.*

→ *Standard 9-pin RS-232 serial line details on page 22.*

The cables must be provided by the installation shipyard.

#### **C16 - Serial B**

This serial line is intended for a tide/depth sensor. If such a sensor is not used, the serial line may be used for other purposes.

→ *Standard 25-pin RS-232 serial line details on page 20.*

→ *Standard 9-pin RS-232 serial line details on page 22.*

The cable must be provided by the installation shipyard.

## **C17 - Transceiver Unit RJ-45 interface**

The Operator Station may be equipped with one or two ethernet interface boards. When two -2- boards are provided, one is used to communicate with the ship's ethernet (**C7**) while the other (**C17**) is used to communicate with the Transceiver Unit.

The interface between the Operator Station and the Transceiver Unit is made with either C17 or C18. In some cases two parallel ethernet cables may be used. These are then normally identified as C17A and C17B.

Cable details on page 28.

The cable must be provided by the installation shipyard.

## **C18 - Transceiver Unit Coax interface**

The interface between the Operator Station and the Transceiver Unit is made with either C17 or C18.

→ *Cable details on page 23.*

When applicable, the cable must be provided by the installation shipyard.

# **C19 - Synchronisation system**

Refer to the Transceiver Unit cabling.

## **C24 - Remote**

Refer to the Transceiver Unit cabling.

# **Transceiver Unit cables**

The illustration and the list below specifies each cable used on the EM 300 Transceiver Unit. References are made to detailed cable drawings.

Note that this information includes several cables that may not be in use on all installations.

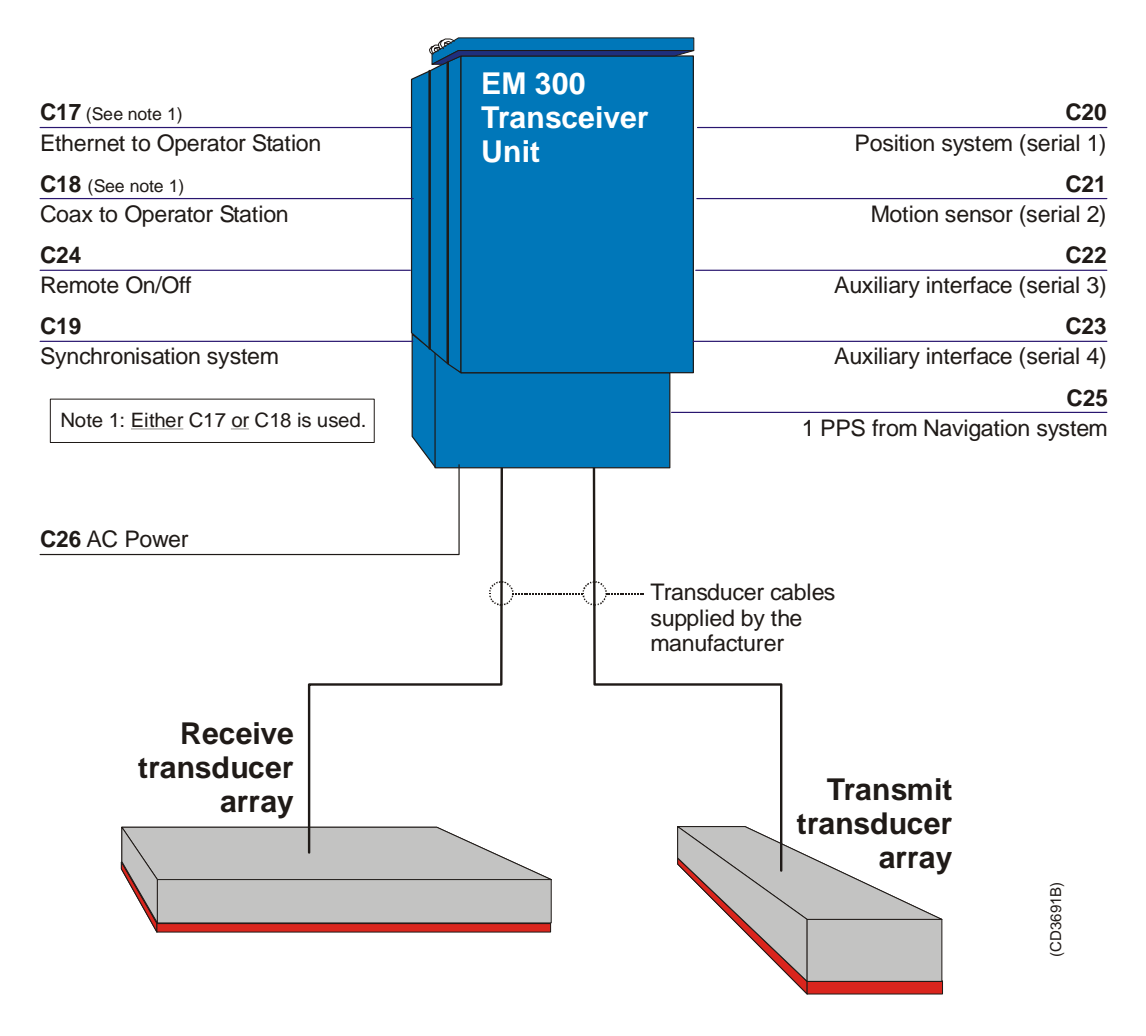

*Figure 3 EM 300 Transceiver Unit - Cable plan*

#### **C17 - Transceiver Unit RJ-45 interface**

Refer to the Operator Station cabling.

#### **C18 - Transceiver Unit Coax interface**

Refer to the Operator Station cabling.

#### **C19 - Synchronisation**

An external system may be used to synchronise the echo sounder's transmissions. This system is connected to the **Remote** plug on the Transceiver Unit.

In most cases, an external junction box is located in the vincinity of the Operator Station to facilitate on/off control. The synchronisation system may then be connected to this junction box, or directly to the **Remote** plug.

Cable details on page 25.

The cable must be provided by the installation shipyard.

#### **C20 / C21 / C22 / C23 - Serial lines 1 - 4**

The Transceiver Unit is equipped with four serial lines. All connectors are 9-pin male D-connectors. The serial lines are normally set up as follows:

**Serial Port 1 -** Positioning systems

**Serial Port 2 -** Motion sensor

**Serial Port 3 -** Auxiliary 1

**Serial Port 4 -** Auxiliary 2

→ *Cable details on page 21.*

The cables must be provided by the installation shipyard.

#### **C24 - Remote**

In most cases, an external Remote Control junction box is located in the vincinity of the Operator Station to facilitate on/off control. The cable from this box is connected to the **Remote** plug on the Transceiver Unit.

→ *Cable details on page 25.*

The cable must be provided by the installation shipyard.

#### **C25 - 1PPS**

This is a timing signal terminated in a coax connector.

→ *Cable details on page 23.*

The cable must be provided by the installation shipyard.
### **C26 - AC power**

These are the AC mains cables to the Transceiver Unit.

→ *Cable details on page 27.*

The cable is provided by the manufacturer.

### **Transducer cables**

The transducer cables are supplied by the manufacturer. Note that the number of transducer cables depend on the chosen system resolution.

# **Generic RS-232 serial line (DCE)**

This cable described the pin configuration for an RS-232 interface. The Data Circuit terminating Equipment (DCE) end is shown.

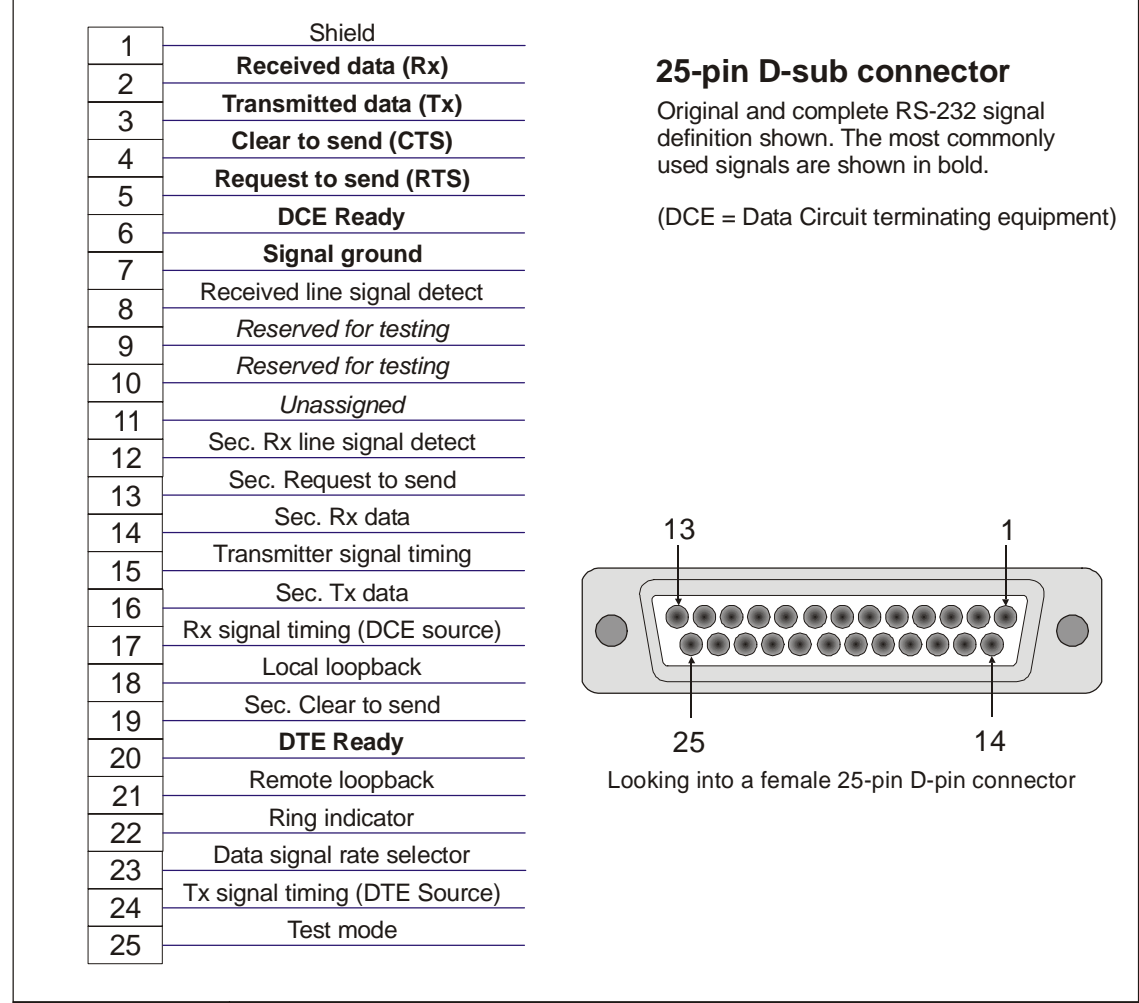

W102 / Rev. B  $\Big|$  RS-232 serial line (DCE)

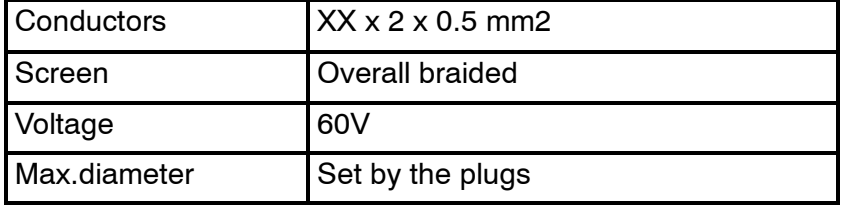

### **Generic RS-232 Serial line**

This cable comprises a multi-purpose serial line. It provides interface with any peripheral unit. One end of the cable connects to the local unit (DTE) with a 9-pin 'D' connector, while the other connects to the peripheral (DCE) as described in the peripheral unit's documentation.

Note that this cable does not support all the signals in the standard RS-232 specification.

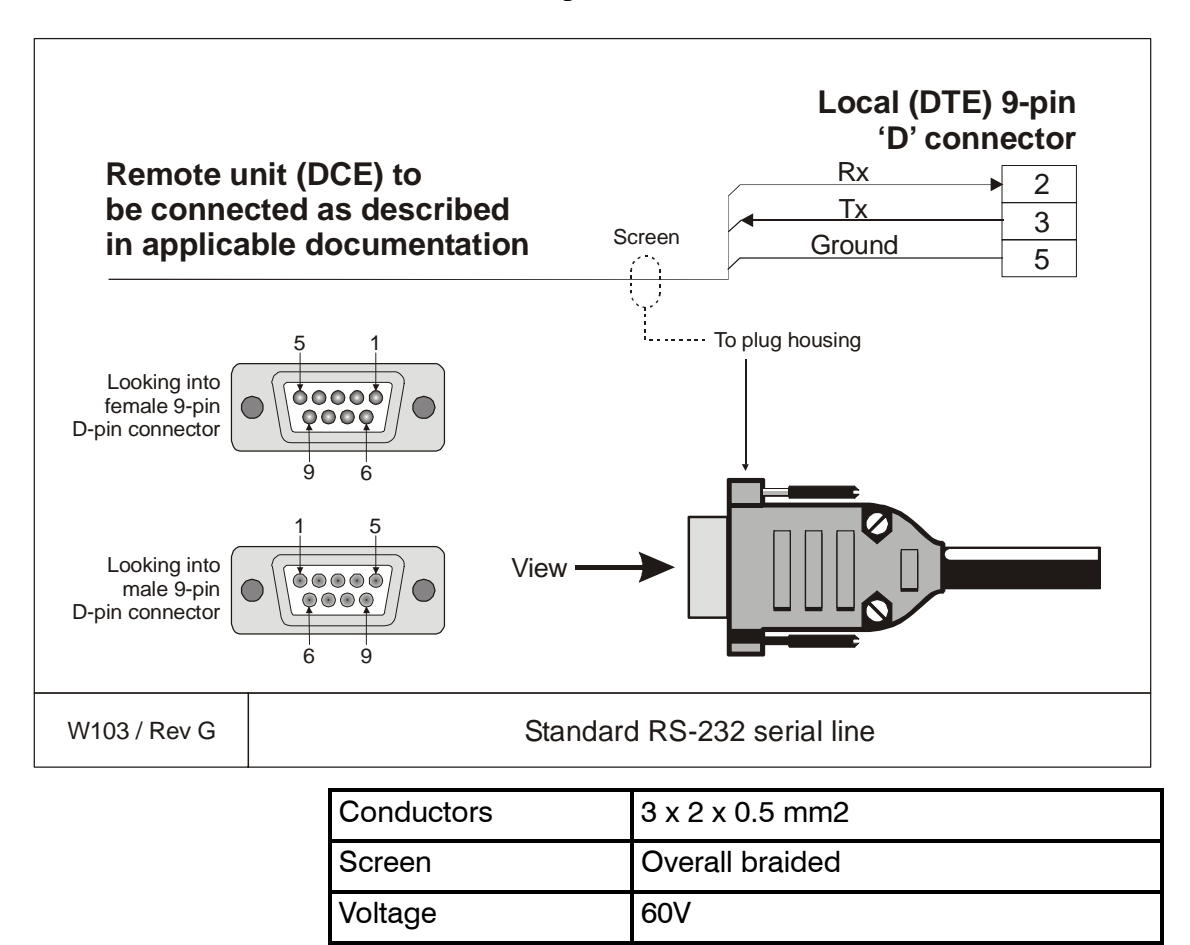

 $Max$ .diameter **Set by the plugs** 

### **Generic RS-232 Serial line**

This cable comprises a multi-purpose serial line. It provides interface with any peripheral unit. One end of the cable connects to the local unit (DTE) with a 9-pin 'D' connector, while the other connects to the peripheral (DCE) as described in the peripheral unit's documentation.

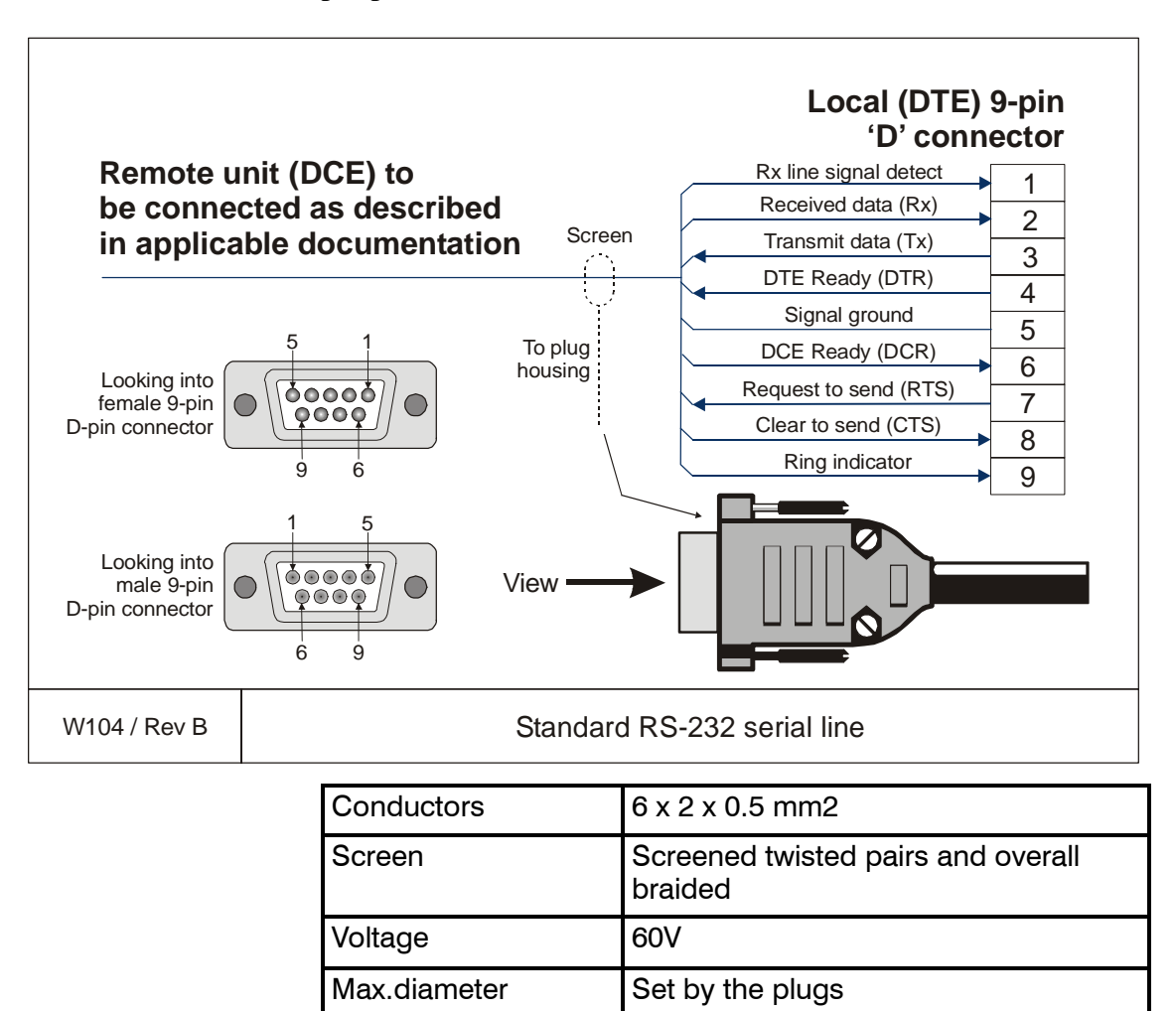

## **Generic coax cable**

This cable is used for connections to peripheral units or networks.

In the EM 1002, EM 120 and EM 300 systems, this cable connects the 1 PPS timing signal to the Transceiver Unit. It is also possible to use a coax connection between the Transceiver Unit and the Operator Station.

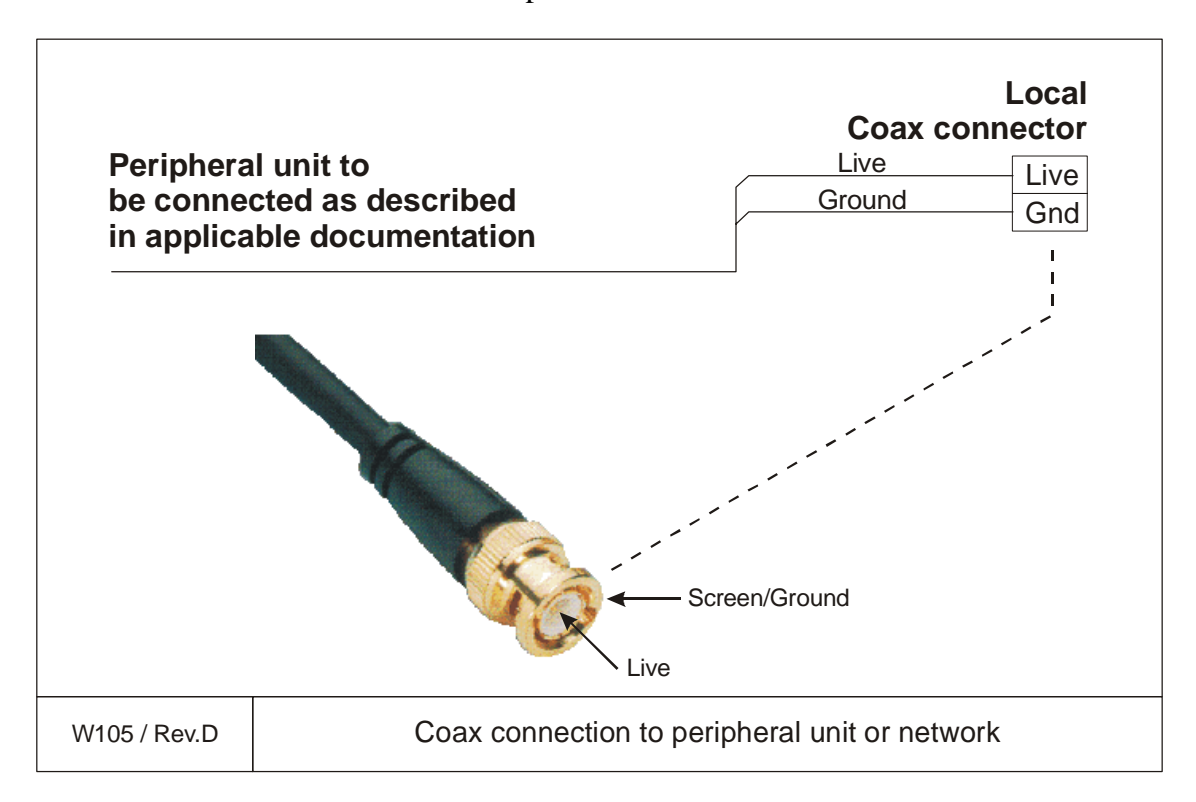

## **Sound speed probe interface**

This cable provides the interconnection between the Processor Unit work station and the sound speed probe. This connection is normally made through a small junction box and with a power supply as indicated in the drawing.

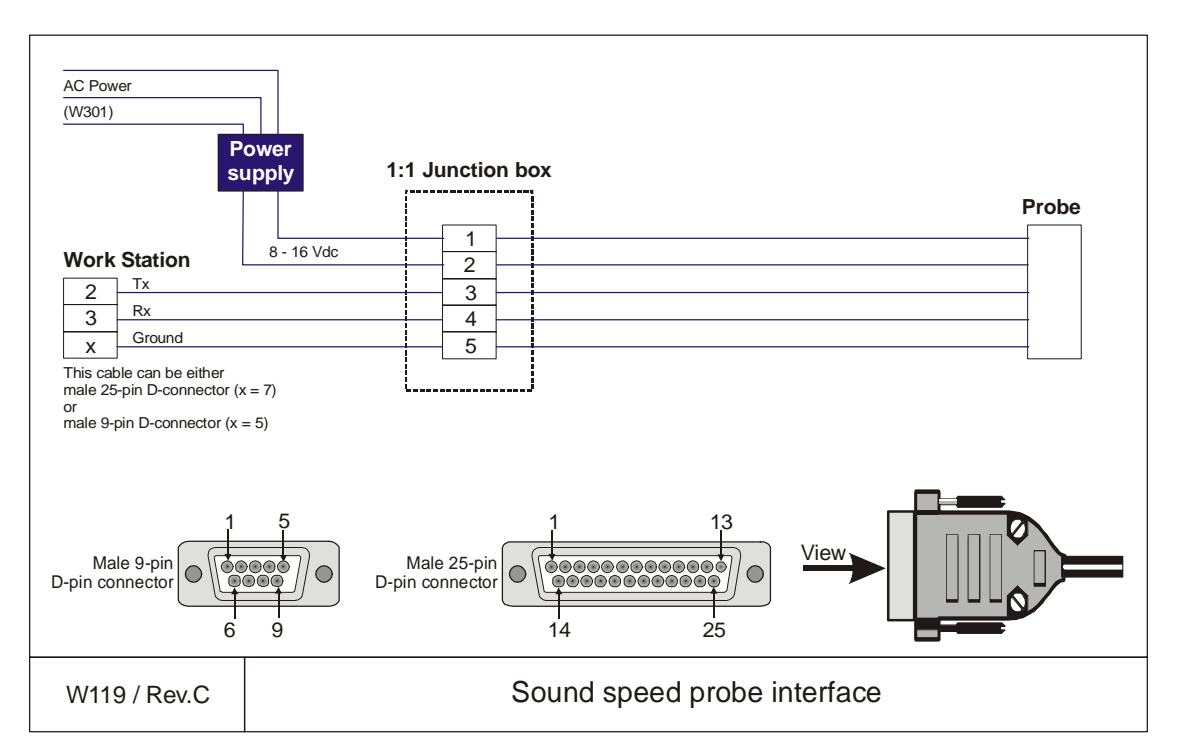

The cable between the junction box and the probe is supplied by the probe manufacturer.

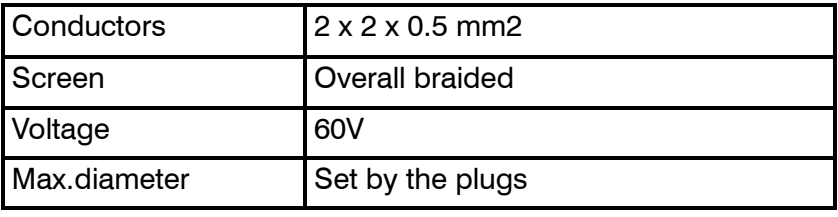

### **EM Remote synchronisation and On/Off**

This cable connects the Transceiver Unit to a remote On/Off switch located in a Remote Control junction box (type EM1-212595). The same connection allows trigger output and remote control (synchronisation) with a serial line.

Note *This information is also valid for Remote Control junction box 108-212591.*

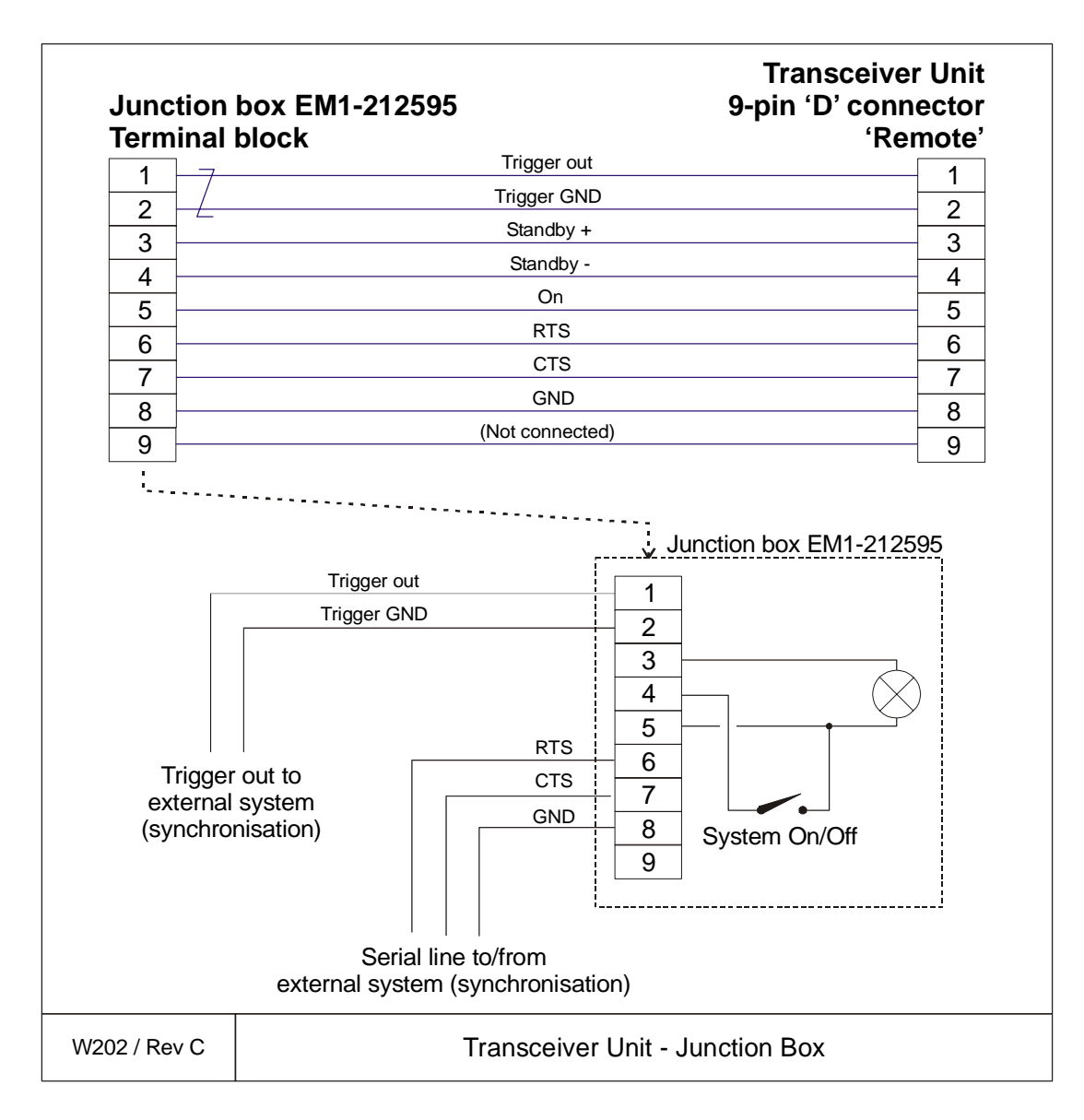

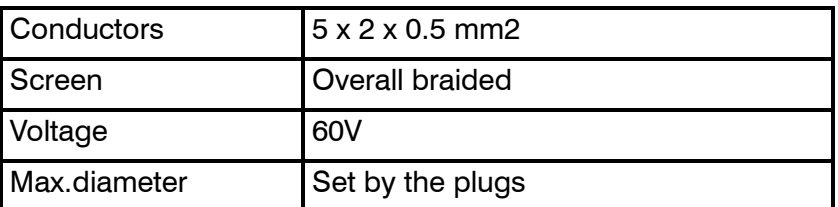

## **Generic RJ45 extender**

This is a standard Category 5 cable for extension of keyboard, video and mouse.

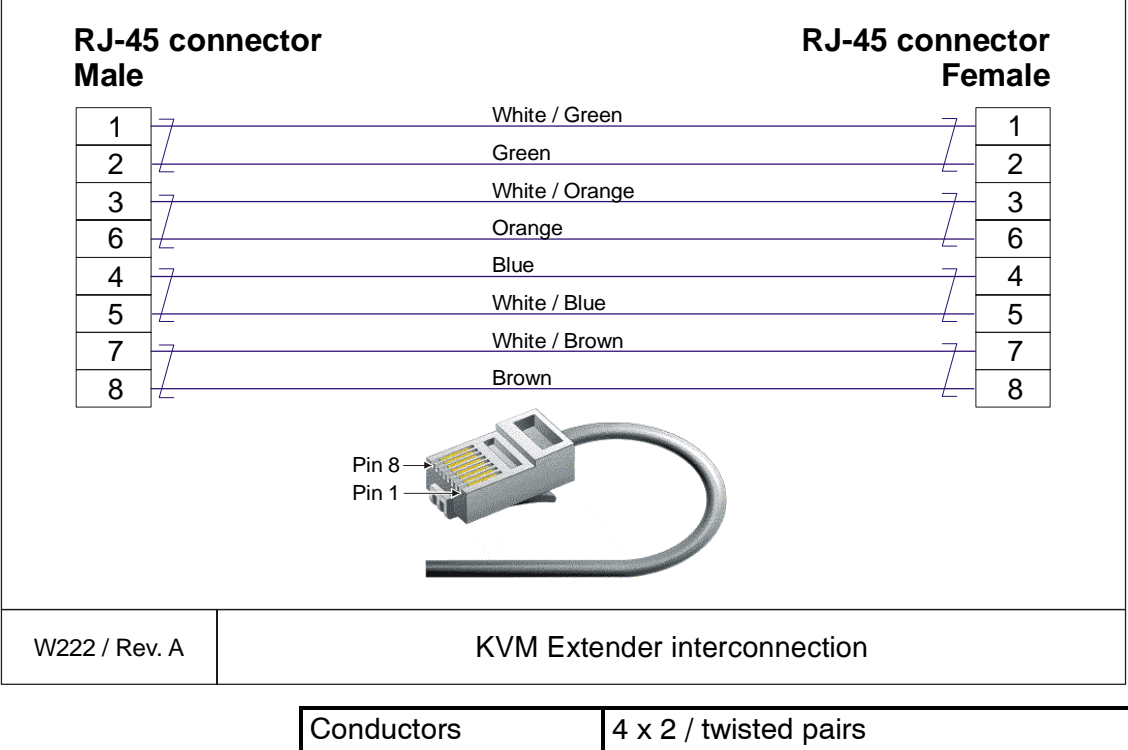

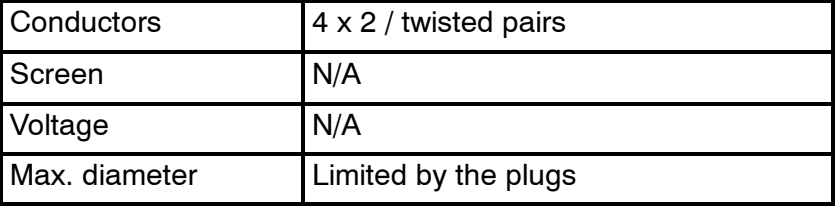

### **Standard AC power cable**

This cable is a standard three-wire power cable. It is commercially available in standard lengths, or may be produced locally to suit the specific installation needs. The instrument end is terminated in a standard IEC female socket, while the other end is terminated in a plug suitable for the local standard.

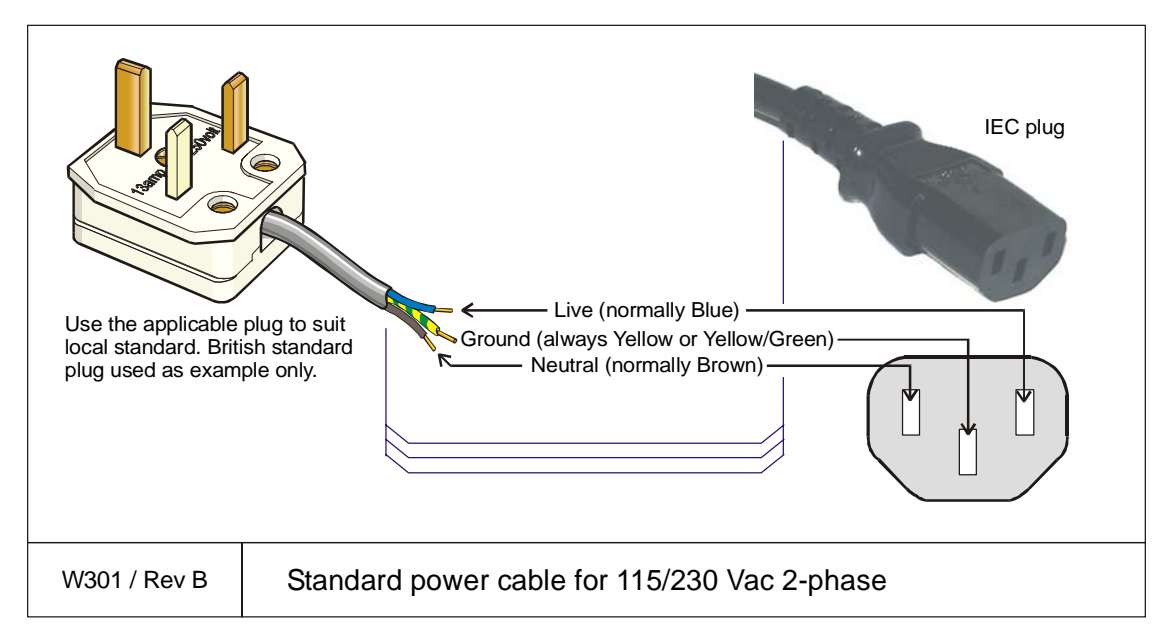

Note *Different cable colours may be used for the "live" and "neutral" wires. Ground is however always on green/yellow.*

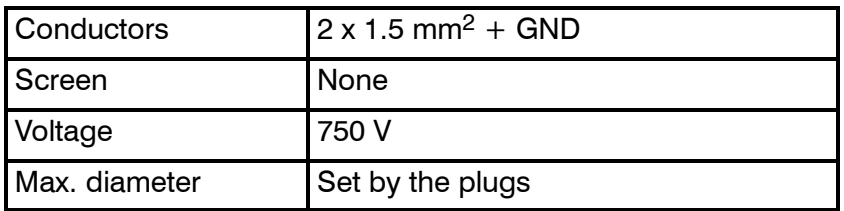

### **Ethernet with RJ45**

This cable contains the Ethernet connection. RJ45 plugs are used to terminate the cable. Note that these plugs must be screened to comply to EC rules.

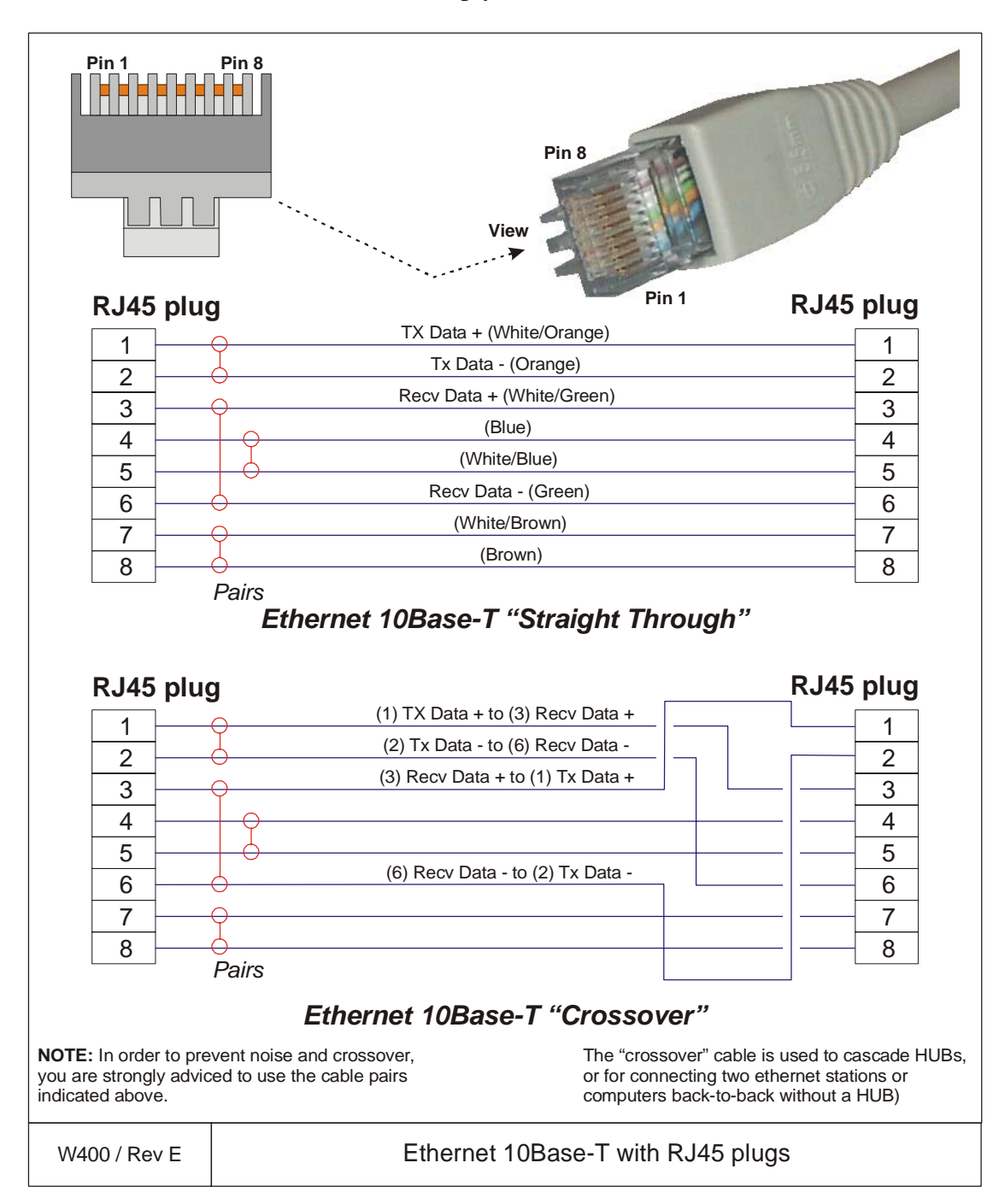

## **Standard VGA cable**

This is a standard display cable used to connect the video signals.

The cable is normally physically fastened to the display unit, and it is provided with the plug(s) readily attached.

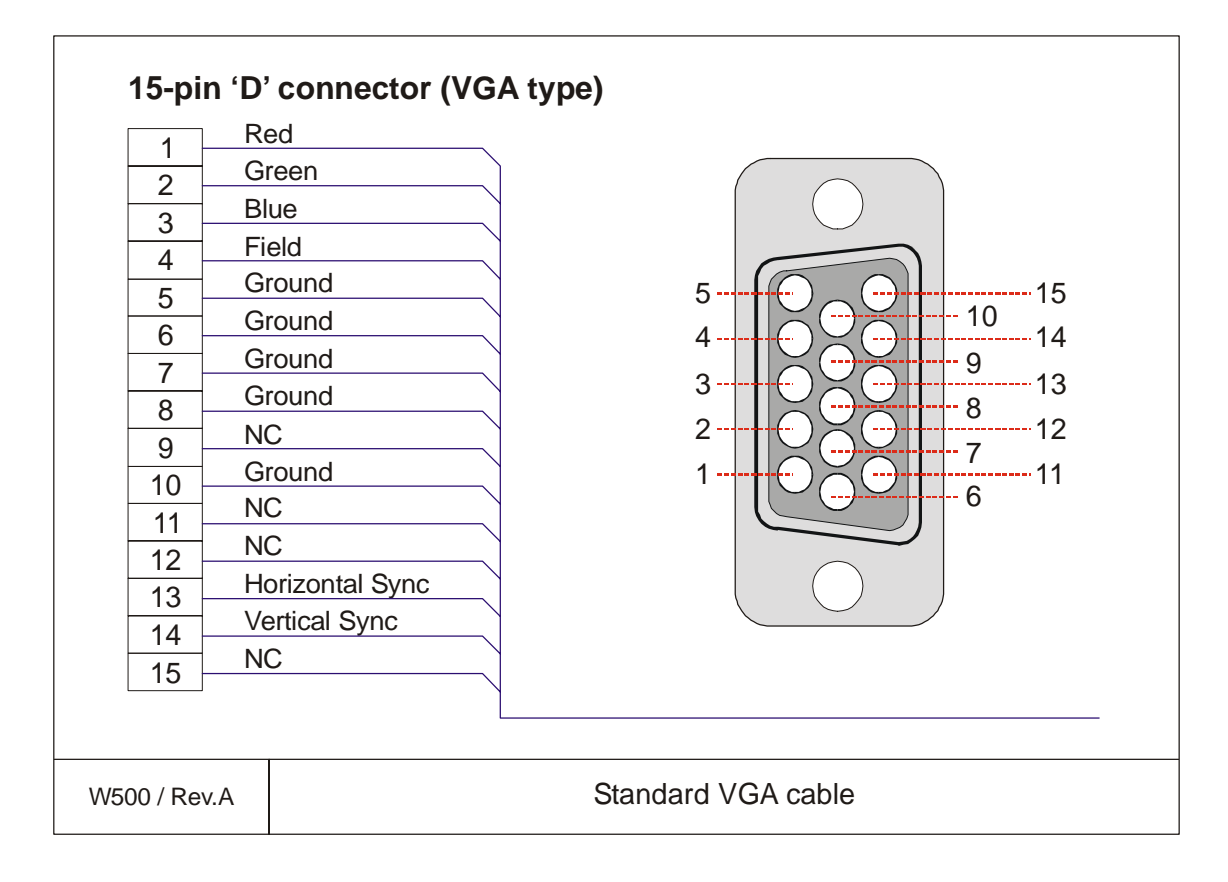

## **Keyboard cable**

This is a standard keyboard cable. In most cases, the cable is physically connected to the keyboard. It is terminated in a plug suited to fit the computer.

Several keyboard types are available for different languages and hardware platforms. Both the keyboard and the attached cable are commercial items.

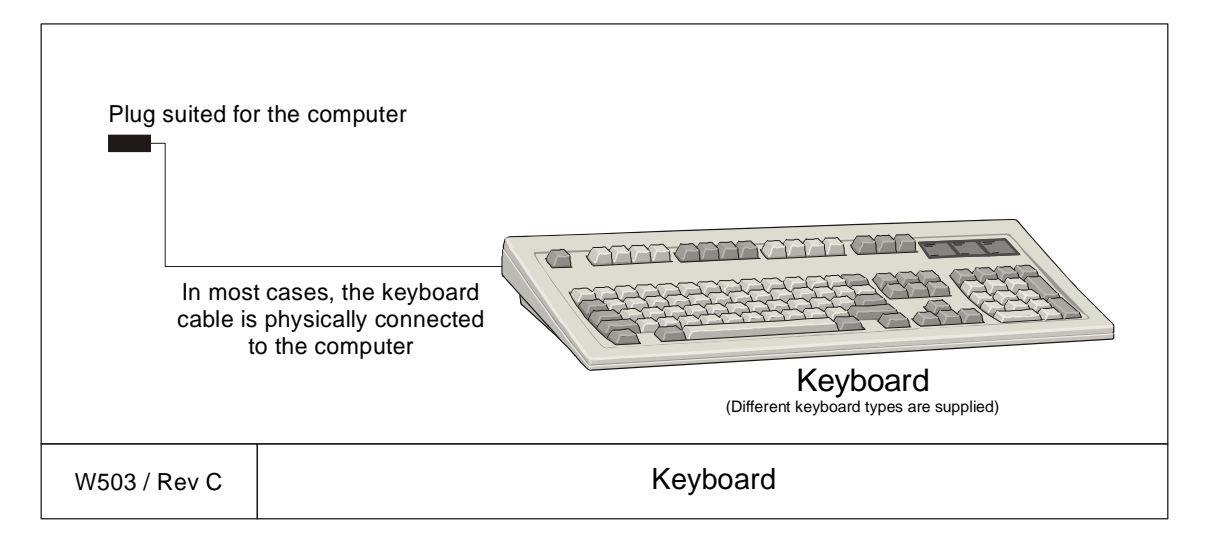

## **Mouse or pointing device cable**

This is a standard mouse cable. It is physically connected to the mouse. It is terminated in a plug suited to fit the computer.

Note *On Unix work stations, the mouse is normally connected to the keyboard.*

> Several mouse and pointing device types are available with two or three buttons, and with or without a scroll wheel. Both the mouse and the attached cable are commercial items.

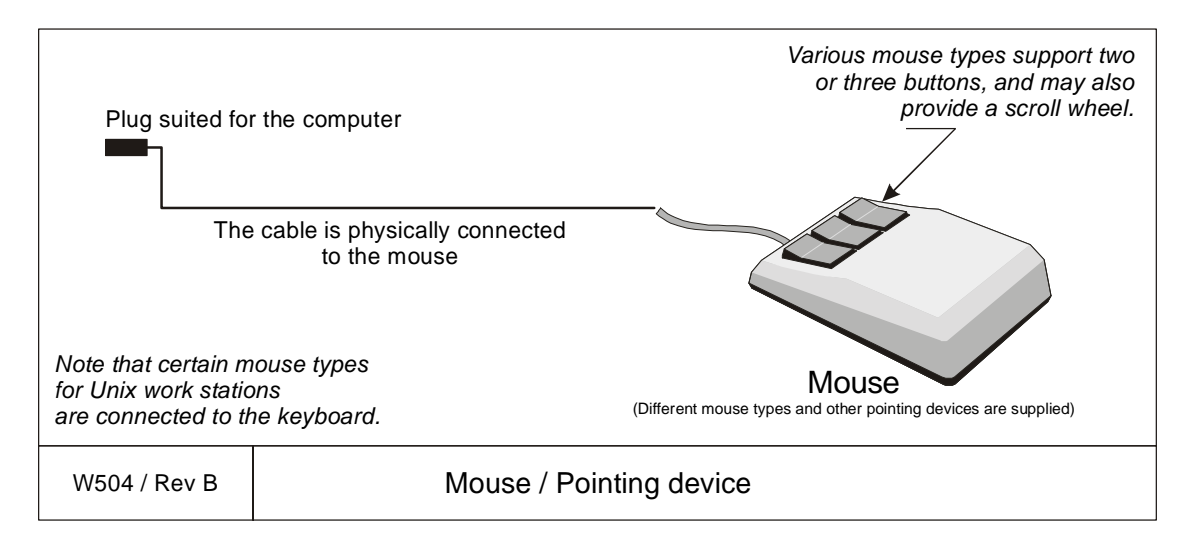

## **Centronics printer cable**

This is a standard Centronics printer cable.

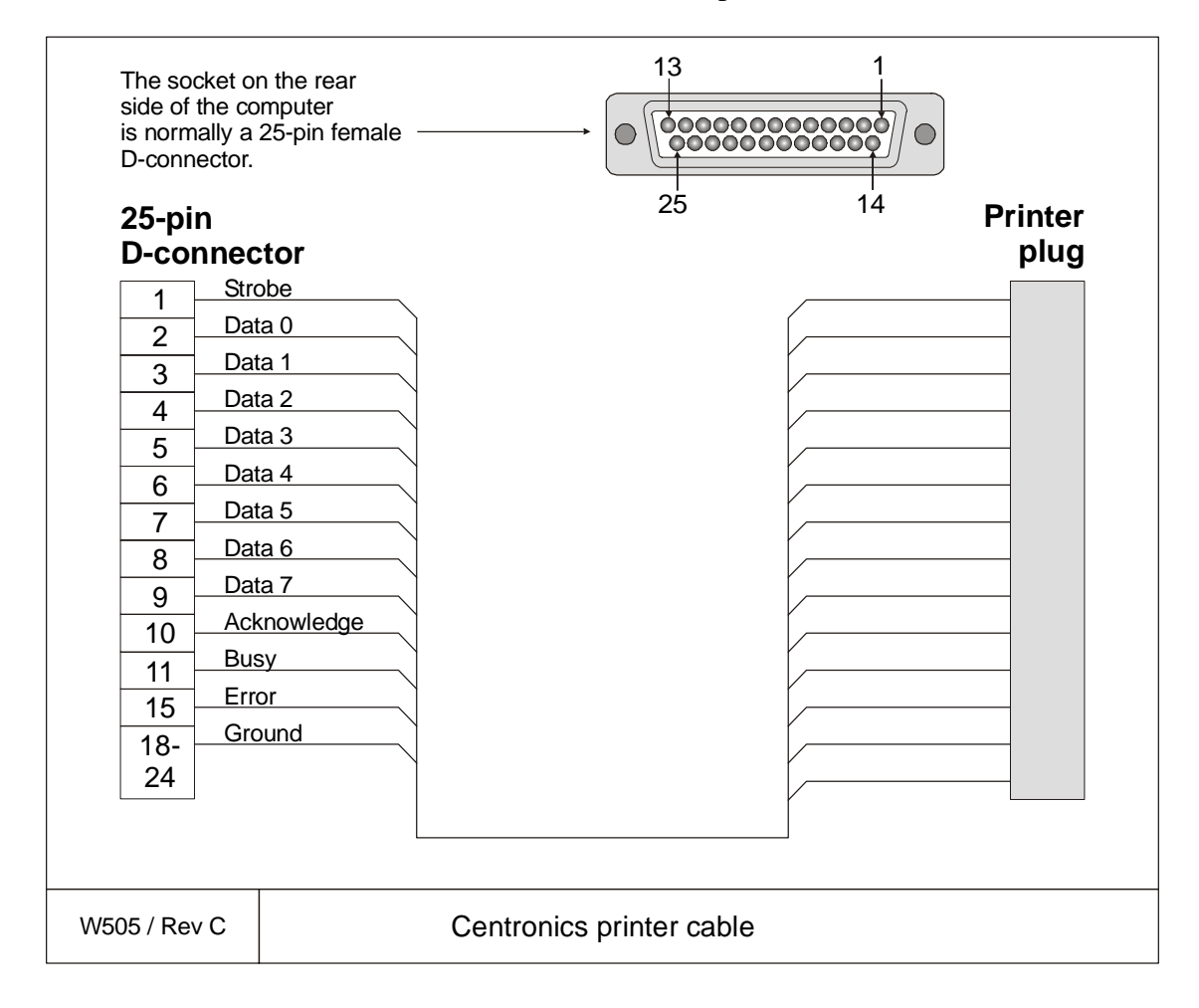

# **EM 300 Synchronization**

This cable provides the control signals between the EM 300 and the Synchronization System.

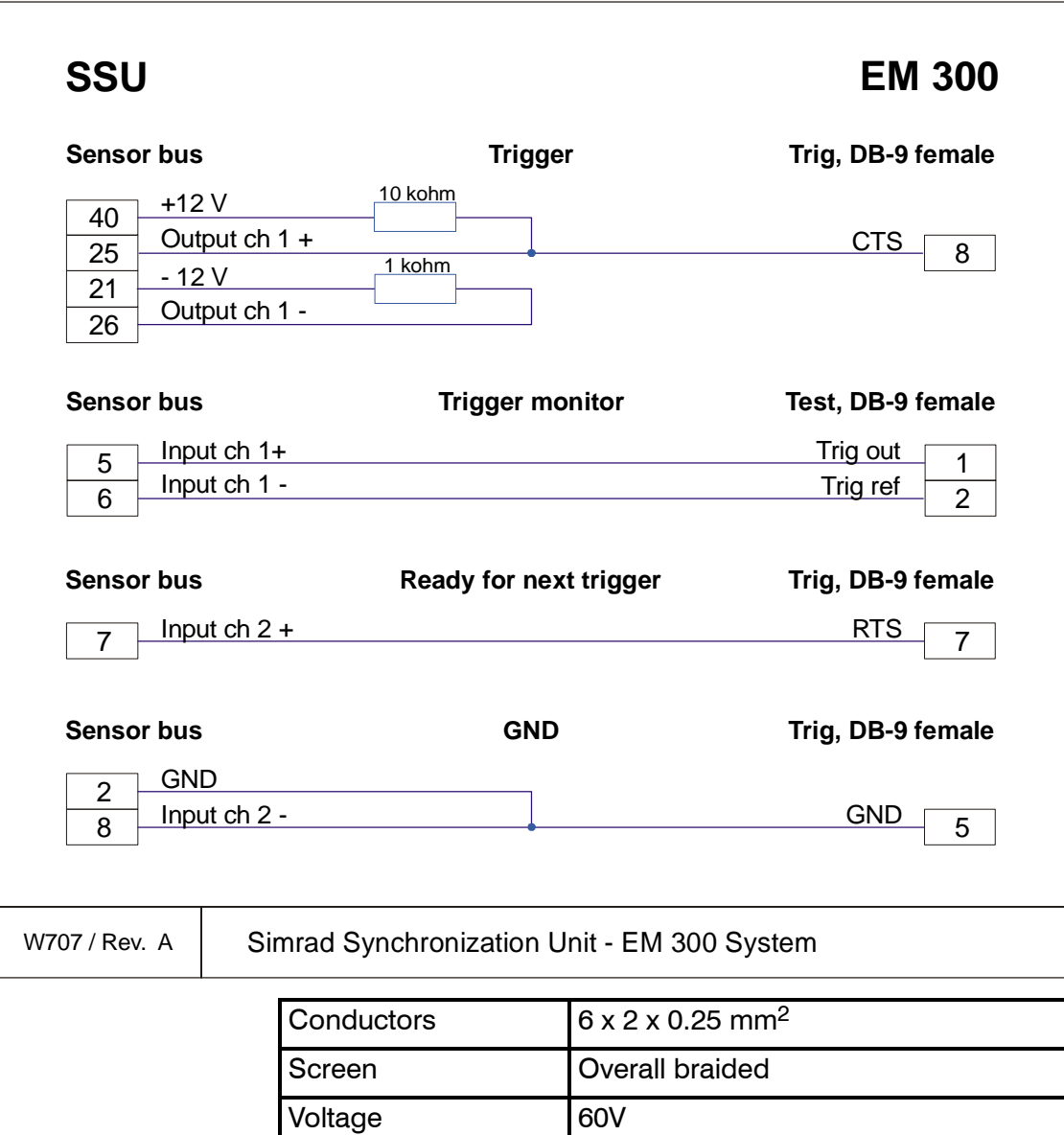

Max. diameter Set by the plugs

# **3.3 Transducer cables**

## **Introduction**

The transducer cables between the transducer arrays and the Transceiver Unit are all supplied by Kongsberg Maritime with the EM 300 system.

The physical number of cables depends on the chosen system beamwidth as shown the following tables.

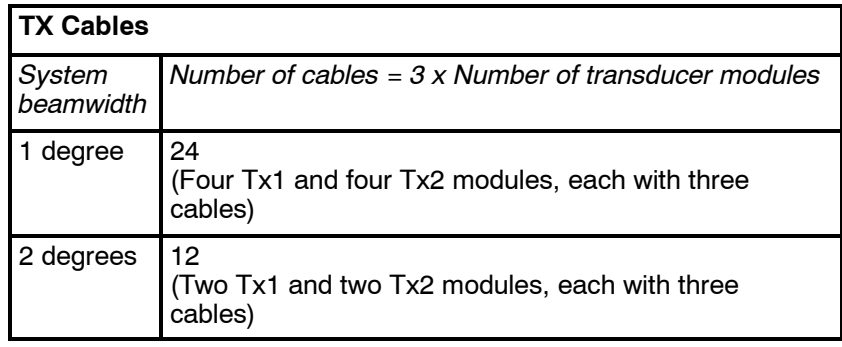

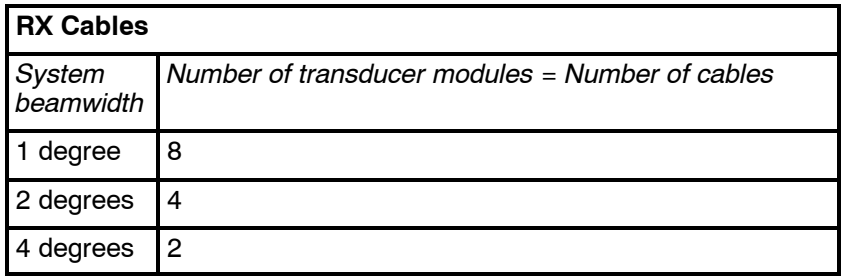

The following cable information is available both in the EM 300 installation and maintenance manuals. The cable markings are normally recorded in the installation manual first, and it is recommended to copy these records to the maintenance manual later.

## **Transmit array cable markings**

Each transducer module and its cable is identified with a serial number as follows:

**Tx1** modules: **Tx1D<nnn>**, **Tx1E<nnn>**, **Tx1F<nnn>**

**Tx2** modules: **Tx1A<nnn>**, **Tx1B<nnn>**, **Tx1C<nnn>**

Each transducer module is also identified by its physical location in the array (frame). This location number must be recorded during the installation of the transducer modules, and written down in the tables provided in this chapter.

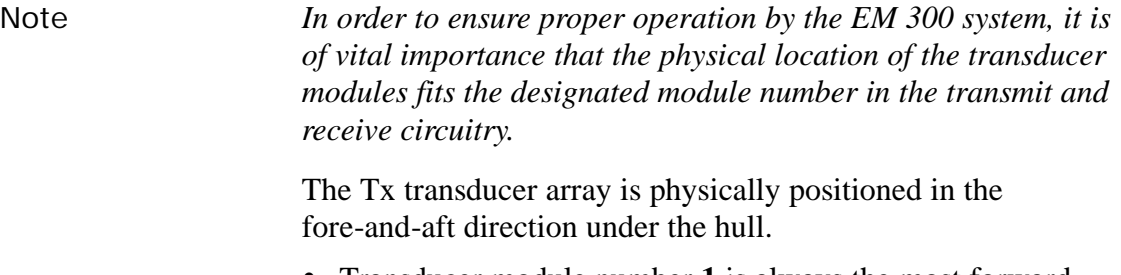

- Transducer module number **1** is always the most forward module.
- Module number **2** is the second forward, and so on.
- *Refer to figure 4 on page 37.*

During installation, you can select any Tx module you wish and place them in random order in the frame. However, you **MUST** write down the serial number on each module in the order they have been positioned in the frame, so that you later can identify the modules in positions 1, 2, 3 and so on.

The connections to the Transceiver Unit are made with 25-pin "D" connectors.

- Note *During the installation of the transmit array, you must fill in the table below.*
- Note *In a 2 degree system, you will only need the first 4 transducer modules (12 channels).*
- Note *The cables from the Tx modules must exit on the starboard side.*

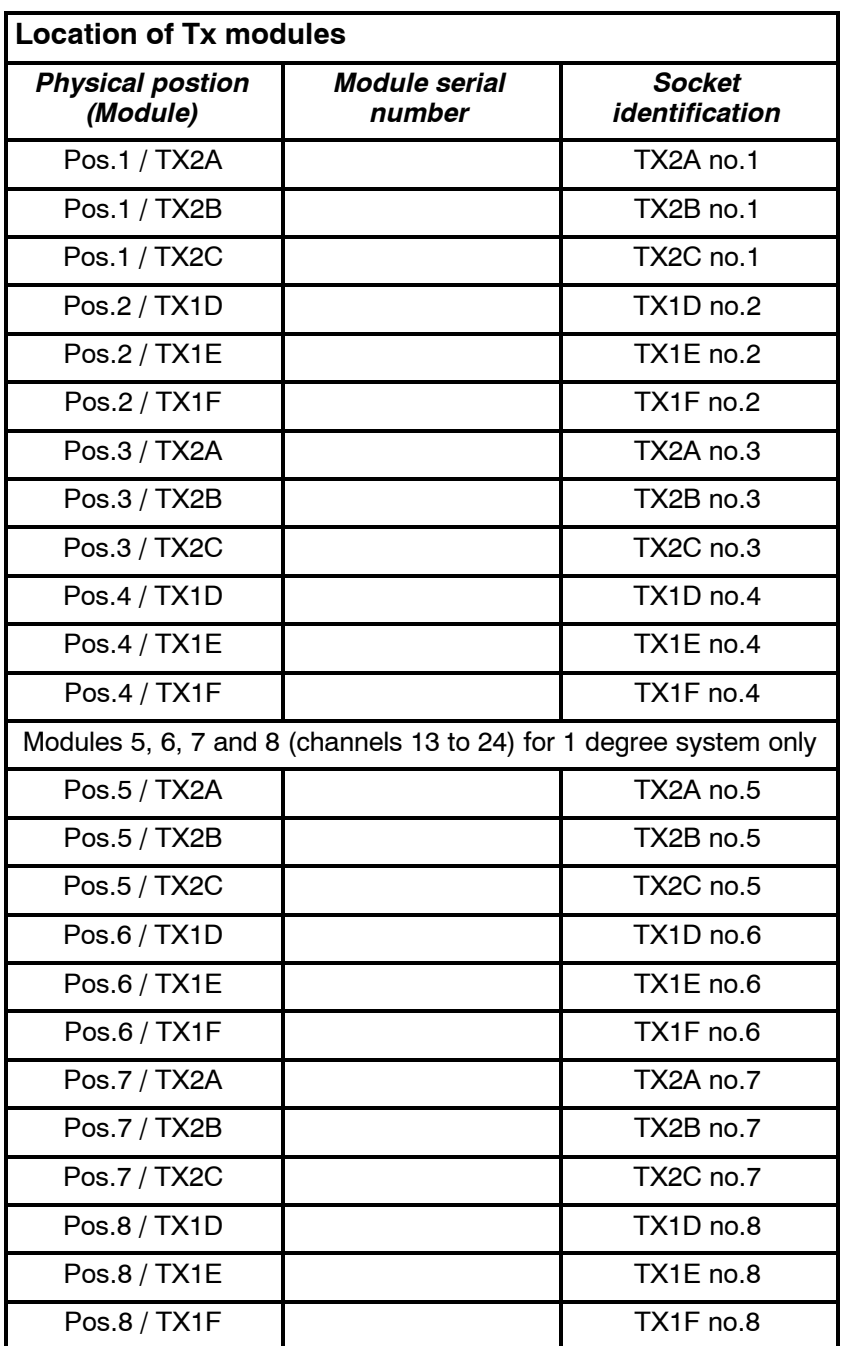

→ *For a visual description of the transducer cable layout, refer to drawing 821-211481 on page 409.*

### **Receive array cable markings**

Each transducer module and its cable is identified with a serial number as follows:

## **RX<nnn>**

where  $\langle$ nnn $\rangle$  is a numerical value.

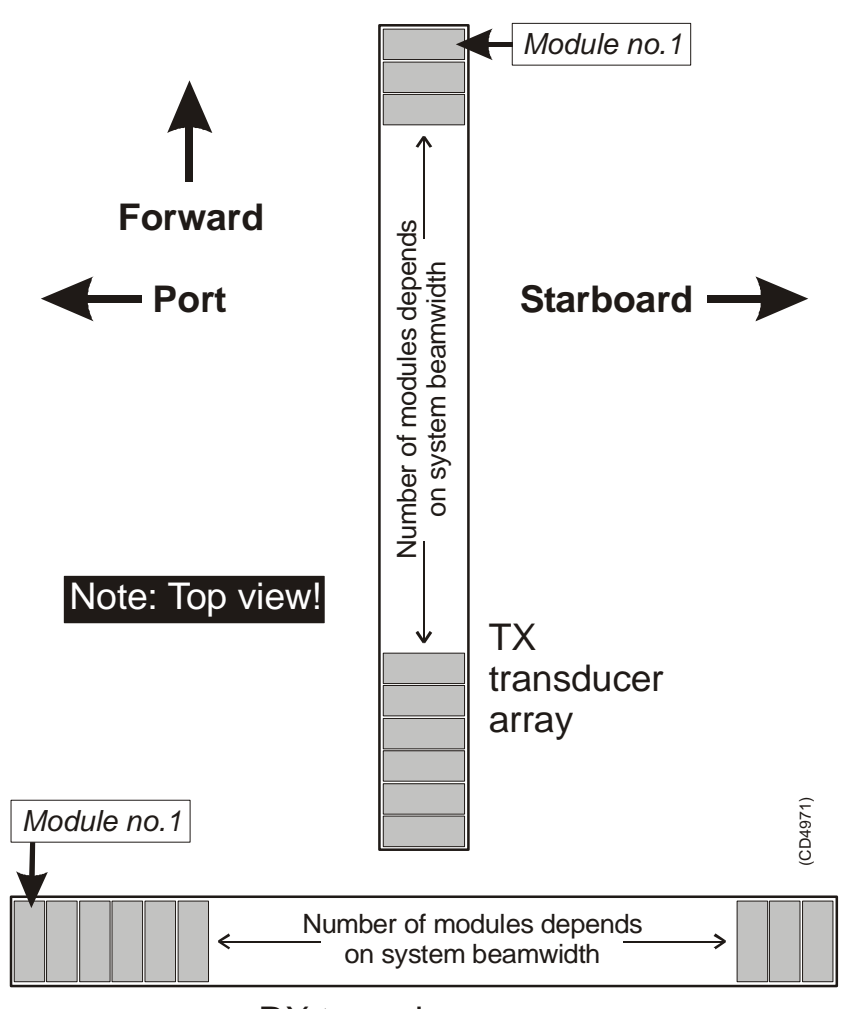

RX transducer array

*Figure 4 Location of the first module in each array (example)*

Each transducer module is also identified by its physical location in the array (frame). This location number must be recorded during the installation of the transducer modules, and written down in the tables provided in this chapter.

Note *In order to ensure proper operation by the EM 300 system, it is of vital importance that the physical location of the transducer modules fits the designated module number in the transmit and receive circuitry.*

> The cables between the Preamplifier Unit and the Transceiver Unit are identified as follows:

### **R<n>**

where  $\langle n \rangle$  is a serial number.

The Rx transducer array is physically positioned in athwartship direction under the hull.

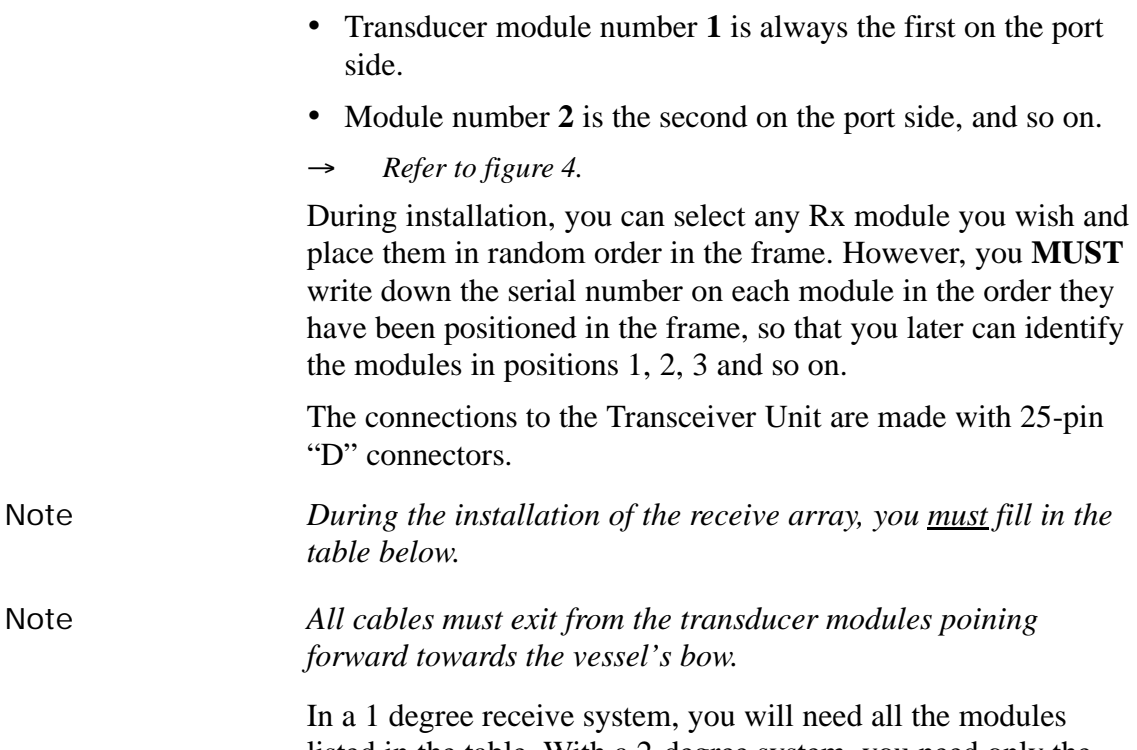

listed in the table. With a 2-degree system, you need only the first 4, while the 4-degree system only requires the first 2 modules.

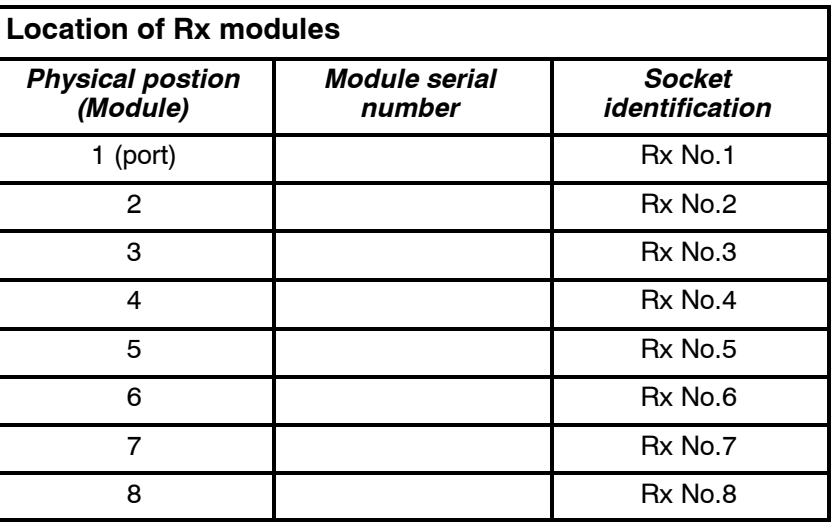

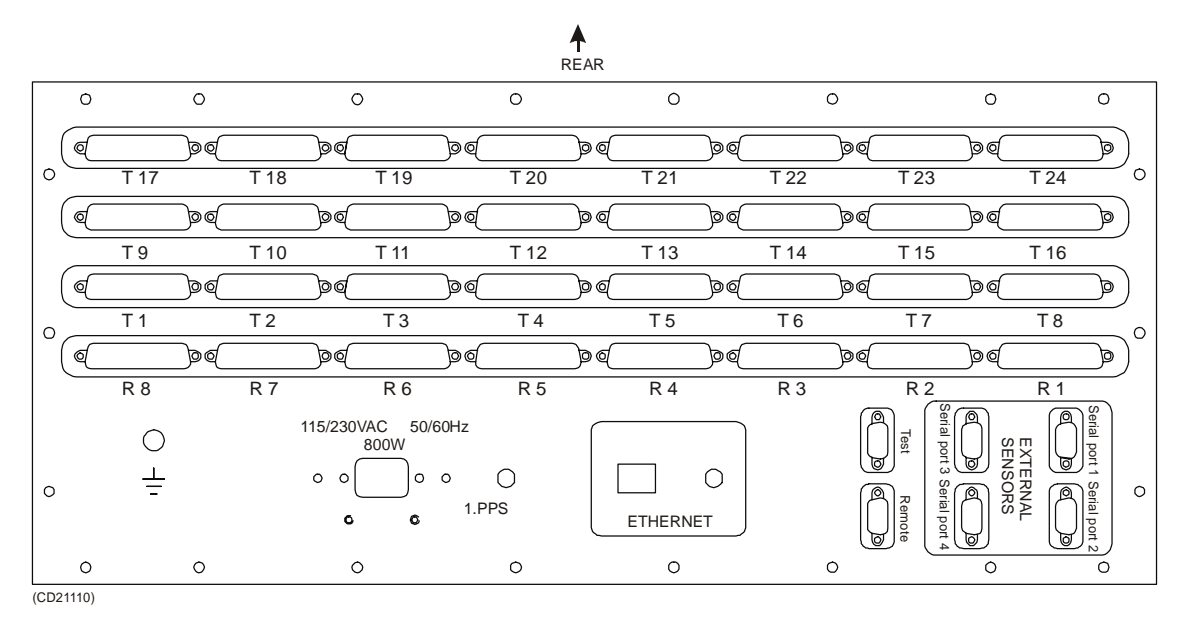

*Figure 5 EM 300 Transceiver Unit's bottom panel with all the sockets for the interconnection and transducer cables. This drawing is valid for Transceiver Units with registration number: 125-210131.*

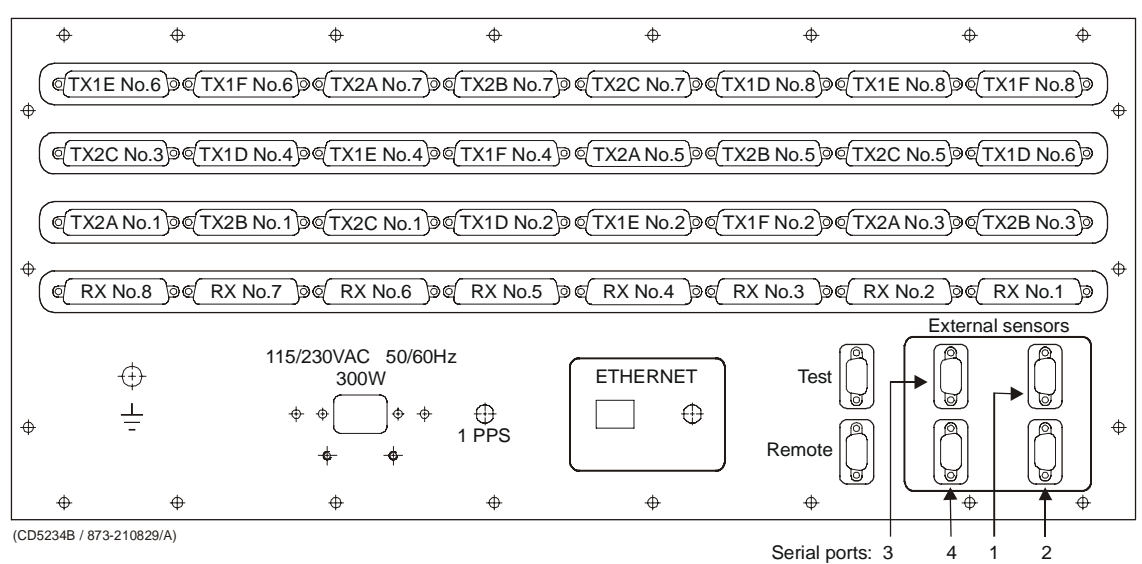

*Figure 6 EM 300 Transceiver Unit's bottom panel with all the sockets for the interconnection and transducer cables. This drawing is valid for Transceiver Units with registration numbers: 125-211293 and 125-218182.*

# **Blank page**

# **4 TRANSCEIVER UNIT 125-210131**

# **4.1 Description and main functions**

### **Overview**

The EM 300 Transceiver Unit performs the reception, data acquisition, received signal processing and transmission for the multibeam echo sounder system. The cabinet holds three wired racks containing the system circuit boards.

- The top **Processing Rack** holds the complete Processing Unit with its own power supply. This unit provides data acquisition, signal processing and function control.
- The middle **Receiver Rack** holds the receiver boards, a controller, two power supplies and a large capacitor bank.
- The bottom **Transmitter Rack** holds the transmitter circuitry and a dedicated controller.

**Three different versions of the Transciever Unit have been delivered. The registration number of the Transceiver Unit will determine which version you have:**

**125-210131***, more information on page 41.*

**125-211293***, more information on page 101.*

**125-218182***, more information on page 161.*

This number is to be found on the Transceiver Unit chassis.

**All versions are described in this manual. Please check your Transceiver Unit to find out which version you have.**

# **4.2 Transceiver Unit 125-210131**

This chapter provides the following information:

- → *Description and main functions, page 41.*
- → *Transceiver Unit outline, page 43.*
- → *Transceiver Unit racks, page 46.*
- → *Theory of operation, page 50.*
- → *Processing rack, details, page 55*
- → *Receiver rack, details, page 72.*
- → *Transmitter rack, details, page 92*
- → *Circuit board descriptions, page 54.*

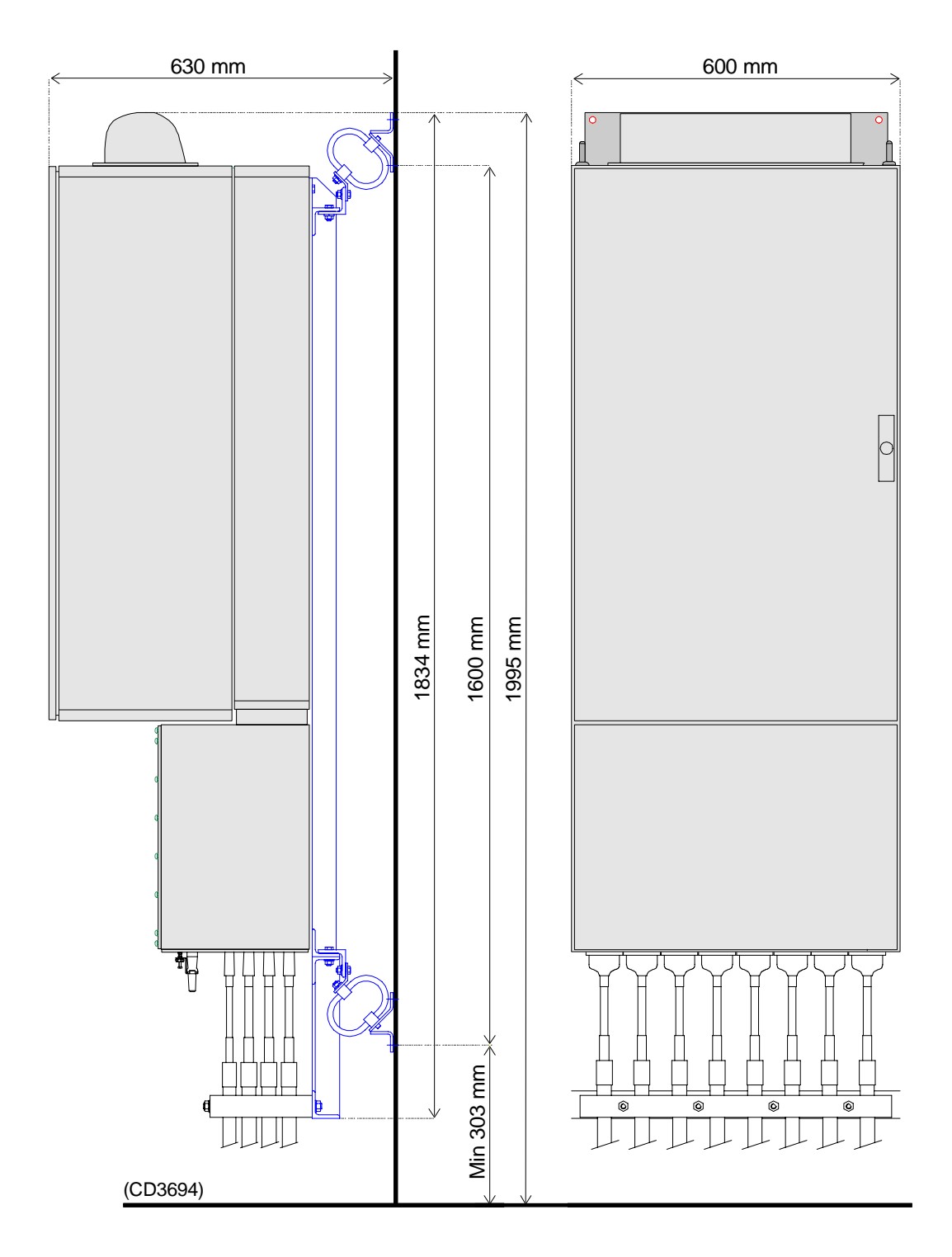

*Figure 7 Standard EM 300 Transceiver Unit - Outline dimensions*

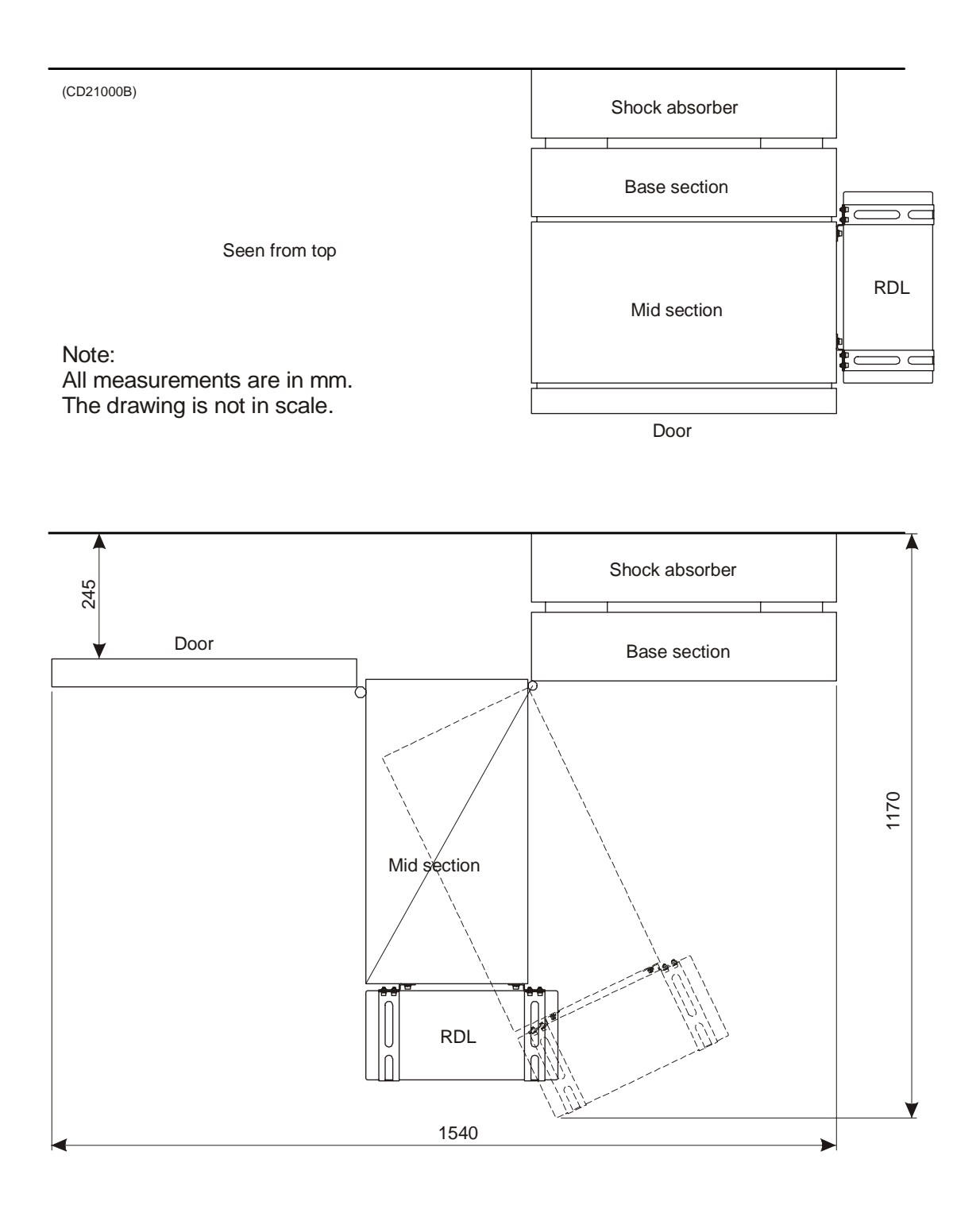

*Figure 8 Transceiver Unit with Raw Data Logger, seen from above.*

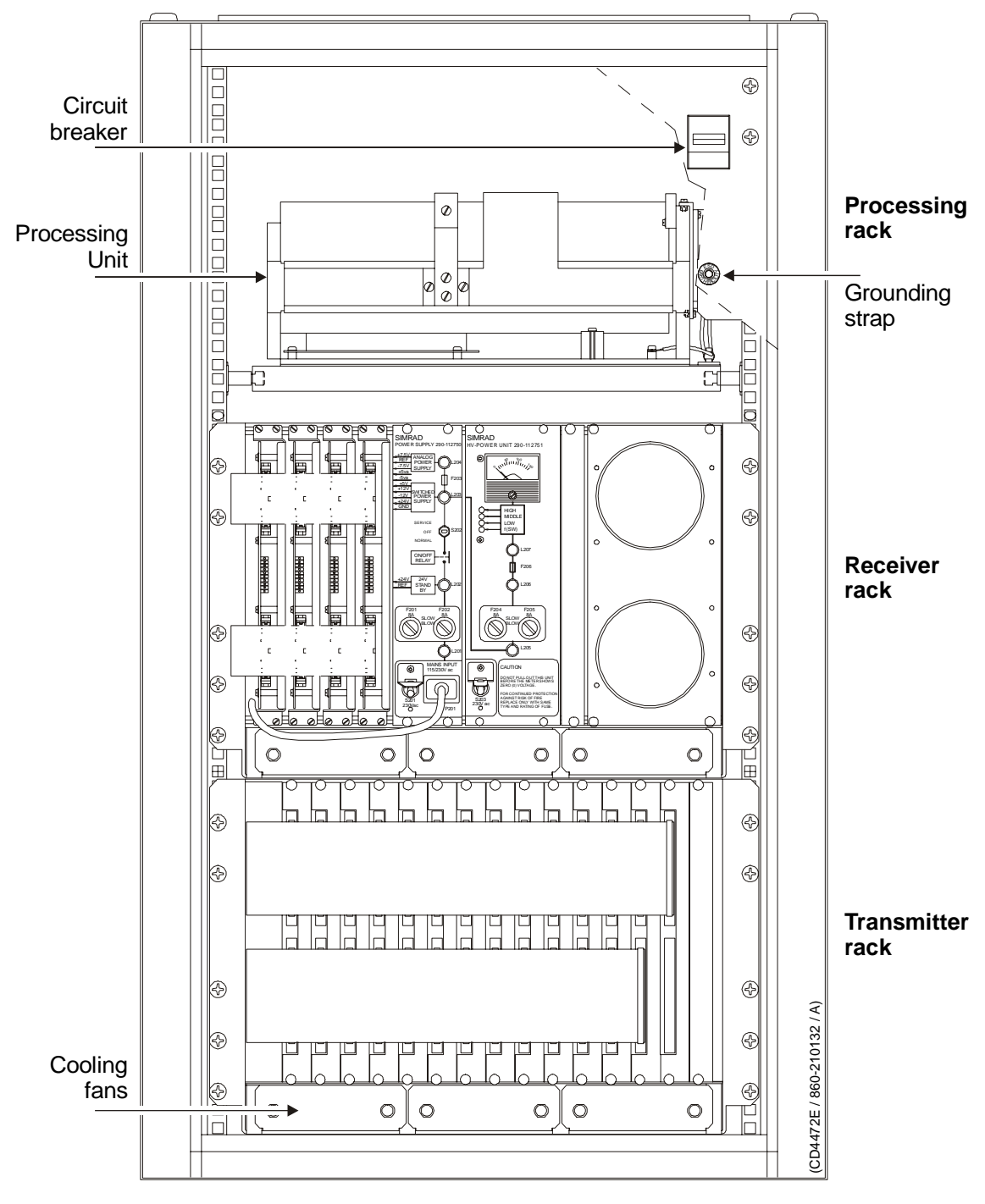

*Figure 9 EM 300 Transceiver Unit wired racks*

## **The Processing Rack**

The Processing Rack is located at the top of the Transceiver Unit. It holds a chassis with several circuit boards, a fan and a power supply. A ground strap and a circuit breaker for the power supply is also available, but these are mounted on the main rack, and not on the shelf.

The Processing Rack holds the following circuit boards and modules:

- 4-Ports Serial Line board
- Beamformer & Signal Processor (BSP1 and BSP2)
- Ethernet Adapter board
- ROM board
- Control Processing Unit board
- Power supply
- Fan
- **Motherboard**

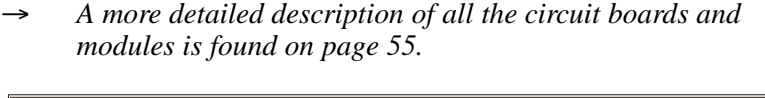

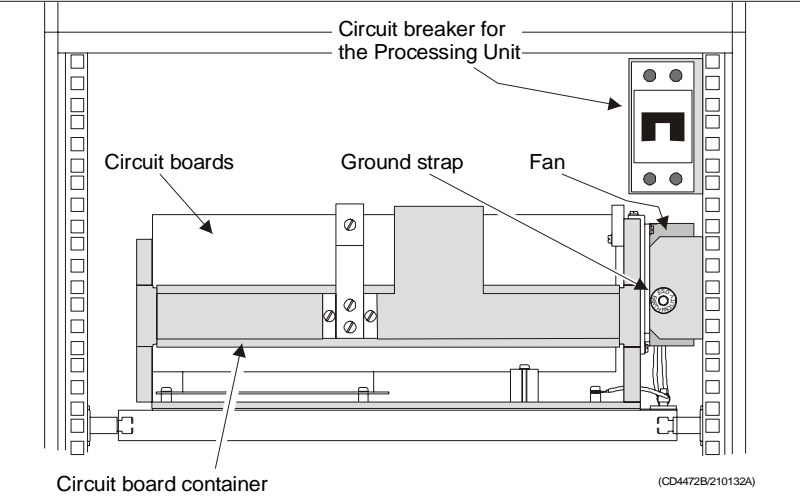

*Figure 10 The Processing Rack - front view*

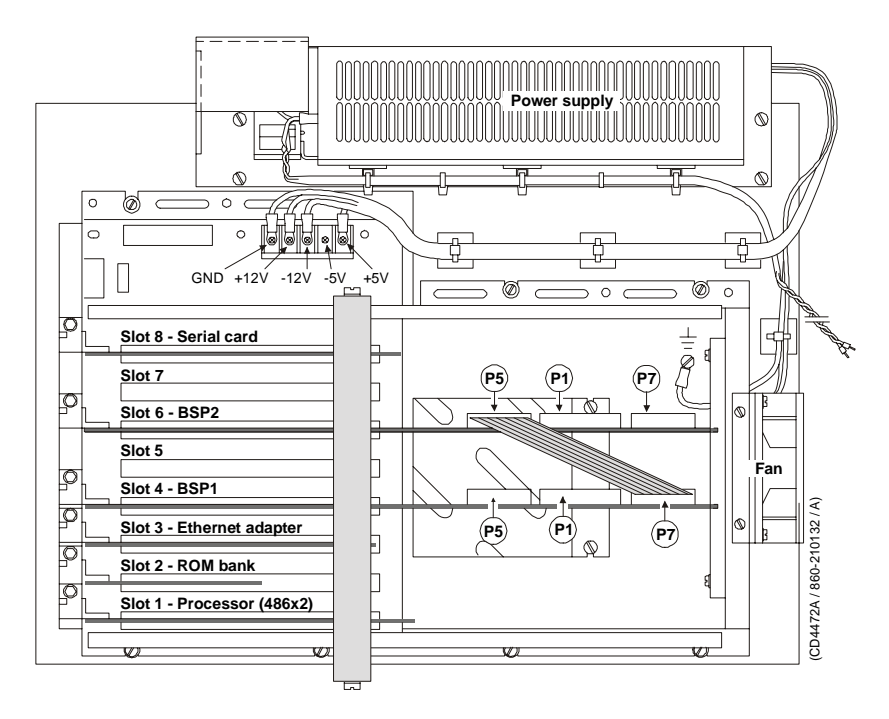

*Figure 11 Processing Rack circuit board locations with power supply*

### **The Receiver Rack**

The Receiver Rack is located at the middle of the Transceiver Unit. It holds several circuit boards, power supplies and a capacitor bank. All the units are accessed from the front of the rack.

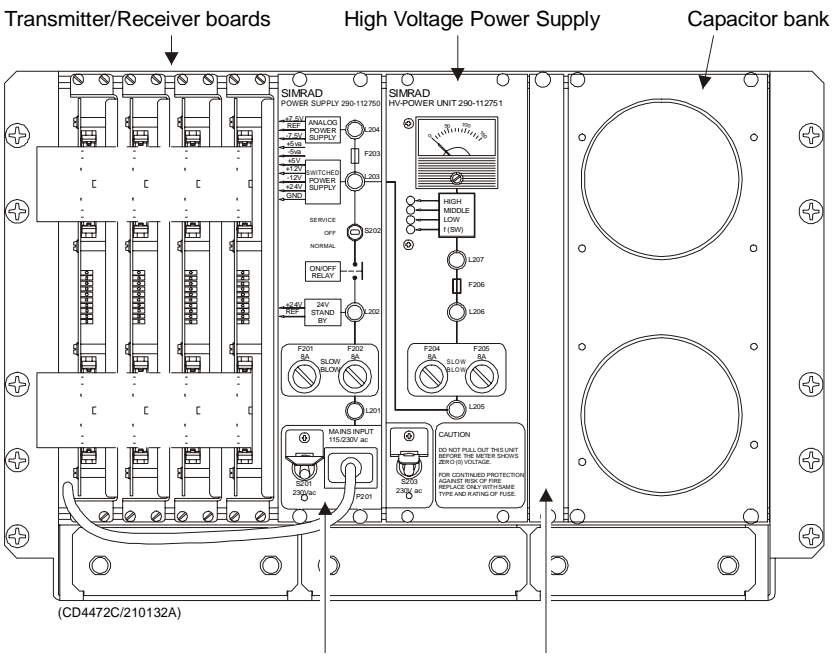

Low Voltage Power Supply Signal Processor Board RX (SPBRX)

### *Figure 12 The Receiver Rack*

The Receiver Rack holds the following circuit boards and modules (from left):

- TRB 32/Receiver board (max 4)
- Low Voltage Power Supply
- High Voltage Power Supply
- Signal Processor Board RX (SPRX)
- Capacitor bank
- A more detailed description is found on page 73.

### **The Transmitter Rack**

The Transmitter Rack is located at the bottom of the the Transceiver Unit. It holds one processor board and a number of transmitters.

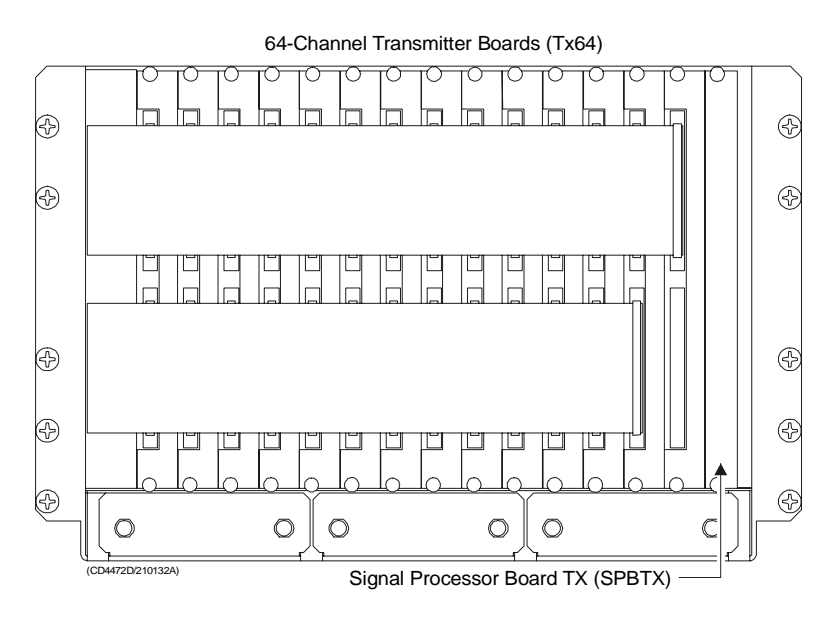

*Figure 13 The Transmitter Rack*

The Transmitter Rack holds the following circuit boards and modules (from left):

- 64-Channel Transmitter Board (TX64)
- Signal Processor Board TX (SPTX)
- → *A more detailed description is found on page 91*

## **4.3 Theory of operation**

### **Overview**

This chapter presents a functional description of the Transceiver Unit.

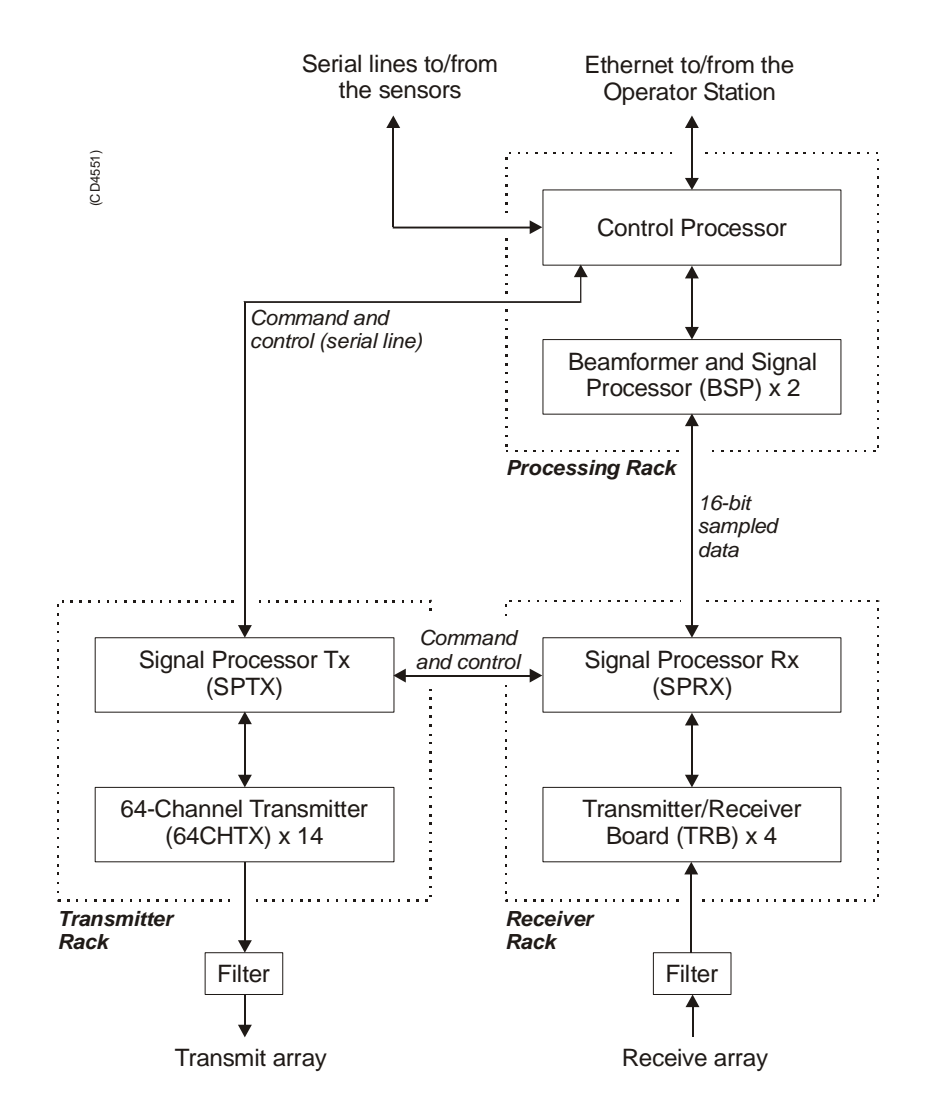

*Figure 14 Transceiver Unit, simplified block diagram*

### **Simplified block diagram**

The simplified block diagram for the Transceiver Unit presents the following main functions:

- Transmission
- **Reception**
- Processing

#### → *Refer to figure 14.*

The various parameter settings made on the Operator Station are sent to the Control Processor in the Processing Rack. The information (roll, pitch, pulse length etc.) is interpreted, and passed on to the Signal Processor TX (SPTX), which is the "master" processor in the TX/RX system.

After the transmission, the Signal Processor RX (SPRX) is instructed to receive the samples for all the receiver staves and pass them on to the two Beamformer and Signal Processors (SBP's) in the Processing Rack.

### **Control functions**

The control functions in the Transceiver Unit are mainly handled by the three processor boards, but additional peripheral boards are also used. The majority of the control boards are contained in the Processing Unit.

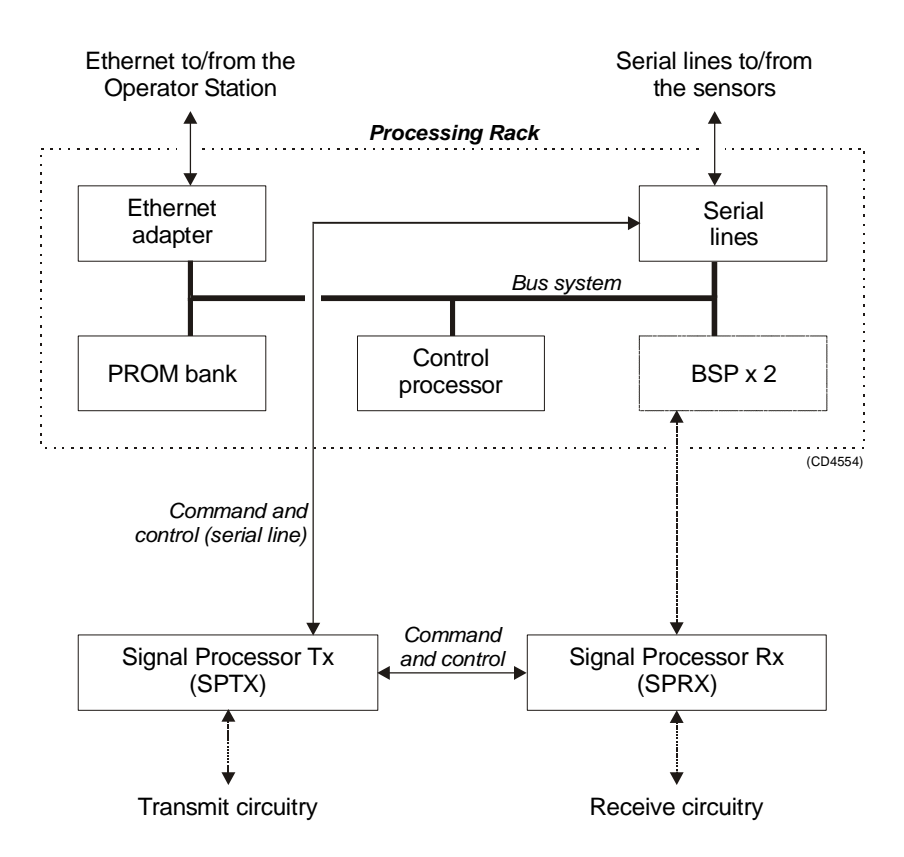

*Figure 15 The control functions*

The Control Processor in the Processing Unit is not equipped with interface capabilities, and thus requires external boards to handle ethernet and serial lines interface. It also relies on an external memory board for the software contained in the ROM device. All the peripheral boards used here are commercial.

Note *Newer Control Processor Units (CPU) handles ethernet interface and have a DiskOnModule installed (containing software). This kind of CPU also relies on an external board to handle serial line interface.*

> One serial line is used to interface the command and control signals to and from the TX/RX controllers. The Signal Processor TX is the "master".

### **External synchronisation**

The serial line RTS and CTS signals are used for external synchronisation. In addition a trig out signal is issued by the TRU.

Levels: RTS, CTS: H=high=  $+3$  to  $+15$  V L=low=  $-3$  to  $-15$  V Trig out: TTL Level

### Outputs from TRU:

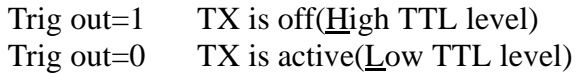

RTS=H TRU is ready for a new ping RTS=L TRU is not ready

RTS is pin 7 on the CPU card D connector. (Pin 6 on EM120 and EM300 "remote" plug).

### Inputs to TRU:

CTS=H Ping command CTS=L Wait

CTS is pin 8 on the CPU card D connector. (Pin 7 on the EM120 and EM300 "remote" plug). The CTS pulse length must be minimum 30 milliseconds.

Gnd is pin 5 on the CPU card D connector. (Pin 8 on EM120 and EM300 "remote" plug).

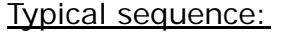

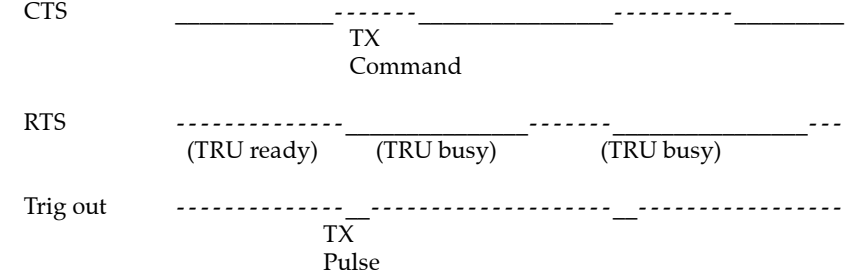

When the TRU is ready for a new ping, RTS is set to H. When the external device is ready for a new ping, CTS shall be changed to H. The TRU will then start a ping, change RTS to L (busy), and the Trig out will be low during the transmit pulse. After the Trig out is received, the external device should turn CTS to L. (Or at least keep it high for 35 milliseconds).

When the received period is finished and the TRU is ready for a new ping, the RTS will be changed to H, and the TRU will wait for new trigger (a high level on CTS).

If CTS is H all the time, or if external sync in the installation menu is switched off, the TRU will ping at its maximum rate.

# **4.4 Circuit board descriptions**

### **Overview**

This chapter describes all the circuit boards and modules in the EM 300 Transceiver Unit. A functional description with a block diagram is provided, as well as the facilities provided for maintenance.

Remember that all versions of the Transceiver Unit is in this manual. Different boards and power supplies are therefore described for the EM 300 system. Check the reg.no. on your Transceiver Unit to find out which version you have.
# **4.5 Processing rack details**

## **Location**

The Processing Rack is located at the top of the the Transceiver Unit. It holds a chassis with several circuit boards, fans and a power supply. A ground strap and a circuit breaker for the power supply is also available, but these are mounted on the main rack, and not on the shelf.

## **Circuit boards and modules**

#### **4-ports Serial Line Board**

This is a commercial circuit board. It provides the Transceiver Unit with four serial lines.

→ *The interface board C114P is explained on page 56.*

### **Beamformer & Signal Processor (BSP)**

These are the main processing boards in the Transceiver Unit.

→ *The circuit board is explained on page 58.*

### **Control Processor Unit board (CPU)**

This processor board acts as a function controller.

→ *The circuit board, SSC-5x86H, is explained on page 64.*

### **Ethernet Adapter**

This is a commercial circuit board. It provides the Transceiver Unit with the ethernet communication to the Operator Station.

→ *The circuit board is explained on page 61.*

### **ROM board**

This is a commercial ROM (Read Only Memory) board.

→ *The circuit board is explained on page 63.*

### **Power supply**

The Processing Rack contains a commercial switch-mode power supply located behind the circuit board.

→ *The power supply is explained on page 69.*

#### **Motherboard**

This is a commercial circuit board.

→ *The circuit board is explained on page 72*

### **Fan**

The fan is located on the right side of the Processing Rack, when seen from the front.

# **4-Ports Serial Line Board (C114P)**

## **Purpose and description**

This is a commercial circuit board designed and produced by Moxa Technologies. It is identified as C114P, and is located in the Processing Rack.

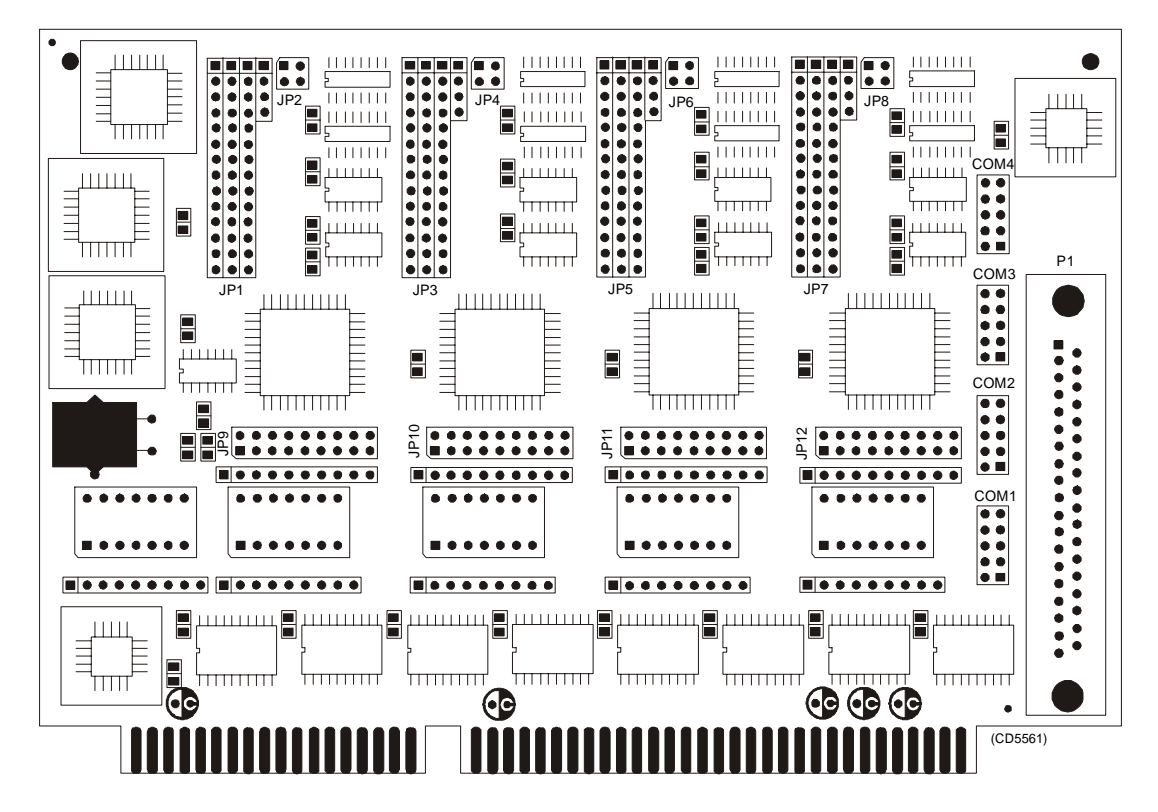

*Figure 16 The C114P layout*

## **How it works**

Each of the 4 ports can be configured to RS-232, RS-422, or RS-485 interface individually, but only RS-232 will work on the EM 300 system.

## **Facilities**

LEDs

None.

### **Jumpers**

The C114 is set up with IRQ 11 on the jumpers JP9, JP10, JP11 and JP12.

## Links

**Note** *The following settings are only valid for new boards. For boards older than spring 2001 the settings will be inverted. The settings that are OFF on these drawings will be ON and vice versa.*

> The settings of the C114P DIP switches for use in the EM 300 are listed in the table below:

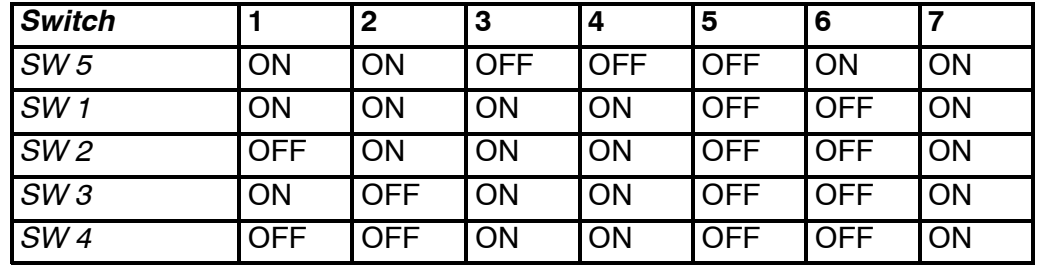

### **Connections**

The C114P contains one DB-37 female connector on the rear side of the circuit board. It comes with a cable; one terminal is a 37-pin male D-type and the other terminal is a four 9-pin male D-type connectors. This is not used.

### → *Refer to figure 17 for pin assignments.*

In addition, four 10-pin pin-head connectors corresponds to the DB-37 connector on the board of C114P. These four connectors are called COM1, COM2, COM3 and COM4, and are connected directly to the Transceiver Unit bottom plate.

> *Figure 17 10-pin header connector pin assignment*

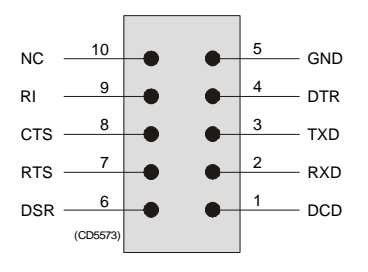

# **Beamformer & Signal Processor (BSP)**

### **Purpose and description**

The Beamforming & Signal Processing (BSP) board is a multi digital signal processor (DSP) board. It is designed to perform the beamforming and signal processing in sonars and multibeam echo sounders. It is controlled from a host processor.

The processing power in the Beamforming & Signal Processing (BSP) board is based on eight Texas TMS320C50 fixed point digital signal processors working in parallel while beamforming the data. Next, there are four Texas TMS320C44 floating point digital signal processors interconnected to use both parallel and sequential processing of the beamformed data from the fixed point processors.

The Beamforming & Signal Processing (BSP) board is a single slot full length standard ISA format circuit board made to fit into a personal computer.

### **How it works**

The Beamforming & Signal Processing (BSP) board contains four main sections:

- Sonar Input Data
- Beamforming
- Signal Processing
- Host Interface

The **Sonar Input Data** interfaces an 18-bit wide and 1k deep Input FIFO (First-In-First-Out) register. This input FIFO holds the data received from the transducer array through the receiver processing circuitry. A dedicated digital signal processor reads the input FIFO.

There are two identical **Beamforming** digital signal processing branches. Each consists of four digital signal processors and a 16-bit wide and 8k deep dual port memory (DPRAM). The two branches are exchanging data by means of this DPRAM.

The **Signal Processing** section comprises three digital signal processors dedicated to do further processing of the beamformed data.

The **Host Interface** function is maintained by the master processor on the Beamforming & Signal Processing (BSP) board. It exchanges data with the host processor via a 16-bit wide and 8k deep dual port memory (DPRAM) on the ISA bus.

### **Facilities**

LEDs

**D1 (LED):** C44 D

### Test points

There is one test point for each C50 digital signal processor (eight total). These testpoints are all connected to the XF/ signal which is active while that particular C50 access the shared DPRAM.

There is also one test point for each C44 digital signal processor (four total). These test points are connected to the IIOF2/ signal, which is a general purpose I/O port bit that can be controlled by the software.

The C44-D testpoint is also connected to a light emitting diode (D1) for visual observation. The LED will be activated during each ping.

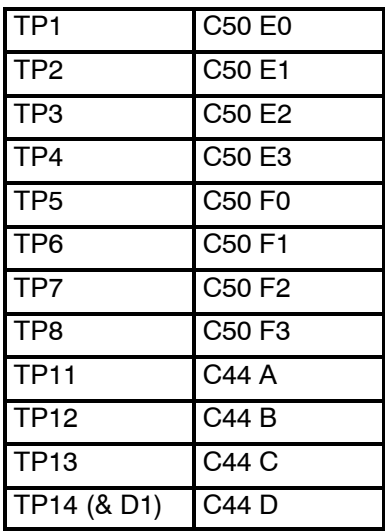

The testpoints will be active when the corresponding processor is working.

#### Links

A number of links are implemented on the board to allow for several different applications. Links LK1, LK2 and LK3 are used to identify the board as one out of maximum eight boards in one system.

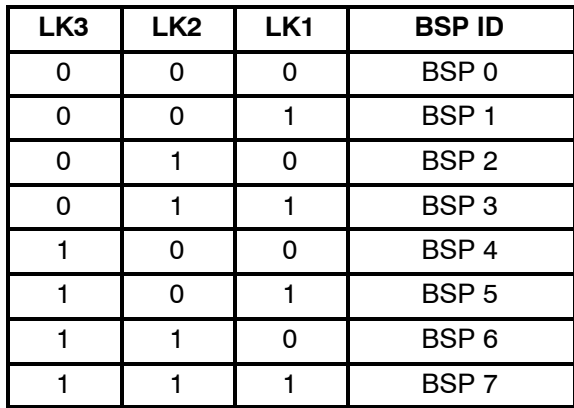

## Link applications

The following links are ON (closed) in this application:

- BSP0 is the master processor (no links).
- BSP1 is the slave processor (link LK1).

## **Switches**

There are no switches on the board.

## **Connections**

The Beamforming & Signal Processing (BSP) holds the following plugs and sockets:

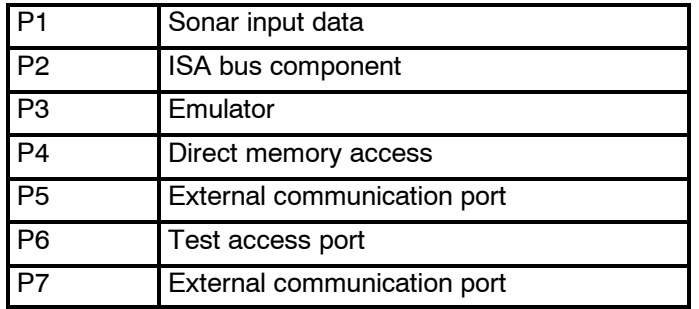

The P1, sonar input data, is connected to SPRX via a flat cable plug connected to the Reciever Backplane, plug P11.

# **Ethernet Adapter**

### **Purpose and description**

This is a 16-bit ISA adapter designed and produced by 3Com, identified as 3C509B-COMBO. The purpose of the adapter is to connect the transceiver unit to the operator unit. The circuit board is located in the Processing Rack.

## **How it works**

The cable types and connector specifications in the Ethernet Adapter are:

- 10BASE5 thick Ethernet coaxial, 10BASE2, fibre etc. with an AUI connector.
- 10BASE2 thin Ethernet coaxial with a BNC connector.
- 10BASE-T, twisted-pair cable with a RJ-45 connector.
- → *The 3C509B-COMBO edge connectors is shown in figure 18.*

The 3C509B-COMBO has a LED for the link beat. This LED confirms that there is an active connection between the adapter and the hub. The thin ethernet segment is terminated at both ends with a 50  $\Omega$  terminator.

The maximum bus speed supported by the Ethernet Adapter is 10 MHz.

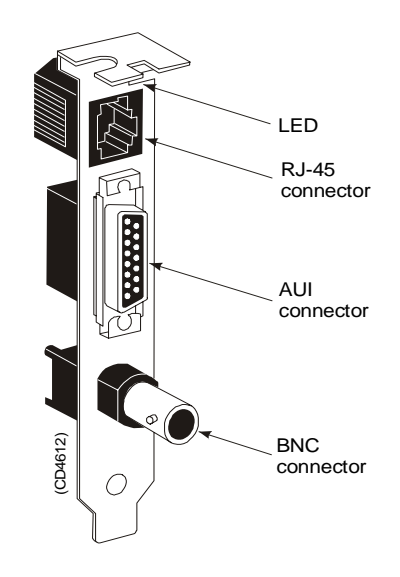

*Figure 18 The 3C509B-COMBO backplate with its connectors*

## **Facilities**

### LEDs

Confirms that there is an active connection between the adapter and the hub.

- If the LED is on, the link beat is working. (The connection is correct).
- If the LED is off, the link beat has not been established or there is a problem with the connection between the adapter and the hub.
- If the LED is blinking, the cable polarity is reversed.
- → *See figure 18*

### **Connections**

The internal wiring gives access to the BNC and RJ45 connections at the bottom plate of the Transceiver Unit.

### **Setup of the board**

If the type of ethernet cable is known at delivery time, the board is set up accordingly. If not, the board is set up for 10BASE-T (RJ-45).

It is difficult to reconfigure the board on site. (A PC with ISA-bus and special software is needed).

# **ROM board**

### **Purpose and description**

The ROM (Read Only Memory) board is an ISA bus card that adds an EPROM socket to a PC motherboard. This is a commercial circuit board designed and produced by Blunk Microsystems. The ROM board is located in the processing rack.

It provides a means of auto-starting embedded applications. If a properly formatted EPROM is installed, the BIOS will recognize the EPROM during its ROM scan and pass control to it after completing the power-up tests. The ROM board uses one 27010, 27020 or 27040, booting applications as large as 128K, 256K or 512K, respectively.

### **Facilities**

LEDs

None

Test points

None

Links

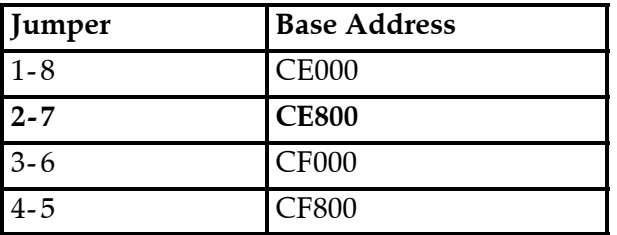

When used in EM 300, the default settings for the ROM board are jumpers 2-7, and base address CE800.

# **Control Processor Unit board**

## **Purpose and description**

This circuit board is an ISA Half-sized Single Board Computer delivered by ICP. It is equipped with a 486 CPU and advanced high performance multi-mode I/O. There are two variants of the circuit board that might be placed in the system. These are identified as:

• SSC-486H

or

• SSC-5x86H

Both of them are explained in this chapter. The Control Processor Board is located in the Processing rack.

## **Specifications**

An advanced high performance super AT I/O chip is used in the SSC. Both on-chip UARTs are compatible with the NS16C550. The parallel port and IDE interface are compatible with IBM PC/AT and XT architecture's. The super AT I/O chip incorporates sophisticated power control circuitry (PCC). The PCC supports multiple low power down modes.

In addition, both the SSC-486H and the SSC-5x86H, provides two 72-pin SIMM sockets for their on-board DRAM. The 72-pin accepts 1MB, 2MB, 4MB, 16MB and 32MB SIMM. Thus, the total on-board memory can be configured from 1MB to 64MB.

The Half-sized Single Board Computers SSC-486H and SSC-5x86H provides the following specifications:

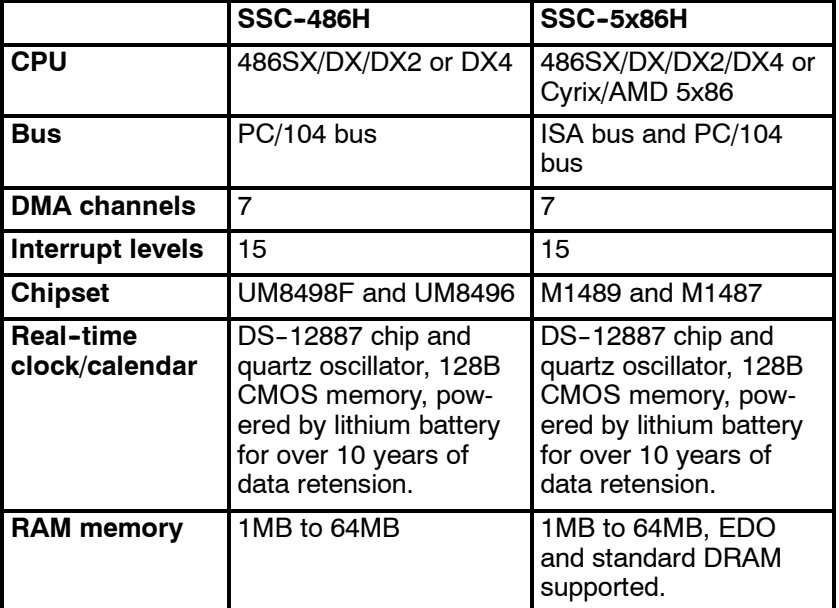

|                                               | <b>SSC-486H</b>                                                                                                    | SSC-5x86H                                                                                                    |
|-----------------------------------------------|----------------------------------------------------------------------------------------------------|----------------------------------------------------------------------------------------------------|
| <b>IDE hard disk</b><br>drive interface       | Up to two IDE hard<br>drives.                                                                                                    | Up to two PCI Enhance<br><b>IDE</b> hard drives.                                                                                                    |
| <b>Floppy disk</b><br>drive interface         | Two 2.88MB, 1.44MB,<br>1.2MB, 720KB or<br>360KB floppy disk<br>drives.                                                                                                    | Two 2.88MB, 1.44MB,<br>1.2MB, 720KB or<br>360KB floppy disk<br>drives.                                                                                                    |
| <b>High speed</b><br>serial ports             | Two NS16C550 com-<br>patible UARTs                                                                                                    | Two NS16C550 com-<br>patible UARTs                                                                                                    |
| <b>Bi-directional</b><br><b>Parallel Port</b> | Yes                                                                                                    | Yes                                                                                                    |
| Watch-dog<br>timer                            | Can be set by 1, 2, 10,<br>20, 110 or 220 seconds<br>period. Reset or NMI<br>was generated when<br>CPU did not period-<br>ically trigger the timer.<br>Your program use hex<br>043 and 443 to control<br>the watch-dog and<br>generate a system<br>reset. | Can be set by 1, 2, 10,<br>20, 110 or 220 seconds<br>period. Reset or NMI<br>was generated when<br>CPU did not period-<br>ically trigger the timer.<br>Your program use hex<br>043 and 443 to control<br>the watch-dog and<br>generate a system<br>reset. |
| <b>External power</b><br>connector            | Yes                                                                                                    | Yes                                                                                                    |
| Keyboard<br>connector                         | Yes                                                                                                    | Yes                                                                                                    |
| <b>Mouse</b>                                  | PS/2 Mouse Port on-<br>board                                                                                                    | PS/2 Mouse Port on-<br>board                                                                                                    |
| <b>Power</b><br><b>Consumption</b>            | +5V @ 2.5A<br>(486DX2-66, 4MB<br>RAM)<br>+/- 12V @ 20mA (for<br>RS-232 only)                                                                                                    | +5V @ 1.75A<br>(5x86-133, 4MB RAM)                                                                                                    |
| <b>Operating</b><br>temperature               | $0^{\circ}$ ~ 60 $^{\circ}$ C (CPU needs<br>cooler)                                                                                                    | $0^{\circ}$ ~ 60 $^{\circ}$ C (CPU needs<br>cooler)                                                                                                    |

<sup>→</sup> *The set-up procedures for SSC-486H and SSC-5x86H are described on page 257*

## **Facilities**

### **Jumpers**

All the SSC-5x86H- and SSC-486H circuit board's jumpers are preset at the factory. The default settings are listed in the tables.

→ *Refer to figure 19 for different jumper settings.*

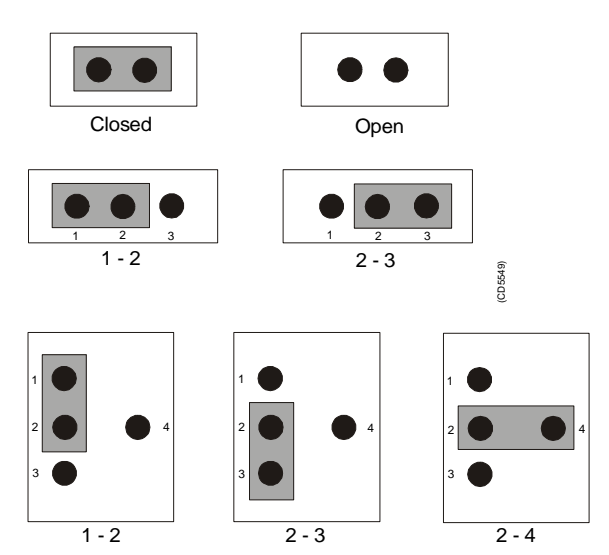

*Figure 19 Different applicable jumper settings*

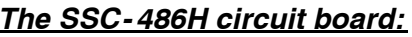

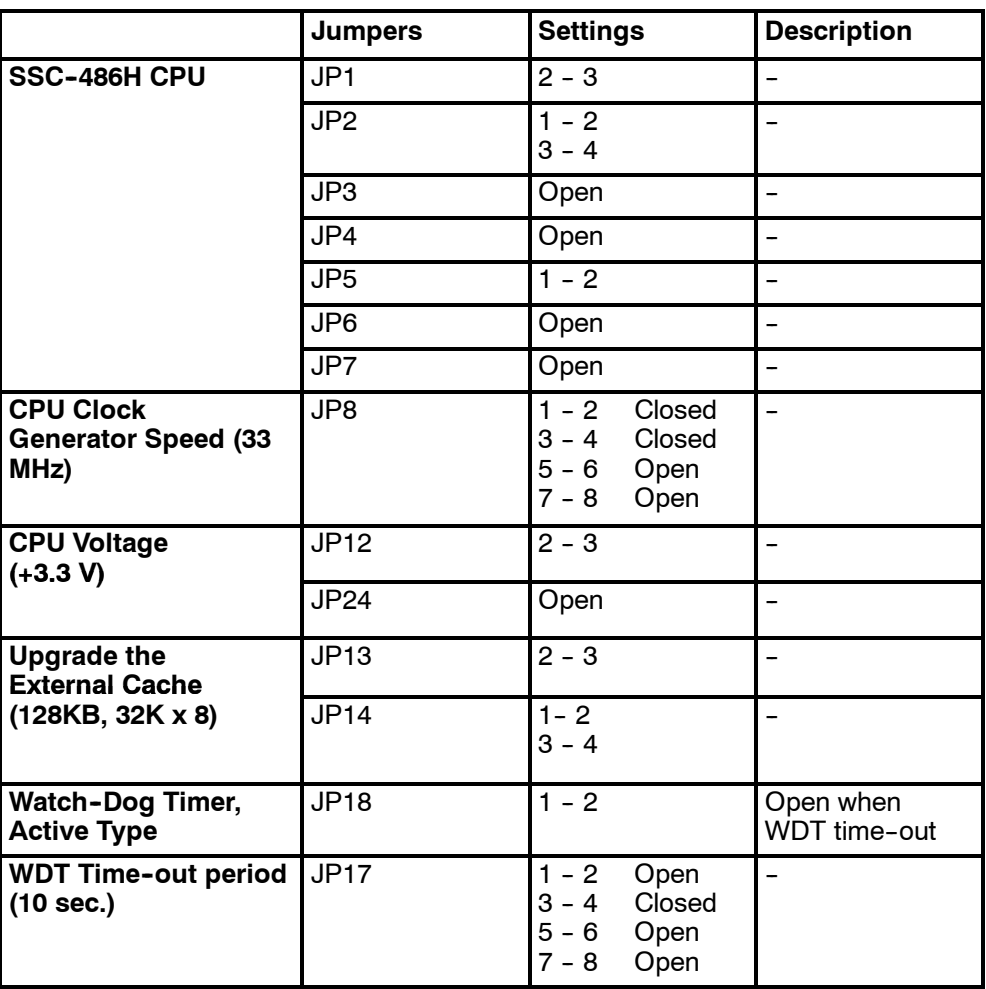

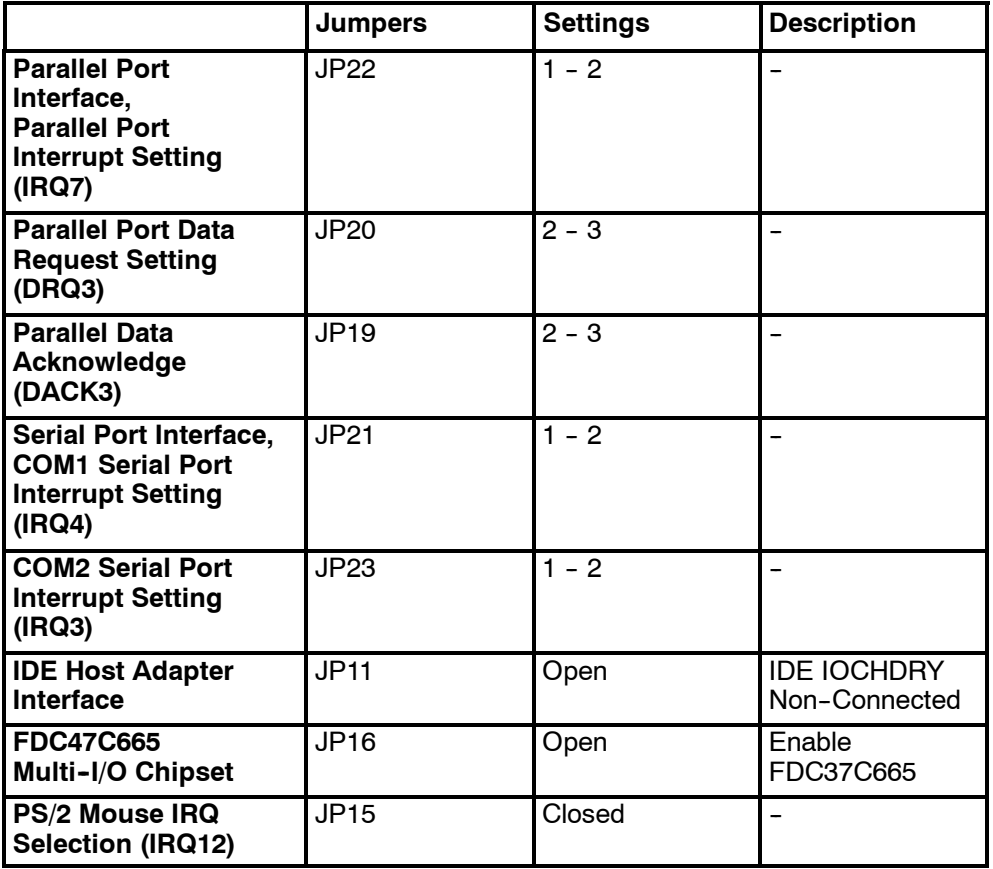

# *The SSC- 5x86H circuit board:*

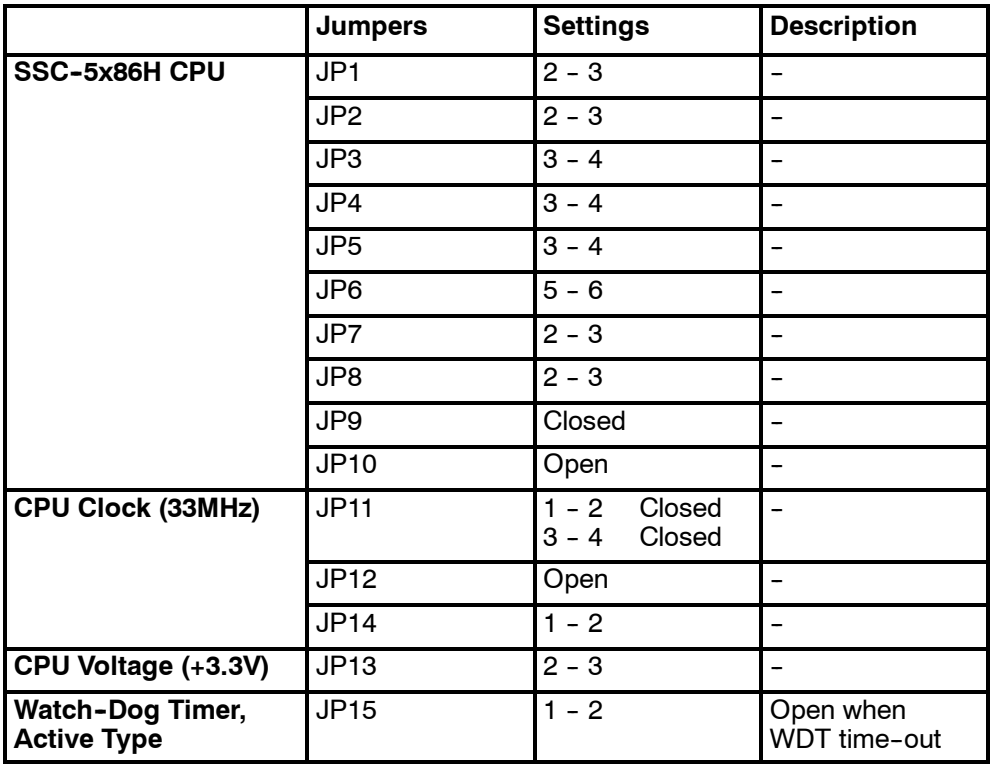

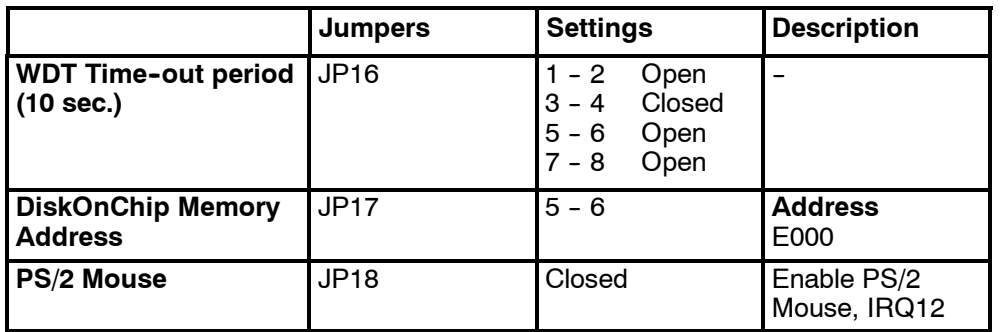

### **Connections**

COM1 is used for external sync (RTS, CTS). COM1, pin RX/TX, is also connected to the test connector at the Transceiver Unit bottom plate, for debug purposes and factory production testing.

→ *Refer to description page 52.*

1PPS signal is connected from the parallel port (signal on pin 10, GND (ground) on pin 23) to the bottom plate in the Transceiver Unit.

# **Processing Unit Power Supply**

Note *The power supply distributes voltages that can result in personal injuries. Please take necessary precautions.*

#### **Purpose and description**

The purpose of the power supply (NFS200-7602CFM) is to feed 5 Vdc and 12 Vdc to the Processing Rack. It is located on the rear side of the Processing Rack, hidden behind a cover plate.

### **How it works**

This is a commercial switch-mode power supply that feeds 5 Vdc and 12 Vdc to the Processing Rack. It is also connected to the TX backplane with a 12 Vdc and a ground signal.

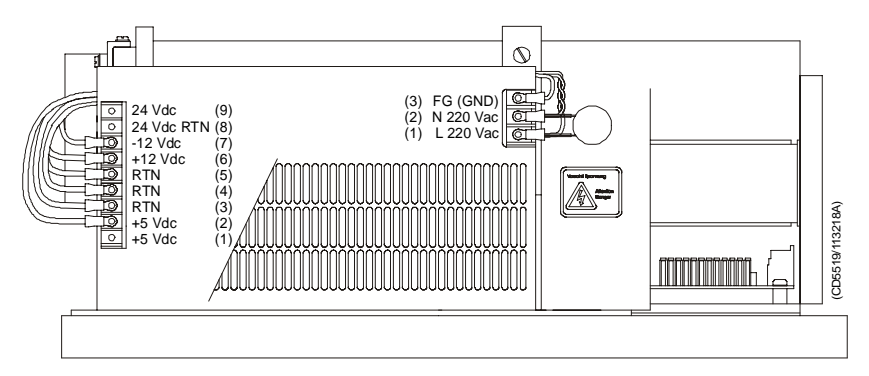

*Figure 20 The power supply (NFS200-7602CFM)*

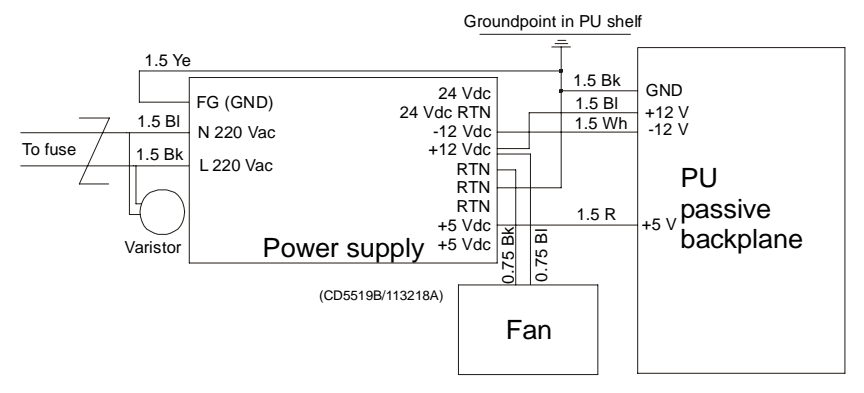

*Figure 21 Power supply, block diagram*

# **Facilities**

## **Connections**

• From the 9-pin plug (Pin 1, 3, 8 and 9 not in use):

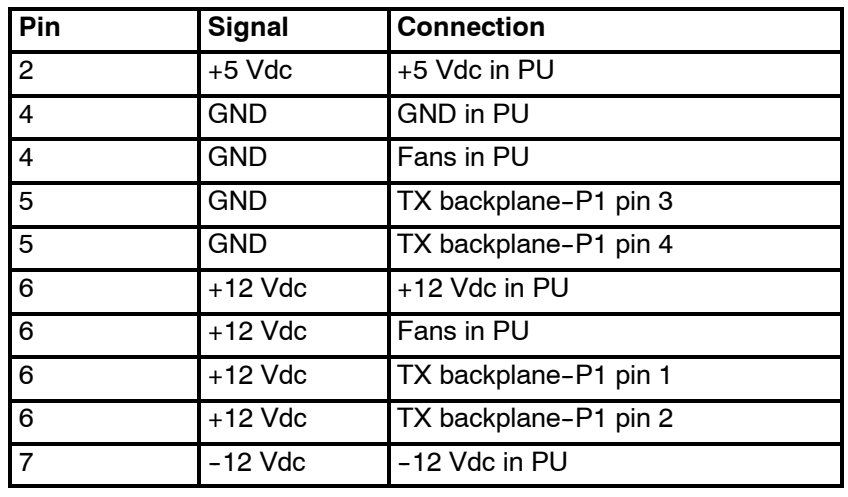

• From the 3-pin plug

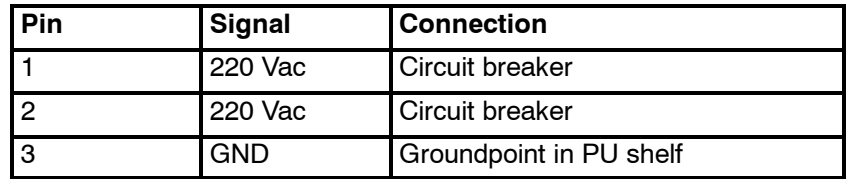

# **Motherboard**

### **How it works**

This is a passive backplane with standard ISA-bus.

### **Facilities**

## LEDs

The board has four LEDs:

- $+ 5V$
- $\bullet$  5V
- $+ 12V$
- $\bullet$  12V

- 5V is not used and is not lit. The three others should be lit at all times.

## Test points

None

**Links** 

None

## **Connections**

+ 5V, + 12V and - 12V.

# **4.6 Receiver rack details**

## **Location**

The Receiver Rack is located at the middle of the the Transceiver Unit. It holds several circuit boards, power supplies and a capacitor bank.

→ *Refer to the illustration on page 48.*

## **Circuit boards and modules**

## **Transmitter/Receiver board**

These four boards hold the amplifiers for all the individual receive channels. (The boards may also provide power amplification of the transmitted signal, but as this function is not used in the EM 300, these components have been omitted).

*The circuit board is explained on page 73.* 

## **Low Voltage Power Supply**

This is a commercial linear power supply mounted on a chassis for easy replacement. It also contains linear supplies for the TRB's.

→ *The Low Voltage Power Supply is explained on page 76.*

### **High Voltage Power Supply**

This is a switching power supply. It provides the high output voltage for the transmitters, and uses the Capacitor bank to store the energy between the pings.

→ *The High Voltage Power Supply HVPU is explained on page 79.*

## **Signal Processor Board RX (SPRX)**

The processor board is used as a function controller. This is a common circuit board whose name is SPB31, and it is both used in the Transmitter Rack and the Receiver Rack.

→ *The Signal Processor Board is explained on page 80.*

### **Backplane (RXBP)**

The Receiver Rack uses a passive backplane. All connections to the circuit boards (except transmission signals) are made on this backplane.

→ *The RX Backplane is explained on page 86*

### **Capacitor bank**

This unit stores transmission energy temporarily.

# **Transmitter/Receiver Board (TRB)**

# **Purpose and description**

The purpose of the Transmitter/Receiver Board (TRB) is to provide amplification of the signals received from the Preamplifier Unit. The board has 32 individual channels. The board is designed to provide transmission as well, but these components are not mounted on the circuit boards used in the EM 300 Transceiver Unit

The TRB is fastened to a combined strengthening plate and heat sink which covers the entire component side of the board and also forms a "front panel" to the board. The board is located in tracks within the Transceiver Unit to ensure correct location, and is held in position by four screws.

The TRB has two 34-pin connectors on its front edge which carry the signals from the Preamplifier Unit.

A one degree system needs four Transmitter/Receiver (TRB) boards. This means that all 128 channels are used.

A two degree system needs two Transmitter/Receiver (TRB) boards, while a four degree system only have one.

## **How it works**

### **Transmission**

The TRB contains a control interface that controls the 32 transmitters on the board.

The transmitters can be controlled individually to enable beamforming of the transmitted pulse.

## Reception

The TRB receives signals from 32 transducer elements. The signals are individually amplified, time-varied-gain regulated, demodulated, and analogue-to-digital converted. The converted signals are then output from the board and sent to the BSP's for further processing.

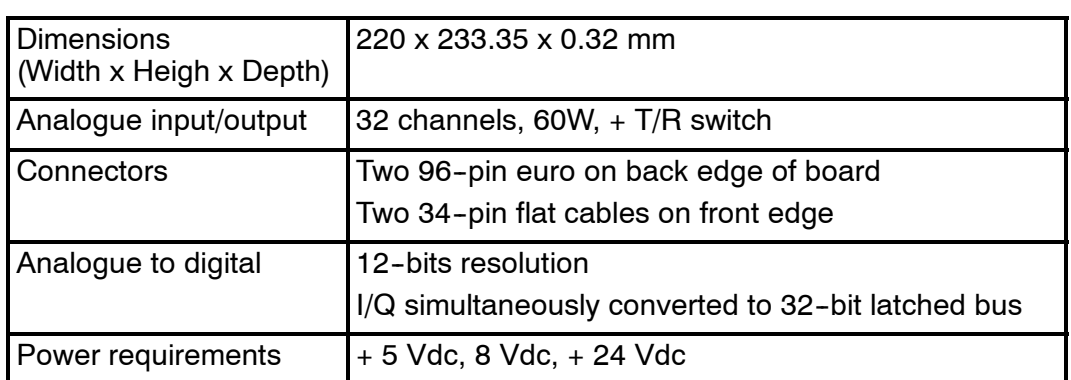

Technical details

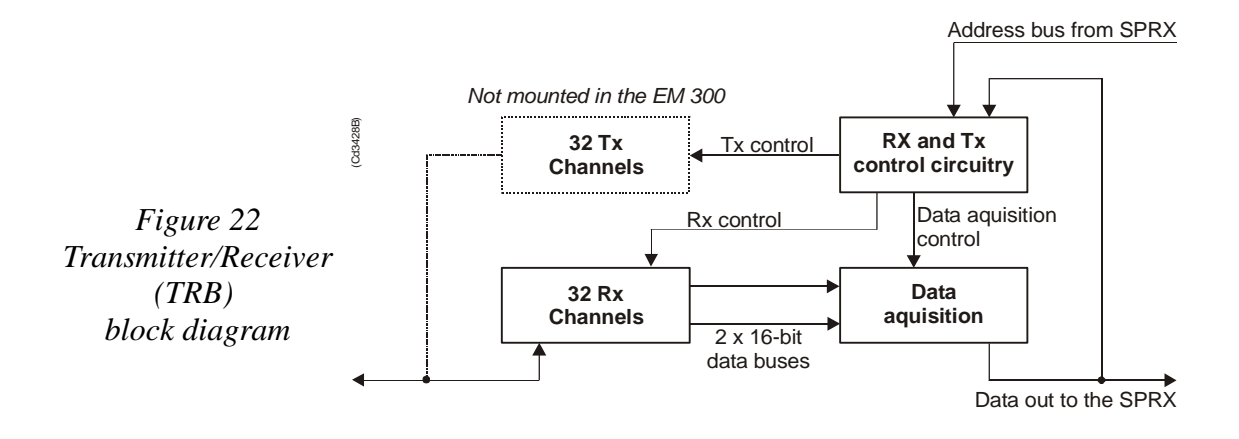

## **Facilities**

### Test points

The test points listed below are available to assist the maintenance engineer. They are located on the front edge of the board between the two connectors, in front of the corresponding LED.

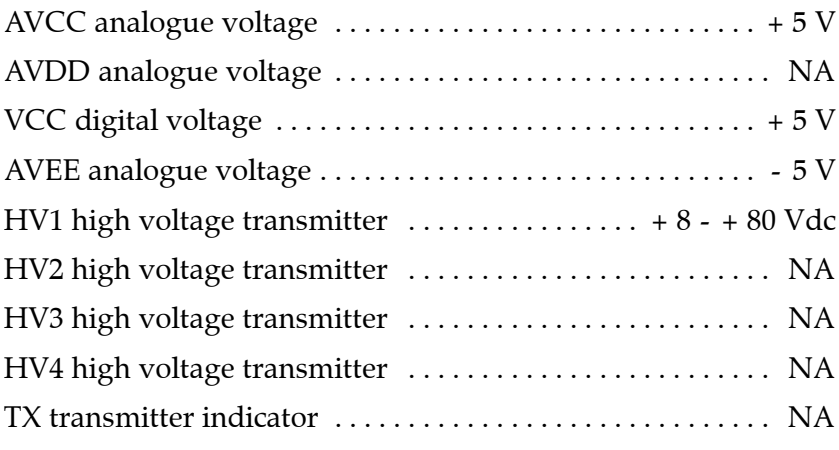

The testpoints marked with NA are not used on EM 300.

#### Links

The TRB holds no links that can be set by the maintenance engineer.

#### **Switches**

The TRB holds no switches that can be adjusted by the maintenance engineer.

## LEDs

The TRB holds ten red LEDs on its front edge, mounted in a vertical line between the connectors. When these LEDs are lit, they indicate the presence of the corresponding voltage levels.

### **Connectors**

The TRB carries four connectors, two located at each end of the board. P1 is a 96-pin, male right-angled euro-connector, located on the rear edge of the board, carrying power. P2 is a 96-pin, male, right-angled euro-connector, also located on the rear edge of the board, carrying power and digital control signals. P3 and P4 are 34-pin, male, right-angled connectors with ejector/latch, located on the front edge of the board. Each connector carries 16 input/outputs to the transducer/preamplifier.

# **Low Voltage Power Unit (LVPU)**

## **Purpose and description**

The purpose of the Low Voltage Power Unit (LVPU) is to supply power to all the modules in the Transceiver Unit, except the high voltage power for the transmission, power to PU and  $+12Vdc.$ 

The Low Voltage Power Unit is located between the Transmitter/Receiver Boards and the High Voltage Power Supply in the Receiver Rack. The power supply is a plug-in module. It has two front mounted fuses, one service switch, and one switch to select 115 or 230 Vac mains input.

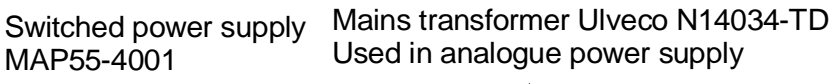

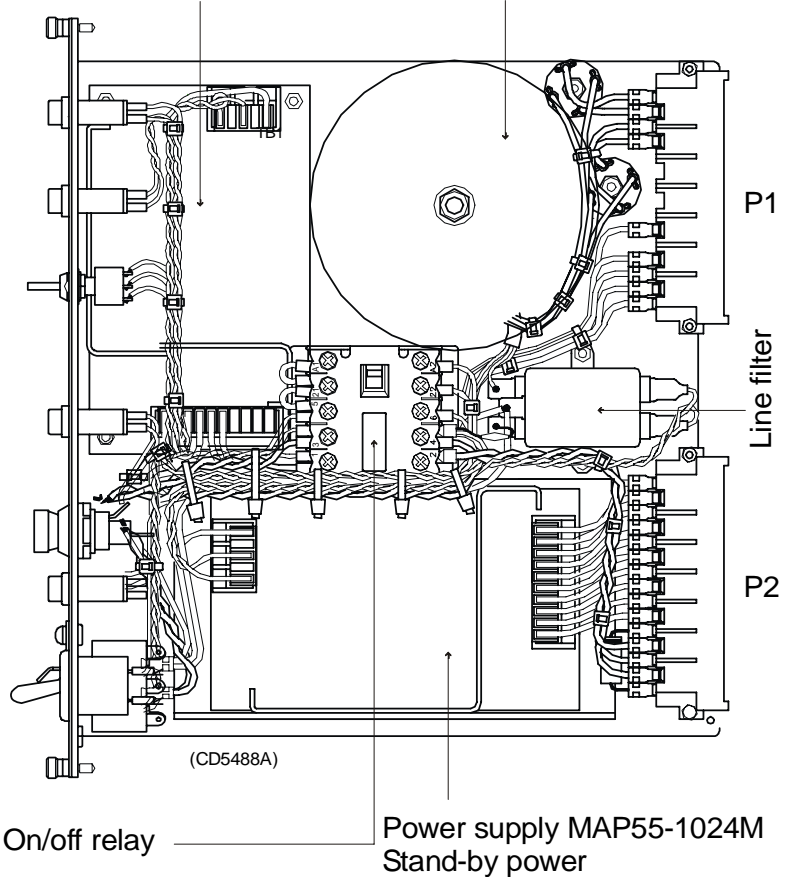

*Figure 23 The Low Voltage Power Supply*

### **How it works**

The power unit contains two separate power supplies. The output of the stand-by power supply is 24 Vdc.

The power unit has a service switch. When this is set to normal, the power supply is controlled by the on/off relay. This relay is remote controlled from a switch in the operator room. When you disengage the relay, you can control the power supply manually from the Transceiver Rack using the service switch. It is then possible to activate parts of the system (service mode).

The transformers and rectifiers function is to provide 8 Vdc output for the receivers either we have 115 Vac or 230 Vac input.

The LVPU also supplies  $+ 5$  V to several boards. See figure below.

Refer to the block diagram in figure 24 and the circuit diagram *on page 386.*

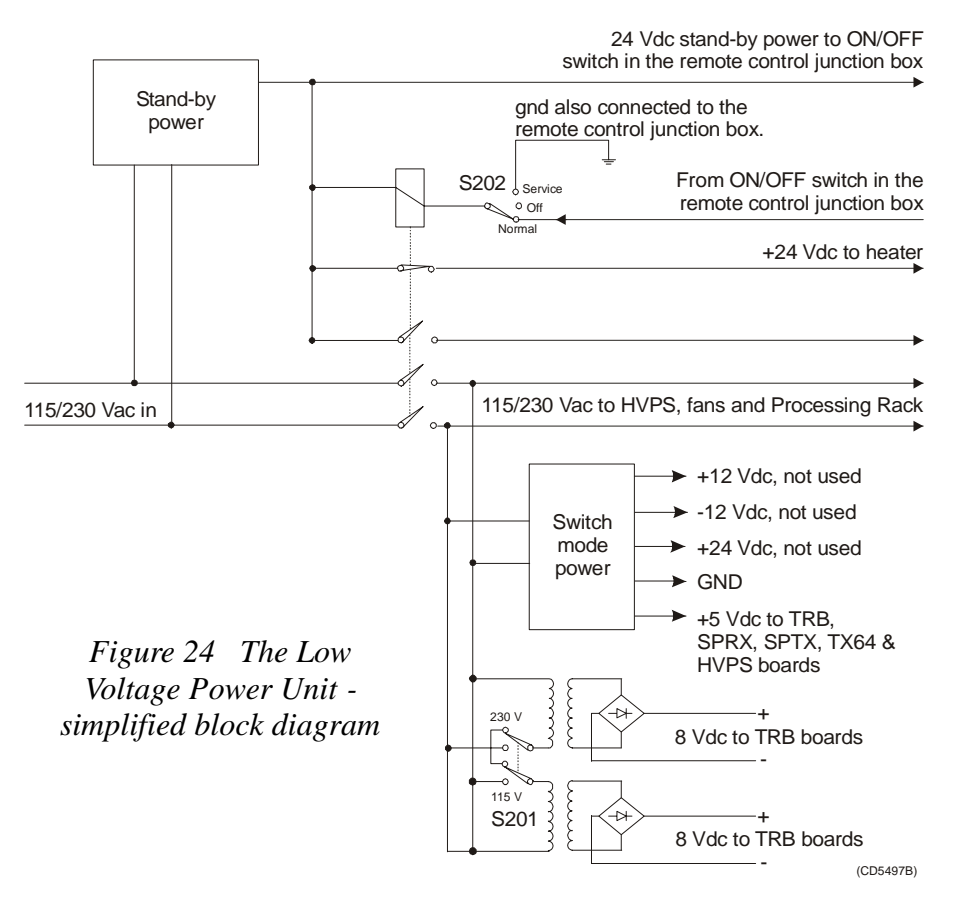

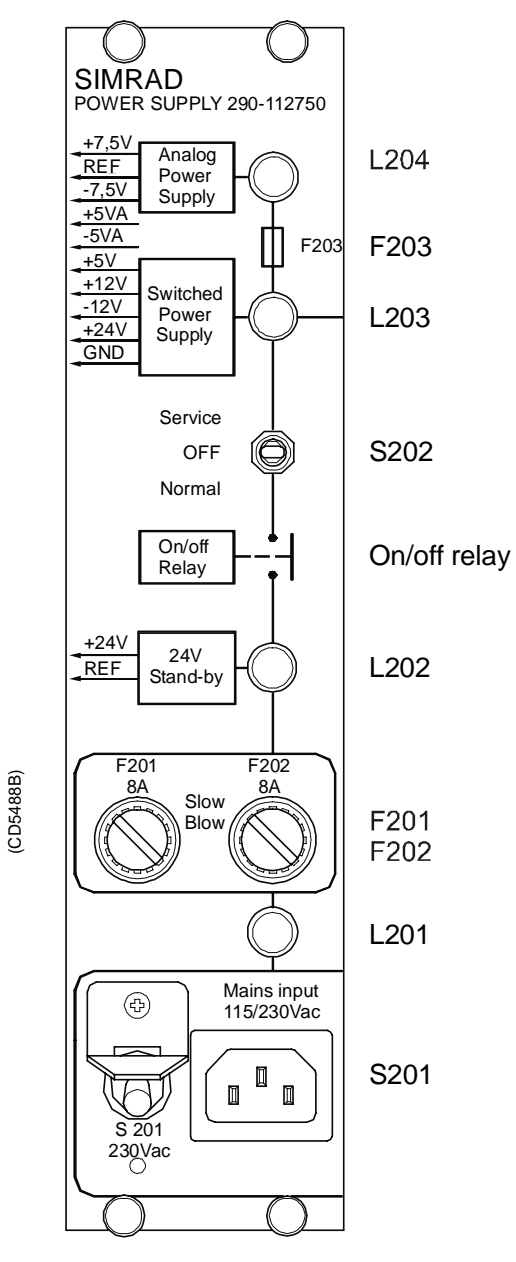

## *Figure 25 The front panel*

# **Facilities**

# LEDs

- L201: Indicator for mains input
- L202: Indicator for 24 Vdc stand by mode
- L203: Lit to indicate AC supply to switched and analogue
- L204: Lit to indicate AC supply to analogue power.

## **Test points**

None

## Links

None

## Switches

- S201: Switch for mains input 115/230 Vac
- S202: Service/Off/Normal switch

# **Connections**

- $\bullet$  P1
- $\bullet$  P<sub>2</sub>

# Fuses

- F201: Primary fuse
- F202: Primary fuse
- F203: Thermostat fuse inside the torodial transformer

# **High Voltage Power Unit (HVPU)**

## **Purpose and description**

The purpose of the High Voltage Power Unit (HVPU) is to provide the power for the output amplifiers.

The input is to the system is 85 to 265 Vac. The output is 80 Vdc. The output voltage can be reduced to -10 dB (25 Vdc) or -20dB (8 Vdc). The values can be adjusted.

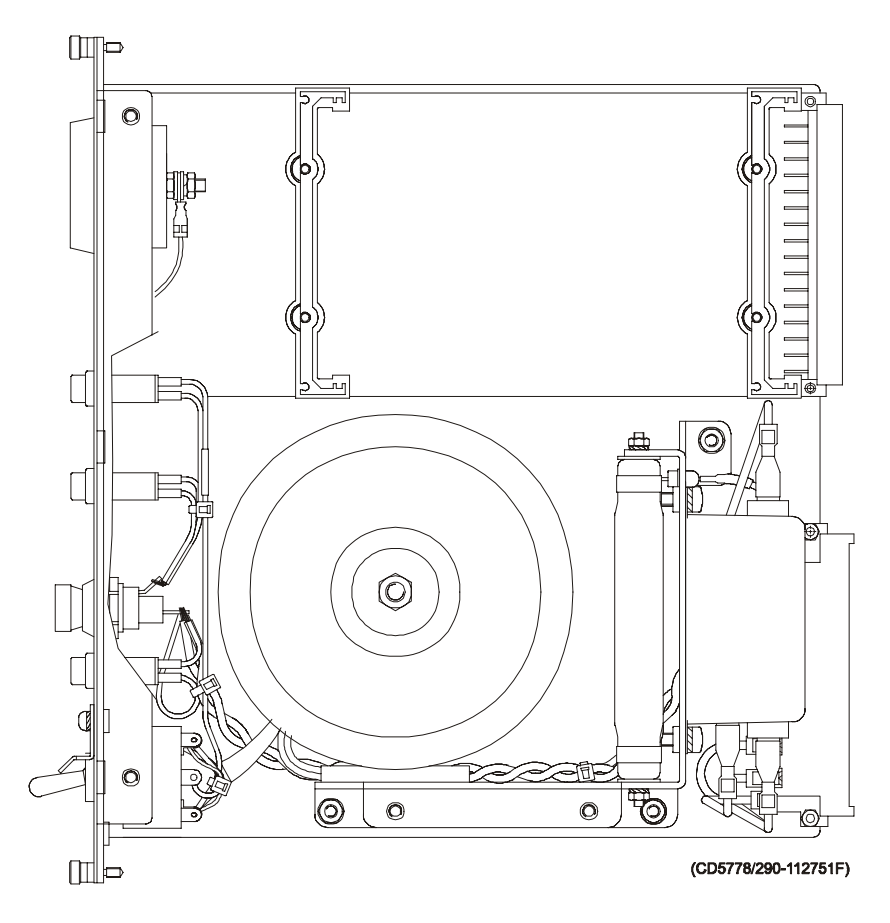

*Figure 26 The High Voltage Power Supply*

# **Signal Processor Board (SPB31)**

### **Purpose and description**

The Signal Processor Board (SPB31) is designed for high speed beamforming and sonar signal processing. The board design is based on the TMS 320C31 floating point DSP (Digital Signal Processor) from Texas Instruments.

The Signal Processor Board is designed as a "double Europe" standard sized printed circuit board. It is equipped with a number of front mounted LEDs, test points, potentiometers and coax connectors.

The board is used two places in the EM 300 Transceiver Unit; to control the transmission (SPTX) and the reception (SPRX).

The reg.no. for SPB31 Tx is 382-133472 and 382-134469 for SPB31 Rx.

### **How it works**

The main components of the Signal Processor Board are:

- **1** TMS 320C31 Digital Signal Processor
	- Clock frequency 33.33 or 40 MHz
	- 32-bit data bus
	- 24-bit address bus
	- 40/32-bit floating point unit
	- 1 internal serial line
	- 2 pc 32-bit timers
	- 4 interrupt inputs
	- DMA controller
	- Programmable in C and assembly
	- Emulator and symbolic de-bugger available
- **2** 256k x 32 bit PROM.
- **3** 512 x 32 bit SRAM 25 ns
- **4** Complex multiplier.
- **5** 4 serial lines RS422/RS232.
- **6** Programmable counter for TX clock, 64 CHTX.
- **7** Dual port interface to P1 bus (Multibus I type).
- **8** Bus interface to P2 bus.
- **9** Control bus for control outputs compatible with SPB29.

The Signal Processor Board works very similar to other microprocessor boards. The TMS 320C31 Digital Signal Processor operates with standard peripheral circuitry such as RAM, PROM (with software) and the interface controllers. Devices for disk drive control are omitted, but Dual Port RAM and a complex multiplier is implemented instead. Refer to the block diagram.

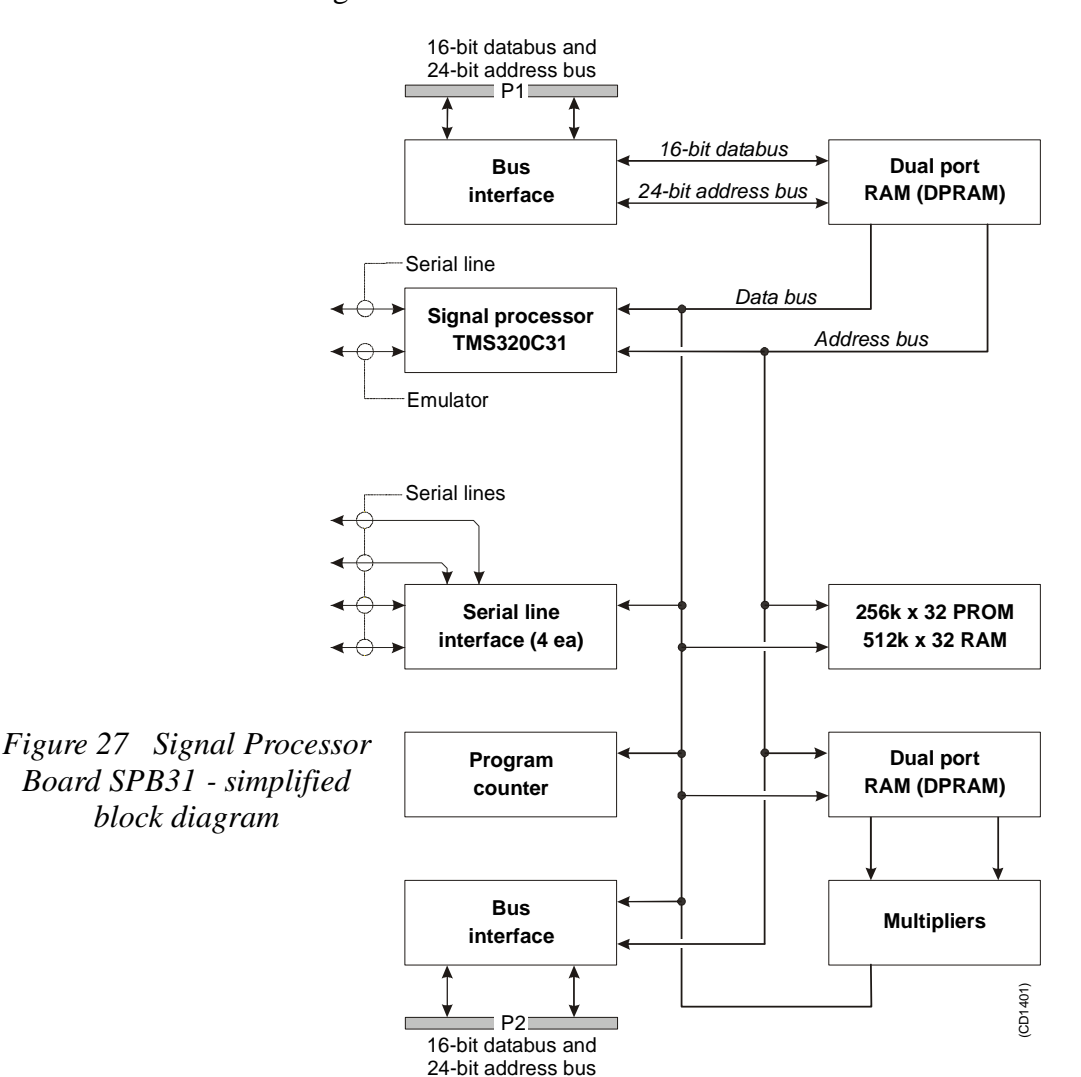

An emulator for the TMS 320C31 processor is developed. It consists of a controller board in a PC and an active pod which is connected to the target board by a 12 pin plug.

### **Facilities**

Unmounted devices

Note that several sockets on the Signal Processor Board may be empty. On EM 300 the Mulitpliers with corresponding DPRAM are not mounted.

# Links

A large number of links are implemented on the processor board to allow for several different applications. The links are used as follows:

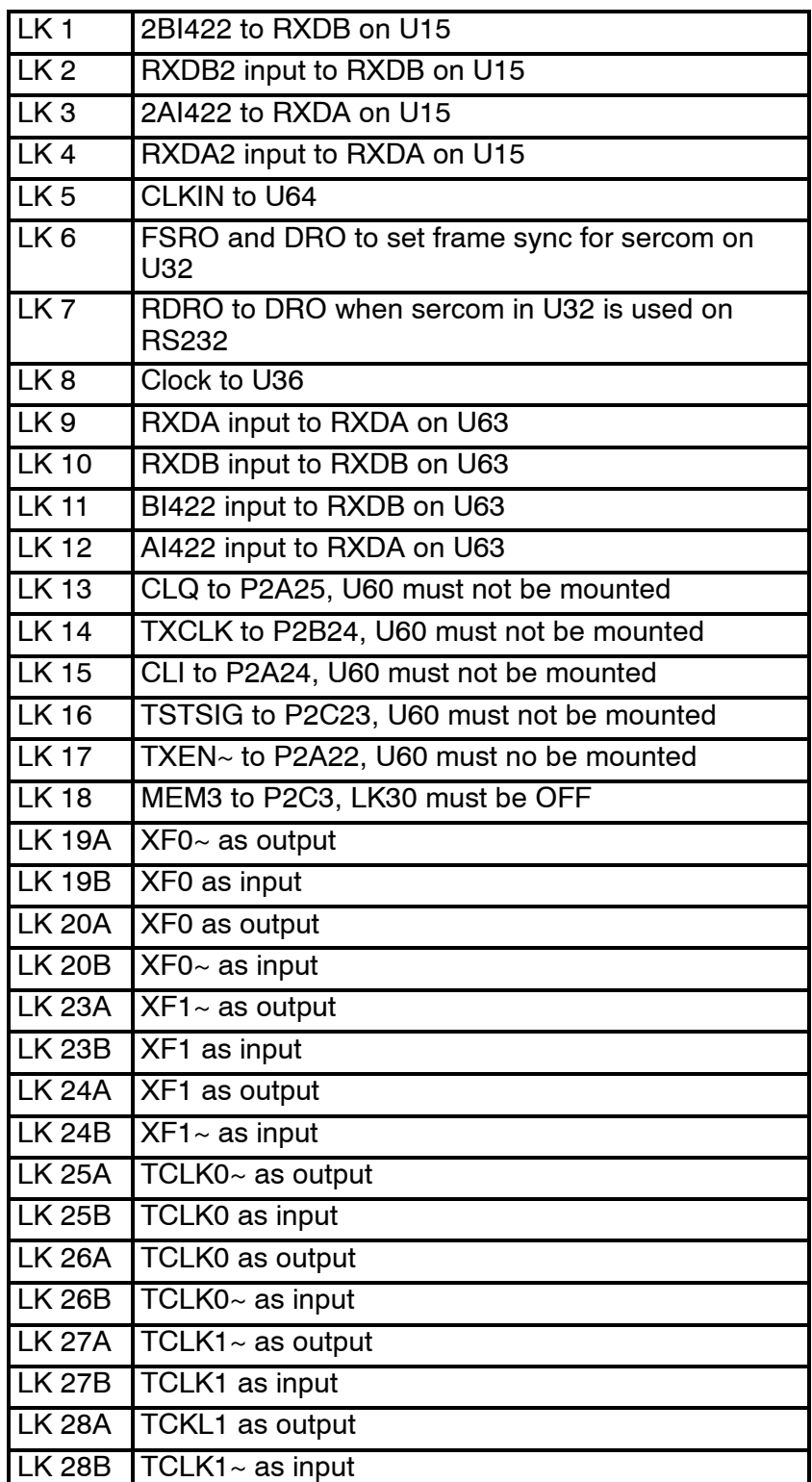

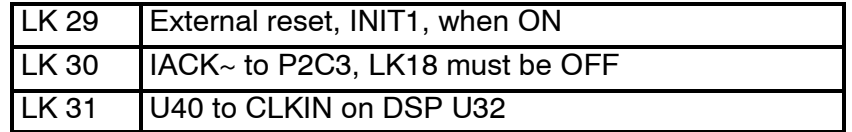

Note that this list is for reference only.

### Link applications

When using the Signal Processor Board in the EM 300 Transceiver Unit, the following links must be **ON** (closed):

SPRX:

- $\bullet$  LK4
- LK 5
- LK 8
- $\cdot$  LK 9
- LK10
- LK 31

SPTX:

- $\bullet$  LK4
- $\bullet$  LK 5
- $\bullet$  LK 8
- LK 9
- LK 10
- LK 19 (see below)
- LK 20 (see below)
- LK 23 (see below)
- LK 24 (see below)
- LK 31

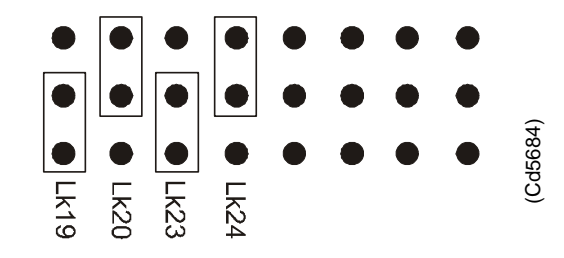

*Figure 28 Signal Processor Board SPB31, default settings*

LED's

LED's used for SPTX:

- **D1:** program initialized OK
- **D2:** ready for new command
- **D3:** transmit active
- **D4:** BIST active
- **D5:** not used
- **D6: t**est purpose
- **D7:** test purpose
- **D8:** test purpose
- LED's used for SPRX:
- **D1:** program initialized OK
- **D2:** BIST active
- **D3:** aquisition of reciever data
- **D4:** aquisition of reciever data
- **D5:** simulator active
- **D6:** not used
- **D7:** not used
- **D8:** not used

## Test points

**TP 1:** GND

- **TP 2:** General purpose test output no.1
- **TP 3:** General purpose test output no.2
- **TP 4:** General purpose test output no.3
- **TP 5:** General purpose test output no.4
- **TP 6:** General purpose test output no.5
- **TP 7:** General purpose test output no.6
- **TP 8:** General purpose test output no.7
- **TP 9:** General purpose test output no.8
- **TP 10:** +5 Vdc
- **TP 11:** Clock pulse, CP, monitor
- **TP 12:** WE~ for testing RAM loading
- **TP 13:** GND
- **TP 14:** GND
- **TP 15:** GND

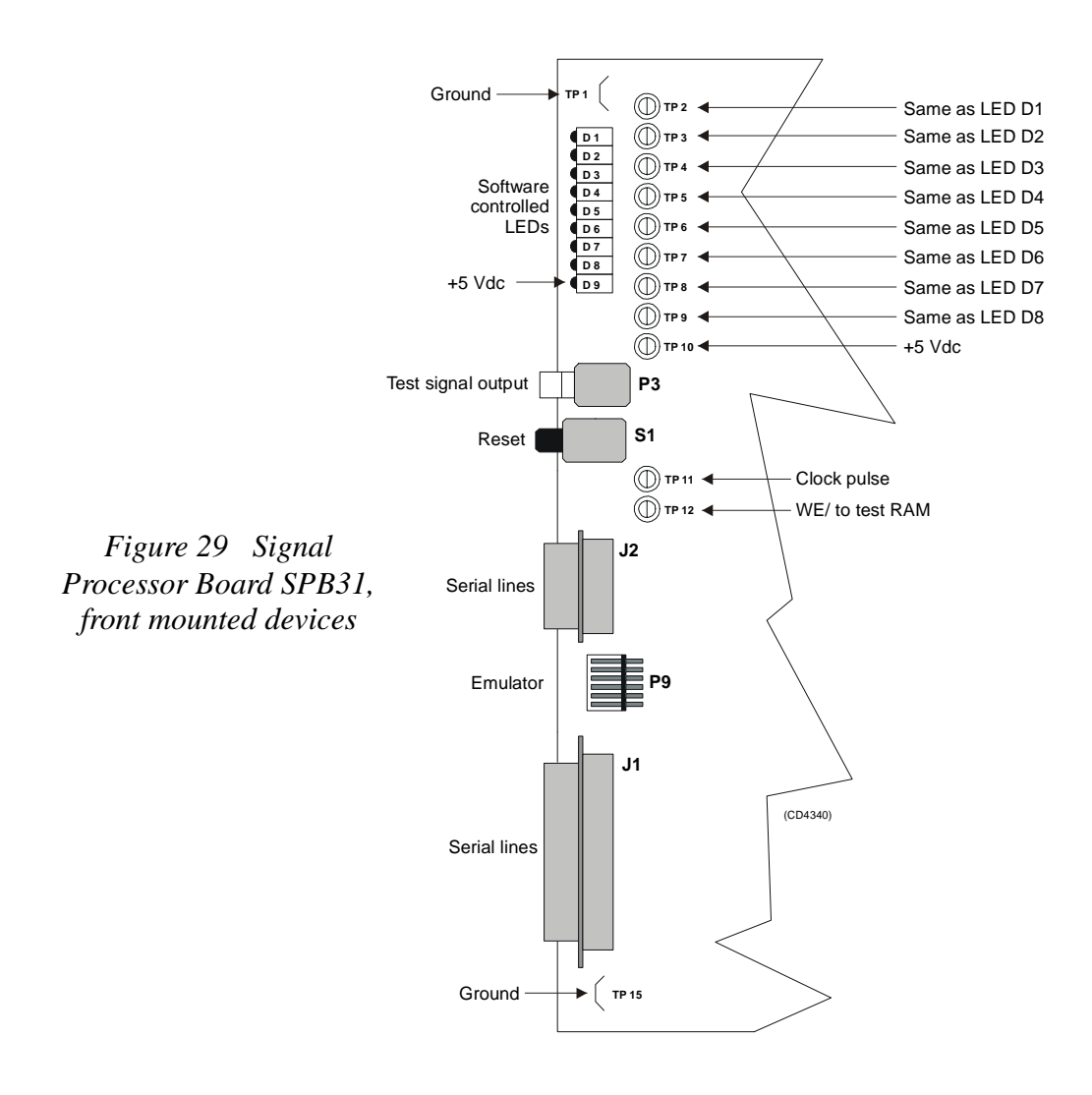

## **Connections**

The following connections are made to the Signal Processor Board:

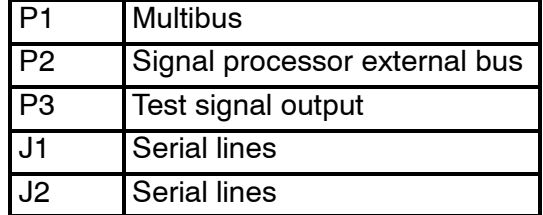

The trig out puls is active during transmit, and generated by SPRX. This is a TTL level pulse and is active when low.

- → *The connections are explained in the figure on page 52.*
- → *The Receiver Backplane connections(PXB-P3) are explained on page 87.*

# **Receiver Backplane (RXBP)**

## **Purpose and description**

The purpose of the Receiver Backplane is to enable communication between the circuit boards plugged into it, and between these circuit boards and the external circuitry in the cabinet. The RXBP is located behind the middle wired rack in the Transceiver Unit, and holds the following circuit boards:

- Transmitter/Receiver Board 1
- Transmitter/Receiver Board 2
- Transmitter/Receiver Board 3
- Transmitter/Receiver Board 4
- Low Voltage Power Supply
- High Voltage Power Supply
- Signal Processor Board RX
- Capacitor Bank

## **How it works**

There are no active components on this backplane.

## **Facilities**

LEDs

None

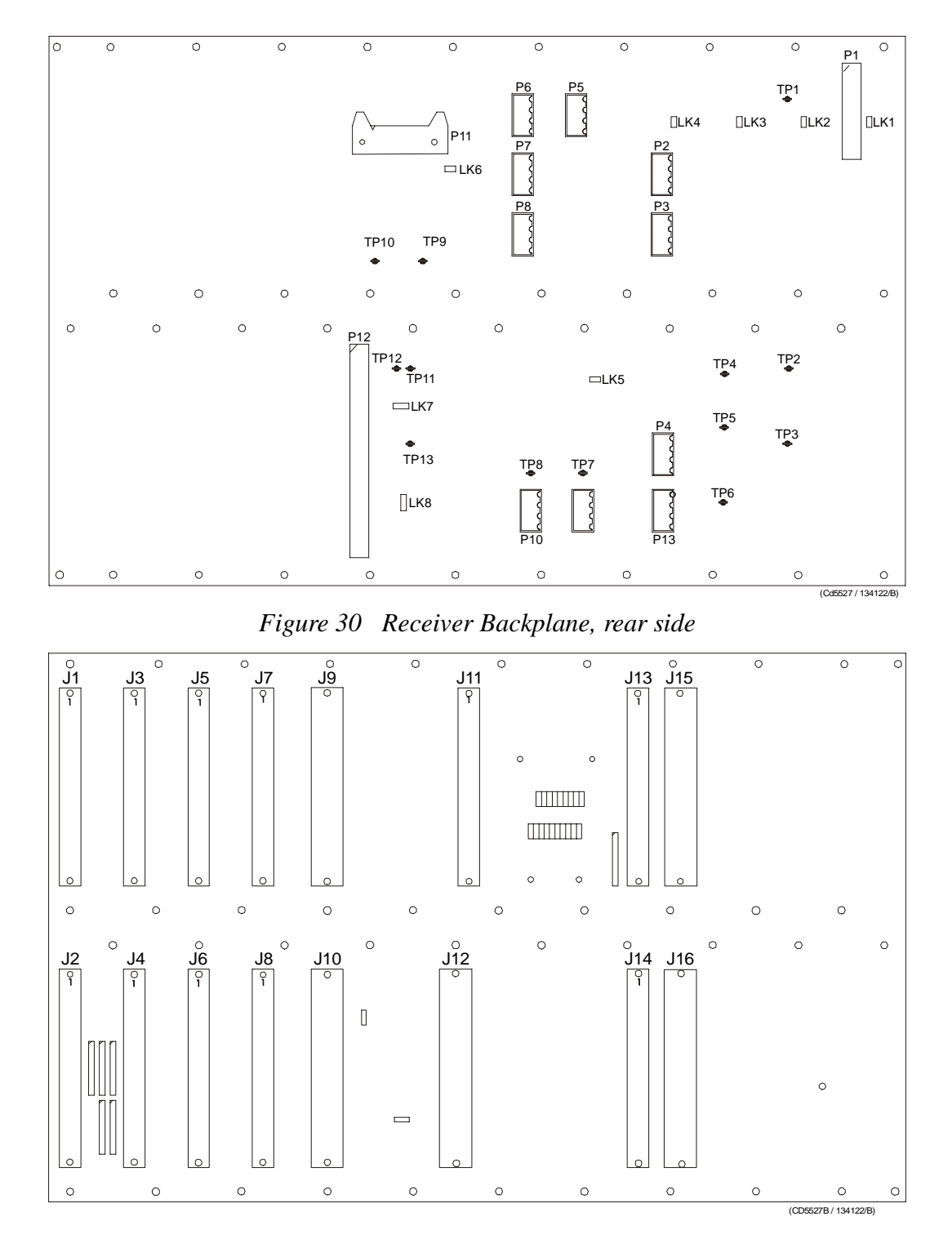

*Figure 31 Receiver Backplane, front side*

Links

There are four links on this backplane:

**LK6:** ON

**LK7:** ON, HVCLK to HVCKR

**LK8:** ON, DA0 to DB0

**LK9:** OFF

### Test points

All the test points listed below are only used during development and debugging:

**TP 1:** GND

**TP 2:** Read pulse to the TRB

**TP 3:** Filter clk. to PDH's on the TRB

**TP 4:** Write pulse to the TRB

- **TP 5:** Sample and hold to PDH's on the TRB
- **TP 6:** Four times demodulater frequency to PDH's on the TRB

**TP 7:** TX enable to the TRB

**TP 8:** GND

**TP 9:** GND

**TP 10:** Write pulse to fifo on the BSP

**TP 11:** Read pulse to 2 port RAM on the SPTX

**TP 12:** Write pulse to 2 port RAM on the SPTX

**TP 13:** Test signal input to PDH's on the TRB

Only links LK7 and LK8 are applicable for system setup. These are closed as shown in the illustration.

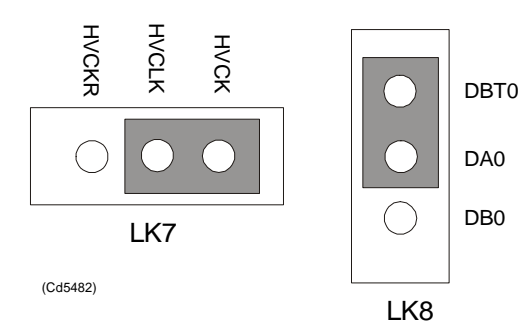

*Figure 32 Applicable links*

## **Connections**

The sockets on the rear side of the backplane and their connections in the EM 300 Transceiver Unit are described in the tables below.

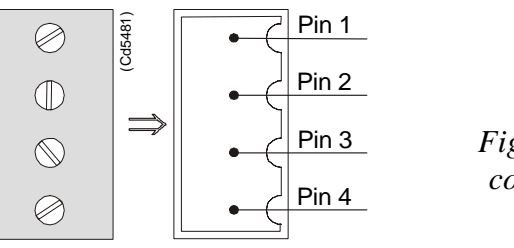

*Figure 33 Pin configuration*

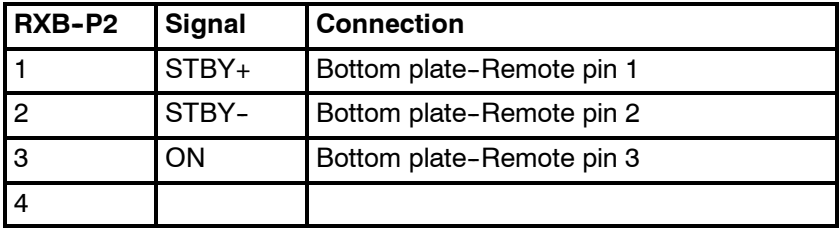

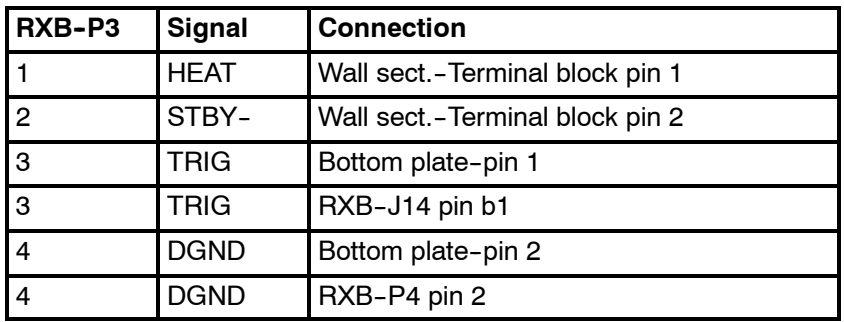

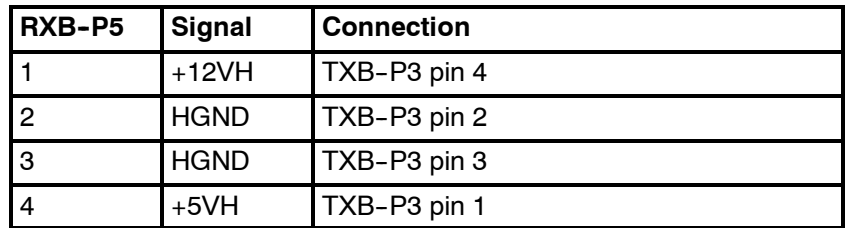

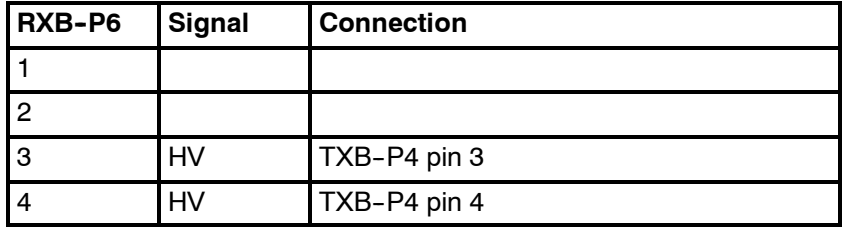

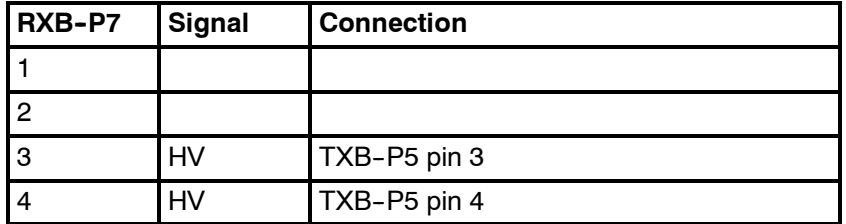

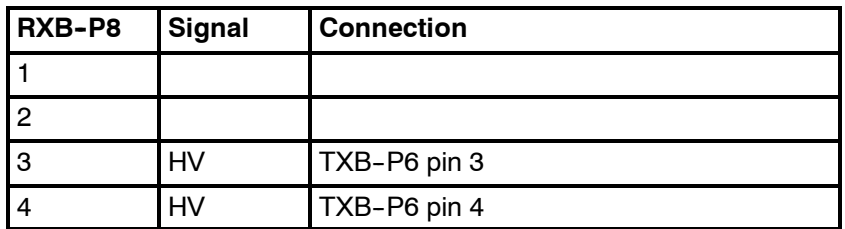

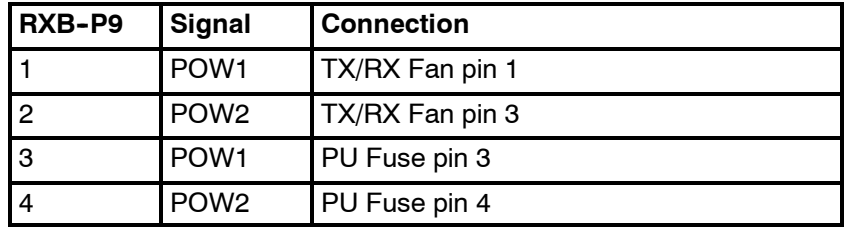

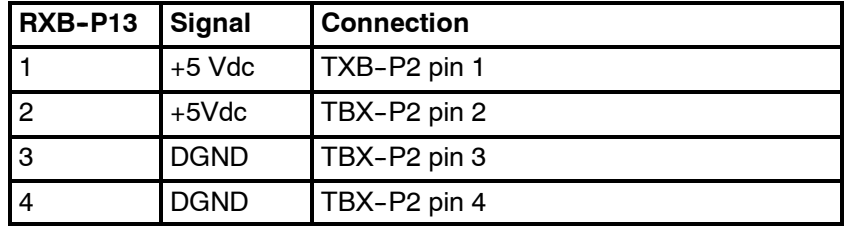

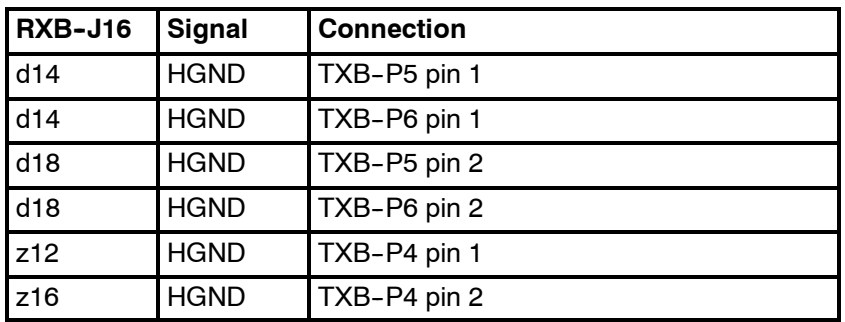

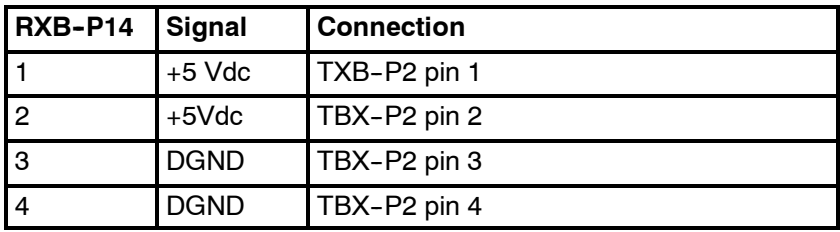
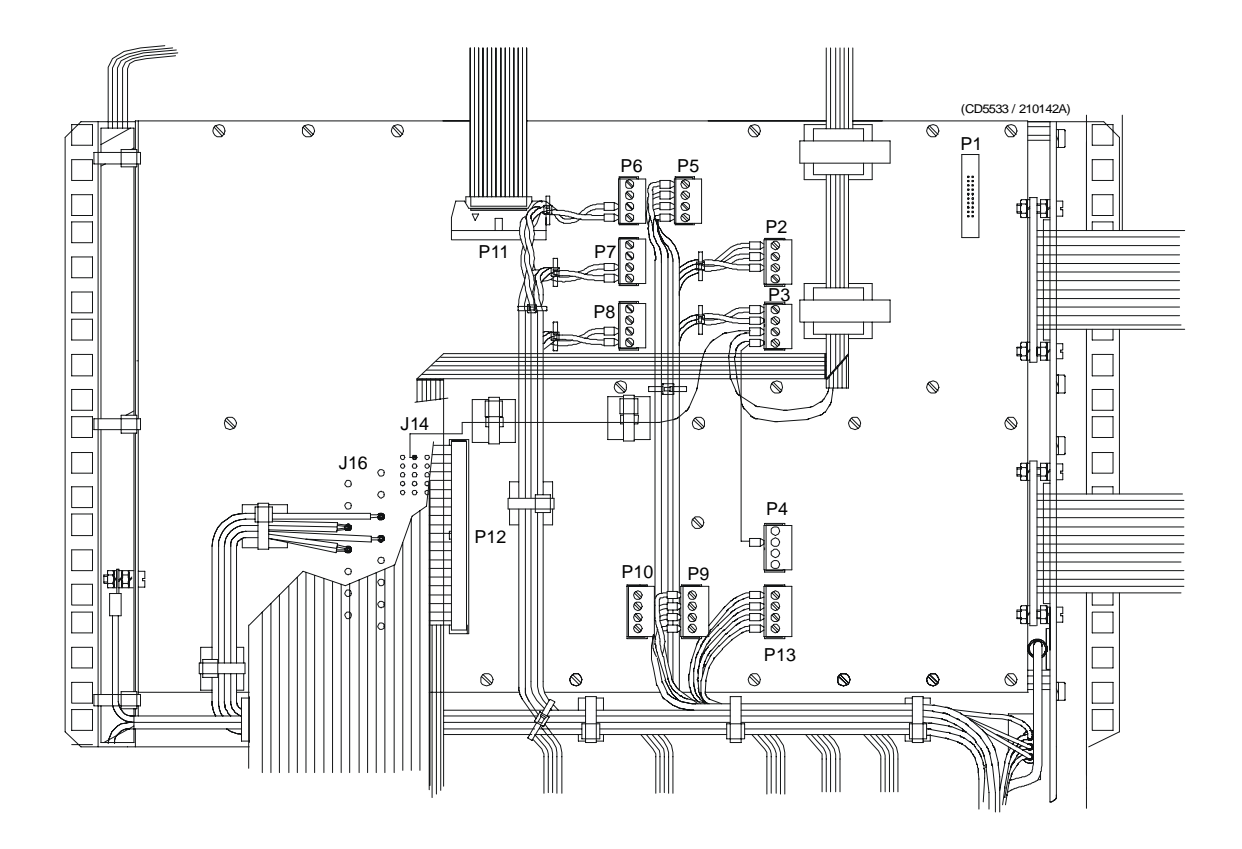

*Figure 34 The Receiver Backplane*

# **4.7 Transmitter rack details**

# **Location**

The Transmitter Rack is located at the bottom of the Transceiver Unit. It holds one processor board and a number of transmitter boards.

→ *Refer to the illustration on page 49*

The physical number of transmitter boards is defined by the specified system accuracy:

• A 1 degree system has 14 transmitter boards

# **Circuit boards and modules**

## **64-Channel Transmitter Board (TX64)**

Each of these circuit boards holds 64 individual power amplifiers, each controlled by the function controller.

→ *The circuit board is explained on page 93*

# **Signal Processor Board TX (SPTX)**

The processor board is used as a function controller.

→ *The circuit board is explained on page 80*

## **Backplane (TXBP)**

The Transmitter Rack uses a passive backplane.

→ *The TX Backplane is explained on page 97*

# **64-Channel Transmitter (TX64)**

### **Purpose and description**

Once the transmission parameters have been calculated by the Signal Processor Tx (SPTX), each of the transmitter boards is addressed. The data-bus from the SPTX is connected to all the boards, and data for the individual transmitters is loaded into the onboard RAMs as they are addressed from the SPTX. The output from the TX64 RAM bank is connected to the output stages, which are implemented using Kongsberg Maritime-designed amplifier hybrids.

The physical number of TX64 boards fitted to the EM 300 transceiver depends on the chosen system specifications. Thus, up to 14 64-Channel Transmitter (TX64) boards are used.

A one degree transmitter has 864 elements in the transducer and a two degree transmitter 432 elements. Hence a one degree Tx system needs 14 TX64 boards, the last 32 transmitters on the TX64 #14 is not used.

A two degree Tx system needs seven TX64 boards. Here the last 16 transmitters are not used on TX64 board # 7.

### **How it works**

### Overview

The TX64 boards are controlled by the Signal Processor TX (SPTX), and the output signals are made available on the front mounted sockets. Flat ribbon cables connect these output pulses to the filters.

The TX64 board is equipped with two large front mounted connectors. Two LED indicators and one test point are located between these connectors. The test point is a ground (GND) connection, while the LEDs monitor the +5 Vdc and +12 Vdc supply voltages.

The TX64 board is equipped with eight onboard fuses. These fuses are located on the High Voltage (HV) supply line, and each fuse protects a group of eight transmitters. Fuse rating is 4 A, physical size is 5 x 20 mm.

The functions of the transmitter may be divided into three parts:

- The power unit (Power & Fuses)
- The digital control unit
- The analogue transmitter driver unit (TX Hybrid)

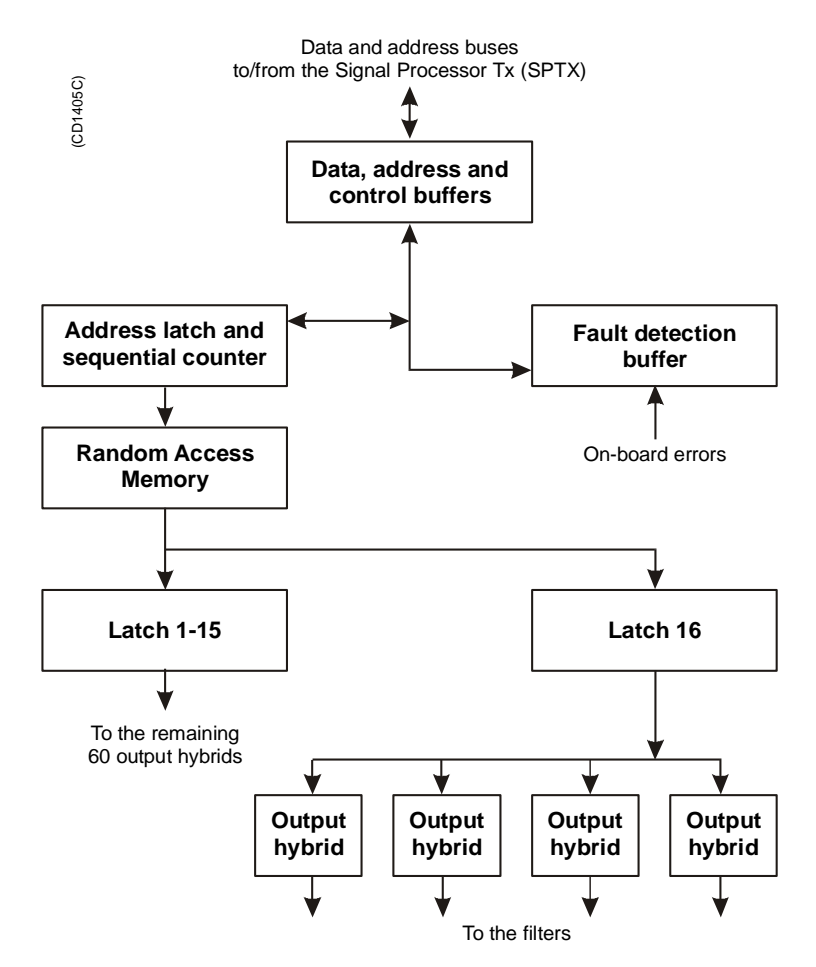

*Figure 35 64-Channel Transmitter (TX64) block diagram*

### Power unit

The power unit includes the three separate supply voltages used and the components around them. The voltages are  $+12$  Vdc,  $+5$ Vdc and High Voltage (HV). The value of the HV depends on the desired output power. Typical range is  $+8$  to  $+80$  Vdc.

#### Digital control unit

The main function of the digital control unit is to supply the analogue transmitter unit with the correct driving signals.

The shape of the driving signals are temporarily stored in RAMs on the board. The RAMs are filled by the host processor. The drive signals for the output pulses are derived from the pattern. The signals are clocked and latched before they are supplied to the transmitter hybrids.

The transmitted pulse is controlled by the address latches and the controller. The transmitted frequency is increased by 64 times, and is then supplied to the CLK input. The TX Enable (TXEN/) input enables the transmitters and controls the transmit pulse length.

Status information such as fuse blown can be read from the fault detect buffer on the data bus.

To lower the sidelobe level, IC U89 is omitted and a piggy back board is inserted. This piggy back board contains a PLD with doubled resolution for transmit beampattern.

# Analogue transmitter unit

There are 64 transmitters on the board. Each of these is a thick film hybrid designed by Kongsberg Maritime. There are no frequency dependent components on the board. The transmitters are electrically designed into in groups of eight, each group being protected by a 4 A fuse. The transmitter outputs are brought to the front edge connectors P3 and P4.

### **Facilities**

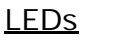

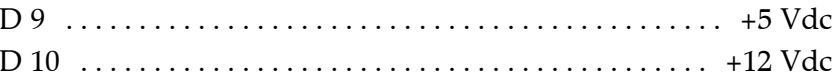

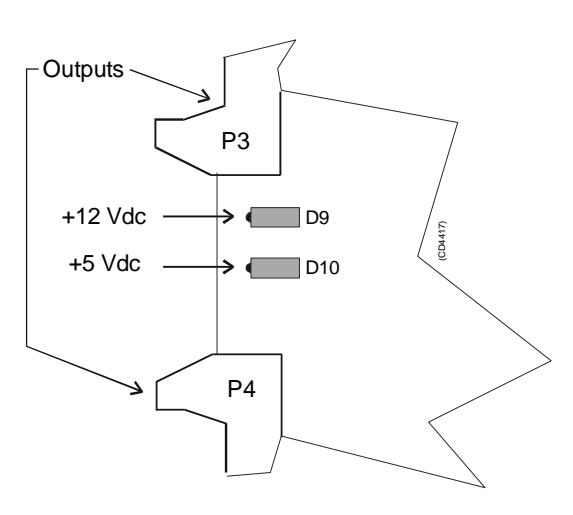

*Figure 36 64-Channel Transmitter (TX64) front mounted devices*

### Test points

TP 1 GND ............................................... Links

A number of links are implemented on the board to allow for several different applications. The links are used as follows:

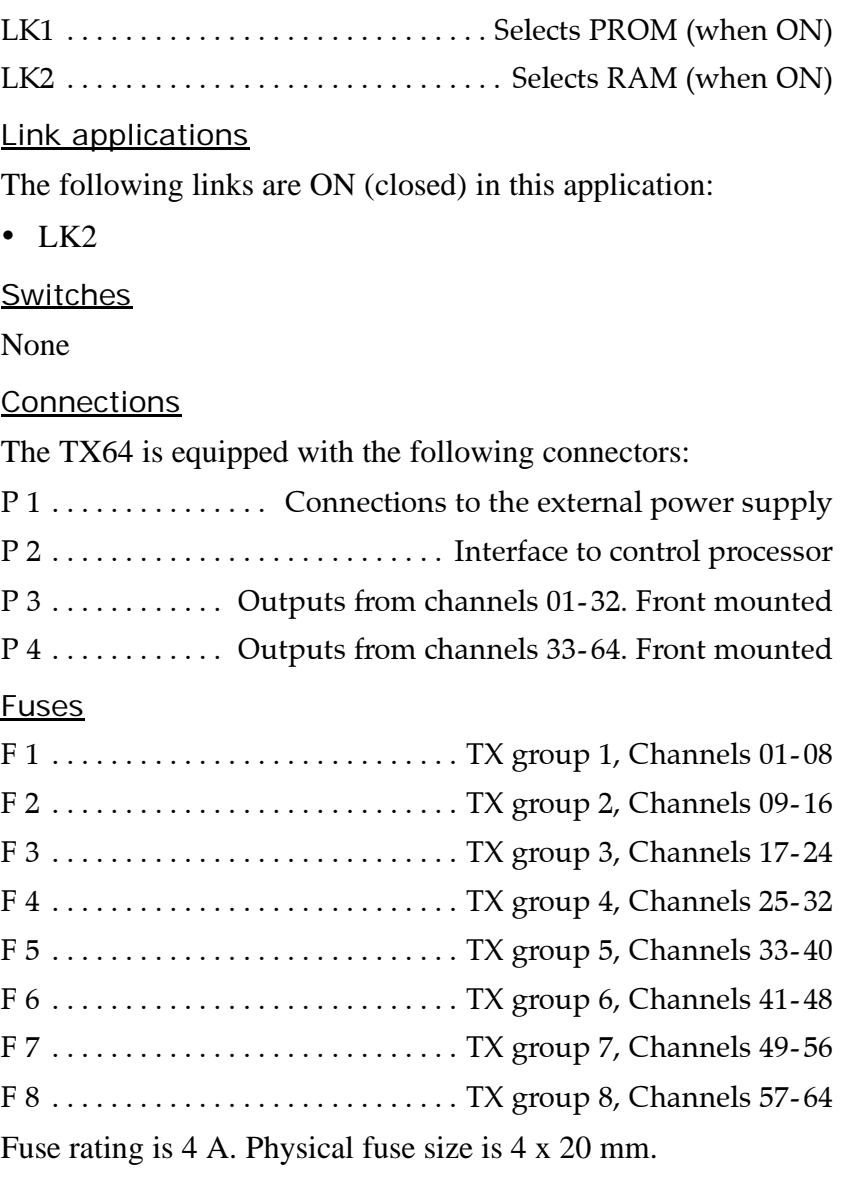

Oscilloscope check points

- The Clock (CLK) is input on pin P2 B24, and connected to buffer U90, pin 4. The clock frequency varies with the transmission frequency, and will be 64 times this. Frequency alterations during one transmission are achieved by changing the clock frequency.
- The TX Enable (TXEN/) is input on pin P2 A22, and connected to buffer U90, pin 2. The TXEN/ pulse is the transmit trigger, and the length of the TXEN is also the length of the transmitted pulse. For EM 300 the TX frequency is from 30 to 34 kHz.

# **Transmitter Backplane (TXBP)**

### **Purpose and description**

The purpose of the transmitter Backplane is to enable communication between the circuit boards plugged into it, and between these circuit boards and the external circuitry in the cabinet. The TXBP is located behind the bottom wired rack in the Transceiver Unit, and holds the following circuit boards:

- 64-channel Transmitter Board (TX64)
- Signal Processor Board TX (SPB31)

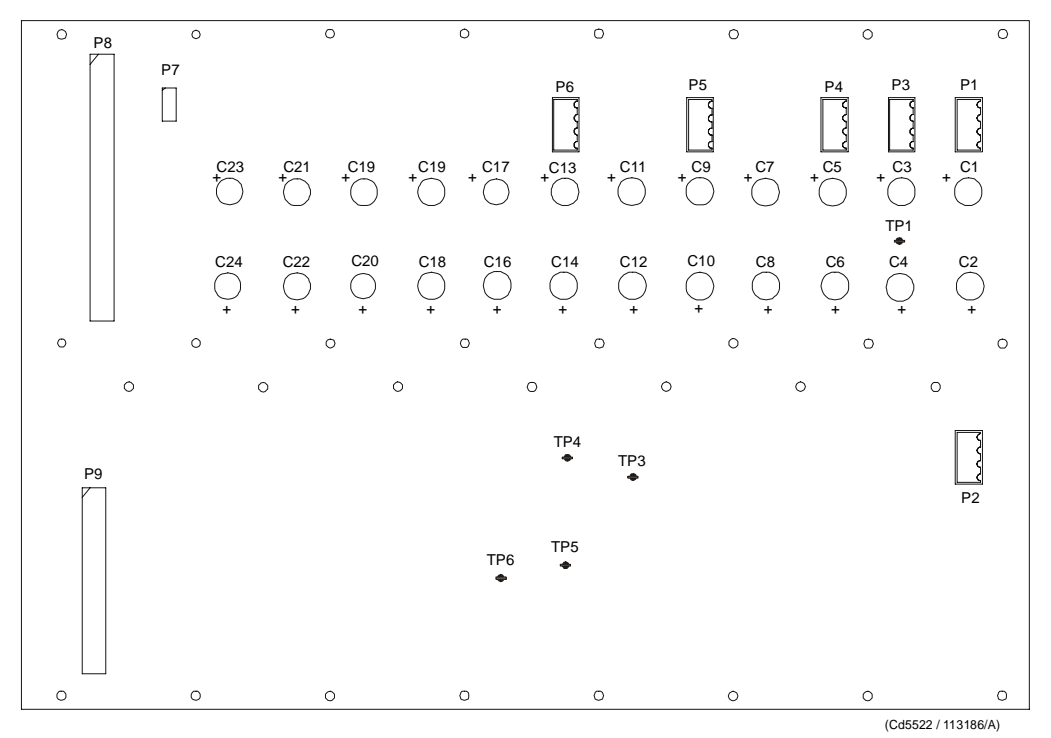

*Figure 37 Transmitter Backplane, rear side*

### **How it works**

There are no active components on this backplane.

### **Facilities**

### LEDs

None

### Test points

The following testpoints are only used during development and debugging.

- **TP 1:** DGND
- **TP 2:** DGND
- **TP 3:** SMEM/ Active low when data is read from TX64

**TP 4:** DMEM/ Active low when data is written to TX64 **TP 5:** DGND

**TP 6:** TXE/ Active low when transmit is ongoing.

Links

None.

### **Connections**

The sockets on the rear side of the backplane and their connections in the EM 300 Transceiver Unit are described in the tables below.

*Figure 38 Pin configuration*

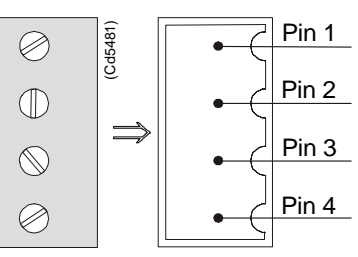

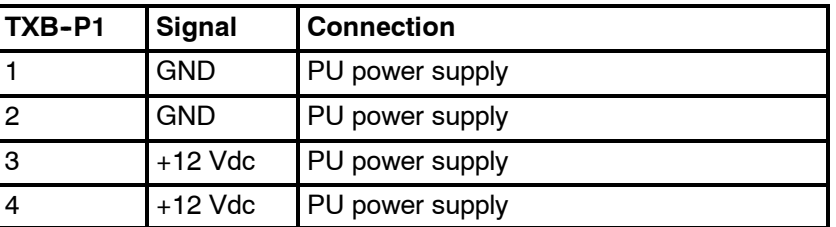

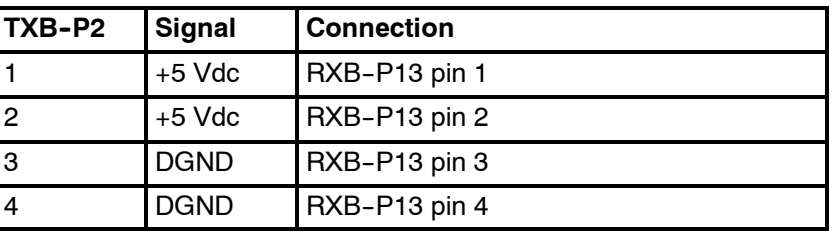

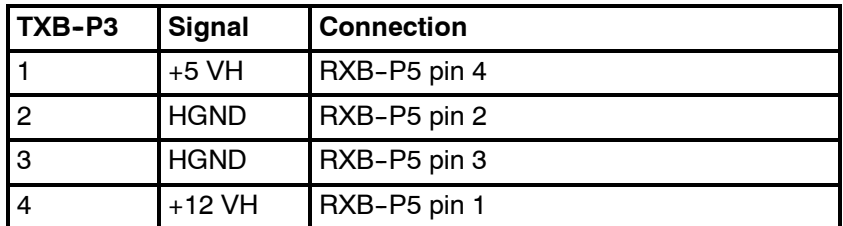

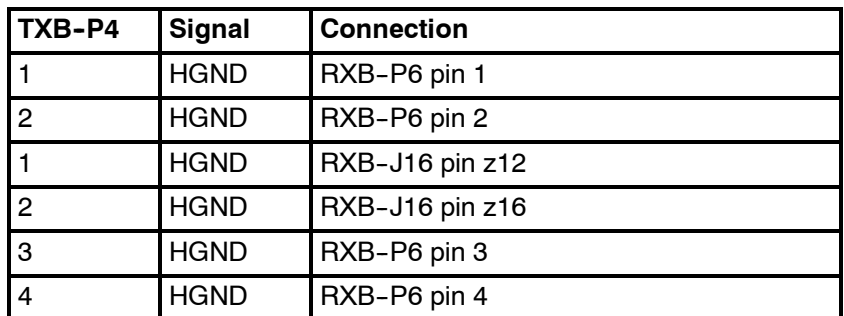

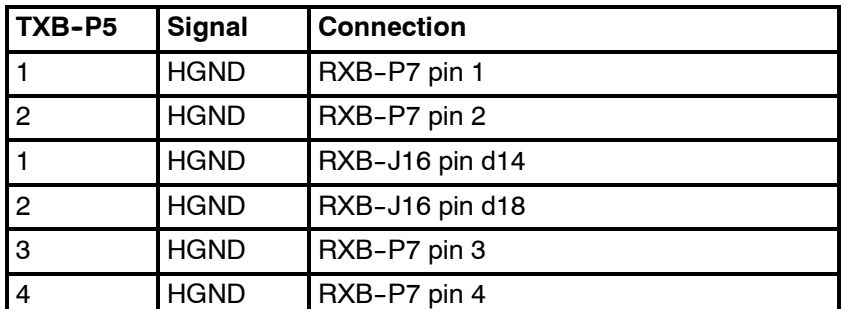

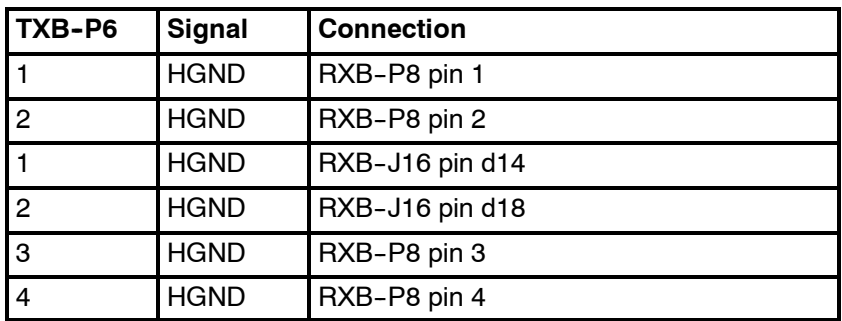

The bleeder is mounted on the Processing Unit power supply cover.

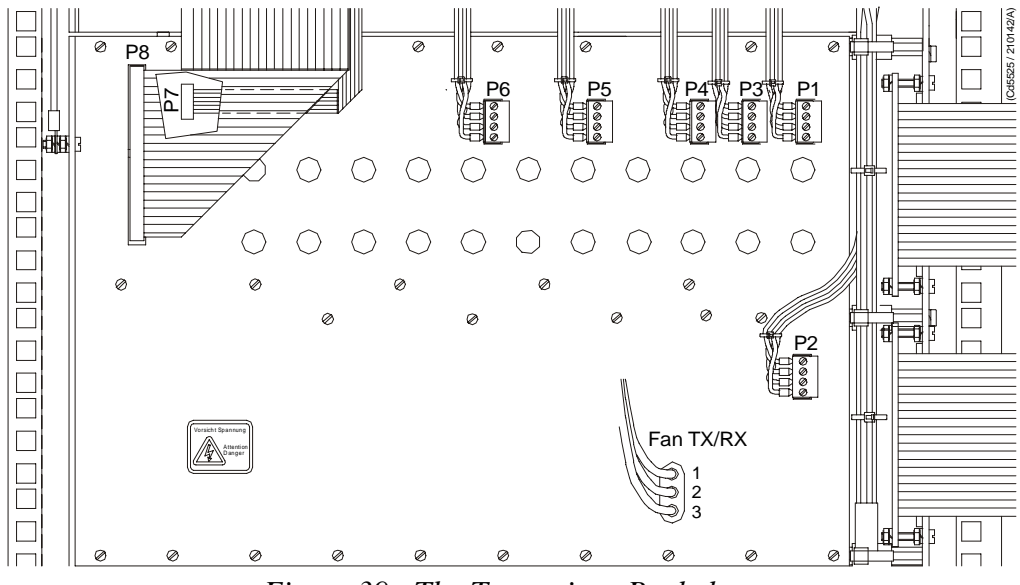

*Figure 39 The Transmitter Backplane*

# **Blank page**

# **5 TRANSCEIVER UNIT 125-211293**

# **5.1 Description and main functions**

# **Overview**

The EM 300 Transceiver Unit performs the reception, data acquisition, received signal processing and transmission for the multibeam echo sounder system. The cabinet holds three wired racks containing the system circuit boards.

- The top **Processing Rack** holds the complete Processing Unit with its own power supply. This unit provides data acquisition, signal processing and function control.
- The middle **Receiver Rack** holds the receiver boards, a controller, two power supplies and a large capacitor bank.
- The bottom **Transmitter Rack** holds the transmitter circuitry and a dedicated controller.

**Three different versions of the Transciever Unit have been delivered. The registration number of the Transceiver Unit will determine which version you have:**

**125-210131***, more information on page 41.*

**125-211293***, more information on page 101.*

**125-218182***, more information on page 161.*

This number is to be found on the Transceiver Unit chassis.

**All versions are described in this manual. Please check your Transceiver Unit to find out which version you have.**

# **5.2 Transceiver Unit 125-211293**

This chapter provides the following information:

- → *Circuit board descriptions, page 116.*
- → *Description and main functions, page 101.*
- → *Transceiver Unit outline, page 103.*
- → *Transceiver Unit racks, page 108.*
- → *Theory of operation, page 112.*
- → *Processing rack, details, page 117*
- → *Receiver rack, details, page 134.*
- → *Transmitter rack, details, page 152*
- → *Circuit board descriptions, page 116.*

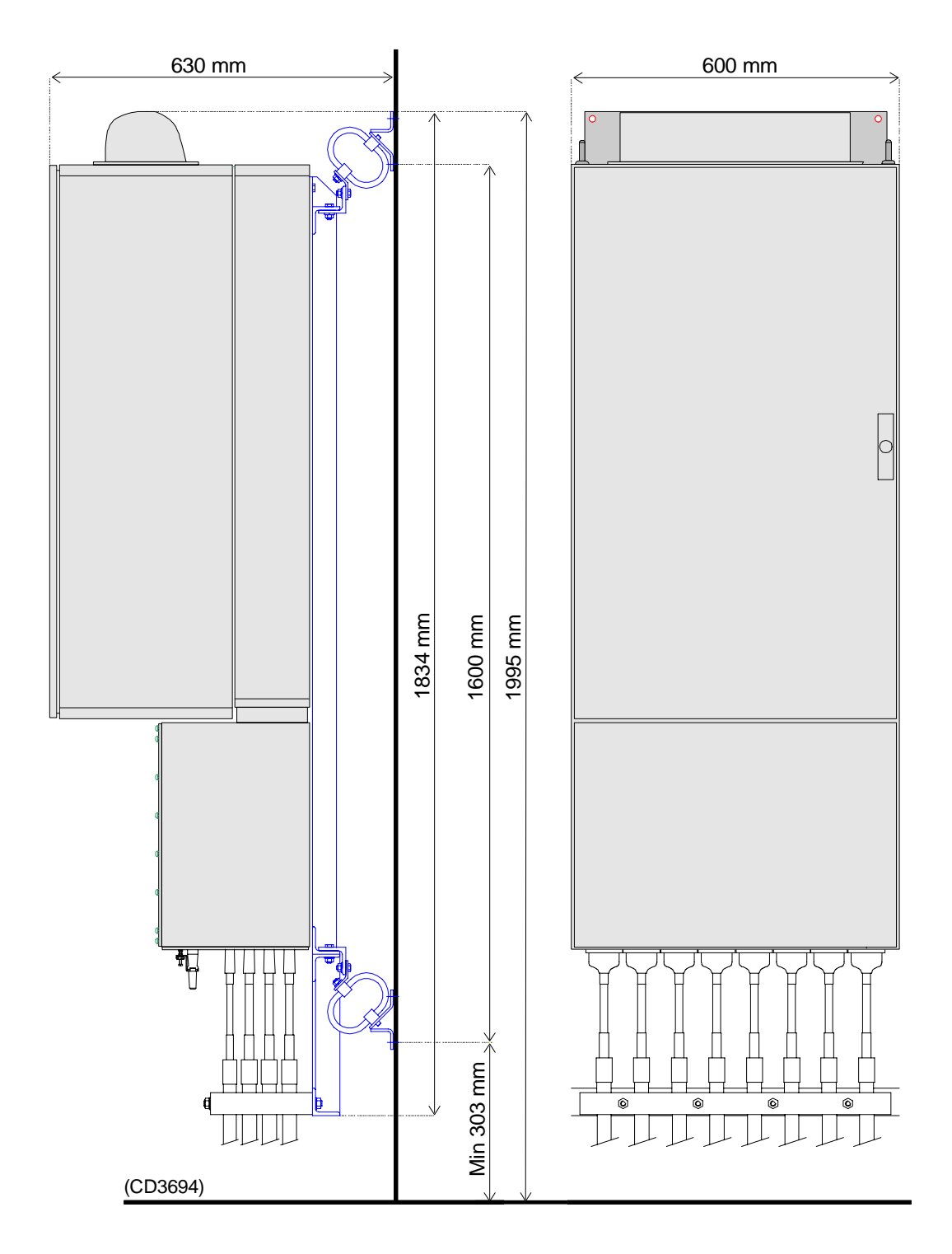

*Figure 40 Standard EM 300 Transceiver Unit - Outline dimensions*

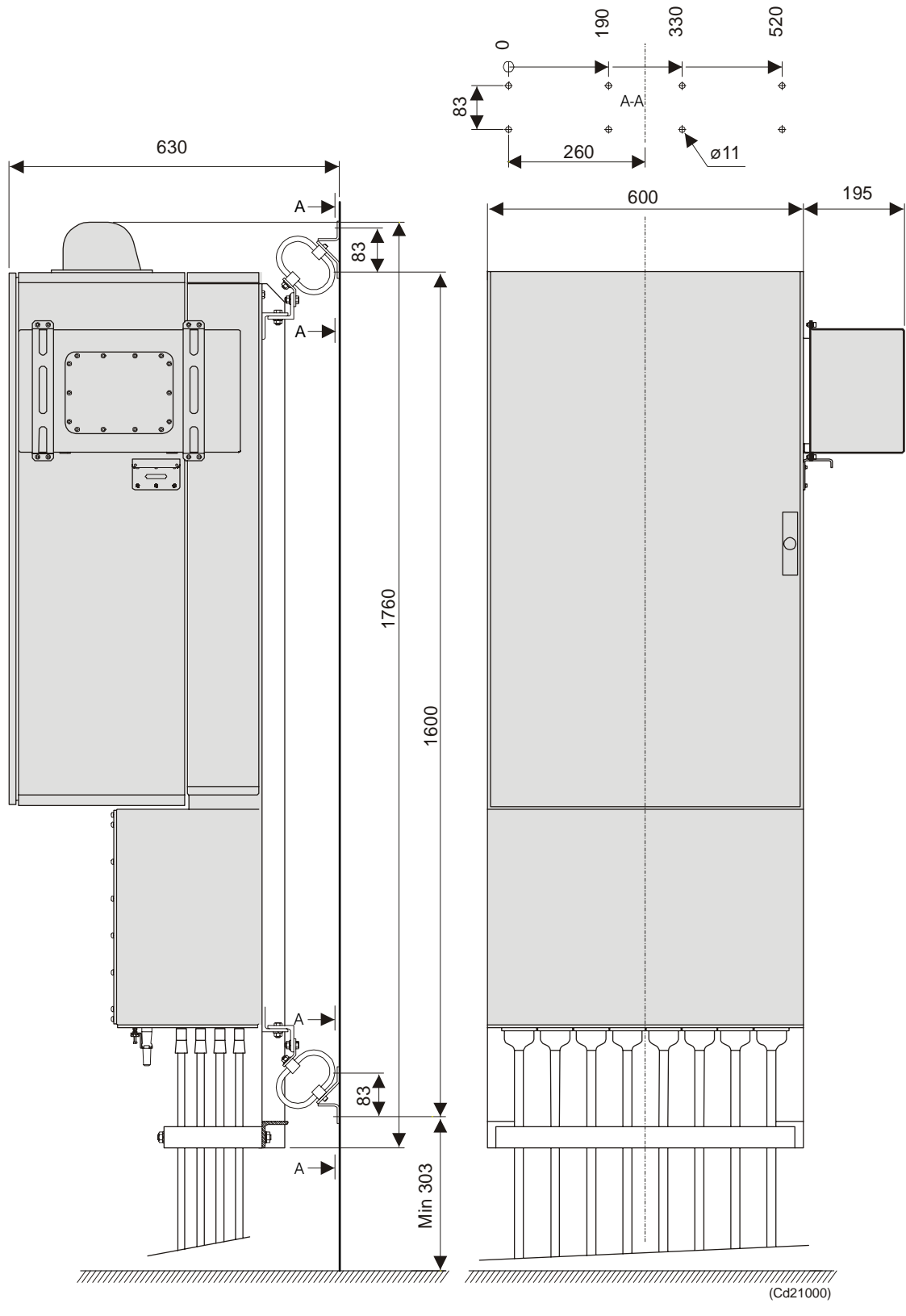

*Figure 41 EM 300 Transceiver Unit with the optional Raw Data Logger - Outline dimensions*

Please refer to the Raw Data Logger Instruction Manual for *maore information about installation with Raw Data Logger.*

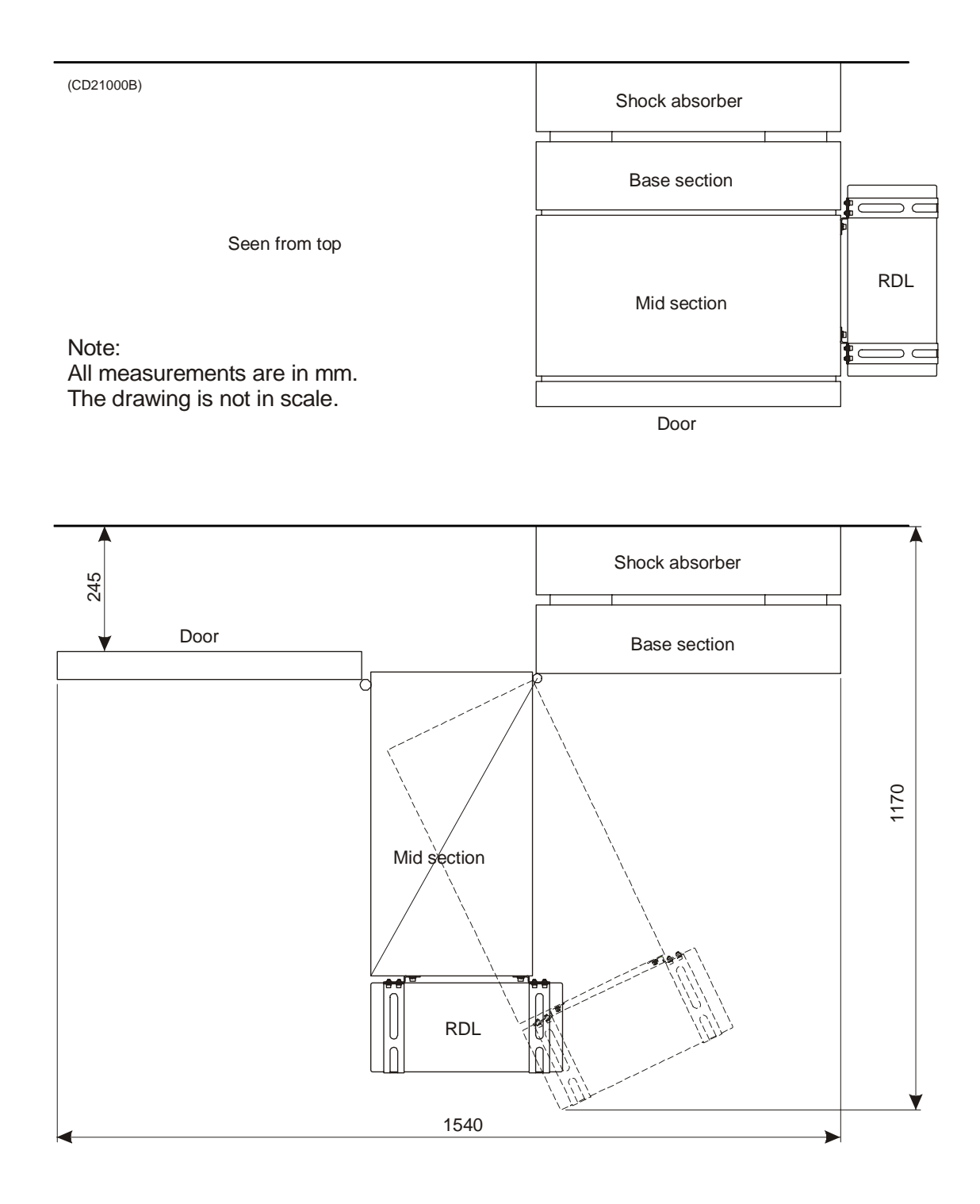

*Figure 42 Transceiver Unit with Raw Data Logger, seen from above.*

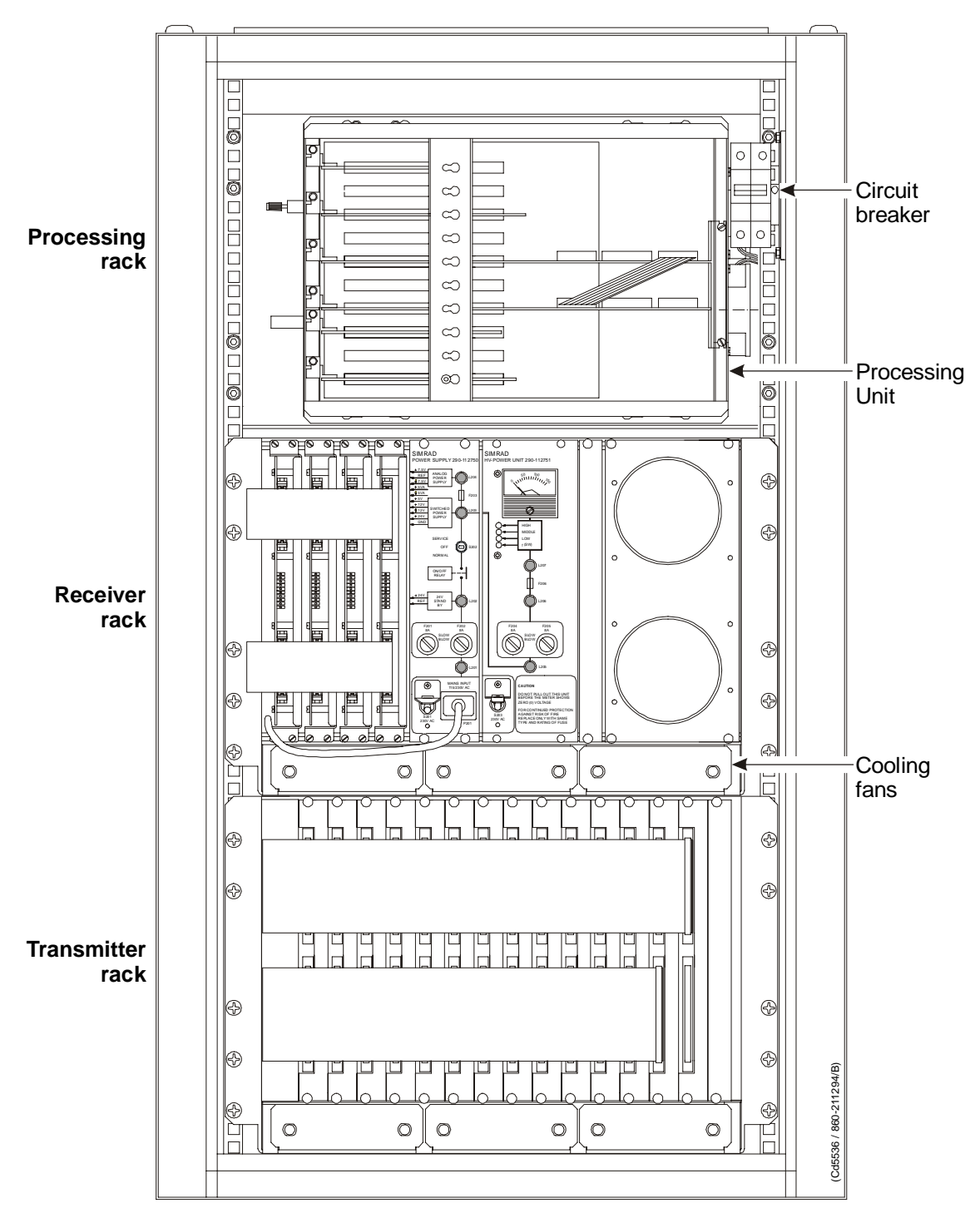

*Figure 43 EM 300 Transceiver Unit wired racks*

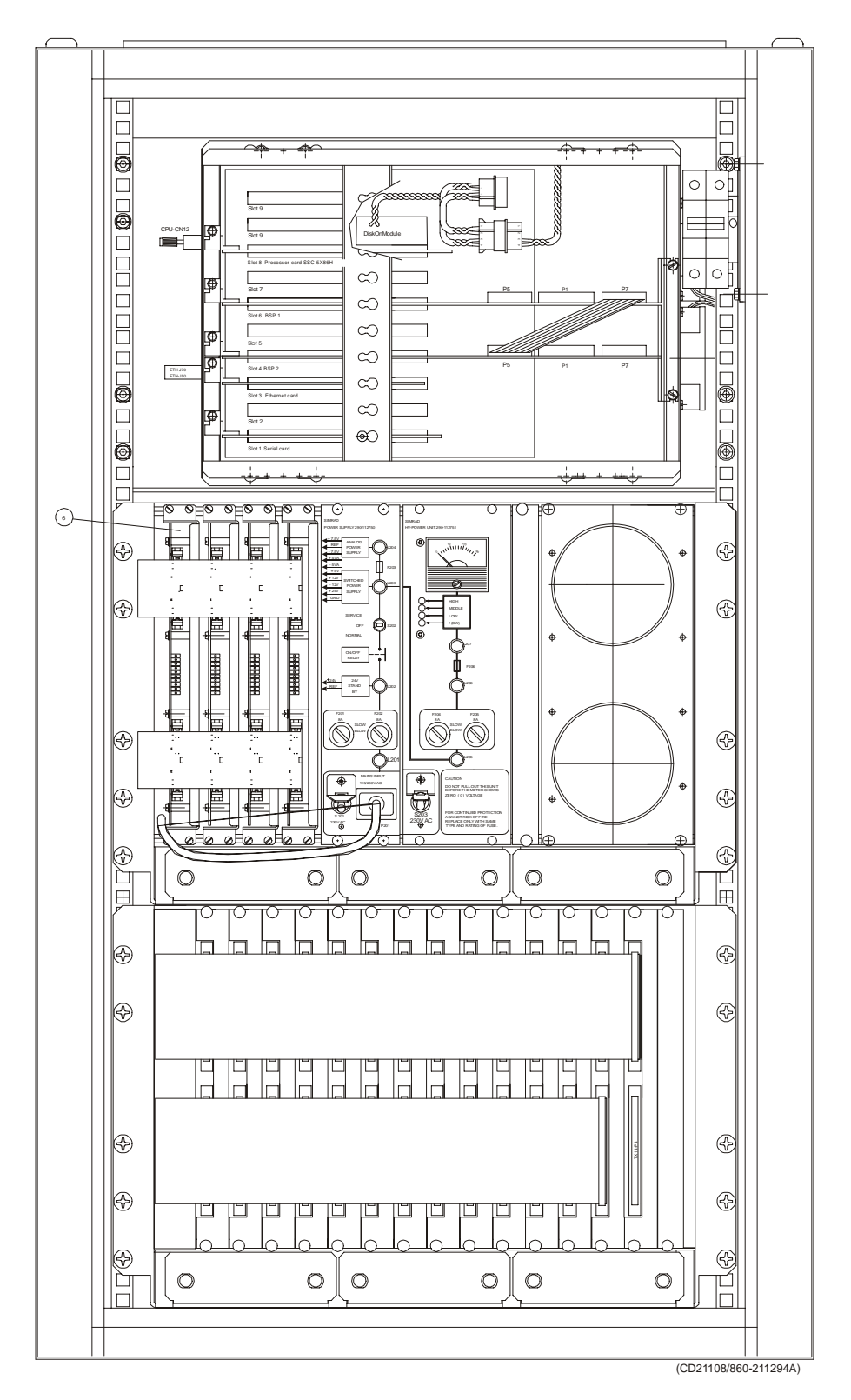

*Figure 44 Transceiver Unit - wired*

# **The Processing Rack**

The Processing Rack is located at the top of the Transceiver Unit. It holds a chassis with several circuit boards, fans and a power supply. A ground strap and a circuit breaker for the power supply is also available, but these are mounted on the main rack, and not on the shelf.

The Processing Rack holds the following circuit boards and modules:

- 4-Ports Serial Line board
- Beamformer & Signal Processor (BSP1 and BSP2)
- Ethernet Adapter
- Control Processing Unit board
- DiskOnModule flash disk (mounted on the Control Processing Unit board)
- Power supply
- Fan
- Motherboard
- → *A more detailed description of all the circuit boards and modules is found on page 117.*

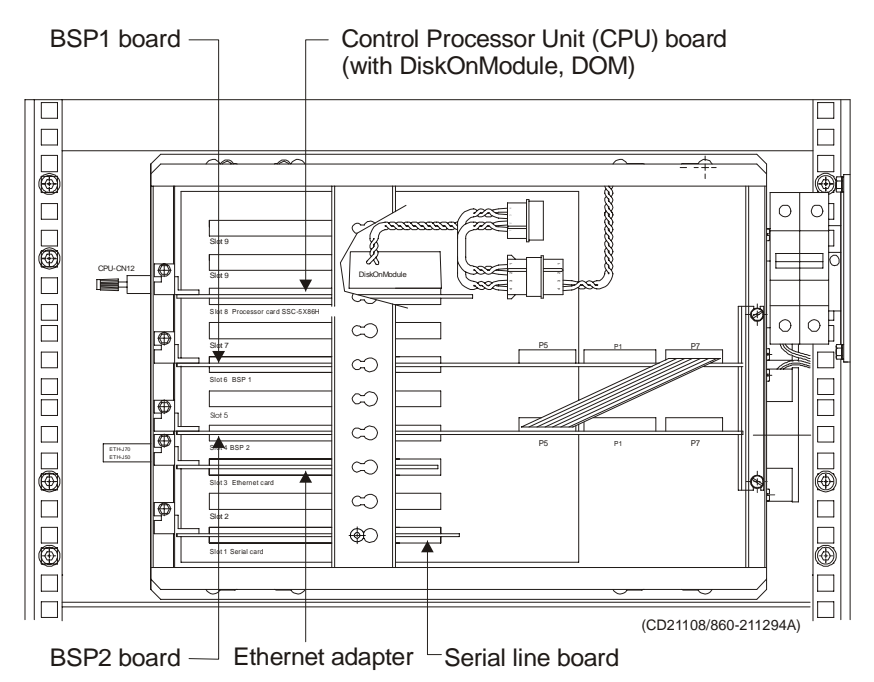

*Figure 45 Processing Rack, circuit board locations*

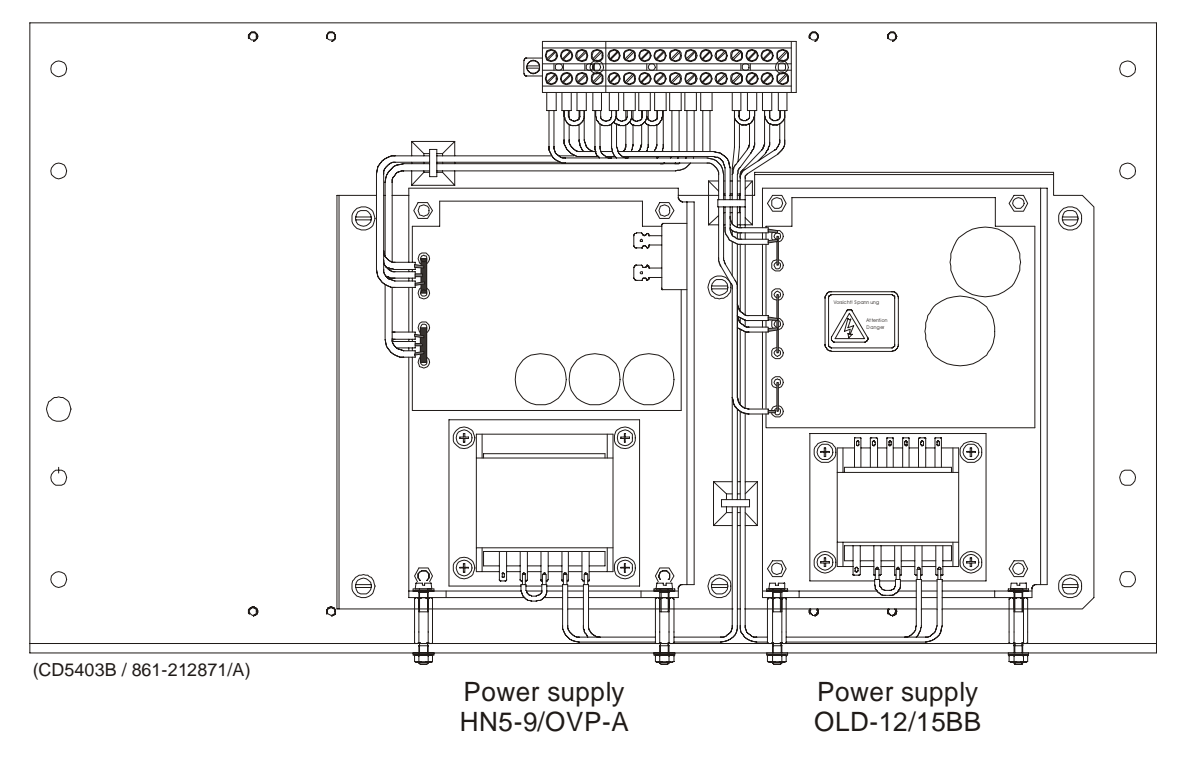

*Figure 46 Power supplies on the rear panel*

# **The Receiver Rack**

The Receiver Rack is located at the middle of the Transceiver Unit. It holds several circuit boards, power supplies and a capacitor bank. All the units are accessed from the front of the rack.

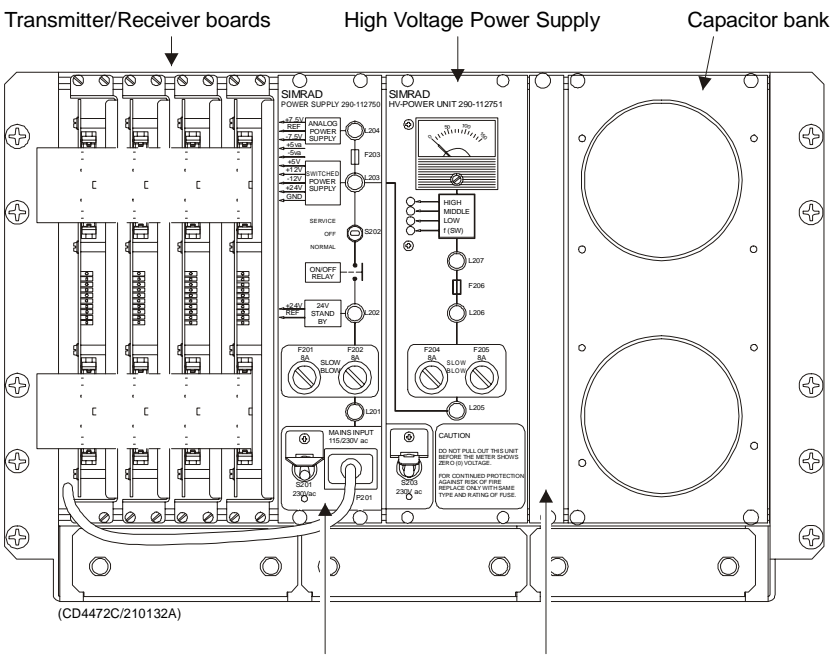

Low Voltage Power Supply Signal Processor Board RX (SPBRX)

### *Figure 47 The Receiver Rack*

The Receiver Rack holds the following circuit boards and modules (from left):

- TRB 32/Receiver board (max 4)
- Low Voltage Power Supply
- High Voltage Power Supply
- Signal Processor Board RX (SPRX)
- Capacitor bank
- A more detailed description is found on page 134.

# **The Transmitter Rack**

The Transmitter Rack is located at the bottom of the the Transceiver Unit. It holds one processor board and a number of transmitters.

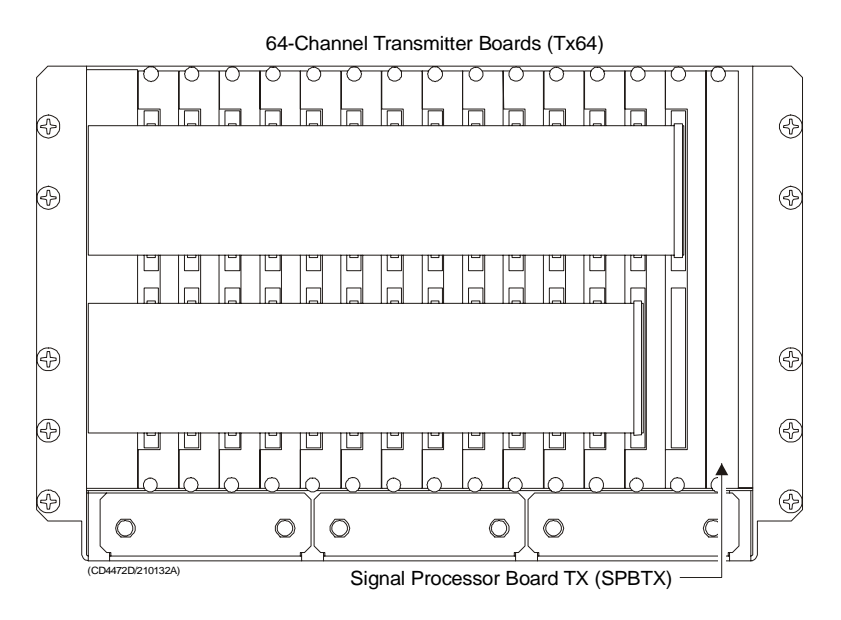

*Figure 48 The Transmitter Rack*

The Transmitter Rack holds the following circuit boards and modules (from left):

- 64-Channel Transmitter Board (TX64)
- Signal Processor Board TX (SPTX)
- → *A more detailed description is found on page 152*

# **5.3 Theory of operation**

# **Overview**

This chapter presents a functional description of the Transceiver Unit.

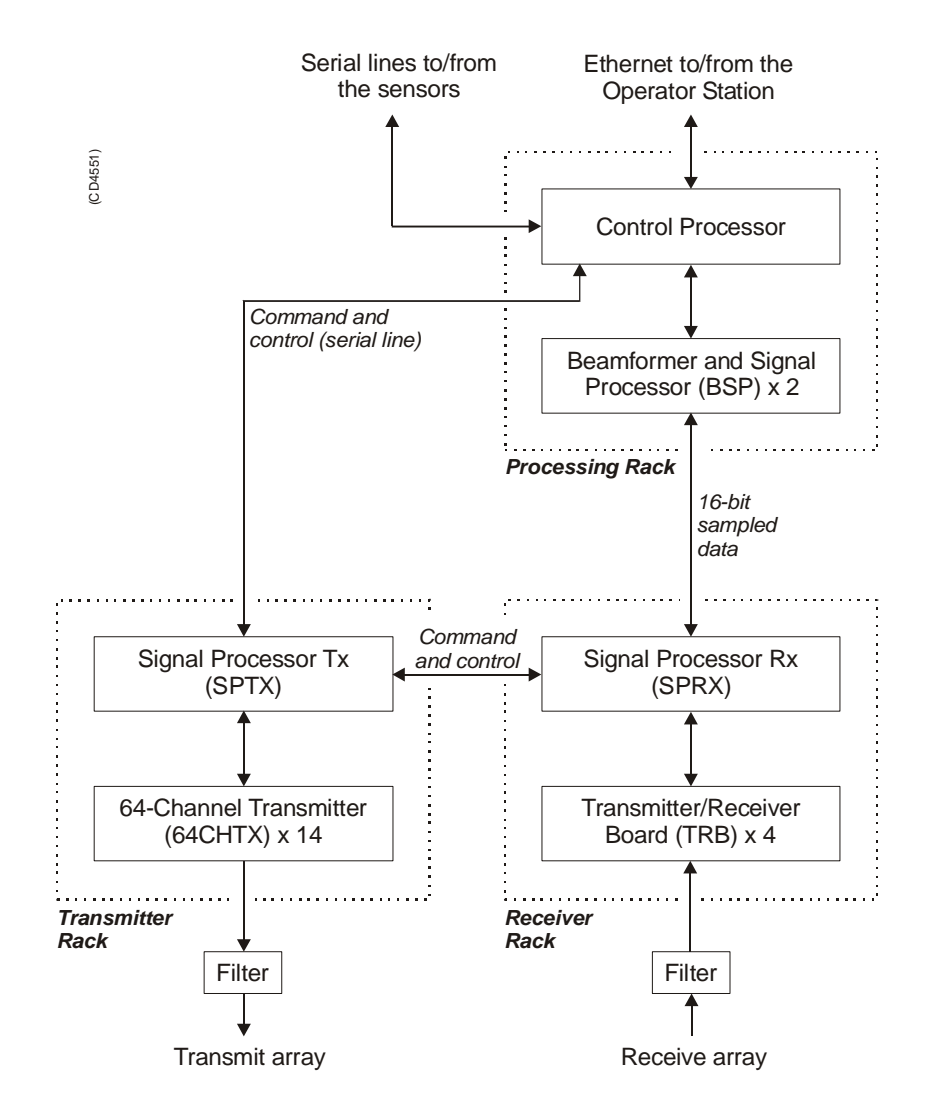

*Figure 49 Transceiver Unit, simplified block diagram*

# **Simplified block diagram**

The simplified block diagram for the Transceiver Unit presents the following main functions:

- Transmission
- **Reception**
- Processing

The various parameter settings made on the Operator Station are sent to the Control Processor in the Processing Rack. The information (roll, pitch, pulse length etc.) is interpreted, and passed on to the Signal Processor TX (SPTX), which is the "master" processor in the TX/RX system.

After the transmission, the Signal Processor RX (SPRX) is instructed to receive the samples for all the receiver staves and pass them on to the two Beamformer and Signal Processors (SBP's) in the Processing Rack.

# **Control functions**

The control functions in the Transceiver Unit are mainly handled by the three processor boards, but additional peripheral boards are also used. The majority of the control boards are contained in the Processing Unit.

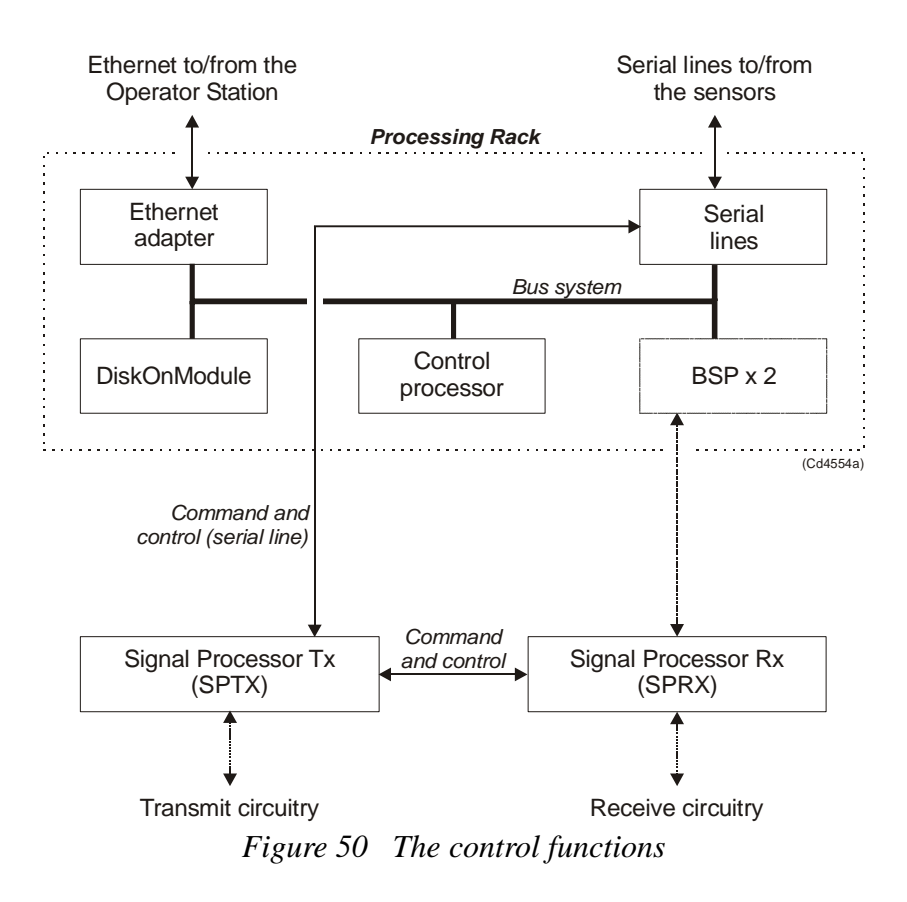

The Control Processor in the Processing Unit is not equipped with interface capabilities, and thus requires external boards to handle ethernet and serial lines interface. It also relies on an external memory board for the software contained in the ROM device. All the peripheral boards used here are commercial.

Note *Newer Control Processor Units (CPU) handles ethernet interface and have a DiskOnModule installed (containing software). This kind of CPU also relies on an external board to handle serial line interface.*

> One serial line is used to interface the command and control signals to and from the TX/RX controllers. The Signal Processor TX is the "master".

#### **External synchronisation**

The serial line RTS and CTS signals are used for external synchronisation. In addition a trig out signal is issued by the TRU.

Levels: RTS, CTS: H=high=  $+3$  to  $+15$  V L= $low = -3$  to  $-15$  V Trig out: TTL Level

#### Outputs from TRU:

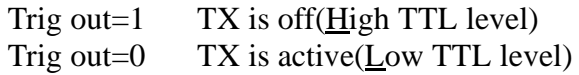

RTS=H TRU is ready for a new ping RTS=L TRU is not ready

RTS is pin 7 on the CPU card D connector. (Pin 6 on EM120 and EM300 "remote" plug).

### Inputs to TRU:

CTS=H Ping command CTS=L Wait

CTS is pin 8 on the CPU card D connector. (Pin 7 on the EM120 and EM300 "remote" plug). The CTS pulse length must be minimum 30 milliseconds.

Gnd is pin 5 on the CPU card D connector. (Pin 8 on EM120 and EM300 "remote" plug).

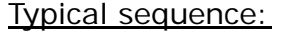

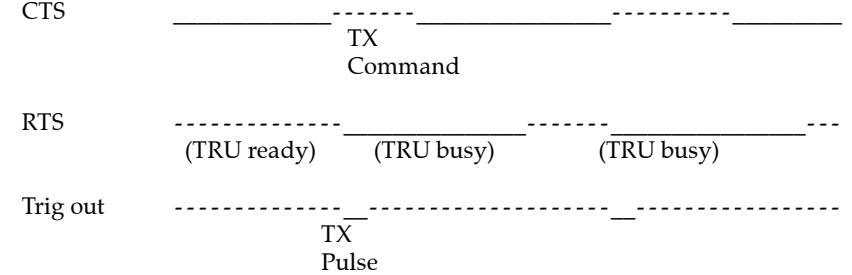

When the TRU is ready for a new ping, RTS is set to H. When the external device is ready for a new ping, CTS shall be changed to H. The TRU will then start a ping, change RTS to L (busy), and the Trig out will be low during the transmit pulse. After the Trig out is received, the external device should turn CTS to L. (Or at least keep it high for 35 milliseconds).

When the received period is finished and the TRU is ready for a new ping, the RTS will be changed to H, and the TRU will wait for new trigger (a high level on CTS).

If CTS is H all the time, or if external sync in the installation menu is switched off, the TRU will ping at its maximum rate.

# **5.4 Circuit board descriptions**

# **Overview**

This chapter describes all the circuit boards and modules in the EM 300 Transceiver Unit. A functional description with a block diagram is provided, as well as the facilities provided for maintenance.

Remember that all versions of the Transceiver Unit is in this manual. Different boards and power supplies are therefore described for the EM 300 system. Check the reg.no. on your Transceiver Unit to find out which version you have.

# **5.5 Processing rack details**

# **Location**

The Processing Rack is located at the top of the the Transceiver Unit. It holds a chassis with several circuit boards, fans and a power supply. A ground strap and a circuit breaker for the power supply is also available, but these are mounted on the main rack, and not on the shelf.

# **Circuit boards and modules**

### **4-ports Serial Line Board**

This is a commercial circuit board. It provides the Transceiver Unit with four serial lines.

→ *The interface board C114P is explained on page 118.*

### **Beamformer & Signal Processor (BSP)**

These are the main processing boards in the Transceiver Unit.

→ *The circuit board is explained on page 120.*

### **Control Processor Unit board (CPU)**

This processor board acts as a function controller. It holds a DiskOnModule flash disk.

→ *The circuit board, SSC-5x86H, is explained on page 123.*

### **DiskOnModule (DOM)**

This flash disk is mounted on the Control Processor Unit board.

### **Ethernet Adapter**

This is a commercial circuit board. It provides the Transceiver Unit with the ethernet communication to the Operator Station.

→ *The circuit board is explained on page 128.*

### **Power supply**

The Processing Rack contains two analogue power supplies located behind the circuit board.

→ *The power supplies are explained on page 130.*

### **Motherboard**

This is a commercial circuit board.

→ *The circuit board is explained on page 133*

### **Fan**

The fans are located on the right side of the Processing Rack, when seen from the front.

# **4-Ports Serial Line Board (C114P)**

### **Purpose and description**

This is a commercial circuit board designed and produced by Moxa Technologies. It is identified as C114P, and is located in the Processing Rack.

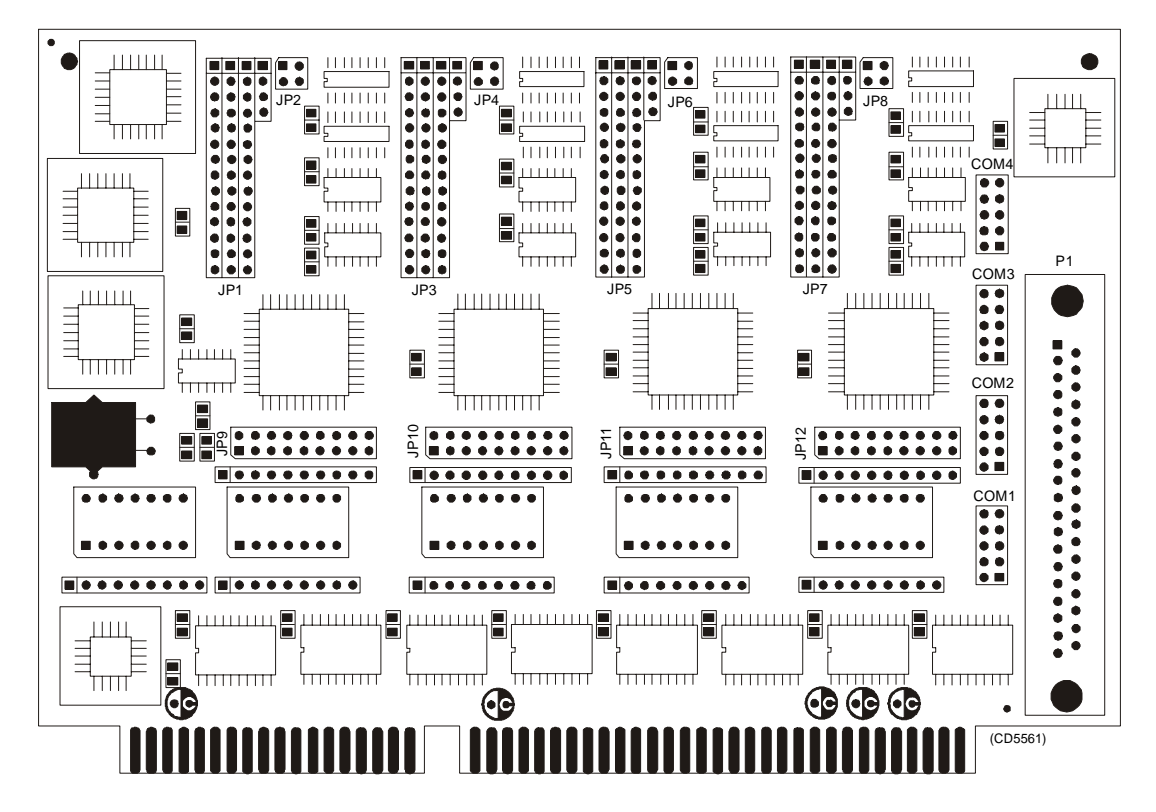

*Figure 51 The C114P layout*

## **How it works**

Each of the 4 ports can be configured to RS-232, RS-422, or RS-485 interface individually, but only RS-232 will work on the EM 300 system.

## **Facilities**

LEDs

None.

### **Jumpers**

The C114 is set up with IRQ 11 on the jumpers JP9, JP10, JP11 and JP12.

### Links

**Note** *The following settings are only valid for new boards. For boards older than spring 2001 the settings will be inverted. The settings that are OFF on these drawings will be ON and vice versa.*

> The settings of the C114P DIP switches for use in the EM 300 are listed in the table below:

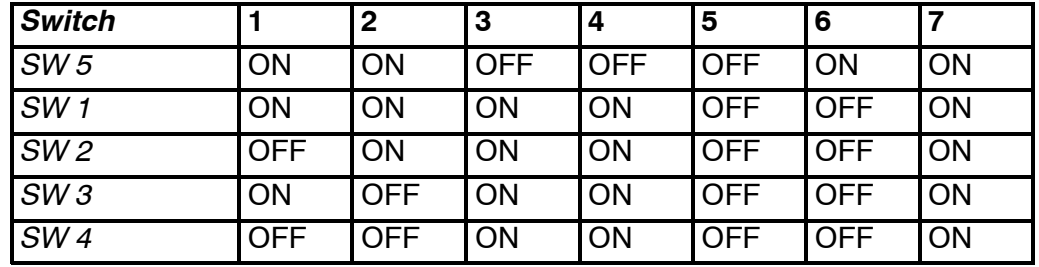

### **Connections**

The C114P contains one DB-37 female connector on the rear side of the circuit board. It comes with a cable; one terminal is a 37-pin male D-type and the other terminal is a four 9-pin male D-type connectors. This is not used.

### → *Refer to figure 52 for pin assignments.*

In addition, four 10-pin pin-head connectors corresponds to the DB-37 connector on the board of C114P. These four connectors are called COM1, COM2, COM3 and COM4, and are connected directly to the Transceiver Unit bottom plate.

> *Figure 52 10-pin header connector pin assignment*

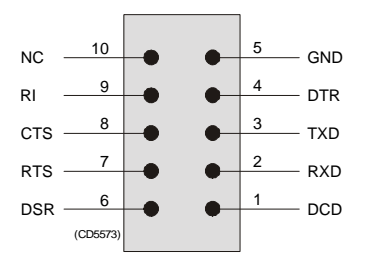

# **Beamformer & Signal Processor (BSP)**

### **Purpose and description**

The Beamforming & Signal Processing (BSP) board is a multi digital signal processor (DSP) board. It is designed to perform the beamforming and signal processing in sonars and multibeam echo sounders. It is controlled from a host processor.

The processing power in the Beamforming & Signal Processing (BSP) board is based on eight Texas TMS320C50 fixed point digital signal processors working in parallel while beamforming the data. Next, there are four Texas TMS320C44 floating point digital signal processors interconnected to use both parallel and sequential processing of the beamformed data from the fixed point processors.

The Beamforming & Signal Processing (BSP) board is a single slot full length standard ISA format circuit board made to fit into a personal computer.

### **How it works**

The Beamforming & Signal Processing (BSP) board contains four main sections:

- Sonar Input Data
- Beamforming
- Signal Processing
- Host Interface

The **Sonar Input Data** interfaces an 18-bit wide and 1k deep Input FIFO (First-In-First-Out) register. This input FIFO holds the data received from the transducer array through the receiver processing circuitry. A dedicated digital signal processor reads the input FIFO.

There are two identical **Beamforming** digital signal processing branches. Each consists of four digital signal processors and a 16-bit wide and 8k deep dual port memory (DPRAM). The two branches are exchanging data by means of this DPRAM.

The **Signal Processing** section comprises three digital signal processors dedicated to do further processing of the beamformed data.

The **Host Interface** function is maintained by the master processor on the Beamforming & Signal Processing (BSP) board. It exchanges data with the host processor via a 16-bit wide and 8k deep dual port memory (DPRAM) on the ISA bus.

### **Facilities**

LEDs

**D1 (LED):** C44 D

### Test points

There is one test point for each C50 digital signal processor (eight total). These testpoints are all connected to the XF/ signal which is active while that particular C50 access the shared DPRAM.

There is also one test point for each C44 digital signal processor (four total). These test points are connected to the IIOF2/ signal, which is a general purpose I/O port bit that can be controlled by the software.

The C44-D testpoint is also connected to a light emitting diode (D1) for visual observation. The LED will be activated during each ping.

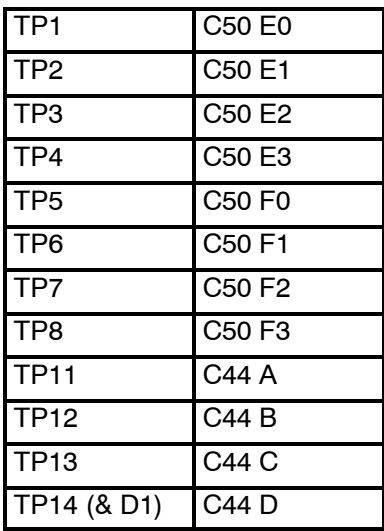

The testpoints will be active when the corresponding processor is working.

#### Links

A number of links are implemented on the board to allow for several different applications. Links LK1, LK2 and LK3 are used to identify the board as one out of maximum eight boards in one system.

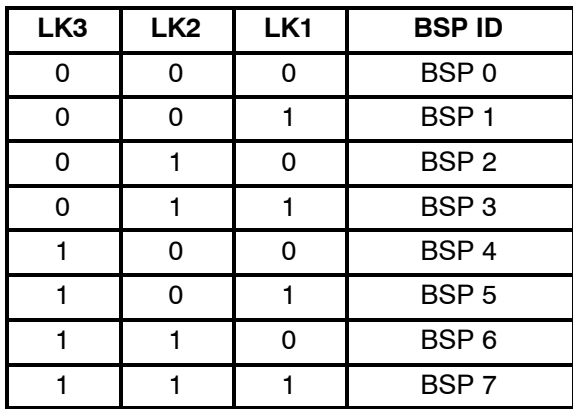

### Link applications

The following links are ON (closed) in this application:

- BSP0 is the master processor (no links).
- BSP1 is the slave processor (link LK1).

# **Switches**

There are no switches on the board.

## **Connections**

The Beamforming & Signal Processing (BSP) holds the following plugs and sockets:

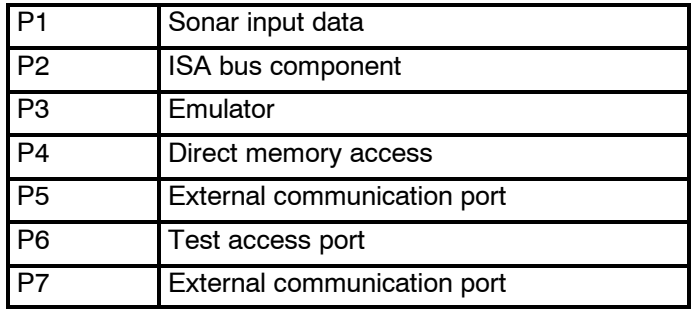

The P1, sonar input data, is connected to SPRX via a flat cable plug connected to the Reciever Backplane, plug P11.

# **Control Processor Unit board**

## **Purpose and description**

This circuit board is an ISA Half-sized Single Board Computer delivered by ICP. It is equipped with a 486 CPU and advanced high performance multi-mode I/O. There are two variants of the circuit board that might be placed in the system. These are identified as:

• SSC-486H

or

• SSC-5x86H

Both of them are explained in this chapter. The Control Processor Board is located in the Processing rack.

## **Specifications**

An advanced high performance super AT I/O chip is used in the SSC. Both on-chip UARTs are compatible with the NS16C550. The parallel port and IDE interface are compatible with IBM PC/AT and XT architecture's. The super AT I/O chip incorporates sophisticated power control circuitry (PCC). The PCC supports multiple low power down modes.

In addition, both the SSC-486H and the SSC-5x86H, provides two 72-pin SIMM sockets for their on-board DRAM. The 72-pin accepts 1MB, 2MB, 4MB, 16MB and 32MB SIMM. Thus, the total on-board memory can be configured from 1MB to 64MB.

The Half-sized Single Board Computers SSC-486H and SSC-5x86H provides the following specifications: **SSC--486H SSC--5x86H**

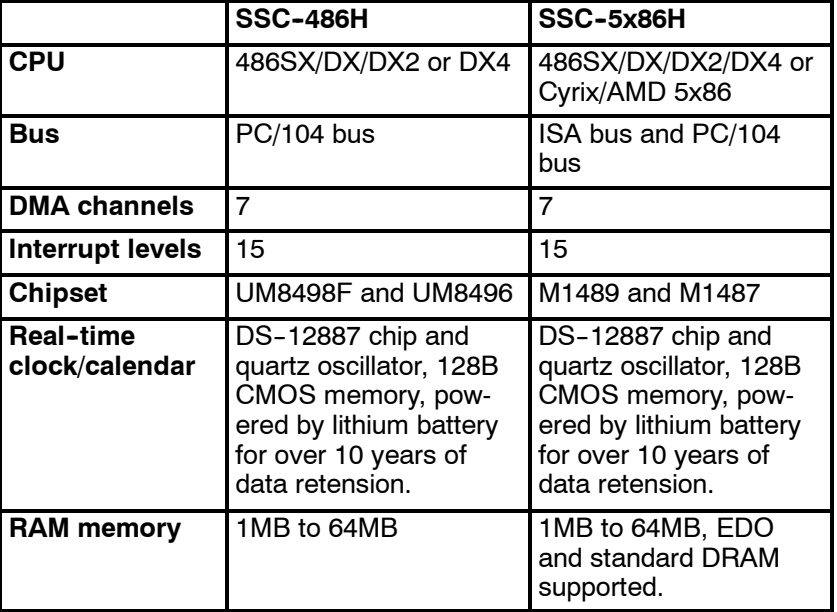

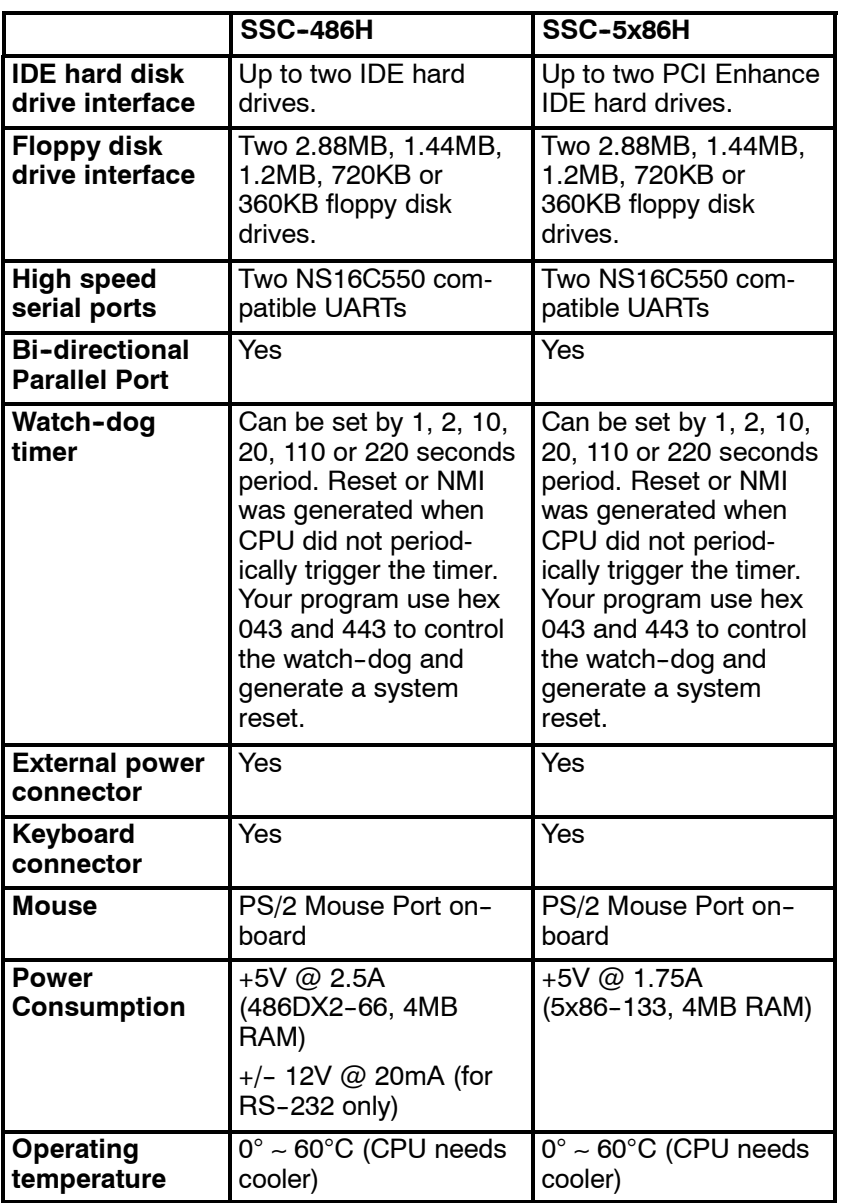

→ *The set-up procedures for SSC-486H and SSC-5x86H are described on page 258*

# **Facilities**

### **Jumpers**

All the SSC-5x86H- and SSC-486H circuit board's jumpers are preset at the factory. The default settings are listed in the tables.

→ *Refer to figure 53 for different jumper settings.*

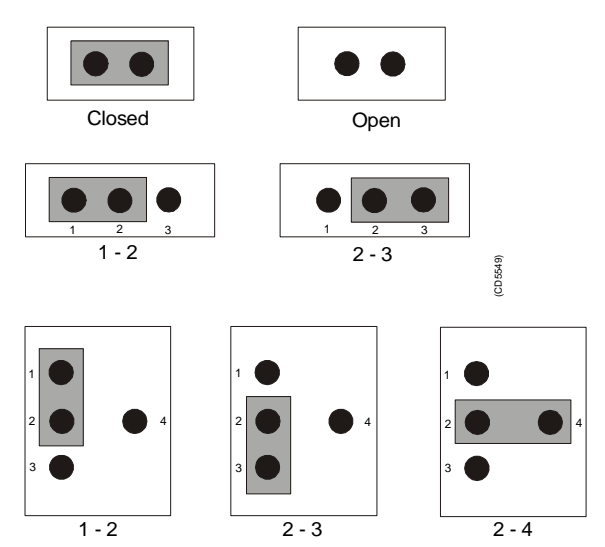

*Figure 53 Different applicable jumper settings*

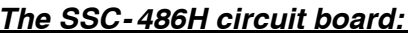

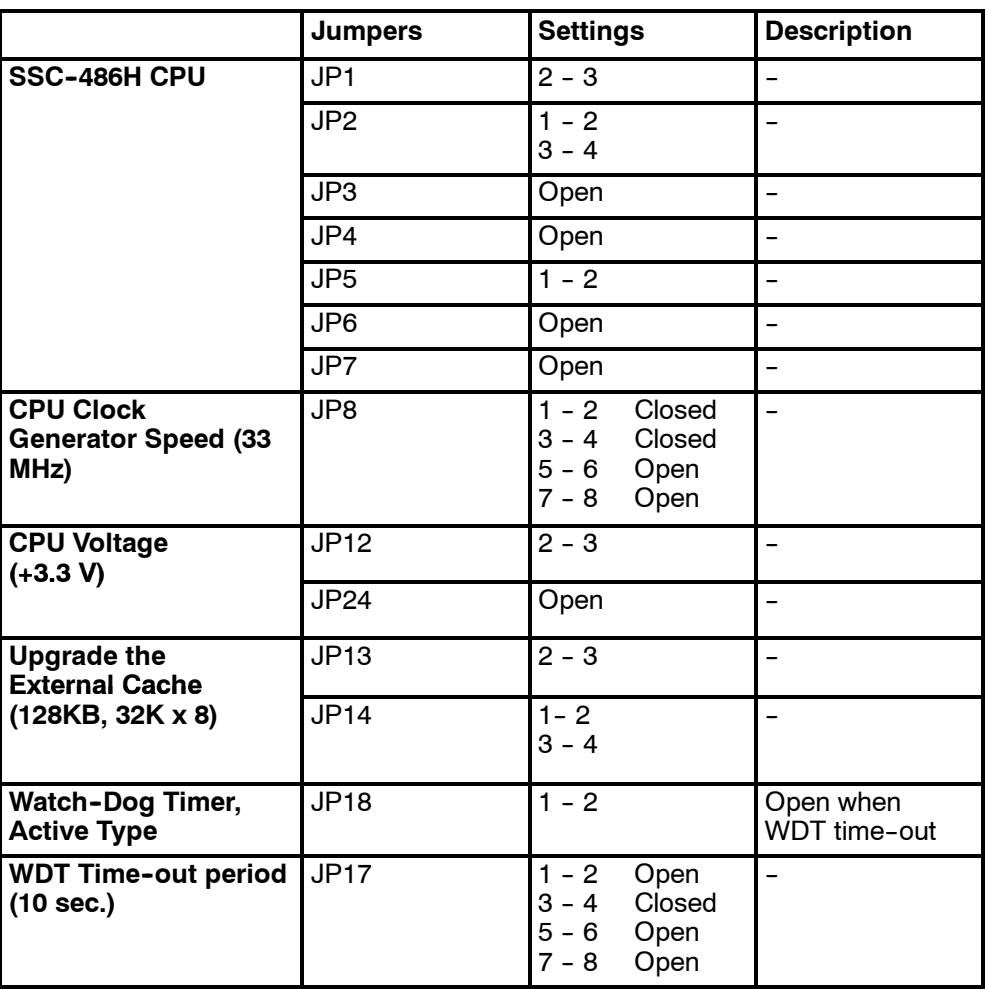

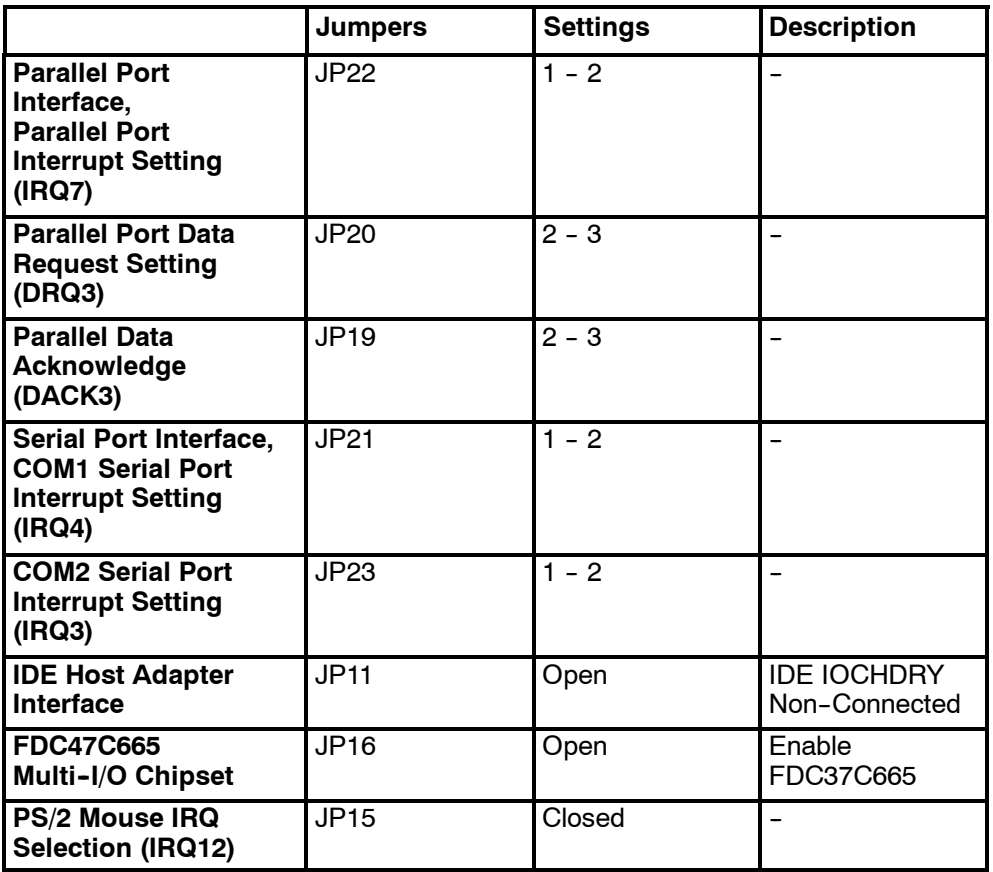

# *The SSC- 5x86H circuit board:*

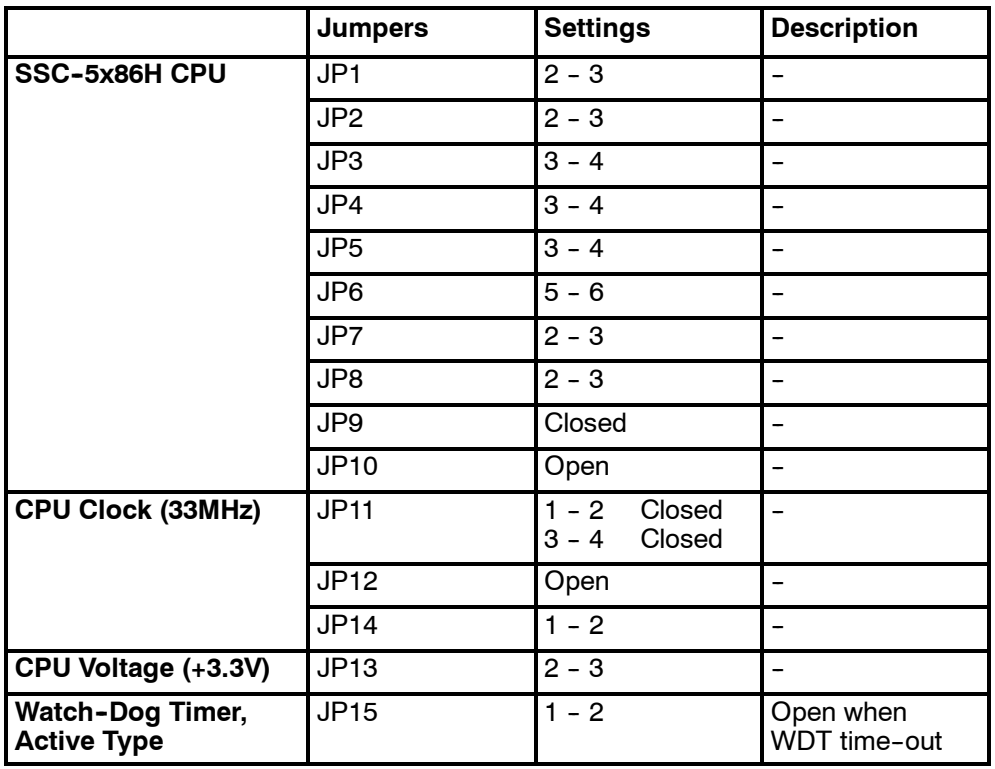
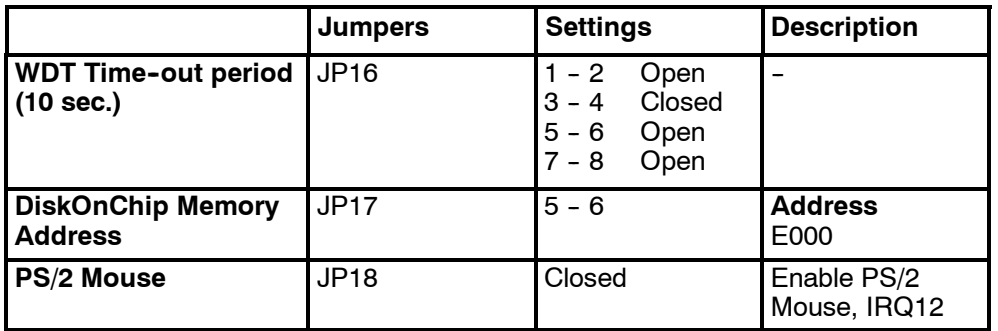

### **Connections**

COM1 is used for external sync (RTS, CTS). COM1, pin RX/TX, is also connected to the test connector at the Transceiver Unit bottom plate, for debug purposes and factory production testing.

→ *Refer to description page 114.*

1PPS signal is connected from the parallel port (signal on pin 10, GND (ground) on pin 23) to the bottom plate in the Transceiver Unit.

## **Ethernet Adapter**

### **Purpose and description**

This is a 16-bit ISA adapter designed and produced by 3Com, identified as 3C509B-COMBO. The purpose of the adapter is to connect the transceiver unit to the operator unit. The circuit board is located in the Processing Rack.

### **How it works**

The cable types and connector specifications in the Ethernet Adapter are:

- 10BASE5 thick Ethernet coaxial, 10BASE2, fibre etc. with an AUI connector.
- 10BASE2 thin Ethernet coaxial with a BNC connector.
- 10BASE-T, twisted-pair cable with a RJ-45 connector.
- → *The 3C509B-COMBO edge connectors is shown in figure 54.*

The 3C509B-COMBO has a LED for the link beat. This LED confirms that there is an active connection between the adapter and the hub. The thin ethernet segment is terminated at both ends with a 50  $\Omega$  terminator.

The maximum bus speed supported by the Ethernet Adapter is 10 MHz.

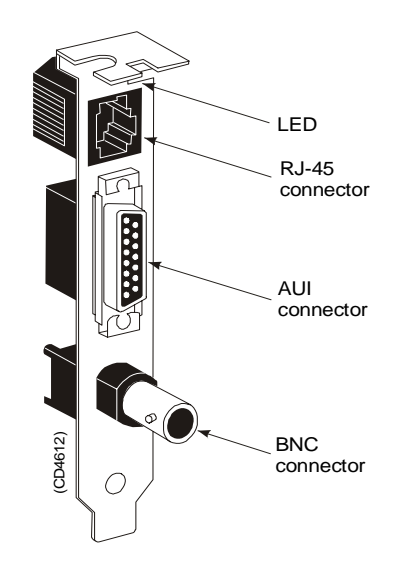

*Figure 54 The 3C509B-COMBO backplate with its connectors*

### **Facilities**

#### LEDs

Confirms that there is an active connection between the adapter and the hub.

- If the LED is on, the link beat is working. (The connection is correct).
- If the LED is off, the link beat has not been established or there is a problem with the connection between the adapter and the hub.
- If the LED is blinking, the cable polarity is reversed.
- → *See figure 54*

### **Connections**

The internal wiring gives access to the BNC and RJ45 connections at the bottom plate of the Transceiver Unit.

#### **Setup of the board**

If the type of ethernet cable is known at delivery time, the board is set up accordingly. If not, the board is set up for 10BASE-T (RJ-45).

It is difficult to reconfigure the board on site. (A PC with ISA-bus and special software is needed).

## **Processing Unit Power Supply**

Note *The power supply distributes voltages that can result in personal injuries. Please take necessary precautions.*

### **Purpose and description**

The Processing Rack contains two analogue power supplies (HN5-9/OVP-A and OLD-12/15BB). The purpose of those is to feed power to the circuit boards in the Processing Rack, respectively 5 Vdc and  $\pm 12$  Vdc, and  $+12$ Vdc to the Transmitter Rack.

The power supplies are located on the rear side of the Processing Rack, hidden behind a cover plate.

### **How it works**

This is two analogue power supplies that feed respectively 5 Vdc and  $\pm$ 12 Vdc to the Processing Rack. Both have connections to the same 16-pin socket.

In addition, the  $+12V$ dc is running the two fans in the Processing Rack and feeding +12Vdc to the Transmitter Rack.

From this socket the connections goes further to the PU backplane, to the fans in the Processing Rack and to the main circuit breaker. It is also connected to the TX backplane with a 12 Vdc and a ground signal.

Refer to the block diagram in figure 55, with 230 Vac, and *figure 56, with 110 Vac.*

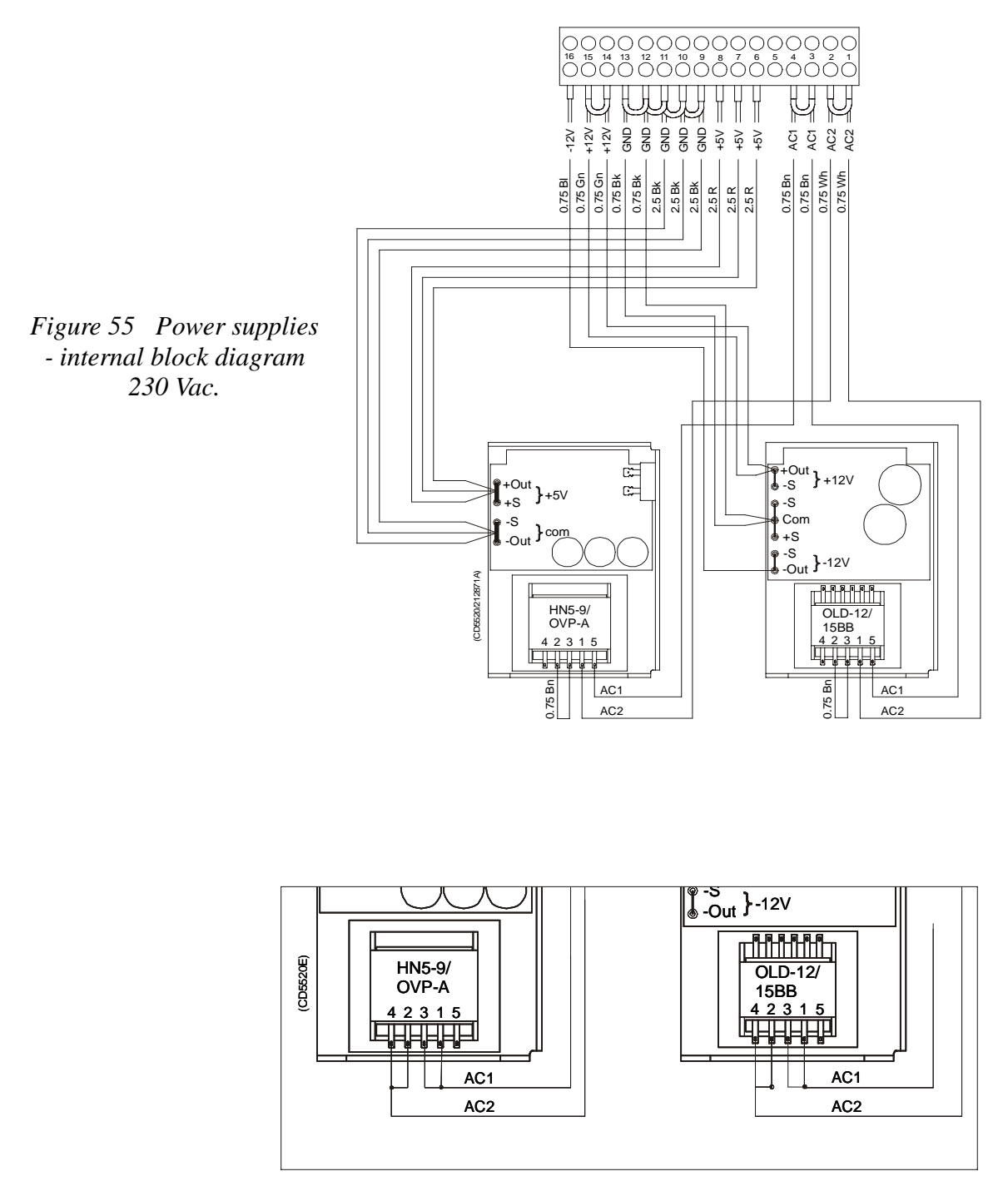

*Figure 56 Power supplies - internal block diagram (110 Vac).*

## **Facilities**

**Connections** 

Pins 2, 4, 5 and 9 are not in use.

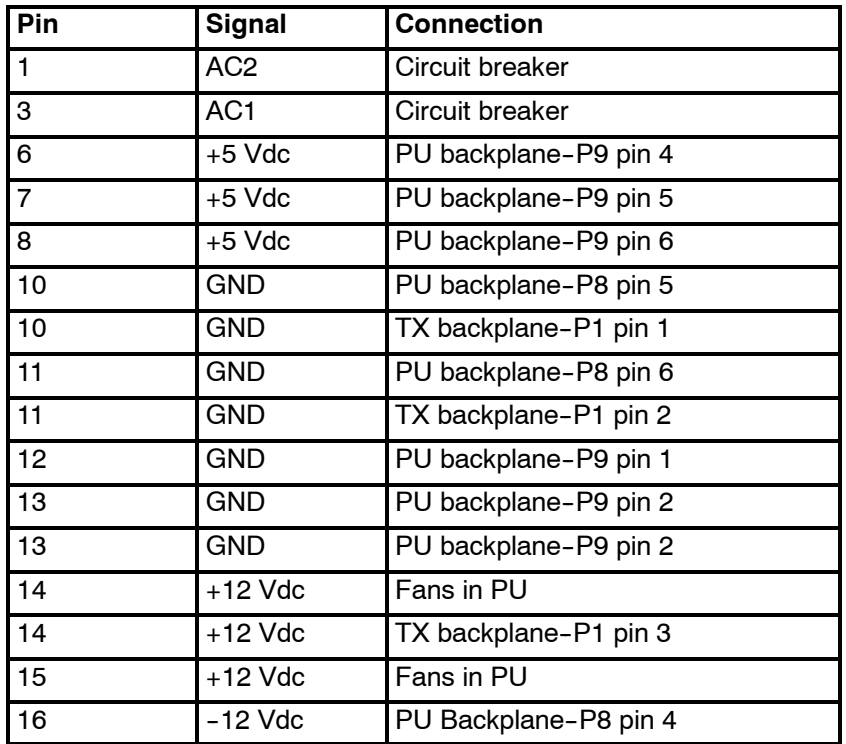

## **Motherboard**

### **How it works**

This is a passive backplane with standard ISA-bus.

### **Facilities**

## LEDs

The board has four LEDs:

- $+ 5V$
- $\bullet$  5V
- $+ 12V$
- $\bullet$  12V

- 5V is not used and is not lit. The three others should be lit at all times.

### Test points

None

### **Links**

None

## **Connections**

+ 5V, + 12V and - 12V.

## **5.6 Receiver rack details**

## **Location**

The Receiver Rack is located at the middle of the the Transceiver Unit. It holds several circuit boards, power supplies and a capacitor bank.

→ *Refer to the illustration on page 110.*

## **Circuit boards and modules**

### **Transmitter/Receiver board**

These four boards hold the amplifiers for all the individual receive channels. (The boards may also provide power amplification of the transmitted signal, but as this function is not used in the EM 300, these components have been omitted).

→ *The circuit board is explained on page 135.*

### **Low Voltage Power Supply**

This is a commercial linear power supply mounted on a chassis for easy replacement. It also contains linear supplies for the TRB's.

→ *The Low Voltage Power Supply is explained on page 138.*

### **High Voltage Power Supply**

This is a switching power supply. It provides the high output voltage for the transmitters, and uses the Capacitor bank to store the energy between the pings.

→ *The High Voltage Power Supply HVPU is explained on page 141.*

### **Signal Processor Board RX (SPRX)**

The processor board is used as a function controller. This is a common circuit board whose name is SPB31, and it is both used in the Transmitter Rack and the Receiver Rack.

→ *The Signal Processor Board is explained on page 142.*

### **Backplane (RXBP)**

The Receiver Rack uses a passive backplane. All connections to the circuit boards (except transmission signals) are made on this backplane.

### **Capacitor bank**

This unit stores transmission energy temporarily.

## **Transmitter/Receiver Board (TRB)**

## **Purpose and description**

The purpose of the Transmitter/Receiver Board (TRB) is to provide amplification of the signals received from the Preamplifier Unit. The board has 32 individual channels. The board is designed to provide transmission as well, but these components are not mounted on the circuit boards used in the EM 300 Transceiver Unit

The TRB is fastened to a combined strengthening plate and heat sink which covers the entire component side of the board and also forms a "front panel" to the board. The board is located in tracks within the Transceiver Unit to ensure correct location, and is held in position by four screws.

The TRB has two 34-pin connectors on its front edge which carry the signals from the Preamplifier Unit.

A one degree system needs four Transmitter/Receiver (TRB) boards. This means that all 128 channels are used.

A two degree system needs two Transmitter/Receiver (TRB) boards, while a four degree system only have one.

## **How it works**

### **Transmission**

The TRB contains a control interface that controls the 32 transmitters on the board.

The transmitters can be controlled individually to enable beamforming of the transmitted pulse.

### Reception

The TRB receives signals from 32 transducer elements. The signals are individually amplified, time-varied-gain regulated, demodulated, and analogue-to-digital converted. The converted signals are then output from the board and sent to the BSP's for further processing.

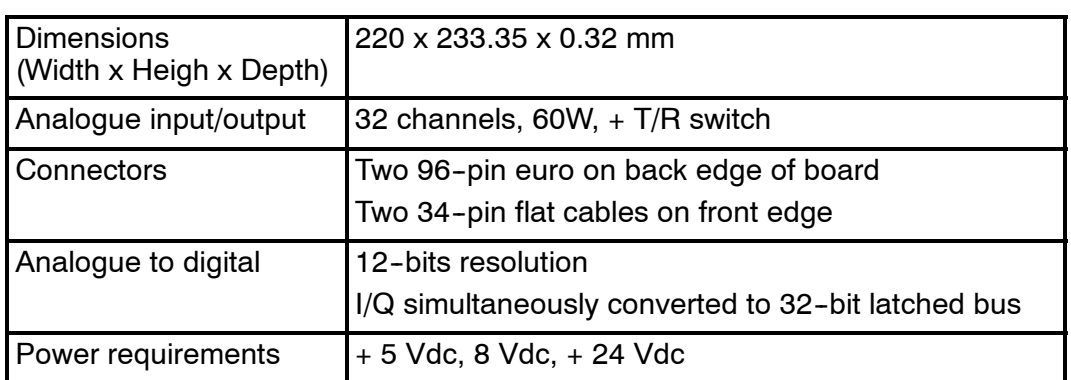

Technical details

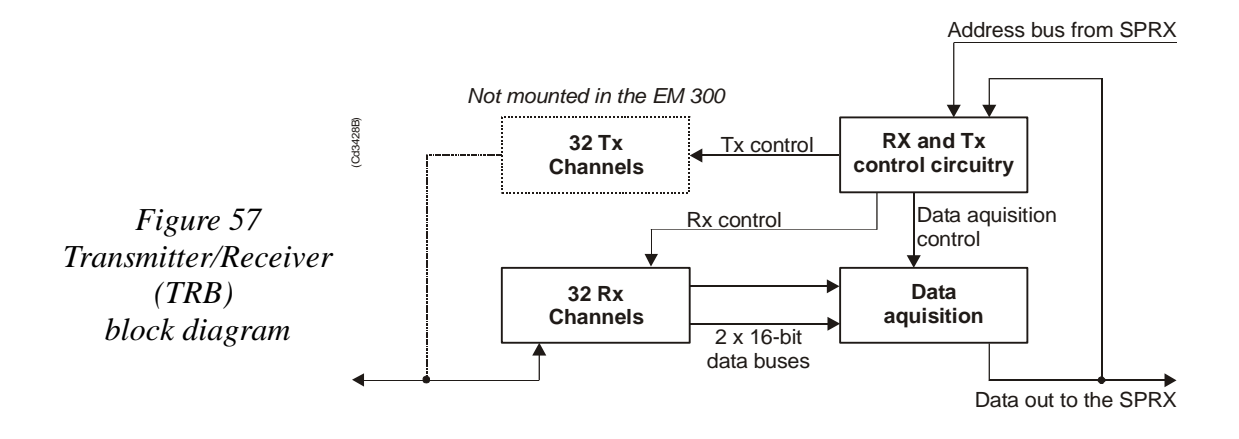

### **Facilities**

### Test points

The test points listed below are available to assist the maintenance engineer. They are located on the front edge of the board between the two connectors, in front of the corresponding LED.

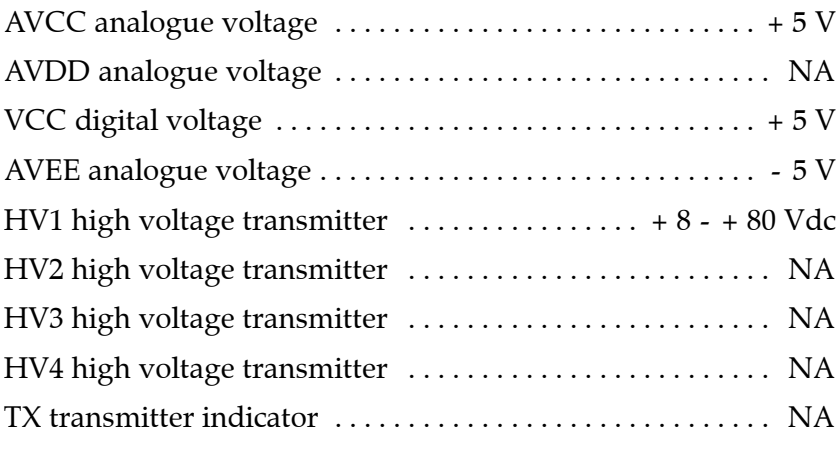

The testpoints marked with NA are not used on EM 300.

### Links

The TRB holds no links that can be set by the maintenance engineer.

### **Switches**

The TRB holds no switches that can be adjusted by the maintenance engineer.

### LEDs

The TRB holds ten red LEDs on its front edge, mounted in a vertical line between the connectors. When these LEDs are lit, they indicate the presence of the corresponding voltage levels.

### **Connectors**

The TRB carries four connectors, two located at each end of the board. P1 is a 96-pin, male right-angled euro-connector, located on the rear edge of the board, carrying power. P2 is a 96-pin, male, right-angled euro-connector, also located on the rear edge of the board, carrying power and digital control signals. P3 and P4 are 34-pin, male, right-angled connectors with ejector/latch, located on the front edge of the board. Each connector carries 16 input/outputs to the transducer/preamplifier.

## **Low Voltage Power Unit (LVPU)**

## **Purpose and description**

The purpose of the Low Voltage Power Unit (LVPU) is to supply power to all the modules in the Transceiver Unit, except the high voltage power for the transmission, power to PU and  $+12Vdc.$ 

The Low Voltage Power Unit is located between the Transmitter/Receiver Boards and the High Voltage Power Supply in the Receiver Rack. The power supply is a plug-in module. It has two front mounted fuses, one service switch, and one switch to select 115 or 230 Vac mains input.

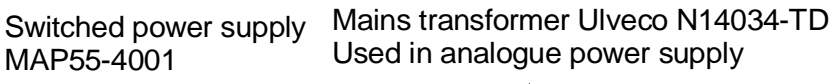

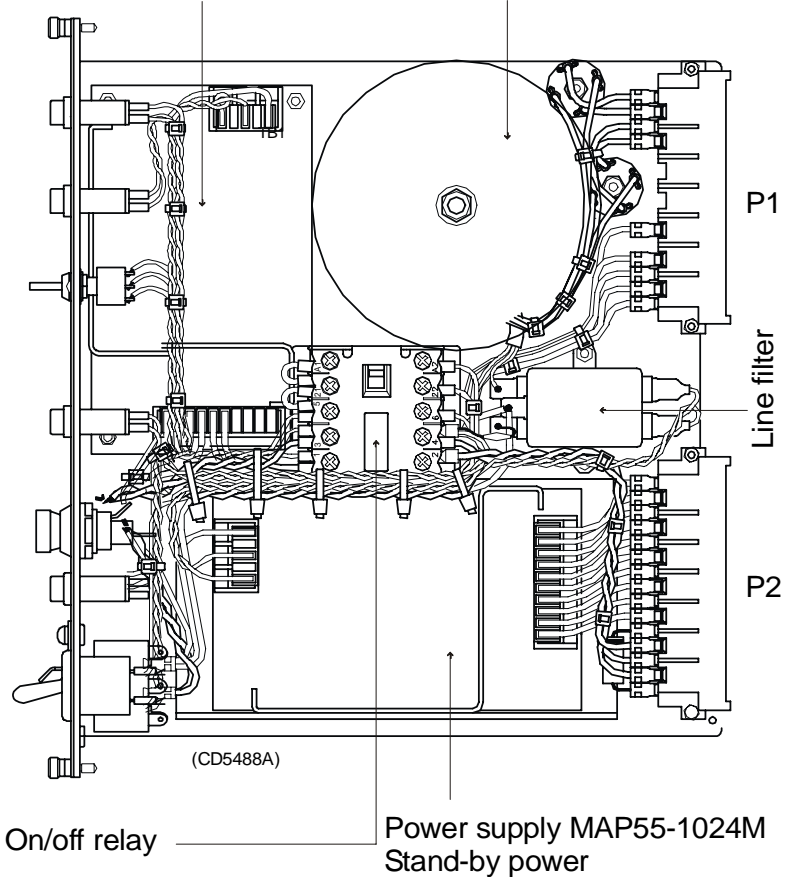

*Figure 58 The Low Voltage Power Supply*

### **How it works**

The power unit contains two separate power supplies. The output of the stand-by power supply is 24 Vdc.

The power unit has a service switch. When this is set to normal, the power supply is controlled by the on/off relay. This relay is remote controlled from a switch in the operator room. When you disengage the relay, you can control the power supply manually from the Transceiver Rack using the service switch. It is then possible to activate parts of the system (service mode).

The transformers and rectifiers function is to provide 8 Vdc output for the receivers either we have 115 Vac or 230 Vac input.

The LVPU also supplies  $+ 5$  V to several boards. See figure below.

Refer to the block diagram in figure 59 and the circuit diagram *on page 388.*

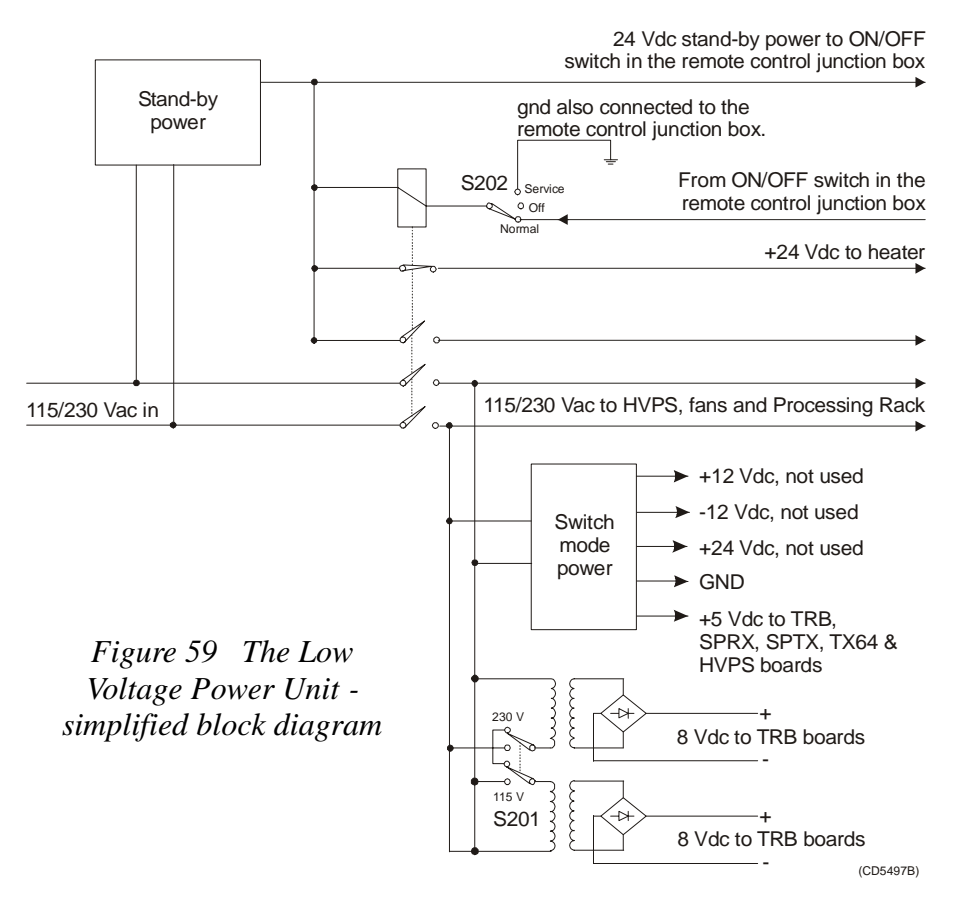

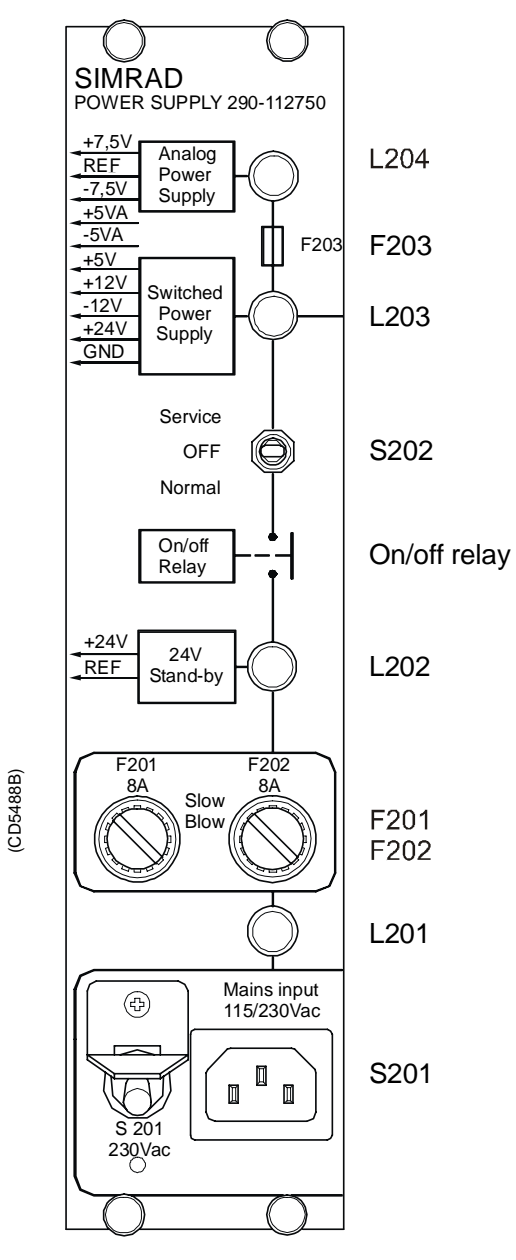

## *Figure 60 The front panel*

## **Facilities**

## LEDs

- L201: Indicator for mains input
- L202: Indicator for 24 Vdc stand by mode
- L203: Lit to indicate AC supply to switched and analogue
- L204: Lit to indicate AC supply to analogue power.

### **Test points**

None

## Links

None

## Switches

- S201: Switch for mains input 115/230 Vac
- S202: Service/Off/Normal switch

## **Connections**

- $\bullet$  P1
- $\bullet$  P<sub>2</sub>

## Fuses

- F201: Primary fuse
- F202: Primary fuse
- F203: Thermostat fuse inside the torodial transformer

## **High Voltage Power Unit (HVPU)**

### **Purpose and description**

The purpose of the High Voltage Power Unit (HVPU) is to provide the power for the output amplifiers.

The input is to the system is 85 to 265 Vac. The output is 80 Vdc. The output voltage can be reduced to -10 dB (25 Vdc) or -20dB (8 Vdc). The values can be adjusted.

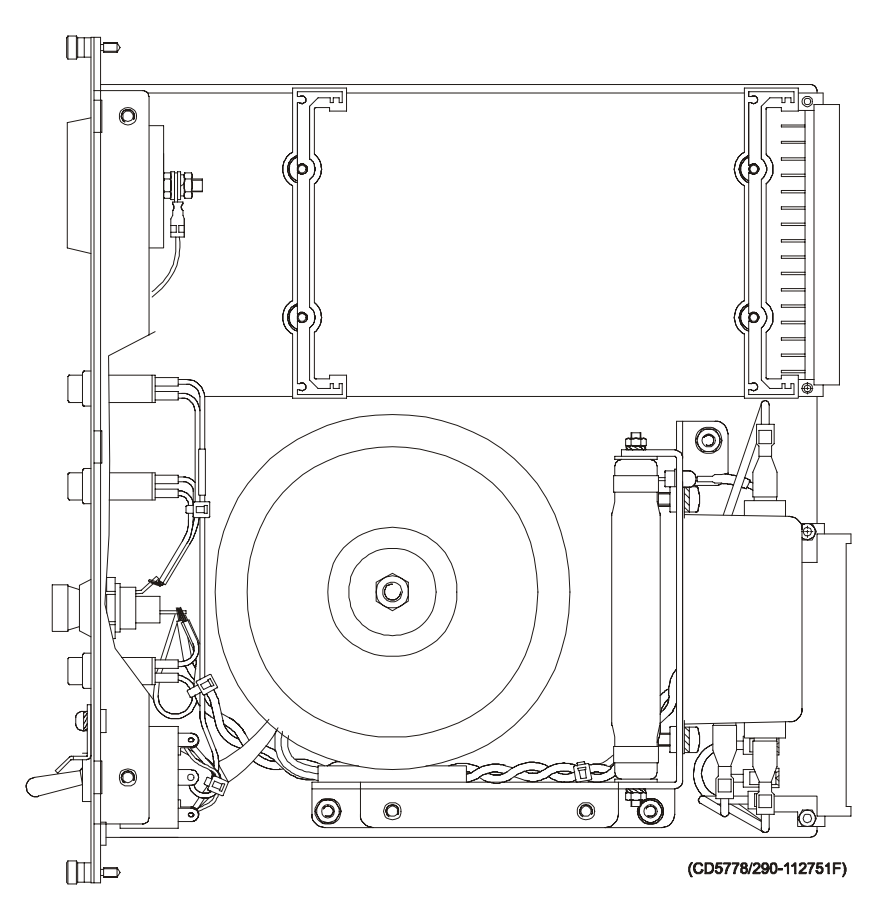

*Figure 61 The High Voltage Power Supply*

## **Signal Processor Board (SPB31)**

### **Purpose and description**

The Signal Processor Board (SPB31) is designed for high speed beamforming and sonar signal processing. The board design is based on the TMS 320C31 floating point DSP (Digital Signal Processor) from Texas Instruments.

The Signal Processor Board is designed as a "double Europe" standard sized printed circuit board. It is equipped with a number of front mounted LEDs, test points, potentiometers and coax connectors.

The board is used two places in the EM 300 Transceiver Unit; to control the transmission (SPTX) and the reception (SPRX).

The reg.no. for SPB31 Tx is 382-133472 and 382-134469 for SPB31 Rx.

### **How it works**

The main components of the Signal Processor Board are:

- **1** TMS 320C31 Digital Signal Processor
	- Clock frequency 33.33 or 40 MHz
	- 32-bit data bus
	- 24-bit address bus
	- 40/32-bit floating point unit
	- 1 internal serial line
	- 2 pc 32-bit timers
	- 4 interrupt inputs
	- DMA controller
	- Programmable in C and assembly
	- Emulator and symbolic de-bugger available
- **2** 256k x 32 bit PROM.
- **3** 512 x 32 bit SRAM 25 ns
- **4** Complex multiplier.
- **5** 4 serial lines RS422/RS232.
- **6** Programmable counter for TX clock, 64 CHTX.
- **7** Dual port interface to P1 bus (Multibus I type).
- **8** Bus interface to P2 bus.
- **9** Control bus for control outputs compatible with SPB29.

The Signal Processor Board works very similar to other microprocessor boards. The TMS 320C31 Digital Signal Processor operates with standard peripheral circuitry such as RAM, PROM (with software) and the interface controllers. Devices for disk drive control are omitted, but Dual Port RAM and a complex multiplier is implemented instead. Refer to the block diagram.

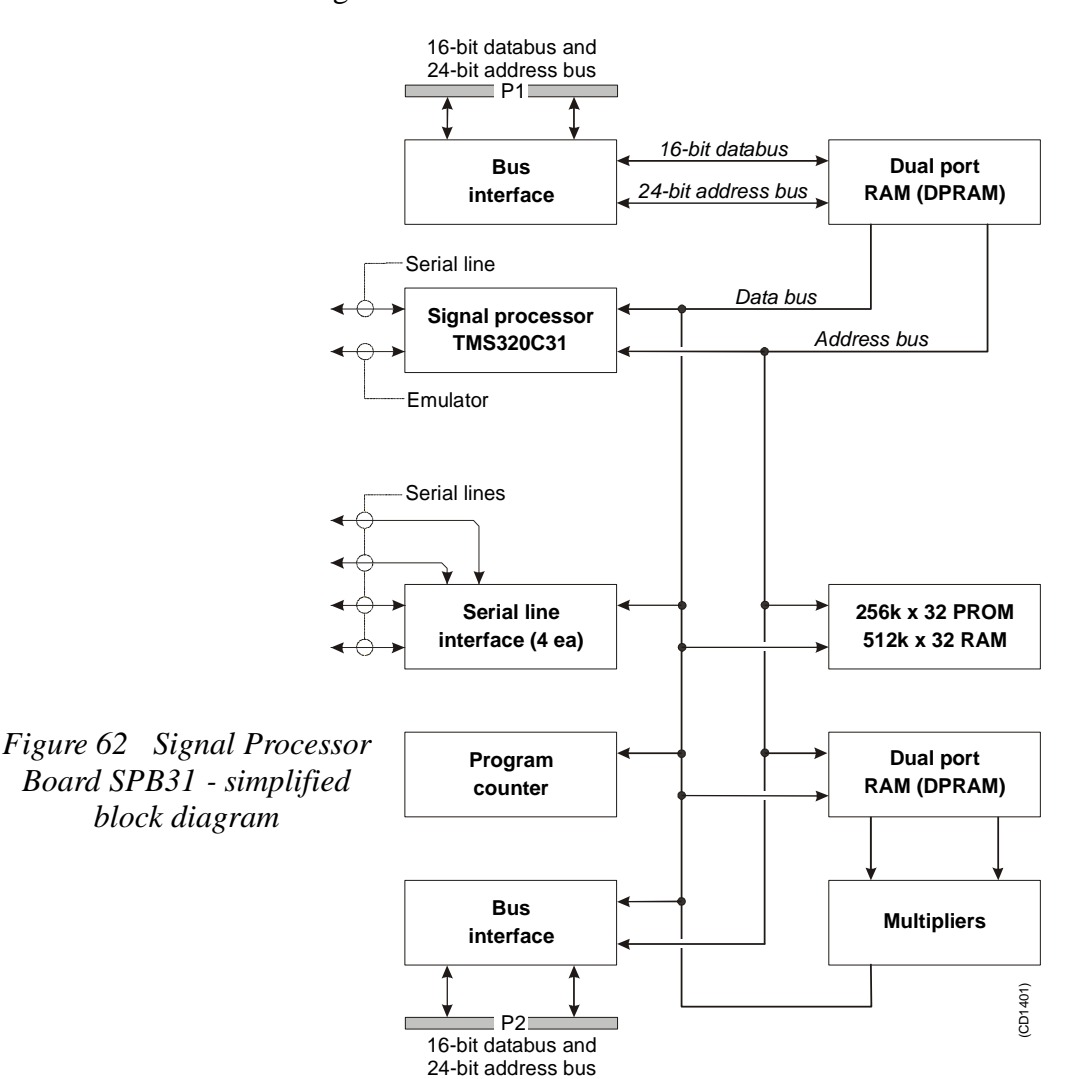

An emulator for the TMS 320C31 processor is developed. It consists of a controller board in a PC and an active pod which is connected to the target board by a 12 pin plug.

### **Facilities**

### Unmounted devices

Note that several sockets on the Signal Processor Board may be empty. On EM 300 the Mulitpliers with corresponding DPRAM are not mounted.

## Links

A large number of links are implemented on the processor board to allow for several different applications. The links are used as follows:

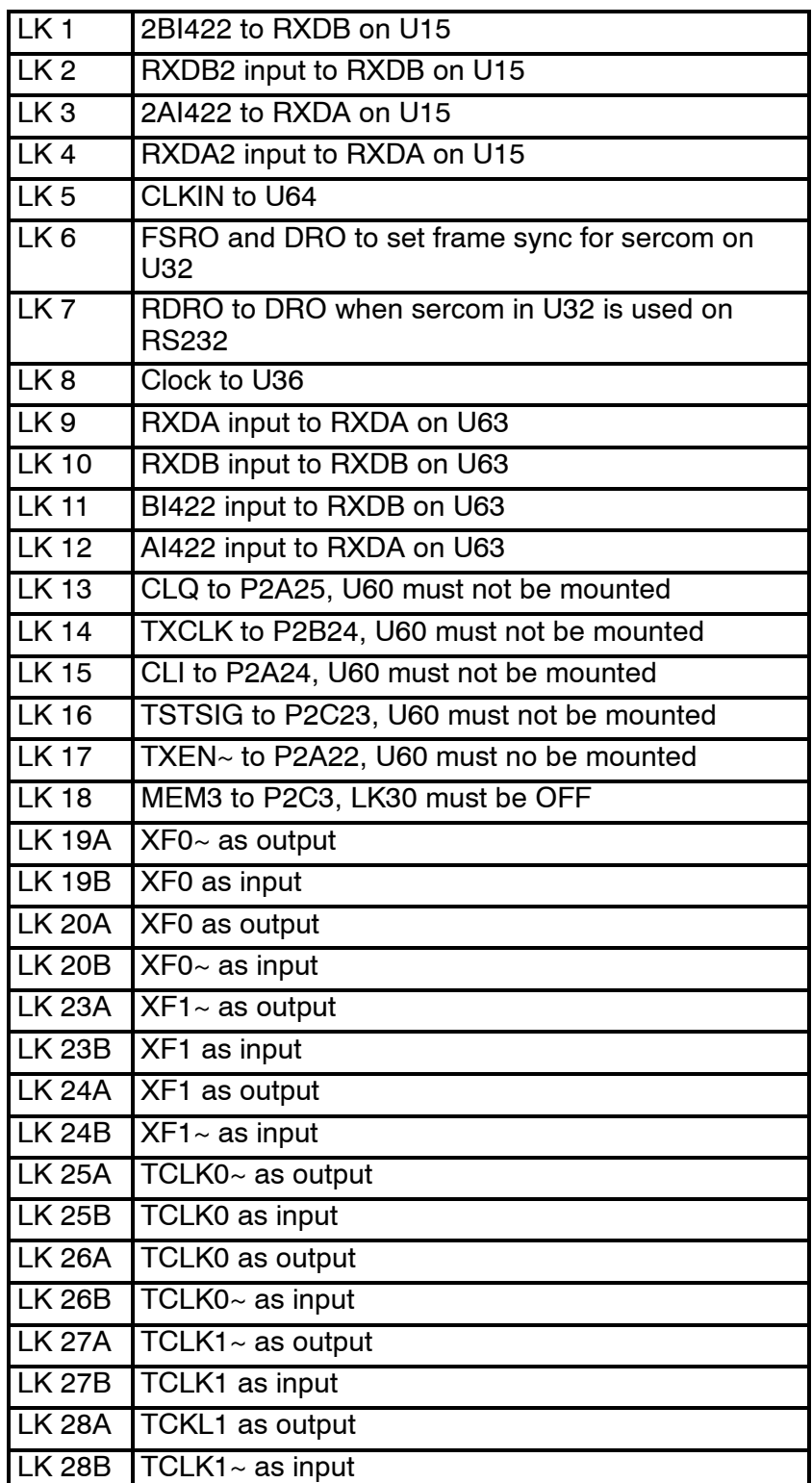

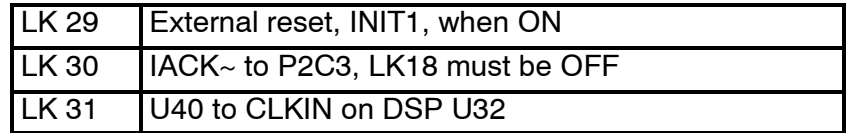

Note that this list is for reference only.

#### Link applications

When using the Signal Processor Board in the EM 300 Transceiver Unit, the following links must be **ON** (closed):

SPRX:

- $\bullet$  LK4
- LK 5
- LK 8
- $\cdot$  LK 9
- LK10
- LK 31

SPTX:

- $\bullet$  LK4
- $\bullet$  LK 5
- $\bullet$  LK 8
- LK 9
- LK 10
- LK 19 (see below)
- LK 20 (see below)
- LK 23 (see below)
- LK 24 (see below)
- LK 31

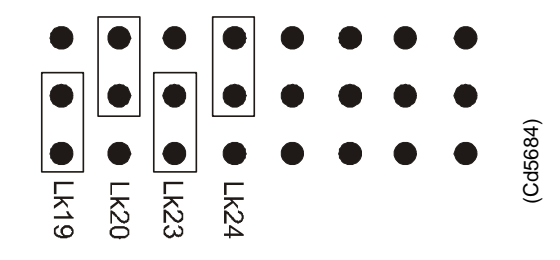

*Figure 63 Signal Processor Board SPB31, default settings*

LED's

LED's used for SPTX:

- **D1:** program initialized OK
- **D2:** ready for new command
- **D3:** transmit active
- **D4:** BIST active
- **D5:** not used
- **D6: t**est purpose
- **D7:** test purpose
- **D8:** test purpose
- LED's used for SPRX:
- **D1:** program initialized OK
- **D2:** BIST active
- **D3:** aquisition of reciever data
- **D4:** aquisition of reciever data
- **D5:** simulator active
- **D6:** not used
- **D7:** not used
- **D8:** not used

## Test points

**TP 1:** GND

- **TP 2:** General purpose test output no.1
- **TP 3:** General purpose test output no.2
- **TP 4:** General purpose test output no.3
- **TP 5:** General purpose test output no.4
- **TP 6:** General purpose test output no.5
- **TP 7:** General purpose test output no.6
- **TP 8:** General purpose test output no.7
- **TP 9:** General purpose test output no.8
- **TP 10:** +5 Vdc
- **TP 11:** Clock pulse, CP, monitor
- **TP 12:** WE~ for testing RAM loading
- **TP 13:** GND
- **TP 14:** GND
- **TP 15:** GND

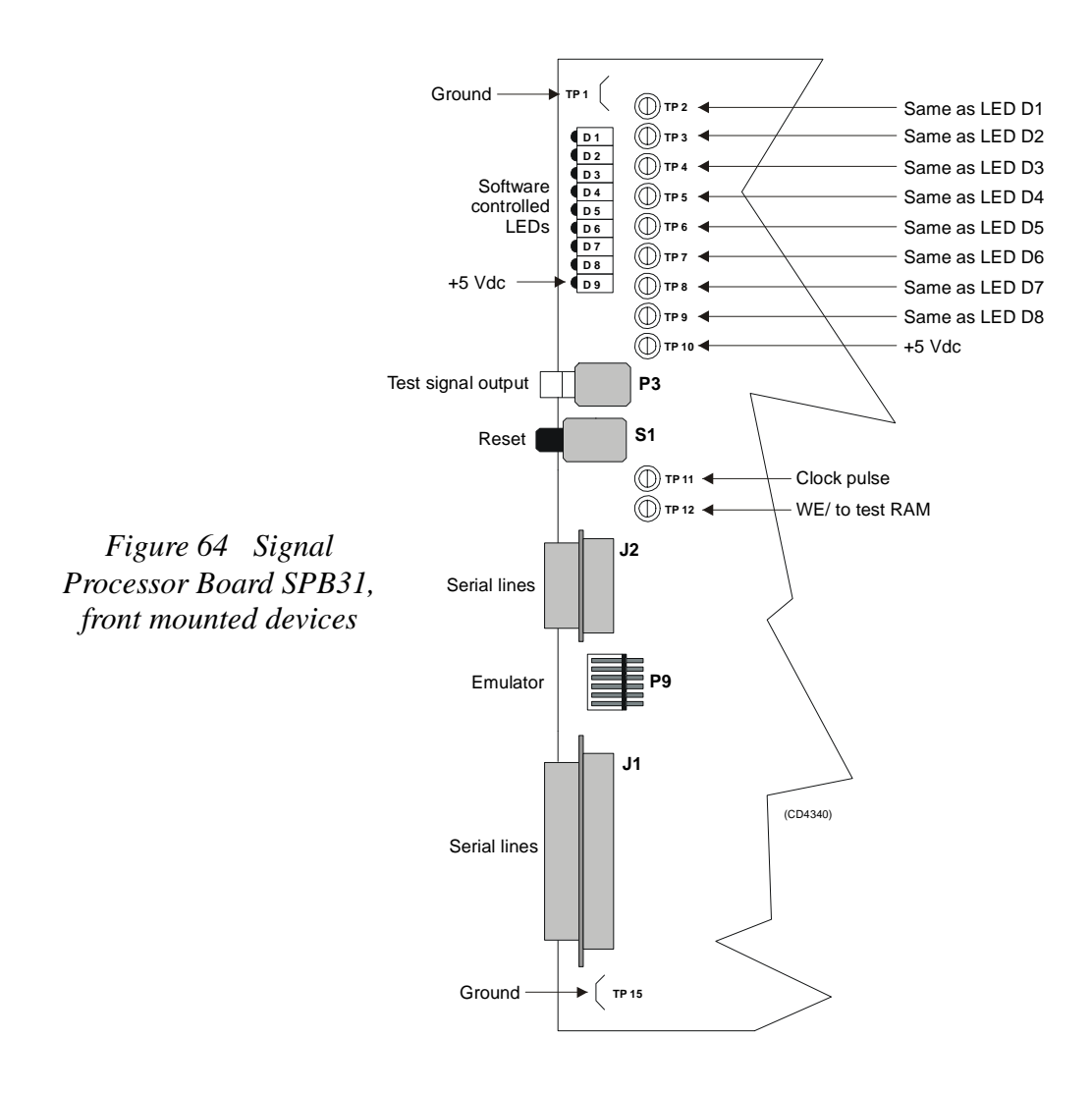

### **Connections**

The following connections are made to the Signal Processor Board:

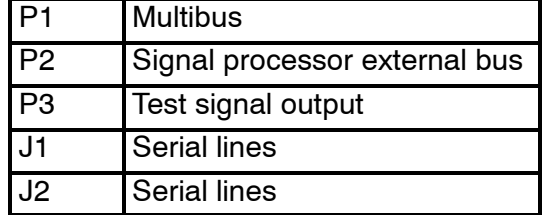

The trig out puls is active during transmit, and generated by SPRX. This is a TTL level pulse and is active when low.

- → *The connections are explained in the figure on page 114.*
- → *The Receiver Backplane connections(PXB-P3) are explained on page 149.*

## **Receiver Backplane (RXBP)**

### **Purpose and description**

The purpose of the Receiver Backplane is to enable communication between the circuit boards plugged into it, and between these circuit boards and the external circuitry in the cabinet. The RXBP is located behind the middle wired rack in the Transceiver Unit, and holds the following circuit boards:

- Transmitter/Receiver Board 1
- Transmitter/Receiver Board 2
- Transmitter/Receiver Board 3
- Transmitter/Receiver Board 4
- Low Voltage Power Supply
- High Voltage Power Supply
- Signal Processor Board RX
- Capacitor Bank

### **How it works**

There are no active components on this backplane.

## **Facilities**

### LEDs

None

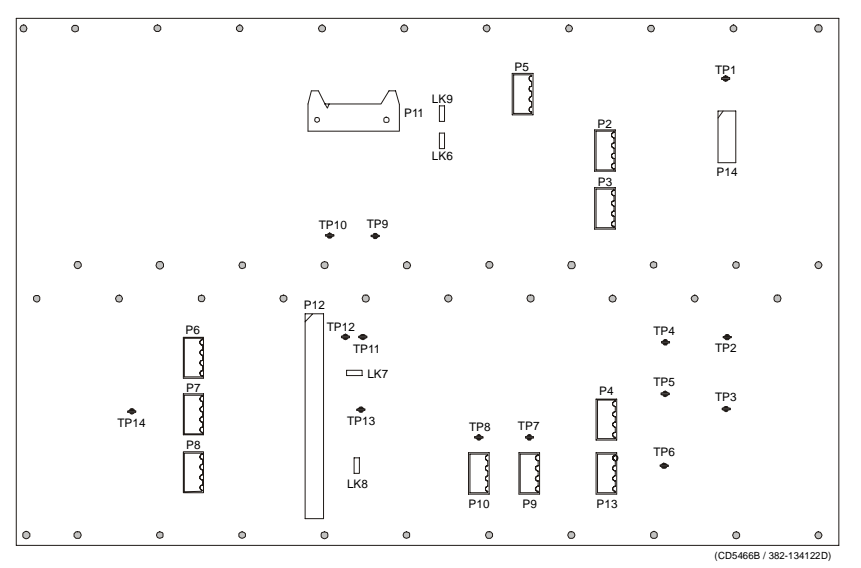

*Figure 65 Receiver Backplane, rear side*

Links

There are four links on this backplane:

**LK6:** ON

**LK7:** ON, HVCLK to HVCKR

**LK8:** ON, DA0 to DB0

**LK9:** OFF

### Test points

All the test points listed below are only used during development and debugging:

**TP 1:** GND

**TP 2:** Read pulse to the TRB

**TP 3:** Filter clk. to PDH's on the TRB

**TP 4:** Write pulse to the TRB

**TP 5:** Sample and hold to PDH's on the TRB

- **TP 6:** Four times demodulater frequency to PDH's on the TRB
- **TP 7:** TX enable to the TRB
- **TP 8:** GND

**TP 9:** GND

**TP 10:** Write pulse to fifo on the BSP

**TP 11:** Read pulse to 2 port RAM on the SPTX

**TP 12:** Write pulse to 2 port RAM on the SPTX

**TP 13:** Test signal input to PDH's on the TRB

Only links LK7, LK8 and LK9 are applicable for system setup. These are closed as shown in the illustration.

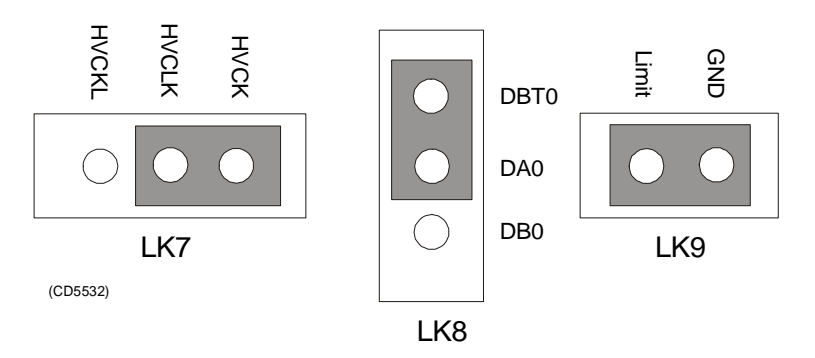

*Figure 66 Links applicable*

## **Connections**

The sockets on the rear side of the backplane and their connections in the EM 300 Transceiver Unit are described in the tables below.

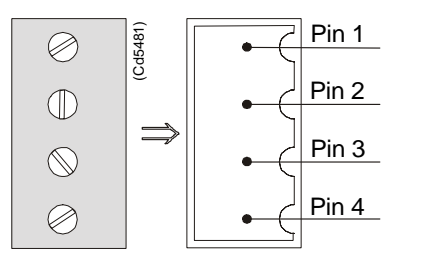

*Figure 67 Pin configuration*

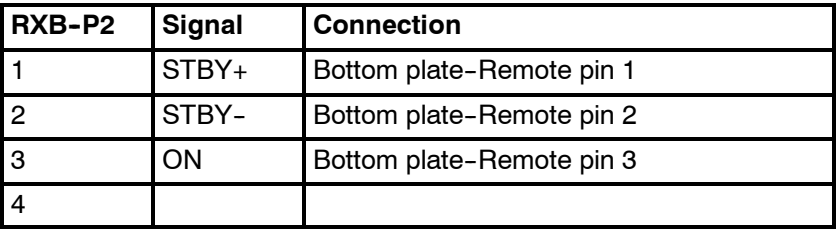

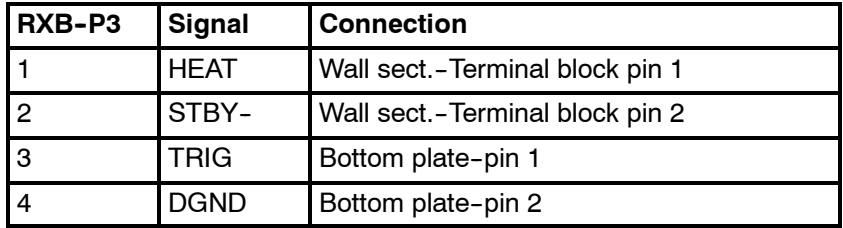

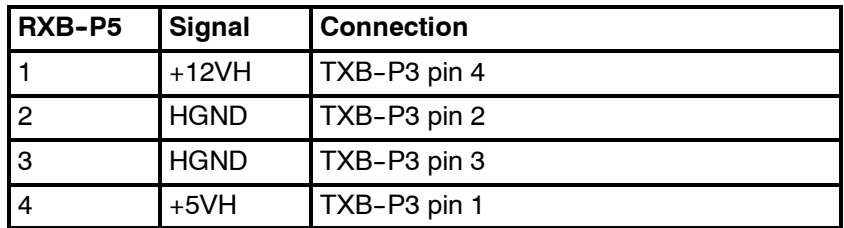

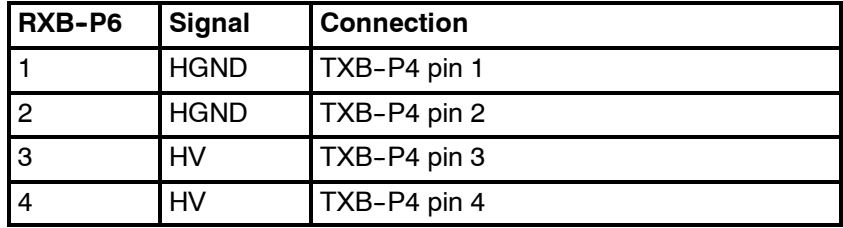

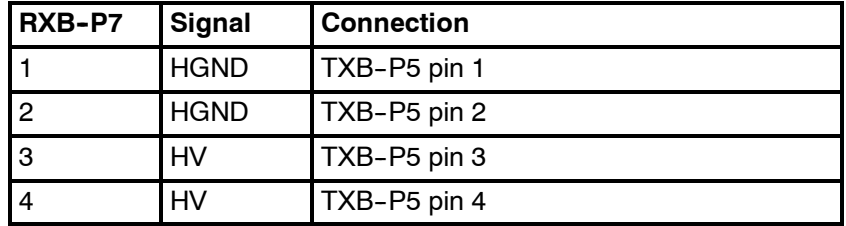

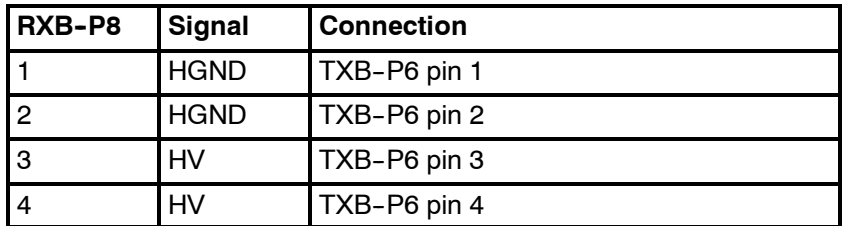

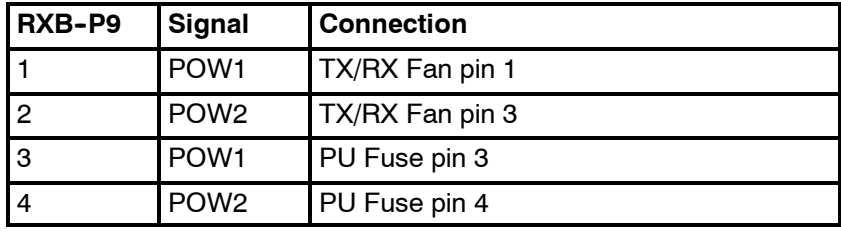

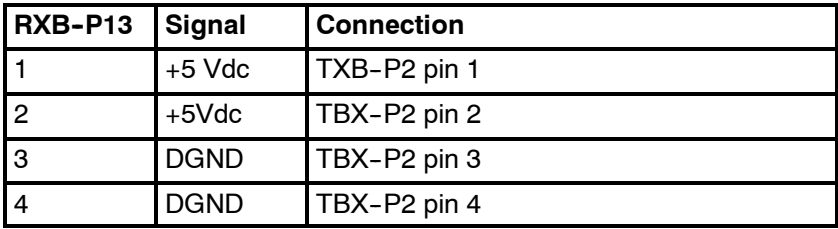

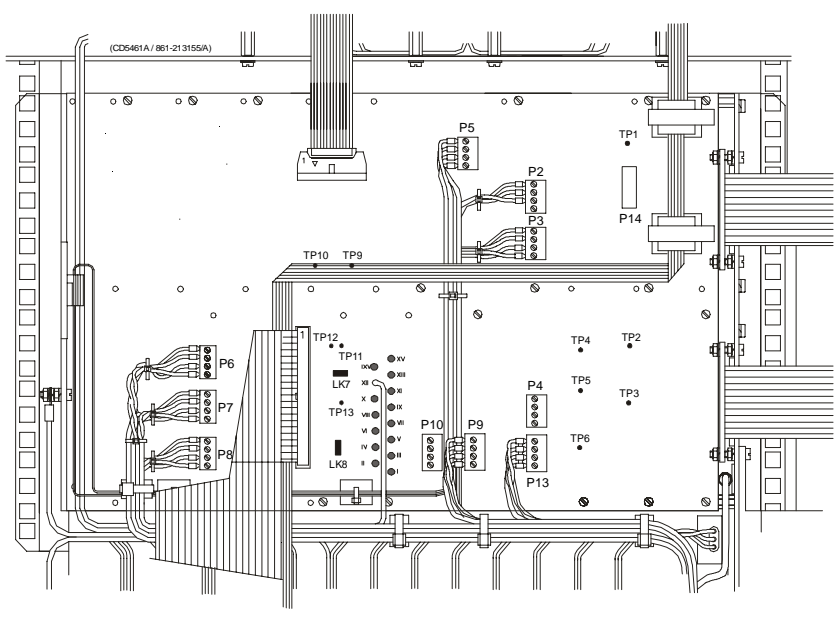

*Figure 68 The Receiver Backplane*

## **5.7 Transmitter rack details**

## **Location**

The Transmitter Rack is located at the bottom of the Transceiver Unit. It holds one processor board and a number of transmitter boards.

→ *Refer to the illustration on page 111*

The physical number of transmitter boards is defined by the specified system accuracy:

• A 1 degree system has 14 transmitter boards

## **Circuit boards and modules**

## **64-Channel Transmitter Board (TX64)**

Each of these circuit boards holds 64 individual power amplifiers, each controlled by the function controller.

→ *The circuit board is explained on page 153*

## **Signal Processor Board TX (SPTX)**

The processor board is used as a function controller.

→ *The circuit board is explained on page 142*

## **Backplane (TXBP)**

The Transmitter Rack uses a passive backplane.

→ *The TX Backplane is explained on page 157*

## **64-Channel Transmitter (TX64)**

### **Purpose and description**

Once the transmission parameters have been calculated by the Signal Processor Tx (SPTX), each of the transmitter boards is addressed. The data-bus from the SPTX is connected to all the boards, and data for the individual transmitters is loaded into the onboard RAMs as they are addressed from the SPTX. The output from the TX64 RAM bank is connected to the output stages, which are implemented using Kongsberg Maritime-designed amplifier hybrids.

The physical number of TX64 boards fitted to the EM 300 transceiver depends on the chosen system specifications. Thus, up to 14 64-Channel Transmitter (TX64) boards are used.

A one degree transmitter has 864 elements in the transducer and a two degree transmitter 432 elements. Hence a one degree Tx system needs 14 TX64 boards, the last 32 transmitters on the TX64 #14 is not used.

A two degree Tx system needs seven TX64 boards. Here the last 16 transmitters are not used on TX64 board # 7.

### **How it works**

### Overview

The TX64 boards are controlled by the Signal Processor TX (SPTX), and the output signals are made available on the front mounted sockets. Flat ribbon cables connect these output pulses to the filters.

The TX64 board is equipped with two large front mounted connectors. Two LED indicators and one test point are located between these connectors. The test point is a ground (GND) connection, while the LEDs monitor the +5 Vdc and +12 Vdc supply voltages.

The TX64 board is equipped with eight onboard fuses. These fuses are located on the High Voltage (HV) supply line, and each fuse protects a group of eight transmitters. Fuse rating is 4 A, physical size is 5 x 20 mm.

The functions of the transmitter may be divided into three parts:

- The power unit (Power & Fuses)
- The digital control unit
- The analogue transmitter driver unit (TX Hybrid)

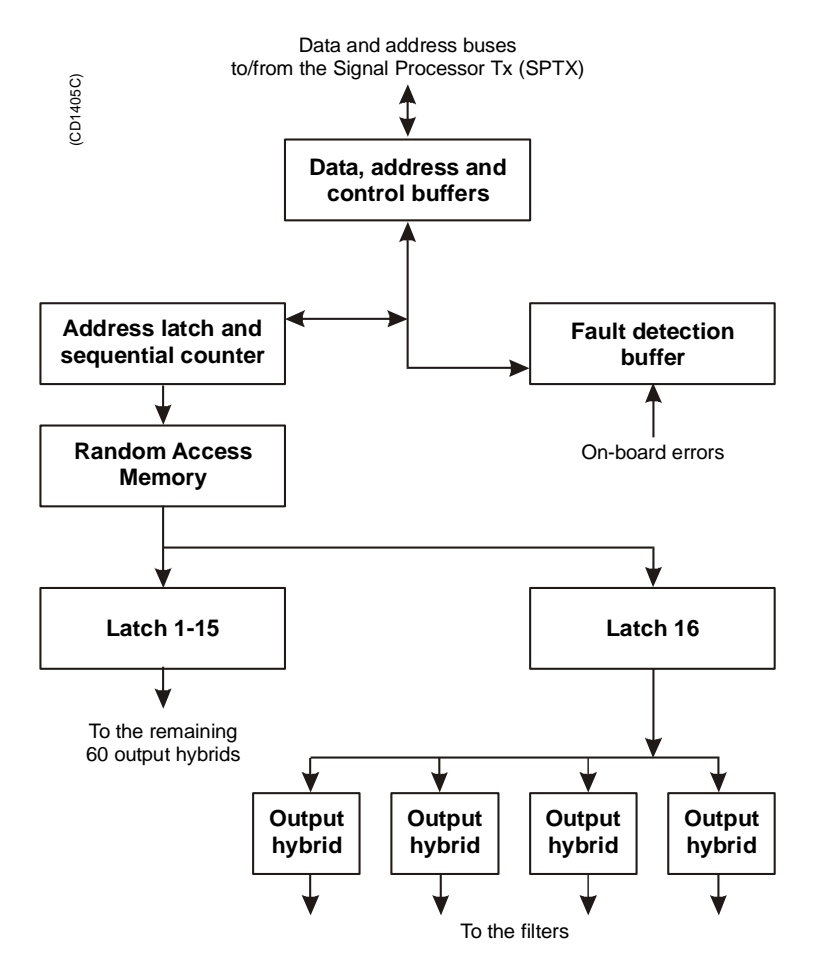

*Figure 69 64-Channel Transmitter (TX64) block diagram*

### Power unit

The power unit includes the three separate supply voltages used and the components around them. The voltages are  $+12$  Vdc,  $+5$ Vdc and High Voltage (HV). The value of the HV depends on the desired output power. Typical range is  $+8$  to  $+80$  Vdc.

#### Digital control unit

The main function of the digital control unit is to supply the analogue transmitter unit with the correct driving signals.

The shape of the driving signals are temporarily stored in RAMs on the board. The RAMs are filled by the host processor. The drive signals for the output pulses are derived from the pattern. The signals are clocked and latched before they are supplied to the transmitter hybrids.

The transmitted pulse is controlled by the address latches and the controller. The transmitted frequency is increased by 64 times, and is then supplied to the CLK input. The TX Enable (TXEN/) input enables the transmitters and controls the transmit pulse length.

Status information such as fuse blown can be read from the fault detect buffer on the data bus.

To lower the sidelobe level, IC U89 is omitted and a piggy back board is inserted. This piggy back board contains a PLD with doubled resolution for transmit beampattern.

## Analogue transmitter unit

There are 64 transmitters on the board. Each of these is a thick film hybrid designed by Kongsberg Maritime. There are no frequency dependent components on the board. The transmitters are electrically designed into in groups of eight, each group being protected by a 4 A fuse. The transmitter outputs are brought to the front edge connectors P3 and P4.

#### **Facilities**

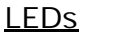

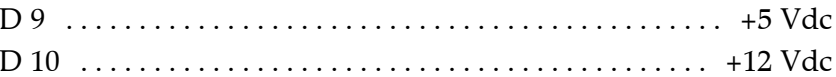

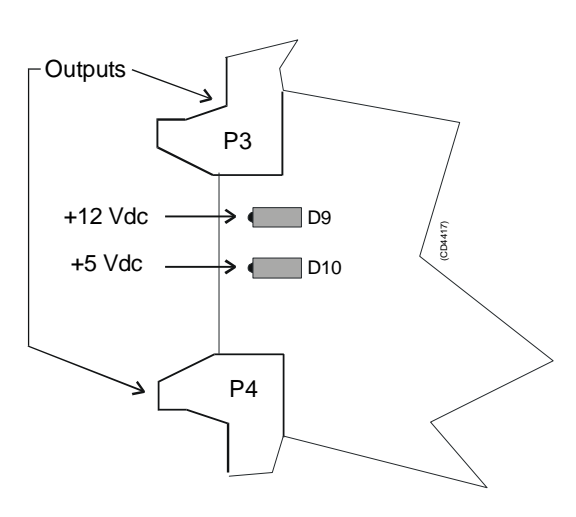

*Figure 70 64-Channel Transmitter (TX64) front mounted devices*

### Test points

TP 1 GND ............................................... Links

A number of links are implemented on the board to allow for several different applications. The links are used as follows:

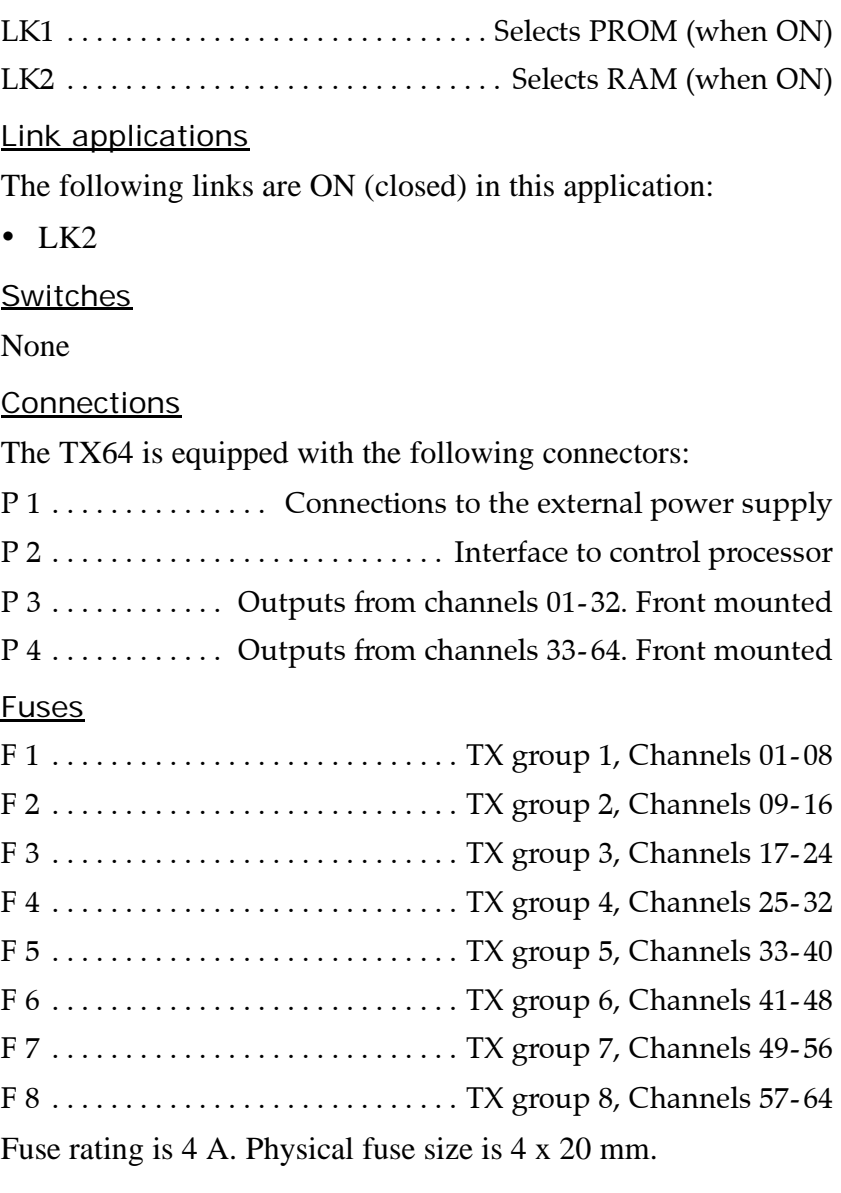

Oscilloscope check points

- The Clock (CLK) is input on pin P2 B24, and connected to buffer U90, pin 4. The clock frequency varies with the transmission frequency, and will be 64 times this. Frequency alterations during one transmission are achieved by changing the clock frequency.
- The TX Enable (TXEN/) is input on pin P2 A22, and connected to buffer U90, pin 2. The TXEN/ pulse is the transmit trigger, and the length of the TXEN is also the length of the transmitted pulse. For EM 300 the TX frequency is from 30 to 34 kHz.

## **Transmitter Backplane (TXBP)**

### **Purpose and description**

The purpose of the transmitter Backplane is to enable communication between the circuit boards plugged into it, and between these circuit boards and the external circuitry in the cabinet. The TXBP is located behind the bottom wired rack in the Transceiver Unit, and holds the following circuit boards:

- 64-channel Transmitter Board (TX64)
- Signal Processor Board TX (SPB31)

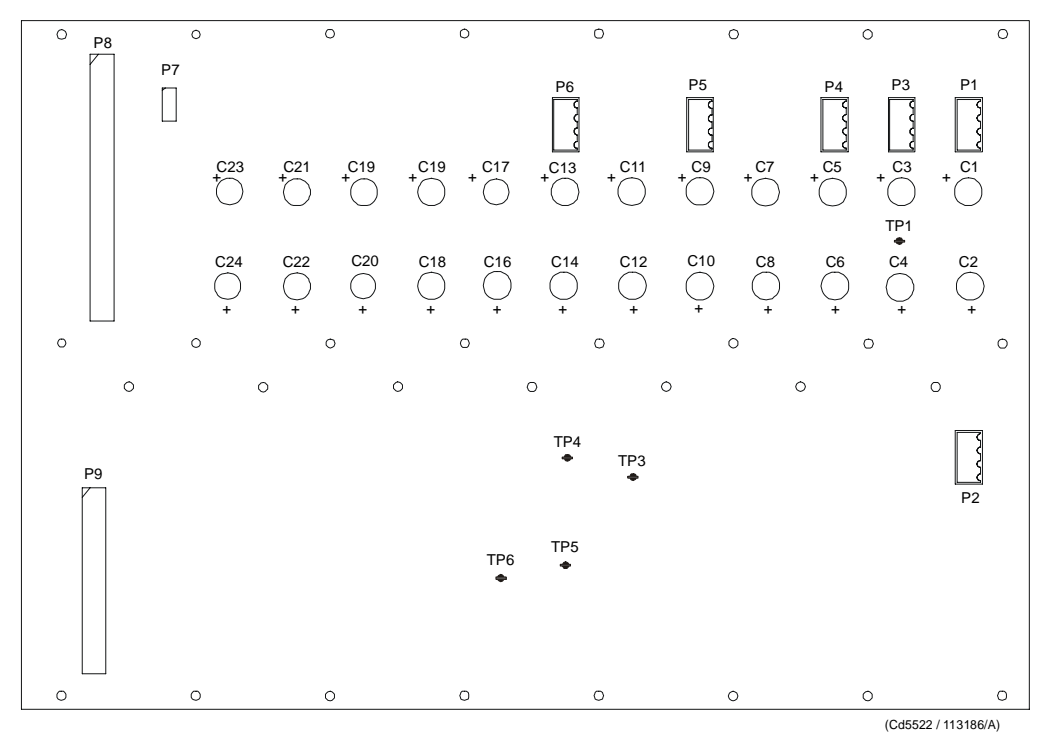

*Figure 71 Transmitter Backplane, rear side*

### **How it works**

There are no active components on this backplane.

### **Facilities**

### LEDs

None

### Test points

The following testpoints are only used during development and debugging.

- **TP 1:** DGND
- **TP 2:** DGND
- **TP 3:** SMEM/ Active low when data is read from TX64

**TP 4:** DMEM/ Active low when data is written to TX64 **TP 5:** DGND

**TP 6:** TXE/ Active low when transmit is ongoing.

**Links** 

None.

### **Connections**

The sockets on the rear side of the backplane and their connections in the EM 300 Transceiver Unit are described in the tables below.

*Figure 72 Pin configuration*

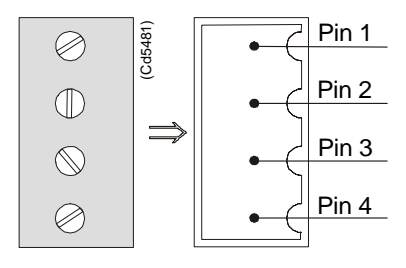

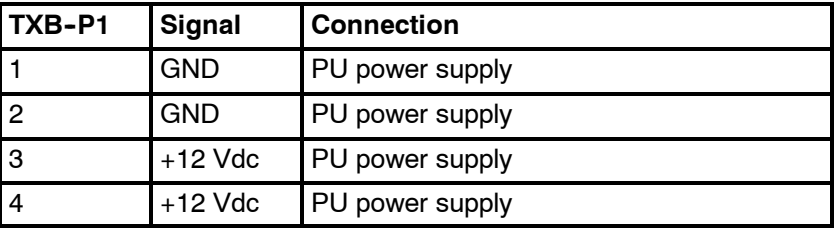

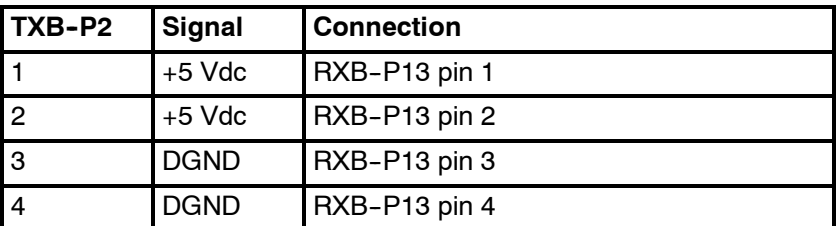

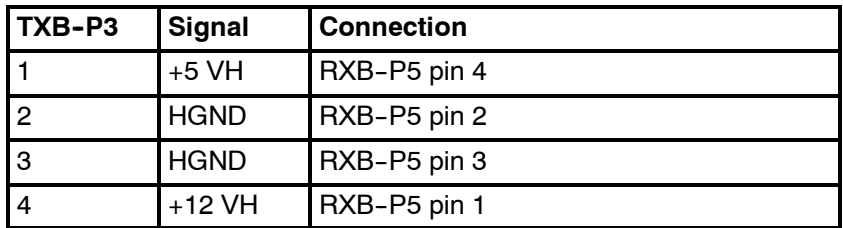

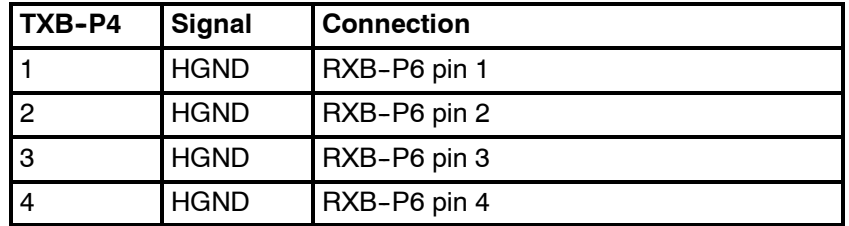

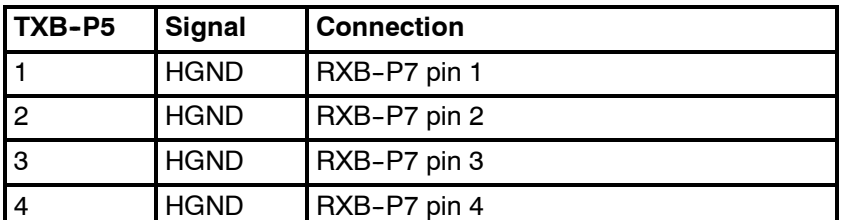

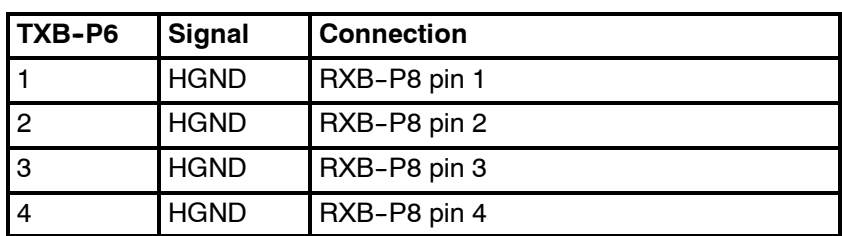

The bleeder is mounted on the Processing Unit power supply cover.

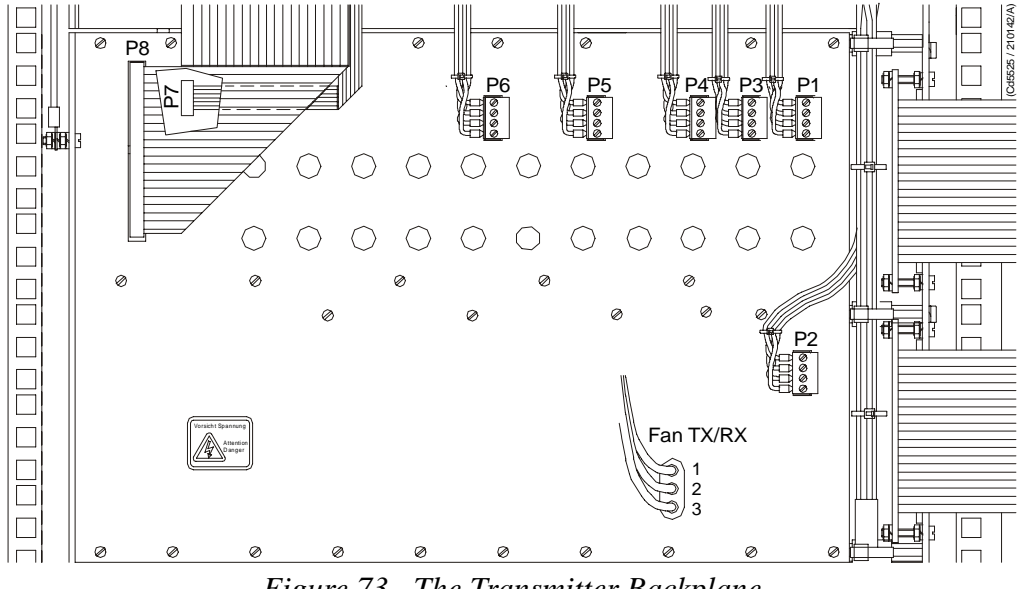

*Figure 73 The Transmitter Backplane*

# **Blank page**

## **6 TRANSCEIVER UNIT 125-218182**

## **6.1 Description and main functions**

## **Overview**

The EM 300 Transceiver Unit performs the reception, data acquisition, received signal processing and transmission for the multibeam echo sounder system. The cabinet holds three wired racks containing the system circuit boards.

- The top **Processing Rack** holds the complete Processing Unit with its own power supply. This unit provides data acquisition, signal processing and function control.
- The middle **Receiver Rack** holds the receiver boards, a controller, two power supplies and a large capacitor bank.
- The bottom **Transmitter Rack** holds the transmitter circuitry and a dedicated controller.

**Three different versions of the Transciever Unit have been delivered. The registration number of the Transceiver Unit will determine which version you have:**

**125-210131***, more information on page 41.*

**125-211293***, more information on page 101.*

**125-218182***, more information on page 161.*

This number is to be found on the Transceiver Unit chassis.

**All versions are described in this manual. Please check your Transceiver Unit to find out which version you have.**

## **6.2 Transceiver Unit 125-218182**

This chapter provides the following information:

- → *Circuit board descriptions, page 177.*
- → *Description and main functions, page 161.*
- → *Transceiver Unit outline, page 163.*
- → *Transceiver Unit racks, page 167.*
- → *Theory of operation, page 172.*
- → *Processing rack, details, page 176*
- → *Receiver rack, details, page 188.*
- → *Transmitter rack, details, page 206*
- → *Circuit board descriptions, page 177.*
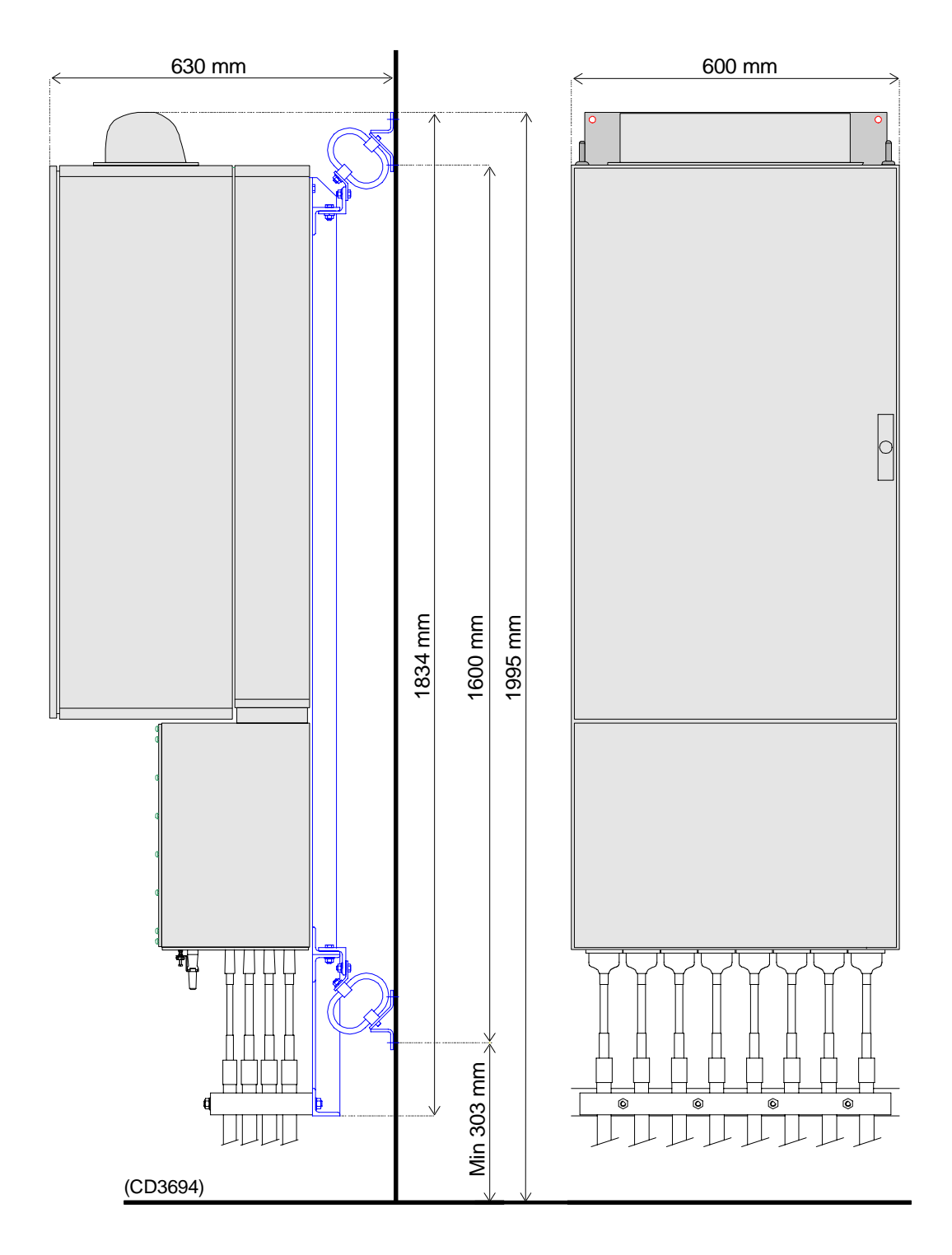

*Figure 74 Standard EM 300 Transceiver Unit - Outline dimensions*

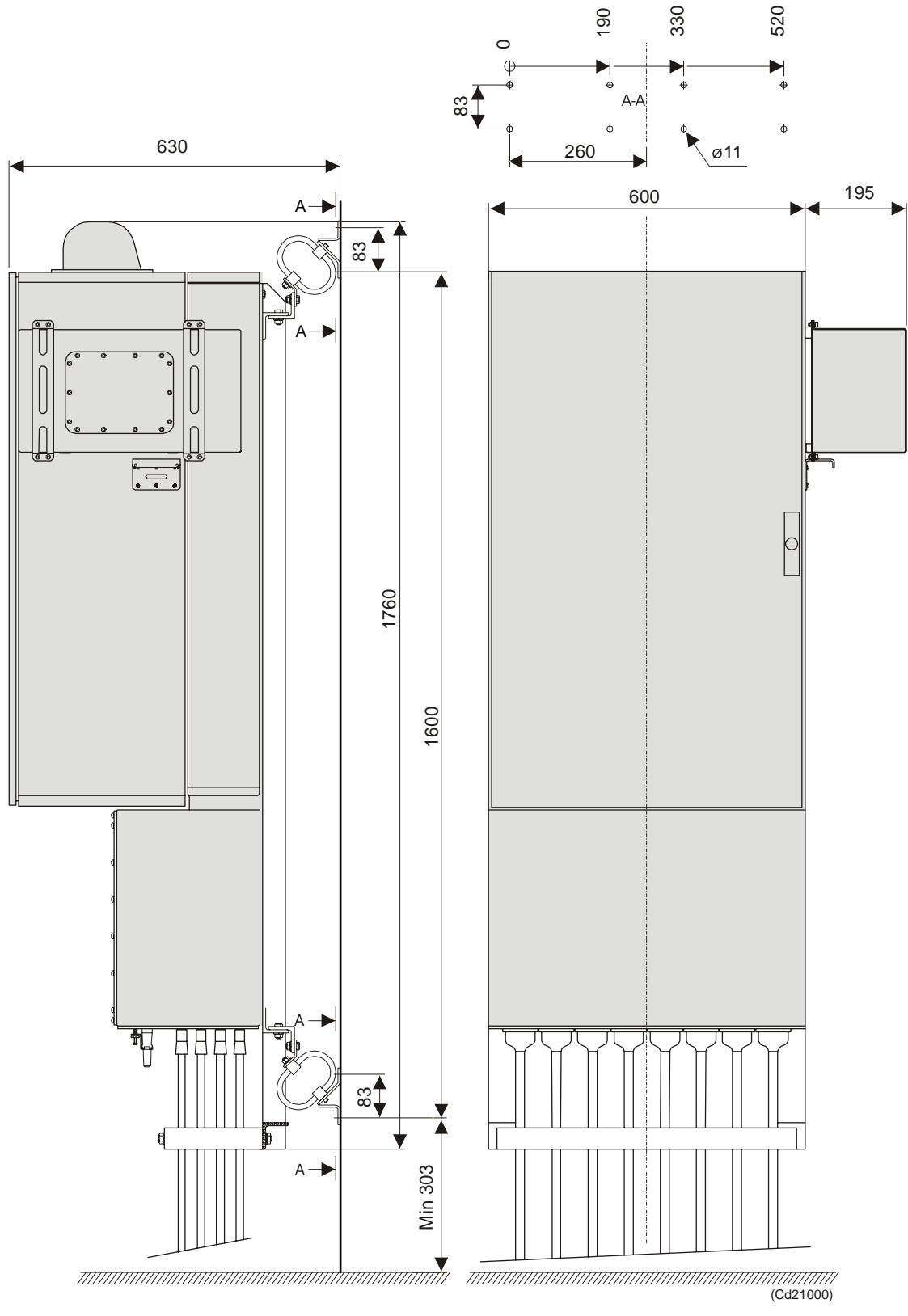

*Figure 75 EM 300 Transceiver Unit with the optional Raw Data Logger - Outline dimensions*

Please refer to the Raw Data Logger Instruction Manual for *maore information about installation with Raw Data Logger.*

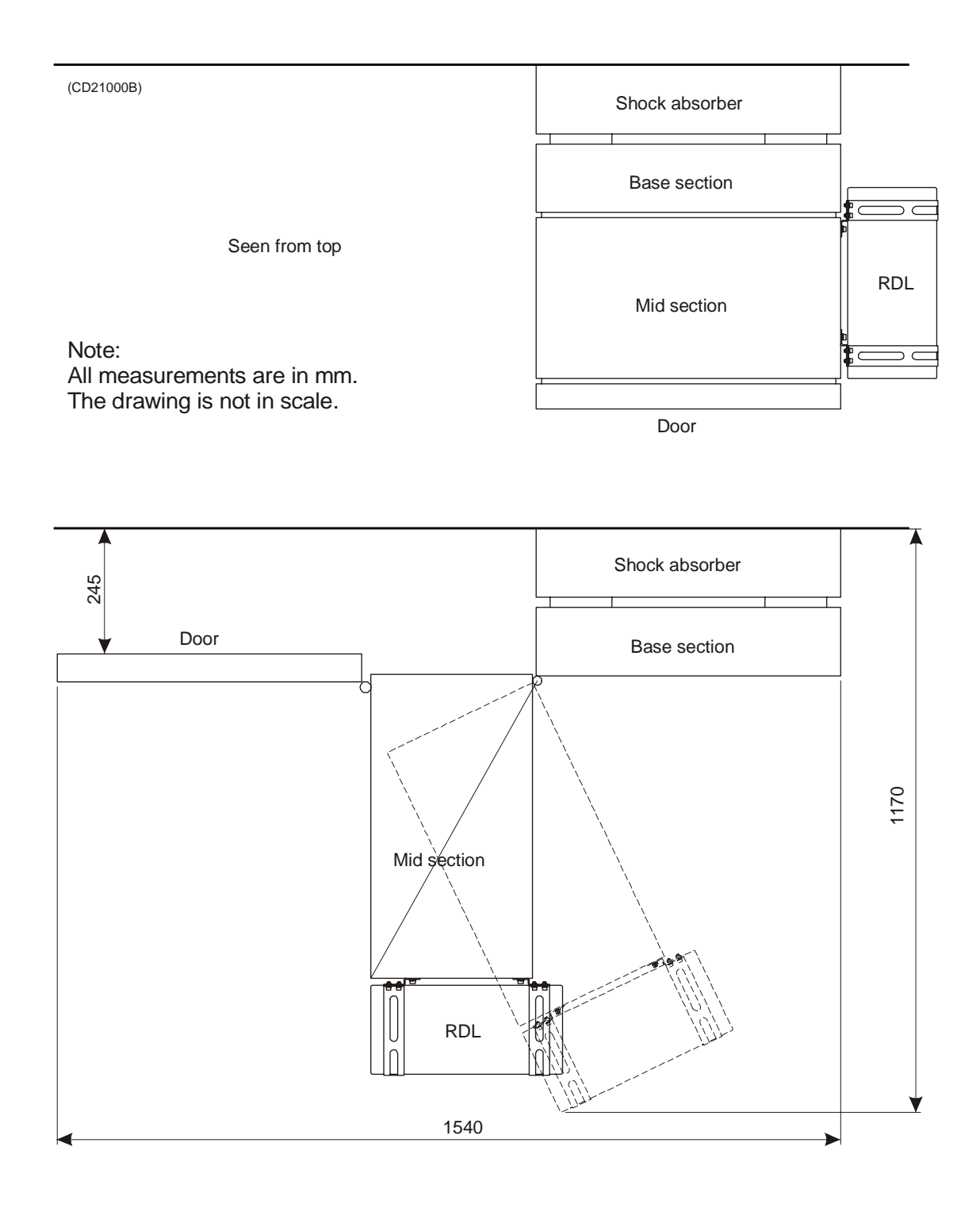

*Figure 76 Transceiver Unit with Raw Data Logger, seen from above.*

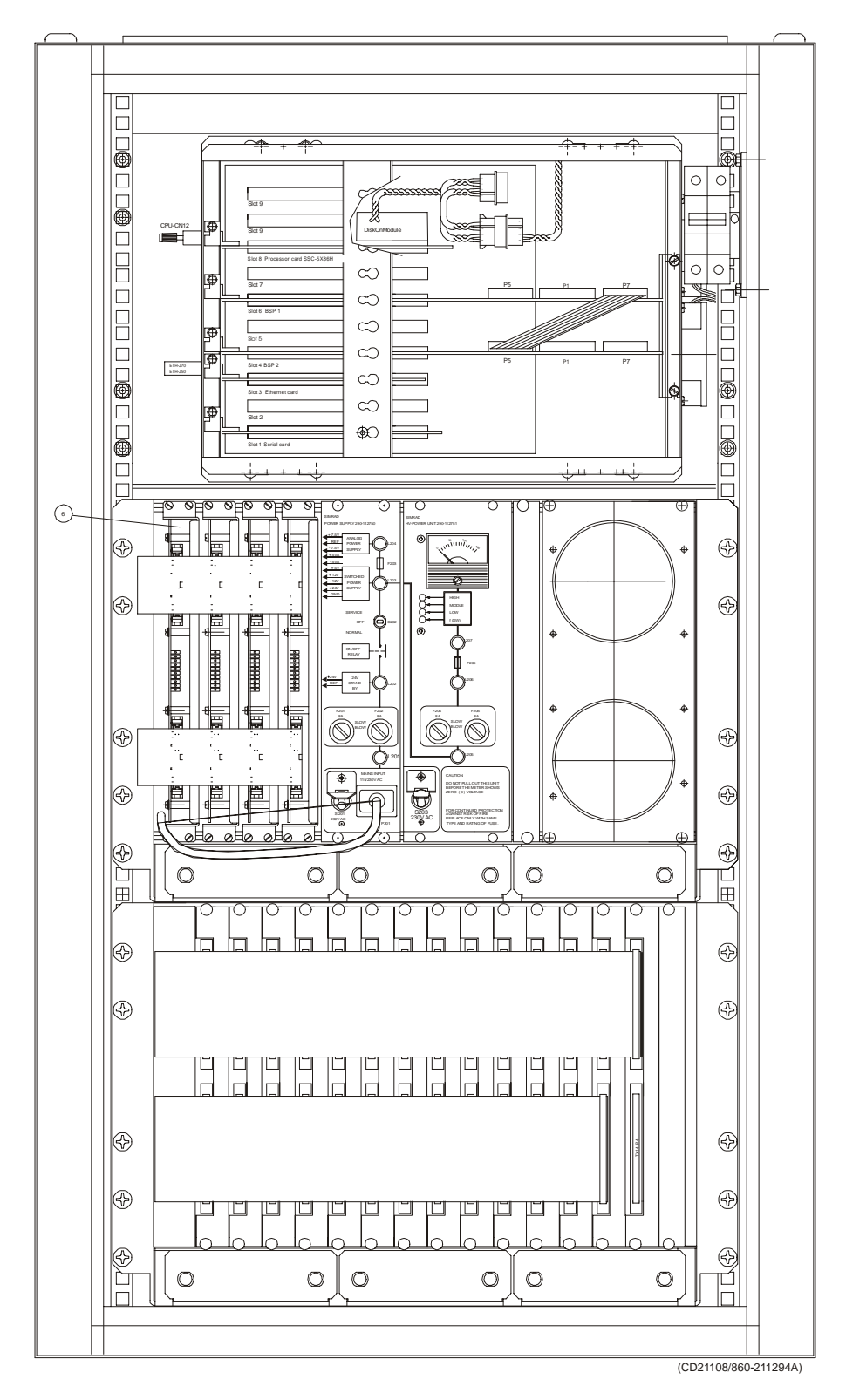

*Figure 77 Transceiver Unit - wired*

# **The Processing Rack**

The Processing Rack is located at the top of the Transceiver Unit. It holds a chassis with several circuit boards, fans and a power supply. A ground strap and a circuit breaker for the power supply is also available, but these are mounted on the main rack, and not on the shelf.

The Processing Rack holds the following circuit boards and modules:

- 4-Ports Serial Line board
- Beamformer & Signal Processor (BSP1 and BSP2)
- Control Processing Unit (CPU) board with ethernet connection
- DiskOnModule flash disk (mounted on the Control Processing Unit board)
- Power supplies
- Two fans
- Motherboard
- → *A more detailed description of all the circuit boards and modules is found on page 175.*

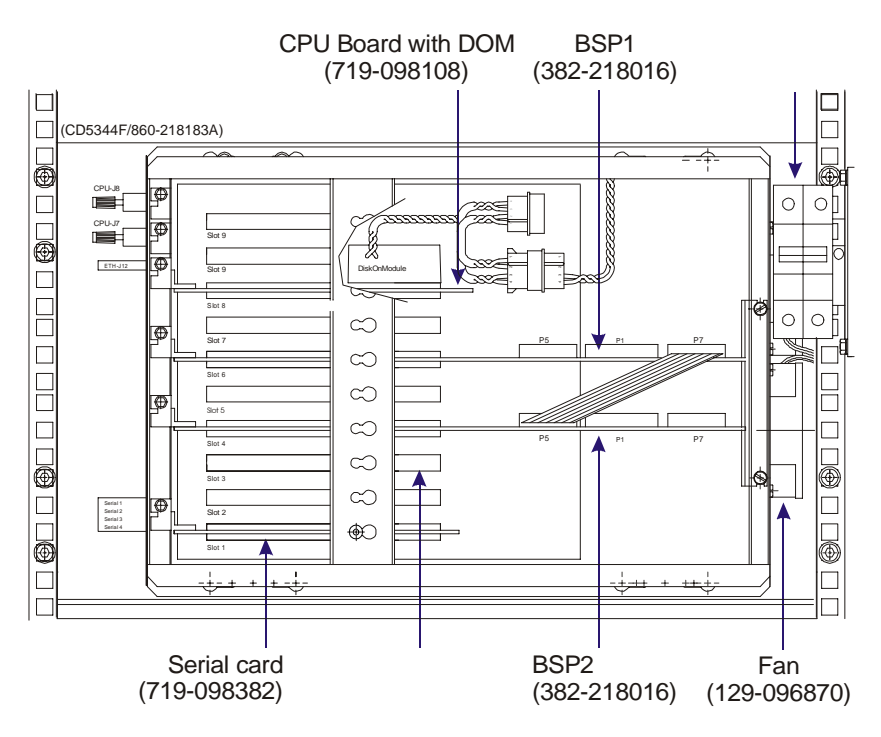

*Figure 78 Processing Rack, circuit board locations*

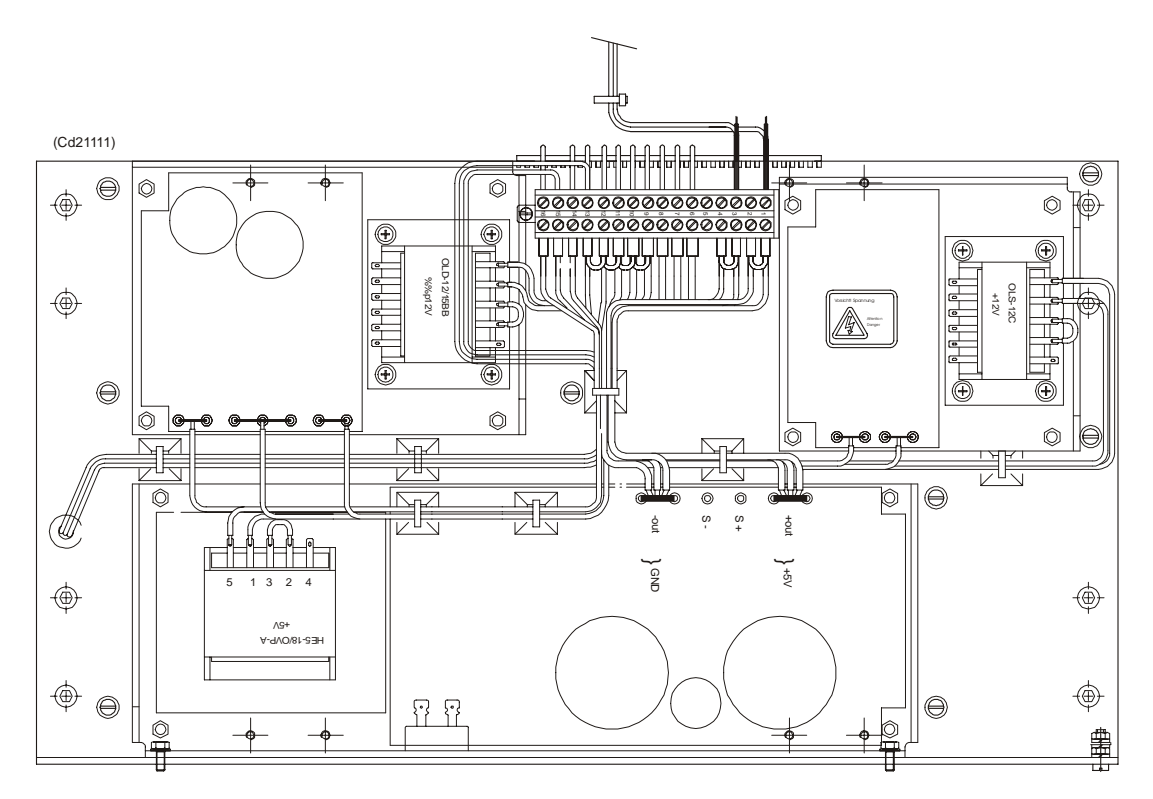

*Figure 79 Power supplies on the rear panel*

# **The Transmitter Rack**

The Transmitter Rack is located at the bottom of the the Transceiver Unit. It holds one processor board and a number of transmitters.

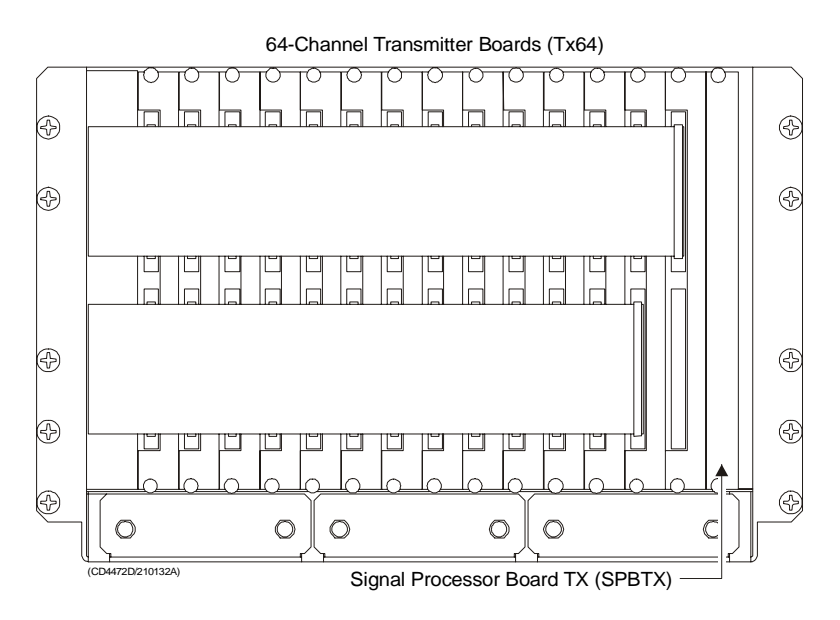

*Figure 80 The Transmitter Rack*

The Transmitter Rack holds the following circuit boards and modules (from left):

- 64-Channel Transmitter Board (TX64)
- Signal Processor Board TX (SPTX)
- → *A more detailed description is found on page 205*

# **The Receiver Rack**

The Receiver Rack is located at the middle of the Transceiver Unit. It holds several circuit boards, power supplies and a capacitor bank. All the units are accessed from the front of the rack.

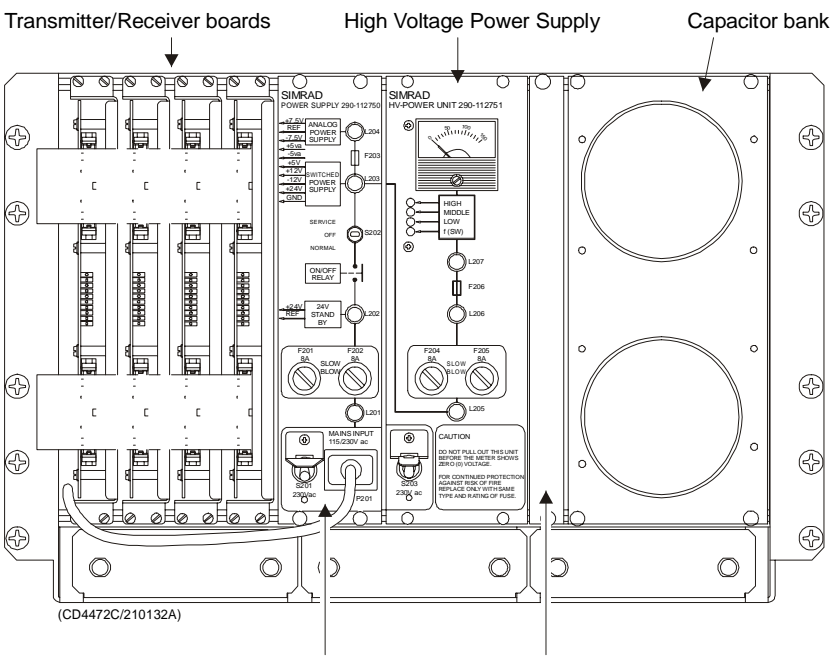

Low Voltage Power Supply Signal Processor Board RX (SPBRX)

### *Figure 81 The Receiver Rack*

The Receiver Rack holds the following circuit boards and modules (from left):

- TRB 32/Receiver board (max 4)
- Low Voltage Power Supply
- High Voltage Power Supply
- Signal Processor Board RX (SPRX)
- Capacitor bank
- A more detailed description is found on page 187.

# **6.3 Theory of operation**

# **Overview**

This chapter presents a functional description of the Transceiver Unit.

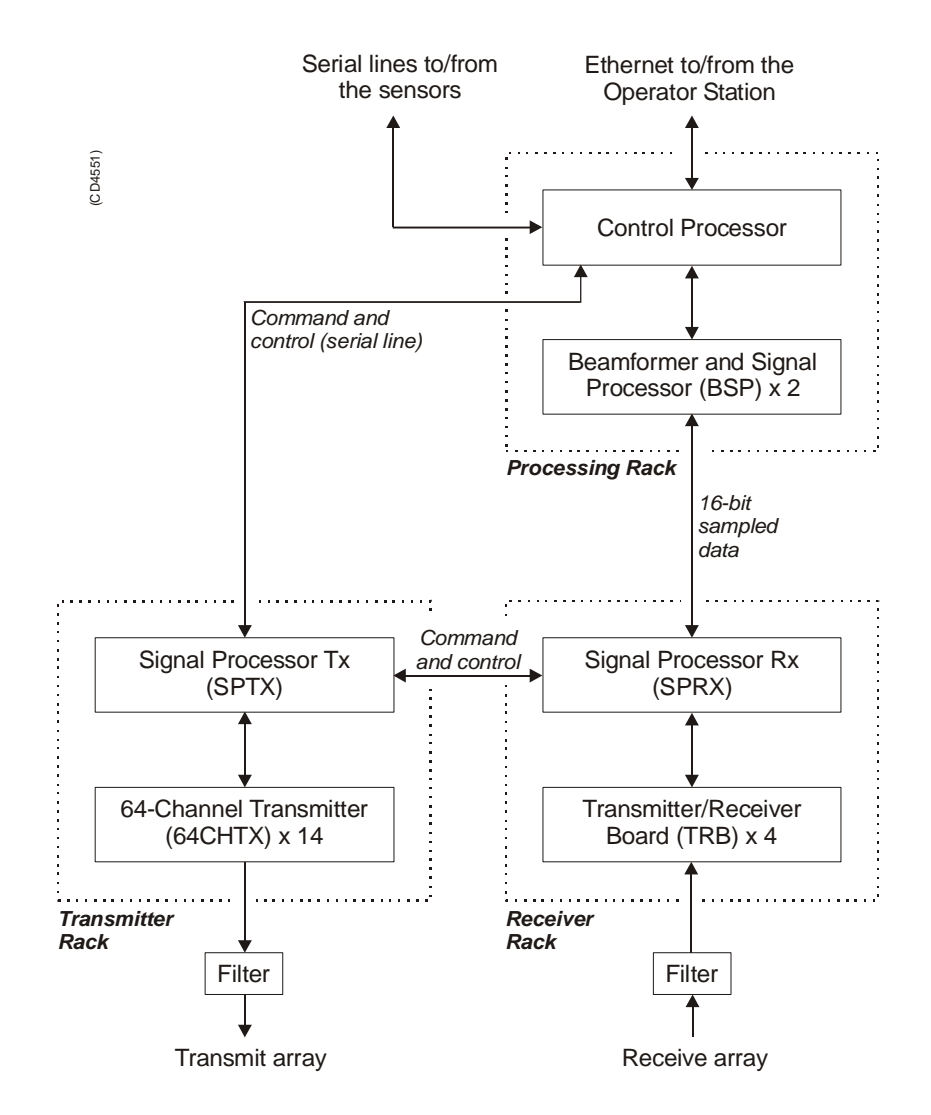

*Figure 82 Transceiver Unit, simplified block diagram*

# **Simplified block diagram**

The simplified block diagram for the Transceiver Unit presents the following main functions:

- Transmission
- **Reception**
- Processing

The various parameter settings made on the Operator Station are sent to the Control Processor in the Processing Rack. The information (roll, pitch, pulse length etc.) is interpreted, and passed on to the Signal Processor TX (SPTX), which is the "master" processor in the TX/RX system.

After the transmission, the Signal Processor RX (SPRX) is instructed to receive the samples for all the receiver staves and pass them on to the two Beamformer and Signal Processors (SBP's) in the Processing Rack.

## **Control functions**

The control functions in the Transceiver Unit are mainly handled by the three processor boards, but additional peripheral boards are also used. The majority of the control boards are contained in the Processing Unit.

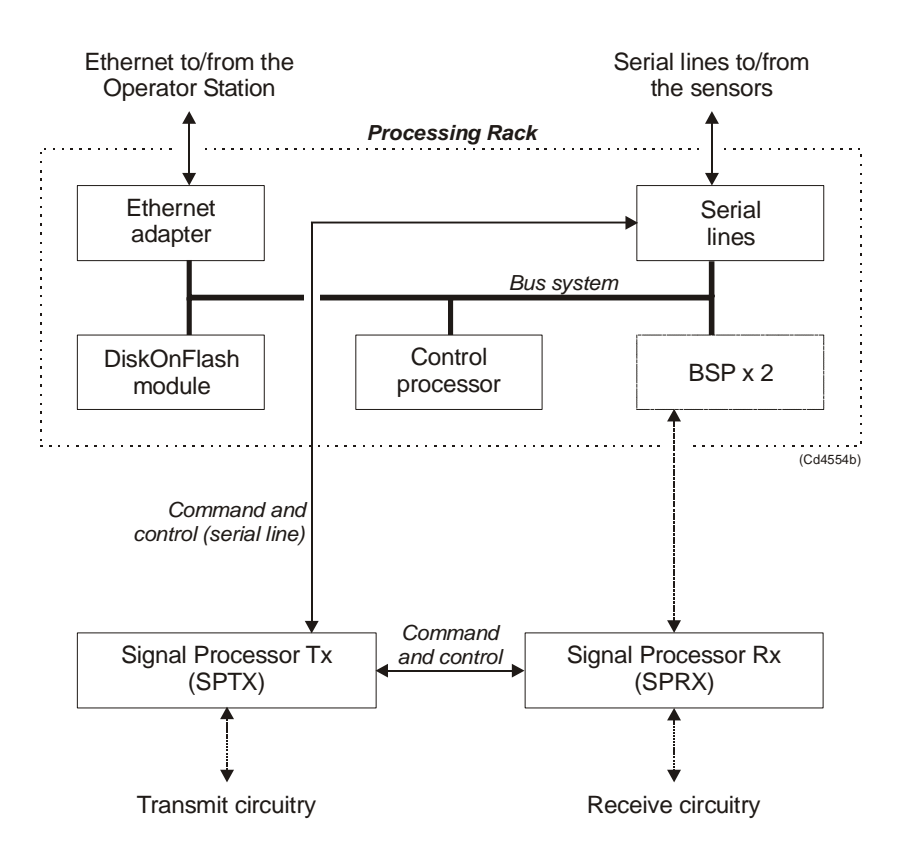

*Figure 83 The control functions*

The Control Processor in the Processing Unit is not equipped with interface capabilities, and thus requires external boards to handle ethernet and serial lines interface. It also relies on an external memory board for the software contained in the ROM device. All the peripheral boards used here are commercial.

Note *Newer Control Processor Units (CPU) handles ethernet interface and have a DiskOnModule installed (containing software). This kind of CPU also relies on an external board to handle serial line interface.*

> One serial line is used to interface the command and control signals to and from the TX/RX controllers. The Signal Processor TX is the "master".

#### **External synchronisation**

The serial line RTS and CTS signals are used for external synchronisation. In addition a trig out signal is issued by the TRU.

Levels: RTS, CTS: H=high=  $+3$  to  $+15$  V L= $low = -3$  to  $-15$  V Trig out: TTL Level

#### Outputs from TRU:

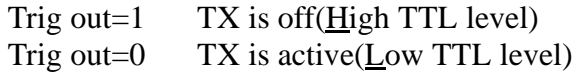

RTS=H TRU is ready for a new ping RTS=L TRU is not ready

RTS is pin 7 on the CPU card D connector. (Pin 6 on EM120 and EM300 "remote" plug).

#### Inputs to TRU:

CTS=H Ping command CTS=L Wait

CTS is pin 8 on the CPU card D connector. (Pin 7 on the EM120 and EM300 "remote" plug). The CTS pulse length must be minimum 30 milliseconds.

Gnd is pin 5 on the CPU card D connector. (Pin 8 on EM120 and EM300 "remote" plug).

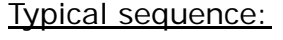

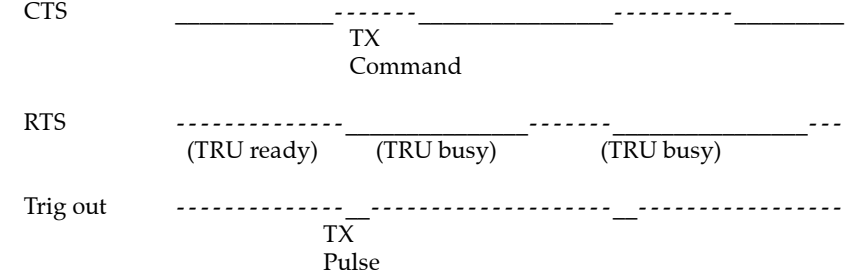

When the TRU is ready for a new ping, RTS is set to H. When the external device is ready for a new ping, CTS shall be changed to H. The TRU will then start a ping, change RTS to L (busy), and the Trig out will be low during the transmit pulse. After the Trig out is received, the external device should turn CTS to L. (Or at least keep it high for 35 milliseconds).

When the received period is finished and the TRU is ready for a new ping, the RTS will be changed to H, and the TRU will wait for new trigger (a high level on CTS).

If CTS is H all the time, or if external sync in the installation menu is switched off, the TRU will ping at its maximum rate.

# **6.4 Processing rack details**

# **Location**

The Processing Rack is located at the top of the the Transceiver Unit. It holds a chassis with several circuit boards, fans and a power supply. A ground strap and a circuit breaker for the power supply is also available, but these are mounted on the main rack, and not on the shelf.

# **Circuit boards and modules**

## **4-ports Serial Line Board**

This is a commercial circuit board. It provides the Transceiver Unit with four serial lines.

→ *The interface board, CI-104JS, is explained on page 177.*

## **Beamformer & Signal Processor (BSP)**

These are the main processing boards in the Transceiver Unit.

→ *The circuit board is explained on page 179.*

## **Control Processor Unit board (CPU)**

This processor board acts as a function controller. It holds a DiskOnModule flash disk.

→ *The circuit board, VIPer, is explained on page 182.*

## **DiskOnModule (DOM)**

This flash disk is mounted on the Control Processor Unit board.

## **Power supply**

The Processing Rack contains three analogue power supplies located behind the circuit board.

→ *The power supplies are explained on page 183.*

#### **Motherboard**

This is a commercial circuit board.

→ *The circuit board is explained on page 186*

#### **Fan**

The fans are located on the right side of the Processing Rack, when seen from the front.

# **6.5 Circuit board descriptions**

# **Overview**

This chapter describes all the circuit boards and modules in the EM 300 Transceiver Unit. A functional description with a block diagram is provided, as well as the facilities provided for maintenance.

Remember that all versions of the Transceiver Unit is in this manual. Different boards and power supplies are therefore described for the EM 300 system. Check the reg.no. on your Transceiver Unit to find out which version you have.

# **Serial Line Board (CI-104JS)**

If more information is needed, refer to webpage *www.moxa.com*.

### **Purpose and description**

This is a commercial circuit board designed and produced by Moxa Technologies. It is located in the Processing Unit.

The board is a cabling space saver that features a built-in RJ45 bracket to save cable layout space and reduce cost.

It has surge protection and ISA bus.

Note *A software setup has been done at Kongsberg Maritime to configure the board.*

#### **How it works**

The Smartio CI-104JS Series provides 4 RJ-45 sockets for connection, which save a lot of cable space.

#### Surge Protection

To prevent the board from damage caused by lighting or high potential voltage, TVSS (Transient Voltage Surge Suppressor) technology is introduced in Smartio CI-104JS to protect the board. This is critical to harsh environment such as factory.

#### **Specifications**

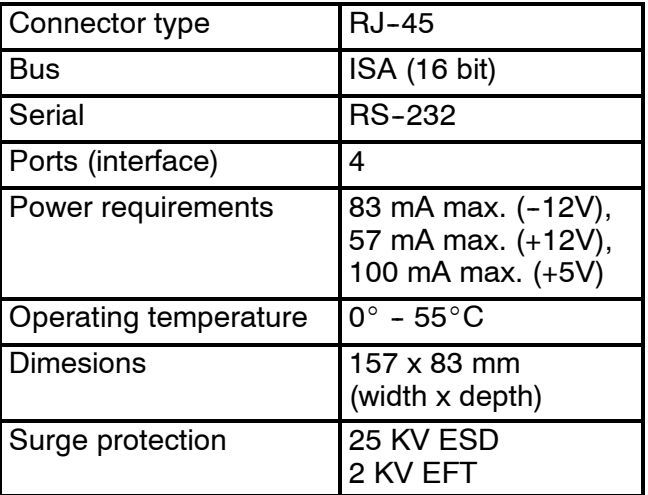

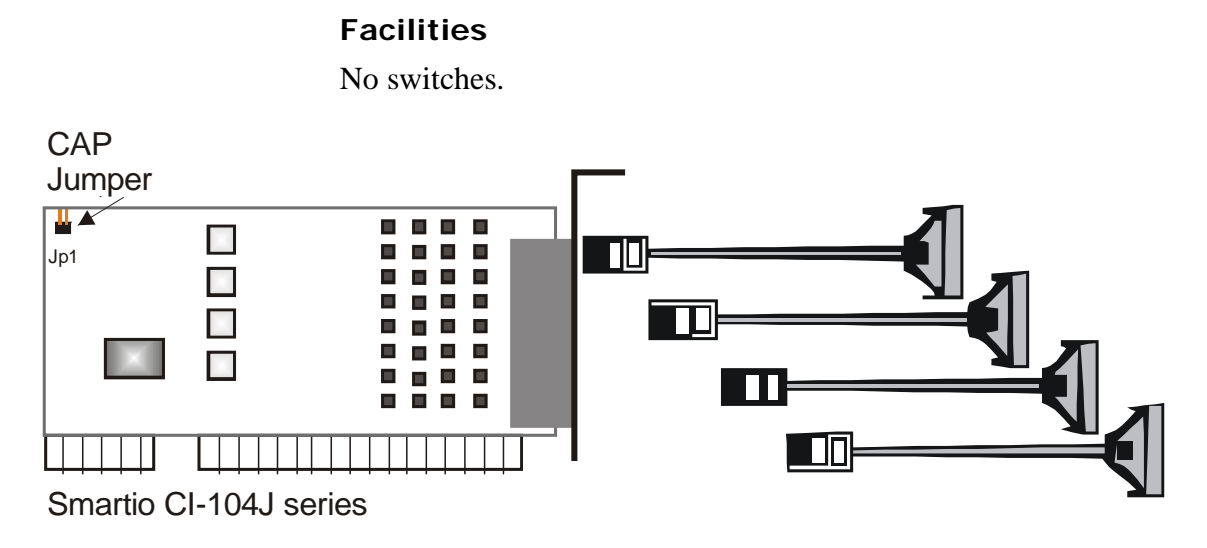

*Figure 84 Illustration of the Serial Line Board.*

# **Beamformer & Signal Processor (BSP)**

### **Purpose and description**

The Beamforming & Signal Processing (BSP) board is a multi digital signal processor (DSP) board. It is designed to perform the beamforming and signal processing in sonars and multibeam echo sounders. It is controlled from a host processor.

The processing power in the Beamforming & Signal Processing (BSP) board is based on eight Texas TMS320C50 fixed point digital signal processors working in parallel while beamforming the data. Next, there are four Texas TMS320C44 floating point digital signal processors interconnected to use both parallel and sequential processing of the beamformed data from the fixed point processors.

The Beamforming & Signal Processing (BSP) board is a single slot full length standard ISA format circuit board made to fit into a personal computer.

## **How it works**

The Beamforming & Signal Processing (BSP) board contains four main sections:

- Sonar Input Data
- Beamforming
- Signal Processing
- Host Interface

The **Sonar Input Data** interfaces an 18-bit wide and 1k deep Input FIFO (First-In-First-Out) register. This input FIFO holds the data received from the transducer array through the receiver processing circuitry. A dedicated digital signal processor reads the input FIFO.

There are two identical **Beamforming** digital signal processing branches. Each consists of four digital signal processors and a 16-bit wide and 8k deep dual port memory (DPRAM). The two branches are exchanging data by means of this DPRAM.

The **Signal Processing** section comprises three digital signal processors dedicated to do further processing of the beamformed data.

The **Host Interface** function is maintained by the master processor on the Beamforming & Signal Processing (BSP) board. It exchanges data with the host processor via a 16-bit wide and 8k deep dual port memory (DPRAM) on the ISA bus.

#### **Facilities**

LEDs

## **D1 (LED):** C44 D

#### Test points

There is one test point for each C50 digital signal processor (eight total). These testpoints are all connected to the XF/ signal which is active while that particular C50 access the shared DPRAM.

There is also one test point for each C44 digital signal processor (four total). These test points are connected to the IIOF2/ signal, which is a general purpose I/O port bit that can be controlled by the software.

The C44-D testpoint is also connected to a light emitting diode (D1) for visual observation. The LED will be activated during each ping.

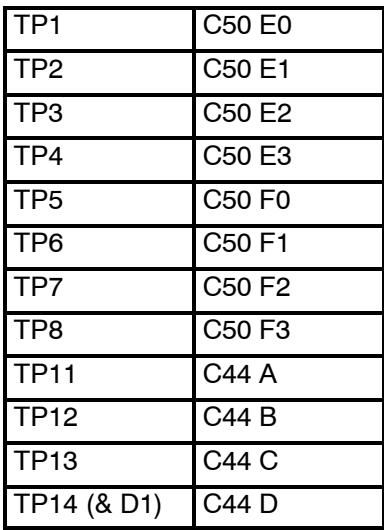

The testpoints will be active when the corresponding processor is working.

#### Links

A number of links are implemented on the board to allow for several different applications. Links LK1, LK2 and LK3 are used to identify the board as one out of maximum eight boards in one system.

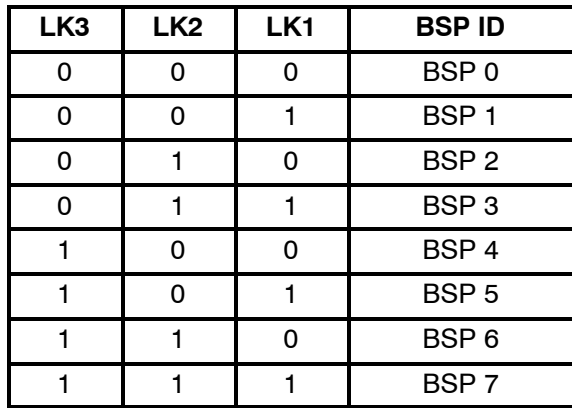

## Link applications

The following links are ON (closed) in this application:

- BSP0 is the master processor (no links).
- BSP1 is the slave processor (link LK1).

## **Switches**

There are no switches on the board.

## **Connections**

The Beamforming & Signal Processing (BSP) holds the following plugs and sockets:

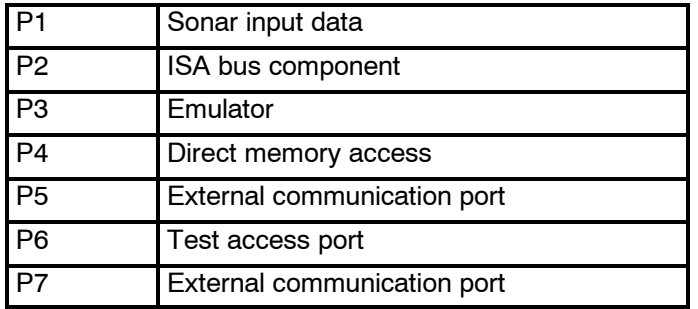

The P1, sonar input data, is connected to SPRX via a flat cable plug connected to the Reciever Backplane, plug P11.

# **VIPer 629 Control Processor Board**

## **Purpose and description**

This is a commercial circuit board designed and produced by Kontron.

→ *Refer to webpage www.kontron.com for more information.*

A DiskOnModule (DOM) or a DiskOnFlash (DOF) module is mounted on this board. This module contains the software needed for this CPU board, and for the BSP boards. It can be upgraded from the release CD.

The LAN / Ethernet to and from the Operator Station is connected here.

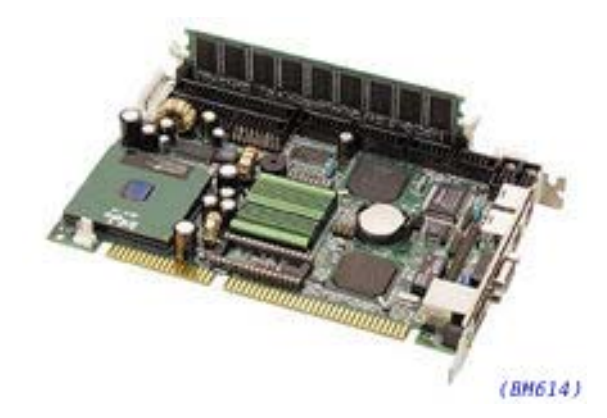

*Figure 85 VIPer 629*

# **Processing Unit Power Supply**

Note *The power supply distributes voltages that can result in personal injuries. Please take necessary precautions.*

#### **Purpose and description**

The HE5-18 power supply is feeding  $+5V$  to the Processing Rack. The new Control Processing Unit (CPU) board, called VIPer, requires more 5V than other CPU boards.

The OLD-12/15BB power supply is feeding  $\pm$ 12Vdc to all the boards and the two fans in the Processing Rack.

The OLS-12C power supply is feeding +12Vdc to the transmitter backplane (TXPB).

The power supplies are located on the rear side of the Processing Rack, hidden behind a cover plate.

#### **How it works**

→ *Refer to the block diagram in figure 86, with 110 Vac, and figure 87, with 230 Vac.*

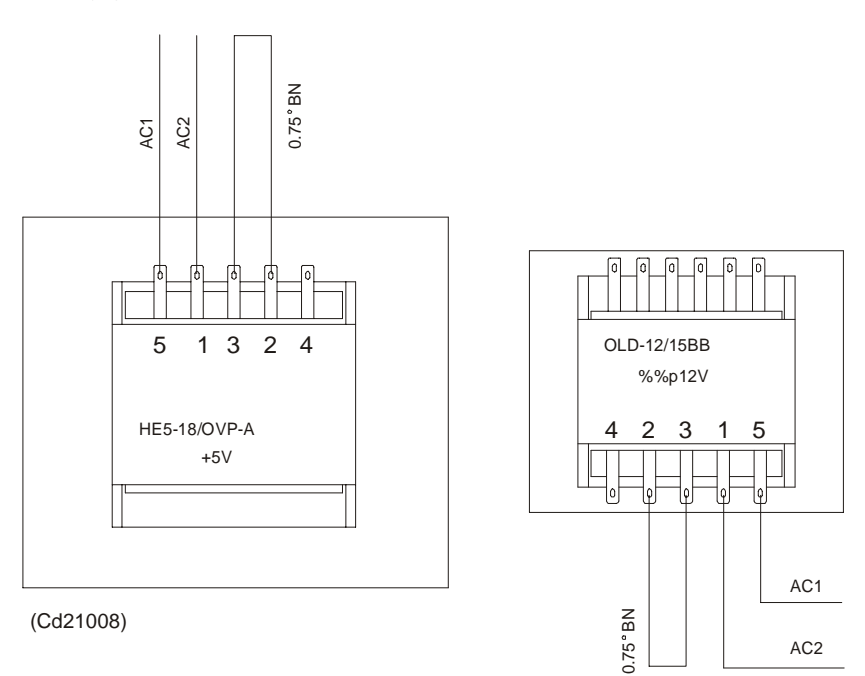

*Figure 86 Power supplies - internal block diagram (110 Vac).*

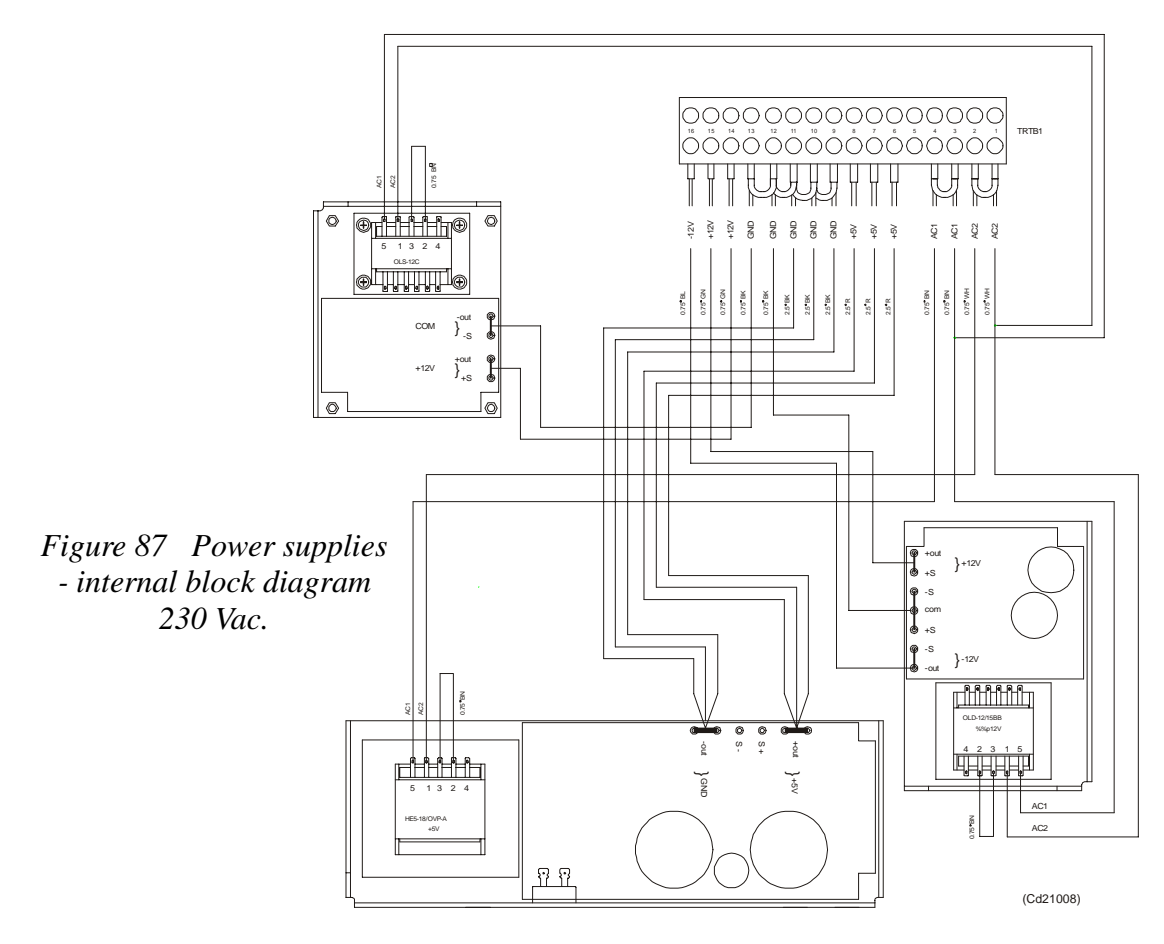

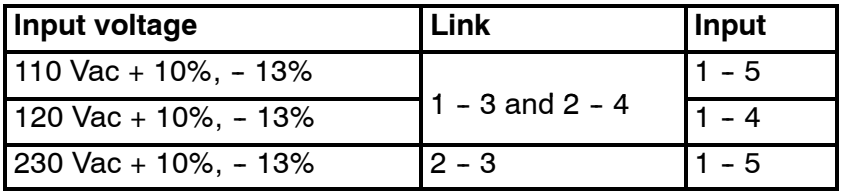

# **Facilities**

## **Connections**

Pins 2, 4, 5 and 9 are not in use.

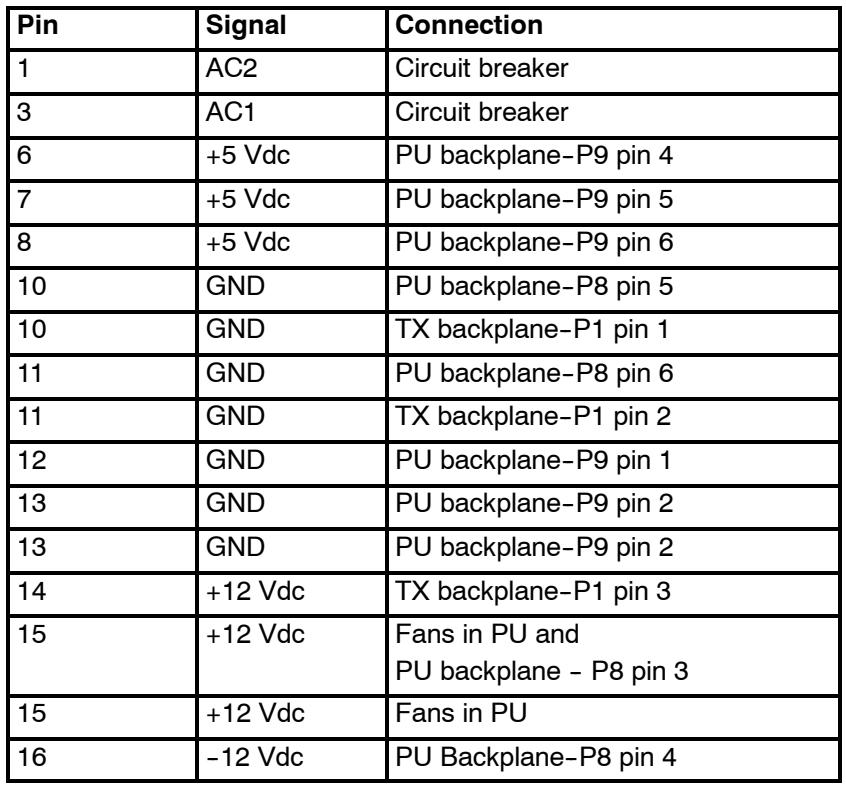

# **Motherboard**

## **How it works**

This is a passive backplane with standard ISA-bus.

## **Facilities**

# LEDs

The board has four LEDs:

- $+ 5V$
- $\bullet$  5V
- $+ 12V$
- $\bullet$  12V

- 5V is not used and is not lit. The three others should be lit at all times.

## Test points

None

**Links** 

None

## **Connections**

+ 5V, + 12V and - 12V.

# **6.6 Receiver rack details**

## **Location**

The Receiver Rack is located at the middle of the the Transceiver Unit. It holds several circuit boards, power supplies and a capacitor bank.

→ *Refer to the illustration on page 170.*

# **Circuit boards and modules**

#### **Transmitter/Receiver board**

These four boards hold the amplifiers for all the individual receive channels. (The boards may also provide power amplification of the transmitted signal, but as this function is not used in the EM 300, these components have been omitted).

→ *The circuit board is explained on page 188.*

## **Low Voltage Power Supply**

This is a commercial linear power supply mounted on a chassis for easy replacement. It also contains linear supplies for the TRB's.

→ *The Low Voltage Power Supply is explained on page 191.*

## **High Voltage Power Supply**

This is a switching power supply. It provides the high output voltage for the transmitters, and uses the Capacitor bank to store the energy between the pings.

→ *The High Voltage Power Supply HVPU is explained on page 194.*

#### **Signal Processor Board RX (SPRX)**

The processor board is used as a function controller. This is a common circuit board whose name is SPB31, and it is both used in the Transmitter Rack and the Receiver Rack.

→ *The Signal Processor Board is explained on page 195.*

#### **Backplane (RXBP)**

The Receiver Rack uses a passive backplane. All connections to the circuit boards (except transmission signals) are made on this backplane.

#### **Capacitor bank**

This unit stores transmission energy temporarily.

# **Transmitter/Receiver Board (TRB)**

## **Purpose and description**

The purpose of the Transmitter/Receiver Board (TRB) is to provide amplification of the signals received from the Preamplifier Unit. The board has 32 individual channels. The board is designed to provide transmission as well, but these components are not mounted on the circuit boards used in the EM 300 Transceiver Unit

The TRB is fastened to a combined strengthening plate and heat sink which covers the entire component side of the board and also forms a "front panel" to the board. The board is located in tracks within the Transceiver Unit to ensure correct location, and is held in position by four screws.

The TRB has two 34-pin connectors on its front edge which carry the signals from the Preamplifier Unit.

A one degree system needs four Transmitter/Receiver (TRB) boards. This means that all 128 channels are used.

A two degree system needs two Transmitter/Receiver (TRB) boards, while a four degree system only have one.

## **How it works**

## **Transmission**

The TRB contains a control interface that controls the 32 transmitters on the board.

The transmitters can be controlled individually to enable beamforming of the transmitted pulse.

## **Reception**

The TRB receives signals from 32 transducer elements. The signals are individually amplified, time-varied-gain regulated, demodulated, and analogue-to-digital converted. The converted signals are then output from the board and sent to the BSP's for further processing.

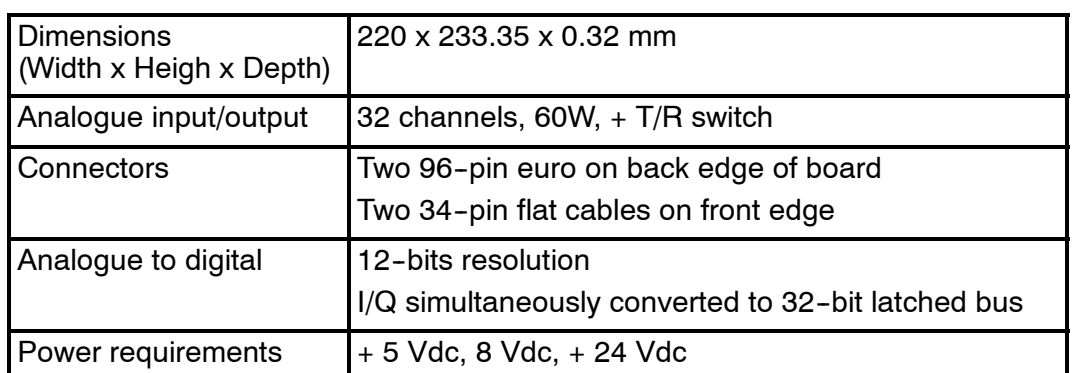

Technical details

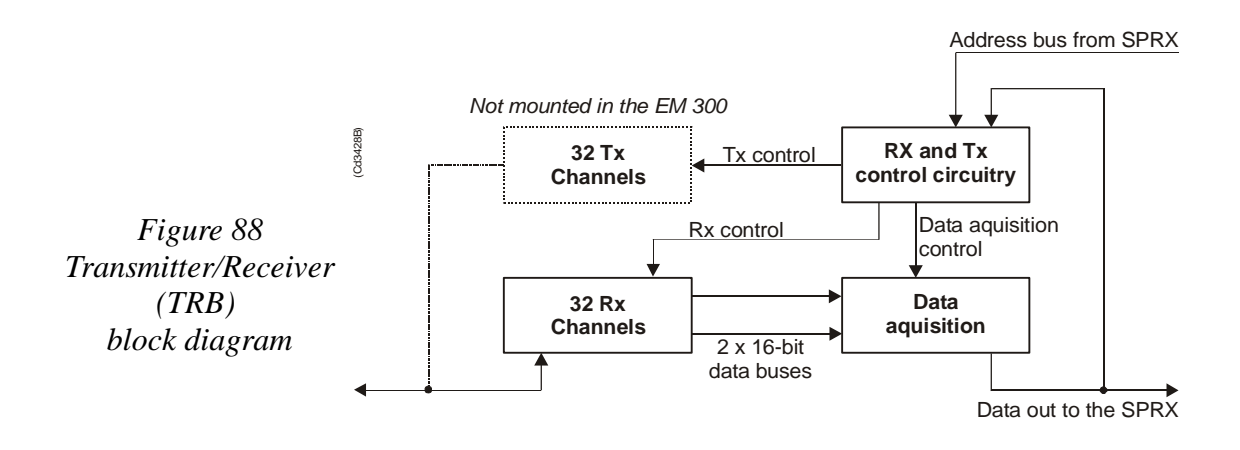

## **Facilities**

#### Test points

The test points listed below are available to assist the maintenance engineer. They are located on the front edge of the board between the two connectors, in front of the corresponding LED.

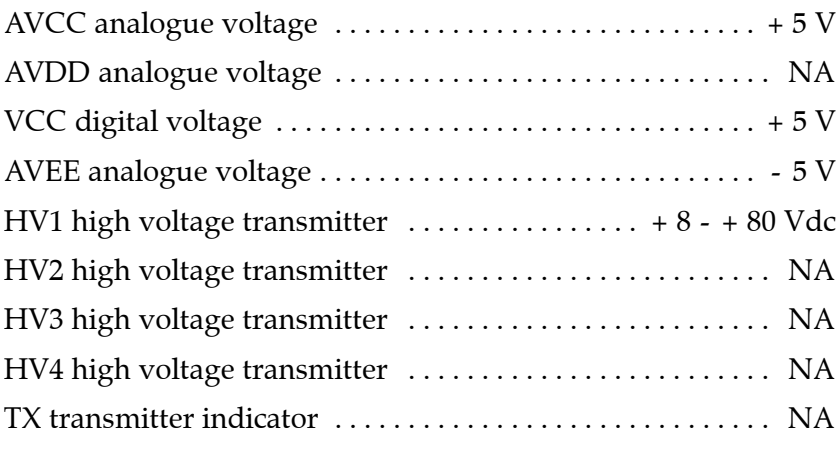

The testpoints marked with NA are not used on EM 300.

#### Links

The TRB holds no links that can be set by the maintenance engineer.

#### **Switches**

The TRB holds no switches that can be adjusted by the maintenance engineer.

## LEDs

The TRB holds ten red LEDs on its front edge, mounted in a vertical line between the connectors. When these LEDs are lit, they indicate the presence of the corresponding voltage levels.

## **Connectors**

The TRB carries four connectors, two located at each end of the board. P1 is a 96-pin, male right-angled euro-connector, located on the rear edge of the board, carrying power. P2 is a 96-pin, male, right-angled euro-connector, also located on the rear edge of the board, carrying power and digital control signals. P3 and P4 are 34-pin, male, right-angled connectors with ejector/latch, located on the front edge of the board. Each connector carries 16 input/outputs to the transducer/preamplifier.

# **Low Voltage Power Unit (LVPU)**

## **Purpose and description**

The purpose of the Low Voltage Power Unit (LVPU) is to supply power to all the modules in the Transceiver Unit, except the high voltage power for the transmission, power to PU and  $+12Vdc.$ 

The Low Voltage Power Unit is located between the Transmitter/Receiver Boards and the High Voltage Power Supply in the Receiver Rack. The power supply is a plug-in module. It has two front mounted fuses, one service switch, and one switch to select 115 or 230 Vac mains input.

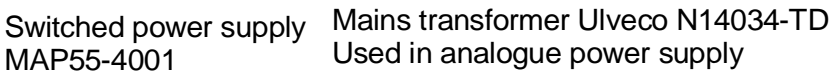

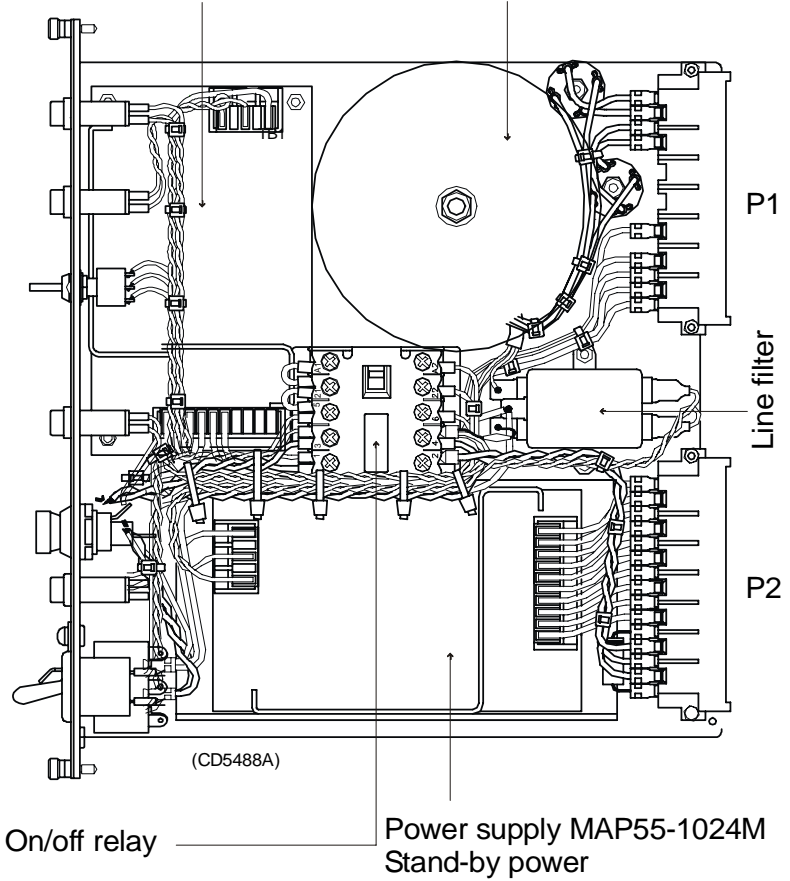

*Figure 89 The Low Voltage Power Supply*

#### **How it works**

The power unit contains two separate power supplies. The output of the stand-by power supply is 24 Vdc.

The power unit has a service switch. When this is set to normal, the power supply is controlled by the on/off relay. This relay is remote controlled from a switch in the operator room. When you disengage the relay, you can control the power supply manually from the Transceiver Rack using the service switch. It is then possible to activate parts of the system (service mode).

The transformers and rectifiers function is to provide 8 Vdc output for the receivers either we have 115 Vac or 230 Vac input.

The LVPU also supplies  $+ 5$  V to several boards. See figure below.

Refer to the block diagram in figure 90 and the circuit diagram *on page 387.*

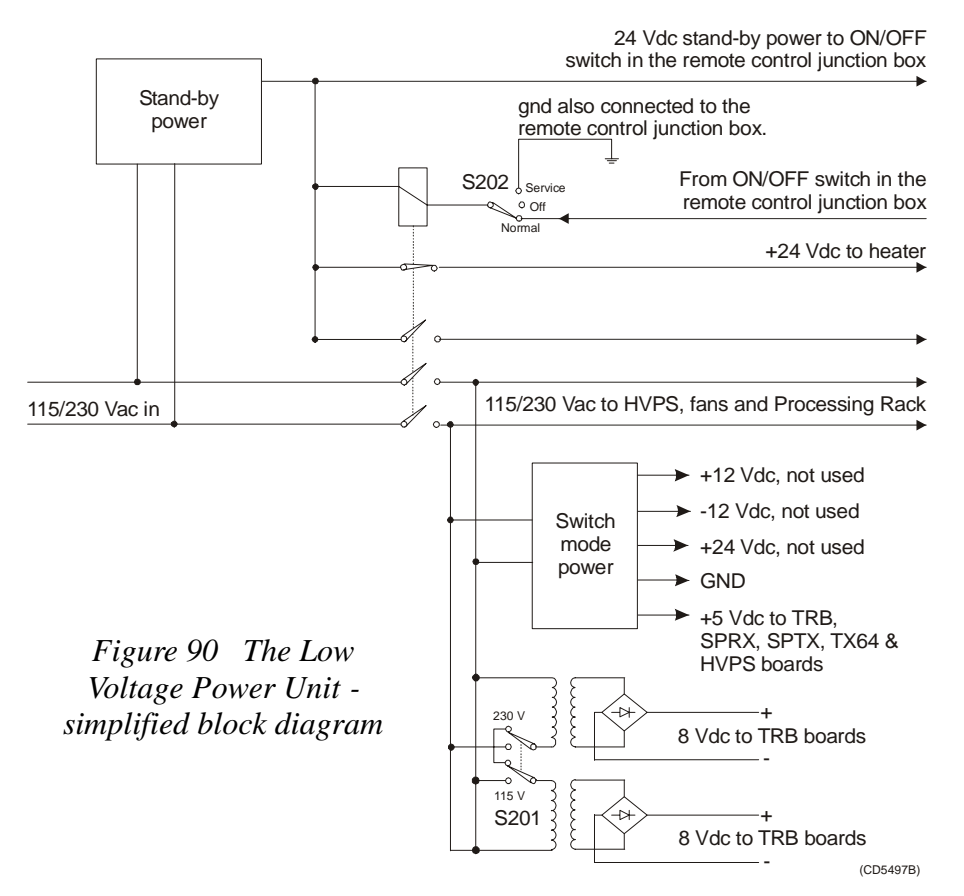

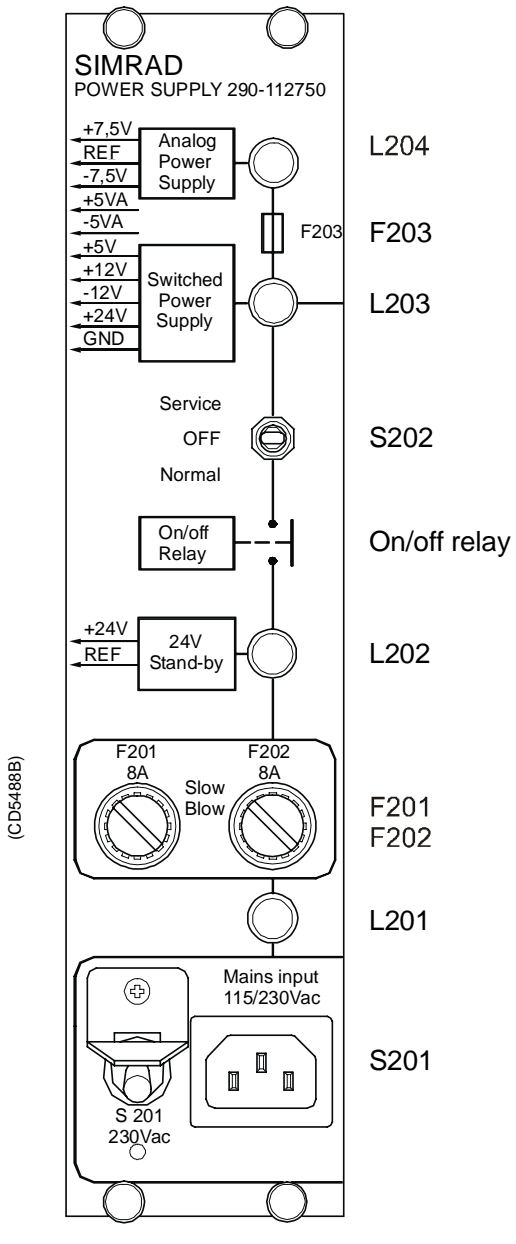

# **Facilities**

# LEDs

- L201: Indicator for mains input
- L202: Indicator for 24 Vdc stand by mode
- L203: Lit to indicate AC supply to switched and analogue
- L204: Lit to indicate AC supply to analogue power.

## **Test points**

None

# Links

None

# **Switches**

- S201: Switch for mains input 115/230 Vac
- S202: Service/Off/Normal switch

# **Connections**

- $\bullet$  P1
- $\bullet$  P<sub>2</sub>

# Fuses

- F201: Primary fuse
- F202: Primary fuse
- F203: Thermostat fuse inside the torodial transformer

*Figure 91 The front panel*

# **High Voltage Power Unit (HVPU)**

## **Purpose and description**

The purpose of the High Voltage Power Unit (HVPU) is to provide the power for the output amplifiers.

The input is to the system is 85 to 265 Vac. The output is 80 Vdc. The output voltage can be reduced to -10 dB (25 Vdc) or -20dB (8 Vdc). The values can be adjusted.

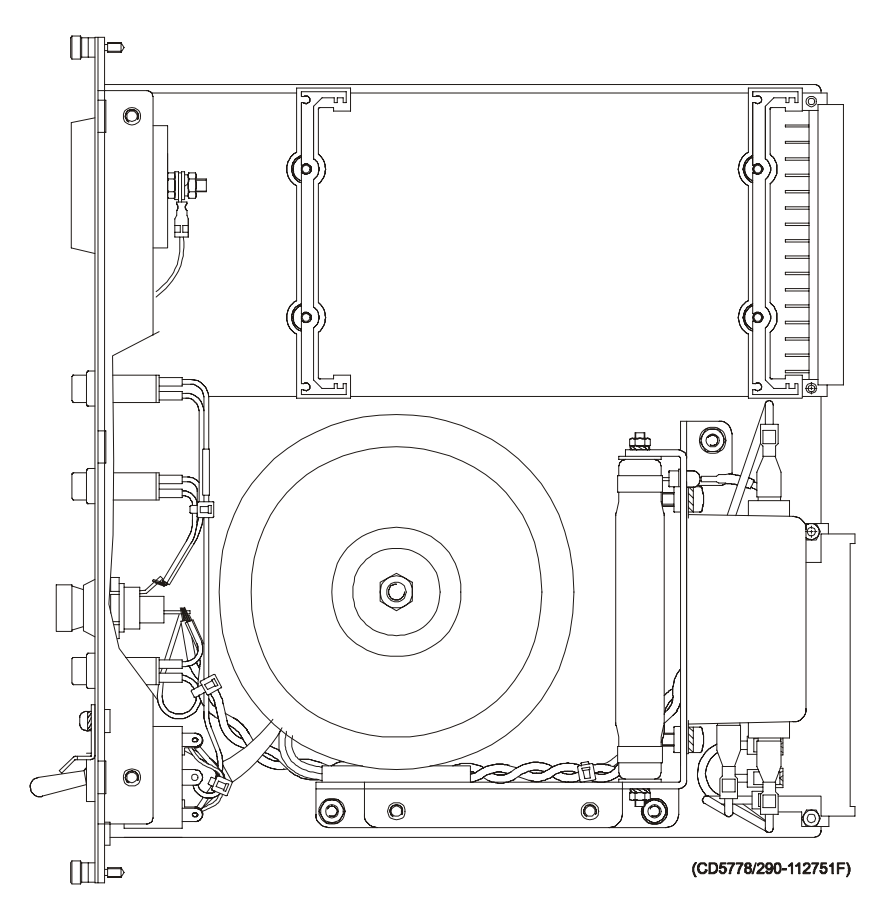

*Figure 92 The High Voltage Power Supply*

# **Signal Processor Board (SPB31)**

#### **Purpose and description**

The Signal Processor Board (SPB31) is designed for high speed beamforming and sonar signal processing. The board design is based on the TMS 320C31 floating point DSP (Digital Signal Processor) from Texas Instruments.

The Signal Processor Board is designed as a "double Europe" standard sized printed circuit board. It is equipped with a number of front mounted LEDs, test points, potentiometers and coax connectors.

The board is used two places in the EM 300 Transceiver Unit; to control the transmission (SPTX) and the reception (SPRX).

The reg.no. for SPB31 Tx is 382-133472 and 382-134469 for SPB31 Rx.

#### **How it works**

The main components of the Signal Processor Board are:

- **1** TMS 320C31 Digital Signal Processor
	- Clock frequency 33.33 or 40 MHz
	- 32-bit data bus
	- 24-bit address bus
	- 40/32-bit floating point unit
	- 1 internal serial line
	- 2 pc 32-bit timers
	- 4 interrupt inputs
	- DMA controller
	- Programmable in C and assembly
	- Emulator and symbolic de-bugger available
- **2** 256k x 32 bit PROM.
- **3** 512 x 32 bit SRAM 25 ns
- **4** Complex multiplier.
- **5** 4 serial lines RS422/RS232.
- **6** Programmable counter for TX clock, 64 CHTX.
- **7** Dual port interface to P1 bus (Multibus I type).
- **8** Bus interface to P2 bus.
- **9** Control bus for control outputs compatible with SPB29.

The Signal Processor Board works very similar to other microprocessor boards. The TMS 320C31 Digital Signal Processor operates with standard peripheral circuitry such as RAM, PROM (with software) and the interface controllers. Devices for disk drive control are omitted, but Dual Port RAM and a complex multiplier is implemented instead. Refer to the block diagram.

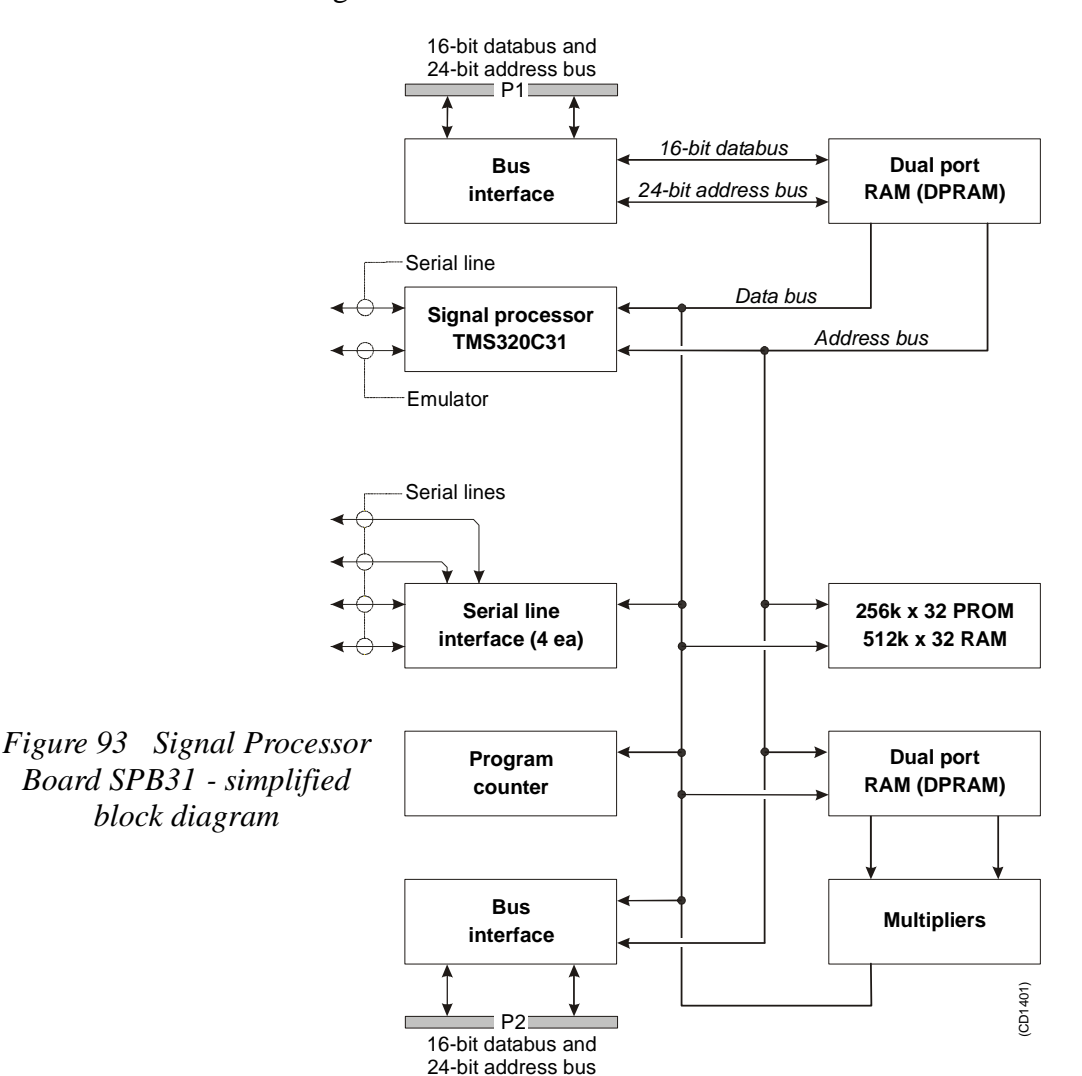

An emulator for the TMS 320C31 processor is developed. It consists of a controller board in a PC and an active pod which is connected to the target board by a 12 pin plug.

#### **Facilities**

Unmounted devices

Note that several sockets on the Signal Processor Board may be empty. On EM 300 the Mulitpliers with corresponding DPRAM are not mounted.

# Links

A large number of links are implemented on the processor board to allow for several different applications. The links are used as follows:

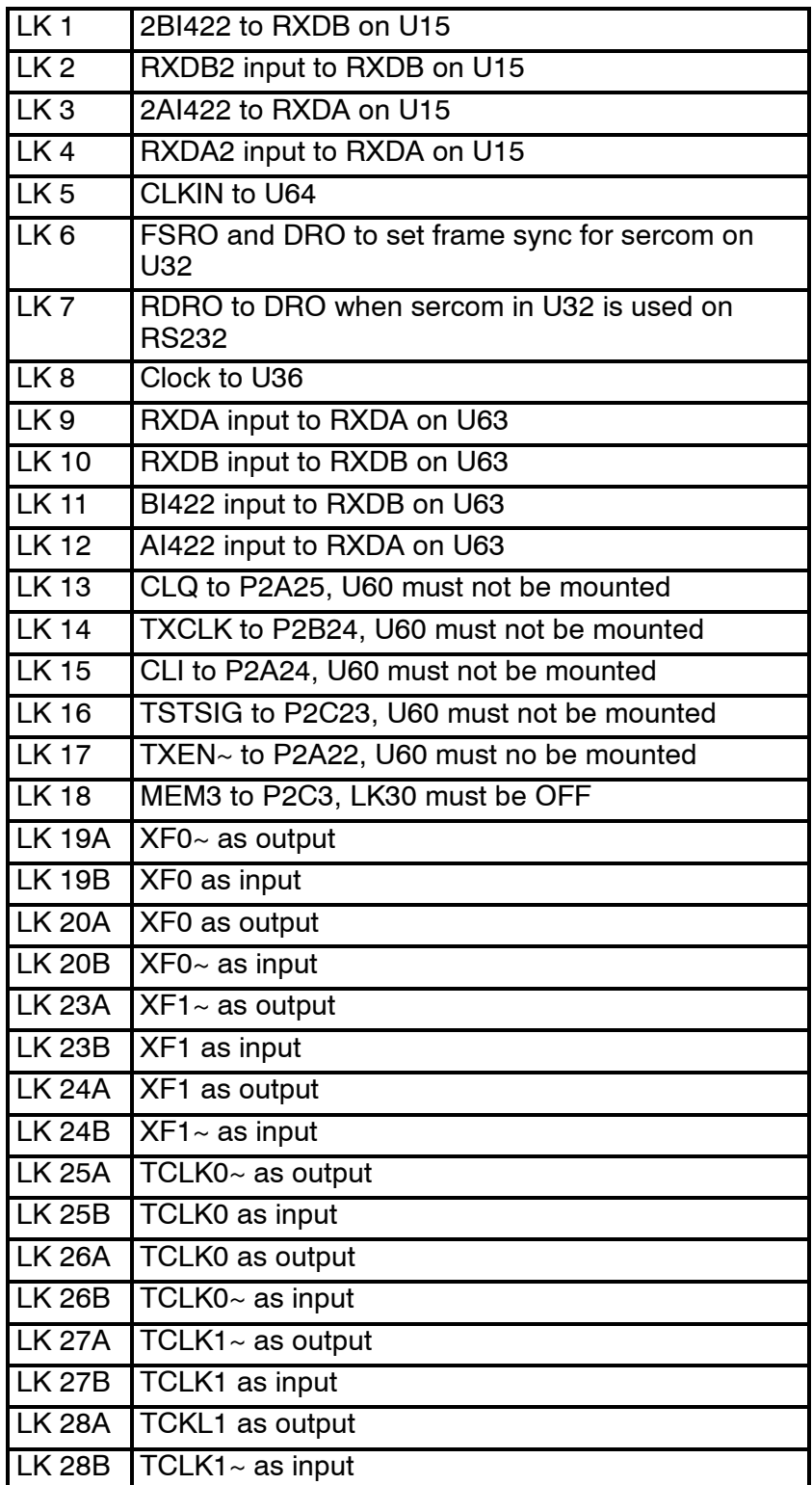

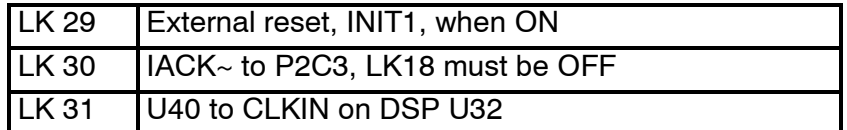

Note that this list is for reference only.

## Link applications

When using the Signal Processor Board in the EM 300 Transceiver Unit, the following links must be **ON** (closed): SPRX:

 $\bullet$  LK4

- LK 5
- LK 8
- $\bullet$  LK 9
- LK10
- LK 31

SPTX:

- $\bullet$  LK4
- LK 5
- LK 8
- $\cdot$  LK 9
- LK 10
- LK 19 (see below)
- LK 20 (see below)
- LK 23 (see below)
- LK 24 (see below)
- LK 31

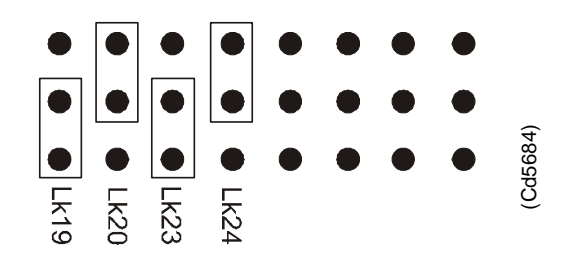

# LED's

LED's used for SPTX:

- **D1:** program initialized OK
- **D2:** ready for new command
- **D3:** transmit active
- **D4:** BIST active
- **D5:** not used
- **D6: t**est purpose
- **D7:** test purpose
- LED's used for SPRX:
- **D1:** program initialized OK
- **D2:** BIST active
- **D3:** aquisition of reciever data
- **D4:** aquisition of reciever data
- **D5:** simulator active
- **D6:** not used
- **D7:** not used
- **D8:** not used

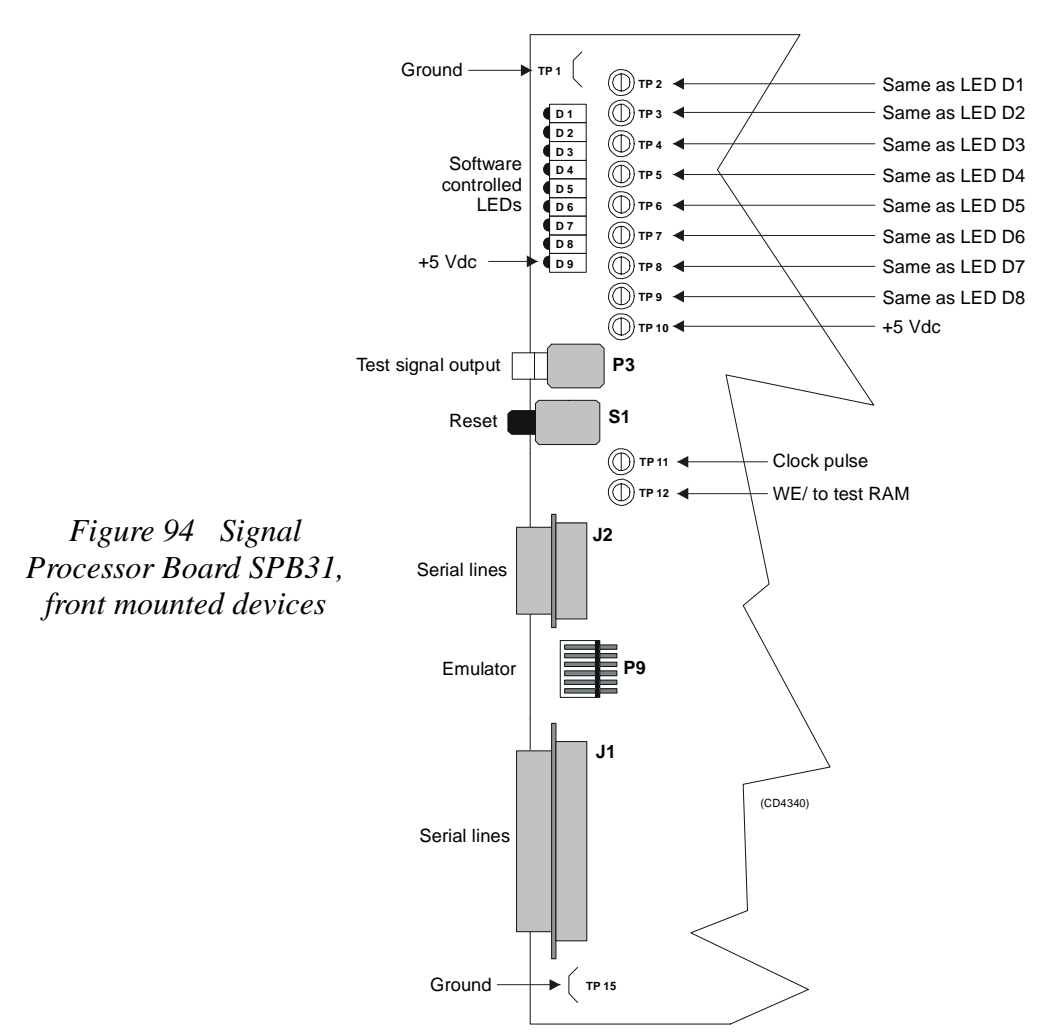

## Test points

- **TP 1:** GND
- **TP 2:** General purpose test output no.1
- **TP 3:** General purpose test output no.2
- **TP 4:** General purpose test output no.3
- **TP 5:** General purpose test output no.4
- **TP 6:** General purpose test output no.5
- **TP 7:** General purpose test output no.6
- **TP 8:** General purpose test output no.7
- **TP 9:** General purpose test output no.8
- **TP 10:** +5 Vdc
- **TP 11:** Clock pulse, CP, monitor
- **TP 12:** WE~ for testing RAM loading
- **TP 13:** GND
- **TP 14:** GND
- **TP 15:** GND

#### **Connections**

The following connections are made to the Signal Processor Board:

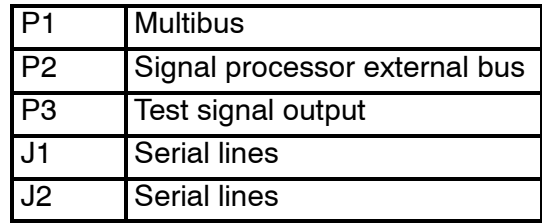

The trig out puls is active during transmit, and generated by SPRX. This is a TTL level pulse and is active when low.

- → *The connections are explained in the figure on page 173.*
- → *The Receiver Backplane connections(PXB-P3) are explained on page 202.*

# **Receiver Backplane (RXBP)**

## **Purpose and description**

The purpose of the Receiver Backplane is to enable communication between the circuit boards plugged into it, and between these circuit boards and the external circuitry in the cabinet. The RXBP is located behind the middle wired rack in the Transceiver Unit, and holds the following circuit boards:

- Transmitter/Receiver Board 1
- Transmitter/Receiver Board 2
- Transmitter/Receiver Board 3
- Transmitter/Receiver Board 4
- Low Voltage Power Supply
- High Voltage Power Supply
- Signal Processor Board RX
- Capacitor Bank

## **How it works**

There are no active components on this backplane.

## **Facilities**

## LEDs

None

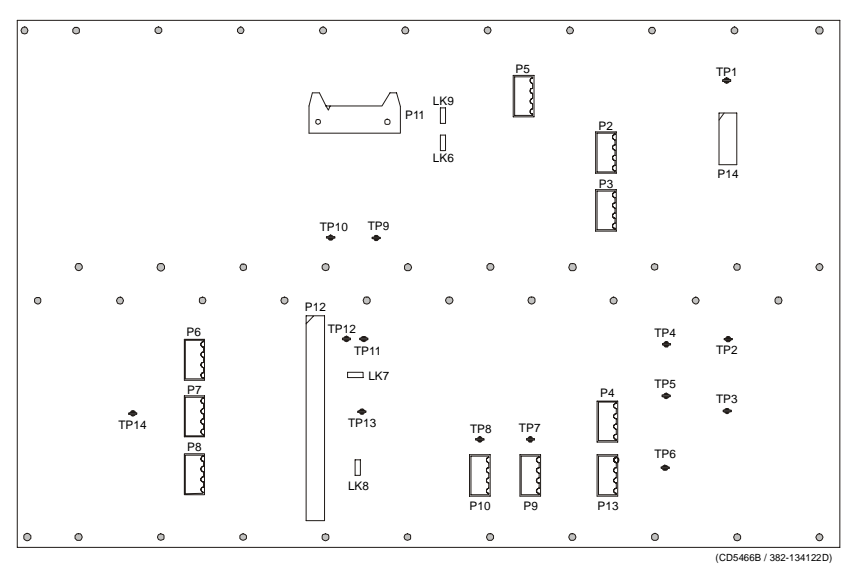

*Figure 95 Receiver Backplane, rear side*

Links

There are four links on this backplane:

**LK6:** ON

**LK7:** ON, HVCLK to HVCKR

**LK8:** ON, DA0 to DB0

**LK9:** OFF

## Test points

All the test points listed below are only used during development and debugging:

**TP 1:** GND

**TP 2:** Read pulse to the TRB

**TP 3:** Filter clk. to PDH's on the TRB

**TP 4:** Write pulse to the TRB

**TP 5:** Sample and hold to PDH's on the TRB

- **TP 6:** Four times demodulater frequency to PDH's on the TRB
- **TP 7:** TX enable to the TRB
- **TP 8:** GND
- **TP 9:** GND

**TP 10:** Write pulse to fifo on the BSP

**TP 11:** Read pulse to 2 port RAM on the SPTX

**TP 12:** Write pulse to 2 port RAM on the SPTX

**TP 13:** Test signal input to PDH's on the TRB

Only links LK7, LK8 and LK9 are applicable for system setup. These are closed as shown in the illustration.

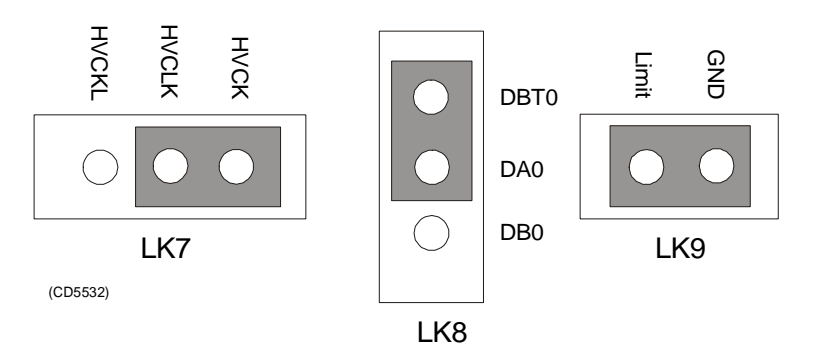

*Figure 96 Links applicable*

## **Connections**

The sockets on the rear side of the backplane and their connections in the EM 300 Transceiver Unit are described in the tables below.

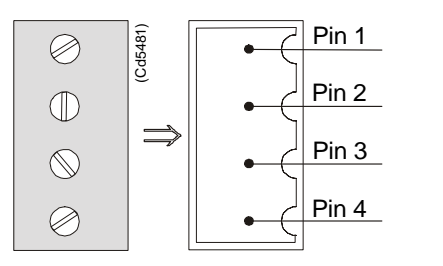

*Figure 97 Pin configuration*

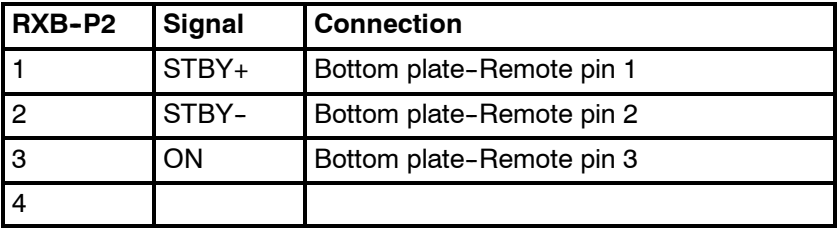

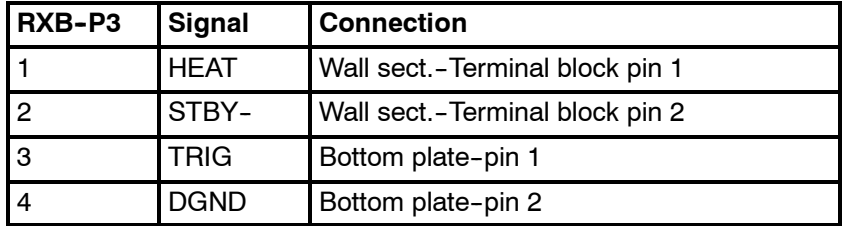

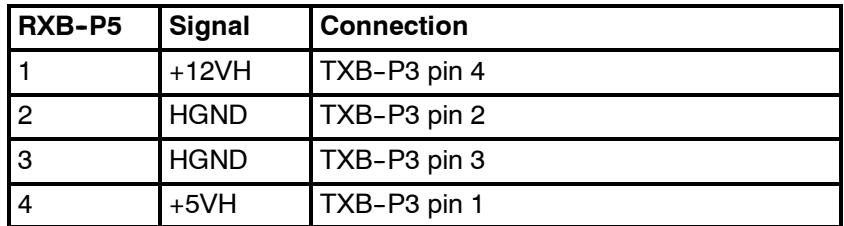

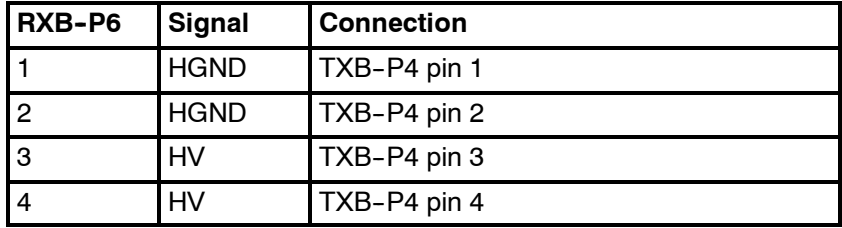

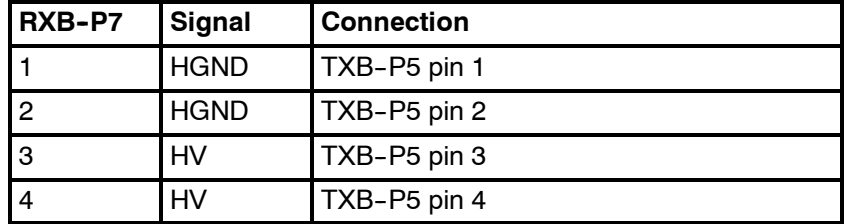

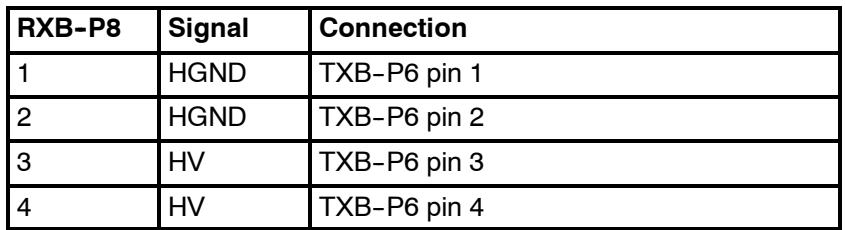

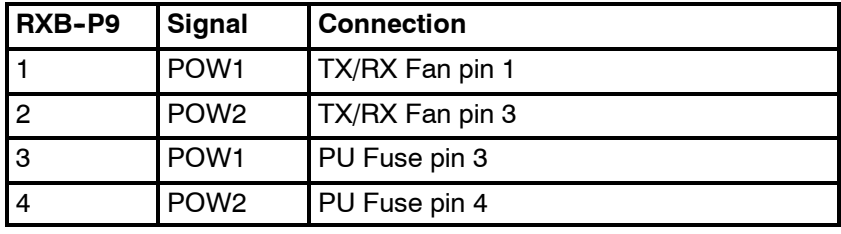

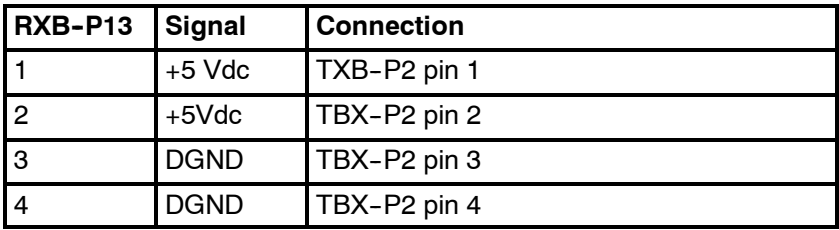

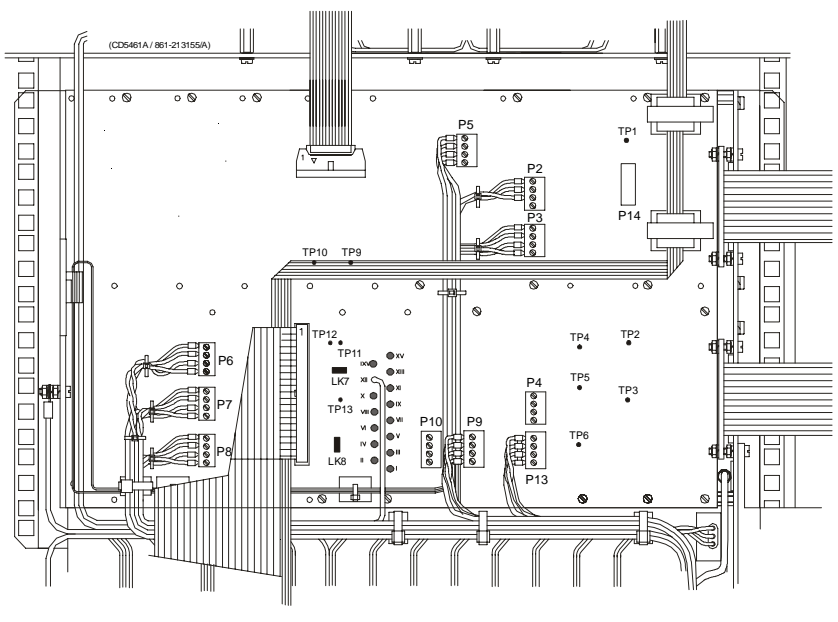

*Figure 98 The Receiver Backplane*

# **6.7 Transmitter rack details**

# **Location**

The Transmitter Rack is located at the bottom of the Transceiver Unit. It holds one processor board and a number of transmitter boards.

→ *Refer to the illustration on page 169*

The physical number of transmitter boards is defined by the specified system accuracy:

• A 1 degree system has 14 transmitter boards

# **Circuit boards and modules**

## **64-Channel Transmitter Board (TX64)**

Each of these circuit boards holds 64 individual power amplifiers, each controlled by the function controller.

→ *The circuit board is explained on page 206*

# **Signal Processor Board TX (SPTX)**

The processor board is used as a function controller.

→ *The circuit board is explained on page 195*

## **Backplane (TXBP)**

The Transmitter Rack uses a passive backplane.

→ *The TX Backplane is explained on page 210*

# **64-Channel Transmitter (TX64)**

## **Purpose and description**

Once the transmission parameters have been calculated by the Signal Processor Tx (SPTX), each of the transmitter boards is addressed. The data-bus from the SPTX is connected to all the boards, and data for the individual transmitters is loaded into the onboard RAMs as they are addressed from the SPTX. The output from the TX64 RAM bank is connected to the output stages, which are implemented using Kongsberg Maritime-designed amplifier hybrids.

The physical number of TX64 boards fitted to the EM 300 transceiver depends on the chosen system specifications. Thus, up to 14 64-Channel Transmitter (TX64) boards are used.

A one degree transmitter has 864 elements in the transducer and a two degree transmitter 432 elements. Hence a one degree Tx system needs 14 TX64 boards, the last 32 transmitters on the TX64 #14 is not used.

A two degree Tx system needs seven TX64 boards. Here the last 16 transmitters are not used on TX64 board # 7.

## **How it works**

## Overview

The TX64 boards are controlled by the Signal Processor TX (SPTX), and the output signals are made available on the front mounted sockets. Flat ribbon cables connect these output pulses to the filters.

The TX64 board is equipped with two large front mounted connectors. Two LED indicators and one test point are located between these connectors. The test point is a ground (GND) connection, while the LEDs monitor the +5 Vdc and +12 Vdc supply voltages.

The TX64 board is equipped with eight onboard fuses. These fuses are located on the High Voltage (HV) supply line, and each fuse protects a group of eight transmitters. Fuse rating is 4 A, physical size is 5 x 20 mm.

The functions of the transmitter may be divided into three parts:

- The power unit (Power & Fuses)
- The digital control unit
- The analogue transmitter driver unit (TX Hybrid)

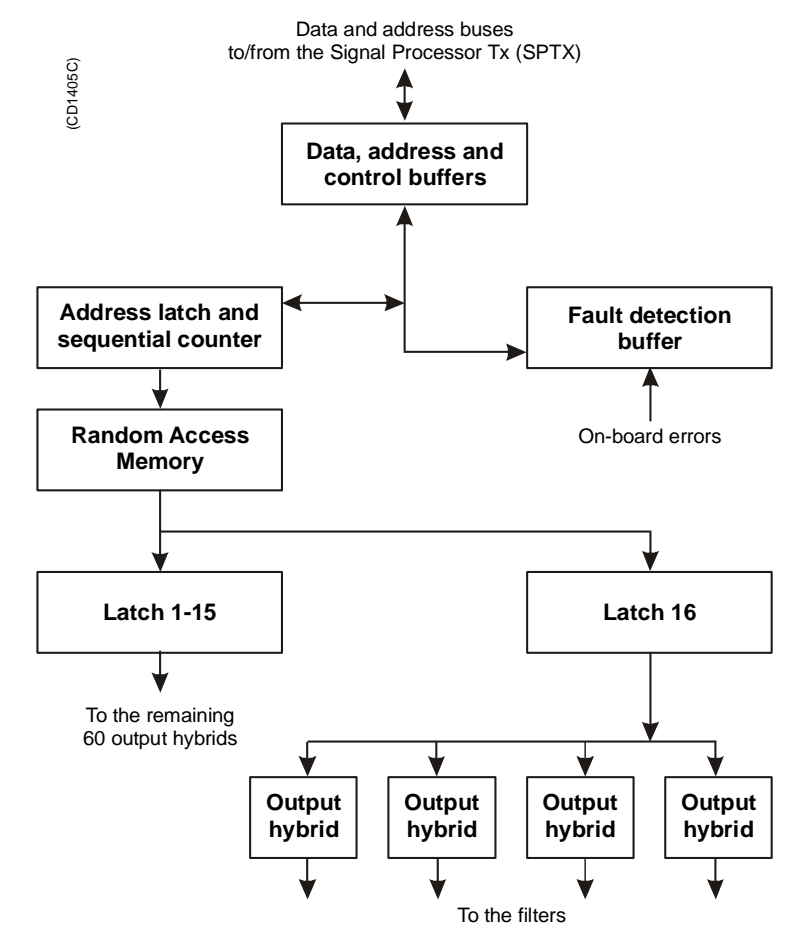

*Figure 99 64-Channel Transmitter (TX64) block diagram*

## Power unit

The power unit includes the three separate supply voltages used and the components around them. The voltages are  $+12$  Vdc,  $+5$ Vdc and High Voltage (HV). The value of the HV depends on the desired output power. Typical range is  $+8$  to  $+80$  Vdc.

#### Digital control unit

The main function of the digital control unit is to supply the analogue transmitter unit with the correct driving signals.

The shape of the driving signals are temporarily stored in RAMs on the board. The RAMs are filled by the host processor. The drive signals for the output pulses are derived from the pattern. The signals are clocked and latched before they are supplied to the transmitter hybrids.

The transmitted pulse is controlled by the address latches and the controller. The transmitted frequency is increased by 64 times, and is then supplied to the CLK input. The TX Enable (TXEN/) input enables the transmitters and controls the transmit pulse length.

Status information such as fuse blown can be read from the fault detect buffer on the data bus.

To lower the sidelobe level, IC U89 is omitted and a piggy back board is inserted. This piggy back board contains a PLD with doubled resolution for transmit beampattern.

## Analogue transmitter unit

There are 64 transmitters on the board. Each of these is a thick film hybrid designed by Kongsberg Maritime. There are no frequency dependent components on the board. The transmitters are electrically designed into in groups of eight, each group being protected by a 4 A fuse. The transmitter outputs are brought to the front edge connectors P3 and P4.

## **Facilities**

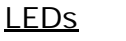

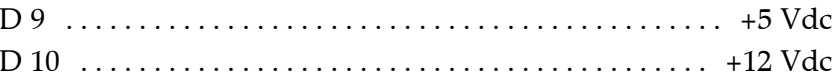

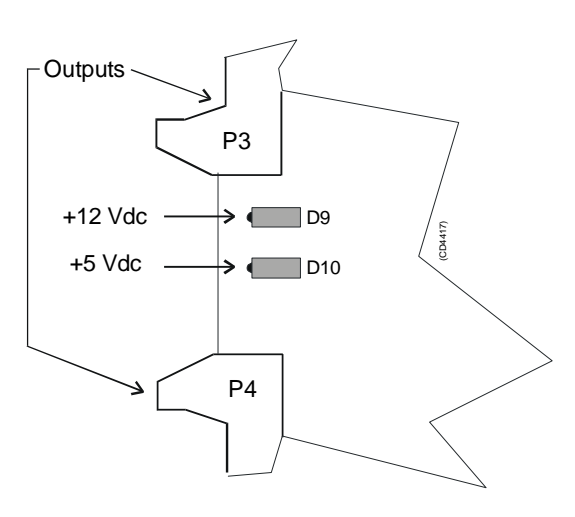

*Figure 100 64-Channel Transmitter (TX64) front mounted devices*

## Test points

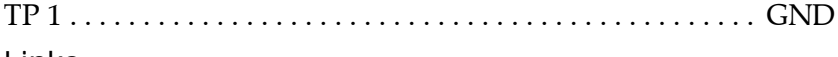

## **Links**

A number of links are implemented on the board to allow for several different applications. The links are used as follows:

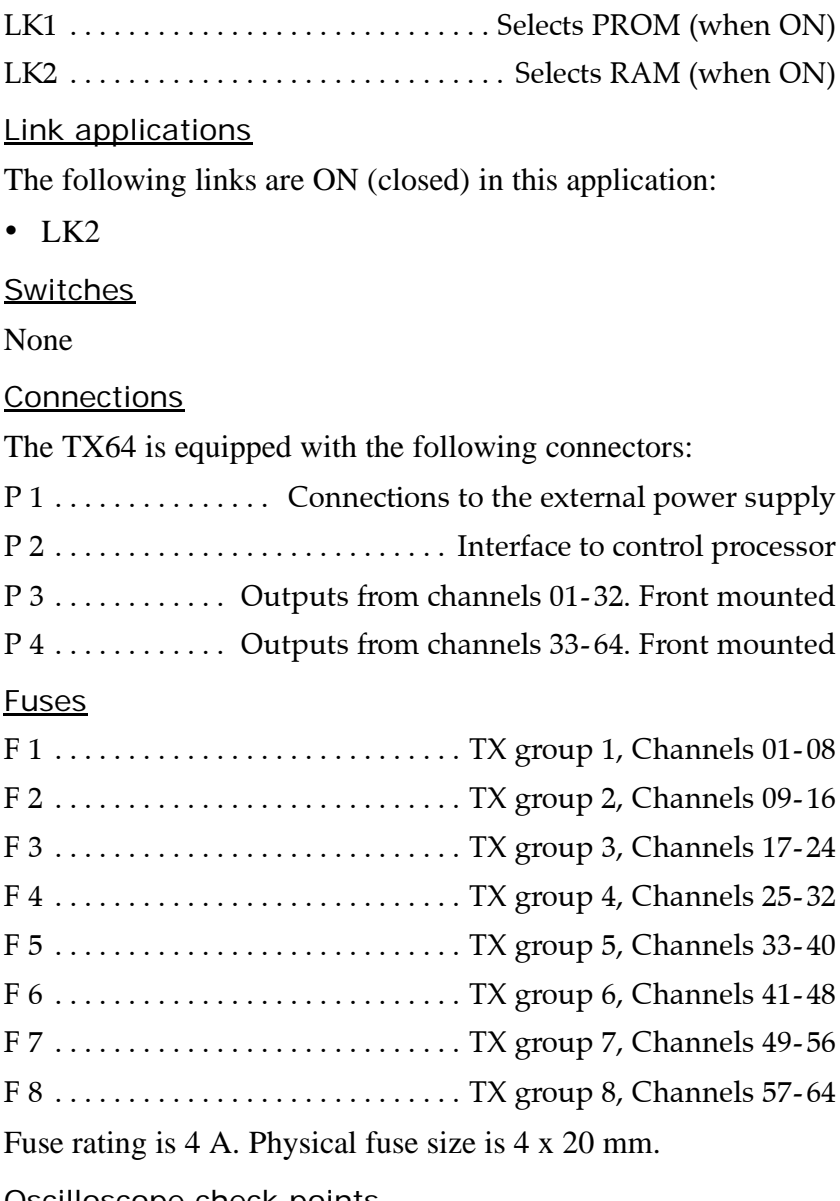

Oscilloscope check points

- The Clock (CLK) is input on pin P2 B24, and connected to buffer U90, pin 4. The clock frequency varies with the transmission frequency, and will be 64 times this. Frequency alterations during one transmission are achieved by changing the clock frequency.
- The TX Enable (TXEN/) is input on pin P2 A22, and connected to buffer U90, pin 2. The TXEN/ pulse is the transmit trigger, and the length of the TXEN is also the length of the transmitted pulse. For EM 300 the TX frequency is from 30 to 34 kHz.

# **Transmitter Backplane (TXBP)**

## **Purpose and description**

The purpose of the transmitter Backplane is to enable communication between the circuit boards plugged into it, and between these circuit boards and the external circuitry in the cabinet. The TXBP is located behind the bottom wired rack in the Transceiver Unit, and holds the following circuit boards:

- 64-channel Transmitter Board (TX64)
- Signal Processor Board TX (SPB31)

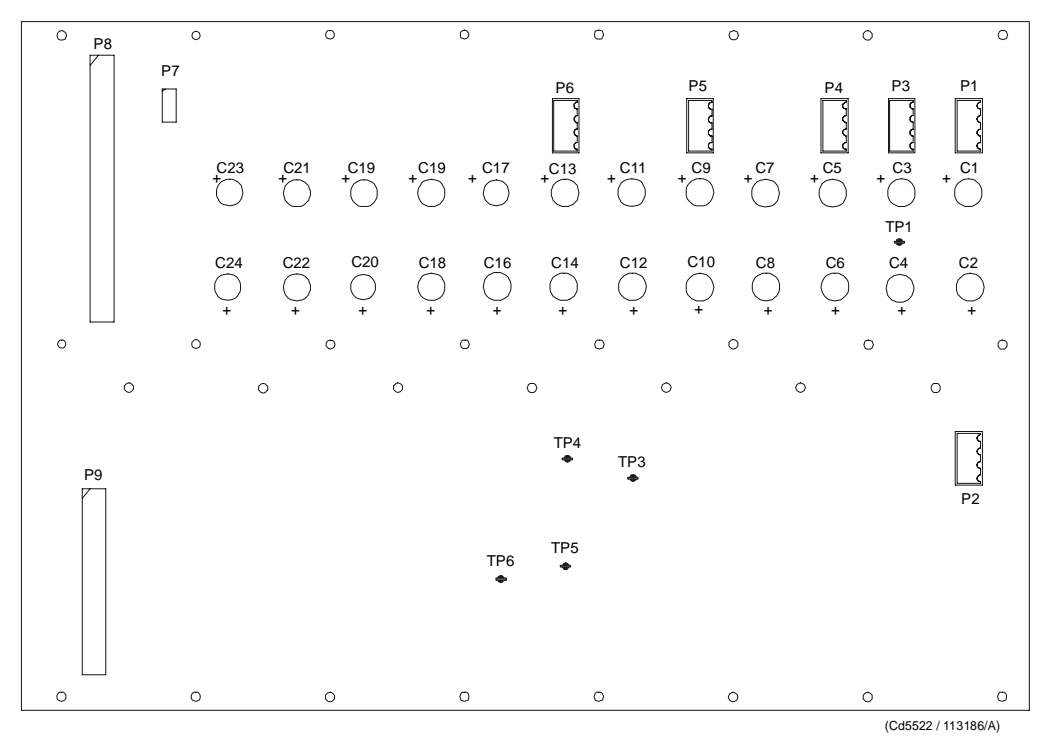

*Figure 101 Transmitter Backplane, rear side*

## **How it works**

There are no active components on this backplane.

## **Facilities**

## LEDs

None

## Test points

The following testpoints are only used during development and debugging.

- **TP 1:** DGND
- **TP 2:** DGND
- **TP 3:** SMEM/ Active low when data is read from TX64

**TP 4:** DMEM/ Active low when data is written to TX64 **TP 5:** DGND

**TP 6:** TXE/ Active low when transmit is ongoing.

Links

None.

**Connections** 

The sockets on the rear side of the backplane and their connections in the EM 300 Transceiver Unit are described in the tables below.

*Figure 102 Pin configuration*

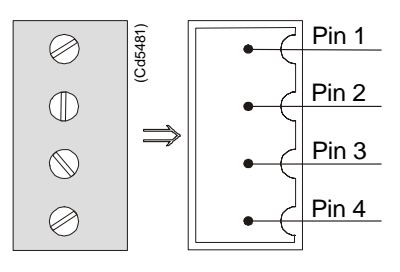

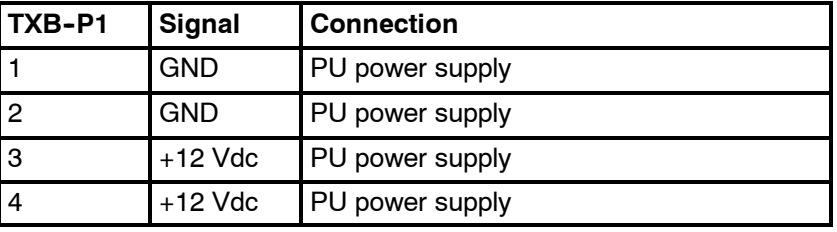

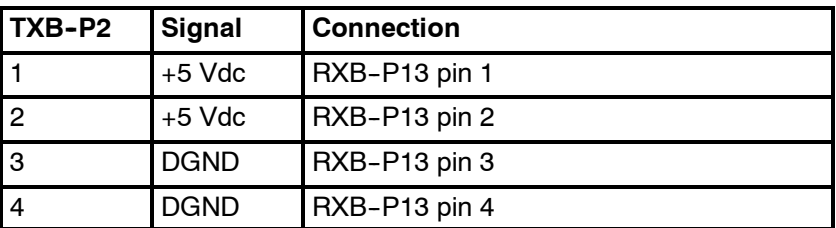

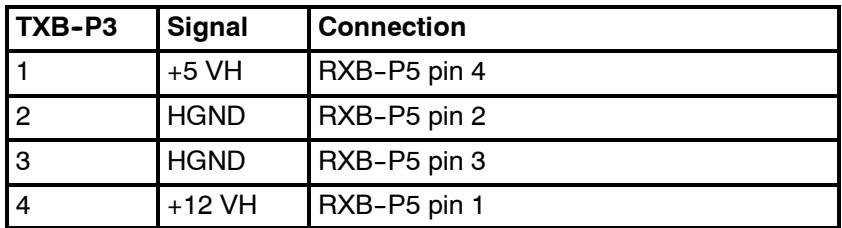

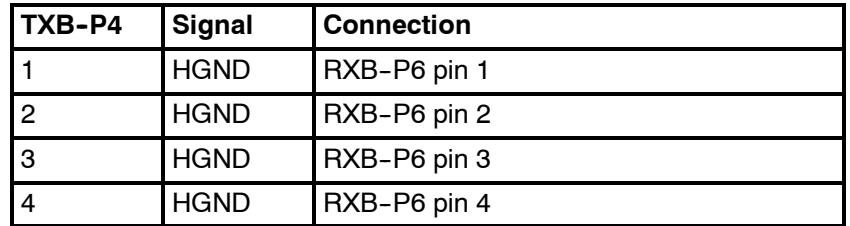

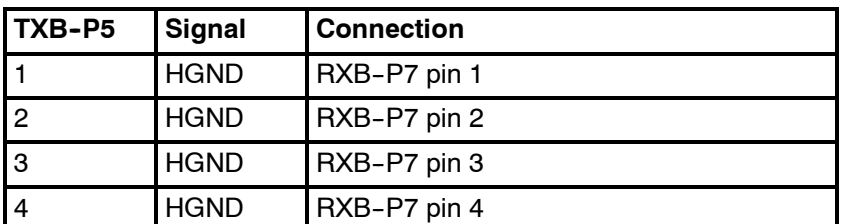

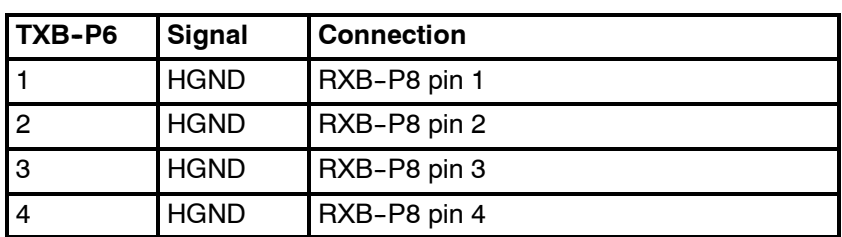

The bleeder is mounted on the Processing Unit power supply cover.

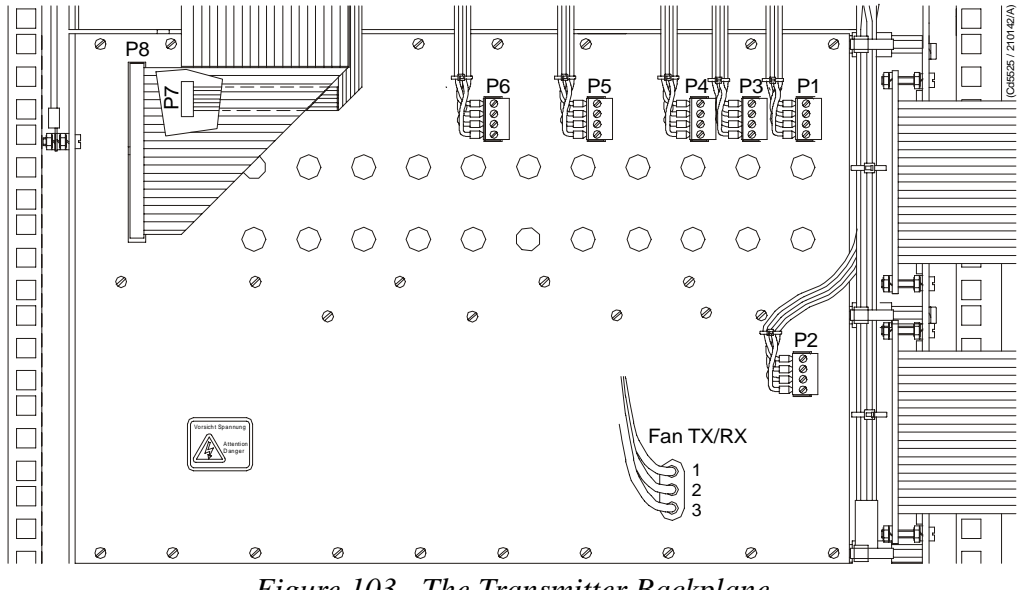

*Figure 103 The Transmitter Backplane*

# **7 RAW DATA LOGGER**

# **7.1 Description and main functions**

# **Overview**

The Raw Data Logger is an option that can be mounted on the EM 300 Transceiver Unit. The main purpose is to log the samples throught out the water column for all 128 staves. The sample data can also be presented on the display.

The data logger contains:

- CD-writer
- harddisk
- Beamformer Signal Processing (BSP) board
- Control Processing Unit (CPU) board

A ribbon cable is connecting the EM 300 Transceiver Unit and the Raw Data Logger.

The CD-writer is used to load the Kongsberg Maritime software and to backup sample data to a CD-disk.

Software is installed on the BSP board and on the harddisk.

This chapter provides the following information:

- → *Description and main functions, page 213.*
- → *Raw Data Logger outline, page 214.*

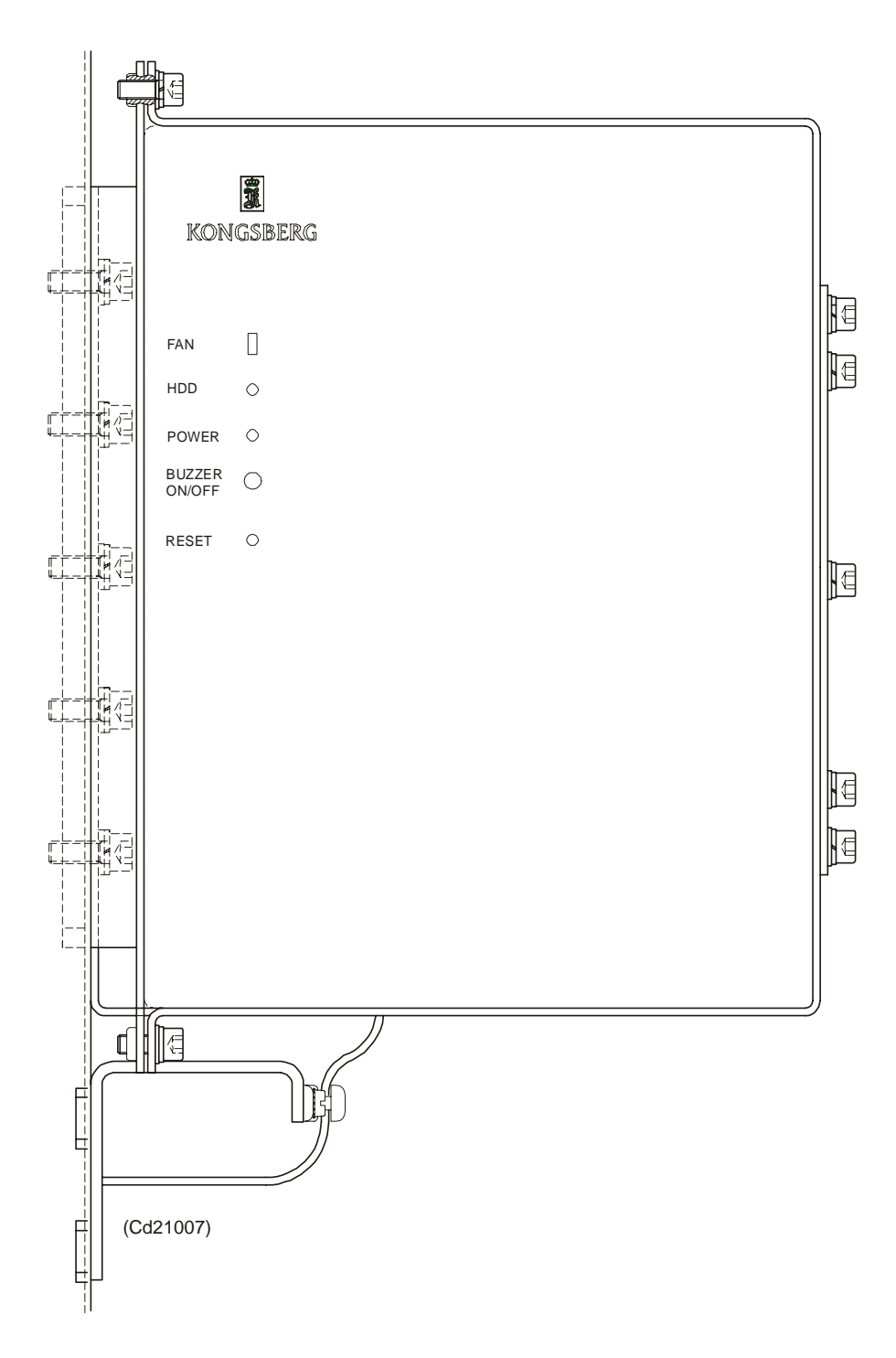

*Figure 104 Raw Data Logger - Outline dimensions*

# **8 TROUBLESHOOTING**

# **8.1 Messages**

# **Introduction**

The EM 300 provides numerous messages to inform you of major and minor hardware and software errors.

The messages, if they occur, will be displayed in the Status Display in the Message field.

The different utilities operating on the EM 300 Operator Station each issue several messages. These messages can be sorted in four categories:

- display warnings
- display errors
- warnings
- errors

The messages presented as **display warnings** and **warnings** merely point out small inaccuracies, and must be regarded as guidelines to the normal operation of the system.

The **display errors** and operational **errors** reflect major and minor hardware and software errors, some of which must be acted upon to ensure the normal operational capability.

The following chapters present all the possible messages, and briefly explain the proper action to be taken.

The information is provided as follows:

<Nxxx>: - <Message text>

Necessary action with applicable references.

**<Nxxx>** is the message identifier. The number will allow you to find the message easier in this document, and it tells you which utility issued it.

**N** - *module/utility identifier.*

**xxx** - *message identifier*

In the list below you will find one letter representing each module. Each module is described in its own chapter. The number **xxx** is only an identifier.

**S:** setup messages

**W:** ESO/workstation messages

- **L:** launchpad messages
- **E:** sound speed profile editor messages
- **P:** Ping Display messages

The **Hardware** and **CPU CMOS setup** messages are presented with the exact same layout. The Hardware messages also start with a message identifier <Nxxx>, and have a following message text.

The message text contains an error code which has to be decoded to get the exact error condition.

Most display errors are equipped with a help-textfunction, giving additional help on the errors. This text will, in most cases, be identical to the action text found in this manual.

# **Setup messages**

The following messages are presented by the **Setup** utility.

## Display Warning

**S10:** - Remember to set correct Gain parameters when using Manual bottom detection!

Normal mode should be Range And Gain, which uses Automatic bottom detection!

> This mode should only be used when automatic bottom detection doesn't work. Make sure that the Depth To Normal Incidence depth indicator has a sensible value it should have a value fairly close to the expected depth.

## Display Error

**S15:** - Unable to write BIST output buffer to printfile <filename>.

An attempt was made to open the printfile in the system defaults directory for writing, but the operation failed. You should have full read and write access to the directory and all files in the directory.

## Display Error

**S17:** - Unable to write BIST output buffer to file <filename>.

An attempt was made to open the savefile in the system defaults directory for writing, but the operation failed. You should have full read and write access to the directory and all files in the directory.

## Display Error

**S18:** - No reply to the current BIST test!

Each of the Built In Self Test (BIST) commands is required to give a response within a fixed period of time. The length of this period varies with the type of test. The Processing Units has sub- units that may not respond in time, but this should be reported back to the operator as part of the reply to the current BIST test.

If the Processing Unit does not respond within the allocated time period, you should try one of the other tests to see if this is a general problem. If this is the case, or if the problem persists, you should try rebooting the Processing Unit.

## Display Warning

**S21:** - The profile is not deep enough, and should be extended. When you select the OK button, the profile will be sent to the profile editor for automatic extension.

> All profiles used by the system require a maximum depth of 12000 meters. Profiles less deep will be extended by the system, starting from the original maximum depth. The extension is based on standard table values, with two points interpolated between last value pair in profile and first table value pair.

Error

**S25:** - The Profile contains errors and will not be used. Errors detected:

The same message is used for several types of warnings:

- 1. Out- of- bounds depth values. Legal interval is 0 - 12000m.
- 2. Out- of- bounds sound speed values. Legal interval is 1400 - 1700 m/s.
- 3. Fewer actual samples than stated in profile header, using actual no. of samples in profile.
- 4. Gradient anolomies checking two neighbouring value pairs.

Even though you are given the choice to use the profile, it is recommended that you use the profile editor to verify and correct it. Otherwise, the echo sounder soundings may suffer quality degradation.

## Error

**S28:** - Too step gradients...

If one or more of the samples are spike values, they should be removed from the profile.

## Display Warning

**S32:** - The sound velocity profile <name> contains too few samples.

The profile header says that the profile contains less than two entries. At least two entries are required, and for any real life sounding that is really too few entries.

#### Display Warning

**S33:** - The sound velocity profile <name> contains more than 1000 samples!

> The system is not designed to handle profiles exceeding 1000 depth/speed pairs. You should use the profile, or download again, using 1000 depth/speed pairs as a maximum.

## Display Error

**S37:** - Sound Velocity Profile <name> was not found!

The specified profile was not located in the directory containing the sound speed profiles (\$SHAREDHOME). You could have misspelt the profile name, or the profile has been removed from this directory after it was selected. Try selecting the profile from the pull- down menu. This menu is updated every time it is opened, and should give you the exact list of available profiles.

#### Display Error

**S50:** - The file <filename> is not found in the \$HOME/<directory>, or in the \$NEPTUNEHOME/defaults directory.

## Error

**S61:** - The following entries in the set-up-file are missing or contain an error in value specification:

> All set- up parameters are checked when a set- up file is opened. Any parameters that are not within legal range or missing from the file will be listed in this message. By following the instructions, it is possible to get around the problem and recreate the set- up file. You may instead check if you have a backup version of the installation file in the system directory by selecting the 'File- >Read...' option. You will probably find some older version of the file, because any modification of the installation parameters followed by a 'File- Save'creates a backup version of the file to be modified.

#### Display Error

**S64:** - Profile <name> has an error in line 1. The line should contain a space after the opening parenthesis and one space before the closing parenthesis. Correct the profile before reselecting...

> According to the Simrad ASCII profile format, this space is required. You can fix the problem using a text editor. If you have downloaded the profile from an external source, please verify that your profile source or download programs adheres to the file syntax.

## Display Error

**S65:** - Profile <name> has an error in line 1.

It seems that the header does not contain the correct no. of elements. Create the profile before retrying.

> The profile header should start with "(" and close with ")". One or both of these elements could not be located in the header line. You can fix the problem using a text editor. If you have downloaded the profiles from an external source, please verify that your profile source or download programs adheres to the file syntax.

## Display Error

**S66:** - Sound Velocity Profile directory <name> not found!

The missing directory (\$SHAREDHOME) is created during installation, and should always be present. If not, it means that someone has modified the file system. You should reinstall the system to recreate the proper operating environment.

## Display Warning

**S69:** - Profiles in Simrad Survey Format cannot be downloaded...

The system cannot use this format for sound speed profiles. These profiles are produced when logging data, based on a Simrad ASCII format profile selected by the user. If this ASCII profile is no longer available, and you would like to use it again, you could use the Profile Editor to convert the profile into the Simrad ASCII profile format.

## Display Error

**S70:** - The BIST for SW version returned an empty string!

Each of the Built In Self Test commands will return with the result being displayed in the BIST output area. This message informs you that a reply arrived, but that the reply contained no text to be displayed. This is clearly an error. Please repeat BIST command to check if the problem is repeatable. Errors like this should not occur, and if the problem persists, you are advised to reboot the Processing Unit and restart the operation station software.

## Error

**S71:** - The Set-up-file is empty. Do you want to reinstall the default Simrad file?

> The file containing installation parameter set- up values was empty. When this happens, the system can automatically install the default version of the file. The file may have been corrupted during a program crash. Confirming installation of default file allows you to continue. Otherwise, the system cannot be operated...

## Display Error

**S73:** - Format error in BIST return for SW version request!

Each of the Built In Self Test commands will return with the result being displayed in the BIST output area. This message informs you that a reply arrived, but that the reply did not match the expected format. This is clearly an error. Please repeat BIST command to check if the problem is repeatable. Errors like this should not occur, and if the problem persists, you are advised to reboot the Processing Unit and restart the operation station software.

## Display Error

**S74:** - 'BSP Test' failed - do you want to reboot the BSP unit?

The BSP sub- unit may occasionally lock up, with no pings being produced from the echo sounder. When that happens, the BSP BIST command will fail with this message. It is, however, possible to restart the BSP without rebooting the Processing Unit. This will happen when you confirm that a reboot is wanted. When the boot is completed, you should run the BSP BIST command again to verify that the unit responds correctly.

## Display Error

## S96: - Environment 'MODULE\_ADDRESSES' undefined!

The program cannot operate without the specified environment. Please verify that the correct start- up procedure is used.

#### Display Error

**S97:** - Network Configuration File not found! File: <filename>

The program cannot operate without the specified file. Please verify that the file specified by the environment 'MODULE\_ADDRESSES' with hostname as extensionis present in your home directory, and that you at least have 'Read' permission.

## Error

**S98:** - Error in connecting to input socket for program <program name>.

The set- up program tries to open an input socket, but the operation failed. The most likely explanation, is that the port no. specified for the set- up program already is in use. Check if any of the programs started from a previous session of the system are still running. If so, terminate these programs. If you do not know how to do this, it will in most cases be sufficient to log out and then back in. This will terminate any running programs and free up resources. Then restart the operator station software...

## Display Error

**S147:** - Error sending datagrams to Ping Display!

Communication with the Ping Display uses IP socket communication, where the Ping Display has opened a specific port for data input. This error occurs when the set- up program tries to send to that port. The most likely explanation is that the port no. specified for the Ping Display is in use by another program.

#### Display Error

**S148:** - No profile name entered!

You have not specified a profile name - the input field is empty. Enter a profile name to proceed...

#### Display Warning

**S150:** - The file <filename> was empty, and factory defaults was read. Please verify all settings and save all settings using the 'File->Save' menu option.

> The specified file containing set-up parameters (runtime or installation) was empty.When this happens, the system automatically installs the default version of the file. The file may have been corrupted during a program crash.

#### Display Error

**S151:** - The file <filename> is not found in the \$HOME directory, or in the \$NEPTUNEHOME/defaults directory. After verifying the settings, you may create the file by using the 'File->Save' menu option. The program terminates when you select the OK button.

> The specified file containing set- up parameters (runtime or installation) is missing from the system directory, and was not located in any of the predefined locations for the file. The error indicates that the system somehow has been corrupted, possible due to manual operations in the file system. It is advisable to reinstall the system to re- establish system integrity.

## Display Error

**S152:** - Not able to copy the file <filename> to \$HOME/<filename>. The program terminates when you select the OK button.

> The specified file containing set-up parameters (runtime or installation) was missing from the system directory, and could not be copied to this directory. Due to problems with the directory access. The errorindicates that the system somehow has been corrupted, possible due to manual operations in the file system. It is advisable to reinstall the system to re- establish system integrity.

#### Display Error

**S206:** - Min. Depth must be less than Max. Depth!

It should be fairly easy to fix - just enter a minimum value less than the maximum value...

#### Display Error

**S207:** - Max. Depth must be greater than Min. Depth!

It should be fairly easy to fix - just enter a maximum value greater than the minimum value...

#### Display Error

**S208:** - Legal interval: [<value>, <value>]

The input value is outside the specified interval re- enter value to proceed...

## Display Error

**S211:** - Couldn't locate Workspace of Main Program!

If this error occurs, it means that certain workspace functions will be disabled, but that the overall functionality will be present. It has been observed that restarting the Operator Station software may remove the problem.

## Display Error

**S212:** - Couldn't connect to SMS Server!

Occurs when the program is started independent of the rest of the system, or when the operating environment is insufficiently defined. It means that none of the functionality based on running an integrated system will be present, thereby rendering the system inoperable. If restarting the system does not remove the problem, it is likely, that the easiest way to fix it is to reinstall the software.

## Display Error

**S213:** - Illegal Window Configuration Command received: <command> An unknown workspace or window command was received. Should not affect the main functionality of the program.

## Display Error

**S214:** - Couldn't send status to SMS Server!

This is a serious error, which should not occur. It reflects internal corruption in the communication link with the rest of the system. It means that none of the functionality based on running an integrated system will be present, thereby rendering the system inoperable. If restarting the system does not remove the problem, it is likely, that the easiest way to fix it is to reinstall the software.

## Display Error

**S215: - Server Connection Broken!** 

This is a serious error, which should not occur. It reflects internal corruption in the communication link with the rest of the system. It means that none of the functionality based on running an integrated system will be present, thereby rendering the system inoperable. If restarting the system does not remove the problem, it is likely, that the easiest way to fix it is to reinstall the software.

## Display Warning

**S237:** - No profile downloaded...

The system has not received any download profiles. When downloading takes place, the set-up program is notified of the profile name. So far, it seems that nothing has arrived.

## Display Warning

**S238:** - Profile not located in profile directory!

When downloading takes place, the set- up program is notified of the profile name. The system has received a download profile, but it could not be located in the directory used for sound speed profiles.

## Display Error

**S239:** - Sensor Offset + current sound speed exceeds maximum speed of 1700.0 m/s.

> The system does not recognise sound speeds in water exceeding 1700 m/s. To correct, enter an offset value, which keeps the sum of sound speed and offset value below or equal to 1700 m/s.

# **Launchpad messages**

The following messages are presented by the **Launchpad** utility.

### Display Error

L12: - The following Program(s) should always run, but is still NOT running:

> The Operator Station software is an integrated system, and is based on having a predefined set of programs running. If not, the echo sounder cannot be operated.

> You may look for any messages related to the offending program in the 'Messages' area of the 'Status Display', or use the 'File- >Print / View' menu item to bring up the 'Message Viewer'.

> Select the icon for the offending program(s) to check for any messages that could help you locate and fix the problem.

## Display Error

L13: - Echo Sounder Not Ready!

The Initial 'Power Up' Built In Self Test (BIST) has failed. Details may be found in the ESO Set-up BIST Self Test (Show->Testing) menu.

> The Echo Sounder has a range of Built In Self Test (BIST) commands, testing various parts of the Sounder.

> Every time the Operator Station software is started, a link to the Processing Unit is established and the Initial Power-Up- Test is performed. If this fails, the Echo Sounder is inoperable, and the operator should examine the error messages in the BIST test window in the Set- up- program.

> Additional status information may be obtained using the other BIST tests available.

## Display Error

**L15:** - Error in Runtime or Installation set-up values! Must be corrected before activating!

> All parameters go through verification checks. First while reading from the Set-up-file, and second while entering parameters manually. The reported error is detected while reading from a Set- up- file, and will block Echo Sounder operation until corrected.

> Set the correct value for the offending parameter(s) in the set- up program, and use the 'File' menu 'Read' command to read the set- up back in.

This will automatically verify the new set- up.

## Display Warning

L16: - No reply from PU on 'Time Request'. Logging NOT started!

When activating logging of data, the system timestamps some of the datagrams used in the process.

The time to use was requested from the Processing Unit, but the reply did not arrive within a fixed period of time. This may be due to a Processing Unit running at full capacity, or - if the situation continues, while having a normal load on the system - that you may have network problems.

## Display Warning

L39: - The <program name> program has not yet registered. Do you still want to wait for the program to come up?

> When starting one of the programs used by the system, it will try to hook up to enable the necessary communication and supervision. If a program does not succeed with this initial registration or hook up, it may have problems in the initial phase of starting up. Please refer to the 'Status Display, Messages Section' for possible error messages that may help sorting out the problems.

#### Display Error

L40: - The following Program(s) has not yet registered:

All programs started and supervised by the Launchpad establishes a communication link with the system when they are launched. The listed program(s) did not succeed in establishing this link. It could be that the program (s) crashed before the linkup was attempted. If so, the program(s) has no possibility to communicate with the rest of the system. You may try a manual start of the system in a window, to see if you can find any useful messages written in the window.

#### **Warning**

L45: - Error reading input datagram...

Reading from the communication input socket failed. This is a low-level error, and should not occur if the system managed to start properly. If the error persist, try terminating the system and restart the software again.

## Display Error

L47: - The Initial Power Up Self Test failed. Do you want to repeat the test?

> Please refer to the test menus in the Echo Sounder Set- up program for details.

#### Warning

**L52:** - Sound Speed At Transducer deviates more than X m/s from the corresponding value defined by the current Sound Speed Profile!

The sound speed at transducer depth received from the probe exceeded the selected alarm offset 5 times in a row. You should verify that you are using the correct sound speed profile, and also verify the size of the alarm offset.

#### Warning

**L54:** - Current Center Depth exceeds original maximum depth from the current Sound Speed Profile!

Center Beam Depth = <depth> Profile Max. Depth = <depth>.

> The original profile had a maximum depth before the automatic profile extension extended the profile down to 12000 m. The depth you now are registering exceeds this depth. This could mean that your original profile isn't deep enough for this area.

## Display Error

L59: - Echo Sounder Not Ready! Error in Sound Speed Profile!

> There are no samples in the current Sound Speed Profile! Verify & correct current profile, or select a new one! After doing this, you should run the Power Up Built In Self Test (BIST) to enable the system.

## Display Error

L60: - Echo Sounder Not Ready! Error in echo sounder set-up parameters!

> All parameters go through verification checks. First while reading from set-up-file and second when entering parameters manually. The reported error is detected while reading from the set- up- file, and must be corrected before continuing! After doing this, you should run the Power Up Built In Self Test (BIST) to enable the system.

## Display Error

L62: - No Processing Unit has been detected while scanning the Network.

Do you want to terminate the Launchpad?

The Operator Station is not receiving broadcast datagrams from the Processing Unit. The continuing flow of broadcast datagrams tells the rest of the system that the PU is still alive. To prevent gaps in the line and possible data corruption, logging was stopped. Possible reasons for loss of contact:

. Processing Unit is not Powered On

- . Network Cable Problems
- . Configuration Errors
- . Processing Unit Hardware / Software malfunction

Error

L64: - Connection timeout - Logging switched Off!

The Operator Station stopped receiving broadcast datagrams from the Processing Unit. The continuing flow of broadcasts datagrams tells the rest of the system that the PU is still alive. To prevent gaps in the line and possible data corruption, logging was stopped. Possible reasons for loss of contact:

.Processing Unit is not Powered On .Network Cable Problems .Configuration Errors .Processing Unit Hardware / Software malfunction

#### Error

L65: - Connection timeout - Pinging switched Off!

The Operator Station stopped receiving broadcast datagrams from the Processing Unit. The continuing flow of broadcast datagrams tells the rest of the system that the PU is still alive. The system status was set to No Pinging. Possible reasons for loss of contact:

.Processing Unit is not Powered On .Network Cable Problems .Configuration Errors .Processing Unit Hardware / Software malfunction

#### Error

L66: - Timeout in Processing Unit <-> Launchpad Connection!

The Operator Station stopped receiving broadcasts from the Processing Unit. The continuing flow of broadcasts tells the rest of the system that the PU is still alive. Possible reasons for loss of contact:

.Processing Unit is not Powered On .Network Cable Problems .Configuration Errors .Processing Unit Hardware / Software malfunction

#### Display Error

L67: - Format Error in Processing Unit Broadcast!

The Processing Units broadcast their presence on the Network. Such a broadcast message was received, but did not meet the format specification.

Display Error

L76: - No reply to the Initial Power-Up BIST. Do you want to Retry?

The network connection is OK, but the Processing Unit is not responding. Cancel the current attempt. Power the Processing Unit 'Off' and then 'On' again. Then try restarting the operating software.

#### Display Error

L83: - Could not create Config-file!

An attempt was made to store the current layout configuration onto the system defaults directory, but the operation failed. You should have full read & write access to this directory.

## Display Error

L84: - Error in retrieving 'All Workspaces' info!

This is an internal error in the Launchpad, and should never happen. If it does occur, it will be during saving of the layout configuration to file. You should then restart the Operator Station software, and try the same command once again. This error may indicate internal problems for the Launchpad program, and should be reported.

#### Display Error

**L85:** - Program <name> contains an error in the configuration-file start-string!

> This is a serious error. An attempt was made to update the main configuration file from data in memory. The attempt failed because the internal information did not adhere to the syntax for this type of information. You should exit and restart the system to avoid loss of operational control.

#### Display Error

L89: - Could not create Log-file Backup!

An attempt was made to open the log- file in the system defaults directory, but the operation failed. You should have full read & write access to this directory.

## Display Error

L99: - Not able to change to Raw Data Directory <name> when generating Survey Parameters file.

> An attempt was made to change the internal working directory to the one used for raw data (\$RAWDATAHOME), but the operation failed. Please verify that you have full read, write & execute access to this directory.

Display Warning

L111: - Tape Operation Aborted! Reason:

The reason for an aborted tape operation may vary. With the exception of a user- triggered abort, the reason stated in the message body originates from the operating system, but should be fairly easy to understand. Examples of this could be a message stating that the tape drive is offline or that no data cartridge is loaded.

## Display Warning

**L112:** - You cannot delete the current survey!

The current survey could be active, meaning that the associated directories and files are in use for data storage and processing. Removal of the current survey is therefore prohibited.

## Display Warning

L113: - The Log-file is quite large: size X Mb - reset recommended!

The messages in the log- file may be viewed using the 'File- >Print / View' command. If the file contains too many messages, it may be prove too 'crowded' for practical purposes. It is recommended that you pay heed to the suggestions of reset offered by the system. Use the 'File- >Reset Log- file' option. If you are afraid of loosing useful information, please note that any errors reported while logging data, is logged in a separate log- file along with the survey data. Also remember, that you are offered the option of backing up your log- file before resetting.

## Display Warning

L114: - You cannot alter logging set-up while logging is Active!

Due to the programmed functionality of the system, some parameters (logging set-up & installation parameters) may not be modified, because that would disrupt proper functionality and data integrity.

## Display Warning

L117: - The root partition of this system now has less than 2Mb space left...

> If the disk space on the root partition falls to zero, you may experience various types of problems while operating the system. It is advisable to increase this space to a minimum of 10 - 20 Mb.

## Display Warning

## Display Warning

## Display Error

**L120:** - The main configuration file <filename> was not found. Since this is a vital file for the system, the Launchpad will terminate when you select the OK button...

This file contains the overall configuration of the operator station software. The system can't operate without this file. The file was copied to the system directory during installation, and may have been accidentally removed.

## Display Error

**L121:** - Error(s) found in the Launchpad Configuration File!

When you select the 'OK' button, the file will be deleted and this program will terminate.

When restarting the system, the Factory Default Configuration File will be installed.

> The Launchpad program uses a text- file to define which programs are included in the system. Quite a few bits of information are stored here, using a fixed syntax. This error occurs because the line for this program does not adhere to the syntax. An erroneous modification may have been done using a text editor. A new default version of the file will automatically be installed when restarting the system.

## Error

#### **L122:** - There are too many entries in setup-file! Max = 18.

The configuration file contains all programs included in the integrated system, but may also contain programs added by the user. These programs may be started from the Launchpad, but are not supervised as the other programs.

The total number of entries has exceeded the maximum limit, probably due to manual modifications of this configuration file.

To restore the default file supplied by the system, remove the \$HOME/.eso\_system/esoEmX\_config file, and restart the system.

## Error

**L123:** - Not able to obtain the icon for <this utility>!

Each of the programs integrated into the system has a button in the rightmost part of the Launchpad, and each of these buttons should have a symbol / icon for identification purposes.

The symbol name specified in the external configuration file was not found, indicating an error in the file, or a mismatch between the configuration file and the file containing the icon descriptions.

If this error occurs, a capital 'X' is drawn instead of the proper icon.

## Error

L124: - Not able to obtain default icon!

Each of the programs integrated into the system has a button in the rightmost part of the Launchpad, and each of these buttons should have a symbol / icon for identification purposes.

The symbol name specified in the external configuration file was not found, indicating an error in the file, or a mismatch between the configuration file and the file containing the icon descriptions.

If this error occurs, a capital 'X' is drawn instead of the proper icon. This message indicates that the 'X' icon was not found.

#### Display Error

**L137:** - A survey name must be provided before this program can start!

Fill in or select a survey name to continue!

#### Display Error

L140: - Illegal character(s) in the Survey Name!

The characters  $('>′ or '<′)$  are illegal as part of all file- names, survey- names and operator names. Space (' ') will be substituted with '\_'.

## Display Error

**L141:** - Illegal character(s) in the Operator Name!

The characters  $('>′ or '<′)$  are illegal as part of all file- names, survey- names and operator names. Space (' ') will be substituted with '\_'.

#### Error

**L142:** - Environment 'MODULES ICON FILE' not found, or empty! Fix and restart!

> The file containing the icon descriptions used by the system cannot be located, because the environment variable, giving the name of this file, was undefined. All environment variables used by the system are defined when installing the system, so this message indicates a system installation error.

## Error

**L143:** - Unable to open module icon description file <name> specified in environment 'MODULES\_ICON\_FILE. Fix and restart!

> The file containing the icon descriptions could not be opened. The file may be missing, or you do not have the proper file access.

## Display Error

**L144:** - Program <name> (possibly specified by the environment symbol <symbol name> in the start--up script) was not found in the Network Configuration File.

File: DPC.addresses.<hostname>

The system cannot work until the problem is fixed, and will terminate when you select the 'OK' button.

> The specified file contains network addresses and port no.'s for all programs attached to the system. The error occurs when the program listed in the error message does not have an appropriate entry in the file.

#### Display Error

L145: - Error opening Network Configuration File!

File: DPC.addresses.<hostname>

The system cannot work until the problem is fixed, and will terminate when you select the 'OK' button.

> The specified file contains network addresses and port no.'s for all programs attached to the system. The error occurs when your program tries to access this file, but is denied access. Several possible reasons:

1. The file does not exist. Removed? Wrong Name?

2. You have no file system access.

#### Display Error

**L146:** - Error in connecting to socket given by <entry name> in the file: DPC.addresses.<hostname>.

The system cannot work until the problem is fixed, and will terminate when you select the 'OK' button.

> All programs in this system have an entry in the specified file. The most likely reason for this problem is that this entry is in use by a process (program) running on the system now. If you cannot find and terminate such a process, then try logging out and logging on before restarting the system.

#### Display Error

L147: - The following environment variables are undefined: <variable list>

> Part of the system uses external definition of various elements used within the programs. One such type of external definition is Environment Variables. One or more of these are undefined, leaving the system without all information needed to function properly. The environment variables should be defined as part of the installation process, and these error points to either an error in the installation, or manual interference in the files defining these variables.

### Display Error

L149: - Active Pos. Sys.: No Input...

The system does not receive any input from the positioning system defined as Active. This could be due to the wrong system being selected as Active. You should also check input port parameters in the set- up program, and finally, check that the cabling is OK and that the positioning system unit generates the correct datagrams.

#### Display Error

L150: - Heading Sensor: No Input...

The system does not receive any input from the system generating the Heading. This could be due to the wrong system being selected for Active Heading. You should also check input port parameters in the set- up program, and finally, check that the cabling is OK and that the unit from which heading is used, generates the correct datagrams.

#### Display Error

L151: - Attitude Sensor: No Input...

The system does not receive any input from the attitude sensor. You should check input port parameters in the set- up program, and that the cabling is OK. Also check that the attitude sensor generates the correct datagrams.

#### Error

**L152:** - Clock: No Input...

The system does not receive any clock input from the positioning system. You should check input port parameters in the set- up program, and that the cabling is OK. Also check that the positioning system generates the correct datagram.

## Error

**L154:** - Logging of Survey Data to Disk was switched Off due to an error in the <name> program!

> Refer to messages in the Status Display for further details.

## Error

L155: - Logging of Raw Data to Disk was switched Off due to an error in the <name> program!

> Refer to messages in the Status Display for further details.

#### Display Error

L163: - Quit Signal Received! System will shut down when you select the 'OK' button!
The system uses built-in mechanisms to handle signals (interrupts) originating both internally and externally. The type of signalis described in themessage. All, except the external Terminate Signal, is caused by errors in the program.

#### Display Error

**L164:** - Floating Point Exeption! System will shut down when you select the 'OK' button!

> The system uses built-in mechanisms to handle signals (interrupts) originating both internally and externally. The type of signalis described in themessage. All, except the external Terminate Signal, is caused by errors in the program.

#### Display Error

L165: - Bus Error! System will shut down when you select the 'OK' button!

> The system uses built-in mechanisms to handle signals (interrupts) originating both internally and externally. The type of signalis described in themessage. All, except the external Terminate Signal, is caused by errors in the program.

#### Display Error

**L166:** - Segmentation Violation! System will shut down when you select the 'OK' button!

> The system uses built-in mechanisms to handle signals (interrupts) originating both internally and externally. The type of signalis described in themessage. All, except the external Terminate Signal, is caused by errors in the program.

#### Display Error

L167: - Terminate Signal Received! System will shut down when you select the 'OK' button!

> The system uses built-in mechanisms to handle signals (interrupts) originating both internally and externally. The type of signal is described in the message. All except the external Terminate Signal, is caused by errors in the program.

#### Display Error

L168: - Illegal Instruction Signal Received! System will shut down when you select the 'OK' button!

> The system uses built-in mechanisms to handle signals (interrupts) originating both internally and externally. The type of signalis described in themessage. All, except the external Terminate Signal is caused by errors in the program.

L169: - SIGNAL <signal no.> received! System will shut down when you select the 'OK' button!

> The system uses built-in mechanisms to handle signals (interrupts) originating both internally and externally. The type of signalis described in themessage. All, except the external Terminate Signal, is caused by errors in the program.

#### Error

L170: - Unable to create Process List!

An attempt was made to open the process id log- file in the system directory for writing, but the operation failed. You should have full read & write access to the specified file and directory.

#### Error

L171: - Unable to open Process List!

An attempt was made to open the process id log- file in the system directory for reading, but the operation failed. You should have full read & write access to the specified file and directory.

#### Display Error

**L172:** - The following Programs are still running, and must be terminated before continuing:

> The operating software uses several programs in an integrated system. Each running program is represented internally as a process. It has been observed, mostly after a crash, that these processes may continue to be active when they should not have been. The system detects these processes when it is restarted, and will, on users confirmation, issue termination commands before the system continues initialisation. But on rare occasions, the termination signal sent to these processes fails, and manualintervention is required as instructed in the error message.

#### Display Error

**L173:** - The following Programs could not be terminated:

The operating software uses several programs in an integrated system. Each running program is represented internally as a process. It has been observed, mostly after a crash, that these processes continue to be active when they should not have been. The system detects these processes when it is restarted, and will, on user confirmation, issue termination commands before the system continues initialisation. But on rare occasions, the termination signal sent to these processes fails, and manualintervention is required as instructed in the error message.

L176: - The following Program(s) should always run, but is still NOT running:

> All programs started and supervised by the Launchpad establishes a communication link with the system when they are launched. The listed program(s) did not succeed in establishing this link. It could be that the program (s) crashed before the linkup was attempted. In that case, the program(s) has no possibility to communicate with the rest of the system. You may try to start the system manually in a window, to see if you can find any useful messages written in the window. These programs are so called system programs, and it will be impossible to run the system when they are not running as intended.

#### Display Error

**L177:** - Could not read Raw Data directory for survey <name>.

You do not have the correct access to the specified directory. Correct ownership of directories and files are defined when the system is installed, so this problem could be the result of a manual operation in the file system. Please verify that you have read, write & execute access to the storage directories for raw data (\$RAWDATAHOME).

#### Display Error

**L178:** - Not able to change to Survey Directory <name> when fetching Line Statistics file!

> The system could not perform an internal change of directory to the specified directory due to error in directory access. You should have read, write & execute access to all directories and files in the data storage locations. Please verify and correct.

#### Display Error

L179: - Not able to change to Home Directory when fetching Line Statistics file!

> The system could not perform an internal change of directory back to your login directory due to error in directory access. You should have read, write & execute access to all directories and files in the data storage locations. Please verify and correct.

**L181:** - Not able to copy the file <filename> to \$HOME/<filename>. Program terminates when you select the OK button!

> This is the file setting up the configuration of the status filed in the Launchpad. An attempt was made to copy this file from the system defaults directory, but failed. You should have read & write access to all files in the system directory and to the directory itself. Please verify and correct.

#### Display Error

L182: - Could not open Operators File!

Open a terminal window, and go to the \$HOME/.eso system directory. Verify that you have both Read and Write access to the file 'esoSetup.operators'.

#### Display Error

**L183:** - Not able to copy the Status Config file to <directory name>. Using default values...

> This is the file setting up the configuration of the status fields in the Launchpad. An attempt was made to copy the file from the system defaults directory, but failed. You should have read & write access to all files in the system directory and to the directory itself. Please verify and correct.

#### Display Error

L184: - Status Config file not found.

Using default values...

This is the file setting up the configuration of the status fields in the Launchpad. It was not located in any of the predefined locations. This is an error by itself - but the system uses a default set- up, and will be operable. If you define a new status set- up, remember to save the set- up for later use.

#### Display Error

L186: - Could not init log-file!

It was not possible to create the file due to error in permissions. You should have read & write access to all files in the system directory and to the directory itself. Please verify and correct.

#### Display Error

**L187:** - Could not open log-file for append!

It was not possible to open the file for append due to error in file access. You should have read & write access to all files in the system directory. Please verify and correct.

**L189:** - Line Statistics File could not be opened!

Survey: <survey name>

File: <line name>.linestat

The line statistics file for the specified line exists, but it could not be opened due to error in file access. You should have read, write & execute access to all files in the data storage directories. Please verify and correct.

#### Display Error

L190: - Statistics File for Survey < survey name>, line <line name> is empty!

> The line statistics file for the specified line exists, but it was empty. It is difficult to state the reason for this, because all lines, no matter how small, should have something in this type of file. The file should be removed.

#### Display Error

**L193:** - Raw Data Parameters File for Survey < survey name> could not be opened!

> The line parameters file for the specified line exists, but it could not be opened due to error in file access. You should have read, write and execute access to all data storage files and directories. Please verify and correct.

#### Display Error

**L194:** - Survey Parameters File for Survey < survey name>, line < line name> is empty!

> The line parameters file for the specified line exists, but it was empty. It is difficult to state the reason for this, because all lines, no matter how small, should have something in this type of file. The file should be removed.

#### Display Error

**L198:** - Not able to change to Survey Directory <directory name> when fetching Line Statistics file!

> There can be several reasons for this error, the most probable is that you don't have the correct access to the specified survey directory. Please verify that you have read, write & execute access to all directories in the \$PROCHOME location. '\$PROCHOME' is an environment variable defining the top location of your storage area for processed data (not raw data).

#### Display Error

**L209:** - You do not have WRITE access to file <name>.

You do not have the correct access to the specified file. Correct ownership of directories and files are defined when the system is installed, so this problem could be the result of a manual operation in the file system. Please verify that you have read, write & execute access to the shared system directory (\$SHAREDHOME) and all files and subdirectories.

#### Display Error

L212: - Operation cancelled! Echo Sounder not ready!

> The system was interrupted while performing a Power Up test. One of the main criteria for initiating the system is that the Power Up test is completed without error. When this test is cancelled, the system is defined to be inoperable. It will remain so until the test is completed successfully.

#### Display Error

L222: - Line Statistics File not found.

### Survey: <survey name>

File: <line name>.linestat

The specified Line Statistics File does not exist. When terminating logging to a line, such a file is produced automatically. This error indicates that the file system has been manually modified.

#### **Display Error**

L228: - The file <filename> is not found on \$HOME/<name> directory, or on \$NEPTUNEHOME/defaults directory.

Since this is a vital file for the system, the Launchpad will terminate when you select the OK button...

> The main configuration file is not located in any of the predefined locations. The system cannot be operated without this file. You should check if you have any backups of the system directory - one is made during every upgrade / reinstall of the system. If that fails, reinstall the system.

#### Display Error

L229: - The file <filename> is not found on \$HOME/<name> directory, or on \$NEPTUNEHOME/defaults directory. Using default set-up...

> The main configuration file is not located in any of the predefined locations. The system cannot be operated without this file. You should check if you have any backups of the system directory - one is made during every upgrade / reinstall of the system. If that fails, reinstall the system.

#### Display Warning

L230: - Operator <name> has no Config-file...

Use the 'Update Operator's 'Config- file' popup menu option on the 'All Programs' icon in the 'Programs' section of the Launchpad. This will generate a default file for the current operator.

#### Display Error

L231: - The file <filename> is not found on \$HOME/<name> directory, or on \$NEPTUNEHOME/defaults directory.

> The specified file is not located in any of the predefined locations. The system cannot be operated without this file. You should check if you have any backups of the system directory - there is made one during every upgrade / reinstall of the system. If that fails, reinstall the system.

#### Display Error

**L232:** - Not able to remove the file <file name>.

Check access and owner of the file. Program terminates when you select the OK button.

> You do not have the correct access to the specified file. Correct ownership of directories and files are defined when the system is installed, so this problem could be the result of a manual operation in the file system. Please verify that you have read, write & execute access to the system directory and all files in this directory (\$HOME/.eso\_system).

#### Display Error

#### L233: - Unable to open Table Of Contents!

You do not have the correct access to the selected file. Correct ownership of directories and files are defined when the system is installed, so this problem could be the result of a manual operation in the file system. Please verify that you have read, write & execute access to the system directory and all files in this directory (\$HOME/.eso\_system).

#### Display Error

L234: - Unable to open temporary copy of the log-file!

It was not possible to open the file, due to an error in file access. You should have read & write access to all files in the system directory (\$HOME/.eso\_system). Please verify and correct.

#### Display Error

L235: - Cannot allocate enough memory for viewing the log-file. You should reset the file using the 'File->Reset Log-file' option.

The log-file was too big for the available memory resources. If it is important to view the log- file, you could try terminating as many of the programs as possible before retrying. If the problem persists, you should reset the log- file. When resetting, it is possible to take a backup copy of the log- file.

#### Display Error

L297: - Raw Data Parameters File for Survey <survey name> Line <line name> could not be opened!

> The parameter file for the specified survey exists, but it could not be opened due to error in file access. You should have read, write and execute access to all data storage files and directories. Please verify and correct. Due to the sequence of events producing this file, this error is not likely to occur.

#### Display Error

L298: - Survey Parameters File for Survey <name> does not exist!

The survey parameter file is based on the parameters for each line, and presents information regarding changesin line parameter set- up. For some reason, this file could not be produced. It may be, that there are no lines in the survey, or that the logged lines are corrupted.

#### Display Error

**L299:** - Raw Data Parameters File for Survey <survey name> Line <line name> does not exist!

> The file contains the parameter set- up being used when logging the line. For some reason, this file could not be produced. It may be that the logged line is corrupted.

#### Display Error

L300: - Environment variable for Network Configuration File not defined!

Some of the information required to have the system running properly, is set outside of the actual programs, using environment variables. The specified variable is not defined, and probably means an installation error, or manual modification in the definition of variables.

#### Display Error

**L301:** - Could not open Network Configuration File! File: <filename>

> It was not possible to open the file due to error in file access. You should have read & write access to all files in the system directory. Please verify and correct.

L302: - Unable to open Serial Datagram Set-up-file

It was not possible to open the file due to error in file access. You should have read & write access to all files in the system directory. Please verify and correct.

#### Display Error

L303: - Unable to open Datagram Set-up-file!

File: <filename>

This file contains the datagrams available for subscription. It will not be possible to use the subscription facility without this file. You should have read & write access to all files in the system directory. Please verify and correct.

#### Display Error

**L304:** - Format error on input from Datagram Set-up-file! File: <filename>

> Datagrams available for user- defined distribution are defined using a fixed format. One or more of the entries in this file does not fit this format. The safest way to fix the problem is to remove the file, and restart the system. The file will then be copied to the system directory, using the default version supplied with the installation.

#### Display Error

L318: - Illegal format on IP address!

Format: ddd.ddd.ddd.ddd, where 'd' is a digit. Leading zeros may be omitted.

> The networking addresses used by the system must follow the specified syntax. Normally, if you have subscribers running on the same computer as the operating software, you should use the IP address of this computer.

#### Display Warning

L321: -This is the system's broadcast IP address, and cannot be deleted. If you were thinking of defining a new broadcast address, this one will be automatically adjusted whenever the system's IP address is modified.

> When removing an IP address, all programs having the selected address will be modified. Since the selected address is of vital importance for the system, deletion or modification is not allowed. The address is used to establish and maintain the connection with the echo sounder.

#### Display Warning

L325: - You cannot change the datagram set-up of the system's reserved programs!

Currently, only user- defined datagram subscriptions may be modified. Allowing the user to modify the flow of datagrams needed for proper operation of the system could result in operational problems.

#### Display Warning

L326: - You cannot modify the IP address of the system's reserved programs!

> Currently, only user- defined datagram subscription set- up may be modified. Allowing the user to modify the networking set- up, needed for proper operation of the system, could result in operational problems.

#### Display Warning

**L327:** - The specified IP Port no. is outside bounds! Legal interval: [2000, 6000]

> The interval is limited to avoid interfering with the internal port no. usage of the system. Using port no.'s already in use will give operational problems, both for the system programs and for user programs.

#### Display Warning

**L328:** - IP Port no. <port no. > is already in use by the <subscriber name> subscriber!

Legal IP Port interval: [2000, 6000]

Opening and using the same port no. for reading is not allowed. You may send datagrams to the same port no. from several programs, but since you are defining datagram distribution, you cannot use the same port as another program.

#### Display Warning

**L333:** - Logging cannot be started when Edit Mode is enabled in the Set-up menu!

> The reason for this restriction is that when logging to a line is started, all current values of the installation parameters are logged with the data. And since only one such representation is possible per line, editing of these parameters is prohibited when already logging.

#### Display Error

L334: - PPS not received!

The system does not receive any input from the system generating the 1PPS. This could be due to the wrong system being selected for 1PPS. You should also check input port parameters in the set-up program, and finally, check that the cabling is OK and that the unit from which heading is used, generates the correct datagrams.

#### Display Warning

L335: - Initial Power-Up Test was interrupted! Echo Sounder Not Ready!

> The initial power- up test was interrupted by the user. And since it is an absolute requirement that this test is successfully completed, this test should be performed (with no errors reported).

#### Display Warning

#### L336: - No Sound Speed Probe values received!

The system is supposed to receive Sound Speed Probe values, bot does not receive any. Verify probe connections, set- up and power.

#### Display Error

L337: - Depth/Height Sensor: No Input...

The system is supposed to receive sensor input, but does not receive any. Verify sensor connections, set- up and power.

#### **Warning**

L355: - Unknown NMEA Telegram received...

The datagram received were not uniquely recognised. It seems to be a NMEA datagram, but one not supported by the system. The datagram may also contain format errors. Please refer to separate documentation on datagram definitions.

#### Error

#### L356: - Format Error in Remote Control Telegram!

The datagram received was recognised as a Remote Control datagram, but the content does not adhere to the datagram syntax. Please refer to separate documentation on datagram definitions.

#### Display Warning

**L357:** - Datagram subscriber 'remoteLogging' not defined! Use 'Options-->DatagramSubscriptions...'to enter 'remoteLogging' as a

subscriber. Remember to supply IP address and port.no. to receive datagrams on!

> The system has received a Remote Control datagram, but vital information is missing from the datagram distribution set- up. Without this, none of the remote control functionality will be available. The rest of the sounder will operate as normal.

#### Display Warning

L358: - No datagrams are selected for the 'remoteLogging' subscriber! Use 'Options-->DatagramSubscriptions...' and select datagrams for subscription for the 'remoteLogging' subscriber.

> When using the Remote Control functionality, you must define a selection of datagrams that you want distributed to the 'remoteLogging' subscriber. Otherwise, nothing will flow to this subscriber, even though it is properly defined with an IP address and port number.

#### Display Error

**L364:** - The system is currently configured NOT to launch the Survey Display automatically. Changing this mode requires changing the configuration file...

> Some installations have their own Survey Control software. The message indicates that the current configuration of the system has disabled this particular feature. Please refer to the documentation for information on how to enable this software.

#### Display Warning

#### **L372:** - Could not verify incoming profile!

The Profile Editor is already running, and profile verification is currently suspended. Terminating the current editor session will automatically bring up the received profile for verification.

#### Display Error

L400: - Could not open print tmp-file.

You do not have the correct access to a work- file in your own home directory. Correct ownership of directories and files are defined when the system is installed, so this problem could be the result of a manual operation in the file system. Please verify that you have read, write  $\&$ execute access to your login directory and the files in this directory.

#### Display Error

L401: - Error in Launchpad Message Server Initialize!

Some system resources could not be allocated, because some other program is holding these resources. Check if any of the programs started from a previous session of the system are still running. If so, terminate these programs. If you do not know how to do this, it will in most cases be sufficient to log out and then back in. This will terminate any running programs and free up resources. Then restart the operator station software...

## **ESO messages**

The following messages are presented by the **ESO** utility.

#### Display error

W5: - Serial Set-up-file <filename> missing. Install Default file?

The specified file is either removed or renamed. However, the default file provided will enable all functions on a system not extended with a serial port expansion card.

#### Display error

W9: - No Serial input device is open! Select the 'Smart Probe Profile Inputs' as the current serial I/O function in the 'Workstation I/O Interfaces' menu.

> The serial port specified for this function could not be opened as expected probably due to error in read/write permission, or that a non- existing device is specified in the set- up- file.

#### Display error

W12: - Unable to open temporary file <filename>!

The error occurs because of inaccurate read/write permissions to the system directory. This is either an installation error, or an error introduced after installation.

#### Display error

W17: - Input Error. To enable new input, you must reselect the current input function.

> The input format was not recognised. Reading from the serial port was disabled to avoid further input, and must be reactivated by reselecting the input function.

#### Display warning

W22: - No probe samples logged!

The sampling of probe values was terminated, but no values were actually received. Check probe connections and serial port set- up.

#### Display warning

W<sub>26</sub>: - The file <name> was empty. Factory Defaults was used instead. Please verify settings and use the 'File  $-$ > Save' command to make settings permanent.

This means that the set-up-file somehow has been corrupted. (E.g. system crash, text editor). A workaround is to set all parameters in the menus as required, and recreate the set- up- file using the 'File- >Save' command. If this is followed by the 'File- >Read' command, full functionality should be restored. Alternatively, you could exit the program remove the empty file - and then restart the program. This will enable you to install the default set- up- file delivered with the system.

#### Display error

W27: - The file <filename> is not found in the \$HOME directory, or on \$NEPTUNEHOME/defaults directory.

> The set- up- file should be present in both the indicated locations. If you at any point have done a system upgrade, you should check for backup copies in any of the system directory backups in the login directory. Backup file syntax: ".eso\_system<date\_time>/

> .esoSetup.serial". If no such files are found, search for the file on the CD-ROM containing the installation.

#### Display error

W28: - Not able to copy the file <filename> to \$HOME/.eso system. Program terminates when you select the OK button.

> The error occurs because of inaccurate read/write permissions to the system directory. This is either an installation error, or an error introduced after installation.

#### Display error

**W29:** -Not able to remove the file <filename>. Check access and owner of the file. Program terminates when you select the OK button.

> The error occurs because of inaccurate read/write permissions to the system directory. This is either an installation error, or an error introduced after installation.

#### Display error

W30: - Unable to open device <device-name>! You may have a permission problem.

> The error occurs because of inaccurate read/write permissions to the specified serial port device. This is either an installation error, or an error introduced after installation.

#### Display error

W40: - The set-up file is incomplete. Verify all parameters. Then save your configuration using the 'File->Save Set-up' menu option. Then read the set-up using the 'File->Read Set-up' to reinitiate the system!

The file could be corrupted (system crash), or modified outside the program (text editor), accidentally removing parts of the file.

#### Display error

W41: - Incomplete SVP CALC profile received on the network...

When receiving from the network, AML CALC files are supposed to be received in one go, i.e. complete with both profile identifier and termination sequence. In this case, no termination sequence was found in input.

#### Warning

W43: - The device associated with this function is in active use by the following function:

<function>.

To use the selected function:

1. Switch OFF the other function

or

2. Change device associated with one of the two functions.

#### Warning

W44: - You must terminate any active functions before reading set-up file!

#### Warning

W45: - Could not open tide output file: <filename>. You may have a permission problem...

> An attempt was made to open the tide file in the current survey directory, but the operation failed. You should have full read & write access to the directory and all files in the directory.

> Correct the directory & file access and activate the tide input function again.

#### Warning

**W46:** - The <name> function cannot share device with the <name> function. Per definition, only the following functions may share device:

<list of functions>

These functions may all be active at the same time.

#### Warning

W53: - Serial Port input not recognised! To enable new input, you must reselect the last selected input function

> The input received was not recognized. This could be due to errors in the format used for transmitted data, or, if a serial line is used, errors in setting up serial line characteristics.

#### **Warning**

**W54:** - Input buffer overrun - function disabled! To enable new input, you must reselect the currently disabled input function.

#### Error

W60: - The last command sequence to the probe failed. Repeat your latest action to retransmit sequence. If this message was issued when bringing up this window, select the 'Apply Settings' button in the 'Sampling Parameters' section to repeat sequence.

> The probe did not recognize the last command issued. This could be caused by garbled serial line transfer. Verify your serial line settings and retry the command once again.

#### Error

W61: - No reply to last SV Plus command! Probe may be disconnected or without power...

#### Error

**W62:** Format Error in SV Plus Input!

The input from the probe was not recognized.This could be caused by garbled serial line transfer. Verify your serial line settings and retry the command once again.

## **8.2 Sound Speed Profile Editor messages**

## **Sound Speed Profile Editor messages**

The following messages are presented by the **SSP Editor** utility.

#### **Warning**

**E10:** - Profile contains fewer points than specified in Profile Header. Using number of points read from file!

> The profile may have been edited manually, creating a mismatch between header no. of entries and actual no. of entries. The profile was automatically corrected.

#### **Warning**

**E11:** - Profile contains more points than specified in Profile Header. Using number of points read from file!

> The profile may have been edited manually, creating a mismatch between header no. of entries and actual no. of entries. The profile was automatically corrected.

#### Warning

**E13:** - You have no WRITE access to profile directory <directory name>.

The profile directory is created with full Read and Write access when installing the system. This problem may be caused by manual modifications of the file system. Set the correct directory access before retransmitting.

#### Warning

**E33:** - The file <filename> containing the selected Sound Profile was not found.

> Someone has deleted the selected Sound Velocity Profile from the disk after the list was created! The list was produced using only actual and existing profiles. If you have no idea how this could have happened, get in touch with the System Administrator.

#### Warning

**E38:** - You have no WRITE access to the selected Sound Velocity Profile directory!

> The File Selection Box enables traversal of the file system directory structure, which means that you may select any directory as a storage area for the SV Profile - even those you do not haveWRITE access to. If you are denied access to a directory that you would like to have access to, check the System Manager to see if this is permissible.

#### Warning

**E42:** - You have no DELETE access to the selected Sound Velocity Profile!

The profile directory is created with full Read and Write access when installing the system. This problem may be caused by manual modification of the file system. Set the correct directory & file access before retrying.

#### Error

#### **E46:** --

Environment 'SVP\_EDITOR\_MODULE\_NO' not defined or empty! Environment 'SVP<sup>-</sup>EDITOR<sup>-</sup>MODULE<sup>-</sup>NAME' not defined or empty! These errors results in a program that does not work properly. Fix and restart!

> Most of the variable elements of the system configuration can be configured outside the programs. This is done by quite a few 'environment variables', which is set to an initial value when installing the system, and then fetched by the programs when needed. The environment variables listed in the error message must be set to match the initial values.

#### Warning

**E54:** - Please use the 'Save As...' command to give the profile a name.

#### Warning

**E56:** - No points in Profile...

The editable buffer is empty. Create a profile using the New Profile command in the File menu. You may also use the Copy SV Profile or the Combine SV Profiles in the Edit menu.

#### Warning

E60: - Illegal Survey Format File Name: <filename>

The survey format profile name does not match the syntax, which is as follows:

<line\_no\_yyyymmdd\_hhmmss\_sensor\_version>.sfsvp

The only way to correct this is to do a manual profile rename. Since the survey profiles are named autmatically, this is an error that should not have occurered.

#### Warning

**E61:** - Empty file: <filename>

The file does not contain any samples, and cannot be used. It is not possible to state any reasons for this. The file should be removed from the profiles directory.

#### Warning

**E62:** - Currently no editable profiles in work area to save!

## **8.3 Ping Display messages**

## **Ping Display messages**

The following messages are presented by the **Ping Display** utility.

**P32:** - No information received from the ESO! Ignore this message if used in stand-alone mode.

> When starting up, the program tries to get some information from the ESO system. But when running in a standalone mode, it does not receive any answer. The requested information is not important in the standalone mode.

If you get this message when running as part of the complete system, try restarting the operator software.

## **8.4 Hardware messages**

## **Hardware messages**

The following messages are reported by the software monitoring the hardware circuitry in the Transceiver Unit.

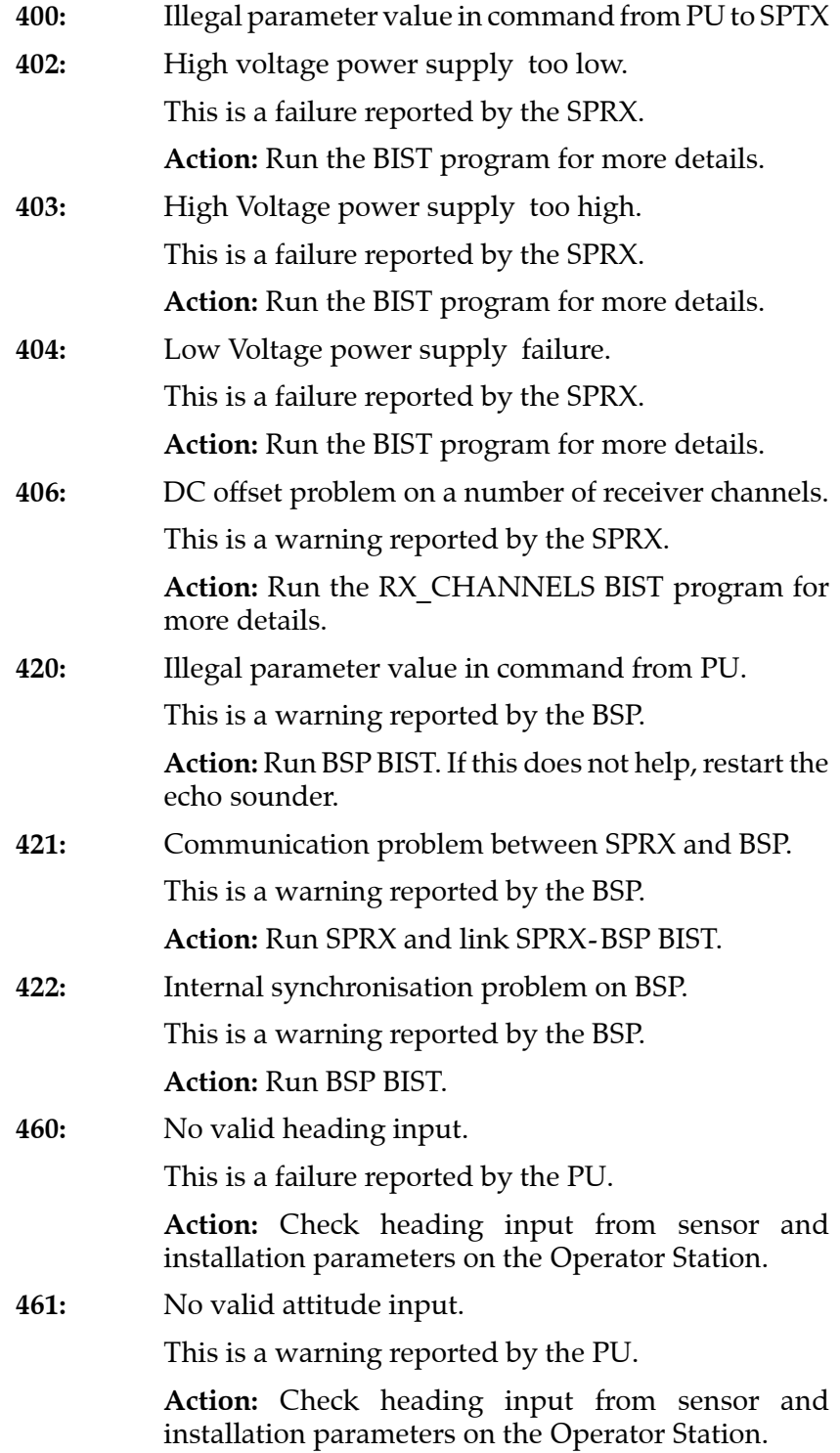

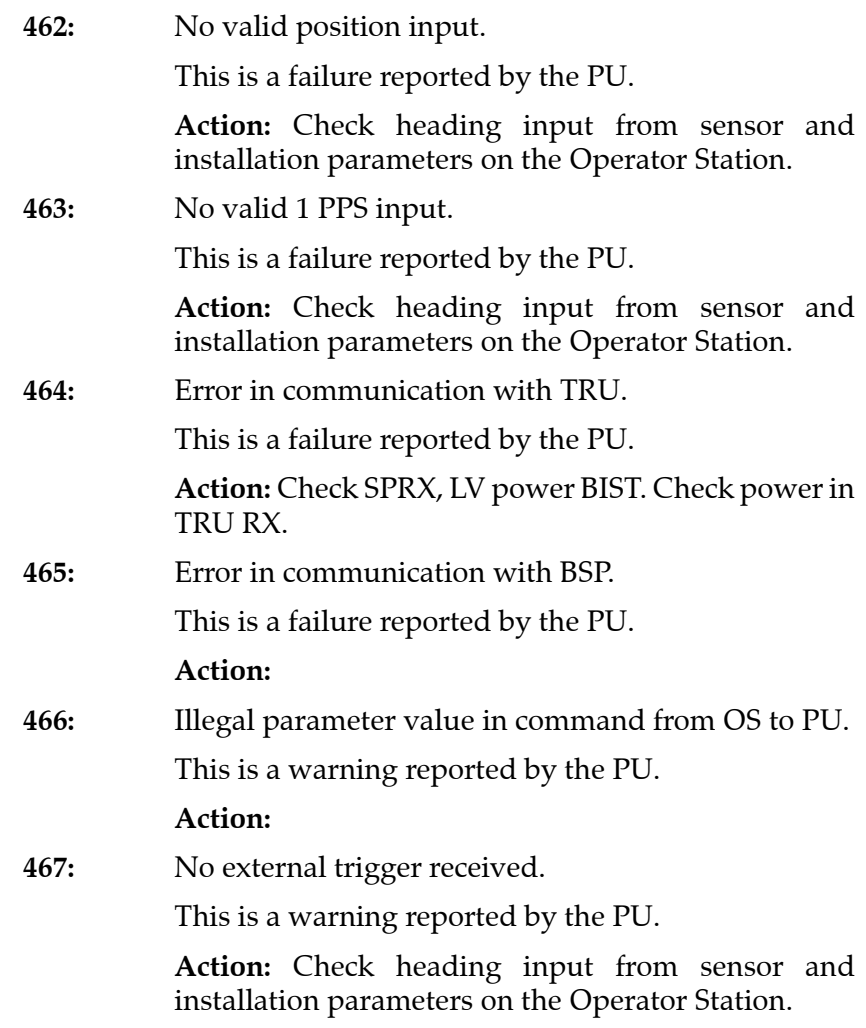

## **8.5 CPU CMOS SETUP**

### **Setup for SSC-486H**

To change the setup you must mount a standard VGA card and connect a VGA monitor and a keyboard.

This setup is based on BIOS:KU26C-03B. Hit "DEL" key after power on and confirm/change to following settings in CMOS:

**Advanced setup Typematic rate (char/sec):** 30 **System keyboard:** Absent **Primary display:** Absent **Mouse support:** Disable **Above 1MB memory test:** Enable **Memory test tick sound:** Enable **Parity error check:** Enable **Hit "DEL" message display:** Enable **Extended Bios RAM area:** 0:300 **Wait for "F1" if any error:** Enable **System boot up num-lock:** On **Numeric processor test:** Enable **Wietek processor:** Absent **Floppy drive seek at boot:** Disable **System boot up sequence:** A:,C: **System boot up CPU speed:** High **External cache:** Enable **Internal cache:** Enable **Internal cache WB or WT:** WR-thru **Turbo switch function:** Enable **Password checking:** Setup **Video shadow, C000, 16k:** Enable **Video shadow, C400, 16k:** Enable **Shadow, C800, 16k:** Disable **Shadow, CC00, 16k:** Disable **Shadow, D000, 16k:** Disable

**Shadow, D400, 16k:** Disable **Shadow, D800, 16k:** Disable **Shadow, DC00, 16k:** Disable **Shadow, E000, 64k:** Disable **IDE multi-sector transfer:** Auto **Primary IDE 32-bit transfer:** Disable **Primary IDE block mode:** Master **Primary IDE LBA mode:** Mas/Sla **Secondary IDE present:** None **Secondary IDE 32 bit transfer:** Disable **Secondary IDE Block mode:** Disable **Secondary IDE LBA mode:** Mas/sla

**Peripheral setup Onboard FDC:** Enable **Onboard IDE:** Enb-pri **Serial port 1:** 3F8h **Serial port 2:** 2F8h **Parallel port:** 378h **Parallel port mode:** Normal **Parallel extended mode:** ECP

**Chipset setup Auto config function:** Enable **Cache read:** 3-2-2-2 **Cache write:** 1 ws **DRAM wait:** 1 ws **DRAM page:** Fast **Keyboard clock:** 9.5 MHz **AT clock select:** PCLK/4 **Local ready:** Delay 1T **CPU ADS# delay:** No delay **Alt bit in tag SRAM:** 7+1 bit **Signal LDEV# sample time:** in T3 **HW DRAM parity check:** Disable **ISA bus refresh disable bit:** Fast **DRAM refresh method:** Ras only **Devider for refresh:** Reserved (1/1) **Video ROM cache C000, 16k:** Disable **Video ROM cache C400, 16k:** Disable **Adapter ROM cache:** Disable **System memory remap or not:** Enable **LOWA20# select:** Chipset **RC reset select:** Chipset **IO recovery time select:** 5 BCLK **Hold CPU percentage:** Disable **Software flush 80486:** Disable **Enable force read miss:** Disable

### **Setup for SSC-5x86H**

This setup is based on Award Bios v4.51G. ICP version KU35-LSV3.2. Hit "DEL" key after poweron and confirm/change to following settings in CMOS:

#### **Standard setup**

**Primary Master:** None

**Primary Slave:** None

**Drive A:** None

**Drive B:** None

**Video:** EGA/VGA

**Halt on:** All, but keyboard

#### **BIOS features setup**

**Virus Warning**: Disabled **CPU internal cache:** Enabled **External cache:** Enabled **Quick power on self test:** Disabled **Boot sequence:** A,C **Swap floppy drive:** Disabled **Boot up floppy seek:** Disabled **Boot up Numlock status:** On

**Boot up system speed:** High **Gate A20 option:** Fast **Memory parity check:** Disabled **Typematic rate setting:** Disabled **Typematic rate (chars/sec):** 6 **Typematic delay (msec):** 250 **Security option:** Setup **PS/2 mouse functional ctrl:** Disabled **PCI/VGA Palette snoop:** Disabled **OS selector for DRAM>64Mb:** Non OS2 **Video bios shadow:** Enabled **C8000-CFFFF Shadow:** Disabled **D0000-D7FFF Shadow:** Disabled **D8000-DFFF Shadow:** Disabled

**Chipset features Auto configuration:** Enabled **AT-BUS CLK:** CLK/4 **DRAM read timing:** Normal **DRAM write timing:** Normal **SRAM read timing:** 3-1-1-1 **SRAM write timing:** 0 Wait **Hidden refresh:** Disabled **Memory hole (15M-16M):** Disabled **ISA I/O recovery:** Enabled **Fast back to back:** Enabled

**Power managment setup Power Management:** Disable **PM control by APM:** Yes **Video Off Option:** Susp/stby -> OFF **Video Off Method:** V/H Sync+Blank **MODEM use IRQ:** 3 PM TIMERS **HDD power down:** Disabled

**Doze mode:** Disabled **Standby mode:** Disabled **Suspend mode:** Disabled PM EVENTS **VGA:** Off **FDD (3FxH):** On **LPT & COM:** LPT/COM **HDD (1FXH):** On **NMI:** OFF **IRQ3 (COM2):** On **IRQ4 (COM1):** On **IRQ5 (LPT2):** On **IRQ6 Floppy disk:** On **IRQ7 LPT1:** On **IRQ8 RTC Alarm:** Off **IRQ9 IRQ2 redir:** On **IRQ10 Reserved:** Off **IRQ11 Reserved:** Off **IRQ12 PS/2 Mouse:** On **IRQ13 Coprocessor:** Off **IRQ14 Hard disk:** On **IRQ15 Reserved:** Off **Integrated peripherals On-chip Local Bus IDE:** Disabled **Onboard FDC control:** Enabled **Onboard UART1:** 3F8/IRQ4 **Onboard UART2:** 2F8/IRQ3 **Onboard paralell port:** 378 **Parallel port mode:** Normal

## **8.6 CMOS SETUP - standard Processing Unit**

### **Setup for VIPer**

#### **Standard CMOS Setup**

Date

Time

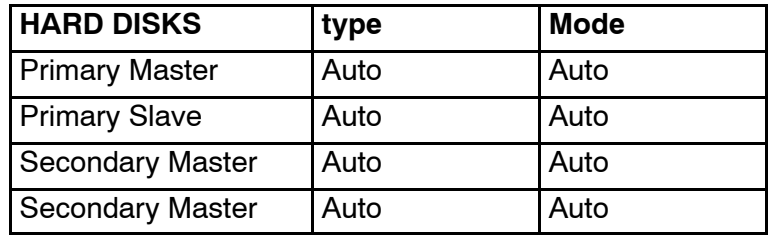

Drive A: 1.44M, 3.5 in.

Drive B: None

Video: EGA/VGA Halt On: All, But Disk/Key

#### **BIOS Feature Setup**

Note *While setting up the DiskOnModule or DiskOnFlash module, the CPU has to boot on the floppy drive!*

Boot Sequence: **A,C,SCSI**

Note *Remember to put back before booting from DiskOnModule!*

Boot Sequence: **C,A,SCSI**

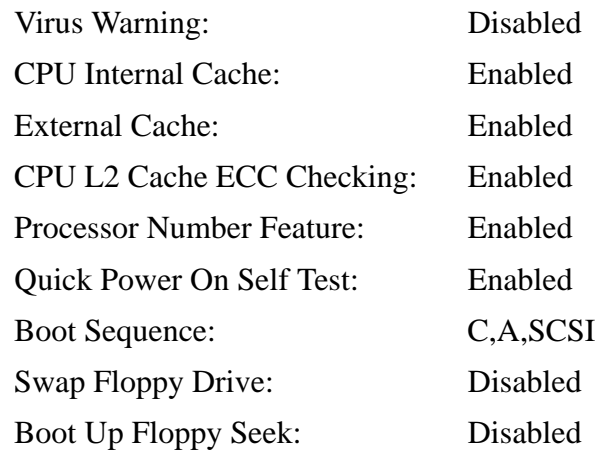

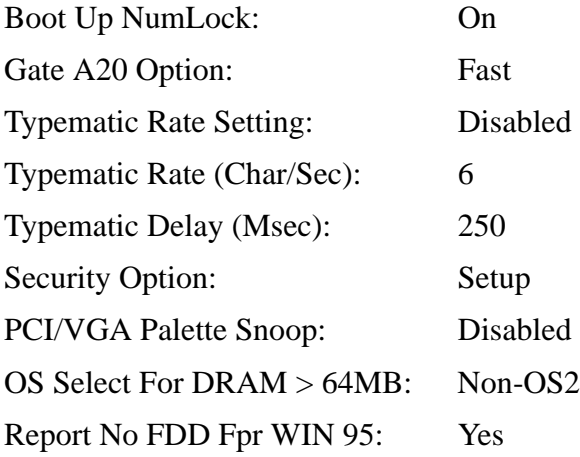

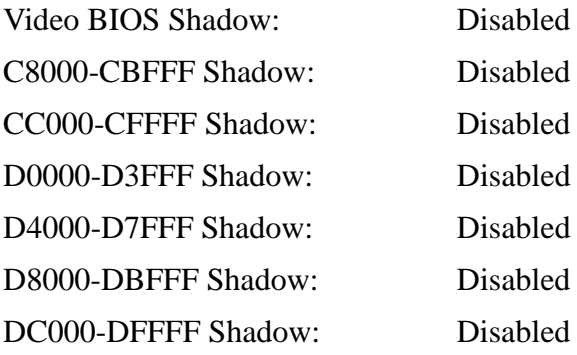

## **Chipset Features Setup**

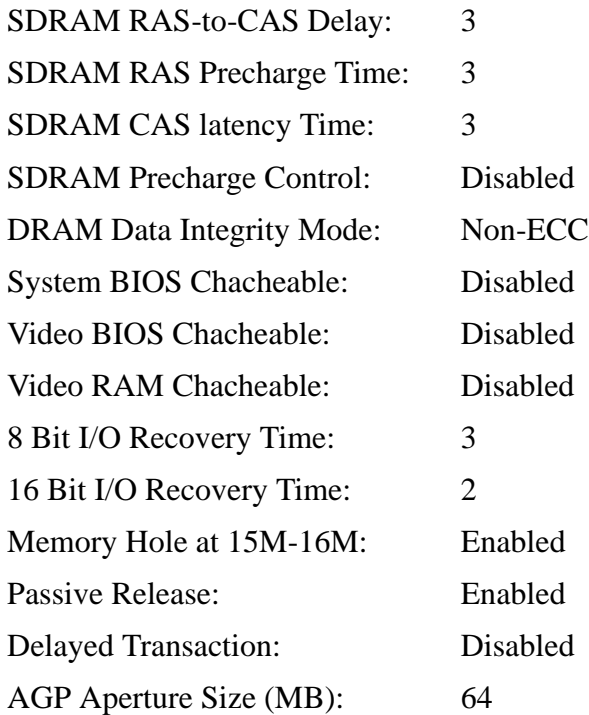

CPU Warning Temperature: 66°C/151°F Current System Temp: Current CPU Temperature CPU FAN Speed

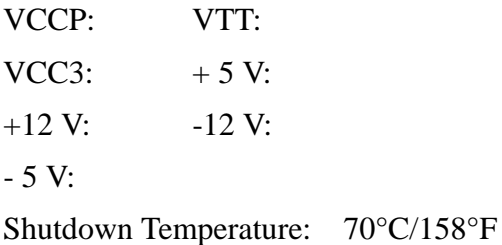

#### **Power Management Setup**

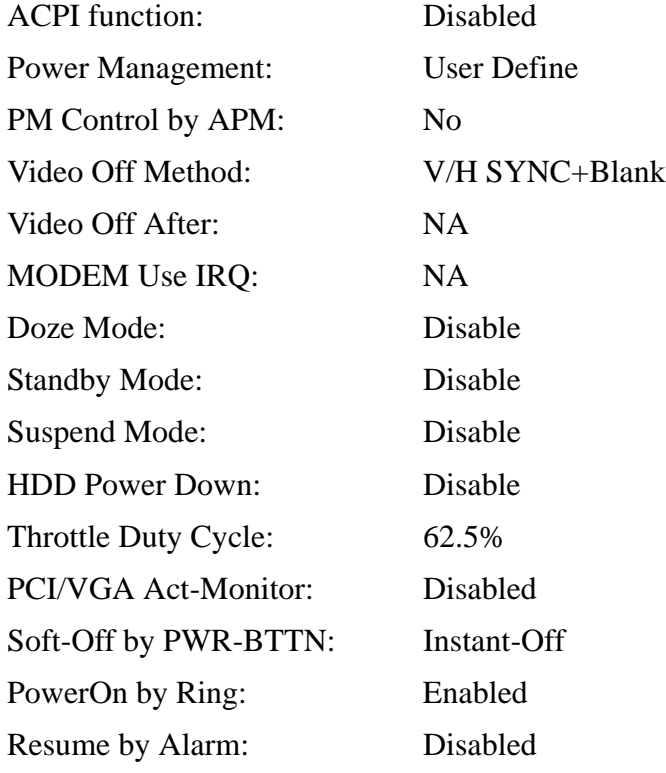

IRQ 8 Break Suspend: Disabled

\*\* Reload Global Timer Events \*\* IRQ[3-7,9-15],NMI: Disabled

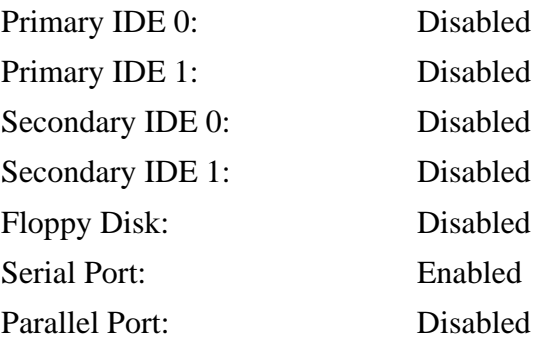

## **PNP/PCI Configuration**

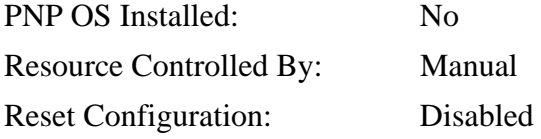

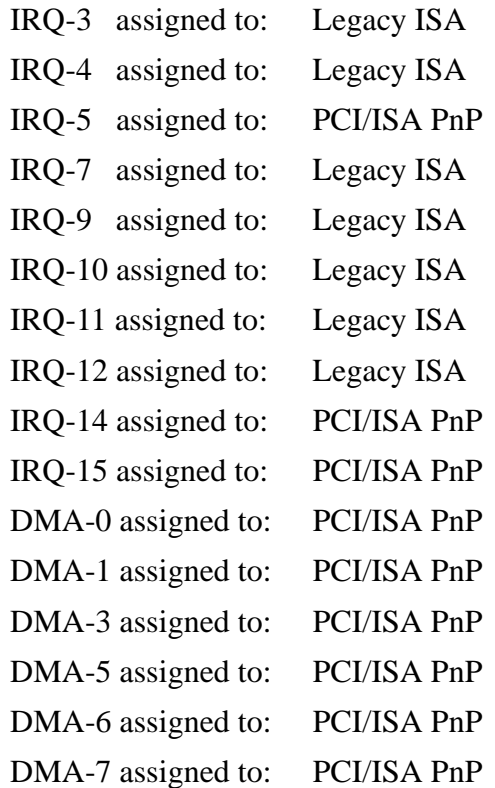

Used MEM base addr: N/A

## **Load BIOS Defaults**

NO

## **Load Setup Defaults** NO

## **Integrated peripherals**

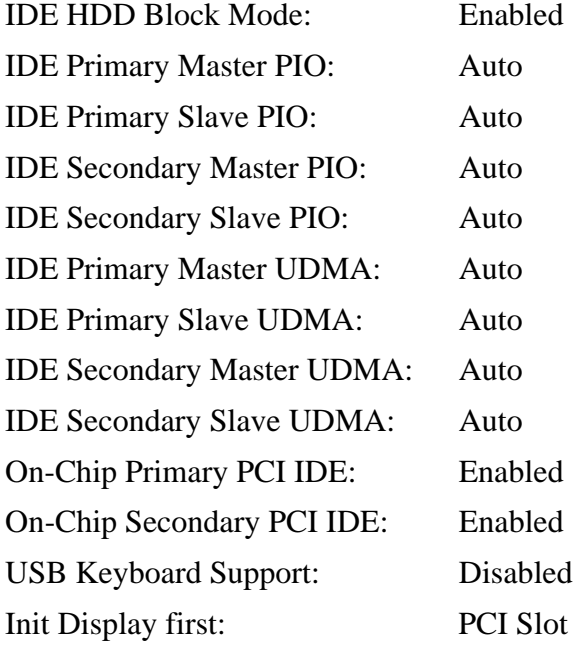

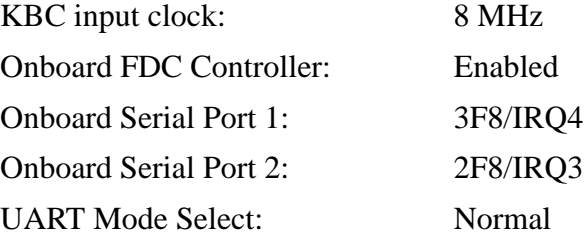

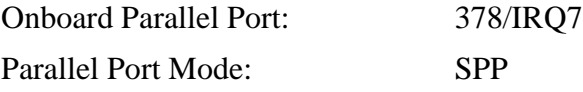

**Supervisor password** PASSWORD DISABLED

**User password** PASSWORD DISABLED

## **IDE HDD Auto detection**

Do not choose Disk On Module here, it should be set to auto:

Primary Master: No Primary Slave: No

Secondary Master: No

Secondary Slave: No

### **Save and Exit Setup**

YES

## **8.7 CMOS SETUP - Processing Unit**

## **Setup for Smartio CI-104JS**

### **Installation - jumper settings**

Three serial cards are being used in the EMx Processing Rack. These cards must be set up in a slightly different manner. The Version 1 and 2 of the old card had jumper settings, while the new one must use software to program the flash on the card.

#### **Programming of the serial-card - Smartio CI-104JS**

The card is to be re-programmed for the use of correct ports and interrupts. This applies to both using the card with existing equipment, and with newer versions of the EM series that are to be produced in the future.

Note *This card is for RS232 only!*

The card is programmed with the program IO\_IRQ.EXE. This is on the accompanying CD, and a copy is also available on a floppy disc.

**Before programming JP-1 must be set on the card.** JP-1 can be found in the upper left-hand corner of the card.

Insert the card in a PC running MS-DOS, boot the PC and start the program IO-IRQ.EXE. Please use online help to configure the card to the following set-up:

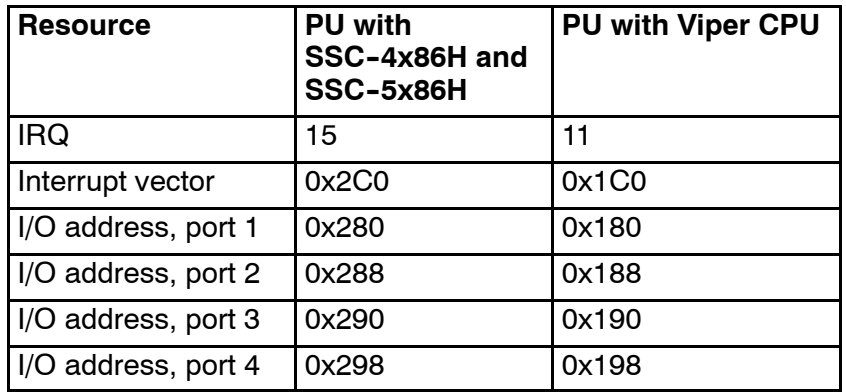

Save this configuration in the card, exit and turn the power off. **Remove the jumper JP-1 before the card is to be used.**

## **SmartIO serial card and SSC-5x86H AND SCC-4x86H**

Serial-card is set up with IRQ 11 on the jumpers JP9, JP10, JP11, and JP12.

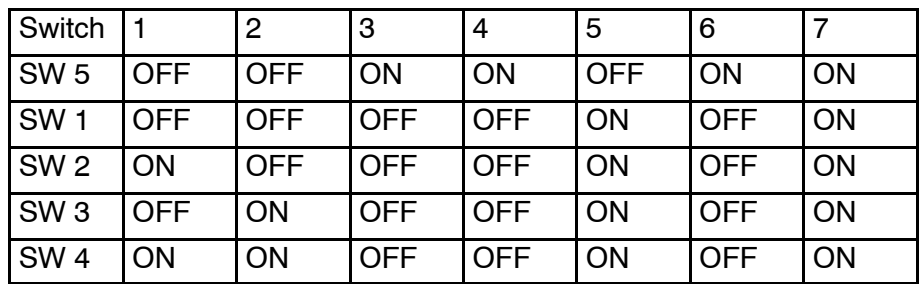

DIP Switches for SmartIO C114 Rev. 1.0:

DIP Switches for SmartIO C114 Rev. 2.0:

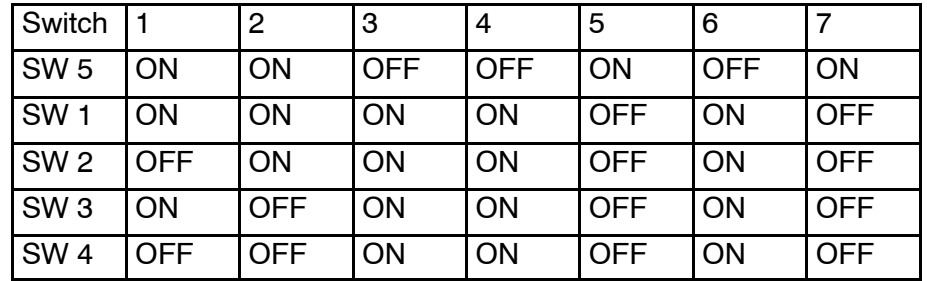

## **SmartIO serial card and VIPER CPU card**

Serial-card is set up with IRQ 15 on the jumpers JP9, JP10, JP11 and JP12.

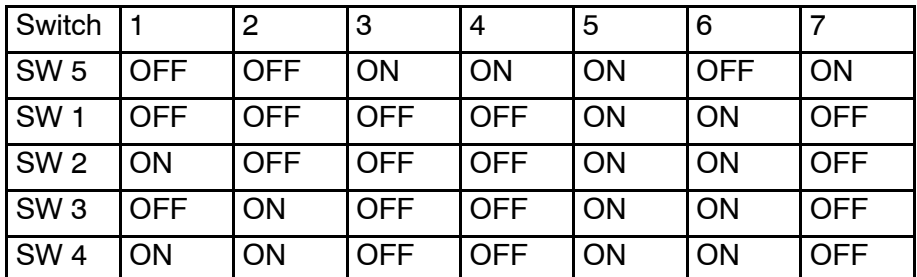

DIP Switches for SmartIO C114 Rev.1.0:

DIP Switches for SmartIO C114 Rev.2.0:

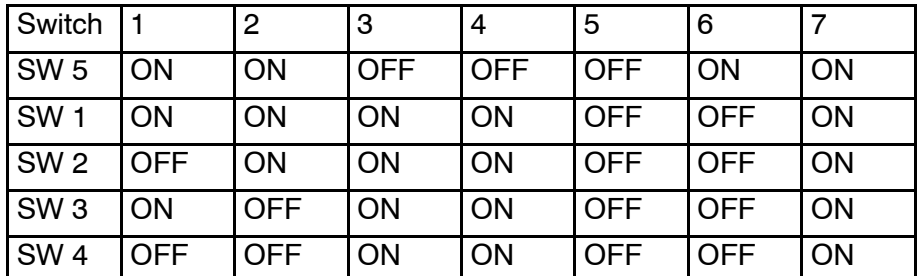

# **Blank page**
# **9 REPLACEMENT PROCEDURES**

# **9.1 Introduction**

# **Overview**

This chapter presents the basic procedures for disassembly and reassembly of the replaceable parts in the EM 300 sonar system.

# **Tools required**

A standard tool set is required to perform the removal and replacement of the modules. This tool set should contain the following tools:

- Cabinet key
- Standard screwdrivers in different widths and lengths
- Standard cross-slot screwdrivers in different widths and lengths
- Allen keys in metric sizes
- Philips screwdrivers in different sizes
- Pozidrive screwdrivers in different sizes
- Flat nosed pliers
- Lap jointed pliers
- Wire cutters
- Soldering iron
- Open ended and ring spanners in metric sizes
- Adjustable spanners
- Socket set

The following expendables are recommended:

- Solder
- Wire straps in different sizes

# **9.2 Transceiver Unit procedures**

# **Overview for Transceiver Unit 125-210131**

The Line Replaceable Units (LRUs) in the EM 300 Transceiver Unit with reg.no. 125-210131 are:

- Processing rack:
	- 4-Ports Serial Line Board
	- Beamformer & Signal Processor 1/2 (BSP1 and BSP2)
	- Ethernet Adapter
	- ROM bank
	- Control Processor Board (486)
	- Power supply
	- Fan
	- Motherboard
- Receiver rack:
	- Transmitter/Receiver board (x4) (TRB)
	- Low Voltage Power Unit (LVPU)
	- High Voltage Power Supply (HVPU)
	- Signal Processor Board RX (SPRX)
	- Capacitor bank
- Transmitter rack:
	- 64-Channel Transmitter Board (TX64)
	- Signal Processor Board TX (SPTX)
- Other devices:
	- AC mains fuse and filters
	- Fuses
	- Fan drawers

## **Overview for Transceiver Unit 125-211293**

The Line Replaceable Units (LRUs) in the EM 300 Transceiver Unit with reg.no. 125-211293 are:

- Processing rack:
	- 4-Ports Serial Line Board
	- Beamformer & Signal Processor 1/2 (BSP1 and BSP2)
	- Ethernet Adapter
	- DiskOnModule flash disk (mounted on the CPU board)
	- Control Processor Board (586)
	- Power supply X 2 (HN5-9/OVP-A and OLD-12/15BB)
	- Fan
	- Motherboard
- Receiver rack:
	- Transmitter/Receiver board (x4) (TRB)
	- Low Voltage Power Unit (LVPU)
	- High Voltage Power Supply (HVPU)
	- Signal Processor Board RX (SPRX)
	- Capacitor bank
- Transmitter rack:
	- 64-Channel Transmitter Board (TX64)
	- Signal Processor Board TX (SPTX)
- Other devices:
	- AC mains fuse and filters
	- Fuses
	- Fan drawers

# **Overview for Transceiver Unit 125-218182**

The Line Replaceable Units (LRUs) in the EM 300 Transceiver Unit with reg.no. 125-218182 are:

- Processing rack:
	- 4-Ports Serial Line Board
	- Beamformer & Signal Processor 1/2 (BSP1 and BSP2)
	- DiskOnFlash module (mounted on the CPU board)
	- Control Processor (CPU) Board (Viper)
	- Power supply X 3 (OLD-12C, OLD-12/15BB and IHE5-18)
	- Fan
	- Motherboard
- Receiver rack:
	- Transmitter/Receiver board (x4) (TRB)
	- Low Voltage Power Unit (LVPU)
	- High Voltage Power Supply (HVPU)
	- Signal Processor Board RX (SPRX)
	- Capacitor bank
- Transmitter rack:
	- 64-Channel Transmitter Board (TX64)
	- Signal Processor Board TX (SPTX)
- Other devices:
	- AC mains fuse and filters
	- Fuses
	- Fan drawers

The replacement procedures for these parts are described in the following disassembly & reassembly procedures.

# **Circuit boards and modules**

#### **Introduction**

The Transceiver Unit holds three wired racks. All the wired racks hold plug-in circuit boards and modules. The replacement of these modules is described in this procedure.

The system must be switched off prior to disassembly. Access is gained to the wired racks by opening the front door of the Transceiver Unit. To open the front door, use the special tool for the cabinet doors. Before removing any modules, be sure that voltmeter on front of the High Voltage Supply shows zero (0) voltage.

- Processing rack
- → *The circuit boards and modules in the Processing rack are shown on page 55.*
- Receiver rack
- → *The circuit boards and modules in the Receiver rack are shown on page 72.*
- Transmitter rack
- → *The circuit boards and modules in the Transmitter rack are shown on page 49.*

#### **Disassembly procedure**

- **1** Remove the front mounted cables from the applicable circuit boards.
- **2** Release the thumb-screws if required.
- **3** Pull the board/unit carefully out.

#### **Software replacement**

→ *Refer to page 280.*

#### **Replacement of all the circuit boards**

In some cases, it might be necessary to replace all the circuit boards in the Transceiver Unit. The following procedure is then suggested:

- **1** Open the front door of the Transceiver Unit as previously described.
- **2** Switch off the circuit breaker on the right side of the Processor rack, and pull out the contact on the Low Voltage Power Unit. Wait until voltmeter on the High Voltage Supply shows "zero" volts.
- **3** Unplug the front mounted flat ribbon cable connectors on the Transmitter/Receiver boards and 64-Channel Transmitter (TX64) circuit boards. Use care; do not pull by the cables !
- **4** Remove the circuit boards and modules carefully.
- **5** Insert new circuit boards and modules in reverse order. Mount the front mounted flat ribbon cable connectors and the front covers.
- **6** Check that the circuit boards and modules have been installed in their correct locations! Refer to the applicable pictures and drawings.

## **Fan drawers**

→ *Refer to page 282.*

## **Heater element**

#### **Introduction**

A heater element is mounted on the right wall in the bottom wired rack. The heater is included to ensure the temperature inside the cabinet remains stable when the system is switched off, thus preventing condensation forming inside the cabinet. The heater is a commercial item.

#### **Disassembly procedure**

- **1** Open the front door of the Transceiver Unit.
- **2** Switch off the front mounted circuit breaker located on the right side of the Processor rack
- **3** Open up the middle section of the cabinet

*Caution Do not open the middle cabinet while in rough sea. The cabinet is heavy, and sudden movements may cause damage or injury to personnel.*

- **4** Note down the location of the wires prior to removal !
- **5** Locate the heater. Follow the heater cables to the terminal block, and disconnect the wires.
- **6** Loosen the rail support holding the heater in place, and allow the heater to slide out (forward).

#### **Reassembly procedure**

The new heater is replaced reversing the above procedure.

# **High Voltage Power Supply**

#### **Introduction**

The power supply is located in the Receiver Rack, between the Low Voltage Power Supply and the Capacitor bank.

The High Voltage Power Supply (HVPS) is located in the middle wired rack. It is mounted on the right side of the Low Voltage Power Unit, behind the front panel.

#### **Disassembly procedure**

- **1** Open the front door of the Transceiver Unit.
- **2** Switch off the circuit breaker on the right side of the Processor rack, and pull out the contact on the Low Voltage Power Unit.

*Caution Do not pull out the unit before the voltmeter shows zero (0) voltage.*

- **3** Unbolt the unit. It is mounted with four captive-bolts so they cannot fall out. The nuts and spring washers are accessible.
- **4** Locate the power supply.
- **5** Note down the location of the wires prior to removal !
- **6** Disconnect the wires.
- **7** Unbolt the screws that holds the power supply.
- **8** Remove the power supply.

#### **Reassembly procedure**

The new power supply is replaced by reversing the above procedure.

# **AC mains circuit breaker**

#### **Introduction**

The circuit breaker is located on the right side of the Processing rack.

#### **Disassembly procedure**

- **1** Switch off the AC input to the cabinet.
- **2** Open the front door of the Transceiver Unit. Open up the middle part of the cabinet and swing the middle section towards the left.

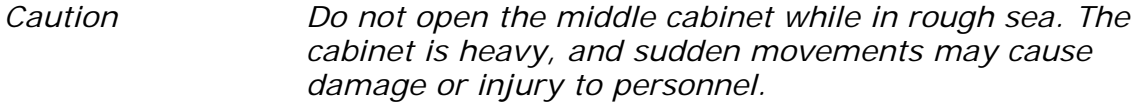

*Caution Make sure that the input AC voltage is switched off prior to commencing the disassembly.*

- **3** Unbolt the 4 screws on each side of the Processor rack to loosen the entire rack. Push the rack carefully backwards until the screws that hold the circuit breaker are available with a screwdriver. It might be necessary to loosen some straps that holds the cables.
- **4** Note down the location of the wires prior to removal !
- **5** Disconnect the wires on the faulty circuit breaker.
- **6** Unbolt the screws that holds the circuit breaker
- **7** Remove the circuit breaker carefully.

#### **Reassembly procedure**

Replace by reversing the above procedure.

# **AC mains filter**

#### **Introduction**

The mains AC filter is located on the bottom plate of the Transceiver Unit.

#### **Disassembly procedure**

- **1** Switch off the AC input to the cabinet.
- **2** Open the front door of the Transceiver Unit. Open up the middle part of the cabinet and swing the middle section towards the left.

*Caution Do not open the middle cabinet while in rough sea. The cabinet is heavy, and sudden movements may cause damage or injury to personnel.*

*Caution Make sure that the input AC voltage is switched off prior to commencing the disassembly.*

- **3** Note down the location of the wires prior to removal !
- **4** Disconnect the wires on the faulty AC filter.
- **5** Unbolt the 2 screws that holds the AC filter from the undeside of the bottom plate and remove the filter.

#### **Reassembly procedure**

Replace by reversing the above procedure.

## **Fuse replacement**

#### **Introduction**

The Transceiver Unit holds several power supplies. Two of these are equipped with primary fuses.

- Low Voltage Power Unit
- High Voltage Power Supply

#### **Disassembly procedure**

The fuses on these power supplies are front mounted. No disassembly is required.

#### **Reassembly procedure**

Replace with the same type of fuse.

# **TX64 Fuse replacement**

#### **Introduction**

The 64-Channel Transmitter Board (TX64) is equipped with eight fuses. These are located side by side on the circuit board. Each fuse protects a group of eight output channels.

- Physical dimensions:  $5 \times 20$  mm
- Rating: 4 A

If any of the fuses blow, the appropriate group of transmitters will fail.

#### **Disassembly procedure**

- **1** Open the front door of the Transceiver Unit.
- **2** Remove the flat ribbon cables on the TX64 boards.
- **3** Pull out the board.

#### **Reassembly procedure**

Reverse the above procedure.

# **Software replacement**

#### **Overview**

Normally the spare boards are fully equiped with software. If this is not the case, follow the instructions below.

Several of the circuit boards in the wired racks hold software on onboard PROMs and PALs. These devices must be moved from a faulty circuit board to a new spare. This is a delicate job, and the circuit board and the memory devices must be handled with great care.

The following precautions must be taken:

- The software replacement operation must be performed on a stable workbench or table.
- The table must be covered with an antistatic mat connected to the ship's ground
- The maintenance technician or engineer must wear a grounding bracelet, firmly connected to the ship's ground.
- All circuit boards must be stored in anti-static bags while not in use.

Each software device is identified with a white label. This label holds the following information:

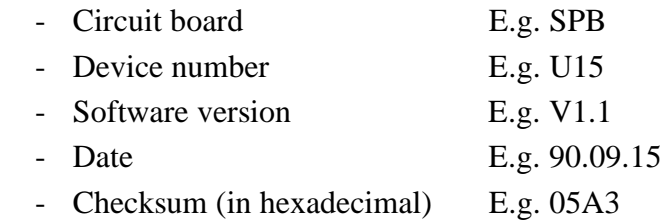

#### **Disassembly**

- **1** Identify the device to be removed and write down the location of pin 1.
- **2** Use a small screwdriver or a special extraction tool and remove the device carefully from its socket on the source circuit board.
- **3** Enure that the device is lifted as vertically as possible to prevent damage to the pins.
- *Caution Once the device has been removed, handle it with care !*

#### **Insertion**

**1** Identify the socket where the device is to be located, place the device carefully into the socket, and ensure that it is orientated correctly.

- **2** Press the device gently but firmly into the socket using even pressure over the whole surface area.
- **3** After insertion, check that all the pins are properly inserted into the socket, and that no pins are bent.

#### **Resassembly procedure**

Note *Several circuit boards contain software mounted in PROMs, or other hardware devices. In the event of board replacement, ensure that the correct firmware devices are mounted and that correct links are fitted.*

- **1** Locate the new module in the rack ensuring that module is correctly positioned in the guide rails.
- **2** Slide the board gently into the rack ensuring that the rear connectors mate correctly. Secure the thumb-screws.
- **3** Reconnect the flat ribbon cables (if any) onto the front of the board. Ensure that no pins are bent or broken, and that the plugs connect properly. Clip the locks onto the connectors to ensure the board is held securely in position.
- **4** Close the cabinet door.

# **Fan drawers**

#### **Introduction**

There are several fan drawers in the sonar system. Three fans are located in the bottom of the Receiver Rack and the Transmitter Rack. They are either 230 Vac or 110 Vac. The two fans in the Processing Rack are 12 Vdc.

The sonar system must be switched off. Access is gained to the wired racks by opening the front door of the Transceiver Unit.

#### **Disassembly procedure**

The fan drawers located underneath the wired racks:

- **1** Gain access to the wired rack.
- **2** Twist the right thumb-screw on the fan drawer anti-clockwise a few turns, and the left thumb-screw clockwise a few turns.
- **3** Pull out the fan drawer.

The two fan drawers located in the Processing Rack:

- **1** Gain access to the Processing Rack by opening the front door.
- **2** Loosen the ribbon cable connected to RXB-P11.
- **3** Unscrew the eight screws holding the Processing Rack (in the front) and carefully pull it out. The screws are located on top and bottom of the rack.

Note *Some cables might have to be loosened.*

**4** The fans are located on the right hand side.

#### **Reassembly procedure**

The fan drawers located underneath the wired racks:

- **1** Push the drawer in. Make sure that the unit connects properly to the rear socket.
- **2** Secure the unit with the thumbscrews.
- **3** Close the cabinet door.

The two fan drawers located in the Processing Rack:

- **1** Replace the fan back on the chassis.
- **2** Put the chassis back into the rack.
- **3** Close the front door.

# **10 DATAGRAM FORMATS**

# **10.1 Introduction**

Note *The information herein is common for the EM 3000, EM 2000, EM 1002, EM 300 and EM 120 multibeam echo sounders. Some of the information may not be relevant for your specific system. Please disregard this.* Note *The information in this document is not valid for the EM 12, EM 100, EM 950 and EM 1000 multibeam echo sounders.* The formats for data input and output to and from the EM Series multibeam echo sounders are described here. The information given here is valid for the Kongsberg Maritime multibeam echo sounders introduced after 1995. Note *In order to meet special customer requirements, Kongsberg Maritime may have to change the datagram formats described here. The formats presented in this document may therefore be altered without prior notice, although backward compatibility will be maintained as far as possible. Before software is written in accordance with this document, it is strongly recommended to contact Kongsberg Maritime to ensure that the latest version is used, and that any planned changes are taken into account.*

# **10.2 Presentation format**

The format description is according to the NMEA 0183 standard for ASCII fields, with the ASCII character(s) given as follows:

- "x.x" defines a variable length numerical field, with optionally included decimal point and sign.
- "c--c" defines a variable length field of printable characters.
- "x--x" defines a variable length field of numeric characters.
- "a <sup>3</sup>" defines a fixed length field of alphabetical characters (for example "aa"= two character long field.
- "x<sub>\_</sub> \_" defines a fixed length field of numeric characters.

For binary fields, the length is given in number of bytes plus "U" for unsigned and "S" for signed data.

# **10.3 Input datagrams**

# **Introduction**

Only a limited number of input formats from external sensors are accepted. These are primarily in accordance with the NMEA 0183 specification, or based upon the principles of that specification.

Note *The majority of these formats have not been defined by Kongsberg Maritime. Thus, these formats are not controlled by Kongsberg Maritime.*

> Almost all input formats are ASCII. Serial line input on the multibeam echo sounder's Processing Unit is most common, but some datagrams - which are not time critical - are interfaced on serial line(s) or Ethernet to the Operator Station.

# **Position**

## **Overview**

The EM Series accepts position data in the following formats:

- NMEA 0183 GGA
- GGK
- SIMRAD 90
- With the GGA and GGK datagrams, information contained in NMEA 0183 VGST and VTG datagrams will also be accepted and used.
- A datagram format for Sonar Head depth is provided for the EM 3000 and the EM 2000. Note that the format is the same as that used by the Paroscientific Digiquartz pressure sensor. This format may also be used for input of for example varying datum heights or other special height information on all models.

• A datagram format for input of tidal height is provided.

The **GGA format** is given below according to the NMEA 0183 version 2.30 description. Additional data at the end of the datagram is accepted to cater for users who need to log additional information than what is provided in the standard format. This is also supported with the GGK format. The total datagram length must be limited to less than 128 bytes if additional data is included.

Note *While such additional data will be logged, it is up to the user to extract the data to whatever use is required in postprocessing. Anyone using this possibility must also be aware that any future changes to the GGA or GGK format may require modifications in the datagrams and hence data decoding.*

The **GGK format** was originally defined by the US Army Corps of Engineers for their tests with kinematic GPS. Trimble's proprietary version of the format is supported. If any changes to the format are made if it becomes part of the NMEA standard, this will be implemented.

To preserve the inherent accuracy of the kinematic GPS data it is necessary to correct the data for vessel motion. This requires accurate timing synchronisation between the motion sensor and the GPS receiver. It is therefore imperative that:

• the position datagram has a constant and known time delay

or

• the time stamp in the datagram is actually the time of the position fix, that synchronisation to the 1 PPS signal of the GPS receiver is enabled, and that the system clock has been set correctly

As neither of these conditions may not be possible to achieve with a sufficient accuracy, the application of motion correction is operator selectable. Motion compensation may be applied to any position input, not only kinematic GPS.

In addition to position data from the GGA or GGK datagrams, speed and course over ground from **NMEA VTG** datagrams may also be copied into the position output datagram. These values may be useful in filtering of the positioning during postprocessing. If a VTG datagram does not follow the GGA or GGK datagram the course and speed fields of the output datagrams will be set to their invalid values.

The "Standard deviation of semi-major axis of error ellipse" field in a **NMEA GST** datagram may also be copied to the position output datagram as its "Measure of position fix quality". It will then replace the use of the HDOP or DOP field in the GGA or GGK datagram respectively to derive this field. This must be enabled by the operator however, and then if the GST datagram does not follow the GGA or GGK the quality measure field of the output datagram will be set to its invalid value.

As an alternative to GGA, the **SIMRAD 90 format** position datagram may be used. The SIMRAD 90 format is intended to be the format of choice when the positioning system is not a stand-alone GPS receiver supplying GGA or GGK format datagrams. The SIMRAD 90 format can in addition to global longitude latitude coordinates also be used for Northing Easting type projection coordinates (e.g. UTM).

To cater for applications where the EM 2000 or EM 3000 Sonar Head is mounted on a subsea vehicle, the original SIMRAD 90 format has been expanded to allow inclusion of the depth of the vehicle in addition to its horizontal position in longitude latitude or Northing Easting coordinates.

Also for EM 2000 and EM 3000 applications with separate surface and underwater positioning systems, the SIMRAD 90 format will allow the underwater position to be provided relative to the vessel, with the vessel surface position given in a separate GGA, GGK or SIMRAD 90 datagram.

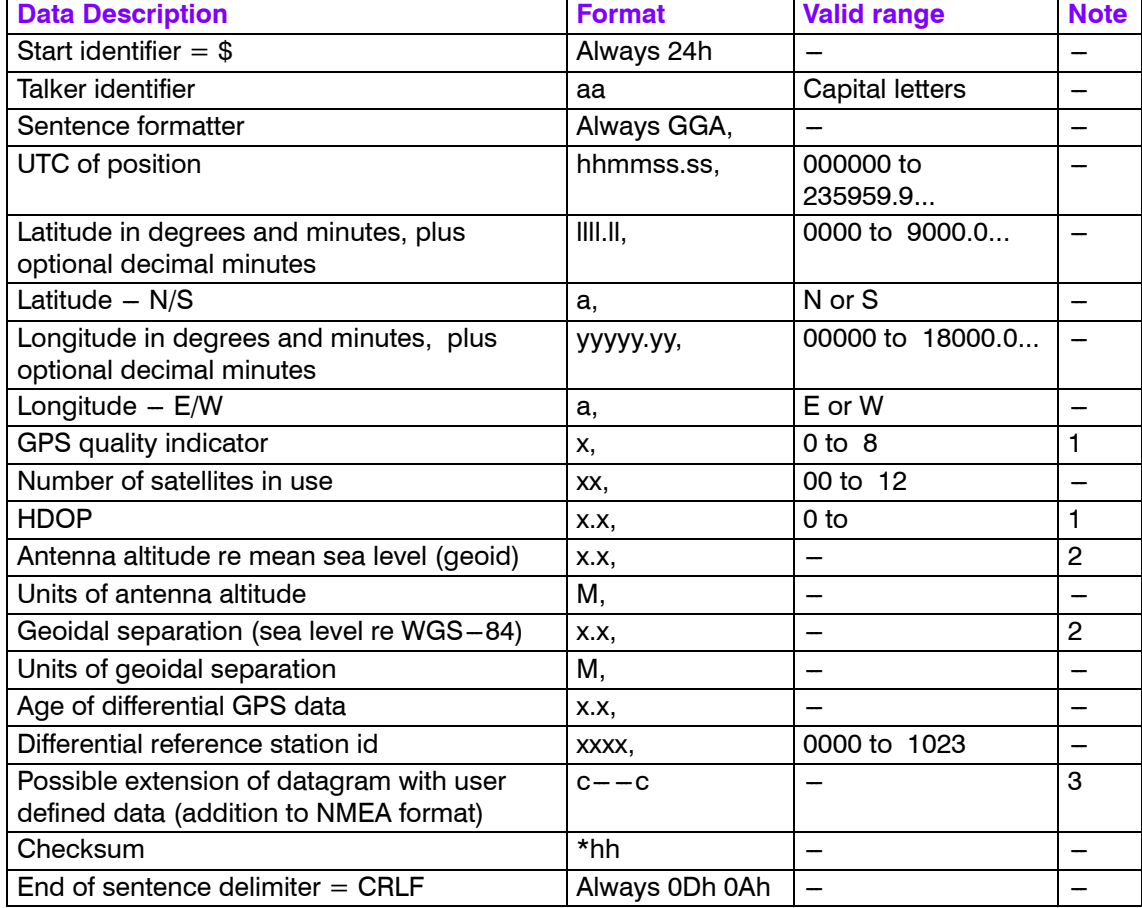

#### **GGA Datagram**

#### **Note 1**

The HDOP (Horizontal Dilution Of Precision) value will be scaled and copied to the "Measure of position fix quality" field in the position output datagram. The scale factor depends upon the GPS quality indicator's value:

- 1 (SPS or standard GPS)  $\Rightarrow$  1000
- 2 (differential GPS)  $\Rightarrow$  100
- 3 (PPS or precise GPS)  $\Rightarrow$  200, but 10 if GGA is treated as RTK. (See Note 2)
- 4 (kinematic GPS with fixed integers)  $\approx$  10
- 5 (kinematic GPS with floating integers)  $\Rightarrow$  50
- 6 (estimated or dead reckoning mode)  $\Rightarrow$  1000
- 7 (manual input mode)  $\Rightarrow$  1000
- 8 (test mode)  $\Rightarrow$  1000, but 10 if GGA is treated as RTK. (See Note 2)
- The "Measure of position fix quality" field will be set to 65534 (largest valid number) if the indicator is zero (non-valid position).

This scaling is used to give at least a relatively correct position fix quality change (in the order of cm) if there are dropouts in differential, precise or kinematic measurements, although HDOP is not a meter value.

#### **Note 2**

When the quality factor is 4 or 5 a height output datagram is automatically generated, and also if the quality factor is 3 or 8 and the operator has set the GGA position to be an RTK position. The height is the sum of these two fields which are assumed positive upwards (antenna above geoid).

#### **Note 3**

The maximum length of this field should is restricted so that the total datagram length is not more than 127 bytes.

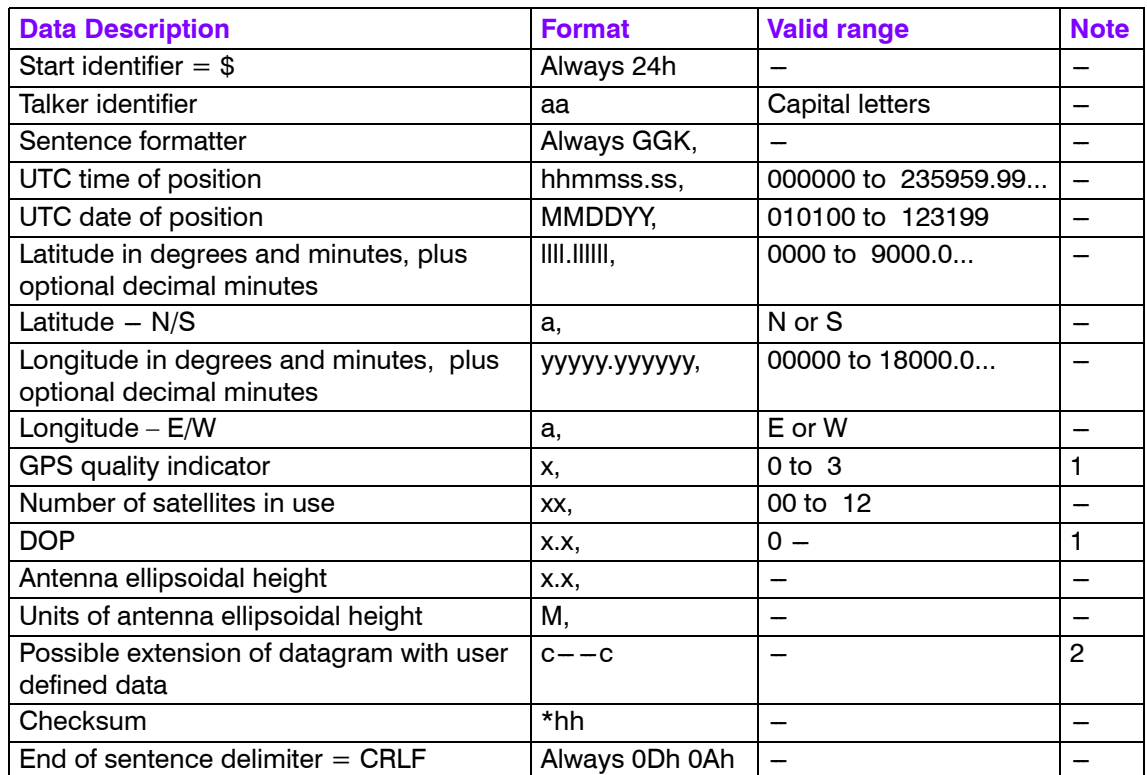

#### **GGK Datagram**

#### **Note 1**

The DOP (Dilution Of Precision) value will be scaled and copied to the "Measure of position fix quality" field in the position output datagram. The scale factor depends upon the GPS quality indicator's value:

- 1 (SPS or standard GPS)  $\Rightarrow$  1000
- 2 (differential GPS)  $\Rightarrow$  100
- 3 (kinematic GPS)  $\Rightarrow$  10

The "Measure of position fix quality" field will be set to 65534 (largest valid number) if the indicator is zero (non-valid position).

This scaling is used to give at least a relatively correct position fix quality change (in cm) if there are dropouts in differential, precise or kinematic measurements, although DOP is not a meter value.

#### **Note 2**

The maximum length of this field should is restricted so that the total datagram length is not more than 127 bytes.

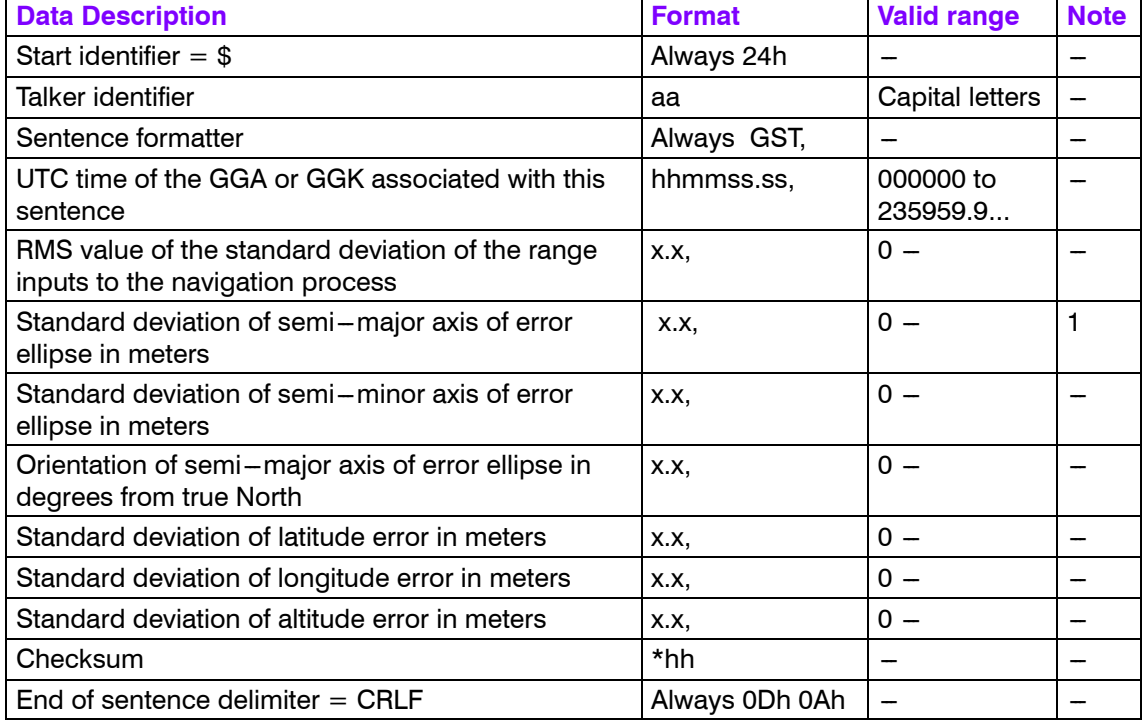

## **GST Datagram**

#### **Note 1**

The term "standard deviation of error" in the format description implies that the GST datagram was originally intended to contain statistics. Such a use may invalidate the intended use here, namely to derive a better quality measure than the HDOP in the GGA or DOP in the GGK datagram. Thus, the GST datagram should only be used if one is certain that this field contains the semi-major axis of the error ellipse for the latest fix, and not a statistical measure calculated over a number of fixes.

#### **VTG Datagram**

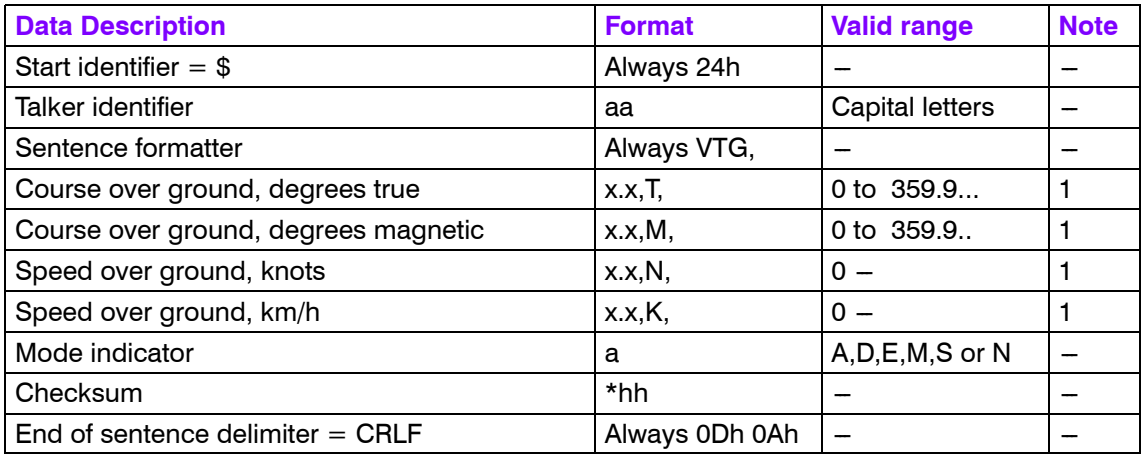

Only true course and the first valid speed field will be used.

#### **Simrad 90 Datagram**

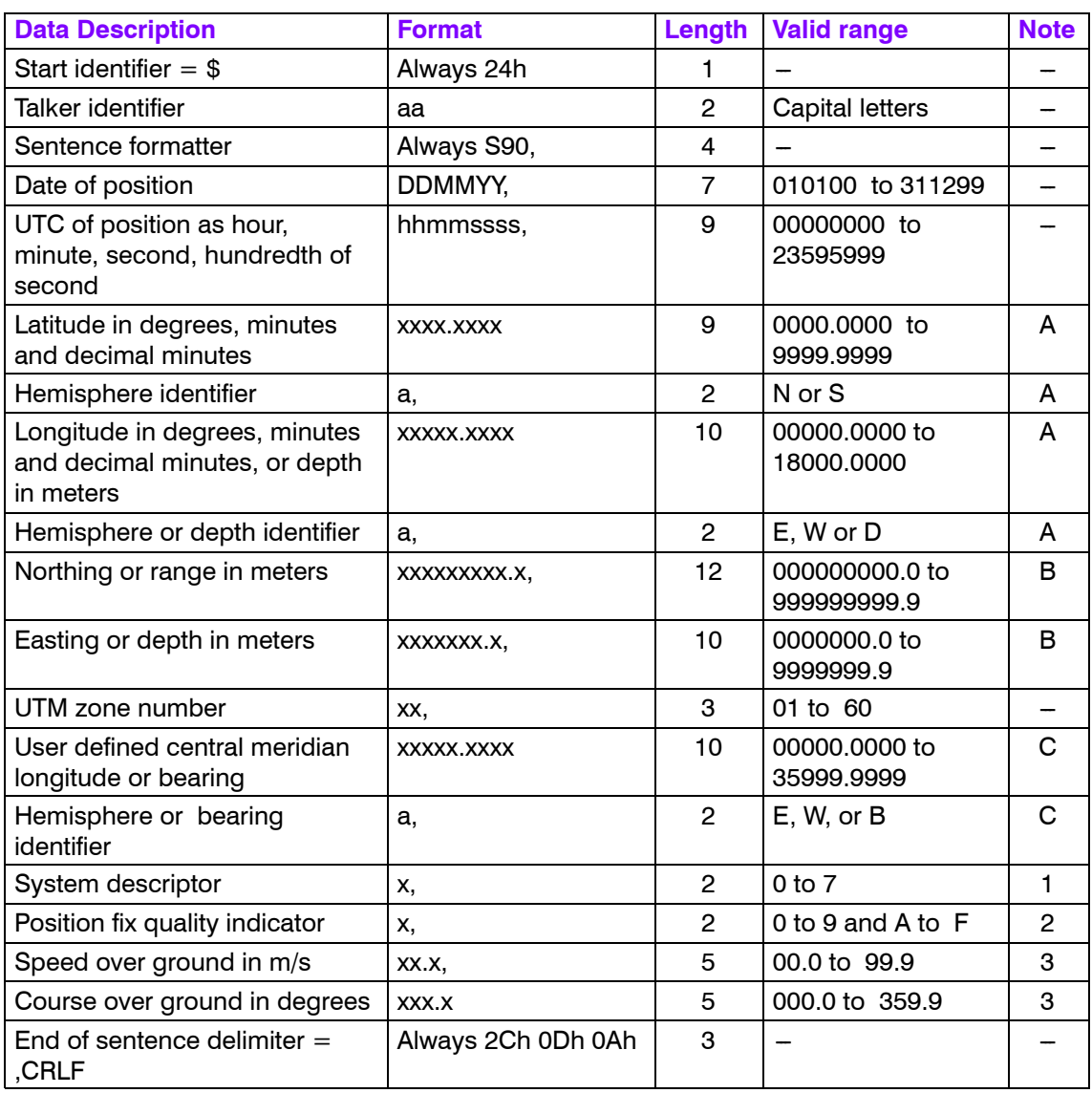

#### **Note 1**

Value of system descriptor defines content of datagram as follows. (Note that the Kongsberg Maritime EM 12, the EM 950 and the EM 1000 multibeam echo sounders will only accept values less than 3):

- **0 -** The position is longitude latitude in global coordinates given in the fields noted A.

- **1 -** The position is Northing Easting on the Northern hemisphere given in the fields noted B. If the projection is defined to be UTM the UTM zone number or a user definable central meridian longitude may be given in the field noted C.
- **2 -** As for system descriptor equal to 1, but the position is on the Southern Hemisphere.
- **3 -** As for system descriptor equal to 0, but in addition the depth is given in the Easting field noted B.
- **4 -** As for system descriptor equal to 1, but in addition the depth is given in the longitude field noted A.
- **5 -** As for system descriptor equal to 2, but in addition the depth is given in the longitude field noted A.
- **6 -** The position is given relative to the vessel in a polar coordinate system with horizontal range and depth provided in the fields noted B and bearing re true North in the field noted C.
- **7 -** As for system descriptor 6, but the bearing is re the vessel centerline.

The position fix quality given in the position output datagram will be derived from the quality indicator (this differs from the original definition of the format) as follows (in m):

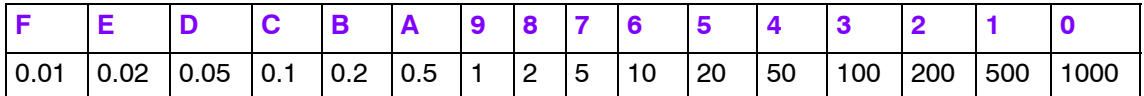

#### **Note 3**

If these fields have valid values they will be copied to equivalent fields in the position output datagram. They may be used in filtering of the positioning during postprocessing. (The original definition of the format had line heading in the course field and its use was to orient real-time displays).

#### **Tide input**

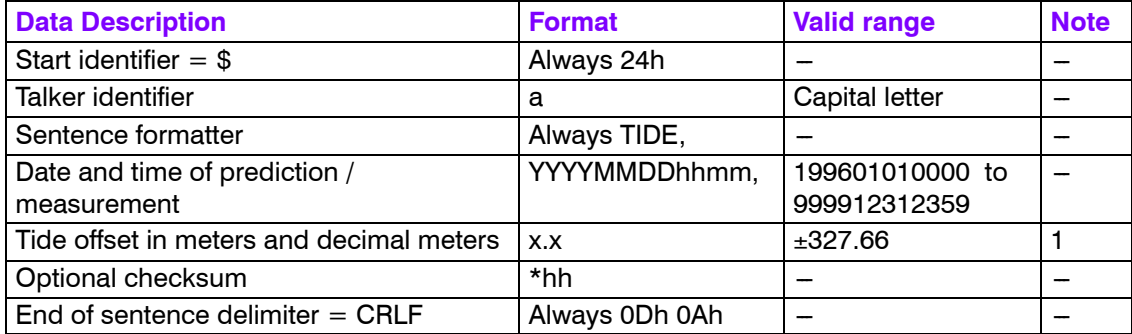

A negative number will be assumed to indicate an increase in sea level.

## **Depth or height input**

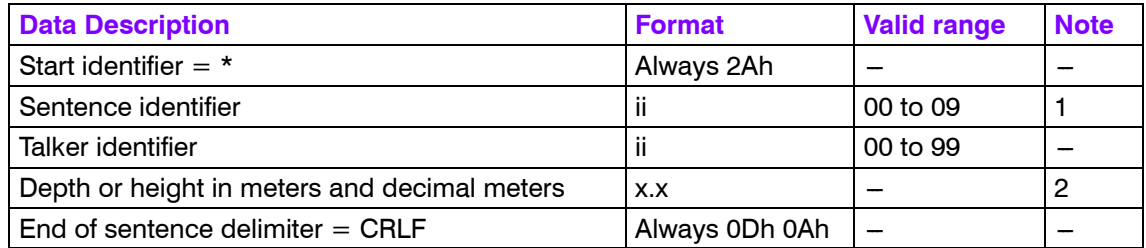

#### **Note 1**

A sentence identifier equal to 00 is used for underwater vehicle depth, all other identifiers are customer specific (usually a datum height).

### **Note 2**

If input is depth, it will be used in the depth output datagram to offset the transmit transducer depth. If input is height, which will usually imply a time or position variable datum height, its use will depend on the sentence identifier and will be implemented as required by a specific customer. Depth is positive downwards. Depths may be scaled and offset by operator settable constants:

output depth  $[m]$  = scale factor  $*$  (input depth - offset)

# **Attitude data**

#### **Overview**

Attitude data is generally accepted on one or more serial input port(s) as:

• roll, pitch, heave and heading on one port,

or

• roll, pitch and heave on one port and heading separately on another port.

The data update rate should be commensurate with the expected dynamics of the vessel (typically up to 100 Hz).

The acceptable format for roll, pitch, heave and optionally also heading is a 10 byte long message originally defined in the EM 1000 for use with digital motion sensors. It is supported by the following sensors:

- Applied Analytics POS/MV
- Photokinetics Octans
- Seatex MRU
- Seatex SeaPath
- TSS DMS-05

Heading will be accepted in the NMEA 0183 HDT format or in the format used by the Simrad Robertson SKR80(82) gyrocompass. A current loop to RS-232 converter may then be required. The Lemkuhl LR40(60) Scan Repeater format is also accepted, as it is the same as that of the SKR80 with the exception of an extra status byte. Note that if the attitude sensor is capable of reading the gyrocompass and transfer the heading to the attitude sensor datagram (if it does not measure heading itself), this is preferable to interfacing the gyrocompass directly to the system.

Roll, pitch and heading in the Sperry Marine MK-39 MOD2 Attitude and Heading Reference System format is also accepted. A second motion sensor must then be used to supply heave.

Attitude data may be supplied from more than one sensor. All data may be logged, but only one set as chosen by the operator will be used in real time.

#### **EM Attitude input format**

The EM attitude format is a 10-bytes long message defined as follows:

- Byte 1: Sync byte  $1 = 00h$ , or Sensor status = 90h-AFh
- Byte 2: Sync byte  $2 = 90h$
- Byte 3: Roll LSB
- Byte 4: Roll MSB
- Byte 5: Pitch LSB
- Byte 6: Pitch MSB
- Byte 7: Heave LSB
- Byte 8: Heave MSB
- Byte 9: Heading LSB
- Byte 10: Heading MSB

where  $LSB =$  least significant byte,  $MSB =$  most significant byte.

All data are in 2's complement binary, with  $0.01^\circ$  resolution for roll, pitch and heading, and 1 cm resolution for heave.

- Roll is positive with port side up with  $\pm 179.99^\circ$  valid range
- Pitch is positive with bow up with  $\pm$ 179.99° valid range
- Heave is positive up with  $\pm$ 9.99 m valid range
- Heading is positive clockwise with 0to  $359.99^{\circ}$  valid range.

Non-valid data are assumed when a value is outside the valid range.

How roll is assumed to be measured is operator selectable, either with respect to the horizontal plane (the Hippy 120 or TSS convention) or to the plane tilted by the given pitch angle (i.e. as a rotation angle around the pitch tilted forward pointing x-axis). The latter convention (called Tate-Bryant in the POS/MV documentation) is used inside the system in all data displays and in logged data (a transformation is applied if the roll is given with respect to the horizontal).

Note that heave is displayed and logged as positive downwards (the sign is changed) including roll and pitch induced lever arm translation to the system's transmit transducer.

This format has previously been used with the EM 950 and the EM 1000 with the first synchronisation byte always assumed to be zero. The sensor manufacturers have been requested to include sensor status in the format using the first synchronisation byte for this purpose. It is thus assumed that:

- 90h in the first byte indicates a valid measurements with full accuracy
- any value from **91h to 99h** indicates valid data with reduced accuracy (decreasing accuracy with increasing number)
- any value from **9Ah to 9Fh** indicates non-valid data but normal operation (for example configuration or calibration mode)
- and any value from **A0h to AFh** indicates a sensor error status

### **Sperry Mk.39 Attitude input format**

The format is 18 bytes long, and it is organised as 9 words. The most significant byte of a word is transmitted first.

- Word 1 AA55h
- Word 2 Status and time
- Word 3 Heading
- Word 4 Roll
- Word 5 Pitch
- Word 6 Heading rate
- Word 7 Roll rate
- Word 8 Pitch rate
- Word 9 Checksum (MSB) and 1's complement of checksum (LSB)

All data are in 2's complement binary. Heading is given within  $\pm 180^\circ$ , roll and pitch within  $\pm 90^\circ$ . (Note however that the values  $+180^\circ$  and  $+90^\circ$  are not permitted, as these are one bit too high.)

Heading is measured with reference to true North, and positive when the bow points eastwards. Roll is per definition a rotation angle (Tate-Bryant) and positive when the starboard side goes up. Pitch is positive when the bow goes down.

#### **HDT format**

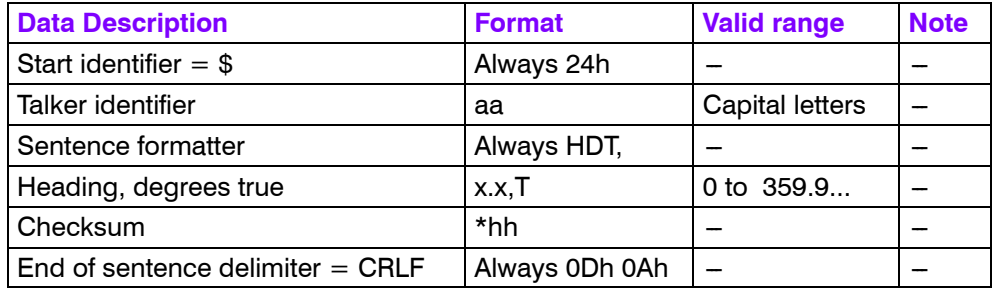

#### **SKR80 format**

The SKR80 sends out a stream of data with four bytes for each measurement. There is one byte for each digit:

- The first byte for the decimal degree (Example: xxx.X)
- The second for the degree (Example:  $xxX.x$ )
- The third for the  $10$ 's degree (Example:  $xXx.x$ )
- The fourth for the 100's degree (Example: Xxx.x)

The two uppermost bits of a byte are always zero, the next two bits give the digit, 00 for the decimal, 01 for the degree, 10 for the 10's degree, and 11 for the 100's degree. The lowest four bits give the digit value in 4-bit BCD format. As an example a heading of 234.5° will give the four bytes 05h 14h 23h 32h. The LR40 adds a fifth byte at the end for status with the two upper bits of the status byte set to 11 (11000000 for OK, 11001010 for alarm). This status byte is ignored.

# **Clock**

The system clock is used to time stamp all data output. The clock may be set upon start of new survey or power-up on the Processing Unit (recommended source is a NMEA ZDA format datagram). The clock will drift, typically some seconds per day, unless it is synchronised to a 1 PPS (pulse per second) input signal (the clock millisecond counter will be set to zero whenever a pulse is received). A fully correct clock is only necessary if the output data are later to be combined with other time critical data logged or created by other systems, for example an accuracy of up to one minute would be necessary to apply tidal changes. If the timestamp supplied in the position input datagrams is to be used, it is imperative that the system clock is correctly set and that 1 PPS synchronisation is used.

#### **ZDA format**

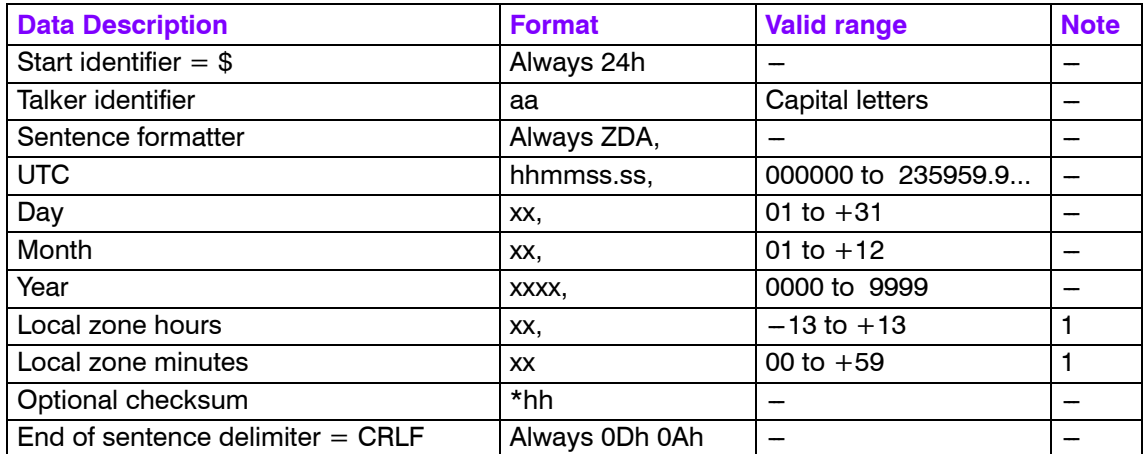

#### **Note 1**

Local zone time is not used. An offset time may be entered by the operator to get the system clock to show a different time than UTC.

# **Sound Speed**

### **Overview**

A sound speed profile may be loaded into the Operator Station either on a serial line or on Ethernet. Formats previously used with existing Kongsberg Maritime echo sounders (Kongsberg Maritime ASCII and Binary Sound Velocity Profile input datagrams) will be accepted, but since their resolution in depth is limited to 1 m and the number of entries to 100, a new format given below without these limitations is recommended. This format is also accepted by the Kongsberg Maritime HIPAP and HPR underwater positioning systems (but not necessarily vice-versa). Note that a complete profile may be pieced together from several datagrams and edited with the Operator Station's Sound Speed Editor.

The new format is completely in ASCII and allows 9998 entries without limitations in resolution. In addition to depth and sound speed, it allows input of absorption coefficient, pressure, temperature and salinity or conductivity. The latter parameters may be used to calculate depth, sound speed and absorption coefficient. Use of a depth dependent absorption coefficient allows a more accurate determination of bottom backscatter strength.

Note that this datagram may also be logged as output, retaining information not included in the standard sound speed profile output datagram, such as where and when the profile has been taken.

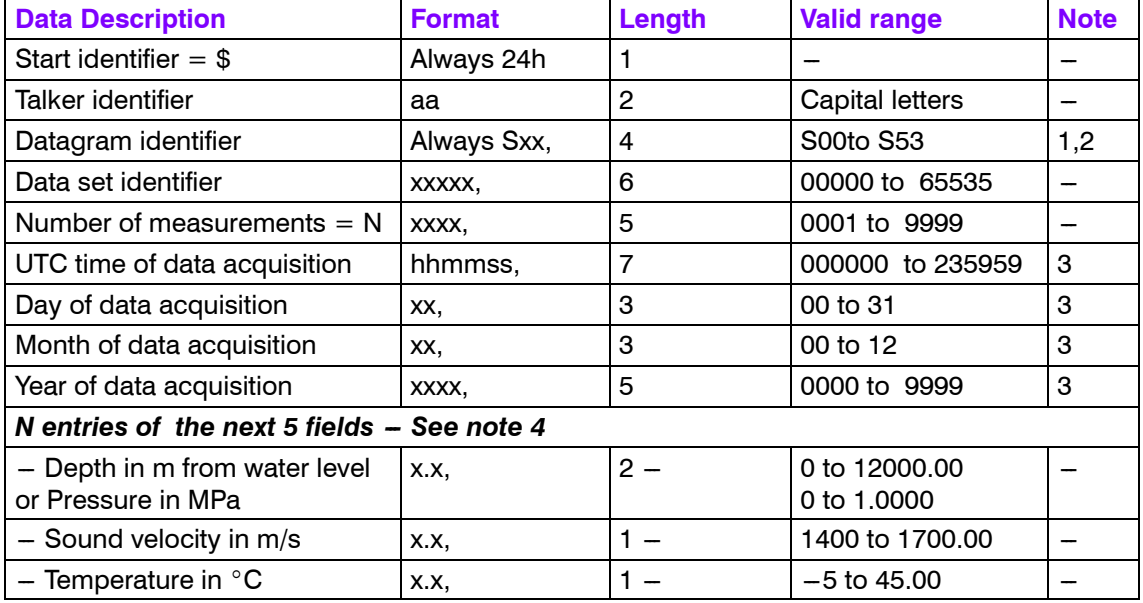

## **Kongsberg Maritime SSP format**

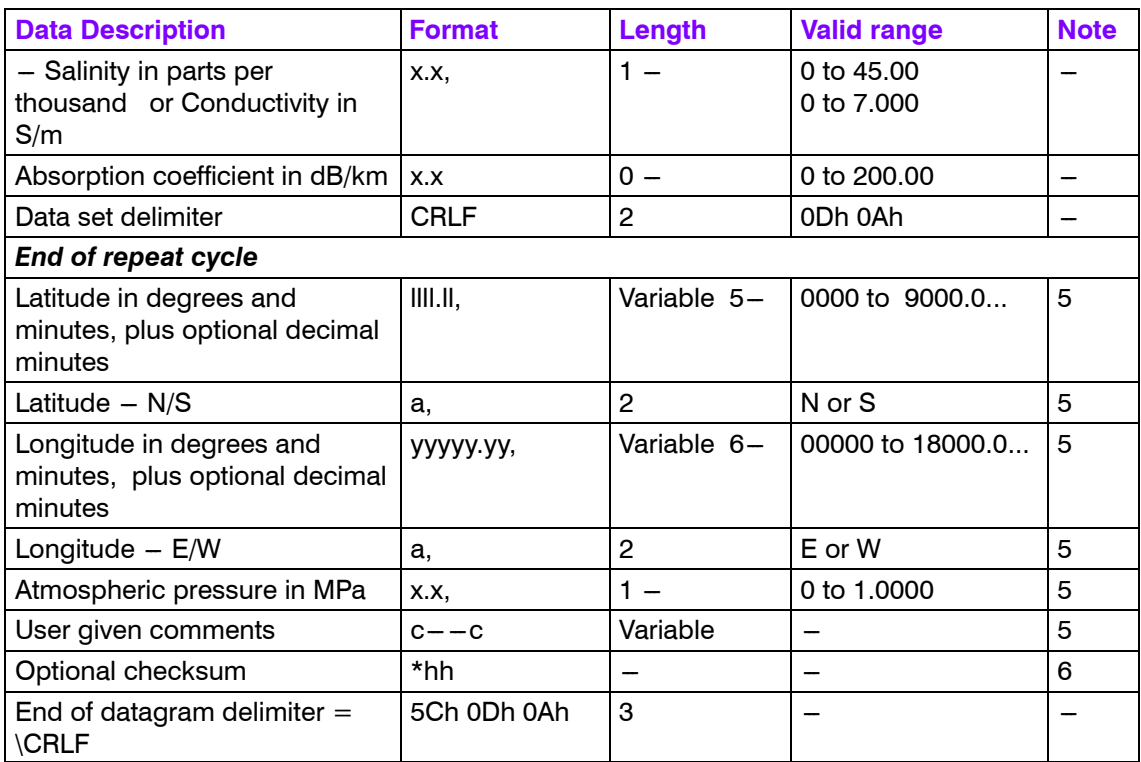

The datagram identifier identifies what type of data is included. This is shown in the following table where D is depth, P is pressure, S is salinity, C is conductivity, c is sound speed,  $\alpha$  is absorption coefficients, and L is latitude. The notation  $c(T,S)$ indicates for example that the sound speed is to be calculated from the temperature and salinity input data. When pressure is used, the atmospheric pressure must be given if the pressure is absolute, otherwise the pressure must be given re the sea level and the atmospheric pressure must be zero.

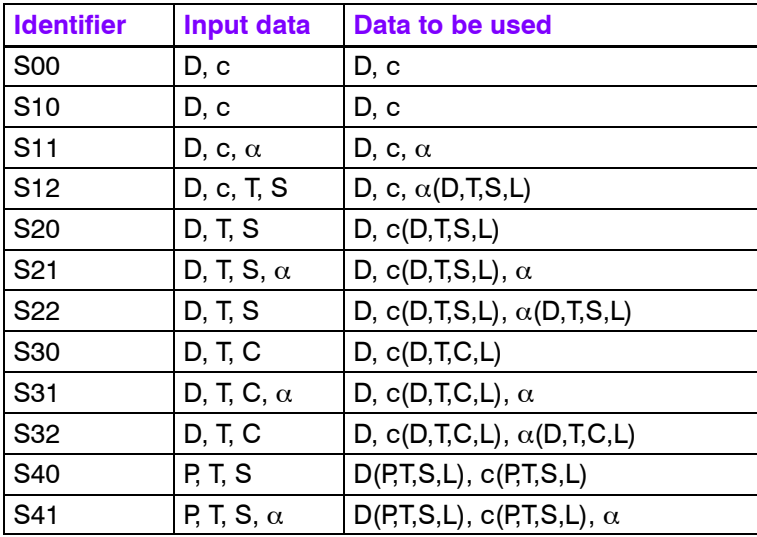

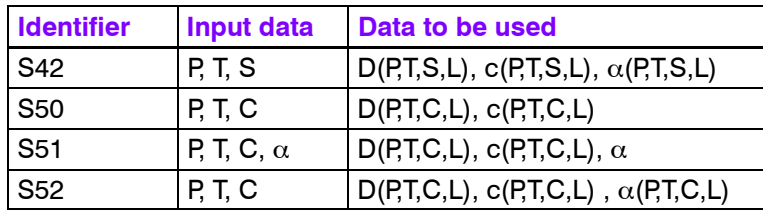

S00 is a special case because then the sound speed profile will be taken into use immediately without further operator intervention. The checksum is then mandatory and must be correct. Furthermore entries for zero depth and a deeper depth than expected during the survey must be included.

#### **Note 3**

Note that these fields have fixed length and leading zeros must be used.

#### **Note 4**

The depth or pressure field is always required while the other fields are optional except for those required by the datagram identifier. The field-delimiting commas must always be included even if the fields are empty.

#### **Note 5**

The positions, atmospheric pressure and comment fields are optional. Note that the option field must not include a  $\setminus$ . It is recommended to include sensor type in the comment field.

#### **Note 6**

The checksum field is calculated between the \$ and the \* delimiters by exclusive OR'ing of all bytes. The checksum is required for datagram S00, but is optional for the others.

#### **AML CALC format**

Sound speed profile data input in the CALC format is used by the Applied Microsystems Ltd. (AML) Total System Software package to support AML's complete range of sensors is also accepted.

This format is an ASCII format with a five line header plus a variable number of lines with data as follows:

**Line 1:** CALC, sn, date, depth increment, depth display

- sn is the sensor serial number
- date is current date taken from computer
- depth increment is logging depth increment

• depth display is depth units (meters or decibars)

#### Line 2: AML SOUND VELOCITY PROFILER S/N: xxxxx

#### Line 3: DATE:xxxxx TIME:xxxxx

• This line gives the Julian date and time at start of sensor logging

#### **Line 4:** DEPTH OFFSET(M): xxxx.x

• This line gives the pressure offset at sea level.

Each line of data contains three numbers:

- depth (in meters)
- sound velocity (in m/s)
- temperature (in degrees Celsius)

#### **Line 5:** DEPTH(M) VELOCITY (M/S) TEMPERATURE (\_C)

The numbers are separated by a space, and each line is terminated with a linefeed (LF). The numbers shall all include a decimal point (xxx.x xxxx.x xx.xLF). The data are terminated by a line with three zeros with two spaces between the zeros (0 0 0).

#### **AML Smart Sensor format**

The **AML Smart SV&P** sensor and later the **SVPlus** sensor may be used directly for sound speed profile input on serial line to the Operator Station. Both these sensors may also be used to measure the sound speed at the transducer depth continuously during the surveying.

A measurement is requested from a smart sensor by issuing the word 'scan' as four ASCII characters terminated by CR. The reply from the SV sensor is a string of ASCII characters:

#### 'S'CRLF xxxx.x CRLF>

where xxxx.x is the measured sound speed in m/s (in bytes 5-11). From the SV&P sensor the received string is:

'S'CRLF ±xxx.xx xxxx.x CRLF>

where the first number is the pressure in decibars relative to the surface and the second sound speed in m/s (in bytes 13-19).

Smart sensors with autonomous output may also be used, both P&SV (sound speed with pressure) and T&SP (sound speed with temperature).

The P&SV format is:

±xxx.xx xxxx.x CRLF

The T&SP format is:

#### ±xx.xxx xxxx.x CRLF

The last field in both of these formats give the sound speed and the first field either pressure in decibars or temperature in degrees Celsius.

## **Depth input from single beam echo sounder**

#### **Overview**

Depth datagrams from a single beam echo sounder are accepted for display and logging on the system. The following formats are supported:

- NMEA 0183 DBS
- NMEA 0183 DPT
- binary datagrams from the Kongsberg Maritime EA 500 echo sounder series.

#### **DBS format**

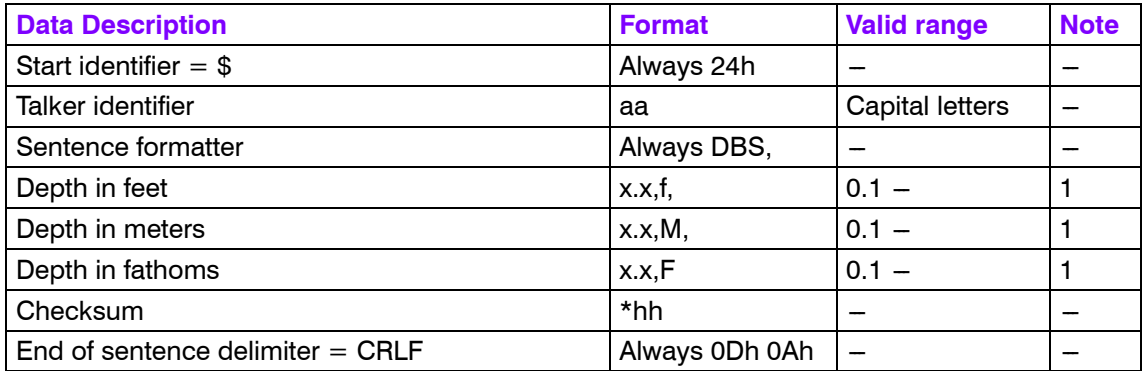

#### **Note 1**

The decoding priority will be meter field, feet field and fathom field with the depth value extracted from the first field with valid data.

#### **DPT format**

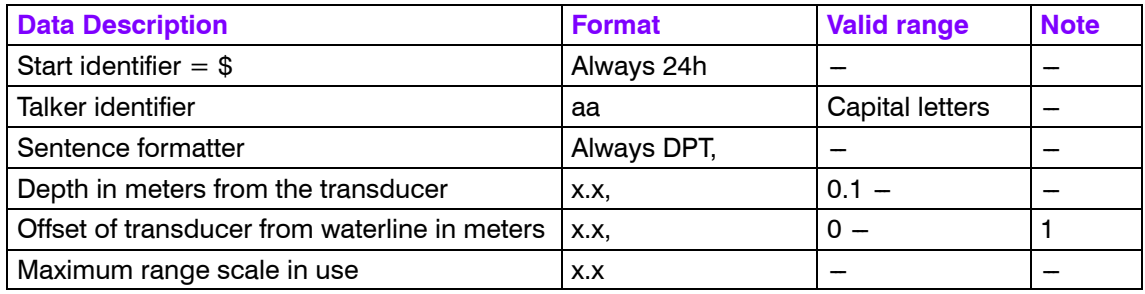

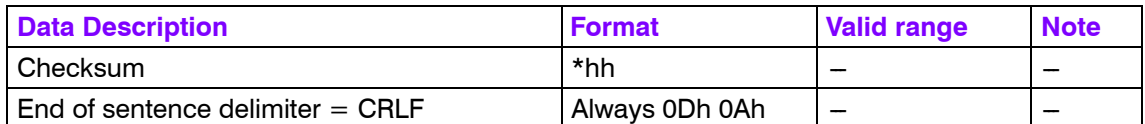

A negative value implying that the offset is from the keel should not be used.

#### **EA 500 format**

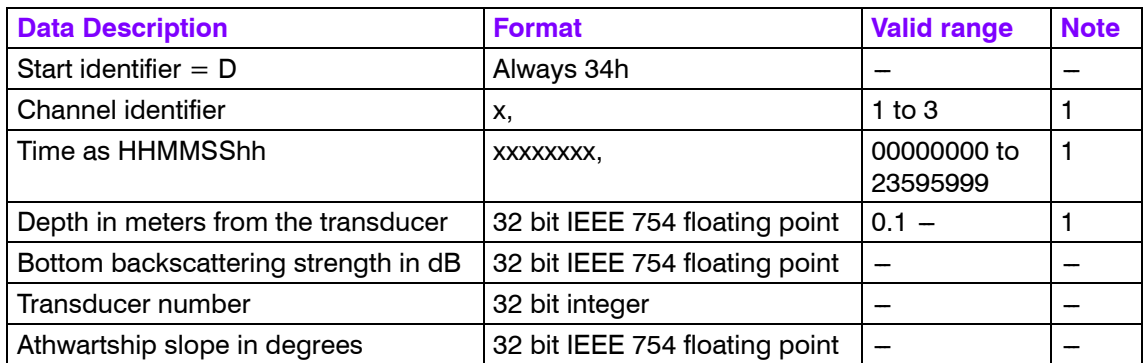

#### **Note 1**

Only the channel identifier, depth and time will be decoded by the system. The least significant byte is transmitted first (the Intel convention).

Note *The datagram must be sent on Ethernet to UDP port number 2200 on the Operator Station.*

# **Remote control**

#### **Overview**

A Remote Control datagram has been implemented to allow:

- the multibeam echo sounder to start logging on remote command.
- the multibeam echo sounder to send out parameter and sound speed profile datagrams as a response to the remote command.
- the survey line numbers to be set from a remote location.

Note that the parameter and sound speed profile datagrams are always sent out when logging is started or any changes are made to the parameters or sound speed. They may also be sent out regularly at operator specified intervals.

The datagram currently only allows survey related parameters to be transferred to the system. It will later be expanded to allow remote setting of all installation parameters, and then basically as a copy of the standard start/stop datagram with identical conventions with regard to order (which is not important), but requiring only the parameters actually to be set.

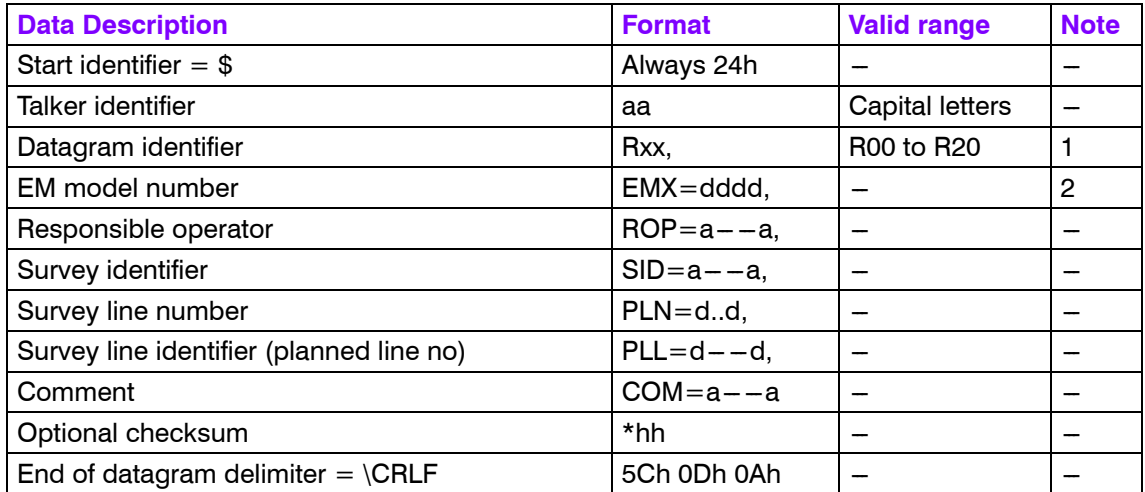

#### **Note 1**

Rxx defines what action the system is to take with respect to pinging and logging of data in addition to changes in the parameters. Note that logging of survey data on local storage is not affected, this is determined by operator control from the menu only.

- R00 System to stop pinging (and logging if on)
- R10 System to stop all logging (but continue or start) pinging).
- R11 System to start logging on new line to both local and remote
- R12 System to star logging on new line but only to local storage
- R13 System to start logging on new line but only to remote
- R20 System to send installation parameter datagram and sound speed profile datagrams to remote

#### **Note 2**

The EM model number will be required when parameter changes are made with respect to transducer location or system gain settings.

# **Introduction**

Output datagrams are usually logged to disk or tape on the EM Series Operator Station. The output datagrams may also be exported to user provided programs on the Operator Station or on an external Ethernet network using UDP protocol (remote logging). An NMEA DPT depth datagram may be exported on a serial line.

The output datagrams are mostly in binary format using signed or unsigned integer numbers with lengths of 1, 2 or 4 bytes. All binary data will presently be big endian.

Note *As this is subject to modifications, we recommend that software written to decode EM Series data includes a check for the byte ordering with a provision for byte swapping. Suitable data fields to check on are the length field at the start of the datagram, the EM Series model number field and possibly the date and time fields.*

> The basic output datagram structure established with the EM 100 echo sounder is retained.

- All datagrams (except the NMEA DPT datagram) start with STX, datagram type and time tag, and end with ETX and checksum (sum of bytes between STX and ETX). In addition the total length of the datagram *(not including the length field)* will precede the STX byte, given as a four byte binary number.
- The length field is only included when logging to tape and/or disk, but not for datagrams logged to a remote location. The length can then be derived from the network software. Systems logging data remotely should add this length at the start of each datagram. This length is required if the data are to be used with Kongsberg Maritime post-processing systems.
- The time stamp resolution has been increased to 1 millisecond and now includes the century, but as a consequence the time stamp is now binary and not ASCII as implemented previously. The date is given as 10000\*year(4 digits) +  $100*$ month + day, for example 19950226 for February 26, 1995. All date fields in the output datagrams use this format. A time is usually given (in milliseconds) from midnight.

- The datagrams identify the multibeam echo sounder model and its serial number. The system model number is 120 for the EM 120, 300 for the EM 300, etc. For the EM 3000D (the dual head system) the model number was originally given as 3002 and the serial number is that of Sonar Head number 1. However in the depth datagram model numbers 3003-3008 are now used to also identify the actual transmit and sampling frequencies of the two heads. If only one head is activate on the EM 3000D, it is coded as a single head system.
- Due care has been taken to include all parameters needed in postprocessing in the relevant datagrams, with a minimum of data duplication. Where resolution of a data field is variable, a resolution descriptor is included.
- Invalid data are always identified by the highest positive number allowed in a field unless otherwise noted.
- A real-time parameter datagram has been added to enable logging of parameters not used in postprocessing, but which may be important in checking the quality of the logged data, or to allow tracing of reasons for possible malfunctions.
- Attitude data as time continuous records and raw ranges and beam pointing angles are logged to allow eventual postprocessing corrections. The logged attitudes are valid at the transmit transducer, and are corrected for any sensor offsets.

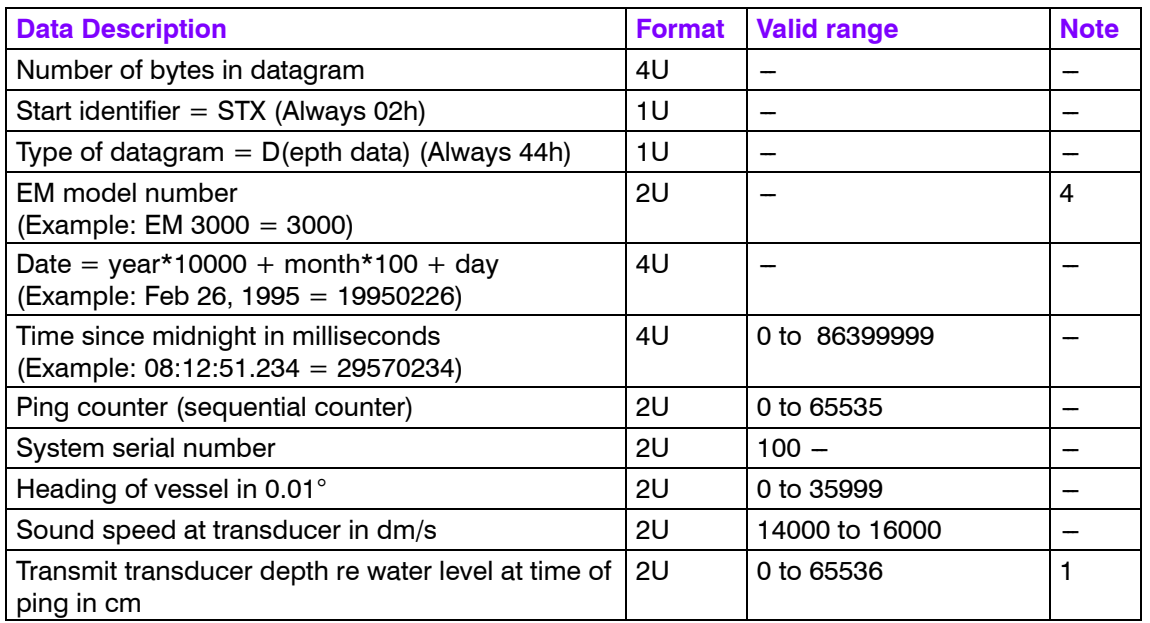

# **Depth**

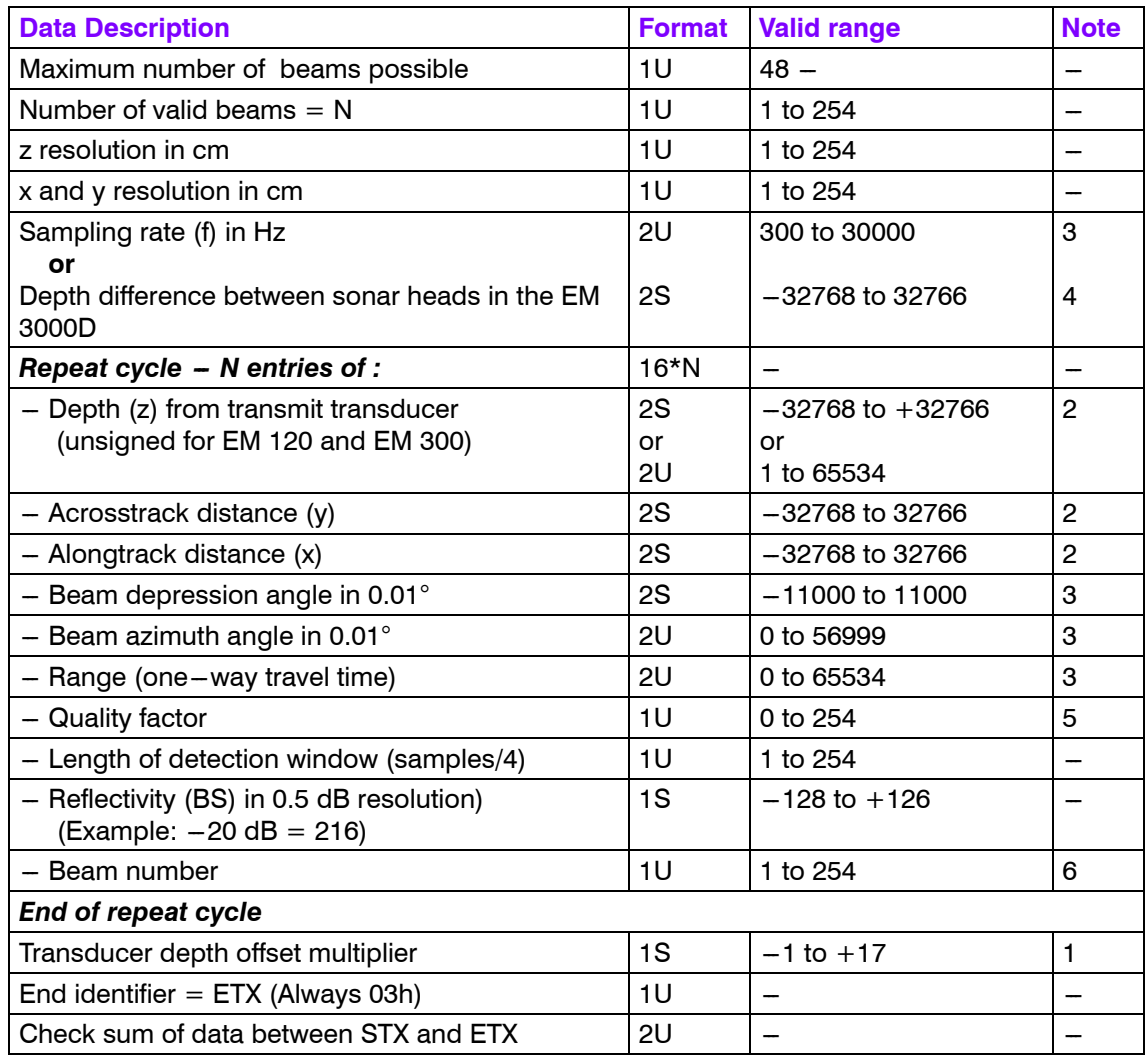

The transmit transducer depth plus the depth offset multiplier times 65536 cm should be added to the beam depths to derive the depths re the water line. The depth offset multiplier will usually be zero, except when the EM 2000/3000 Sonar Head is on an underwater vehicle at a depth larger than 655.36 m. Note that the offset multiplier will be negative (-1) if the actual heave is large enough to bring the transmit transducer above the water line. This may represent a valid situation, but may also be due to an erroneously set installation depth of either the transducer or the water line.

#### **Note 2**

The beam data are given re the transmit transducer or sonar head depth and the horizontal location of the active positioning system's antenna. Heave, roll, pitch, sound speed at the transducer depth and ray bending through the water column
have been applied. On the EM 1002/2000/3000 the beam depths must be regarded as signed values to take into account beams which may be going upwards. On the EM 120/300 the beam depths are always positive and the values are therefore unsigned.

### **Note 3**

The range, beam depression angle (positive downwards and  $90^\circ$ ) for a vertical beam) and beam azimuth angle (re vessel centerline) are given relative to the transducer (sonar head) at the ping transmit time. Heave, roll, pitch and sound speed at the transducer depth have been applied, but not ray bending. These values may thus be directly used for a new ray bending calculation with a revised sound speed profile to generate new sounding depths and positions without any need for using attitude data. The range resolution in time is the inverse of the range sampling rate (i.e. nominally equivalent to about 70 µs for the EM 3000).

Note that if the data need to be reprocessed with a new sound speed at the transducer depth or new roll, pitch or heave values, full reprocessing starting with the raw range and beam angle data is required. Attitude data is also required in this reprocessing, and both these data types will in the future be logged as standard.

If the beam azimuth angle has a value larger than 35999, the beam pointing angle has replaced the beam depression angle, and the raw two-way travel time has replaced the one-way heave and beam angle corrected travel time. The transmit tilt angle plus 54000 is given in the beam azimuth angle field. The use of this data definition is available on remote output to a port named as "RawDepth..." for use by other systems which do their own attitude and sound speed processing.

### **Note 4**

In an EM 3000D the transmit transducer depth is that of Sonar Head number 1, taking into account the depth offset multiplier as described in note 1. The range multiplier is replaced by the difference in depth between Sonar Head number 1 and 2, i.e. head 2 depth is equal to head 1 depth (possibly modified with depth offset multiplier) plus the depth difference. The range sampling rates in Hz of the two heads is given through the EM model number according to the following table:

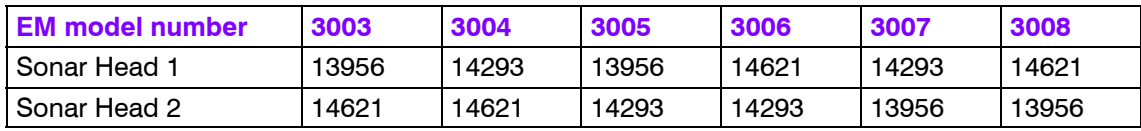

Previously the model number of the EM 3000D was given as 3002 with head sample rates of 13956 and 14621 Hz respectively. The head depths in this case should be assumed to be equal, and although the mathematical derivation of final beam depths would otherwise be the same as described above, the transmit transducer depth was not actually exactly that of the sonar heads.

### **Note 5**

The quality number's upper bit signifies whether amplitude (0) or phase (1) detection has been used. If amplitude the 7 lowest bits give the number of samples used in the centre of gravity calculation. If phase the second highest bit signifies whether a second (0) or first (1) order curve fit has been applied to determine the zero phase range, and the 6 lowest bits indicates the quality of the fit (actually the normalized variance of the fit re the maximum allowed, i.e. with a lower number the better the fit).

### **Note 6**

Beam 128 is the first beam on the second sonar head in an EM 3000D dual head system.

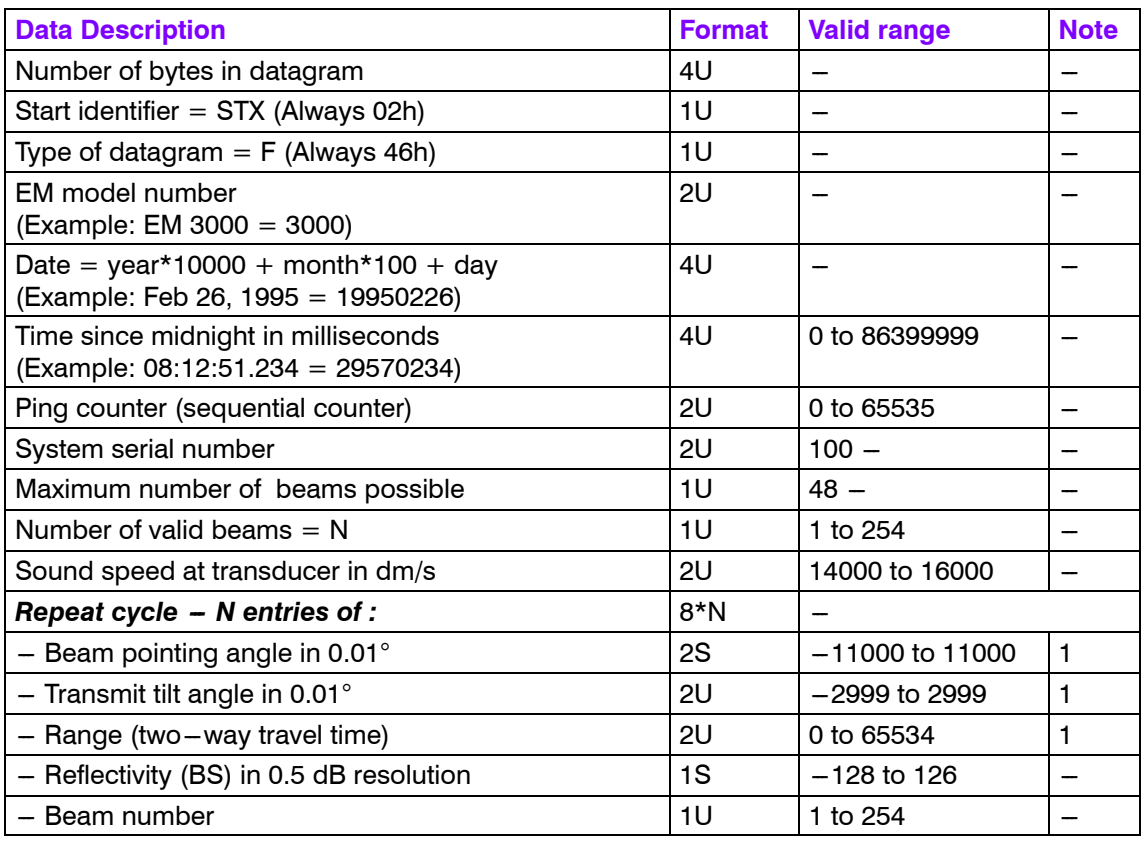

### **Raw range and beam angle**

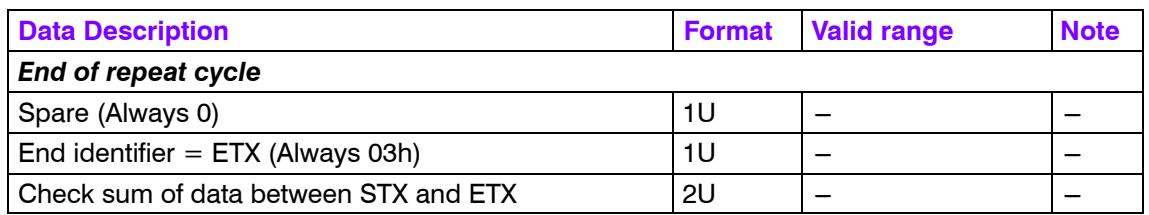

The beam pointing angle is positive to port and the transmit tilt angle is positive forwards for a normally mounted system looking downwards. The range resolution in time is the inverse of the range sampling rate given in the depth datagrams.

### **Seabed image**

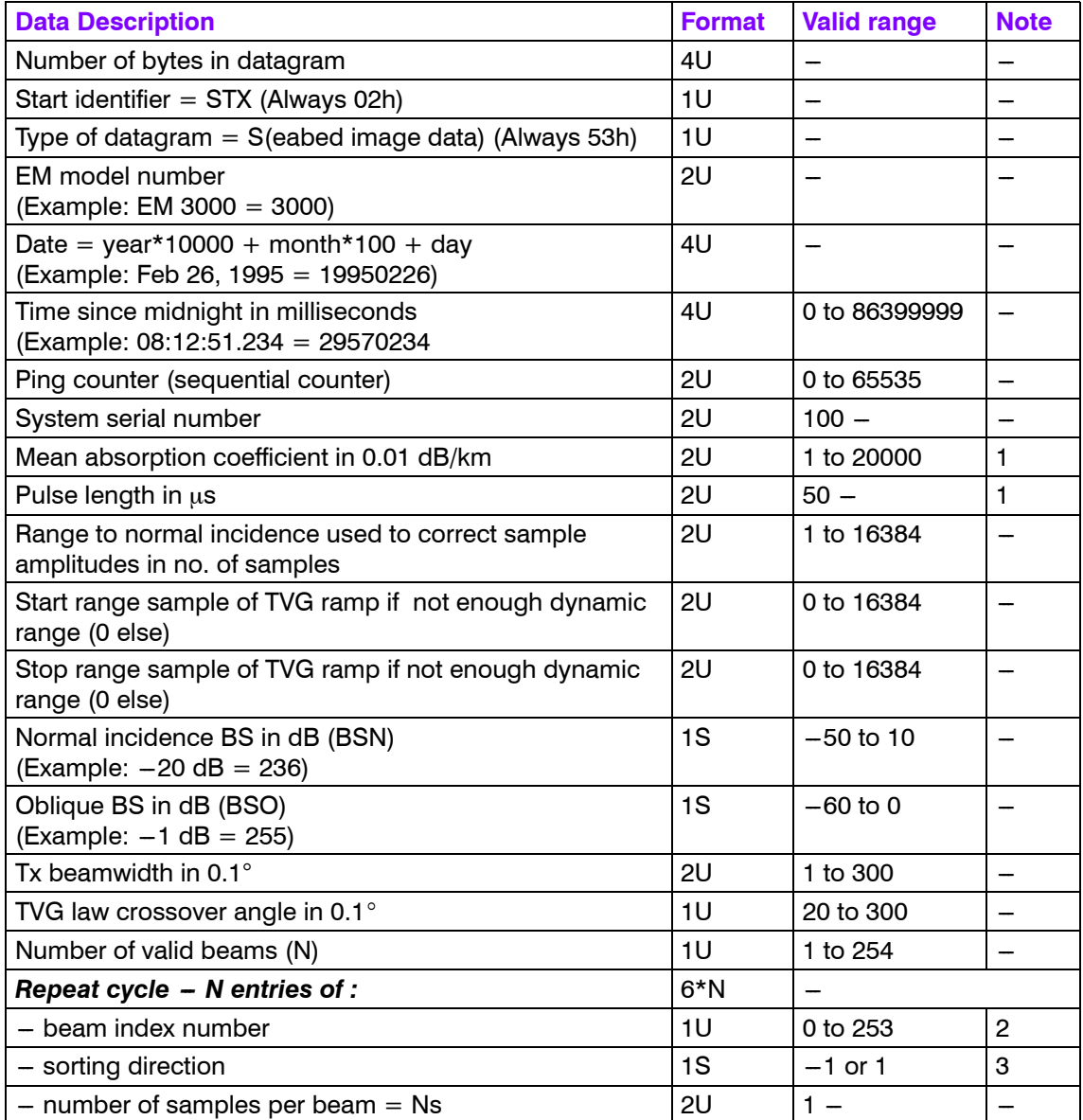

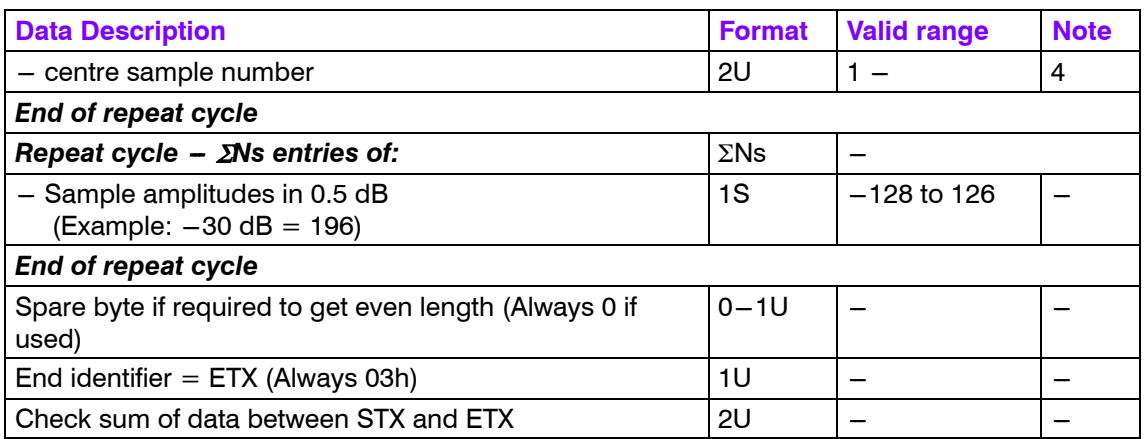

These fields have earlier had other definitions.

### **Note 2**

The beam index number is the beam number - 1.

### **Note 3**

The first sample in a beam has lowest range if 1, highest if -1. Note that the range sampling rate is defined by the sampling rate in the depth output datagram and that the ranges in the seabed image datagram are all two-way from time of transmit to time of receive

### **Note 4**

The centre sample number is the detection point of a beam.

### **Central beams echogram**

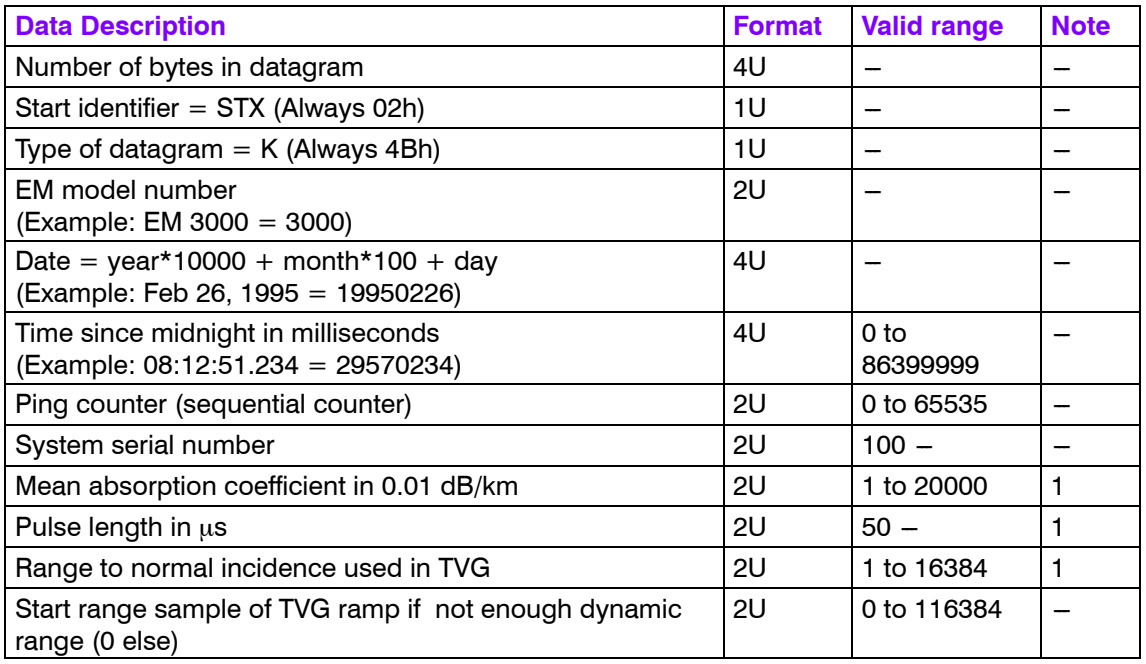

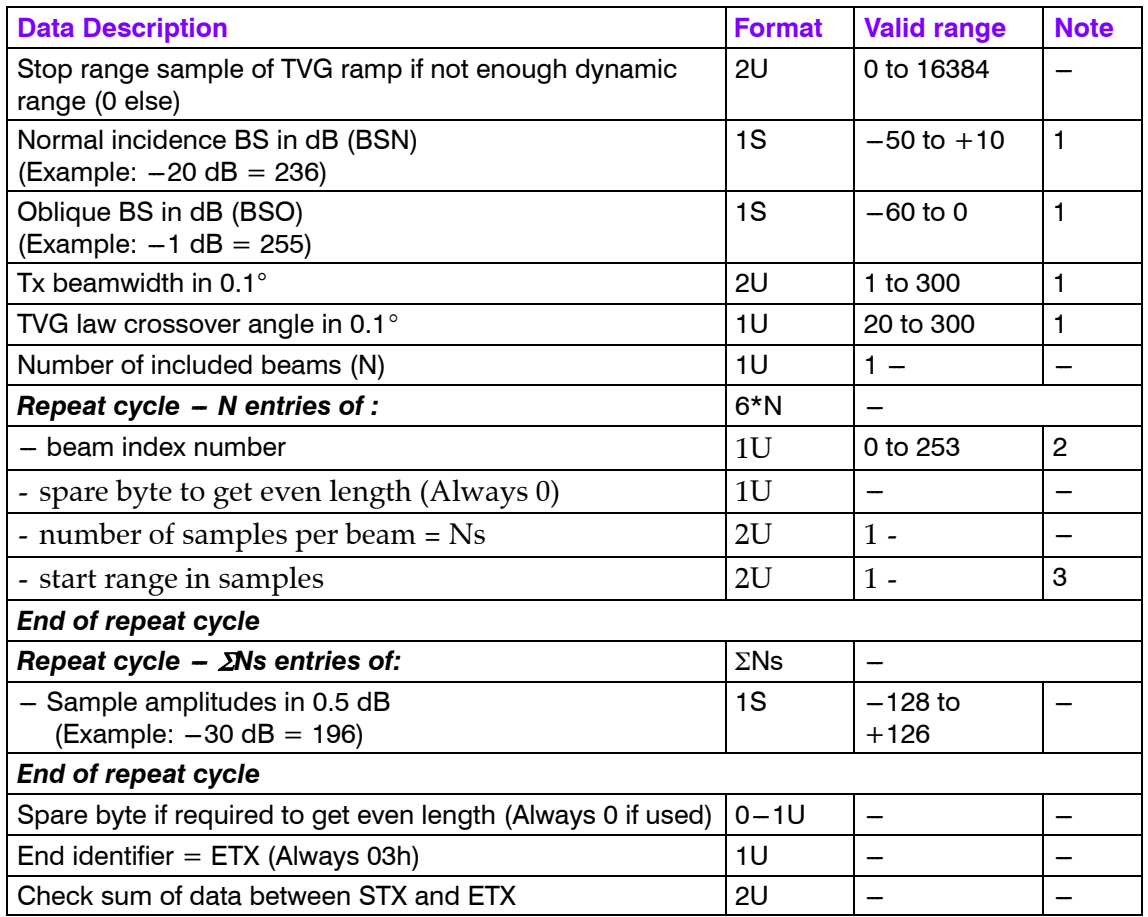

The sample amplitudes are not corrected in accordance with the detection parameters derived for the ping, as is done for the seabed image data.

### **Note 2**

The beam index number is the beam number - 1.

### **Note 3**

The range for which the first sample amplitude is valid for this beam given as a two-way range. The detection range is given in the raw range and beam angle datagram. Note that data are provided regardless of whether a beam has a valid detection or not.

### **Position**

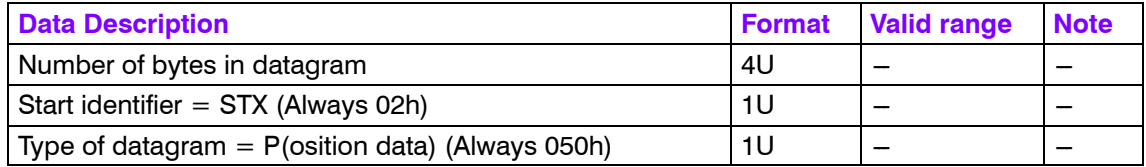

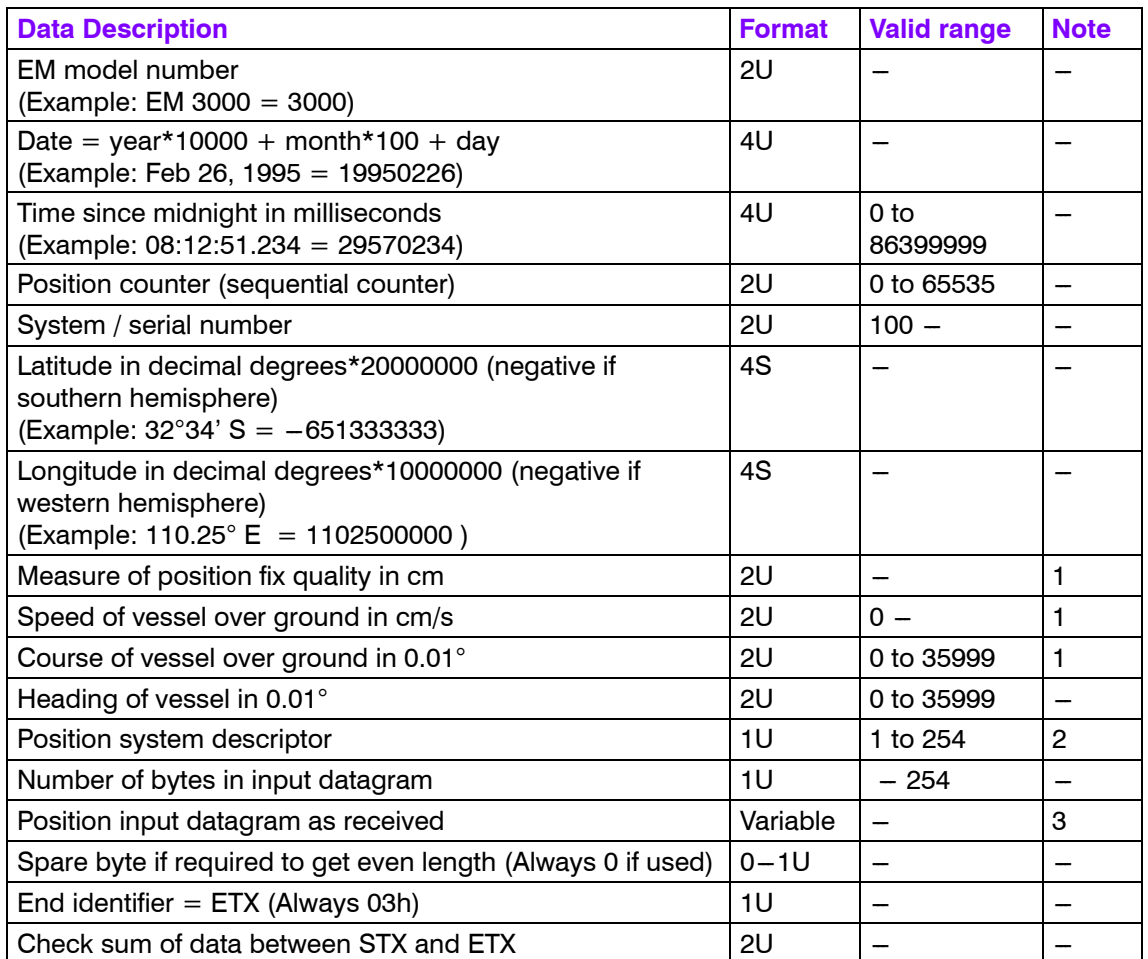

These data will be valid only if available as input.

### **Note 2**

The position system descriptor shows which source this data is from and its real-time use by bit coding:

- xxxx xx01 position system no 1
- xxxx  $x \times 10$  position system no 2
- xxxx  $x \times 11$  position system no 3
- $\bullet$  10xx xxxx the position system is active, system time has been used
- 11xx xxxx the position system is active, input datagram time has been used
- xxxx 1xxx the position may have to be derived from the input datagram which is then in SIMRAD 90 format.

### **Note 3**

Complete input datagram except header and tail (such as NMEA 0183 \$ and CRLF).

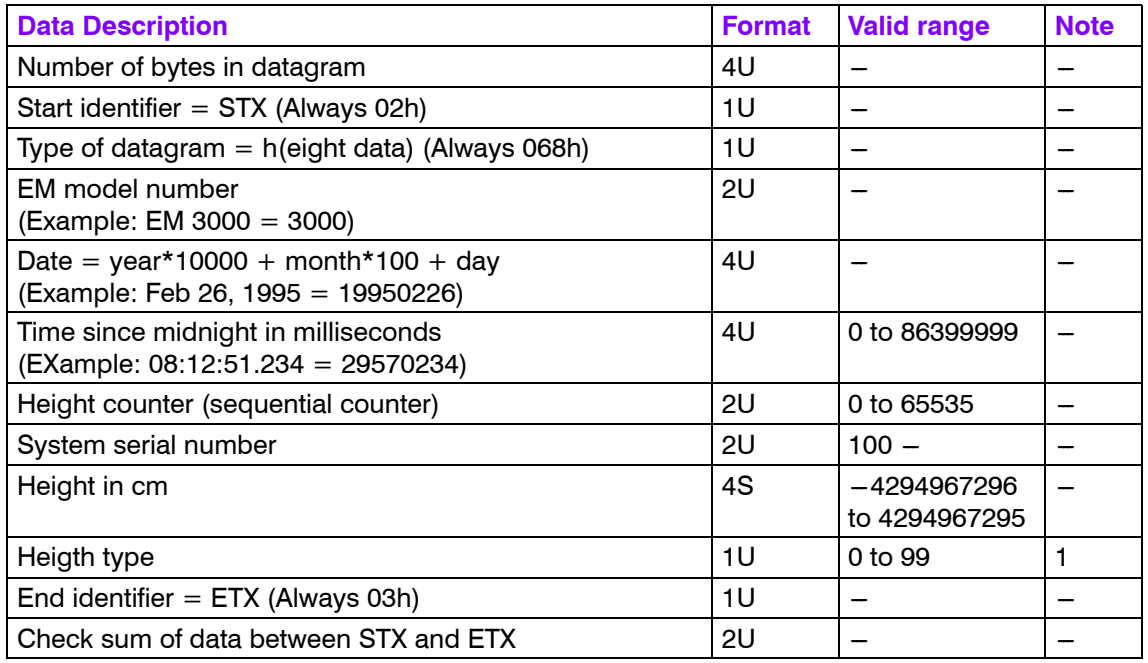

# **Height**

### **Note 1**

The height type is as given in the height input datagram unless it is zero. Then the height is derived from the GGK or GGA datagram and is the height of the water level re the vertical datum (possibly motion corrected).

# **Tide**

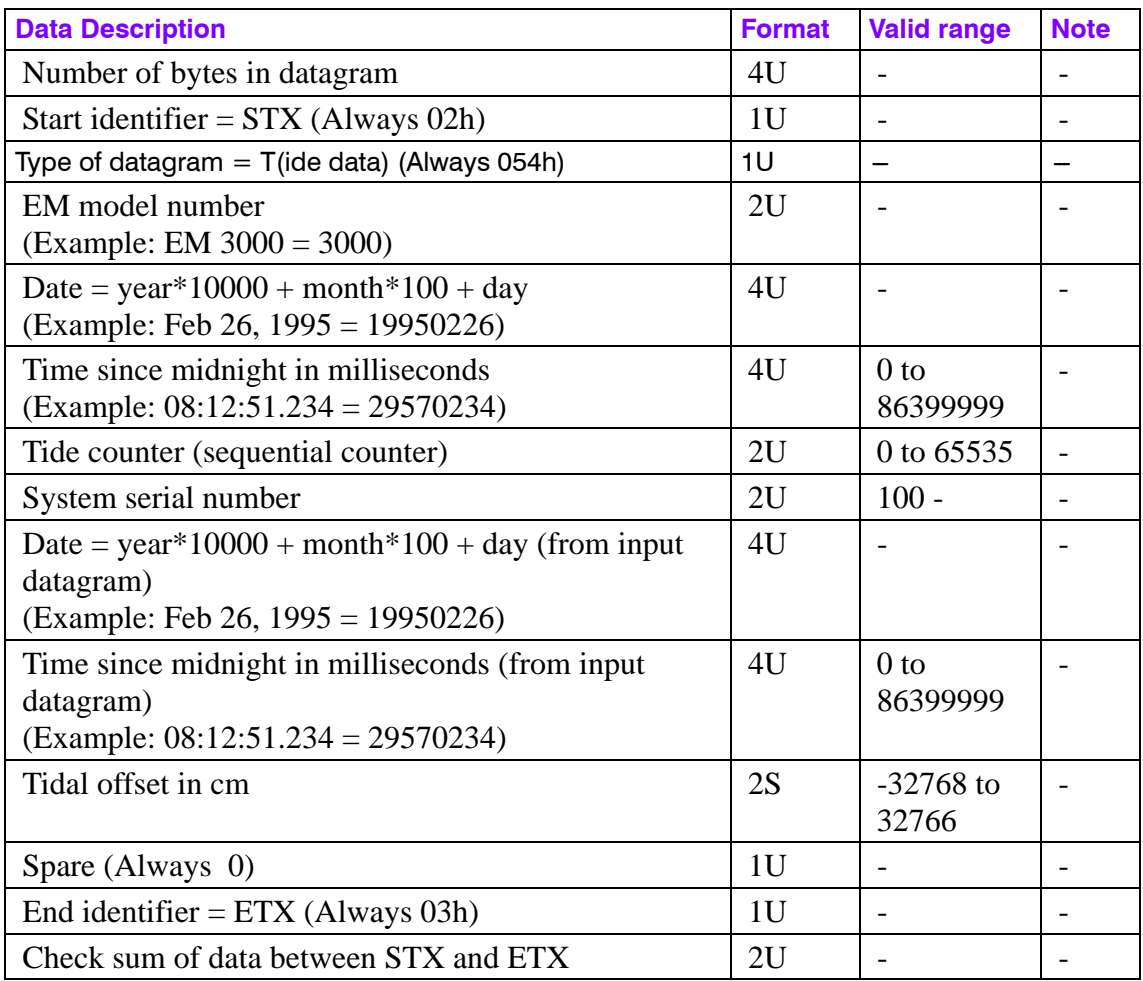

### **Attitude**

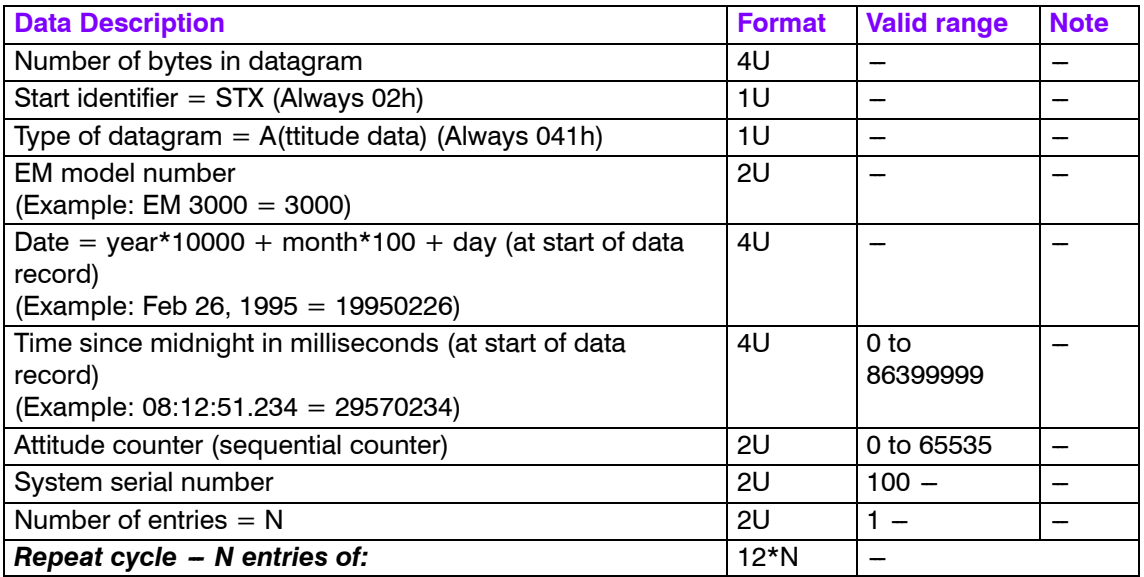

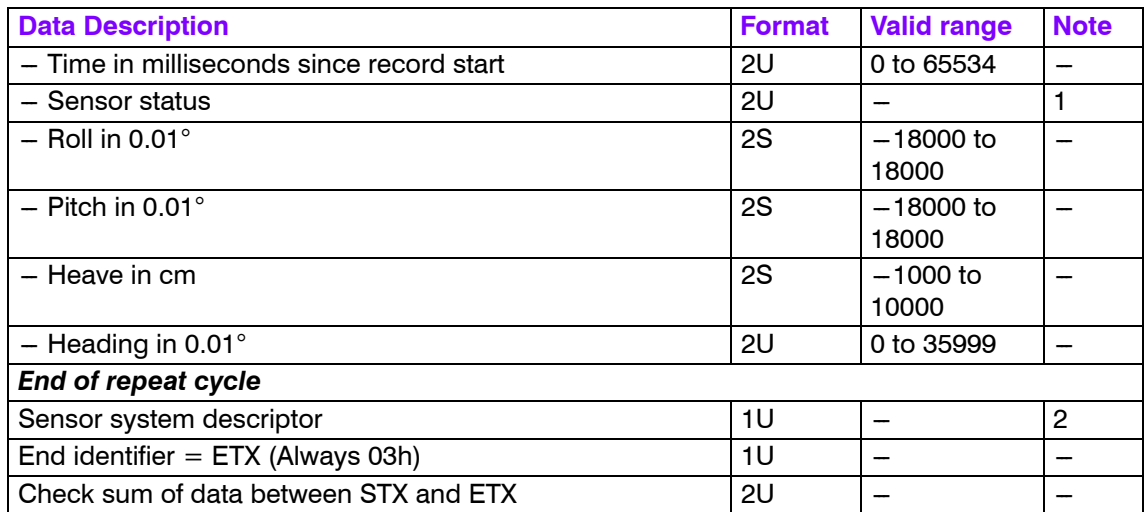

The sensor status will be copied from the input datagram's two sync bytes if the sensor uses the EM format, and from the sensor's status word if it is a Sperry Mk39. See the input format description for further details.

### **Note 2**

The sensor system descriptor will show which sensor the data is derived from, and which of the sensor's data have been used in real time by bit coding:

- $xx01$   $xxxx motion$  sensor number 1
- xx10 xxxx motion sensor number 2
- $xxxxxx1 heading from the sensor is active$
- $xxxx\,xx0x$  roll from the sensor is active
- xxxx  $x0xx -$  pitch from the sensor is active
- xxxx  $0$ xxx heave from the sensor is active

### **Heading**

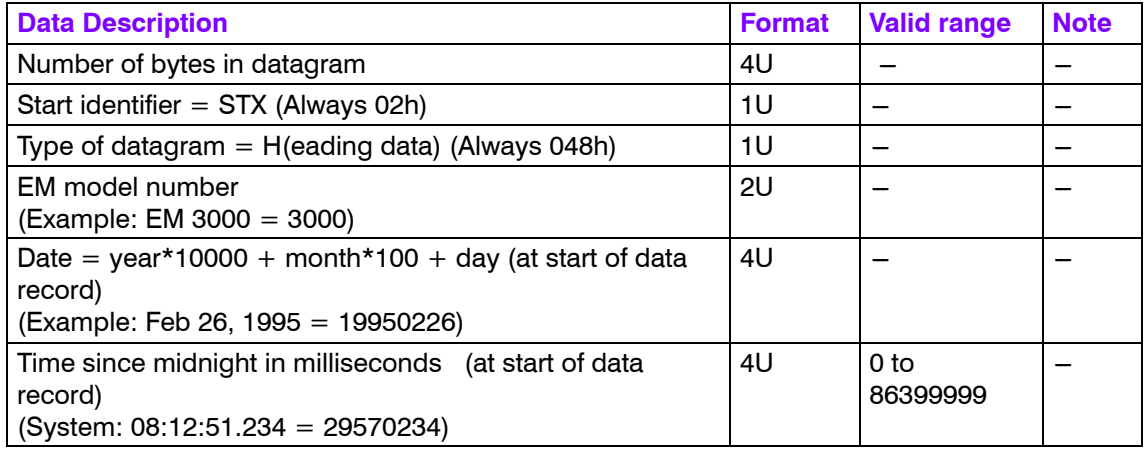

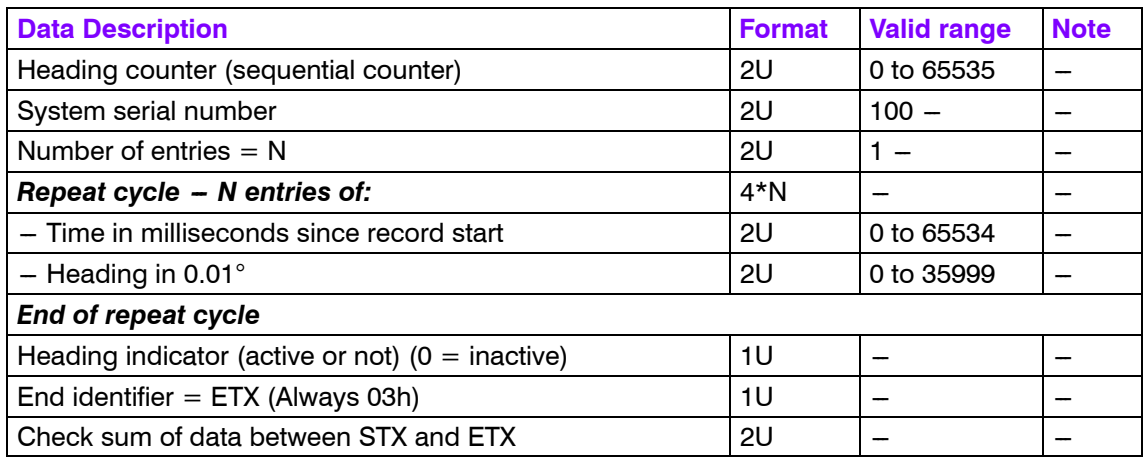

# **Mechanical transducer tilt**

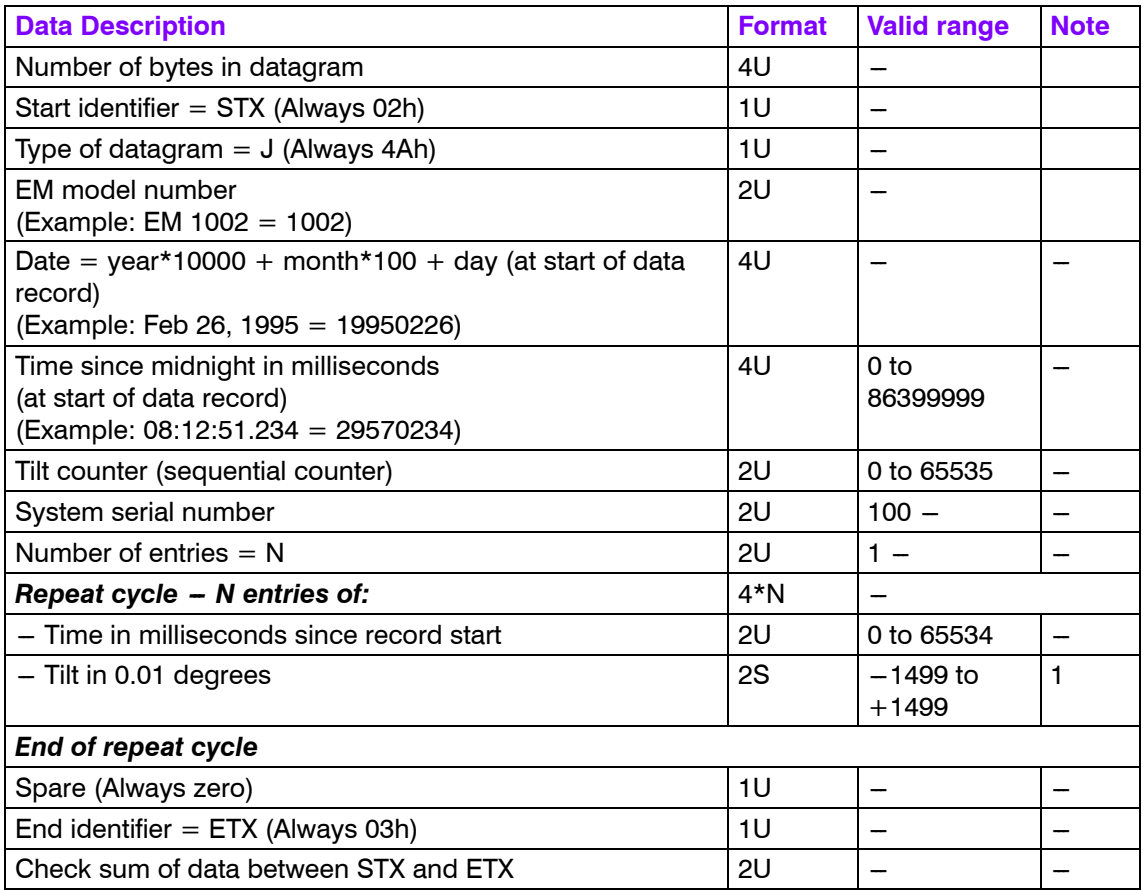

### **Note 1**

This tilt angle is the measured mechanical tilt of a hull unit such as that often supplied with the EM 1002. It is positive when the transducer is tilted forwards.

# **Clock**

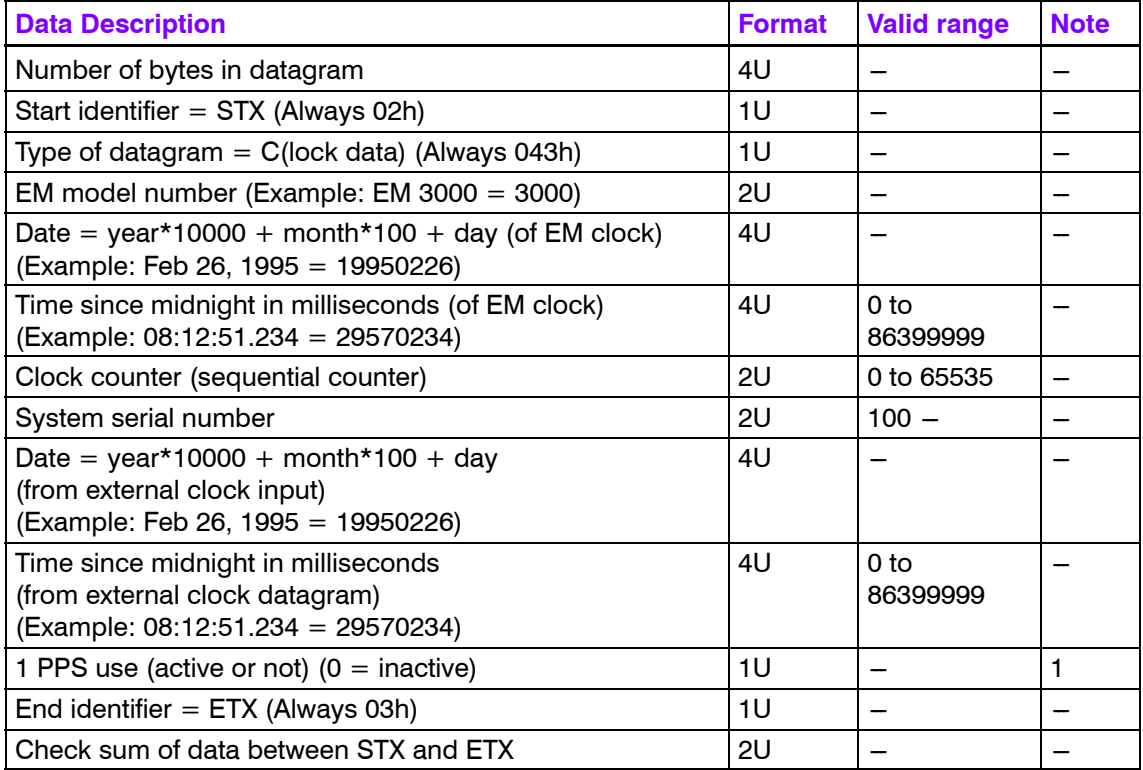

### **Note 1**

Shows if the system clock is synchronised to an external 1 PPS signal or not.

# **Surface sound speed**

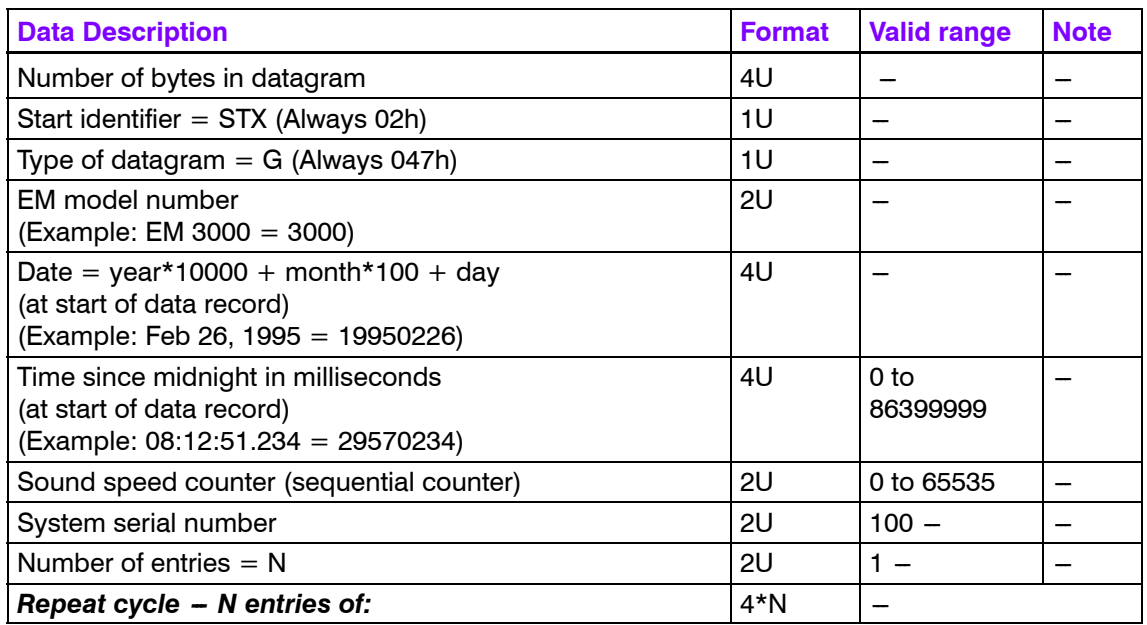

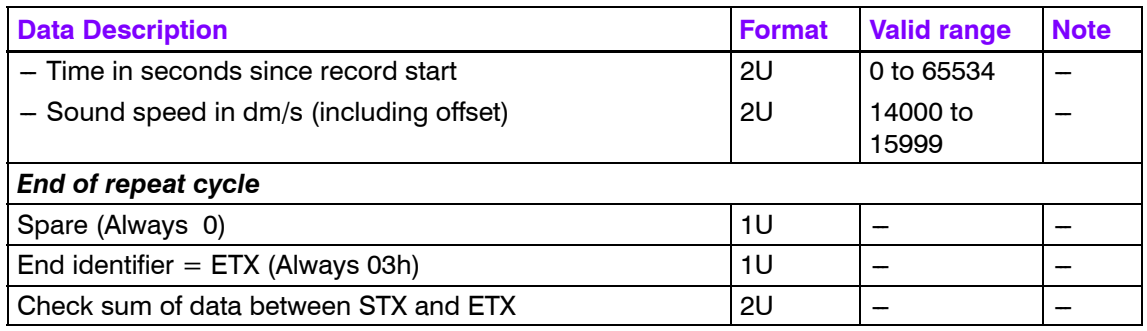

### **Sound speed profile**

This datagram will contain the profile actually used in the real time raybending calculations to convert range and angle to xyz data. It will usually be issued together with the installation parameter datagram.

Note *The format as given below has been changed from previous editions of this manual. The former format is identified by its type which was "V" (056h). The previous format had 2 byte long fields for depth and sound speed, this is now 4 bytes.*

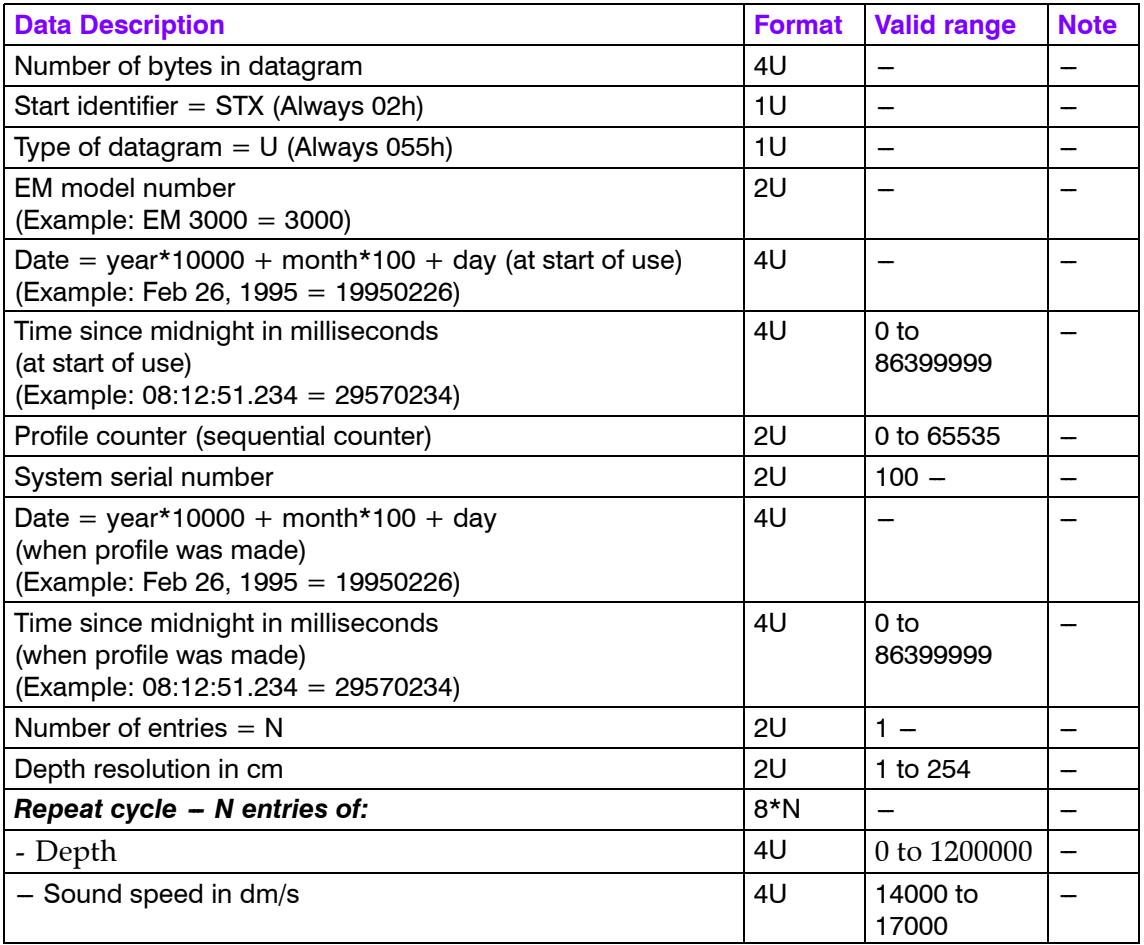

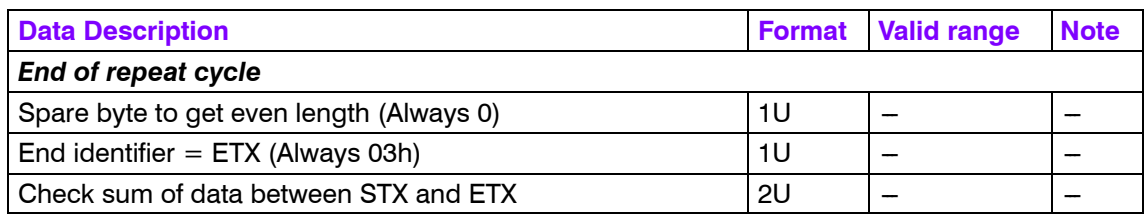

# **Kongsberg Maritime SSP output**

This datagram will contain the profile as received as input, and is logged as is to enable use of its data in postprocessing. The real time use of its data is decided by the operator, the sound speed profile actually being used is given by the sound speed profile output datagram (see above).

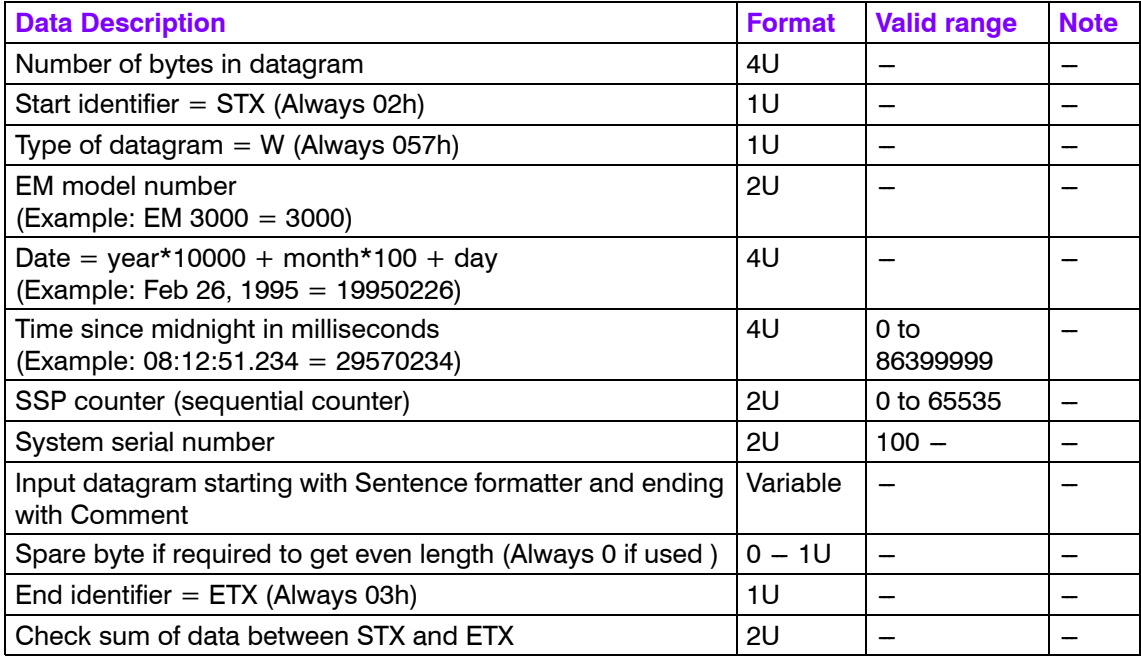

### **Single beam echo sounder depth**

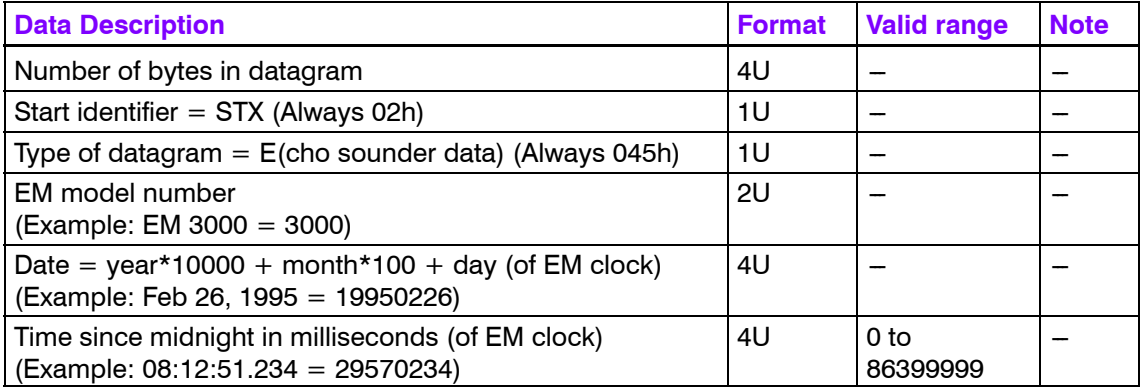

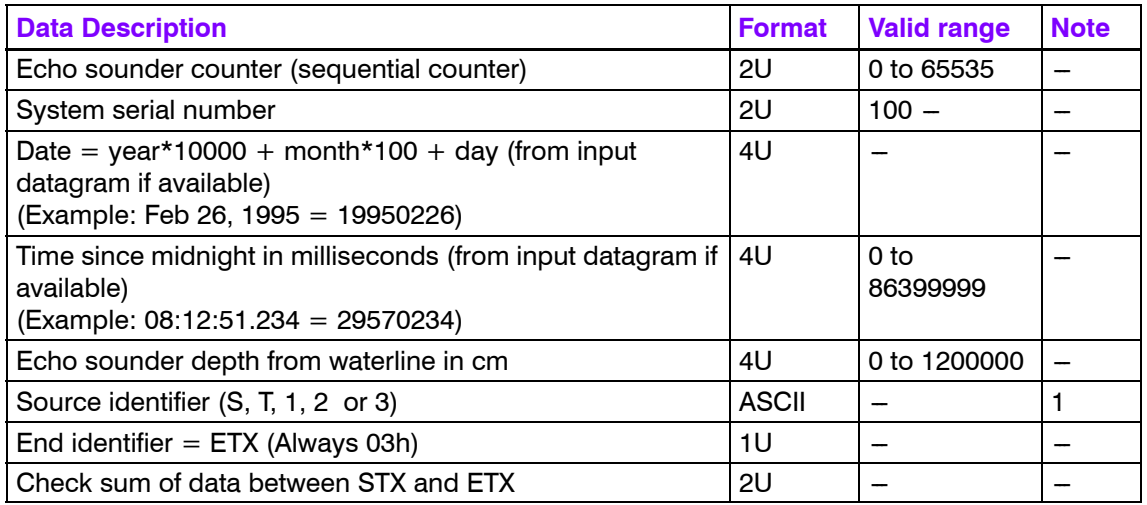

Identifies the source datagram type, i.e. NMEA DBS, NMEA DPT or EA 500 series channel 1-3 respectively.

# **Runtime parameter**

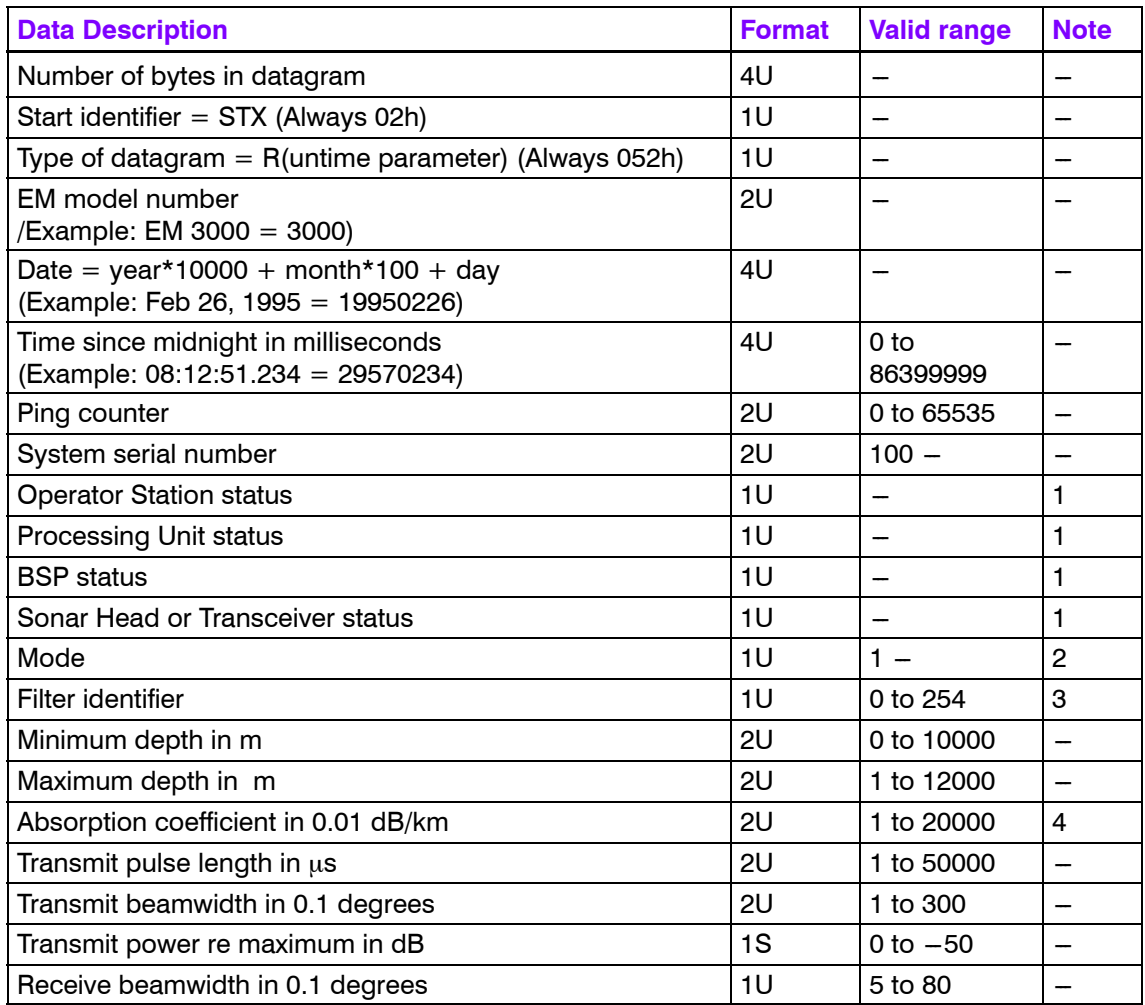

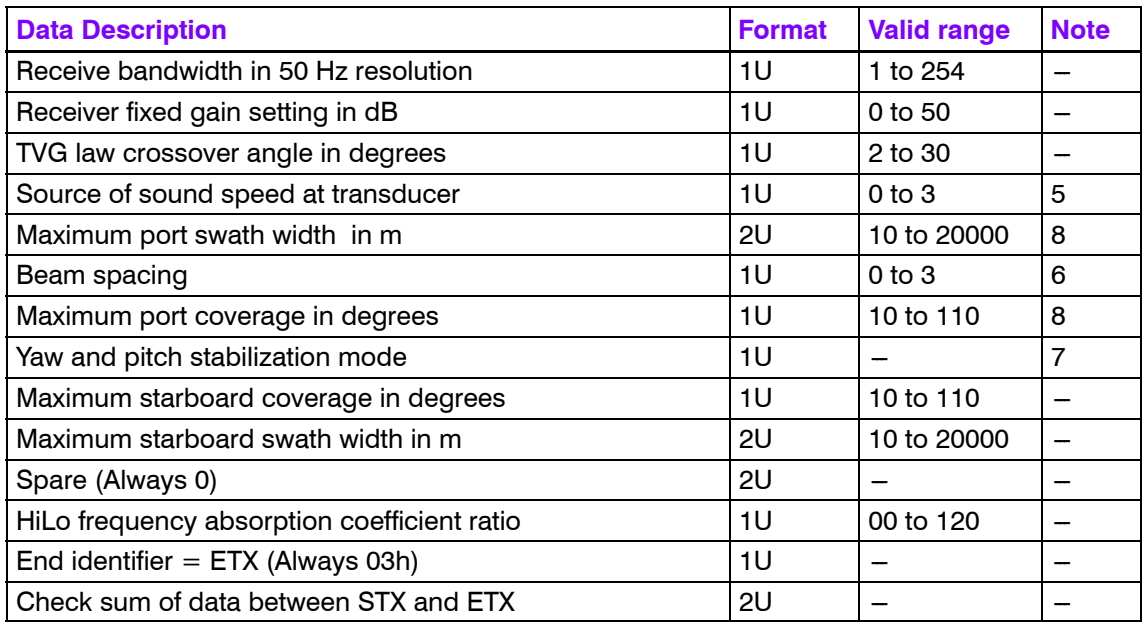

The system status will by set bits indicate system faults by bit coding (a fault may not necessarily be detrimental to system performance).

The Operator Station status byte is used as follows:

• 1xxx xxxx - No reply from the Processing Unit.

The Processing Unit status byte is used as follows:

- xxxx xxx1 Communication error with BSP
- xxxx xx1x Communication error with Transceiver or Sonar Head
- xxxx x1xx Attitude not valid for this ping
- xxxx 1xxx Heading not valid for this ping
- xxx1 xxxx System clock has not been set since power on
- xx1x xxxx External trigger signal not detected
- x1xx xxxx Hull unit not responding

A set bit in the BSP status byte indicates an internal communication problem. On the EM 2000 and EM 3000 problems with the high speed data uplink are specifically indicated as follows:

- xxxx xxx1 EM 2000, EM 3000 and Sonar Head no 1 on the EM 3000D
- xxx1 xxxx Sonar Head no 2 on the EM 3000D

The BSP status byte is used as follows by the EM 3000:

- xxxx xxx1 Ping rejected due to errors in received data on BSP1
- xxxx xx1x Too much seabed image data on BSP1
- xxxx x1xx Invalid command received by BSP1
- xxx1 xxxx Ping rejected due to errors in received data on BSP2
- xx1x xxxx Too much seabed image data on BSP2
- x1xx xxxx Invalid command received by BSP2

The Sonar Head status byte is used as follows by the EM 2000 and EM 3000:

- xxxx xxx1 Temperature too high on Sonar Head 1
- xxxx xx1x Data link failure on Sonar Head 1
- xxxx x1xx Voltages out of range on Sonar Head 1
- xxx1 xxxx Temperature too high on Sonar Head 2 of EM 3000D
- xx1x xxxx Data link failure on Sonar Head 2 of EM 3000D
- x1xx xxxx Voltages out of range on Sonar Head 2 of EM 3000D

The Transceiver status byte is used as follows by the EM 120, EM 300 and EM 1002:

- xxxx xxx1 Transmit (HV) voltage out of range
- xxxx xx1x PSU voltage out of range
- xxxx x1xx Internal communication error
- xxxx 1xxx Receive channel DC offset(s) out of range
- xxx1 xxxx Internal communication error
- x1xx xxxx Internal communication error
- 1xxx xxxx Defective fuse(s) in transmitter

### **Note 2**

The mode identifier byte is used as follows:

- 0000 0000 Nearfield (EM 3000) or Very Shallow
- 0000 0001 Normal (EM 3000) or Shallow (default for EM 2000)
- 0000 0010 Target detect (EM 3000) or Medium
- 0000 0011 Deep
- 0000 0100 Very deep

• 0000 0101 - Extra deep (EM 300)

#### **Note 3**

The filter identifier byte is used as follows:

- xxxx xx00 Spike filter set to Off
- xxxx xx01 Spike filter is set to Weak
- xxxx xx10 Spike filter is set to Medium
- xxxx xx11 Spike filter is set to Strong
- xxxx x1xx Slope filter is on
- xxxx 1xxx Sector tracking or Robust Bottom Detection (EM 3000) is on
- 0xx0 xxxx Range gates have Normal size
- 0xx1 xxxx Range gates are Large
- 1xx0 xxxx Range gates are Small
- xx1x xxxx Aeration filter is on
- x1xx xxxx Interference filter is on

#### **Note 4**

The used absorption coefficient should be derived from the seabed image or central beams echogram datagram if it is automatically updated with changing depth.

#### **Note 5**

The sound speed (at the transducer depth) source identifier is used as follows :

- 0000 0000 From real time sensor
- 0000 0001 Manually entered by operator
- 0000 0010 Interpolated from currently used sound speed profile

#### **Note 6**

The beamspacing identifier is used as follows:

- 0000 0000 Determined by beamwidth (FFT beamformer of EM 3000)
- 0000 0001 Equidistant
- 0000 0010 Equiangle
- 0000 0011 Equiangle around nadir, equidistant in between

### **Note 7**

The yaw and pitch stabilization identifier is set as follows:

- xxxx xx00 No yaw stabilization
- xxxx xx01 Yaw stabilization to survey line heading (Not used)
- xxxx xx10 Yaw stabilization to mean vessel heading
- xxxx xx11 Yaw stabilization to manually entered heading
- 1xxx xxxx Pitch stabilization is on.

Port swath width and coverage was in earlier versions the sum of port and starboard

### **Installation parameters**

This datagram is an ASCII datagram except for the header which is formed as in all other output datagrams. The datagram is issued as a start datagram when logging is switched on and as a stop datagram when logging is turned off, i.e. at the start and end of a survey line. It may also be sent to a remote port as an information datagram. It is usually followed by a sound speed profile datagram.

In the datagram all ASCII fields start with a unique three character identifier followed by "=". This should be used when searching for a specific field as the position of a field within the datagram is not guaranteed. The number or character part following is in a variable format with a minus sign and decimal point if needed, and with "," as the field delimiter. The format may at any time later be expanded with the addition of new fields at any place in the datagram.

For the EM 3000 the transducer 1 data are for the Sonar Head and the transducer 2 data are for the second Sonar Head of an EM 3000D. For other new EM systems with separate transmit and receive transducers, transducer 1 refers to the transmit transducer, and transducer 2 refers to the receive transducer.

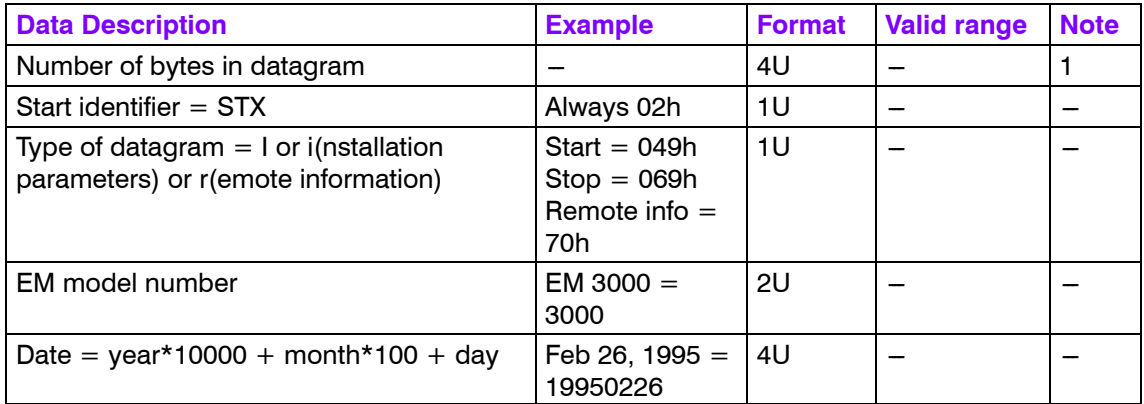

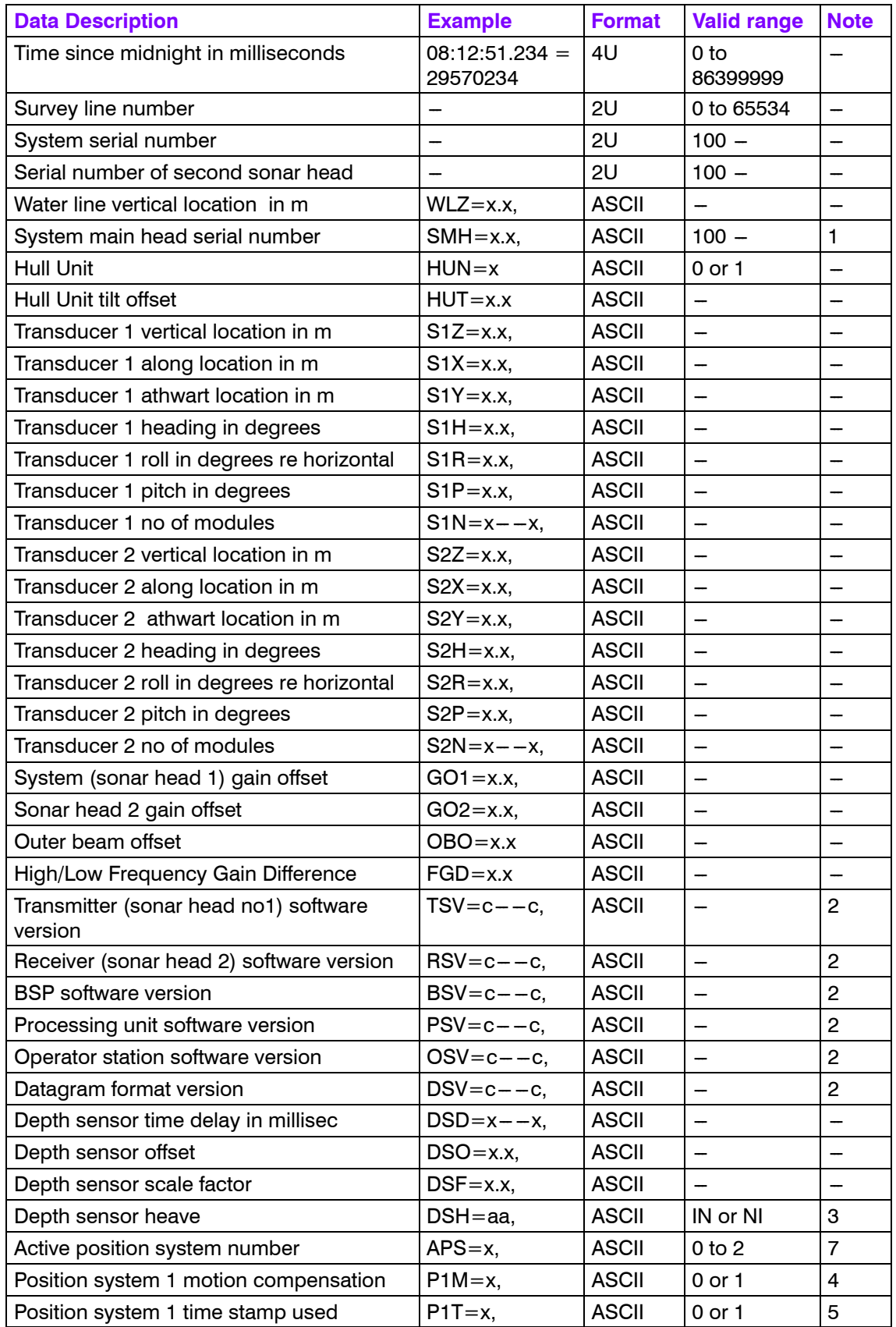

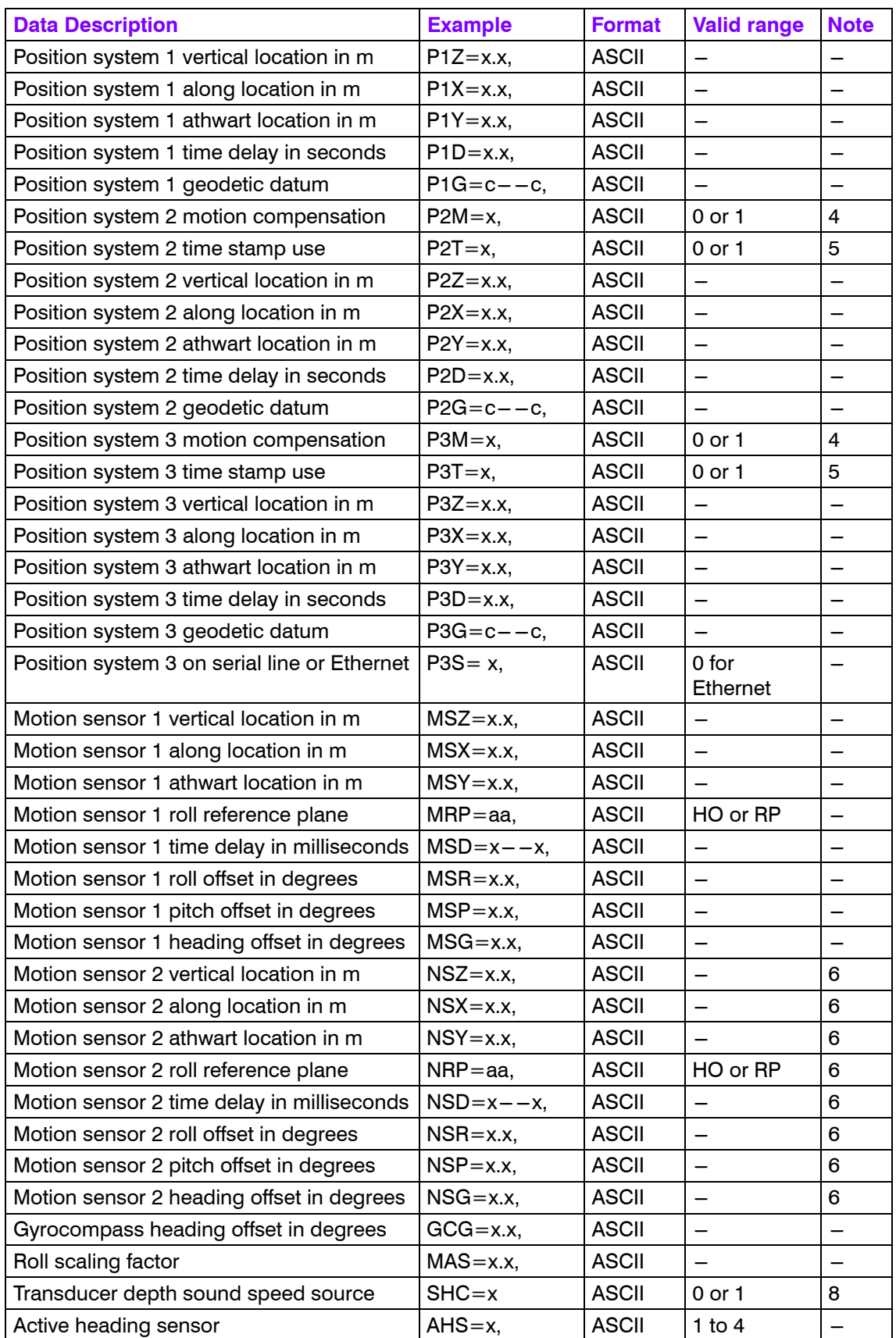

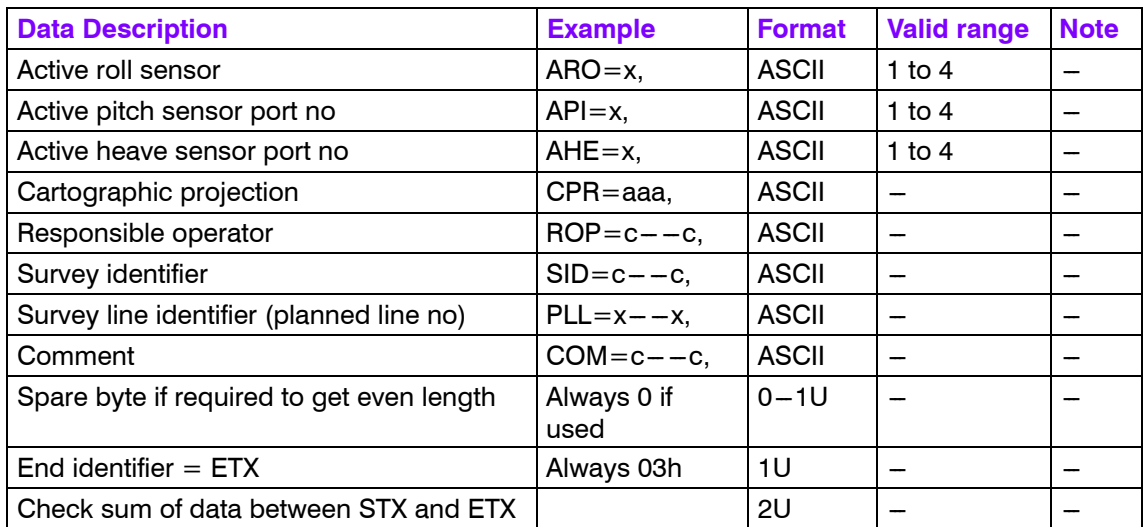

Serial number of head no 2 if that head is the only one in use with the EM 3000D, otherwise the serial number of head no 1 in the EM 3000D or the only head in the EM 3000.

### **Note 2**

A version number is given as 3 alphanumerical fields separated by decimal points, plus date as yymmdd (for example 3.02.11 991124).

### **Note 3**

 $IN =$  the heave of an underwater vehicle is presumed to be measured by the vehicle's depth sensor and the heave sensor input is not used by system.

### **Note 4**

 $1 =$  the positions are motion compensated

 $0 =$  the positions are not motion compensated

### **Note 5**

 $0 =$  the system has used its own time stamp for the valid time of the positions

 $1 =$  the system has used the time stamp of the position input datagram (external time).

### **Note 6**

If entries for a second motion sensor are not included although two sensors are being used, they are presumed to have the same parameters.

### **Note 7**

Position system number -1.

 $0 =$ Transducer depth sound speed is used as the initial entry the sound speed profile used in the raytracing calculations.

 $1 =$ Transducer depth sound speed is NOT used for raytracing calculations.

Note that the source of the sound speed at the transducer depth (and this sound speed is always used to calculate beam pointing angles if required) is logged in the runtime datagram.

# **11 SYSTEM ADMINISTRATION**

# **11.1 Introduction**

This chapter provides basic reference information useful for the EM 300 system supervisor. In order to make the most of the information provided, you may need some basic knowledge of the Unix operating system.

# **11.2 Passwords**

### **EM 300 Installation setup**

In order to change the installation parameters on the EM 300 system, you need to enter a password. This password is common for all the operators of the EM 300 system. You will automatically be prompted to enter the password once you select **Edit enable** in the **Edit** menu.

If a password has not been identified, the first attempt to modify the installation parameters will prompt you to enter a new password.

If the password is lost, the current password can be deleted by deleting the following file:

\$HOME/.eso\_system/.esoEM 300\_protection

No special privileges are required to delete this file. Once it is gone, the system will prompt you for a new password next time you choose **Edit enable**.

### **11.3 EM 300 File system**

### **Introduction**

The EM 300 requires a large number of individual files. Some are used for data storage, others for system setup, while some are used to store operator and system configurations. This chapter lists the various file types and provides brief explanations.

The notation \$<name> is an "environment variable", usually specifying a filsystem directory.

### **Survey files**

During a survey, the EM 300 system will record and store the following file types:

- Raw data
- Survey data

The information is stored on the Operator Station harddisk on dedicated data formats defined by Kongsberg Maritime..

#### **Survey data**

These are the data files generated by the system. Note that files will only be stored if the **Survey Format To Disk** option is checked in the window opened by **Options** -> **Logging**.

These files are used by the post-processing software, and by the Survey Display program.

Note *Unless this data is stored, the Survey Display application will not work.*

#### **Raw data**

These are the files containing the raw data retrieved during the survey. These files are the most important files collected during a survey. If you accidentally loose your survey data format files (required by the post-processing software), you can recreate these files based on the raw data files. Care should be taken to backup raw data files on a regular basis, using the backup facilities supplied as an integral part of the system.

### **Sound speed profiles**

All the sound speed profiles are stored as separate files in directory specified by the environment variable.

### *\$SHAREDHOME*

The files have extension **\*.asvp**

### **Absorption coefficient file**

The absorption coefficient file contains number pairs of absorption coefficients and corresponding depths. The coefficients are integrated during loading to the echo sounder and the integrated value is used. The file is named **absorption.coef** and is stored in directory:

*\$SHAREDHOME* 

### **Workstation I/O**

When you define the use of the Operator Station's serial lines, the setup information is stored in the following file:

\$HOME/.eso\_system/esoSetup.serial

### **Echo sounder parameters**

These are the files determining how the current echo sounder system is set up. The system uses separate files for runtime and installation parameters.

#### Installation setup

The installation setup information is saved in the following file:

\$HOME/.eso\_system/esoEM300Setup.installation

Every time you save this file, a backup file is generated automatically. This file is named:

esoEM300Setup.installation.yyyy\_mmdd\_hhmm

where:

yyyy=year mm=month dd=day hh=hour

mm=minute.

You can also save the setup files with other names you choose yourself. You can then pick any name, but you must keep the extension as ".installation". The extension is added automatically if you only specify the file name.

#### Runtime setup

The runtime setup information is saved in the following file: esoEM300Setup.runtime

Every time you save this file, a backup file is generated automatically. This file is named:

\$HOME/.eso\_system/esoEM300Setup.runtime.yyyy\_mmdd\_ hhmm

where:

yyyy=year mm=month dd=day hh=hour mm=minute.

You can also save the runtime files with other names you choose yourself. You can then pick any name, but you must keep the extension as ".runtime". The extension is added automatically if you only specify the file name.

Echo sounder status

The information in the Status Field in the Launchpad is stored in the following file:

\$HOME/.eso\_system/esoSetup.status

IP addresses, ports and datagrams

The IP addresses for the various items in the system, the ports used for the various applications, and the datagram distribution are collected in the following file:

\$HOME/DPC.addresses.<host>

where  $\langle$  host $\rangle$  is the name of the Operator Station.

You may modify the contents of this file by using the **Options -> Datagram subscriptions** choices on the Launchpad.

The datagrams available are listed in the following file:

\$HOME/.eso\_system/esoSetup.datagrams

This is a static file, and will only be used by the system.

### NMEA 0183

The information for the NMEA 0183 depth serial line is stored in the following file:

\$HOME/.eso\_system/esoSetup.serial

### **BIST files**

When you run the built-in test applications, the results displayed in the output area in the BIST window may be saved to disk. The file is created with the following location and file name:

\$HOME/.eso\_system/BISToutput

Every time you save the information, the old file will be replaced. The information is stored in ASCII format.

### **Logfiles**

Each application in the EM 300 system issues report and error messages when required. These messages are collected in logfiles.

The size of the current logfile is monitored by the system. If it exceeds 8Mb, a warning dialogue pops up recommending a reset of the file. The actual reset is done using the **File**->**Reset** Logfile option, as instructed in the popup dialogue.

When you reset the logfile using the **File -> Reset logfile** command on the Launchpad, you may create a backup copy of the logfile. The backup is named:

\$HOME/.eso\_system/esoLogfile.yyyy\_mmdd\_hhmm

where:

yyyy=year mm=month dd=day hh=hour mm=minute.

In most cases you do not need to create backup copies of the logfile, since errors and warnings are logged to the survey logfiles during active surveying.

In addition to this logfile, the errors and warnings issued during a survey are saved on a separate file for the active survey. This file is only created while logging takes place. The file is:

\$PROCHOM/<survey>/esoLogfile

where  $\langle$ survey $\rangle$  is the chosen name for the active survey.

### **Operator configuration files**

These are the individual files containing the operator specified window layouts and desktop workspaces for the programs supervised by the EM 300 Launchpad.

Default window layout

Each operator can define a preferred window and workspace layout, and then use the **Window Layout** -> **Save Operator's Layout** command on the launchpad's main menu to save this information. The name of the file will be:

#### \$HOME/.eso\_system/esoEmX\_config.<operator>

where  $\langle$  operator $>$  is the current operator of the system, as defined in the Launchpad's Survey field (below the program icons).

The default window layout is:

\$HOME/.eso\_system/esoEmX\_config

#### List of known operators

The list of the operators known to the system is stored in the following file:

\$HOME/.eso\_system/esoSetup.operators

### User preferences

All the preferences you define during the survey are stored in a separate file.

\$HOME/.eso\_system/esoSetup.launchpad

This file is created using the **Options -> User preferences** command on the Launchpad's main menu.

### **Survey jobs**

These are the files generated by the Survey Display's Planning module. All these plans are located in the following directory:

\$SHAREDHOME/<job name>.asciiplan

### **TOC files**

The TOC (Table of Contents) files are created automatically when you select the Generate Tape TOC operation in the File Admin window.

Each TOC file contains a list of oll the files on the tape. This is normally all the files used for a specific survey, but in general it can be any file types recognized by the File Admin utility.

The TOC files can be named manually, or they can be assigned a name automatically. This name is then defined based on the curernt date and time with extension \*.TOC.

The files are stored in the following directory:

\$HOME/.eso\_system/

# **11.4 File formats**

### **Introduction**

The main files are described in this chapter, but the header files that follow the system are only referred to and must be inspected by listing the header file of current interest or by checking the computer display.

### **Survey format and I/O library**

The **Survey Format (SF)** files are the key files of the Kongsberg Maritime workstation systems. The files are located in the **\$PROCHOME** directory. An I/O library from Kongsberg Maritime is supplied to the users who wish to access the data themselves. You can then install the I/O library whereever it fits for your development. Header files and libraries are available.

The **SF** is a Kongsberg Maritime defined format that fits for all Kongsberg multibeam echo sounder data, and for the EA 500 and EK 500 single beam echo sounders. The data is converted directly to this format if a Kongsberg Maritime logging system is used. As the lines are run, the raw data is fed into the **handleMessage** or **handleEmX** filter and stored correctly on the **\$PROCHOME/<SurveyName>** directory, while the **survey.lines** file on the same directory is updated with information about the same line.

# **The survey format**

### **Introduction**

This is the Kongsberg Maritime workstation processing format that applies to all multibeam echo sounders and also to some single beam echo sounders. The format is used in other workstation products in addition to *Neptune*, such as *Merlin*, *Poseidon* and *Triton*.

The format is based on indexed files. For each line there is an index file which holds some common index data for each ping. The files handled by the index file are:

- **1** Depth file
- **2** Sonar Image file
- **3** Classification file

The following files have been defined as system administration files:

- **4** Parameter file
- **5** sound speed file

These files contain parameter settings and information about the sound speed that has been used during the data collection. The information about the used sound speed is vital for reprocessing old data with new sound speed profiles.

The position files (there might be several due to more than one positioning system) are treated separately. After position processing, a new valid position file is generated and will be used for further processing (Sensor 00), version 02.

A representation of the file structure is described by the following:

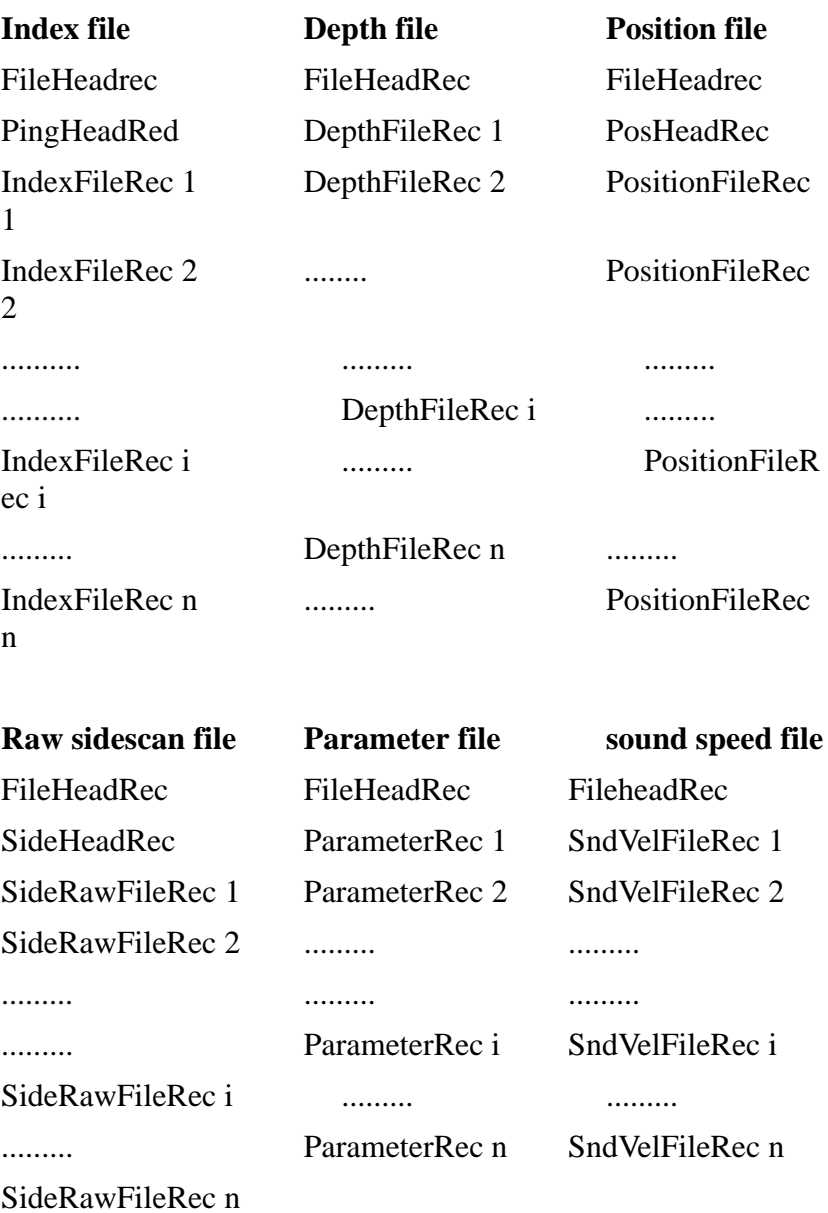

### **Survey format I/O library**

The I/O sub-routine library can be used by a company or institution who have bought a license for a Kongsberg Maritime workstation product. It can also be distributed by the Kongsberg Maritime customer to others after agreement between Kongsberg Maritime and the institution or company. Maintenance and help with the library and files are given to those who have maintenance contract with Kongsberg Maritime.

### **The Survey format coordinate system**

The coordinate system of the vessel has an x-axis along the ships keel pointing forwards from the origin of the ship. The y-axis points to starboard, and the z-axis points straight down giving the depths as positive values increasing with depth.

This generates the *right-hand coordinate system* on board the ship. Positive rotation around the axis is defined by the right-hand rule, giving a positive rotation of angles in the horizontal plane in the same way as the gyro rotates positively (Clockwise as seen from above the ship).

The data that is logged on files is in latitude/longitude coordinates. The data is represented by a 4-byte integer that has the following resolutions:

### **Latitude :**

2\*10E7 decimal degrees per number unit (+90 to -90 degrees).

### **Longitude:**

1\*10E7 decimal degrees per number unit (+180 to -180 degrees).

Depths are treated with centimetre resolution in the EM 300 system, and represented in this resolution on the XYZ files.

### **Use of the Kongsberg Maritime I/O library**

### Introduction

The Kongsberg Maritime I/O library consists of two different parts. One part is intended to be used by those who want to fit their own data into Kongsberg Maritime's *Survey Format* (SF) file format. The modules supported for this use are *msgSim* and *handleMessage*. The handleMessage takes its input data from the logging program (Mermaid/Merlin) or from msgSim. The other part is intended to be used by those who want to use Survey Format data. This part of the library is called RWlib (Read and Write library). All routines in the library return an integer as return parameter. This parameter is negative if something went wrong or the data returned are not valid.

Message simulator

The message simulator (**msgSim**) simulates messages from the logging system by reading one or more raw data files, putting the message length in front of each message and writing it to *stdout*. If the messages are separated on different data files, the files containing the depth data message must end with **.dpt**, position data with **.pos**, sidescan data with **.rss** and start/stop/parameter data with **.inf**. The module also handles the situation when all messages are collected in one file. All of these data files must only contain valid, complete messages and nothing else.

### Message handling

Messages from Mermaid/Merlin or msgSim may be 'piped' into **handleMessage**. This module reads the messages from **stdin**, decodes them into survey format and writes them to file. The files written are:

- position files (.pos)
- depth files (.depth)
- sidescan files (.sidescan)
- parameter files (.para)
- sound speed files (.svel)
- index files (.ind).

The name of the new file starts with the line number, an underscore, the date of the start telegram, an underscore, the time, an underscore, sensor number, an underscore, version number and the extension.

Example:

### 0183\_19921031\_155630\_00\_01.depth

The module starts decoding and writing when a start telegram arrives and stops when a stop telegram arrives. If sidescan data is to be handled, depth data must be present, and if the data is to be used with "near real time" visualization (i.e. Merlin), position data must also be present. For information on how to run handleMessage, see the section "Command references".

### **Library calls**

### Introduction

The library is written in the ANSI "C" programming language. The definition and prototyping is done in the **\*.h** files:

• readWriteFile.h

- SurveyLines.h
- newFormat.h

The return structures that you need to know about are found in the **newFormat.h** file. This file is documented internally in the file, while the other **\*.h** files not are intended to be read, just included to supply you with the structures required for some of the calls. These calls are described here, and the prototyping is found in the above listed header files.

### Writing new files

For writing new files in SF the library **libRW** is supported. With this library you can open, write and close new files in SF. Before a file (of any type) can be written, it must be opened by the appropriate open routine for this file type. The input parameters for these routines are:

- file directory,
- generic file name,
- sensor number (set to 0->zero)
- type specific header,
- a comment and a description of the process which created the file.

In addition file handler **newFilePnt** must be supported for each file (except for opening the index file) and one common write handler. E.g. this write handler is used for writing indices to files. To write new records to file, a set of writing routines are supported. All those writing routines have their specific record format, their file handler (except for writing pings) and the common write handler as parameters. When depth data or sidescan data is written, it must be specified which sounder (port or starboard for dual system or single for single system) the data comes from. To close the file (except the index file which is closed with a specific routine) the routine *closeNewFile* is called with the file handler as input.

All data are written to file in the native format (little or big Endian) in which the program is running. The index file (with ping data) is written every time the ping number changes. This is done automatically in **writeDepth** or **writePing**, which means that these routines must be called in order to let the index and ping records be written (ping number must be supplied and properly changed if not present in the raw datagram). Date and time must also be supplied for each record (ping and position) so that it will be possible to index a ping from position through data and time. When the index file is written, all indices are written including those for sidescan and position. As sidescan data only are accessible through the index file, all calls to either **writeDepth** or *writePing* must be made. Position data, on the other hand, may either be accessed via index (for "near real time") or via time. But in order to make indices for the position data correct, all data must be written in time sequence. The positions are also filtered for coarse jumps (i.e. more than one degree) and flagged accordingly before they are written. Available routines are described in the following paragraphs.

#### Open files

**newIndexFile:** Open and init index file

(IN: writeHandler, directory, fileName, sensor, pingHeader, comment, process)

#### **newPosFile:** Open and init position file

(IN: fileHandler, writeHandler, directory, fileName, sensor, posHeader, comment, process)

#### **newDepthFile:** Open and init depth file

(IN: fileHandler, writeHandler, directory, fileName, sensor, comment, process)

#### **newSideFile:** Open and init sidescan file

(IN: fileHandler, writeHandler, directory, fileName, sensor, sideHeader, comment, process)

#### **newSvelFile:** Open sound speed file

(IN: fileHandler, writeHandler, directory, fileName, sensor, comment, process)

#### **newParaFile:** Open parameter (start/stop/parameter) file

(IN: fileHandler, writeHandler, directory, fileName, sensor, comment, process)

#### Write files

writePos: - Write position data to file

(IN: fileHandler, writeHandler, positionRecord)

**writeDepth:** Write depth data to file (and possible also index and ping)

(IN: fileHandler, writeHandler, sounder, depthRecord) **writeSidescan:** Write sidescan data to file

(IN: fileHandler, writeHandler, sounder, sidescanRecord) **writePing:** Set current ping data, write ping and index data to file

(IN: writeHandler, sounder, pingRecord)

**writeSvel:** Write sound speed data to file

(IN: fileHandler, writeHandler, soundVelRecord) **writePara:** Write parameter data to file

(IN: fileHandler, writeHandler, parameterRecord)

Close files

**closeNewFile:** Close a file

(IN: fileHandler)

**closeIndexFile:** Write last index/ping to file (if necessary), close index file

(IN: writeHandler)

#### **Reading and updating survey data**

For those who only want to read or update data on SF, the library *libRW* is supplied. With this library you can open, read, copy, update and close the files containing SF data.

Before anything can be done with a file, it must be opened by the appropriate opening routine. These routines have the parameters:

- **1** file mode (r or  $r+$ )
- **2** directory
- **3** file name
- **4** sensor number (set to 0)
- **5** file version number as input

In addition a file handler must be supported for each file. For the index file an index handler must also be supported. It is through this index handler that depth, sidescan and (for "near real time") position data are accessible. The different opening routines then return some type specific data (e.g. a file header and number of record). To open a file for reading, set file mode to **r** and for updating set file mode to **r+**.

If the data is written on a machine with little Endian and read on a machine with big Endian format (or vice versa), it is automatically swapped when read, or updated. If the file is copied, then it is always copied to the native format of the machine the program is running on.
Note *Compressed data can not be transferred between little Endian and big Endian machines.*

> Compressed data can not be transferred between little Endian and big Endian machines.

The data can be accessed in several different ways. Ping data, position data, sound speed data and parameter data are accessed via an index number which starts at 0 (zero) and goes up to the number of records (minus one) for each file. Depth data and sidescan data are accessed via the file index. This index is set with the **setFileIndexno** routine. If the depth and sidescan data were produced by a dual echo sounder system, the port and starboard can be accessed via the *port* and *stb* parameters; for single echo sounder system, the *sing* parameter is used.

To get an interpolated position for a ping, one must first call the routine **initPosInter**. This routine incudes an index to the first position and number of positions as input parameters. This is because all indexing on a file within a region is based on the indices from the position file. The routine uses a handler **posSearchPnt** and returns the first valid ping index and number of indices within the positions. These parameters should then be used in the loop to access the ping, depth and sidescan data.

To get a ping with its position the routine **getPingPos** is used. This uses the parameter **indexHandler** set by **setFileIndexno**. You may also specify the maximum legal difference in time and in distance from the ping to the two nearest positions. If you only want ping data at a specific delta distance, this may also be set. If the routine returns with a negative number, no valid position exists for this ping. When finished, **freePosInter** is called.

To update a file, the file must be opened with file mode  $= r +$ . Then all the update routines can be used. Access through the index handler to depth and sidescan files must still be used. When the updating is finished, **updateHeader** must be called to set the right time and process for file updated. If you want to change other data in the files than flags, the file should be copied (with copyFile) before it is updated. The routine **copyFile** has as input parameter the file handler and the new directory, and it returns the new file version number.

To make a new position file from several position files (combine), the general file header must be copied with **copyHeader**. Then the copied file (header) must be opened with **openPosFileAppend** and position can be written (in sequence) with **updatePostion**.

There are also some convenience routines to update flags for position, ping and depth data. These routines read the data, check if some flags are changed and if so, write the changed data back. Modules that keep original survey data structures in memory, should use the ordinary update routines instead. It is however strongly recommended that you keep track of what flags (e.g. one variable that tells whether some of the depth flags for a ping are changed) that are changed, in order to minimize input/output. When depth flags are updated only those flags which are not equal NaN (Not a Number) are updated.

The module does also (for the time being) contain some routines to transform across- and along-data for each beam to either latitude and longitude or to UTM and to calculate the distance between two positions. Supplied routines are described in the following paragraphs.

#### Open files

#### **openIndexFile** Open index file

IN: fileHandler, indexHandler, fileMode, directory, fileName, sensor, versionNumber,

OUT: pingHeader, sounderSystem, numbOfPing

#### **openPosFile** Open position file

IN: fileHandler, fileMode, directory, fileName, sensor, versionNumber,

OUT**:** posHeader, numbOfPos

### **openDepthFile** Open depth file

IN: fileHandler, fileMode, directory, fileName, sensor, versionNumber

**openSideFile** Open sidescan file

IN: fileHandler, fileMode, directory, fileName, sensor, versionNumber,

### OUT**:** sideHeader

### **openSvelFile** Open sound speed file

IN: fileHandler, fileMode, directory, fileName, sensor, versionNumber,

### OUT**:** numbOfSvel

#### **openParaFile** Open parameter file

IN: fileHandler, fileMode, directory, fileName, sensor, versionNumber,

OUT**:** numbOfPara

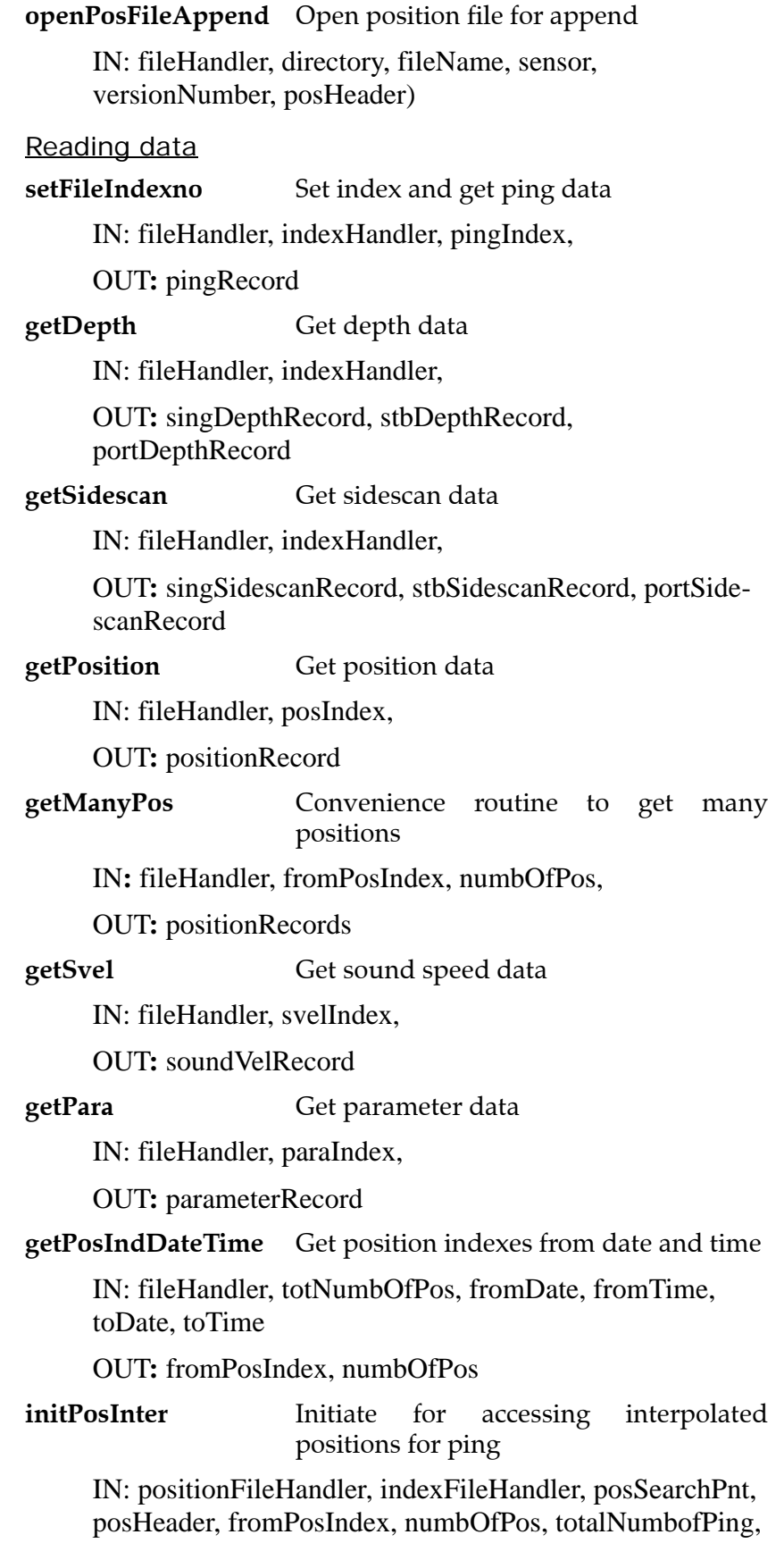

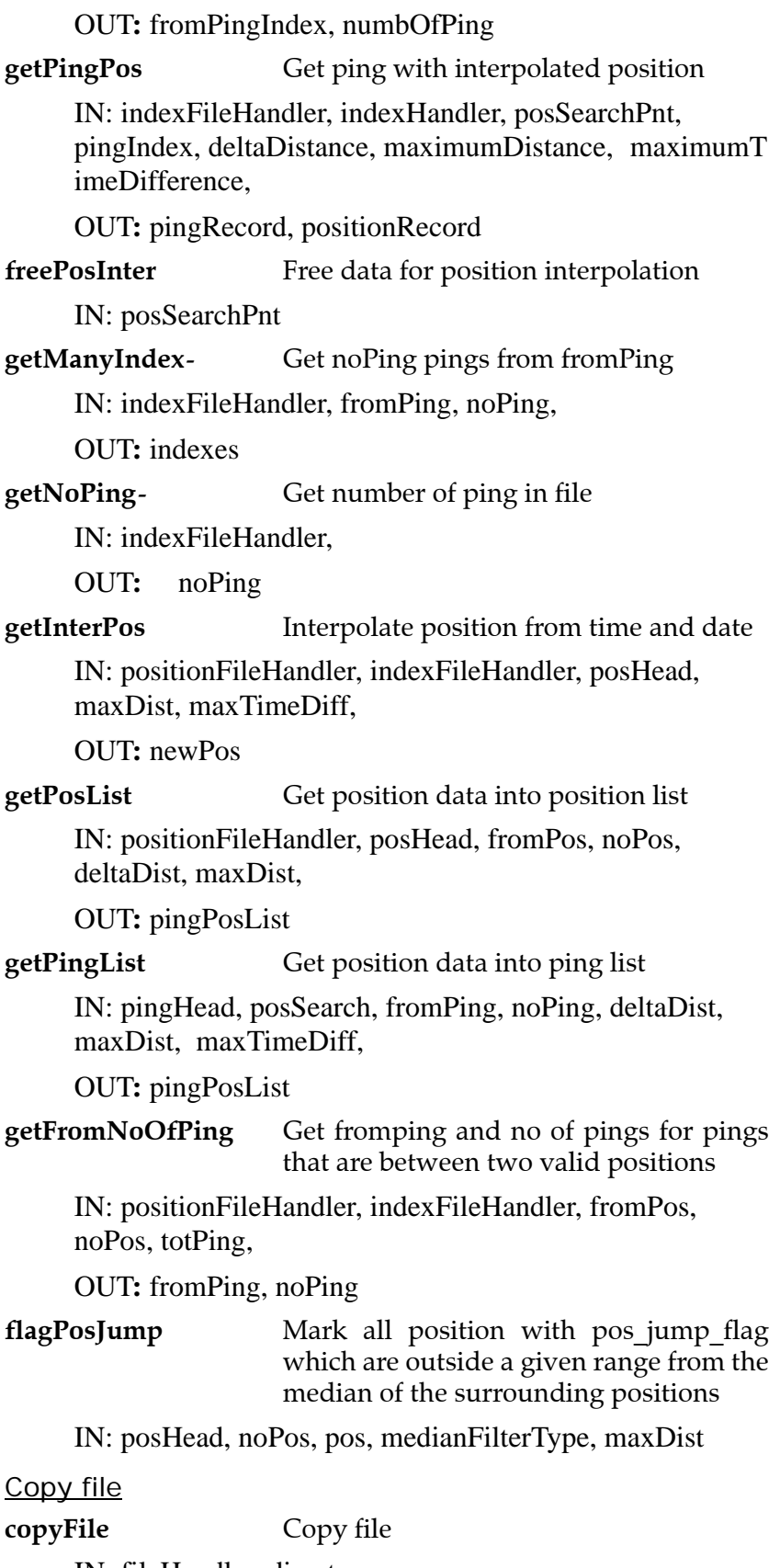

IN: fileHandler, directory,

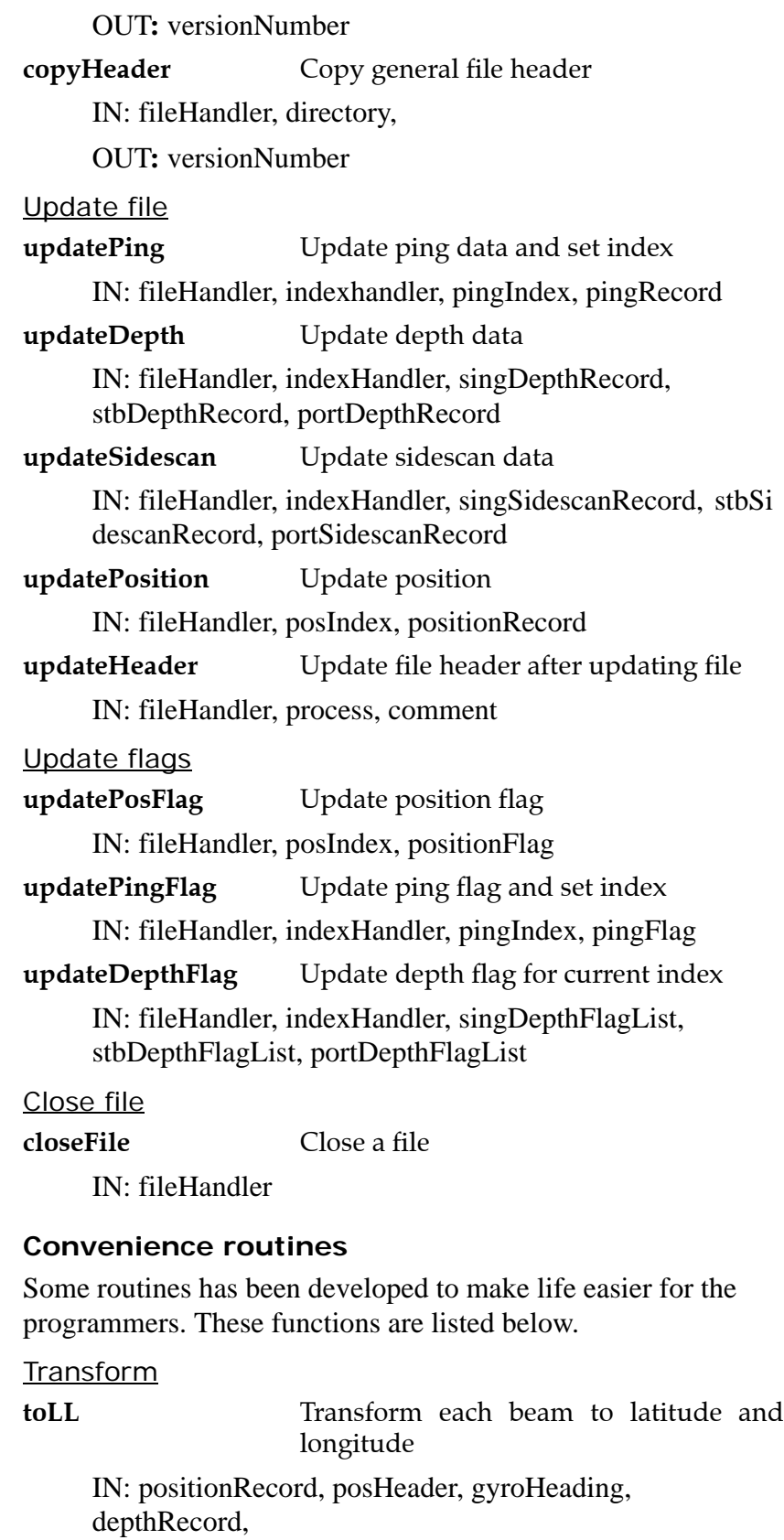

OUT**:** latLongPositions

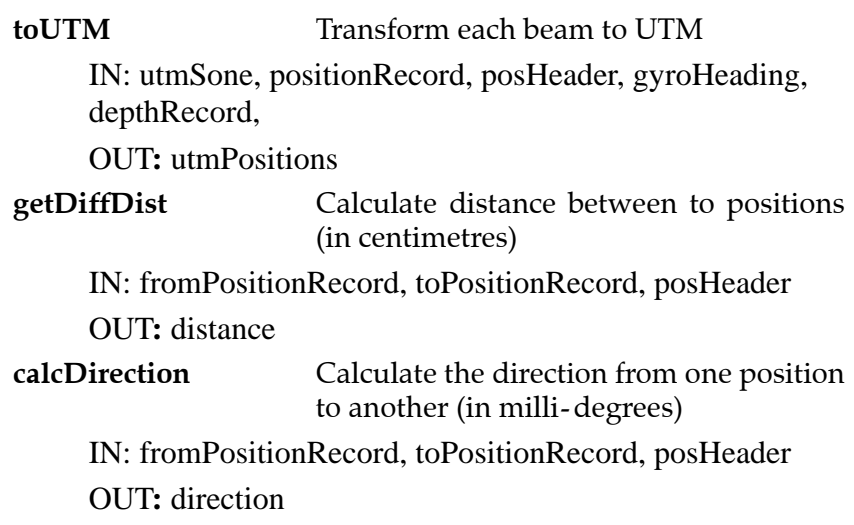

#### **Header files**

For each file there is a description on what it contains. The documentation is on the header file itself, and the user should consult this file. It is found in the IO library distribution.

For each file there is a description on what it contains. The documentation is on the header file itself, and the user should consult this file. It is found in the IO library distribution.

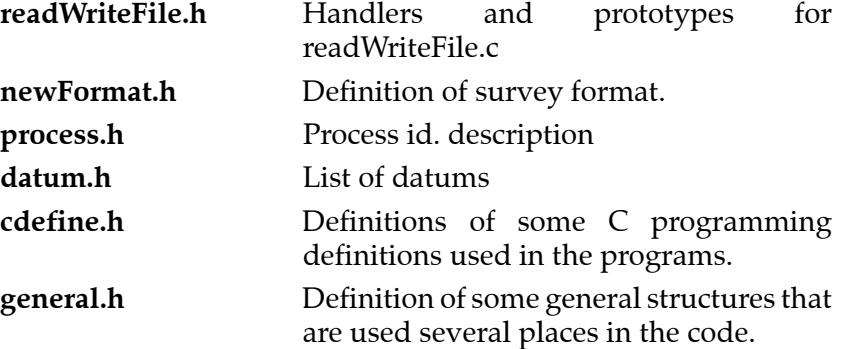

#### **SurveyLines library**

This file is important for all the processing. It includes all the lines of the survey, and identifies which versions are the most recent. The file is binary and is located on the \$PROCHOME/<SurveyName> directory.

The file **survey.lines** is an index of all existing SF data files on current directory. The file **current.line** identifies the line currently being processed. These two files must be updated by the modules writing or updating SF files. All modules reading SF files get a list of existing survey format files by reading the **survey.lines** file. The sensors that exists for the different lines are also listed on a specific file. This is the **line.sensors** file. In addition a file called **adm.data** contains the sensors of the survey with their name and their id numbers.

Writing and updating The following routines are supplied:

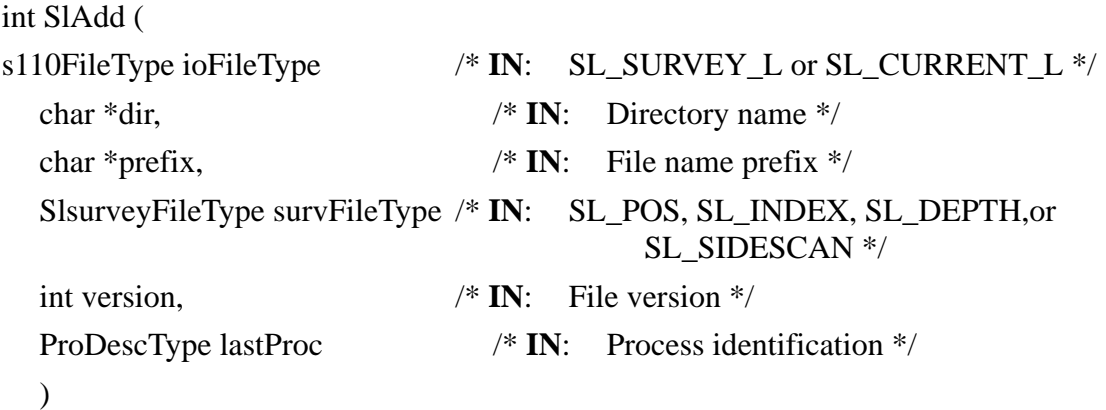

This function adds a new record to the **survey.lines** file. If a record for the directory/file name prefix combination of current interest already exists, this record is updated and no new record is added. For **current.line** SlAdd has the same functionality as for **survey.lines***,* except that when a new record is added, the previous record is deleted.

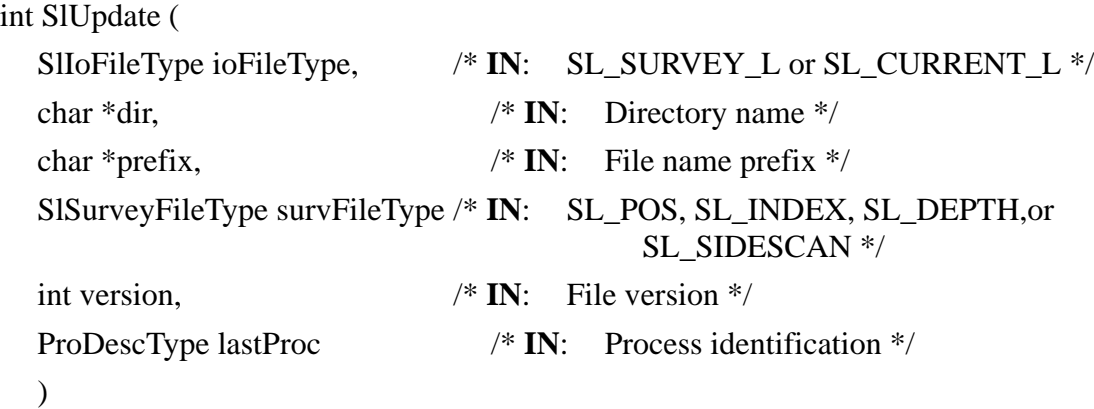

This function is equal to the SlAdd function, except that the current directory/file name prefix combination must exist. If the new version number is lower than the version number on the **survey.lines** file, then the datafiles (.pos, .ind, .depth, or .sidescan) with version number higher than the new version number will be deleted.

int SlDelete(

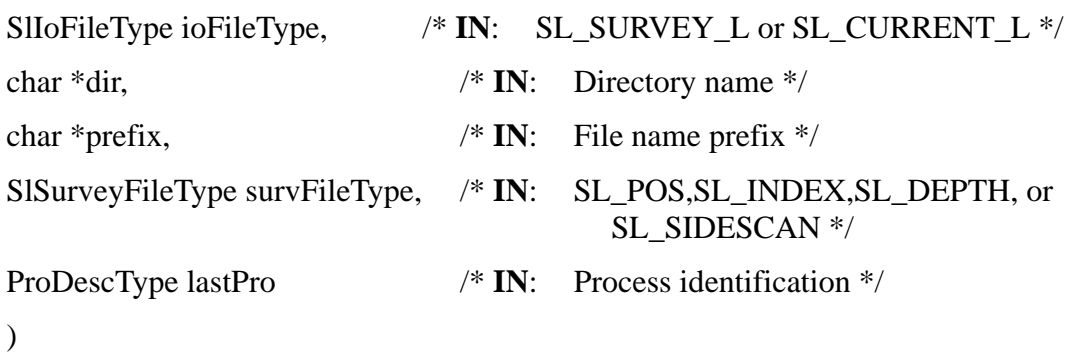

Delete a survey format file by setting the version equal to 0. The record is deleted in the **survey.lines** file. The datafile (.pos, .ind, .depth, or .sidescan) will be deleted.

```
int SlDeleteLine(
```
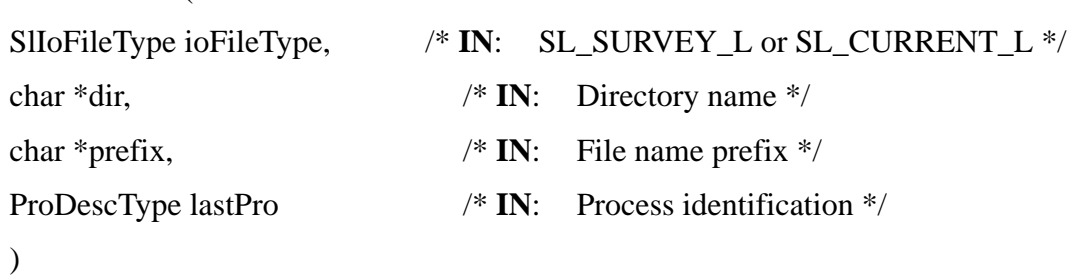

Deletes all survey format files for a line by setting the versions equal to 0. The datafiles (.pos, .ind, .depth, and .sidescan) will be deleted and the file  $\lfloor \langle \text{dir} \rangle / \lfloor \langle \text{prefix} \rangle \rfloor$  = 00\_01.para will be deleted

#### **Reading**

The following functions return information in a SlList structure (See the SurveyLines.h file for information about the structure). The following routines are supplied:

```
SlList *SlCreateList (
```
SlIoFileType ioFileType, /\* **IN**: SL\_SURVEY\_L or SL\_CURRENT\_L \*/

)

Function for reading **survey.lines** and **current.line**. SlCreateList returns a SlList structure.

int SlUpdateList (

SlIoFileType ioFileType,  $\frac{\partial^2 f}{\partial x^2}$  **IN:** SL\_SURVEY\_L or SL\_CURRENT\_L \*/

SlList \*ioList /\* **IN**: Pointer to structure from the SlCreateList function  $*/$ 

)

SlUpdateList updates an existing SlList structure. Use SlCreateList once to create the list. Then call SlUpdateList repeatedly to get information on changes made to the survey.lines or current.line.

Header files

This is where the programmers can find the definitions of the structures of this library. The actual header files are:

**SurveyLines.h** Survey line and current line structures.

**lineSensors.h** Structures and routines for the **line.sensors** file.

#### **Administration file I/O**

#### File format

The **adm.data** file contains the names of the different sensors. The file is an ASCII file named where for each sensor the following data are written:

**sensor <sensorType1> <N1> <name1>**

**sensor <sensorType2> <N2> <name2>**

**sensor <sensorType1> <N3> <name3>**

where **Nx** is the sensor number on the Survey Format files, and **namex** is the name of the sensor. The **sensorTypex** is position or depth. This is when more than the usual EM sensor exists. The Merlin logging system will build this file and the **survey.lines** file automatically, and the default EM sensor is given by:

#### **sensor position 0 undefined**

#### Reading

To read the file, the following routine is called:

**AdReadAdm ( EvHandler \*evHand )**

And to fetch the sensors read:

**AdGetSensors ( int \*noSensors, SensorPnt \*snrPnt )**

**Structures and files** 

The structures are defined in the **adm.h** file.

# **11.5 Survey Predefined Files**

### **Introduction**

When you define and run a survey, you will always need information describing basic data or set-up, such as:

- projection data
- user defined colours
- user defined show/hide settings
- coastline contours
- course deviation

The **Survey Predefined Files** function allows you to build a set of templates to hold this kind of information.

### **File locations**

The Survey Predefined Files are located in the \$SHAREDHOME directory. In this directory, you can create subdirectories defining specific survey types, where the type can be defined by your own choice. You can for example create sets of files to match specific bottom conditions or geographical locations.

The result may be (for example):

\$SHAREDHOME/Oslofjord/\*.\*

\$SHAREDHOME/Mercator\_30\_degrees/\*.\*

In order to create the file structure, and to copy in the files you wish to use, you need to open a terminal window on your Operator Station and use the standard Unix commands.

*Refer to the applicable instruction manual(s) for a description of the terminal window and the Unix commands.*

### **Using the Survey Predefined Files**

When you define a new survey using the options on the EM 300 launchpad, you are asked which of the Survey Predefined Files you will use. When you select any of the templates on the list, the files in that directory are copied over to the survey directory on \$PROCHOME.

# **11.6 Survey format conversion tools**

# **Introduction**

This information will be provided later.

# **11.7 Projection data**

### **Scope and purpose**

This document defines the interfaces and use of the component **Projection.** The purpose with the document is to describe how the component interfaces with other components, and how the component is to be used.

### **Projection overview**

Each and every survey should have a well defined projection. The Kongsberg Maritime Software will use the defined projection in all geographic displays and in many other programs where a projection is needed.

There are three major different ways to define a projection in the Kongsberg Maritime Software:

- **1** You have full access to the library PROJ.4 from USGS.
- **2** You can give Kongsberg Maritime the source code (in "C") to his preferred projection, and make that projection a permanent part of all Kongsberg Maritime Software.
- **3** You can program your own projections into the shared library (libsharedProj.so) which is used in all Kongsberg Maritime Software. A template of the source code is supplied by Kongsberg Maritime.

It should be noted that Kongsberg Maritime knows nothing about what goes on inside your projection routines. Some of these routines may contain datum transformations which should be known to the system operator.

### **Projection protocol**

You should for each and every survey define your preferred projection. The projection used in a survey is defined in the file

\$PROCHOME/<survey>/projection.data

The first word in the first line defines which projection to use. The file may look like this:

- **1** If the first word is "RijksDriehoksnet", the preferred projection for the Netherlands is used.
- **2** If the first word is "utm", a UTM-projection is used. Setting the UTM zone is however a little tricky:

utm 0 3

0 3

If the file looks like the above, UTM zone 31 is selected. The number 3 is the longitude.

- **3** If the first word is "sharedlib", the projection from the shared library libsharedProj.so is used
- **4** If the first word is "user\_defined", a user defined projection from the USGS PROJ.4 library is used.

The file \$PROCHOME/<survey>/projection.data may then look like this:

user\_defined defaultProjections:proj1

This means that the user defined projection using PROJ.4 is found in the file \$PROJ\_LIB/defaultsProjections and that the setup for the projection is taken from  $\langle \text{proj1}\rangle$ .

The file \$PROJ\_LIB/defaultsProjections may look like this:

(which is standard PROJ.4, ref. [1], [2] and [3]):

```
<proj1>proj=stere
x_0=155000
y_0=463000
k=0.9996
lat 0=52.156160556
lon_o=5.387638889
<proj2>proj=utm
zone=31
```
**5** If the first word is "GK\_AUSTRIA", the preferred projection for Austria is selected. There are 16 parameters which controls this projection and they are all kept in the same file. These 16 parameters must be in the specified order in the file, the rest of the file is comments. As we can see this projection performs a datum transformation from WGS 84 to Bessel (Europe) prior to the projection. The projection itself is a Gauss-Krüger.

\$PROCHOME/<survey>/projection.data may look like this:

GK\_AUSTRIA -563.9 -82.3 -463.4 4.47 4.85

1.88 4.46 6377397.155 299.15281285 16.333333333333 6378137.0 298.257223563  $\theta$ -5000000 500 ! Line1: GK\_AUSTRIA tells Simrad Software ! to use Gauss-Kruger for Austria. ! Transformationsparameter ! für die Umwandlung von WGS84-Koordinaten ! nach Gauss-Krüger-Koordinaten bezogen ! auf das Datum MGI ! Zeile 1: Translation in x [m] ! Zeile 2: Translation in y [m] ! Zeile 3: Translation in z [m] ! Zeile 4: Maßstab ! Zeile 5: Rotation in x ["] ! Zeile 6: Rotation in y ["] ! Zeile 7: Rotation in z ["] ! Zeile 8: große Halbachse [m] ! Nutzersystem (z.B. Bessel) ! Zeile 9: Abplattung Nutzersystem ! (z.B. Bessel) ! Zeile 10: Zentralmeridian Nutzersystem ! (z.B. Bessel) ! Zeile 11: große Halbachse [m] WGS84 ! Zeile 12: Abplattung WGS84 ! Zeile 13: Zuschlag Rechtswert ! Zeile 14: Zuschlag Hochwert ! Last line: Fixed height used in

! projections.

### **Notes**

The setup of the projection is quite important to do right which means that this should be done by qualified persons only. In the Neptune/Survey Display system it is possible to set up default surveys that you can use as templates for new surveys. These default surveys can then be set up with the correct projections and given names which makes it easy for the operator to choose a default survey of the correct type.

There is already a file \$PROJ\_LIB/defaultsProjections which is in use if some of the standard default surveys are used.

# **11.8 Dynamic Projection Library**

### **Introduction**

This chapter defines the interfaces and use of the component Dynamic Projection Library.

The purpose is to describe how the component interfaces with other components and how the component is to be used.

### **Overview**

There need to be defined a shared library where the customer can implement his own projection routines to use with Kongsberg Maritime's Graphic System. This shared library will then be a permanent part of all graphic windows.

### **Dynamic projection library definitions**

In the graphic system today you can set projection and some projection parameters in the file

\$PROCHOME/<survey>/projection.data.

This file will also be used when you specify that projections shall be taken from the shared library **libsharedProj.so**. The shared library for customer defined projections,

**libsharedProj.so**, must be put somewhere where the loader will find it at startup, **/usr/lib/libsharedProj.so**.

### **Dynamic projection library protocol**

When you wish to use a projection defined in the shared library, the first line in the file

\$PROCHOME/<survey>/projection.data must look like this:

sharedlib 5

The number (here: 5) is defined by you.

When the program (i.e. Survey, Merlin, GridDisplay) starts, it will look for the file

\$PROCHOME/<survey>/projection.data. When it finds the word **sharedlib** as the first word in the file, the next word is read as an integer which identifies which projection will be used.

The **initUserProjection** routine is then called with this number as a parameter. This enables you to do additional initialisation to the projection. Since only the first line in \$PROCHOME/ <survey>/projection.data is used by the system, you can freely use the rest of this file for additional parameters to be read at startup time.

Each and every projection should be associated with a name. This name will appear when you wish to plot something on a plotter. For Kongsberg Maritime's Graphic System to get this name, you must supply a routine **getUserProjectionName** which also has the number as an input parameter and returns a string with the name to be used for the projection.

When Kongsberg Maritime's Graphic System is set up to use projection routines from the shared **library libsharedProj.so**, it will do so by calling two routines. The routine used for projection is **userProjectionLatLongToNorthEast**, and the routine used for the reverse projection is **userProjectionNorthEastToLatLong**.

# **Example**

This is an example of how the codes for

- initUserProjection
- getUserProjectionName
- userProjectionLatLongToNorthEast
- userProjectionNorthEastToLatLong

should look like:

```
/* **FILEHEADER**
** $Id: dummyRoutines.c,v 1.1.1.1
** 1997/01/23 08:45:44 tp Exp $
**
** Filename: dummyRoutines.c
** Date of creation: 23 Jan 1997
** Creator: Terje Pedersen
** Purpose: Dummy-routines for the shared
** library libsharedProj.so
** which can be changed by the customer.
** Copyright: Kongsberg Simrad AS
** **_FILEHEADER */
#include <stdlib.h> /*calloc-function*/
#include <string.h> /*memcpy-function*/
/* **S***************************************
* Routine:
     initUserProjection
* Purpose:
* Initialize the user's preferred
```

```
* projection. The programmer has access to
* the file projection.data in current
* directory which the user controls.
* Parameters:
* int userProjectionNumber (input)
* This is the number found in
* projection.data
* where the first line looks like this:
* sharedlib 4
* In this case userProjectionNumber will be
* 4.
* Return values:
* 0 on success, -1 on error.
* References:
* The Component Interface
* Doucument: Neptune/UserProjections.
* Changes:
* **_S** **********************************/
int initUserProjection(int
userProjectionNumber)
{
 switch (userProjectionNumber){
 case 1:
   break;
 default:
   return -1;
 }/*switch*/
 return 0;
}/*initUserProjection*/
/* **S****************************************
* Routine:
    * getUserProjectionName
* Purpose:
* Get the name to display in the
* menus for this user projection.
* Parameters:
* int userProjectionNumber (input):
* This is the number found in
* projection.data
* where the first line looks like this:
* sharedlib 4
* In this case userProjectionNumber will
```

```
* be 4.* Return values:
* A dynamically allocated character array
* containing the name of the projection to
* use. On error NULL is returned.
* References:
* The Component Interface Doucument:
* Neptune/UserProjections.
* Changes:
* **_S** ************************************/
char *getUserProjectionName(int
userProjectionNumber)
{
 char *p;
  if ((p = calloc(20, sizeof(char))) == NULL)return NULL;
 switch (userProjectionNumber){
 case 1:
   memcpy(p,"User Projection 1",18);
   break;
  default:
    free(p);
   return NULL;
  }/*switch*/
 return p;
}/*getUserProjectionName*/
/* **S** *************************************
* Routine:
* userProjectionLatLongToNorthEast
* Purpose:
* This routine is called to get the
* projection coordinates from the
* geographic coordinates.
* Parameters:
* int userProjectionNumber (input):
     See initUserProjection.
* double latitude, double longitude (input):
* latitude and longitude in decimal
* degrees.
* double *north, double *east (input/output):
* pointers to doubles where to store the
* projection coordinates north and east
```

```
(in meters).
* Return values:
     0 on success, -1 on error.
* References:
     The Component Interface Doucument:
* Neptune/UserProjections.
* Changes:
* **_S** ************************************/
int userProjectionLatLongToNorthEast(int
userProjectionNumber,
     double latitude, double longitude,
     double *north, double *east)
{
 if (north == NULL | | east == NULL) return
-1;
 switch (userProjectionNumber){
 case 1:
   break;
 default:
   return -1;
 }/*switch*/
 return 0;
}/*userProjectionLatLongToNorthEast*/
/* **S** *************************************
* Routine:
* userProjectionNorthEastToLatLong
* Purpose:
* This routine is called to get the
* geographic coordinates from the
* projection coordinates.
* Parameters:
* int userProjectionNumber (input):
* See initUserProjection.
* double north, double east (input):
* Projection coordinates (meters)
* double *latitude, double *longitude
* (input/output):
* Pointers to doubles where to store the
* geographic coordinates latitude and
* longitude (desimal degrees).
* Return values:
   0 on success, -1 on error.
```

```
* References:
* The Component Interface Doucument:
* Neptune/UserProjections.
* Changes:
* **_S** ************************************/
int userProjectionNorthEastToLatLong(int
userProjectionNumber,
     double north, double east,
     double *latitude, double *longitude)
{
  if (latitude == NULL || longitude == NULL)
return -1;
 switch (userProjectionNumber){
 case 1:
    break;
 default:
    return -1;
  }/*switch*/
    return 0;
}/*userProjectionNorthEastToLatLong*/
```
The makefile on a DEC OSF1 UNIX workstation looks like this:

```
# $Id: Makefile,v 1.1 1997/01/23 11:12:07 tp
Exp $
# Makefile to create libsharedProj.so.
#
# 23 Jan 1997, Terje Pedersen
#
# Copyright: Kongsberg Simrad AS
#
#
.PHONY:install lib clean
CC=cc
LD=ld
LDFLAGS=-shared -no_archive
INSTALL=/usr/local/lib
dummyRoutines.o: dummyRoutines.c
@$ (CC) -c $<
lib: dummyRoutines.o
```

```
@$(LD) $(LDFLAGS) -o libsharedProj.so
dummyRoutines.o -lc
install: lib
@cp libsharedProj.so
$(INSTALL)/libsharedProj.so
@cp dummyRoutines.h
$(NEPTUNEHOME)/include/simrad/.
@ls -l $(INSTALL)/libsharedProj.so
01s -1$(NEPTUNEHOME)/include/simrad/dummyRoutines.h
clean:
@rm dummyRoutines.o libsharedProj.so
```
The makefile is probably very similar on other platforms.

### **Notes**

There are some restrictions on shared libraries on every platform. You should be aware of this. When upgrading Kongsberg Maritime Software the customer's shared library should be reinstalled to make sure it is the one being used. You are encouraged to use the initialisation routine to test that the projection is working.

Heights are not used in Kongsberg Maritime's Graphic system. It is not necessary in the projections since the height varies very little within one survey that a fixed height will suffice. This can be a parameter in \$PROCHOME/<survey>/projection.data that you can read at startup time and use in the projections internally.

# **Blank page**

# **12 SPARE PARTS**

# **12.1 Overview**

This chapter contains an illustrated presentation of the spare parts available for the EM 300 multibeam echo sounder. All the parts are not listed her, only those defined as Line Replaceable Units (LRU) to be changed by the on-board maintenance personnel.

# **12.2 Spares data presentation**

### **Spares table**

The parts are presented in a table format ("**5008**") specified by the Royal Norwegian Navy.

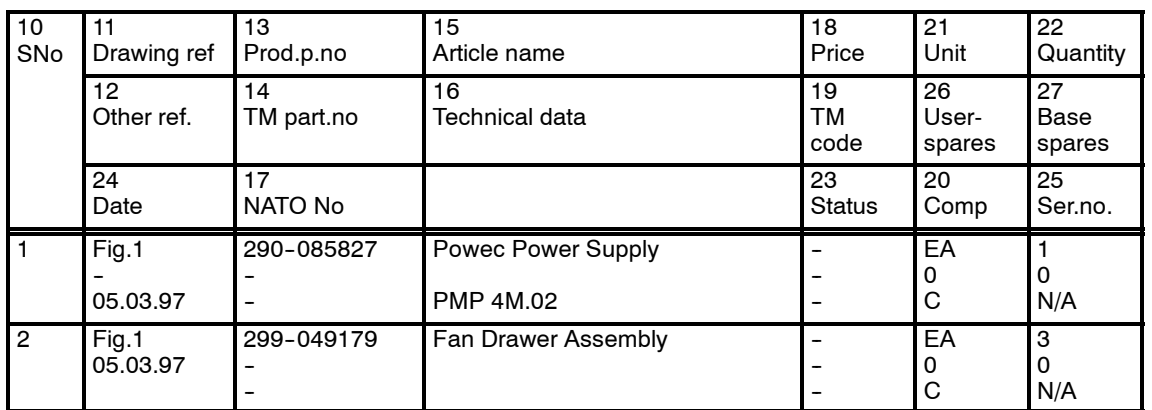

An example is shown below.

The parts information in this table also conforms to the civilian standard **NS 5820** specified by the Norwegian Standardisation Society (Norges Standardiserings Forbund).

# **Parts list codes**

These are the code descriptions for the information in the table.

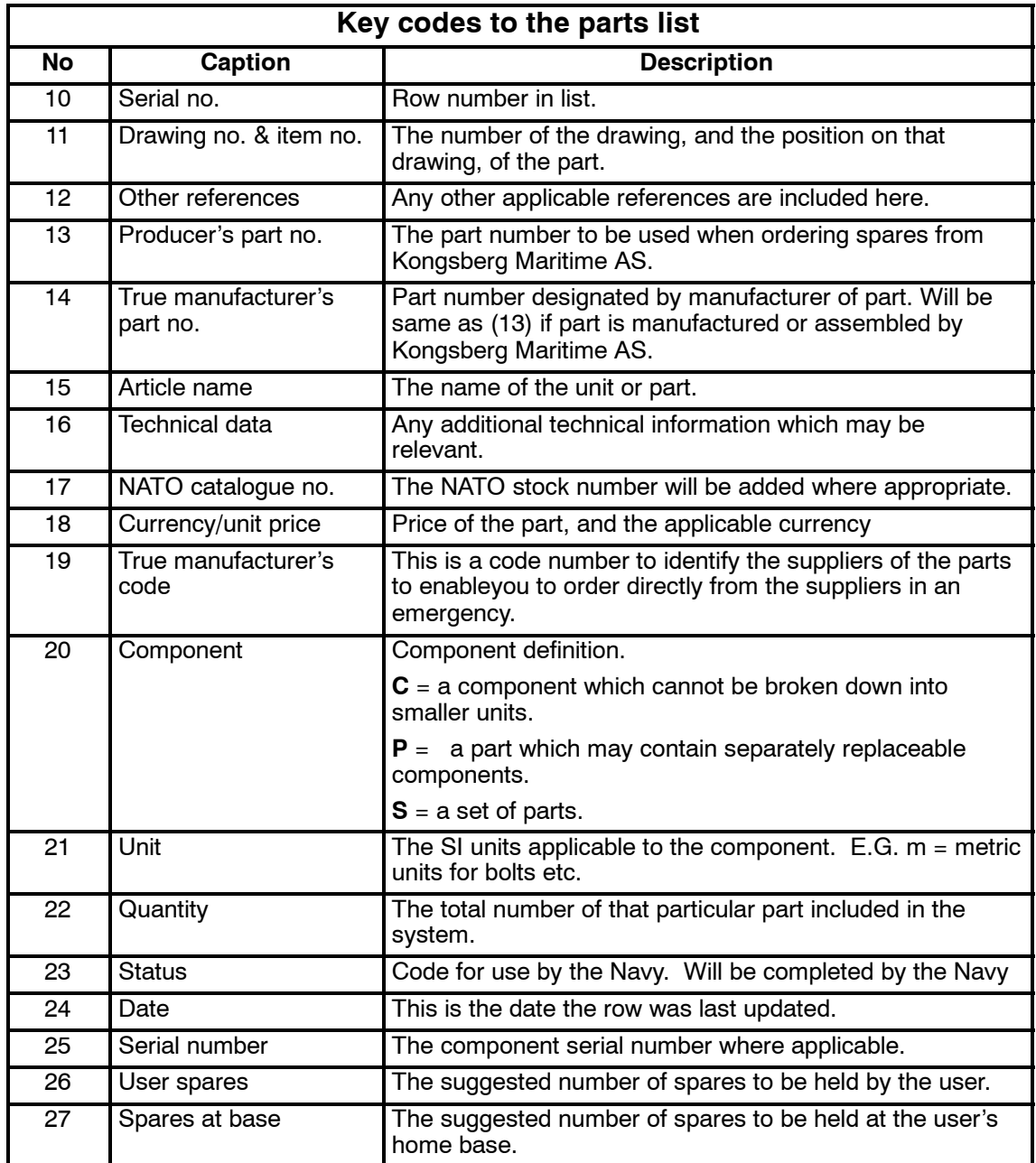

# **12.3 Transceiver Unit 125 - 210131**

### **Overview**

The line replaceable units in the EM 300 Transceiver Unit are:

- Circuit boards
- Capacitor battery
- Power supplies
- Fan drawers

# **Processing Rack**

The spare parts in The Processing Rack are those circuit boards used in the chassis.

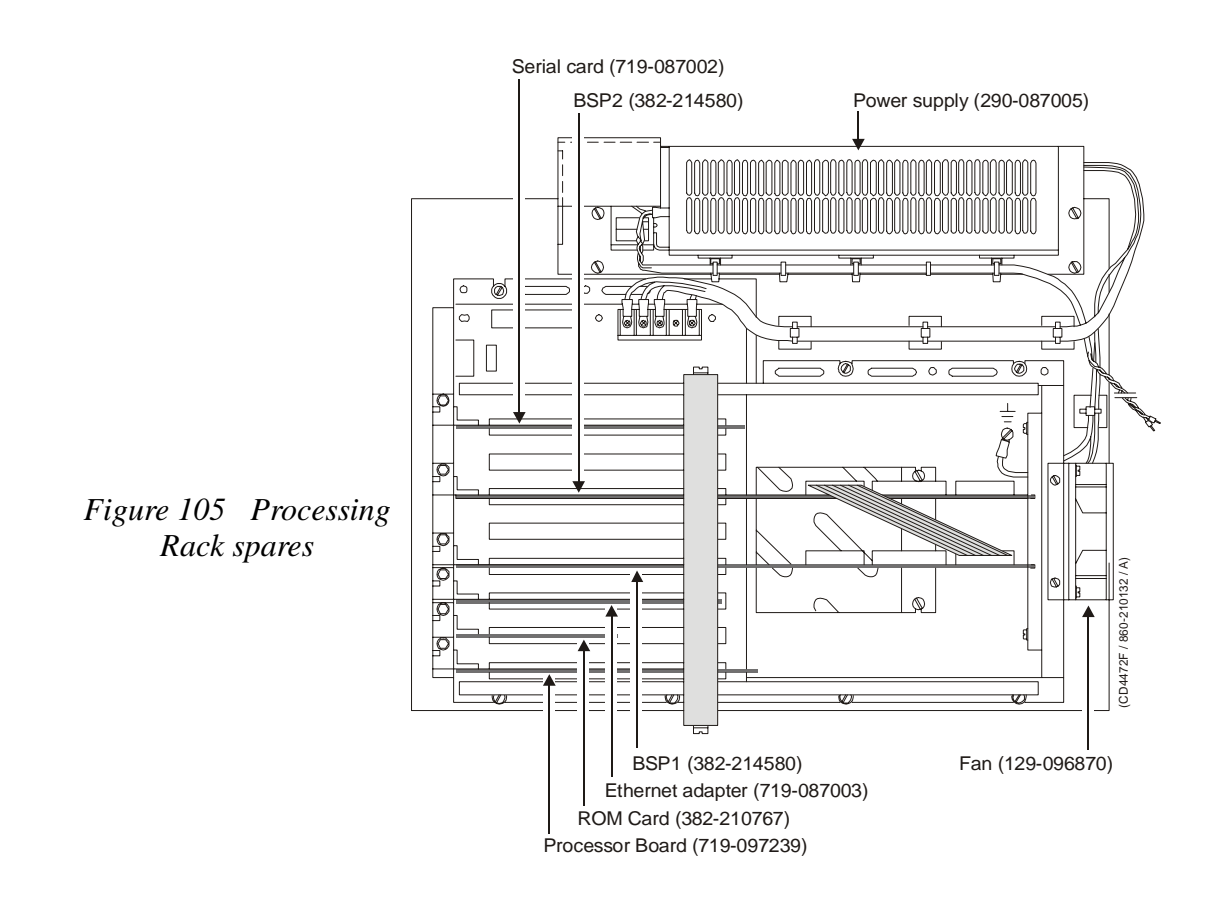

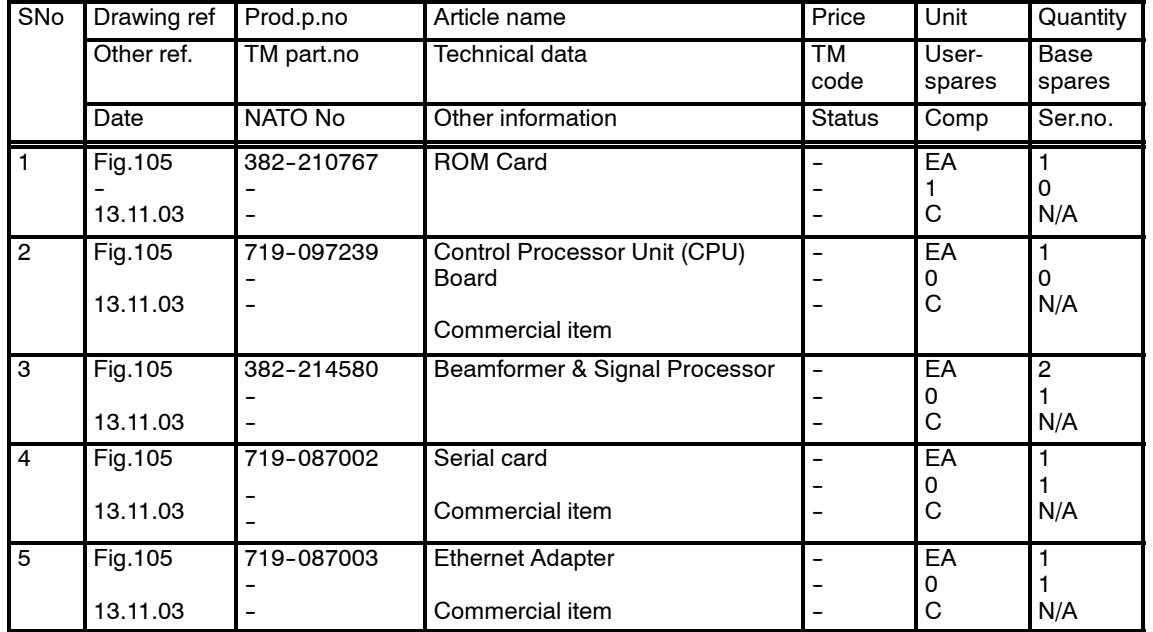

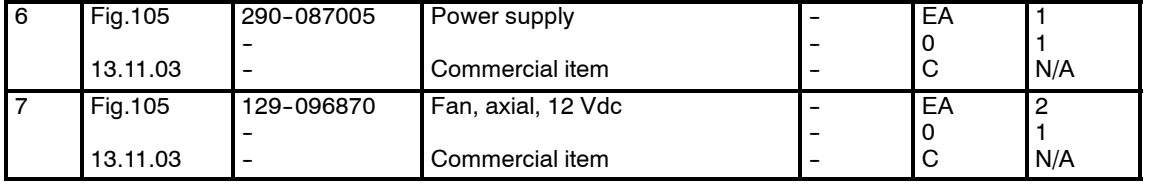

# **Receiver Rack**

The following spare parts are those circuit boards and power supplies used in the Receiver Rack.

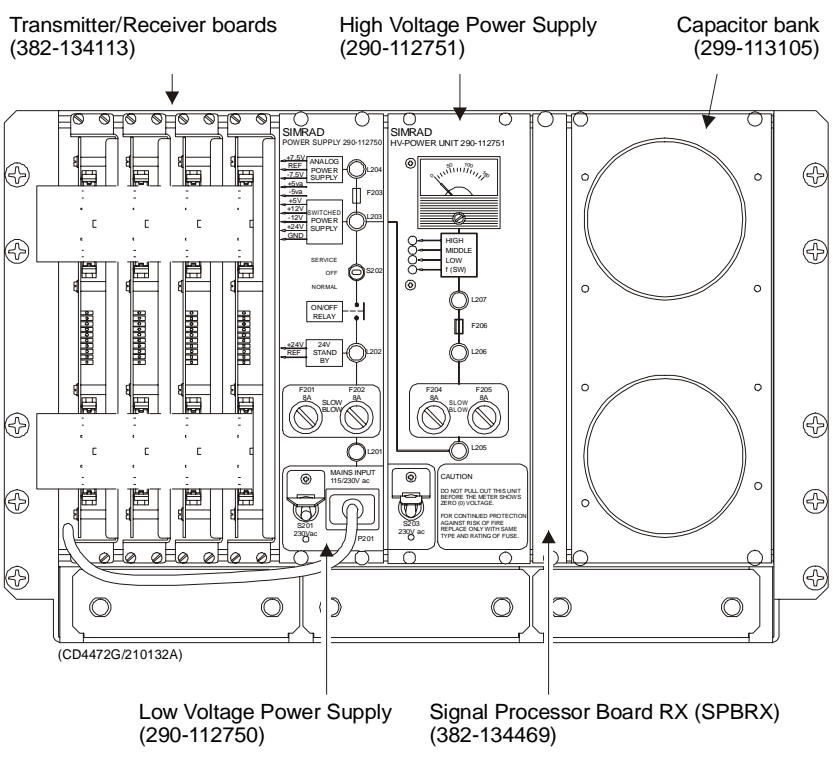

*Figure 106 Receiver Rack spares*

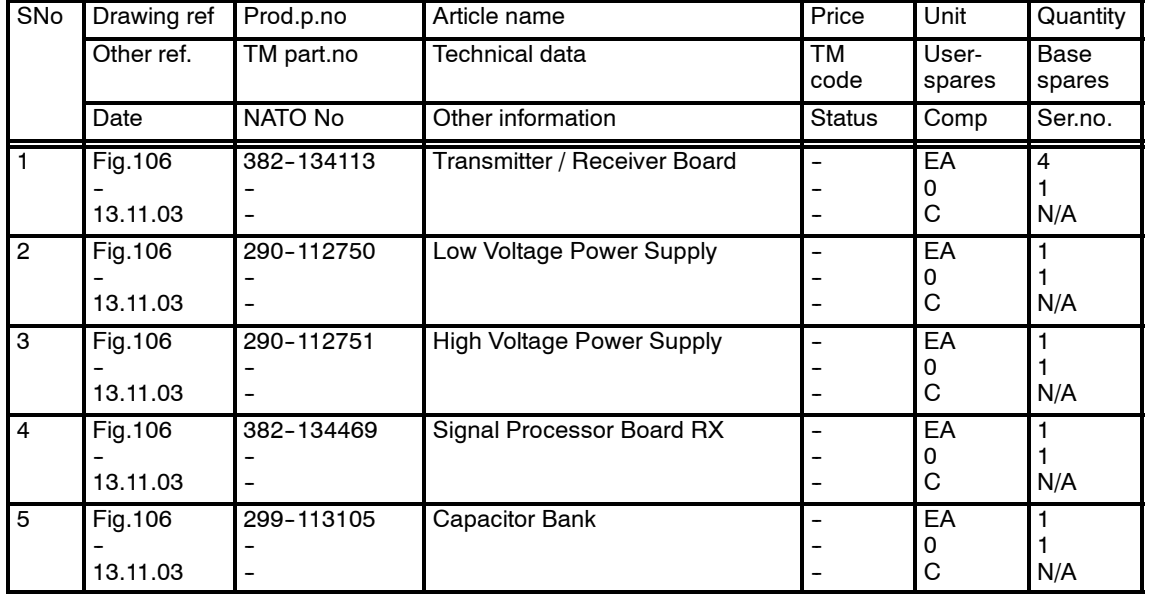

# **Transmitter Rack**

The following spare parts are those circuit boards used in the Transmitter Rack.

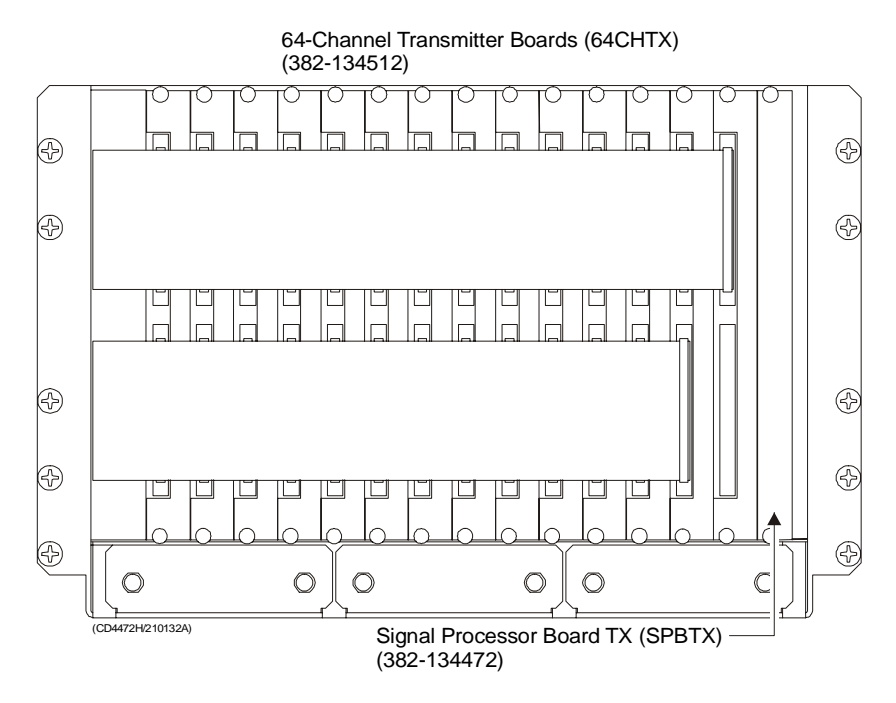

*Figure 107 Transmitter Rack spares*

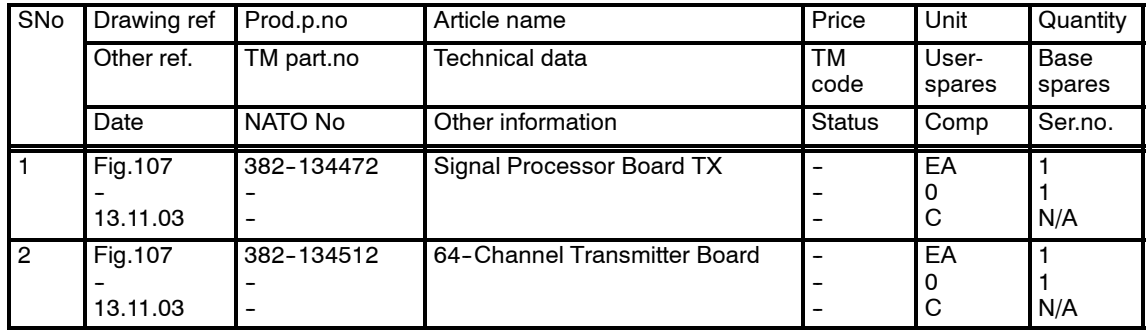

# **12.4 Transceiver Unit 125 - 211293**

# **Overview**

The line replaceable units in the EM 300 Transceiver Unit are:

- Circuit boards
- Capacitor battery
- Power supplies
- Fans

# **Processing Rack**

The spare parts in The Processing Rack are those circuit boards used in the chassis.

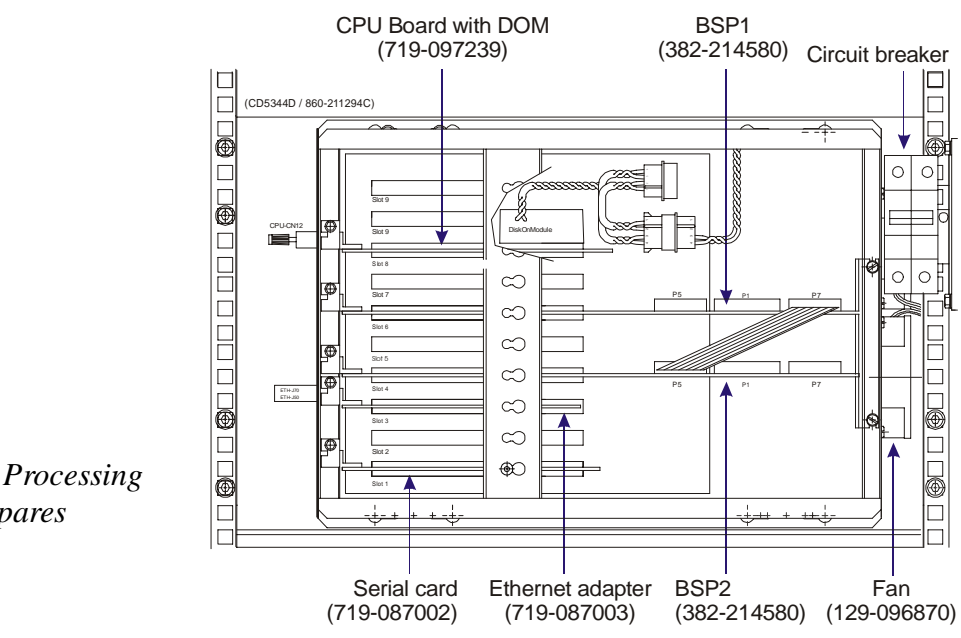

*Figure 108 Processing Rack spares*

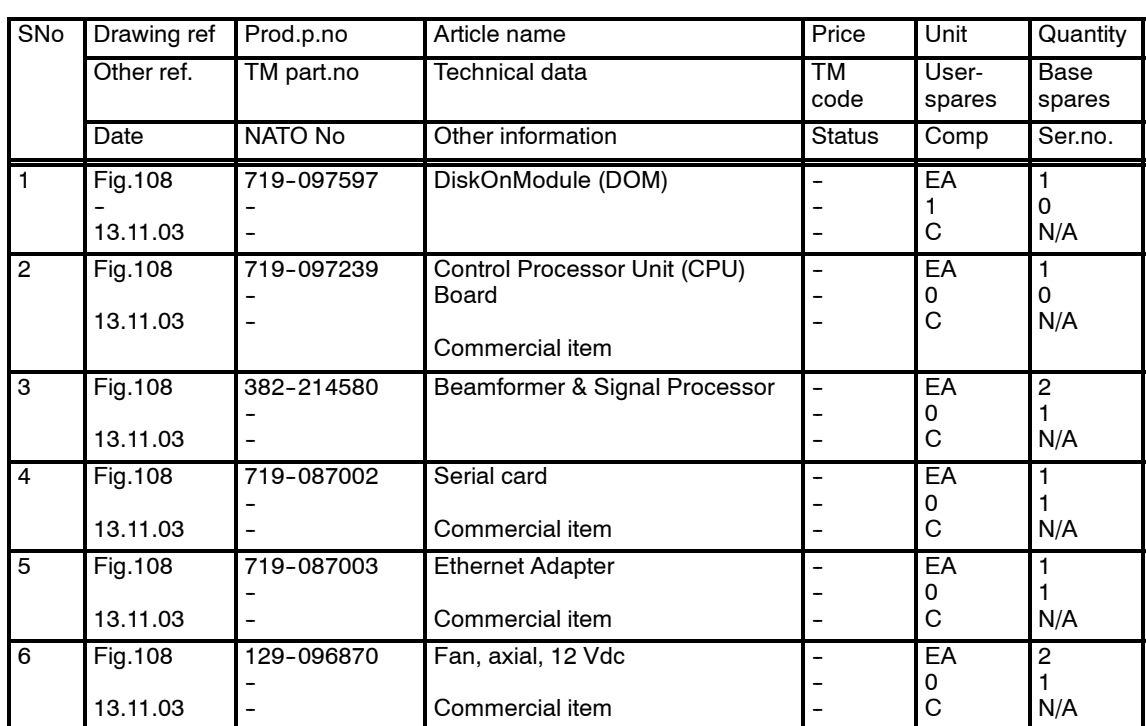

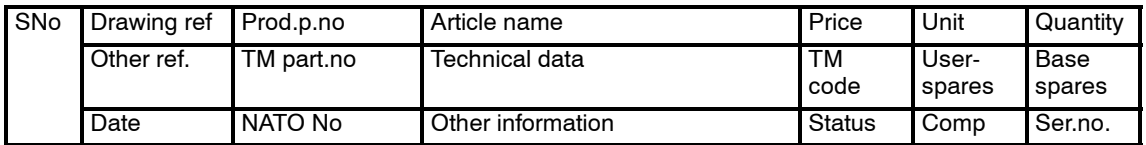

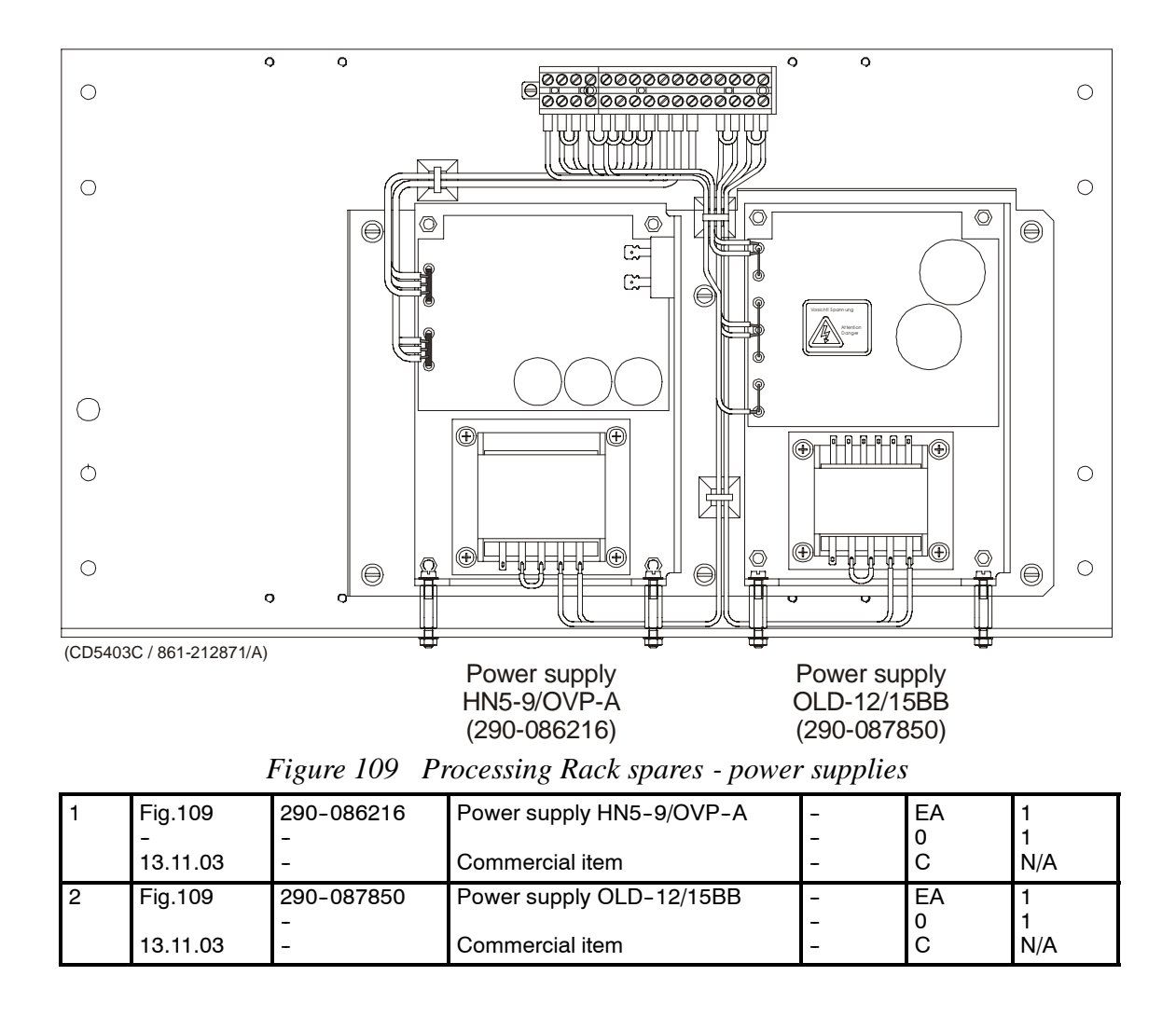

# **Receiver Rack**

The following spare parts are those circuit boards and power supplies used in the Receiver Rack.

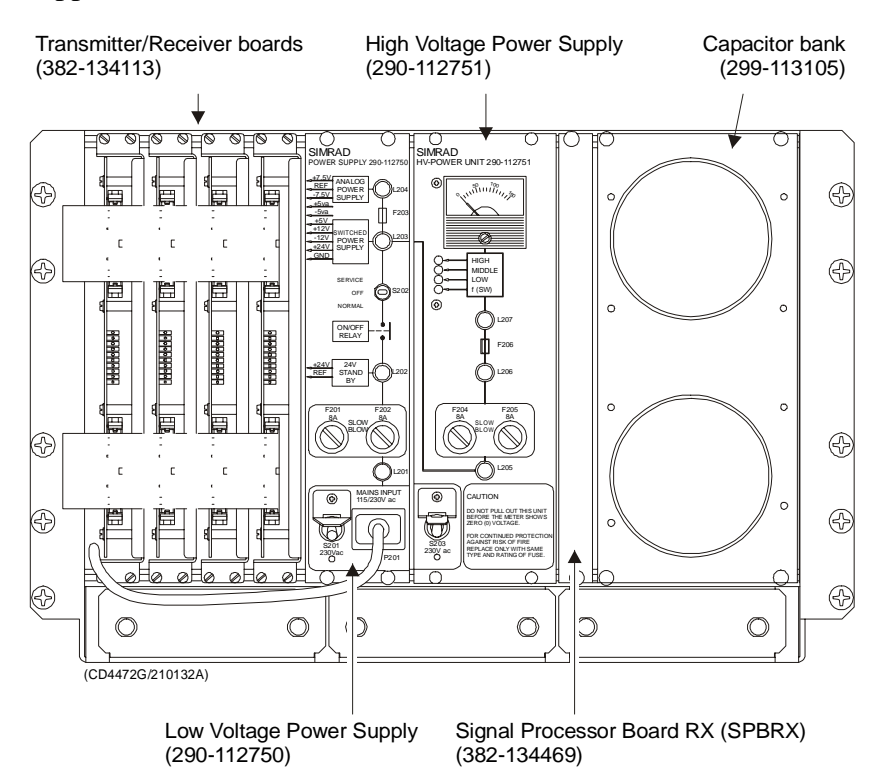

*Figure 110 Receiver Rack spares*

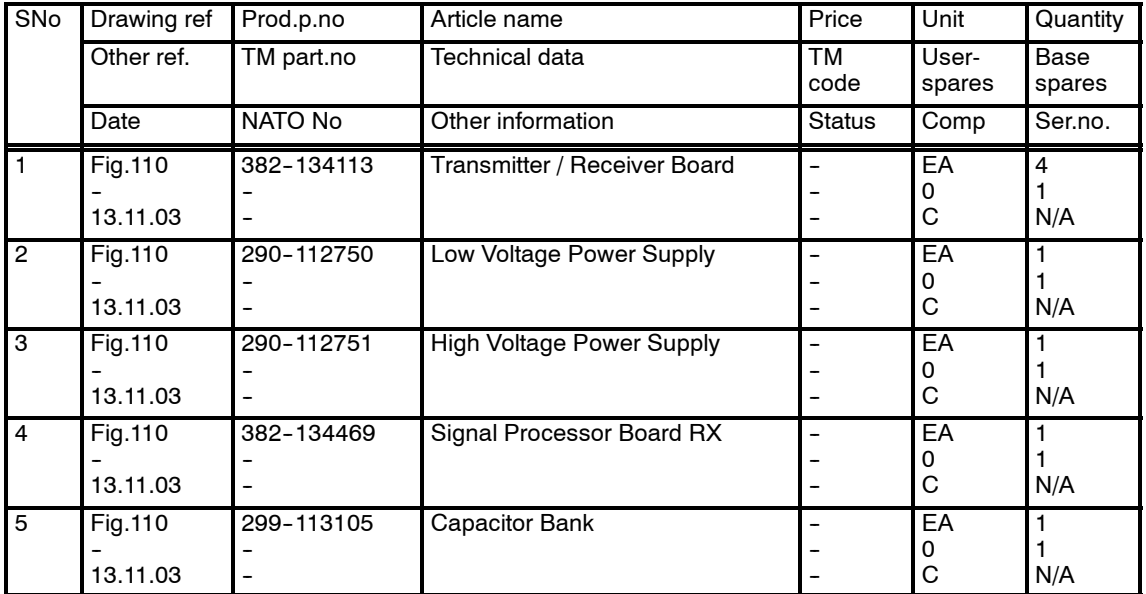

# **Transmitter Rack**

The following spare parts are those circuit boards used in the Transmitter Rack.

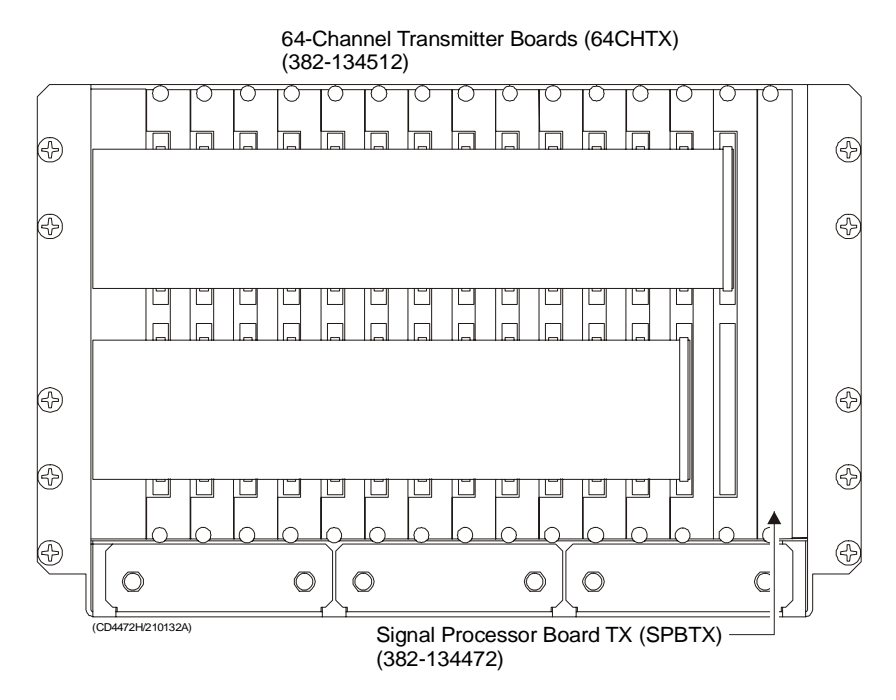

*Figure 111 Transmitter Rack spares*

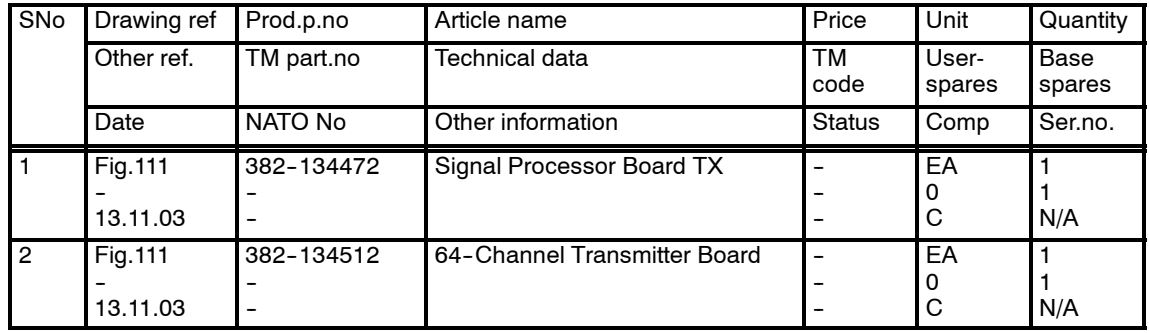
## **12.5 Transceiver Unit 125 - 218182**

### **Overview**

The line replaceable units in the EM 300 Transceiver Unit are:

- Circuit boards
- Capacitor battery
- Power supplies
- Fans

## **Processing Rack**

The spare parts in The Processing Rack are those circuit boards used in the chassis.

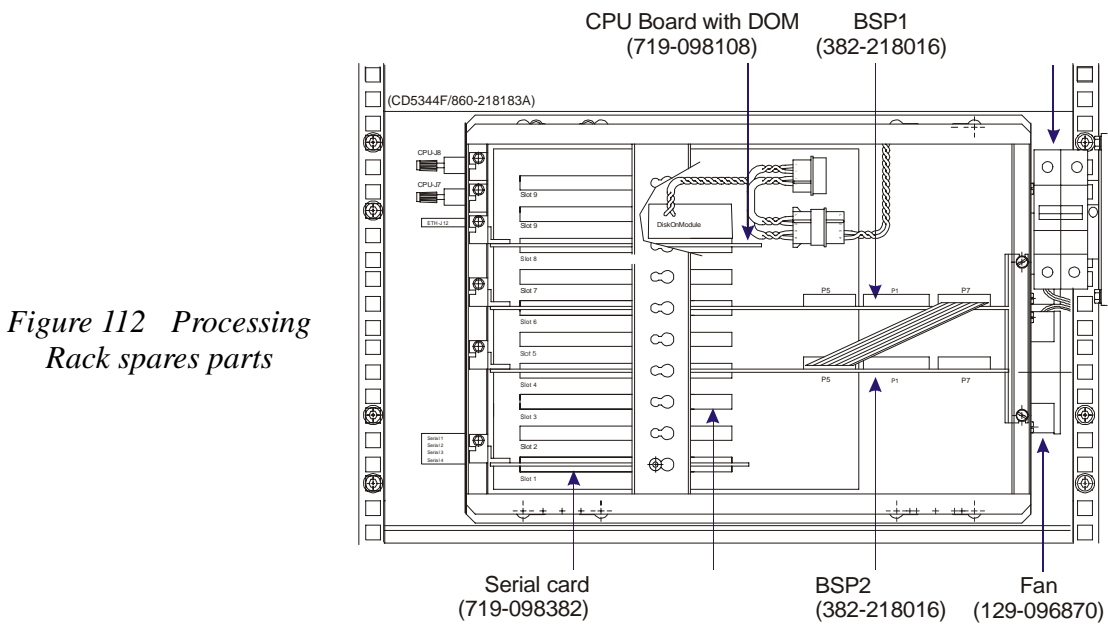

*Rack spares parts*

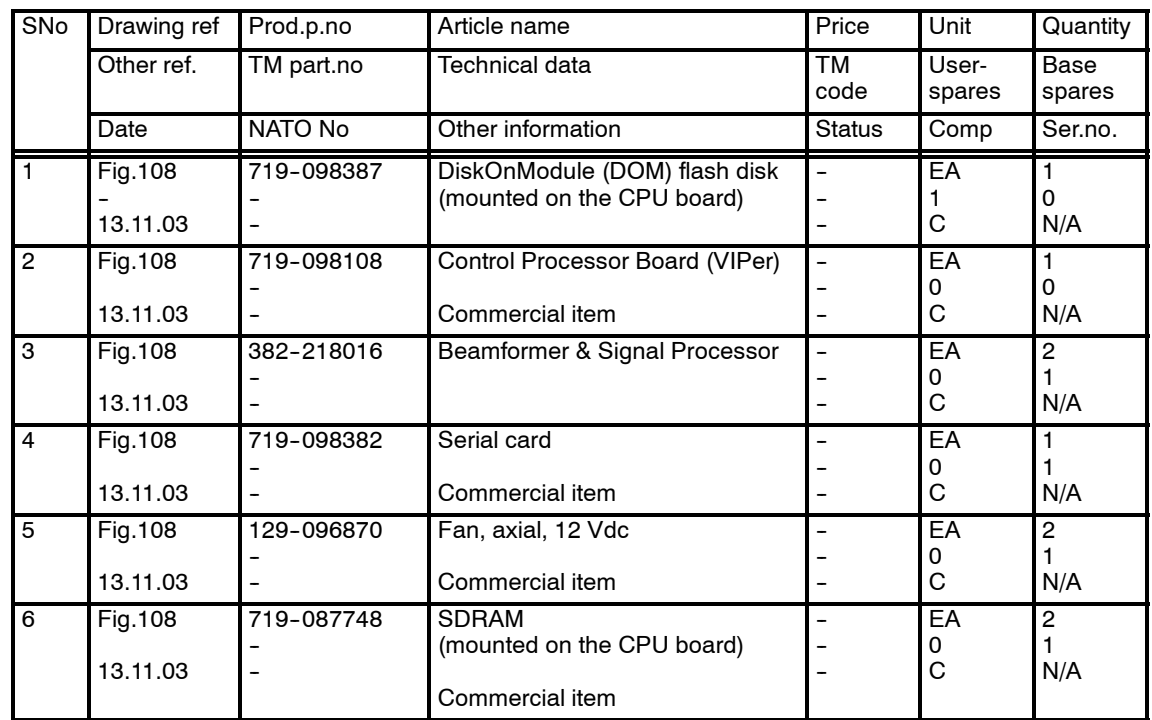

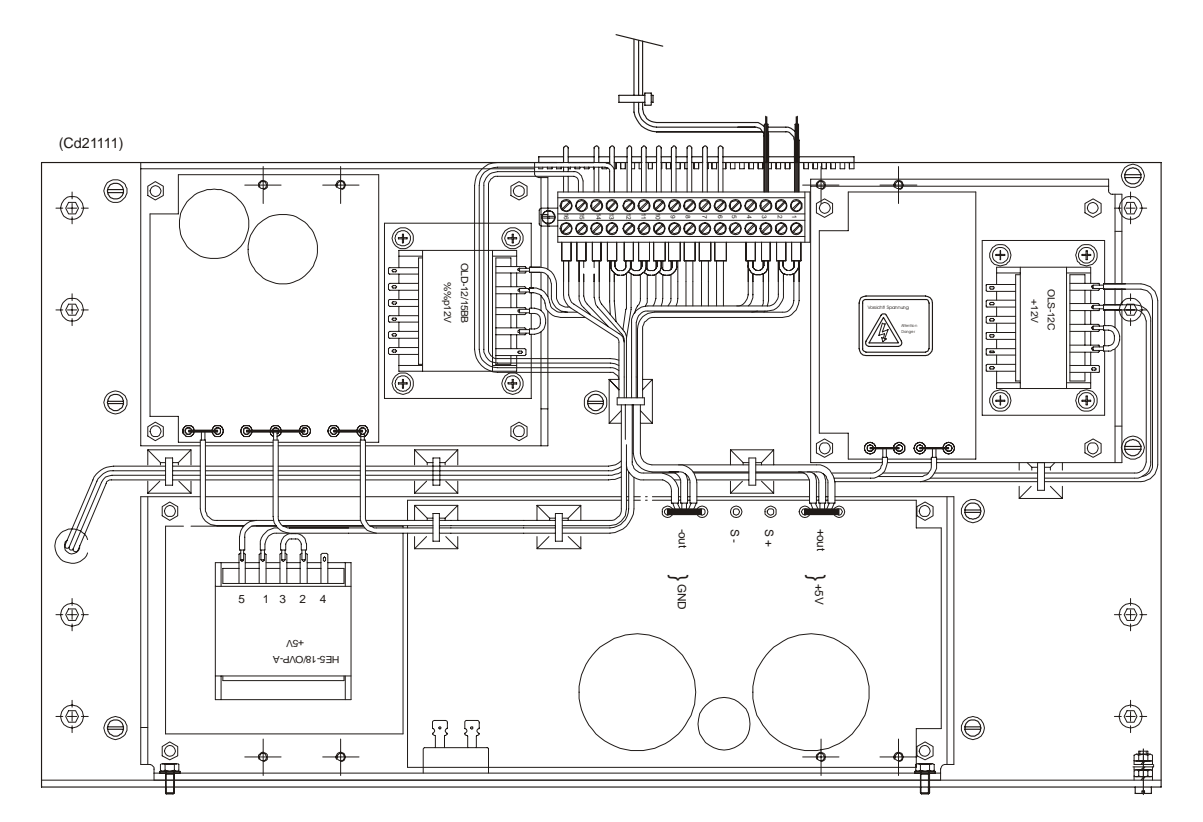

*Figure 113 Processing Rack spares - power supplies*

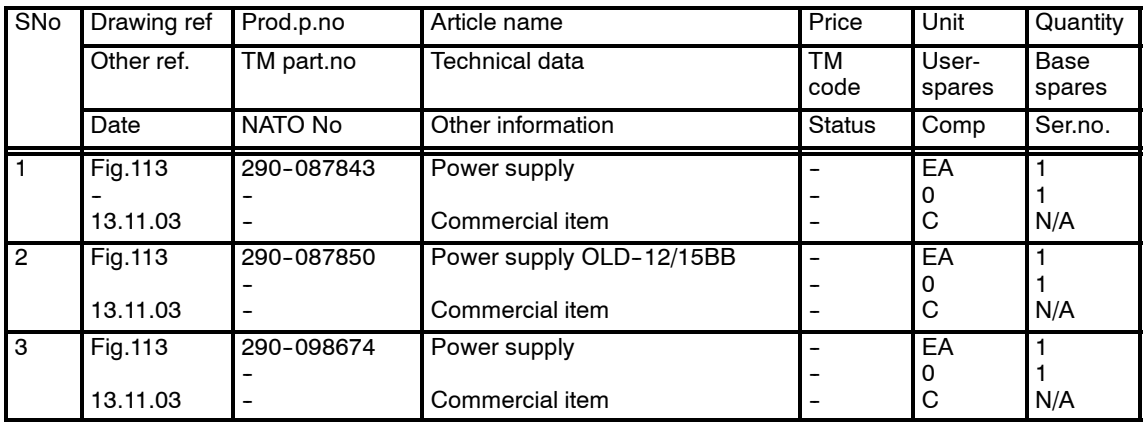

### **Receiver Rack**

The following spare parts are those circuit boards and power supplies used in the Receiver Rack.

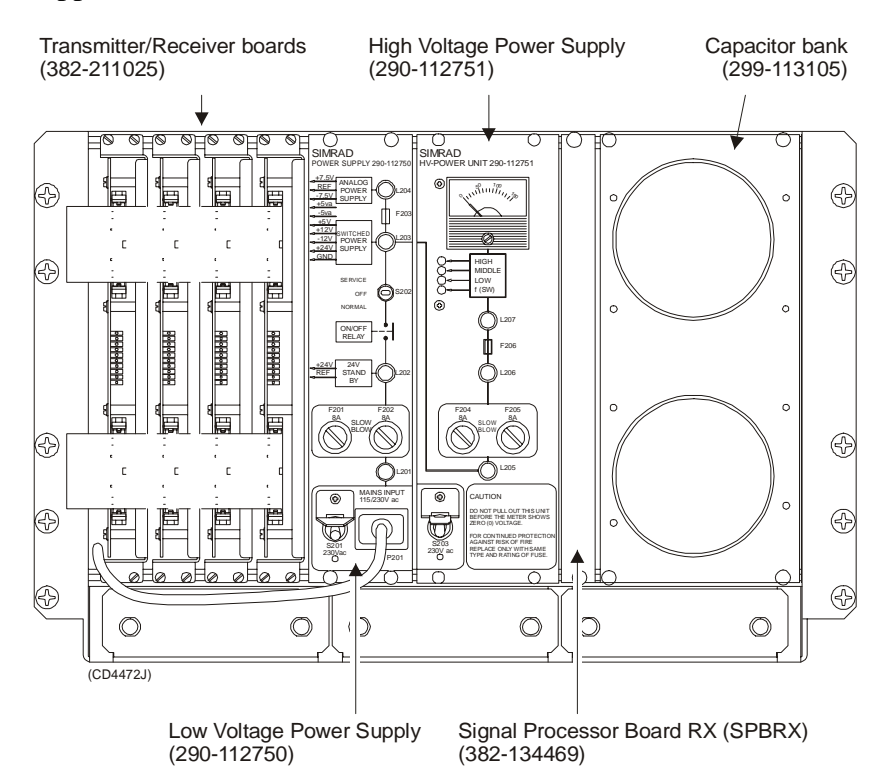

*Figure 114 Receiver Rack spares*

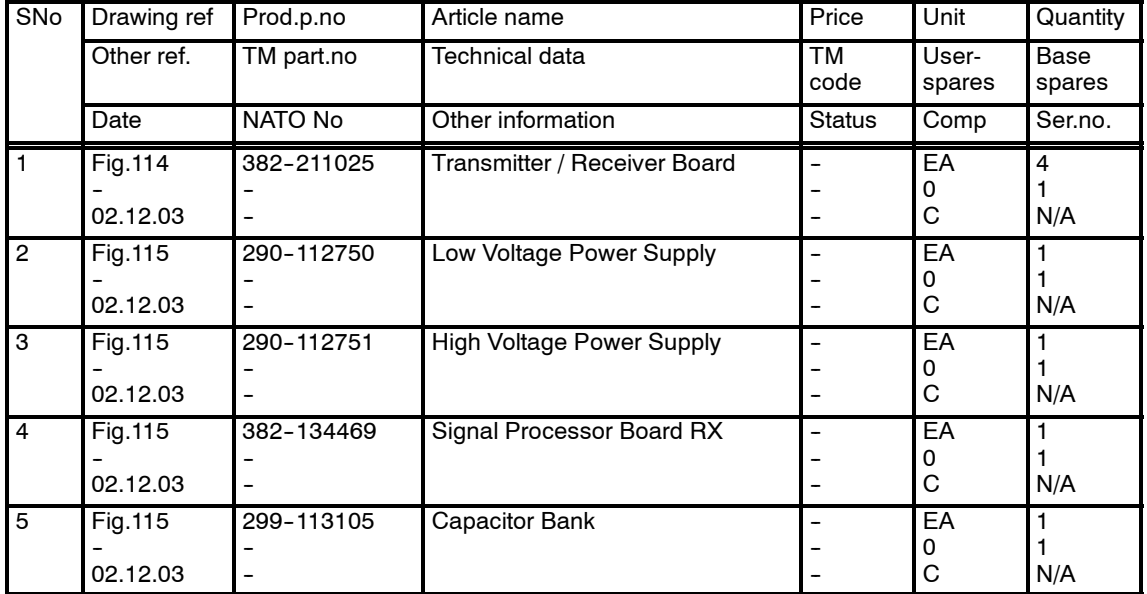

### **Transmitter Rack**

The following spare parts are those circuit boards used in the Transmitter Rack.

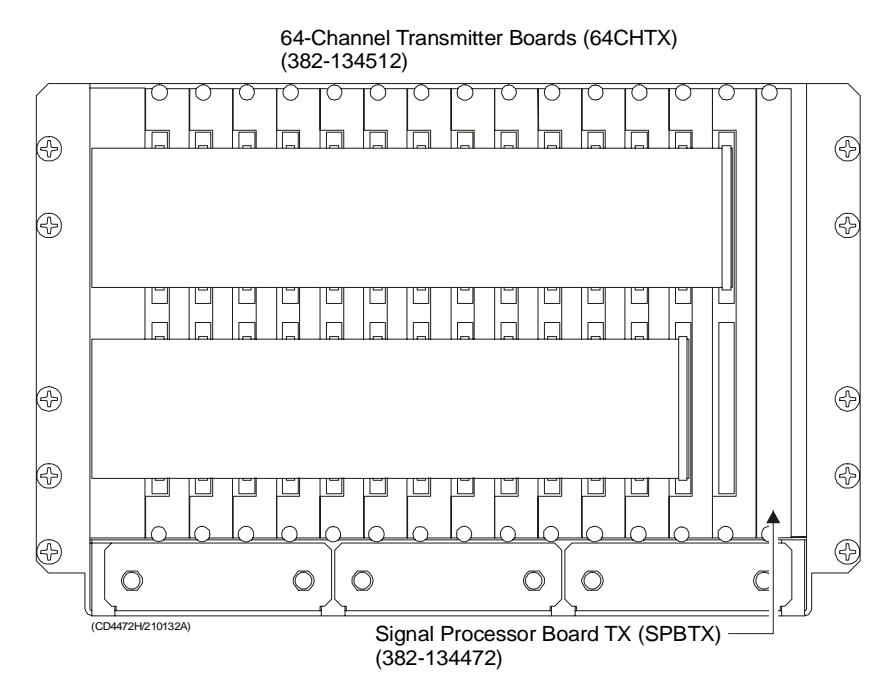

*Figure 115 Transmitter Rack spares*

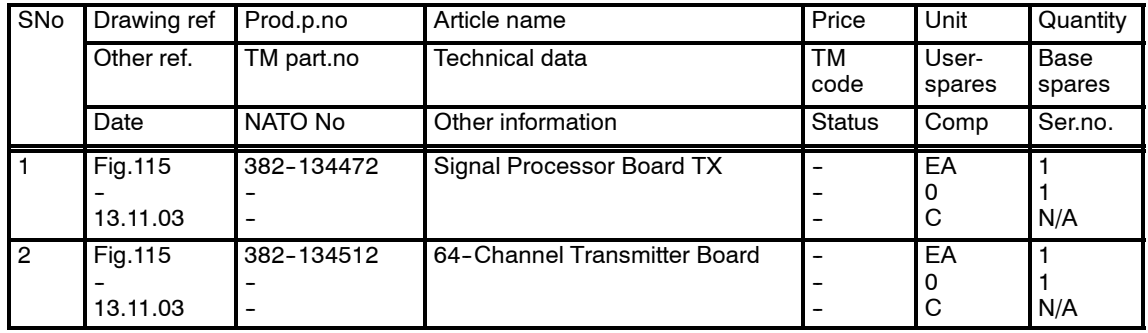

# **Blank page**

# **13 DRAWING FILE**

## **13.1 Introduction**

This chapter holds the drawings referenced to in the other sections of the manual.

Note *These drawings are available from Kongsberg Maritime on electronic format (normally AutoCad) upon request. Please state 10-digit drawing number when ordering.*

# **13.2 Drawing list**

The following drawings are included (listed in numerical order):

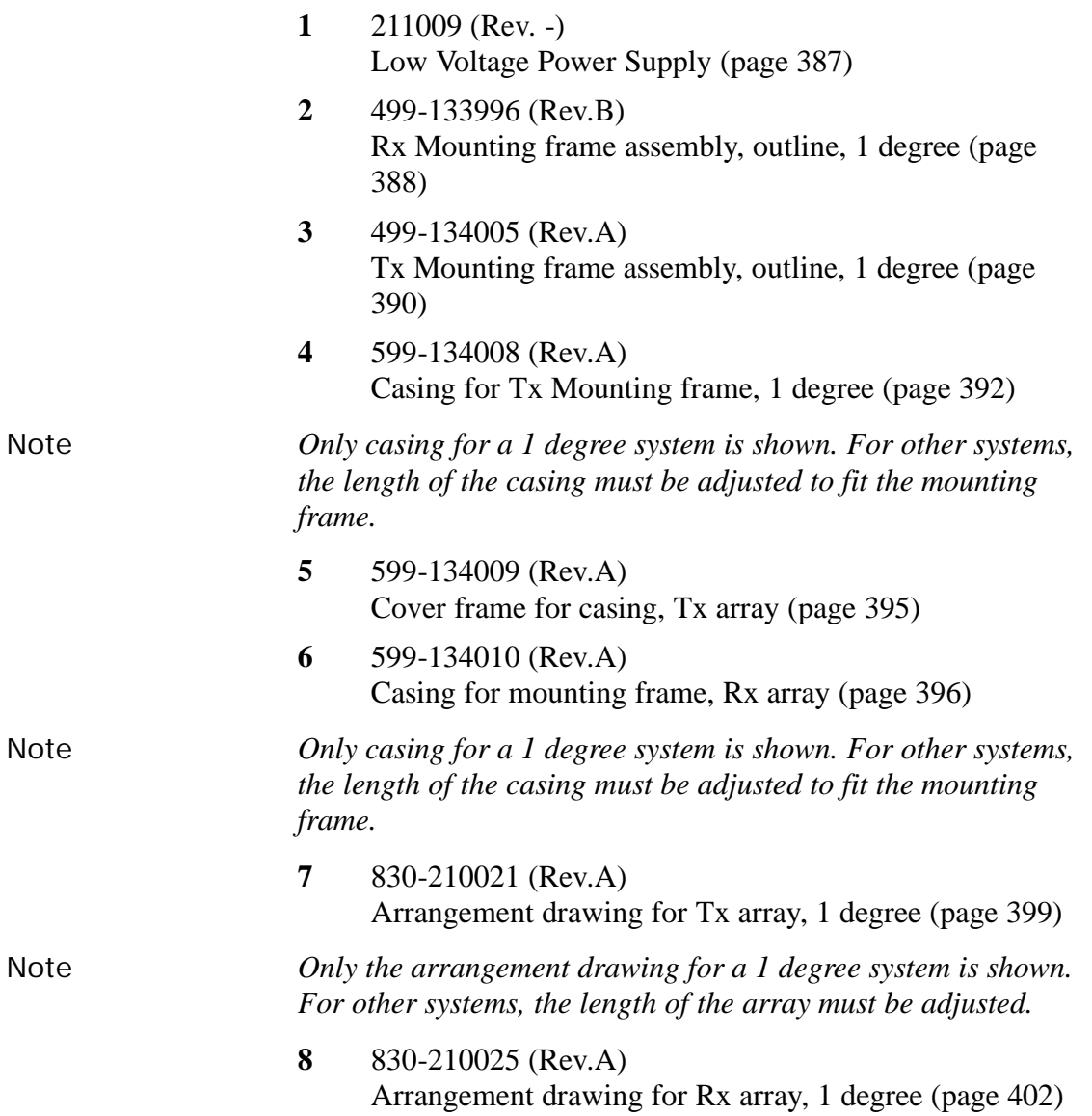

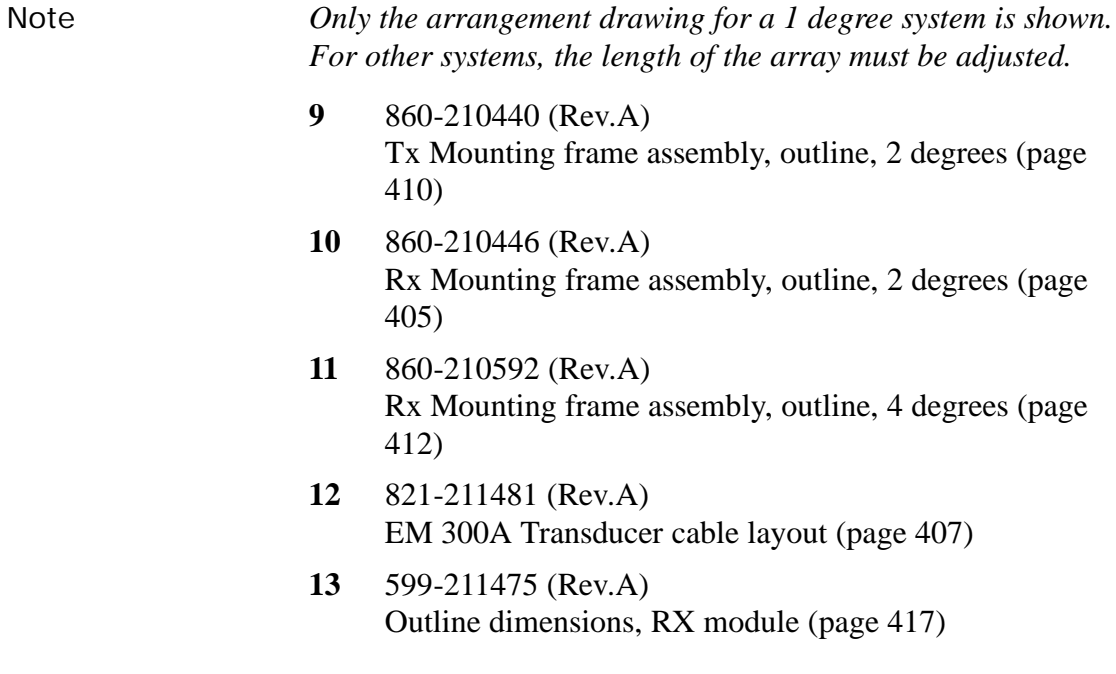

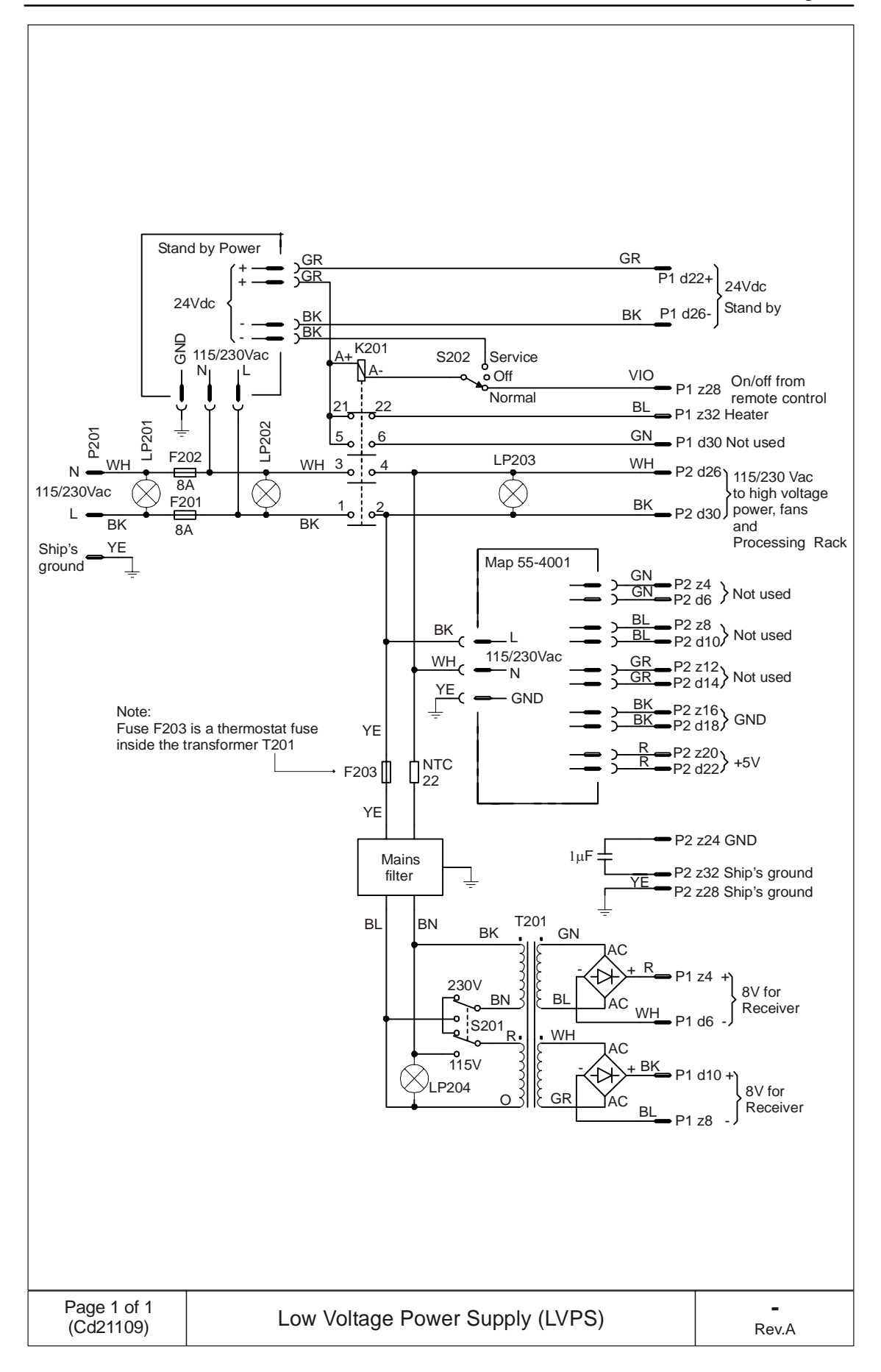

#### EM 300 Complete version

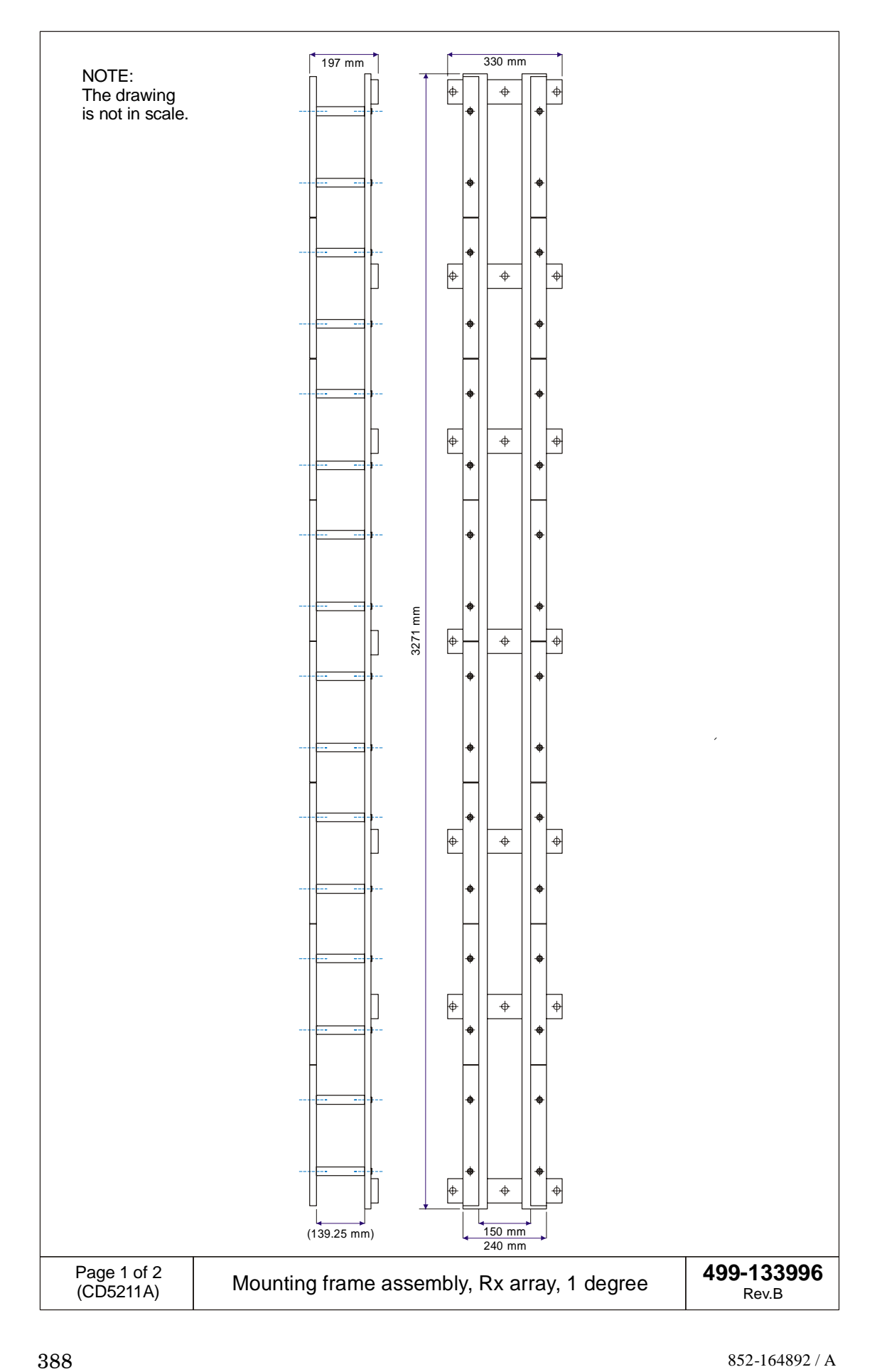

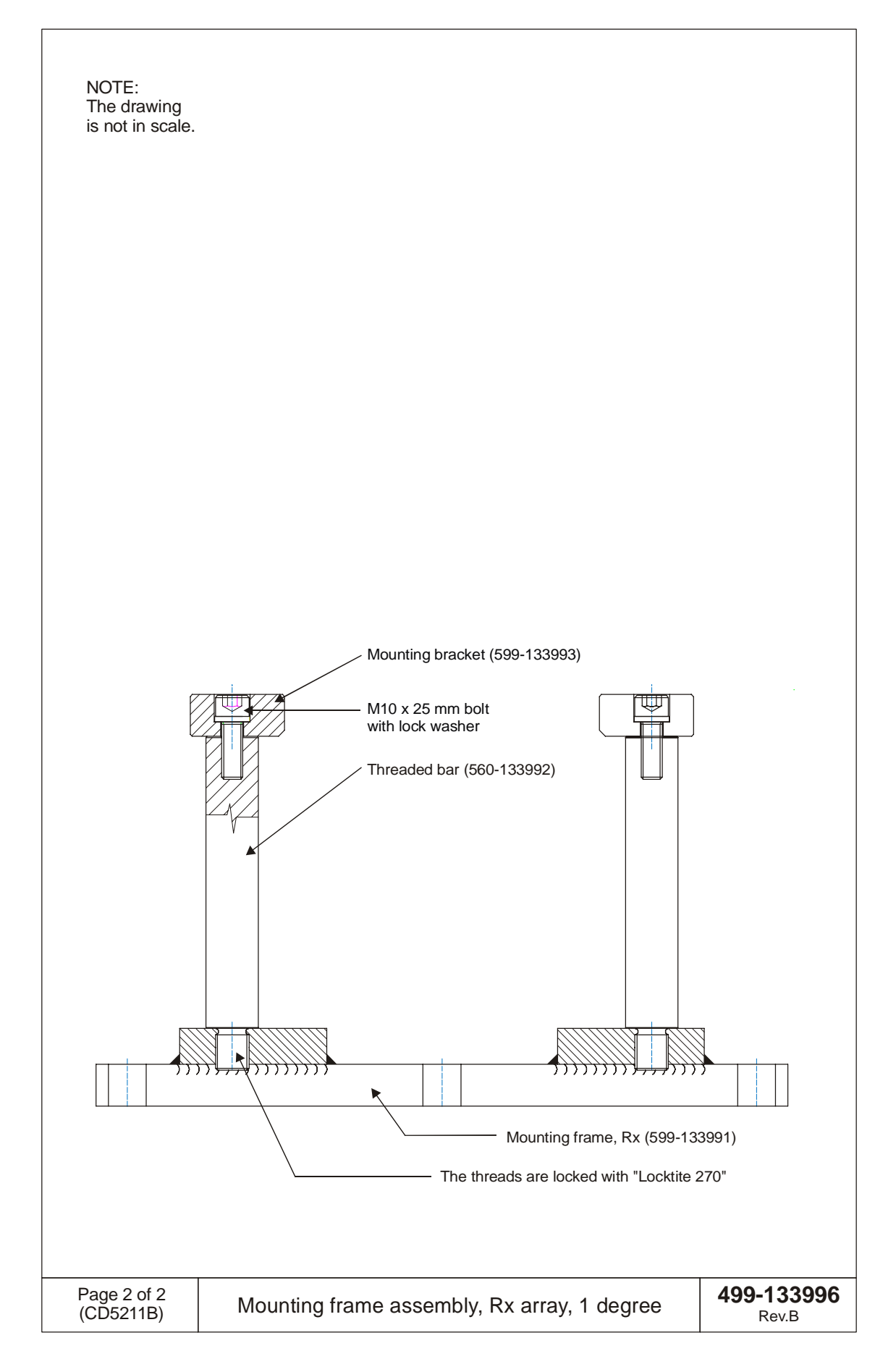

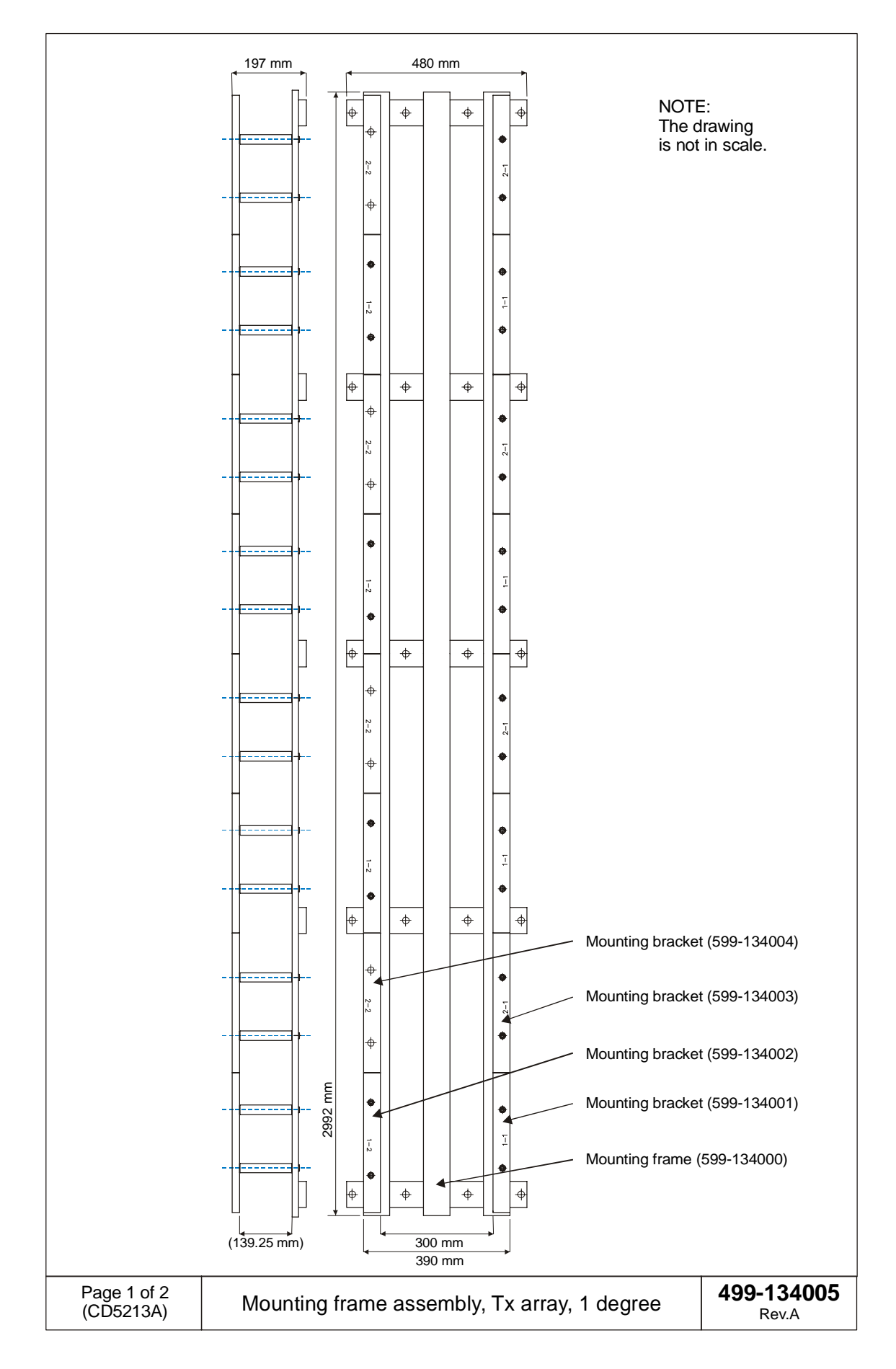

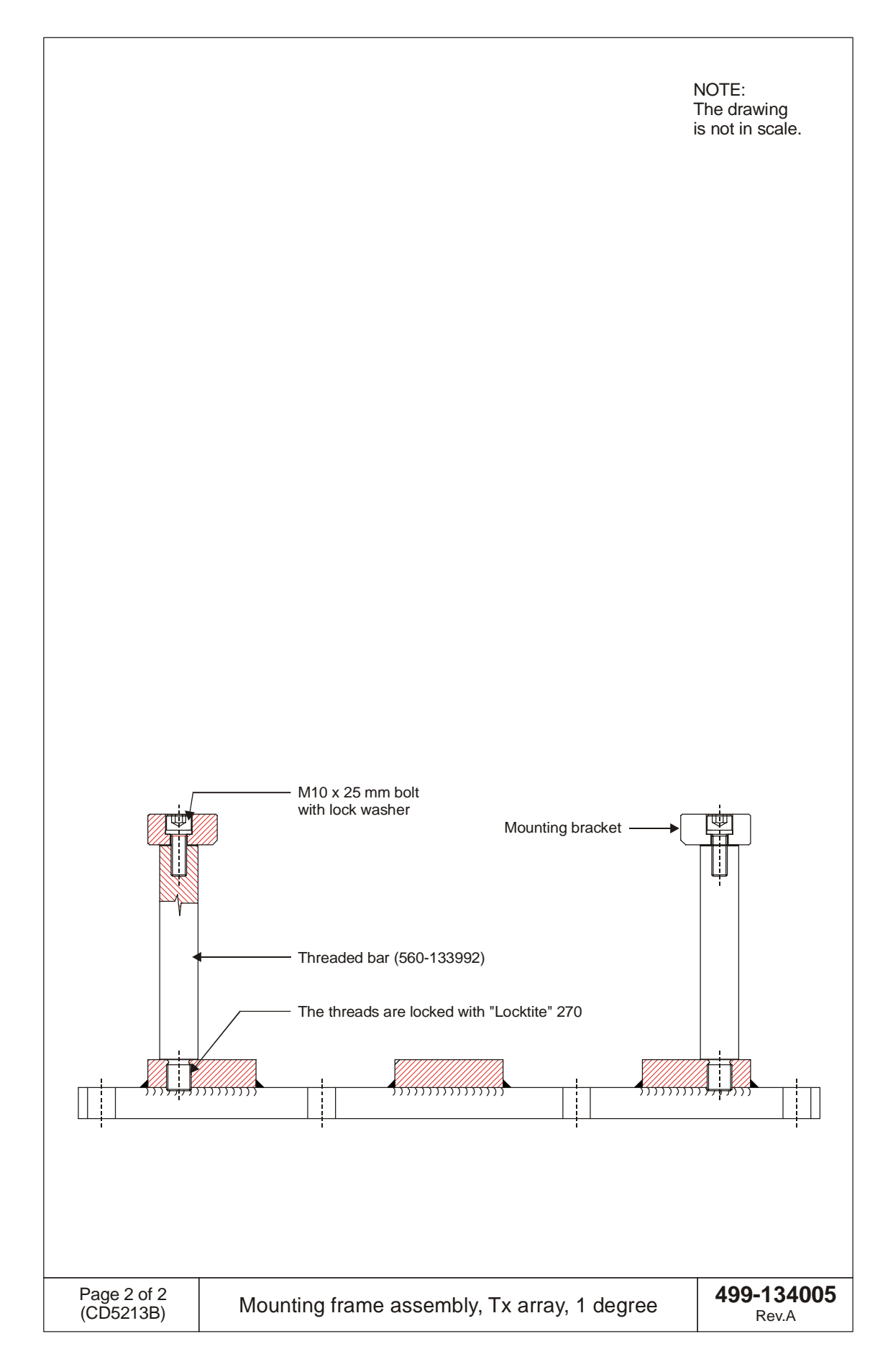

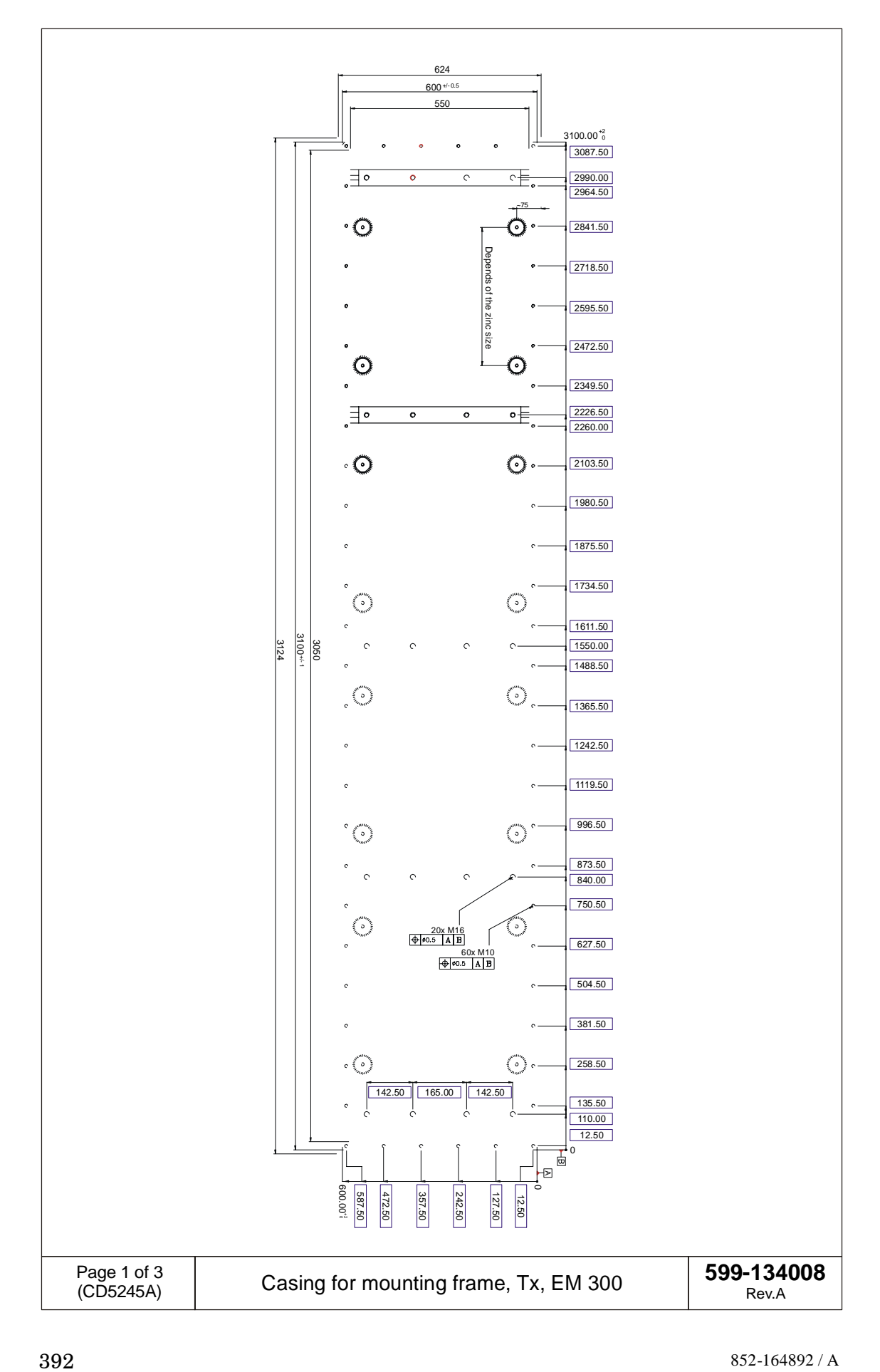

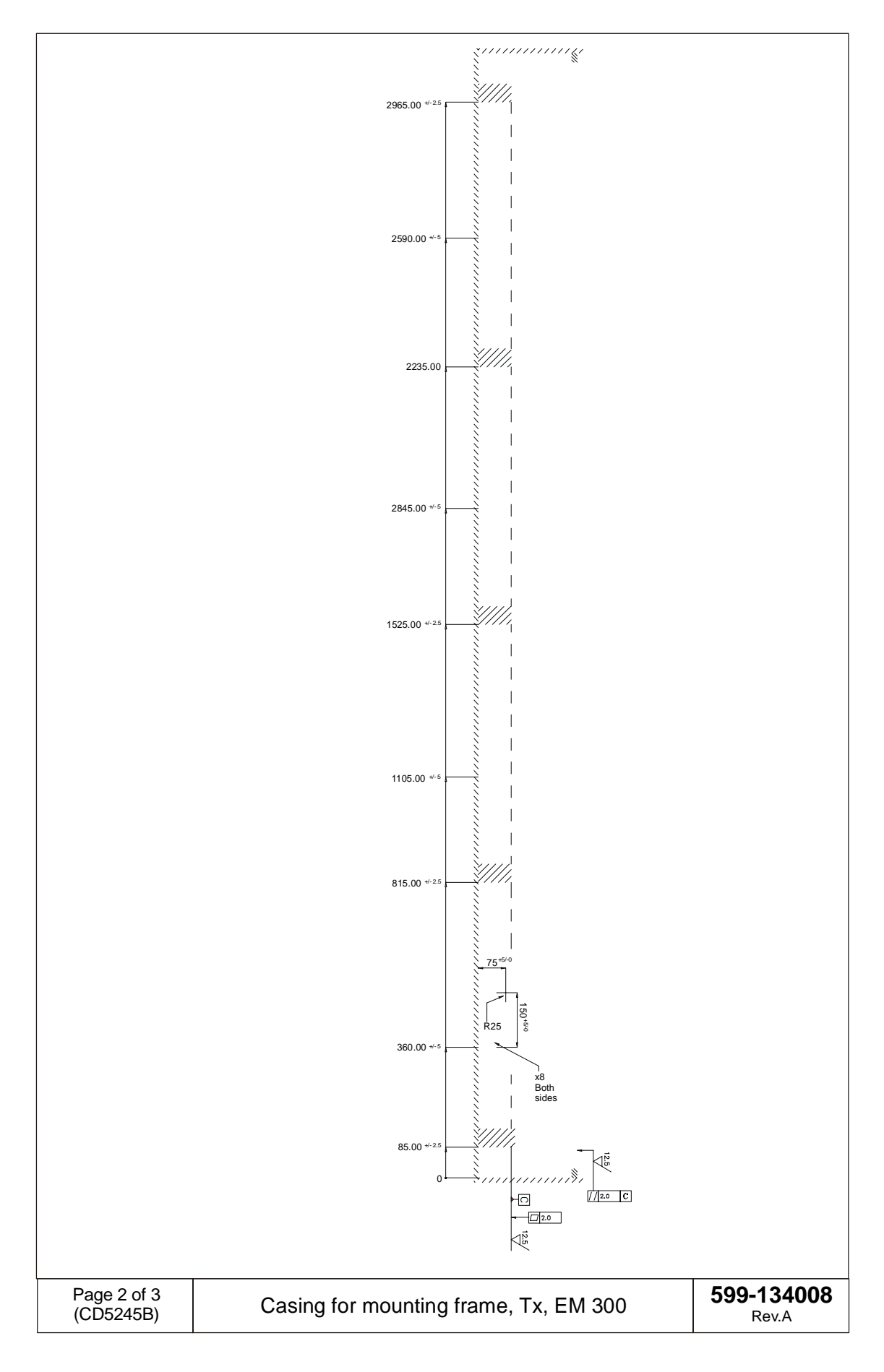

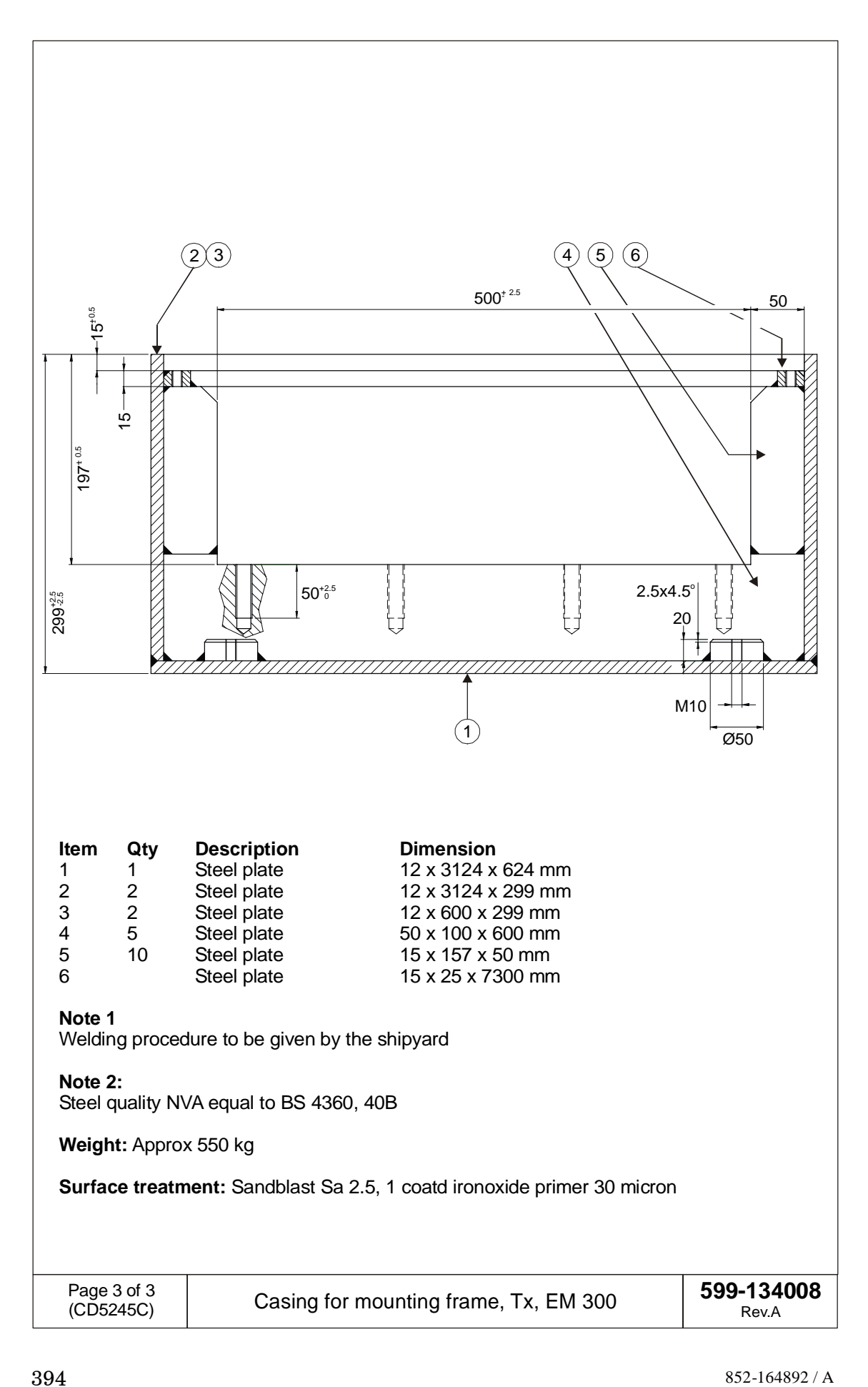

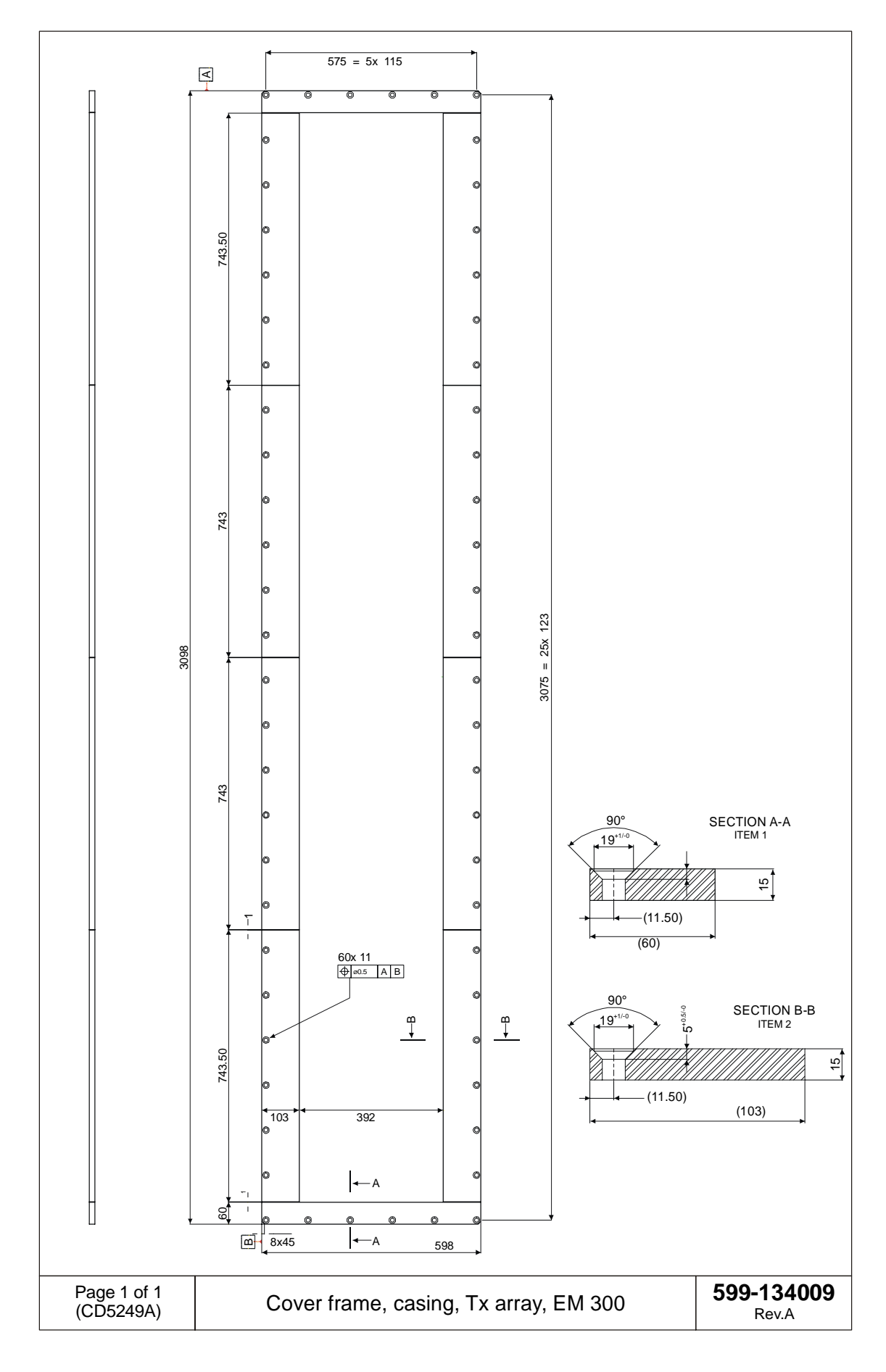

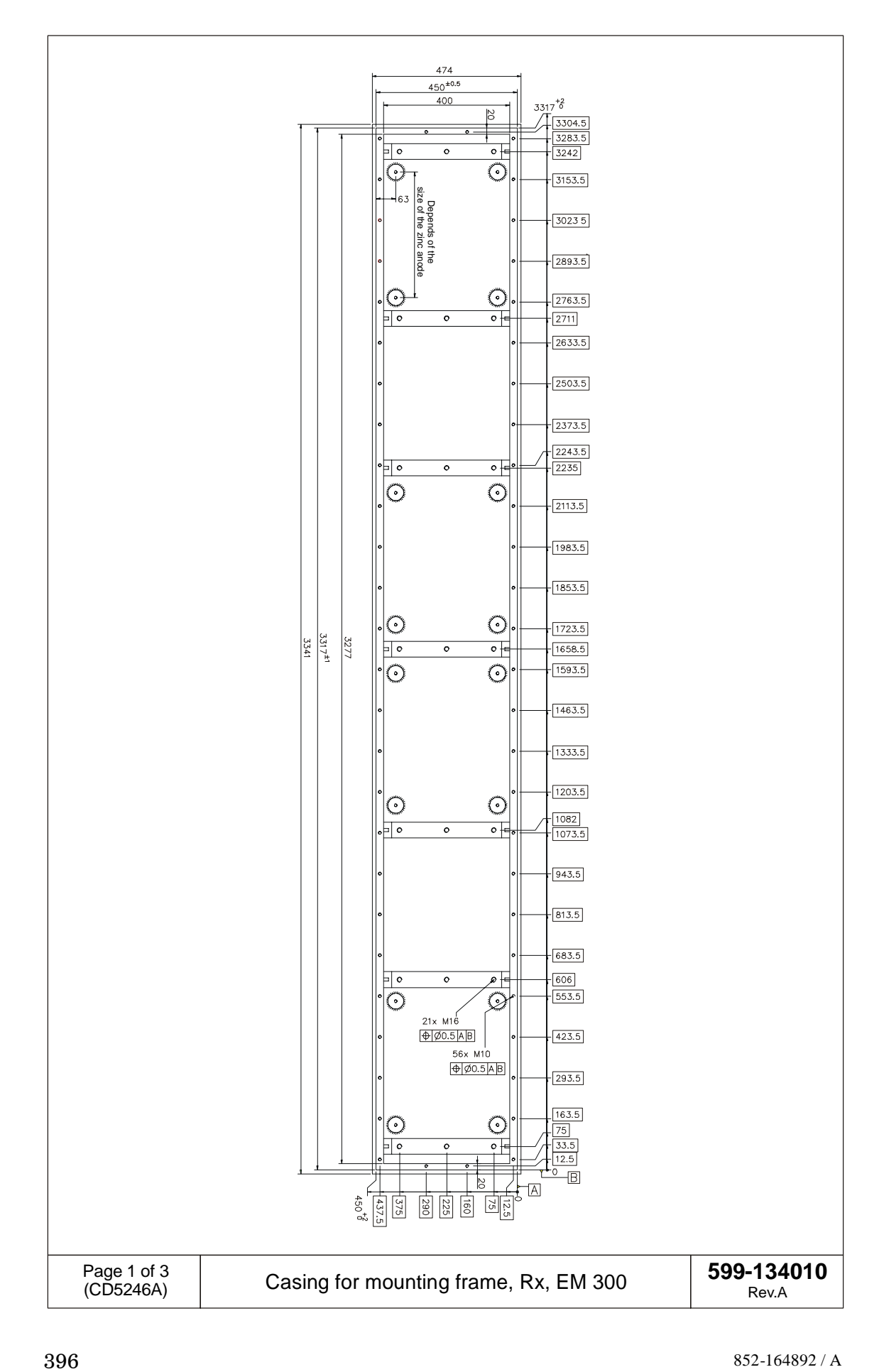

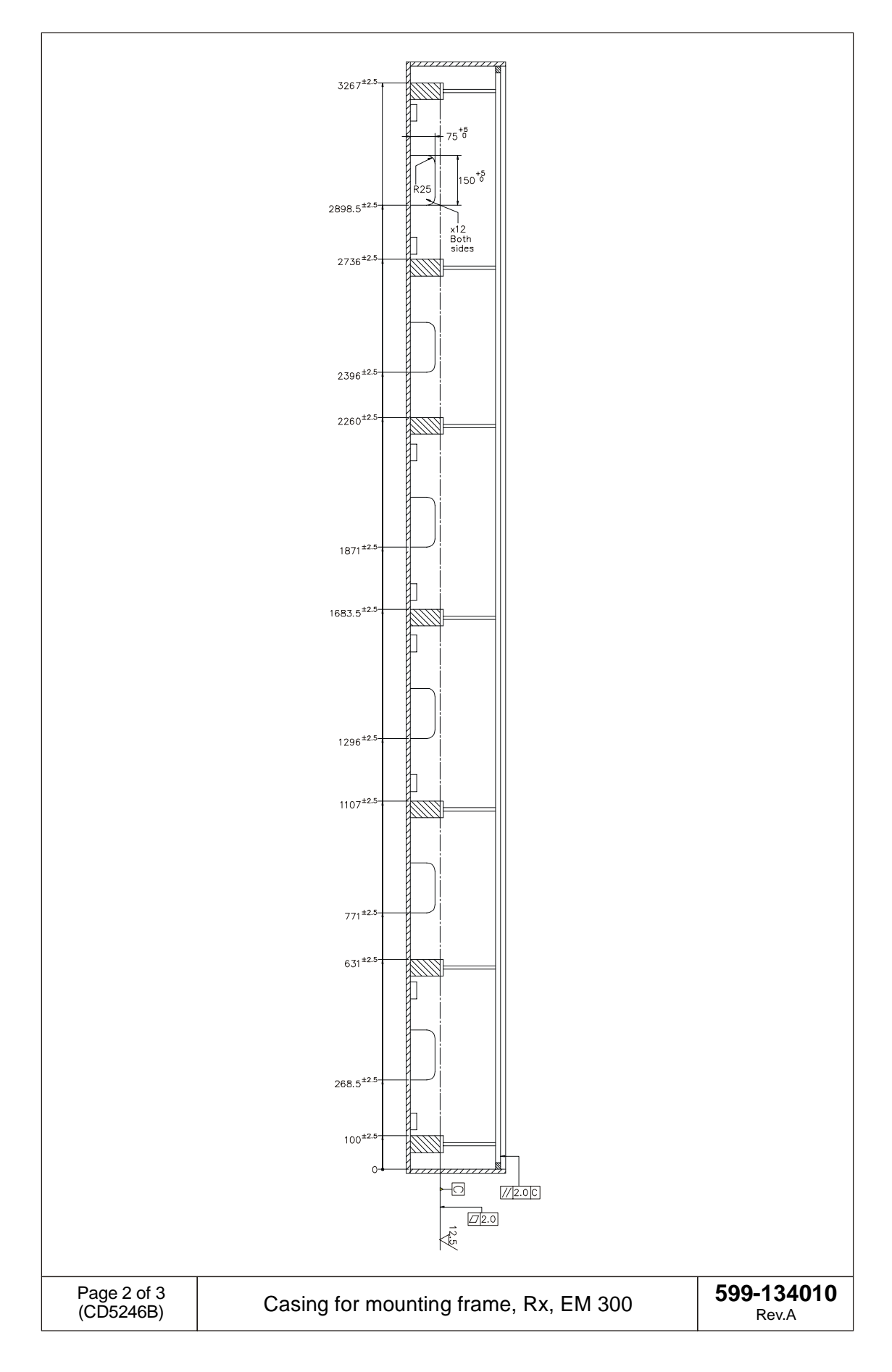

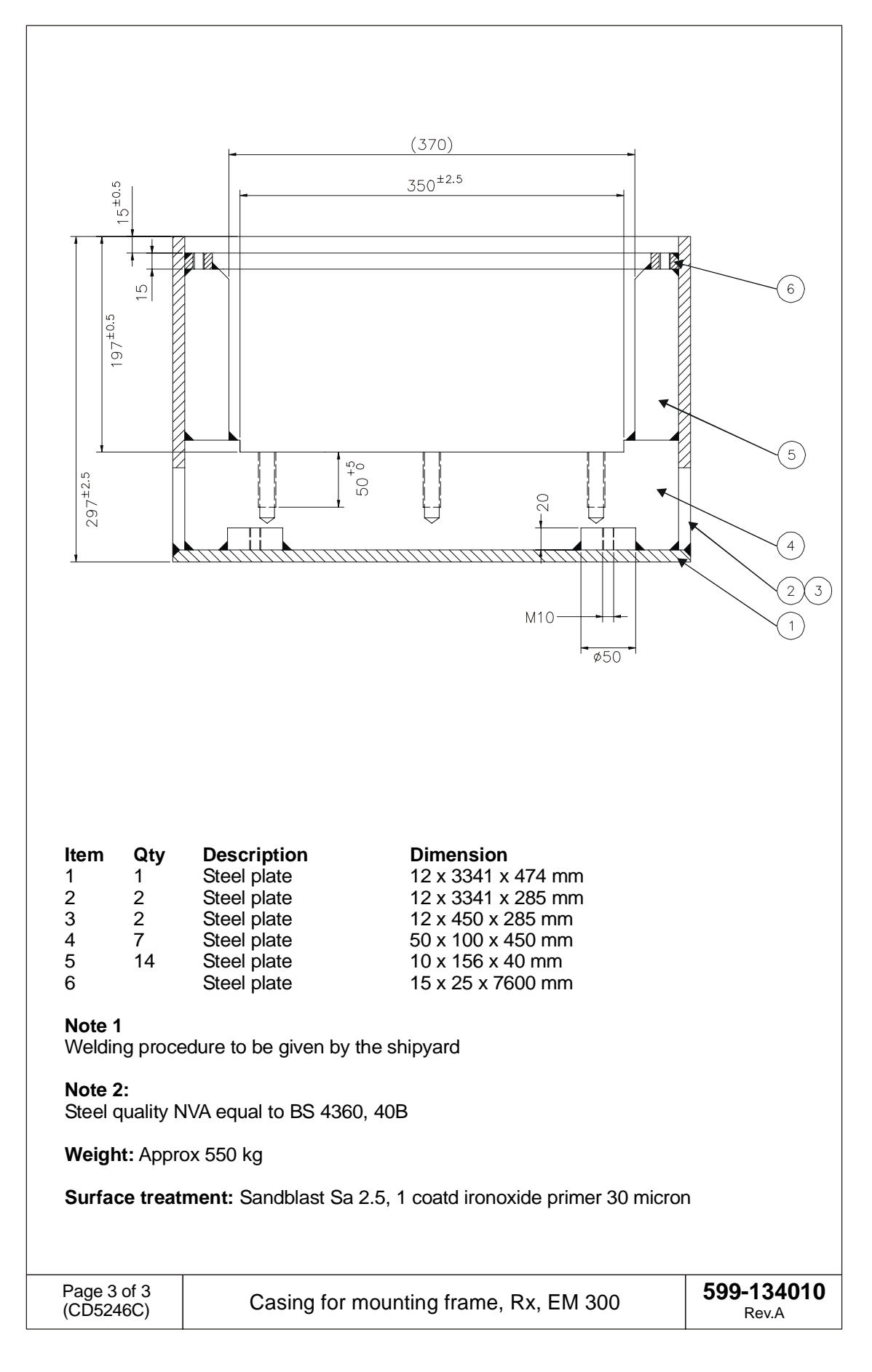

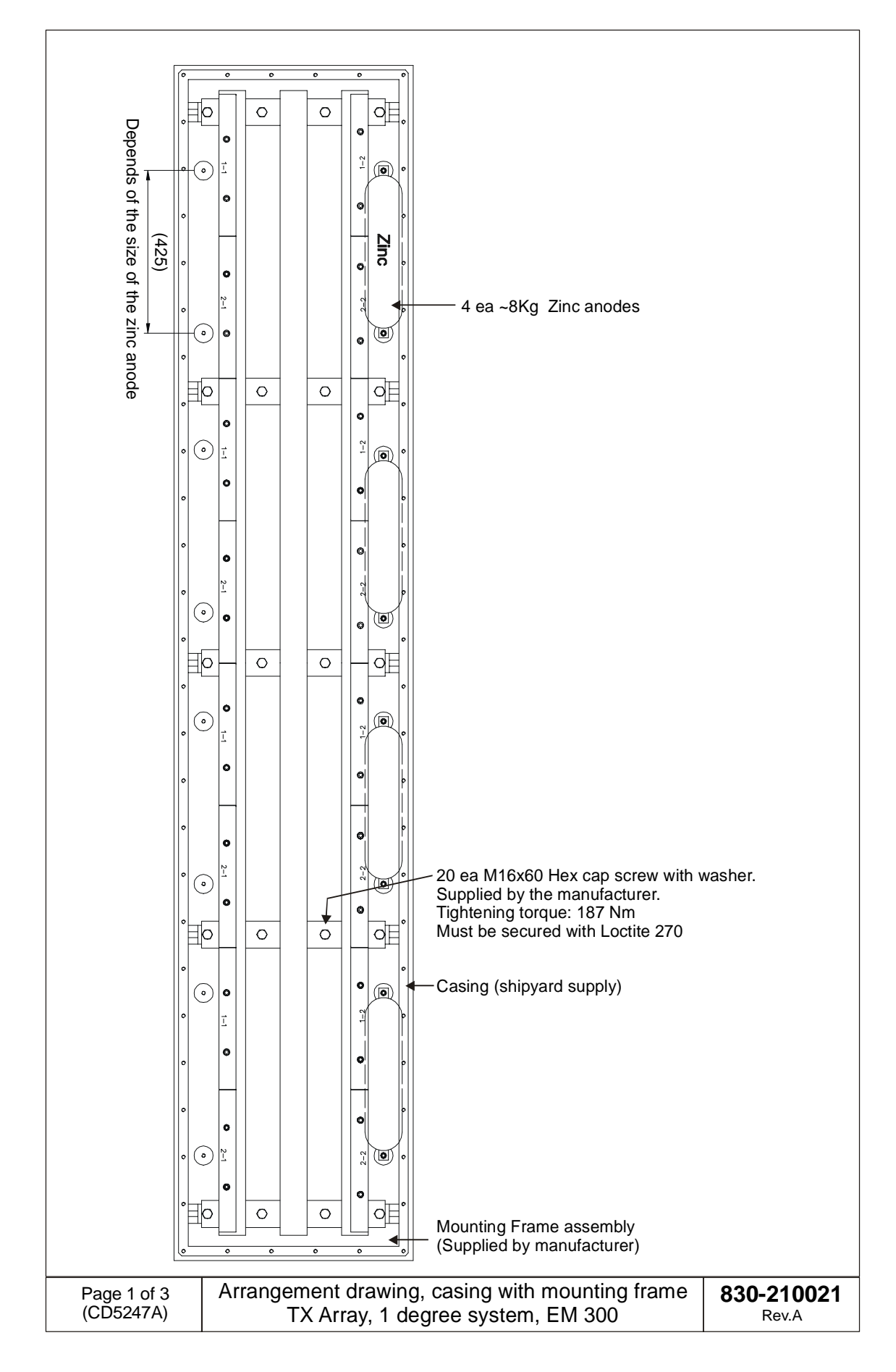

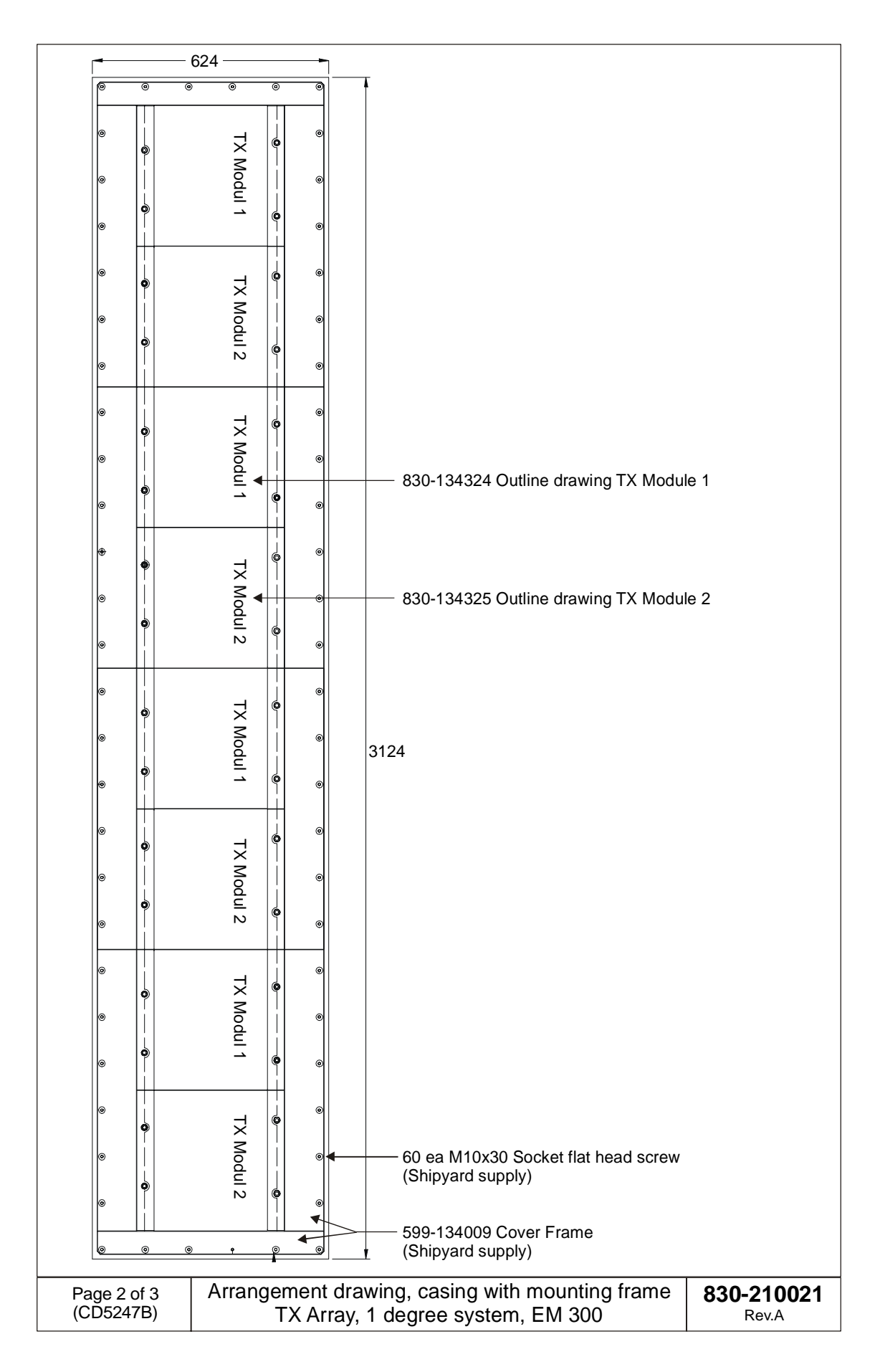

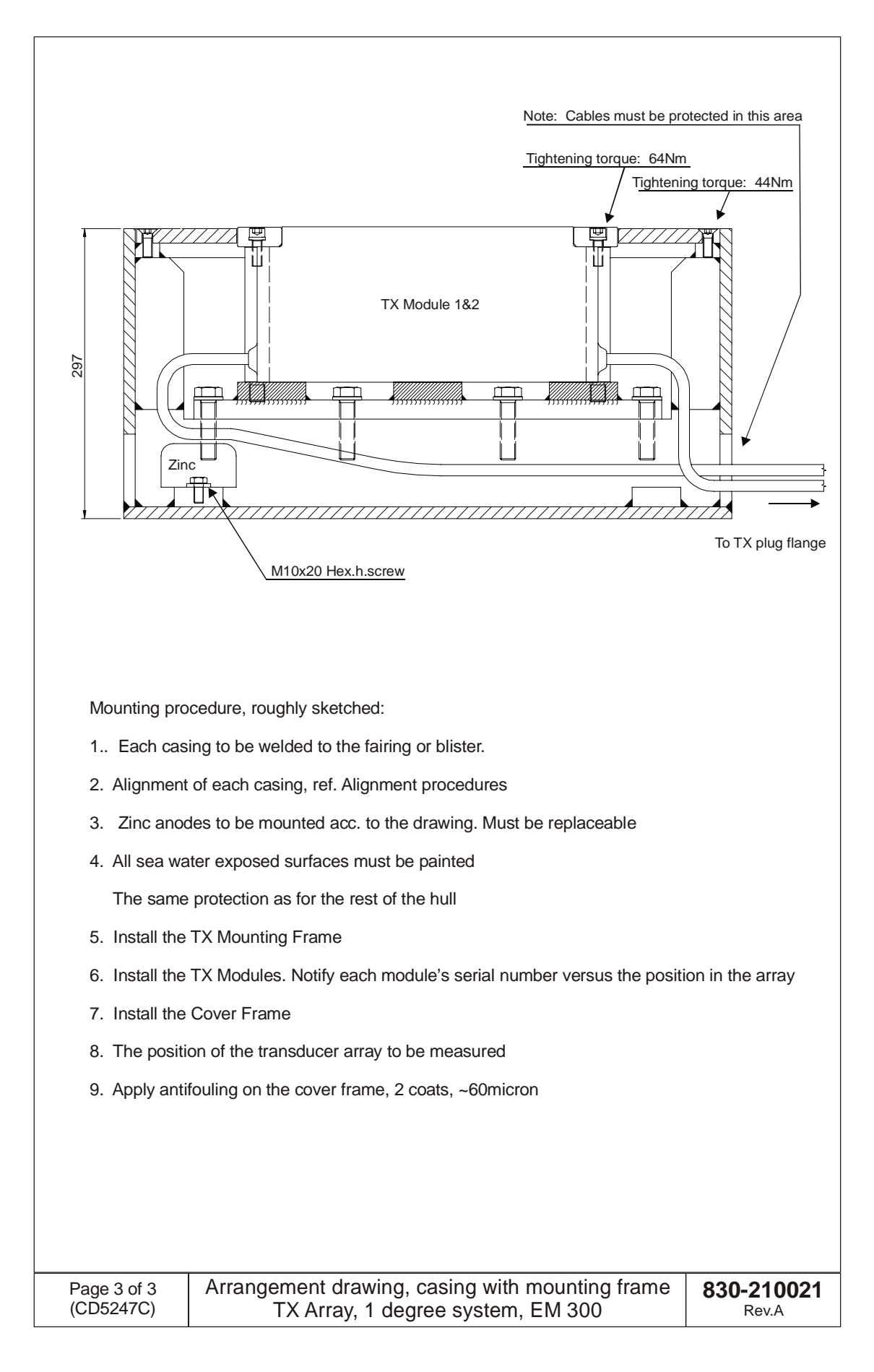

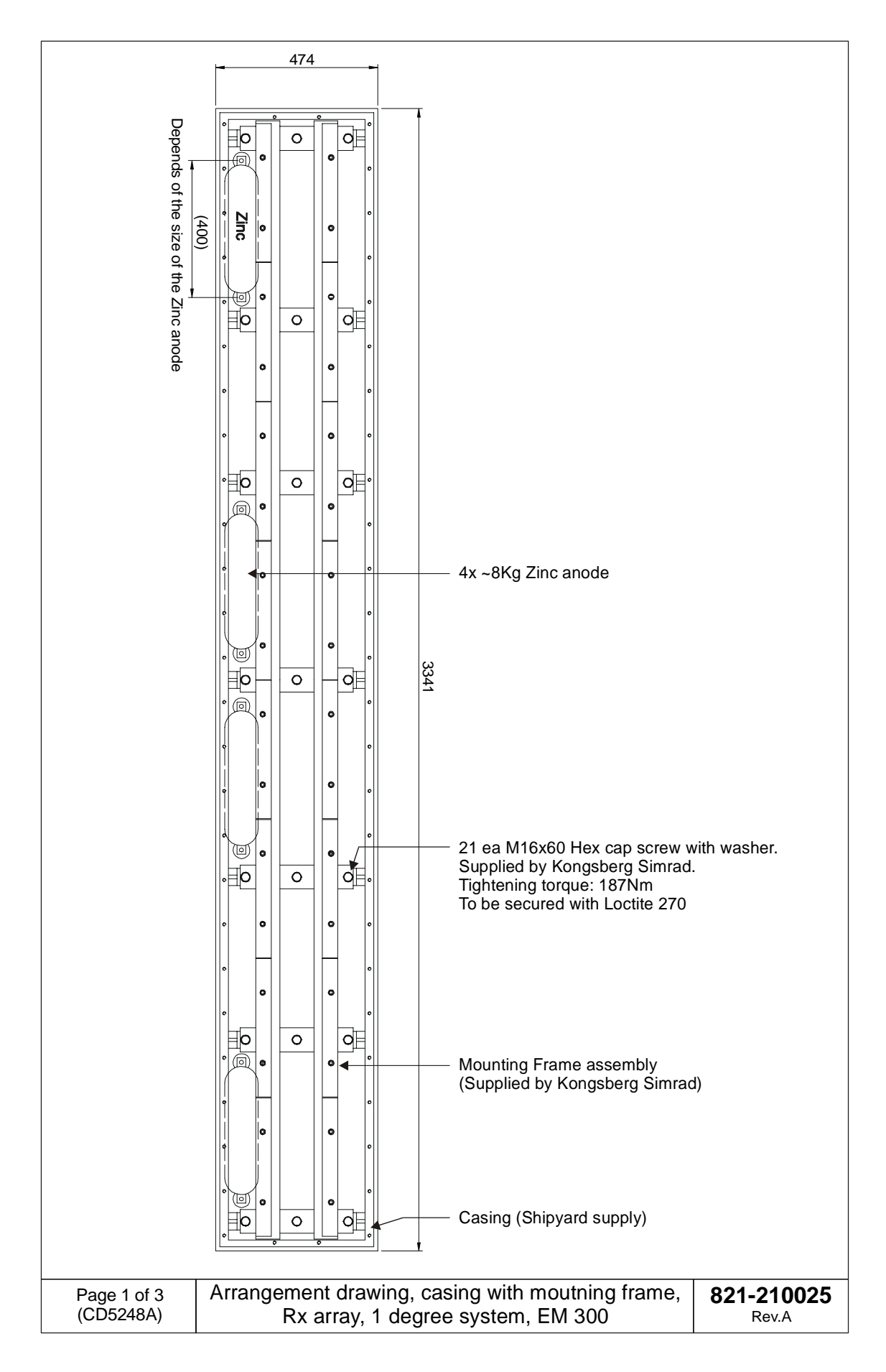

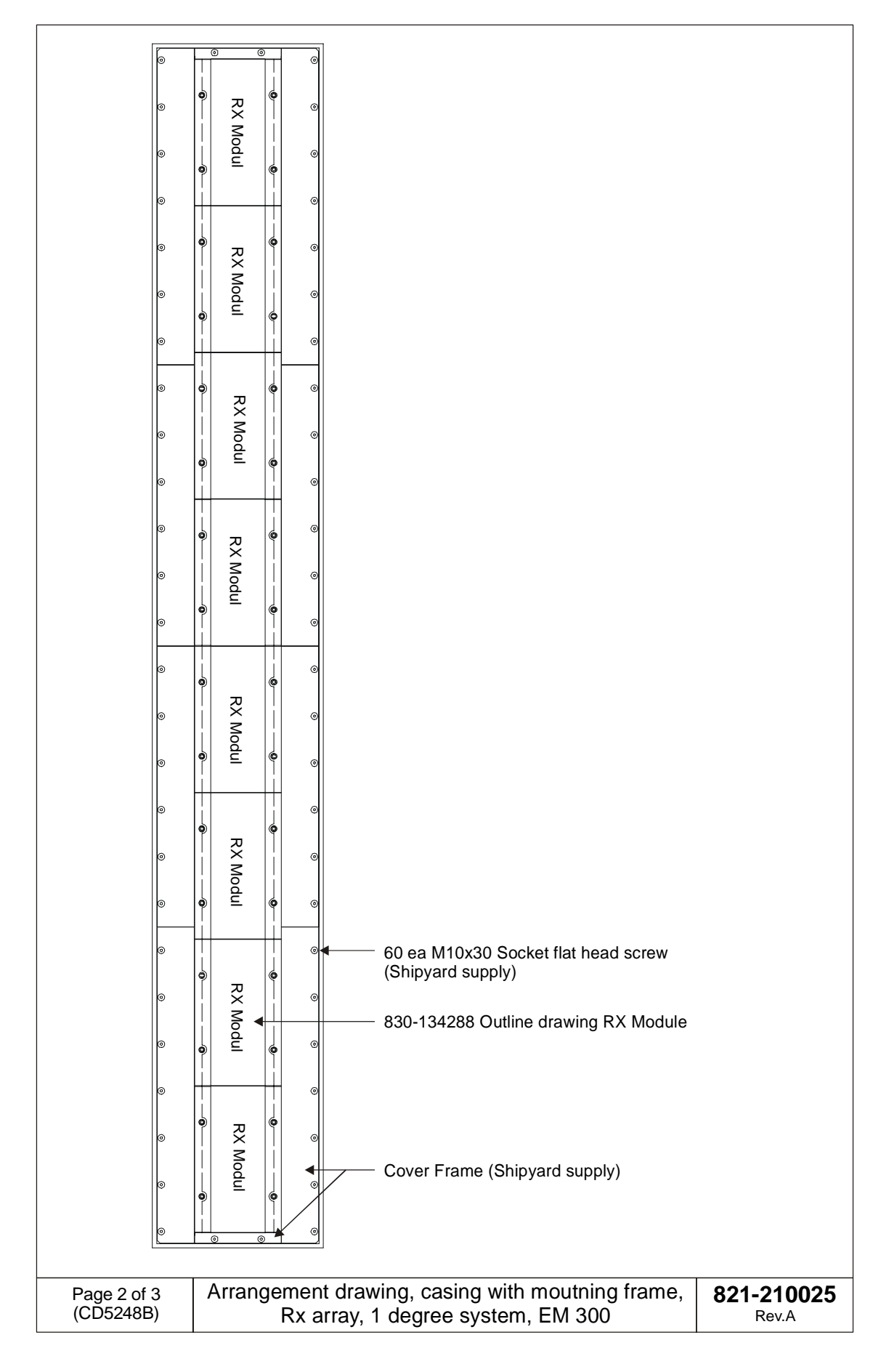

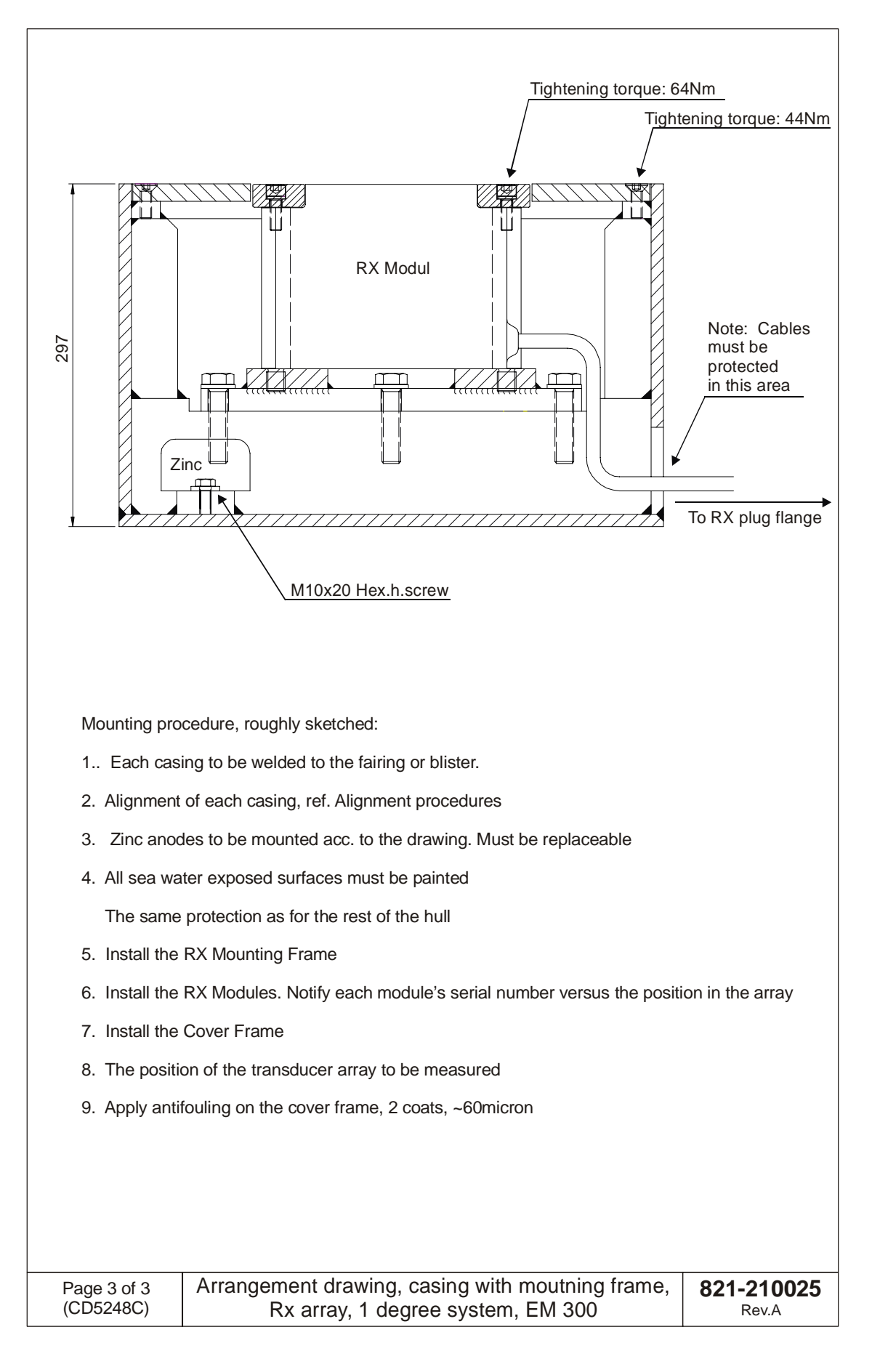

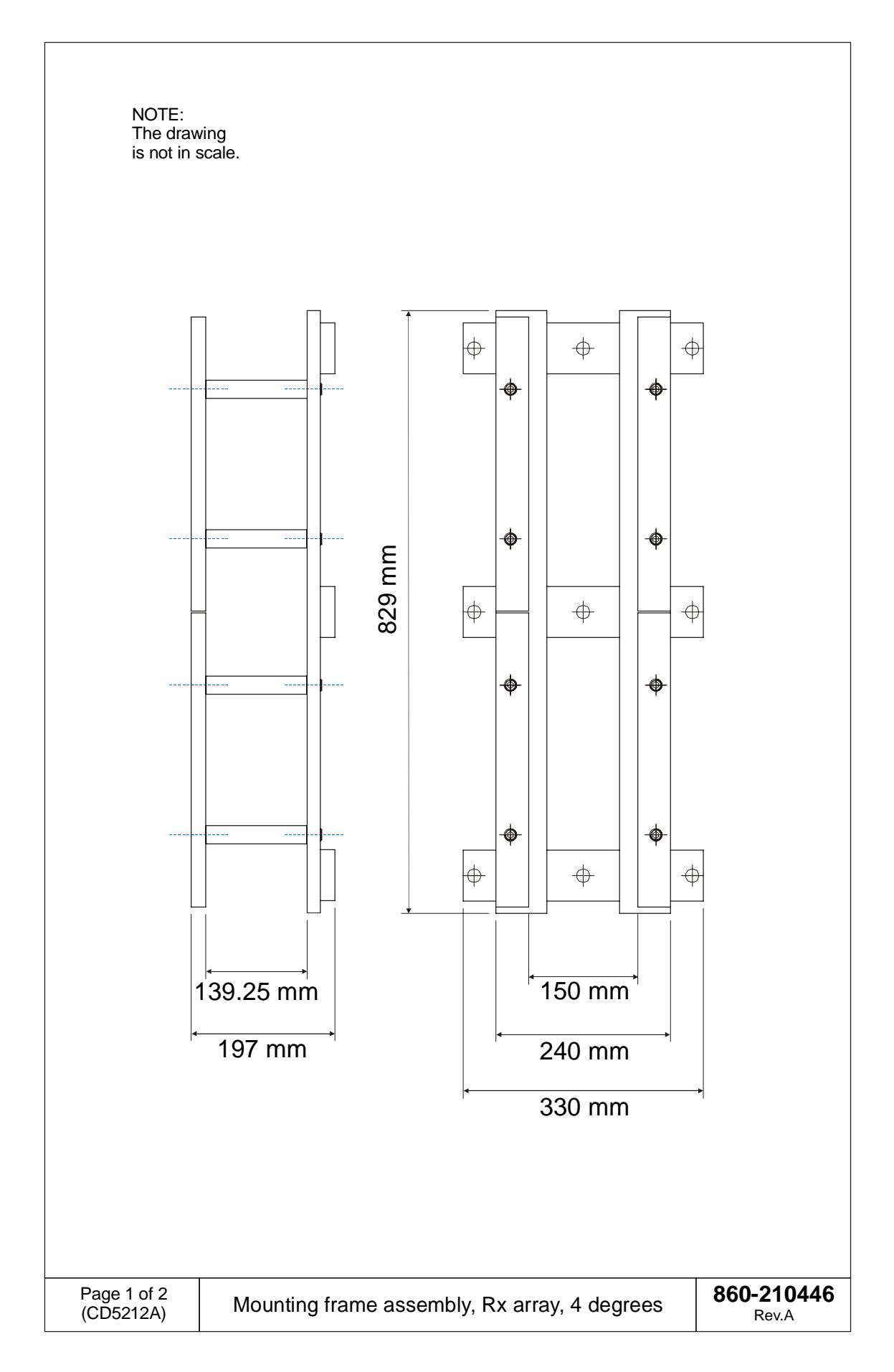

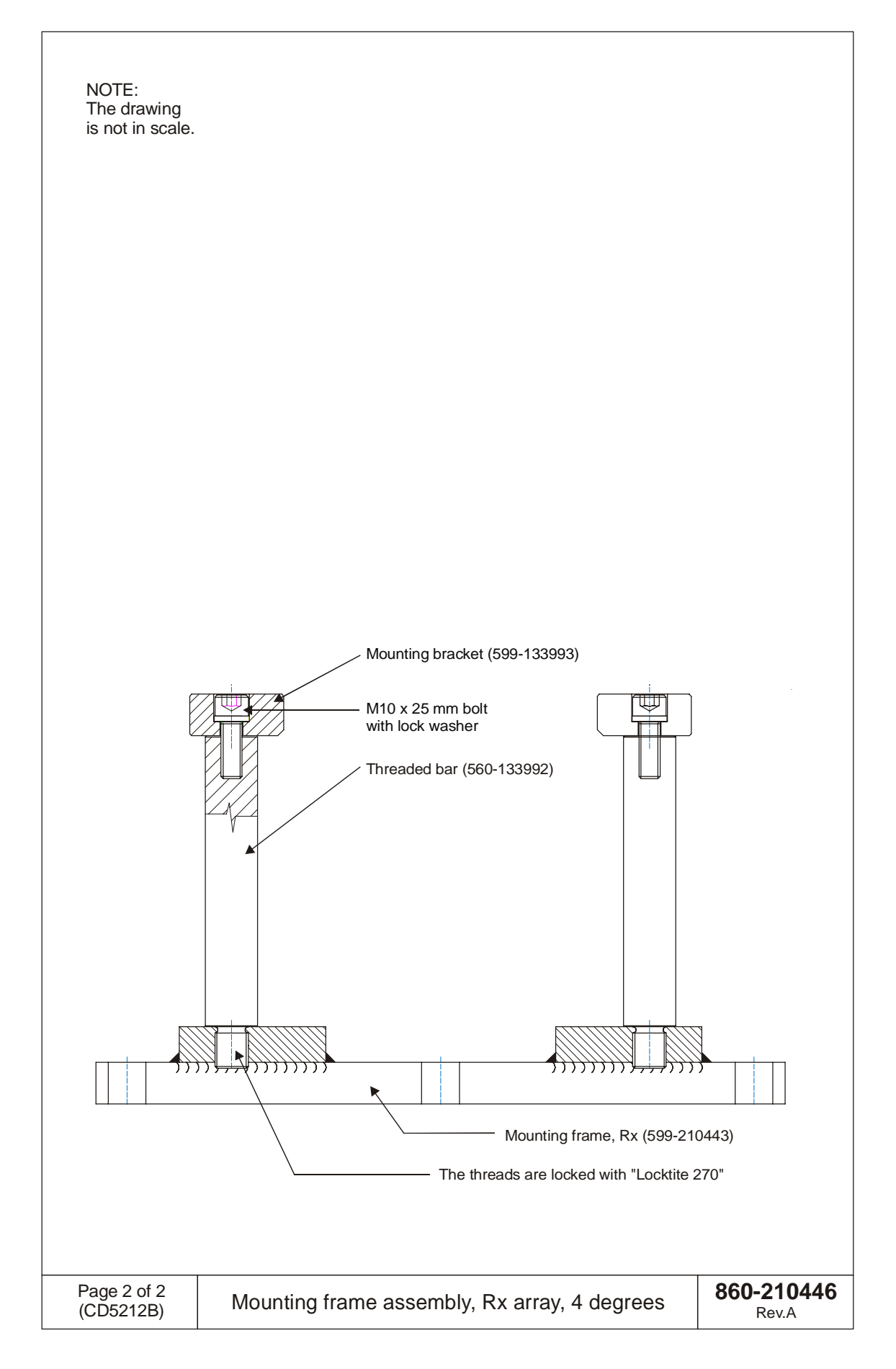

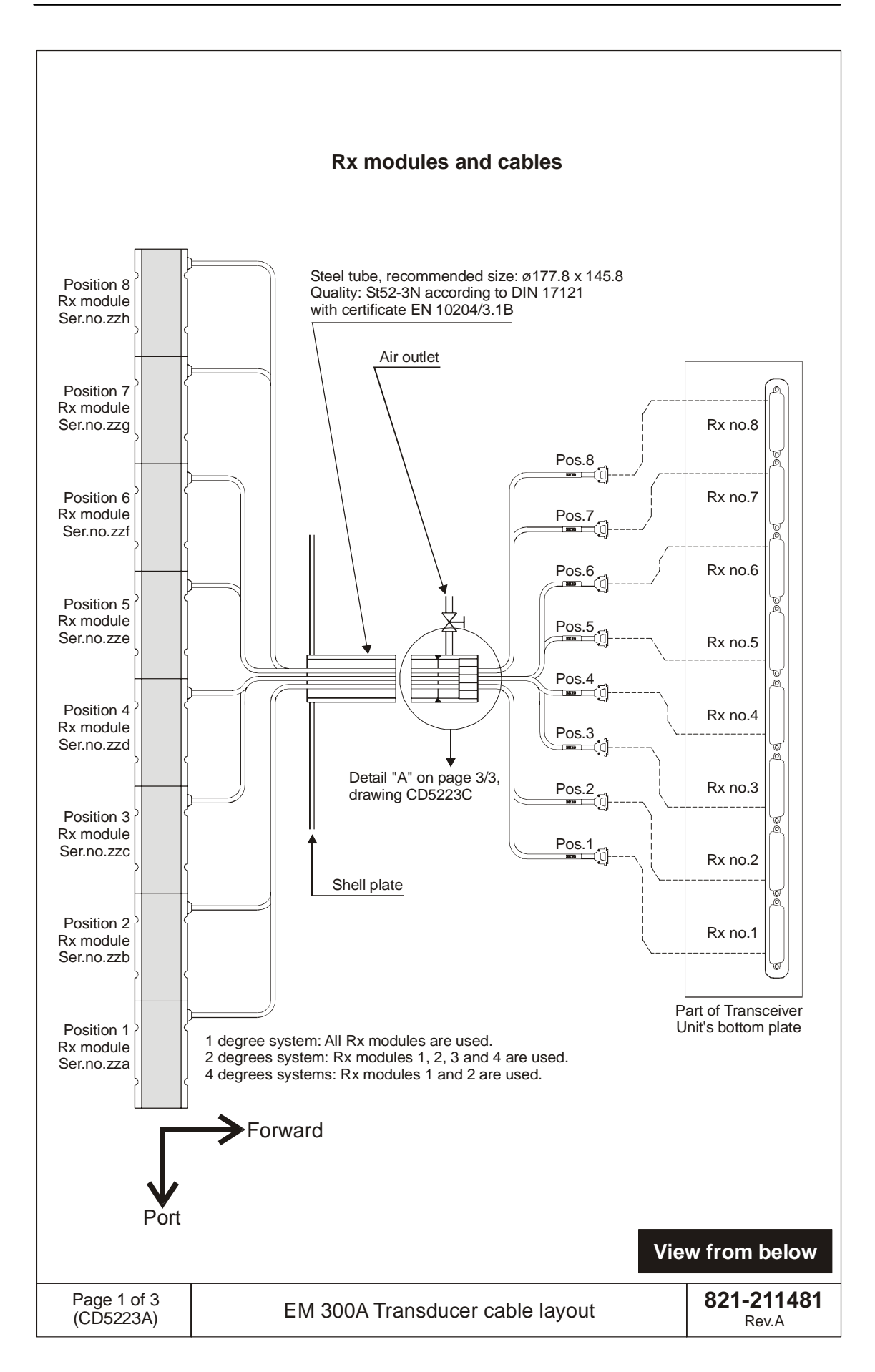

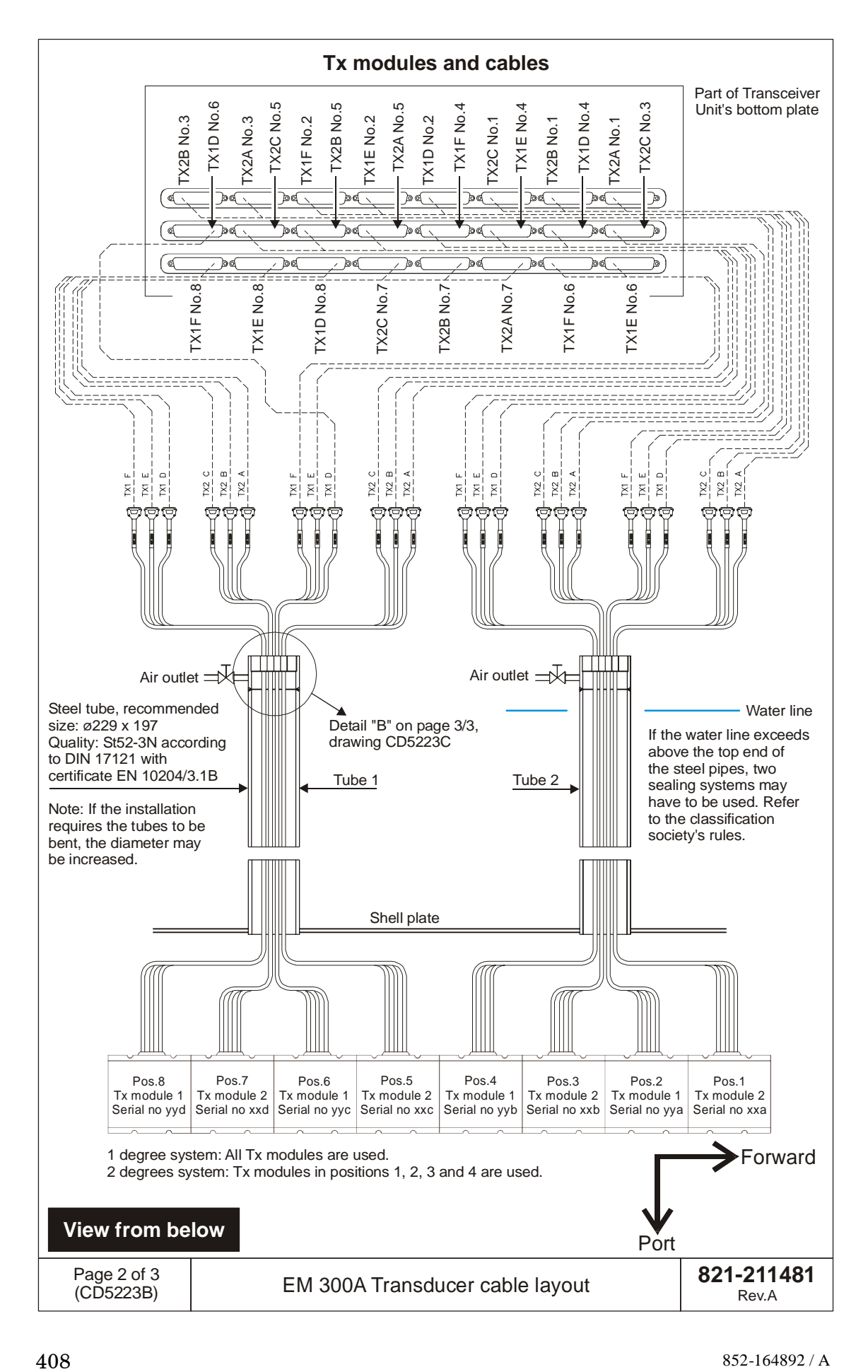

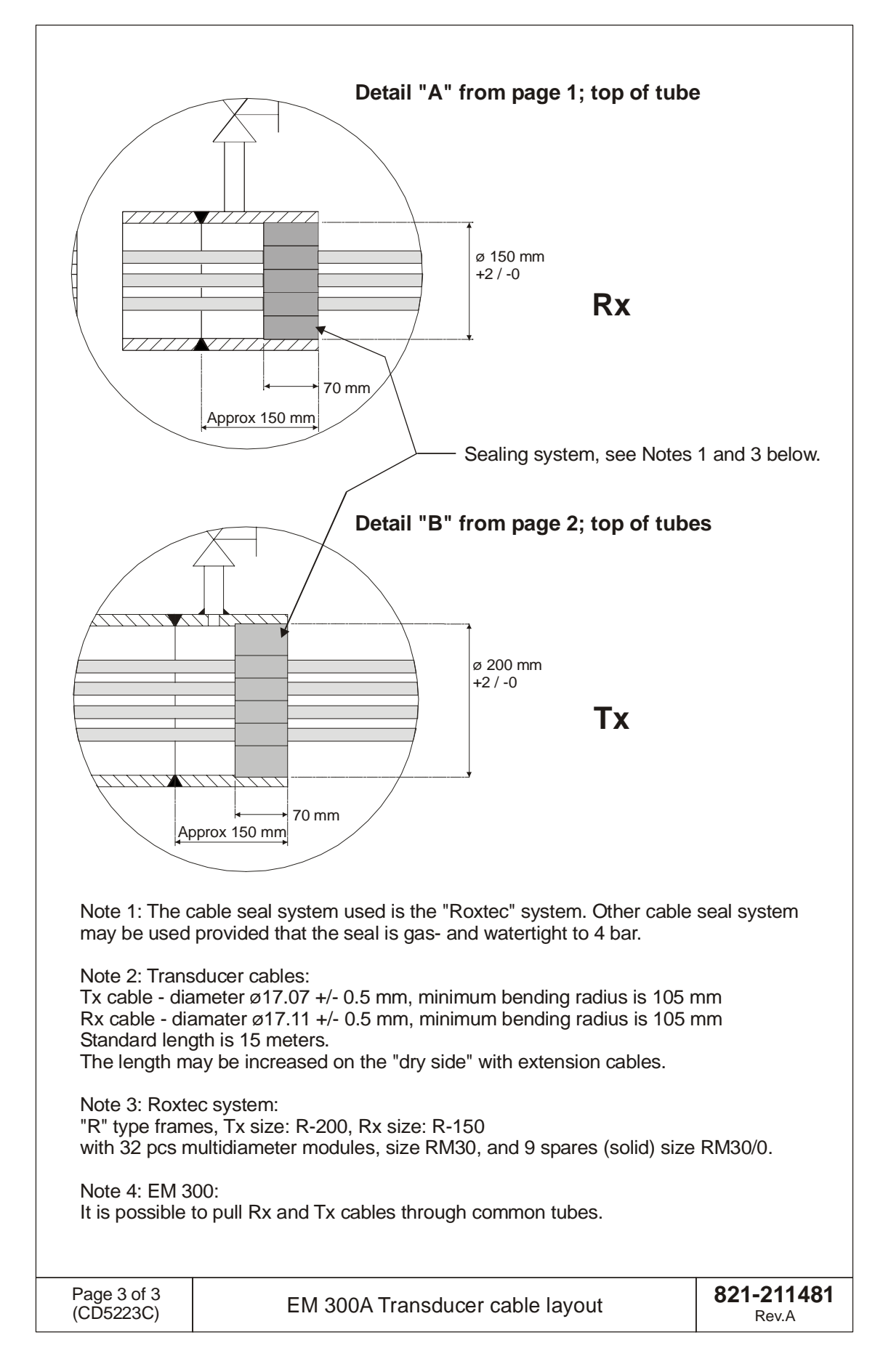

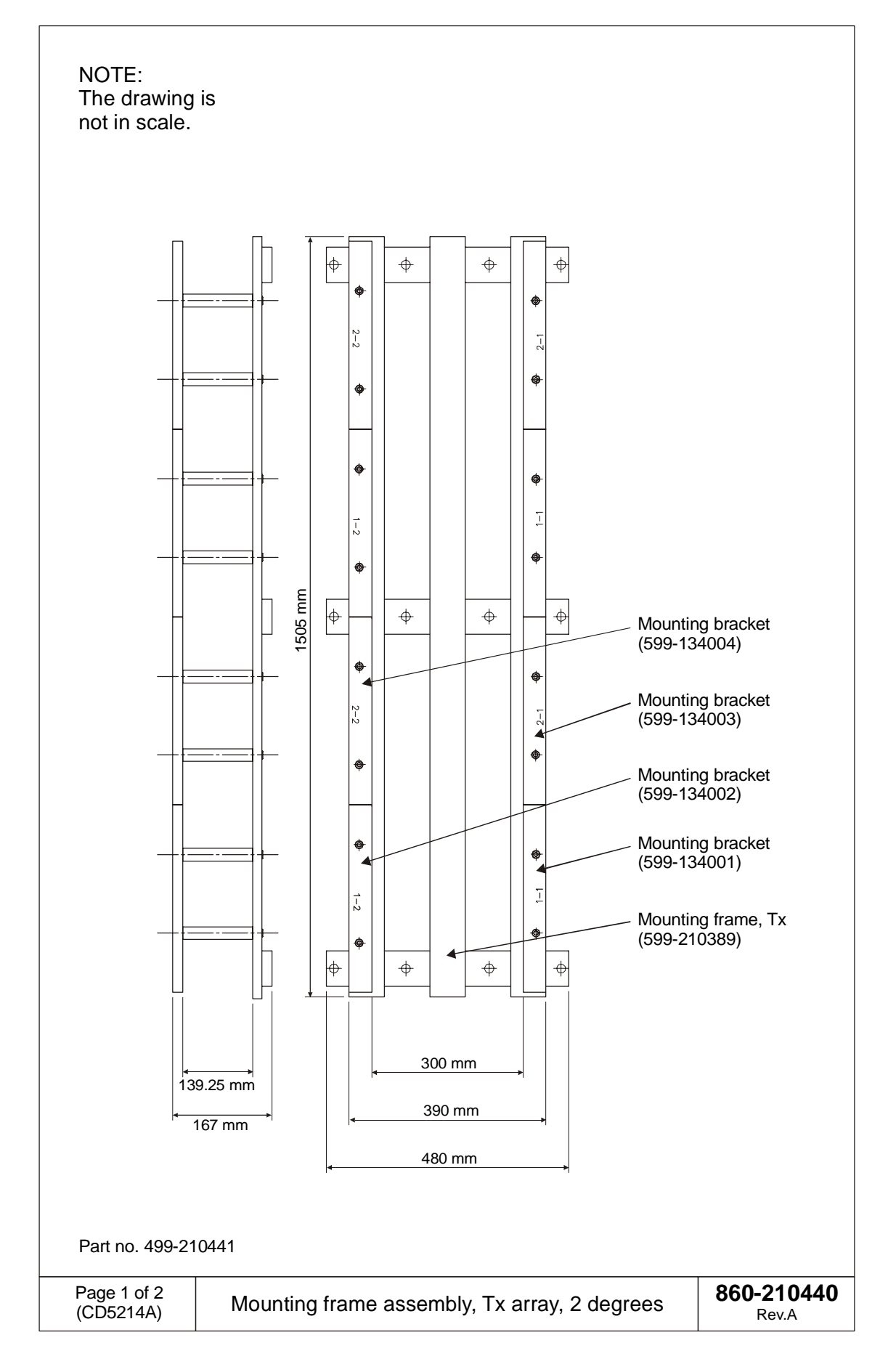

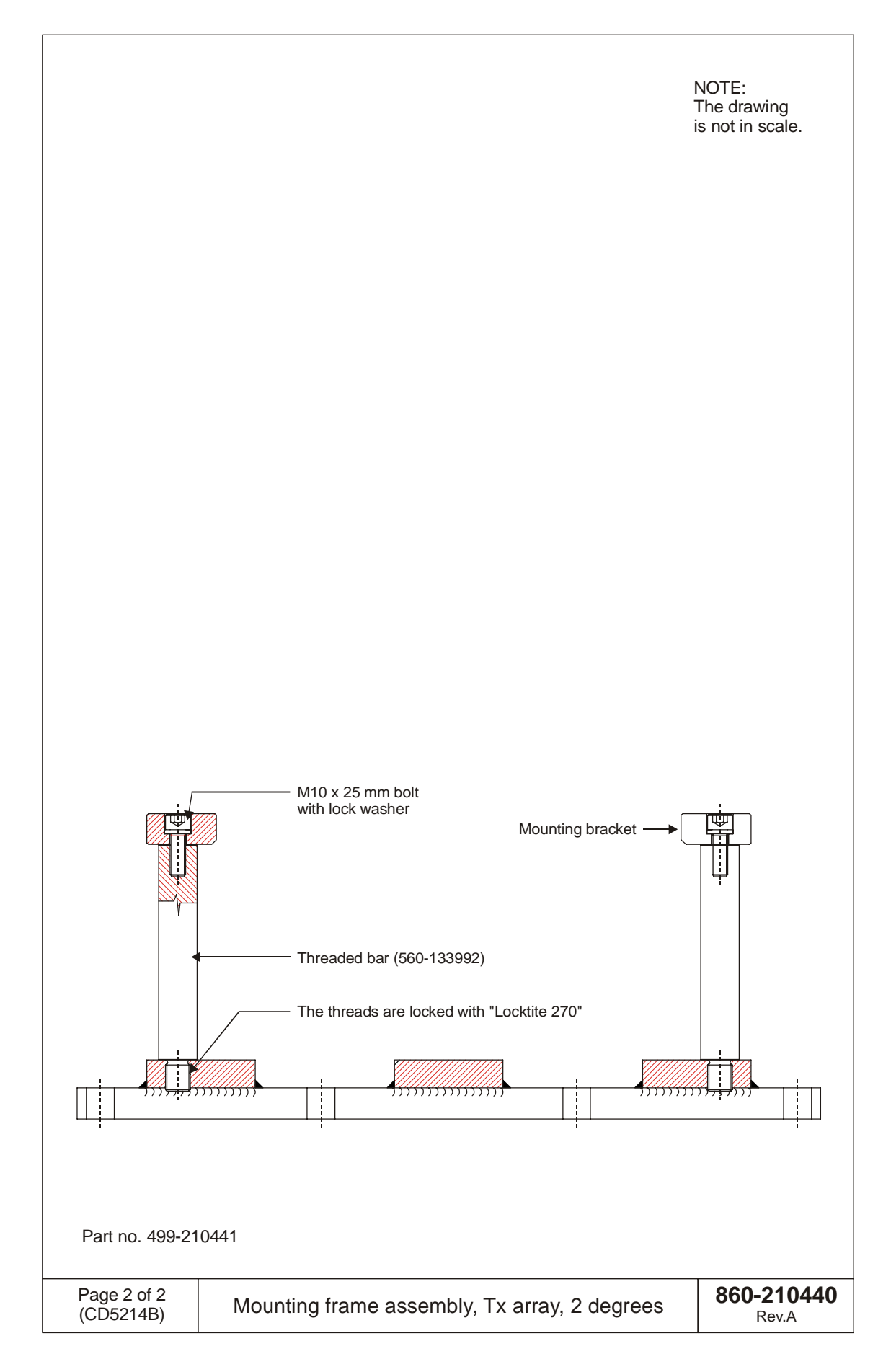

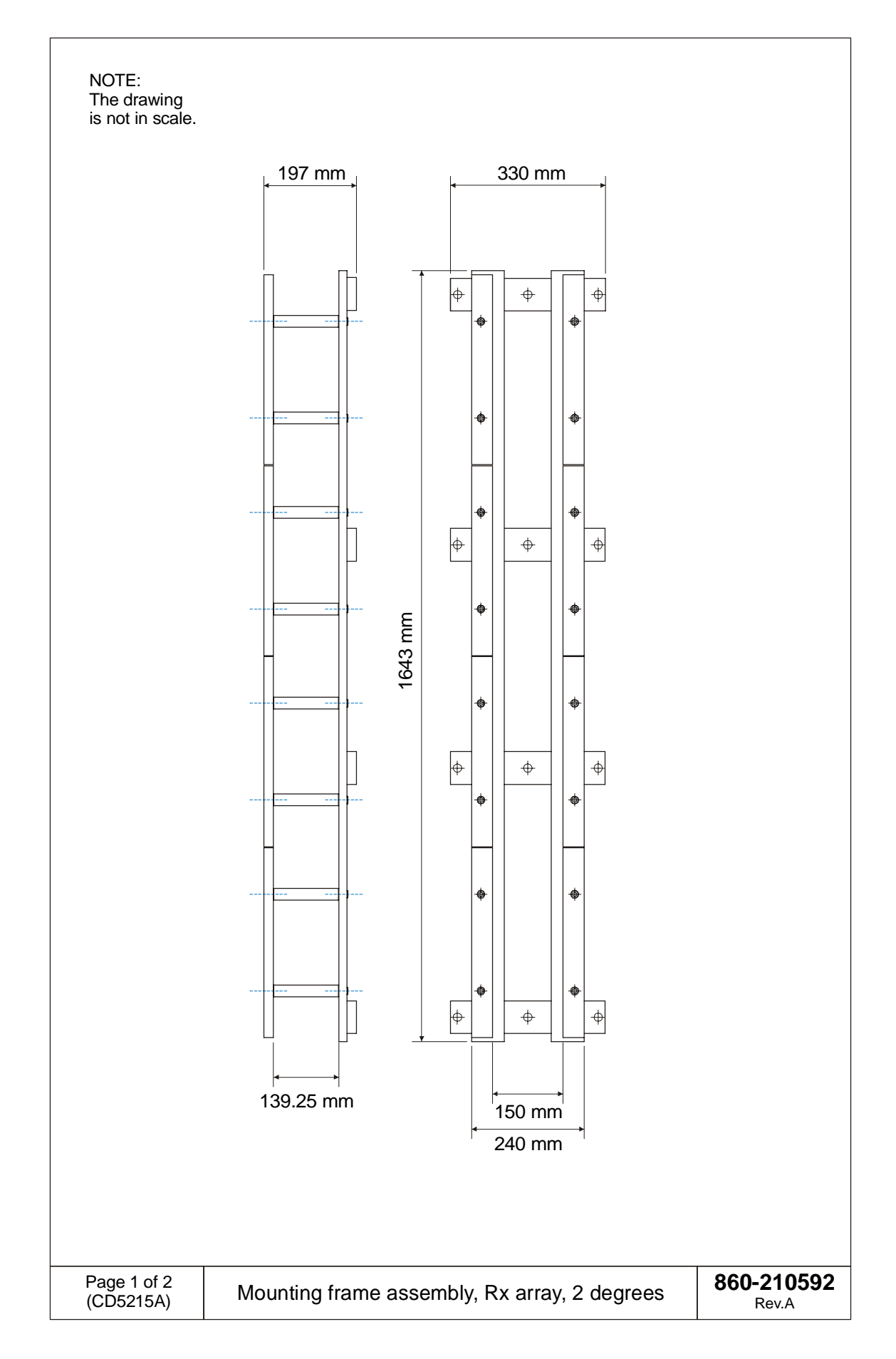

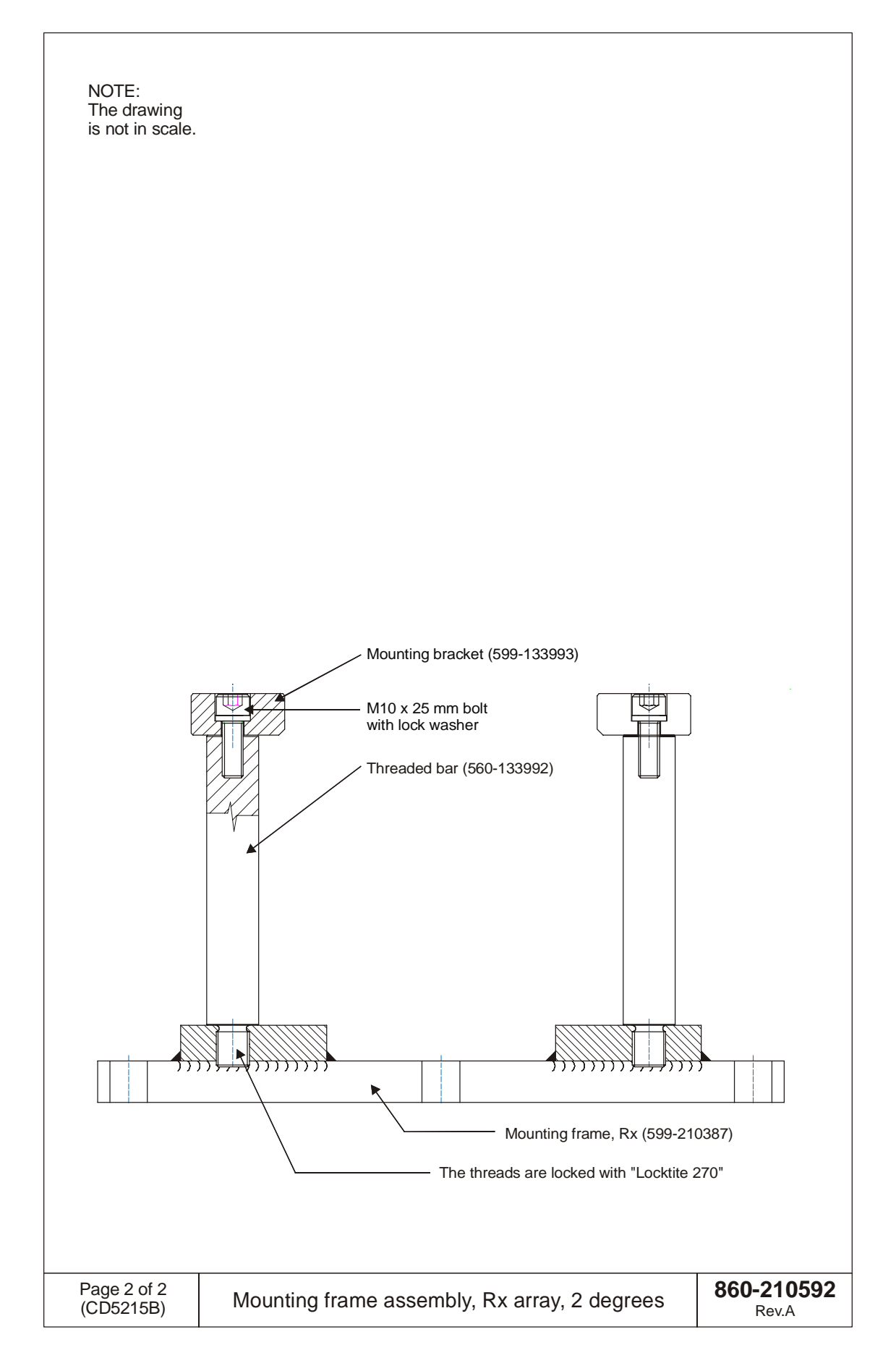

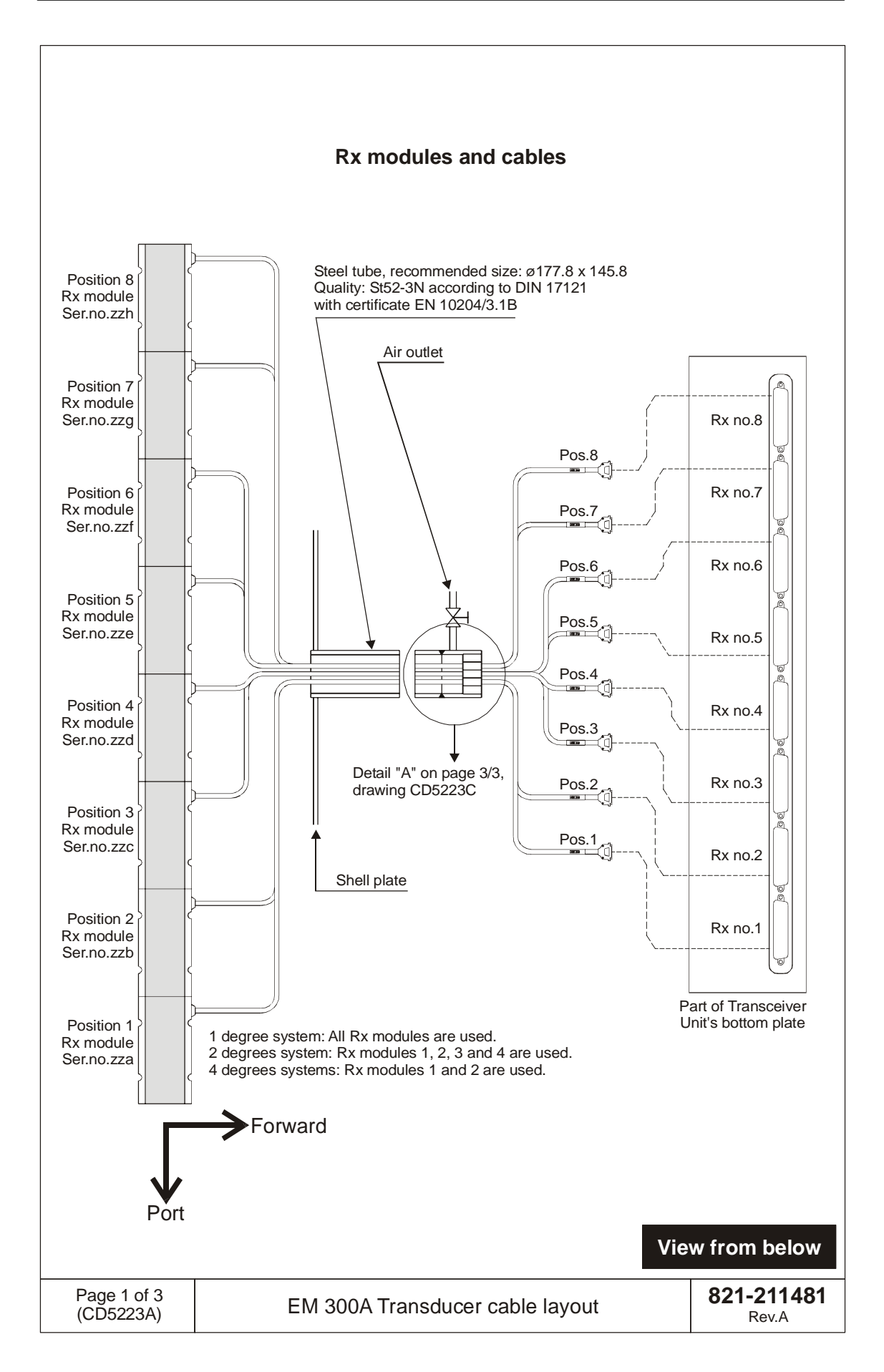
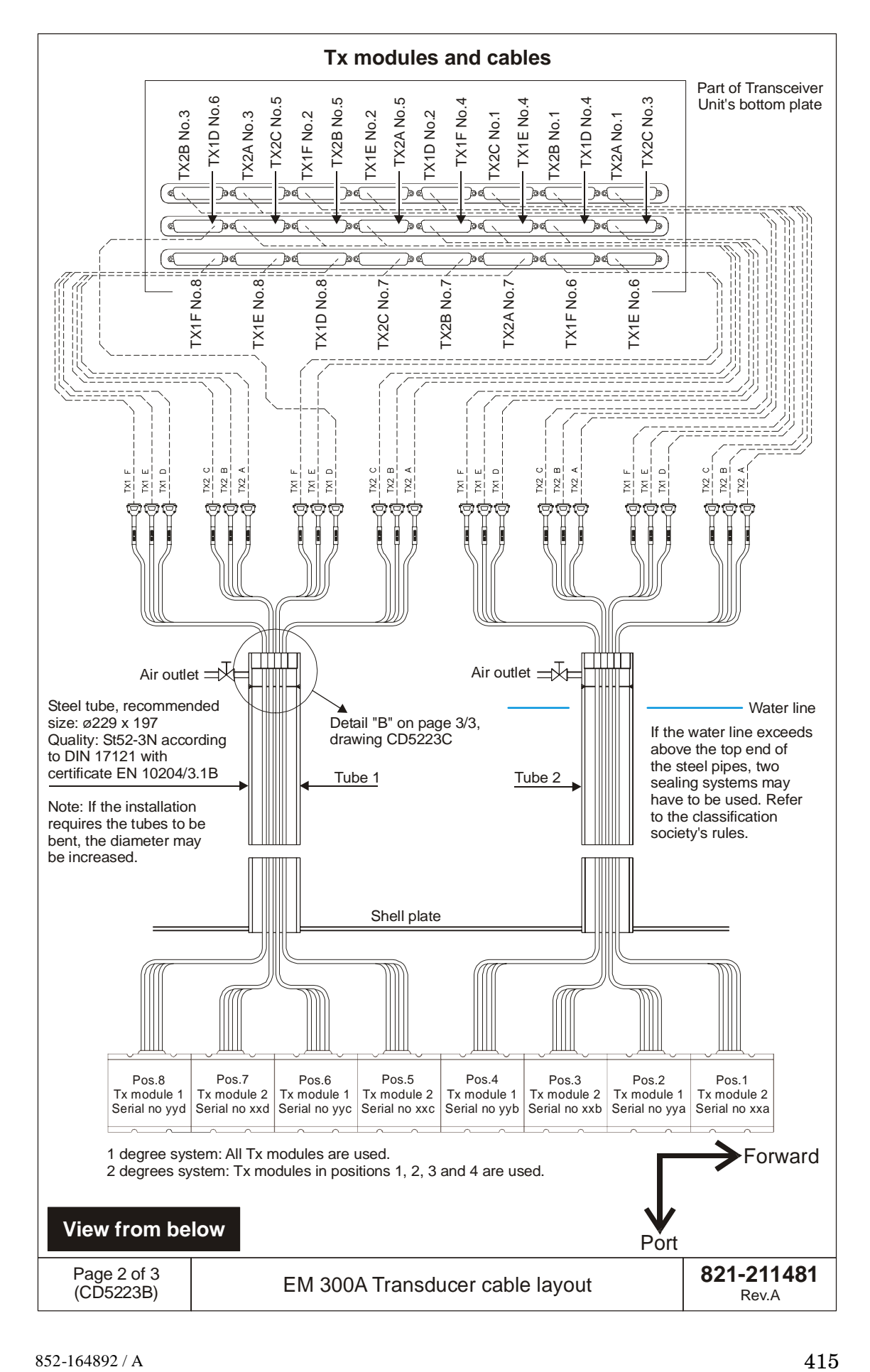

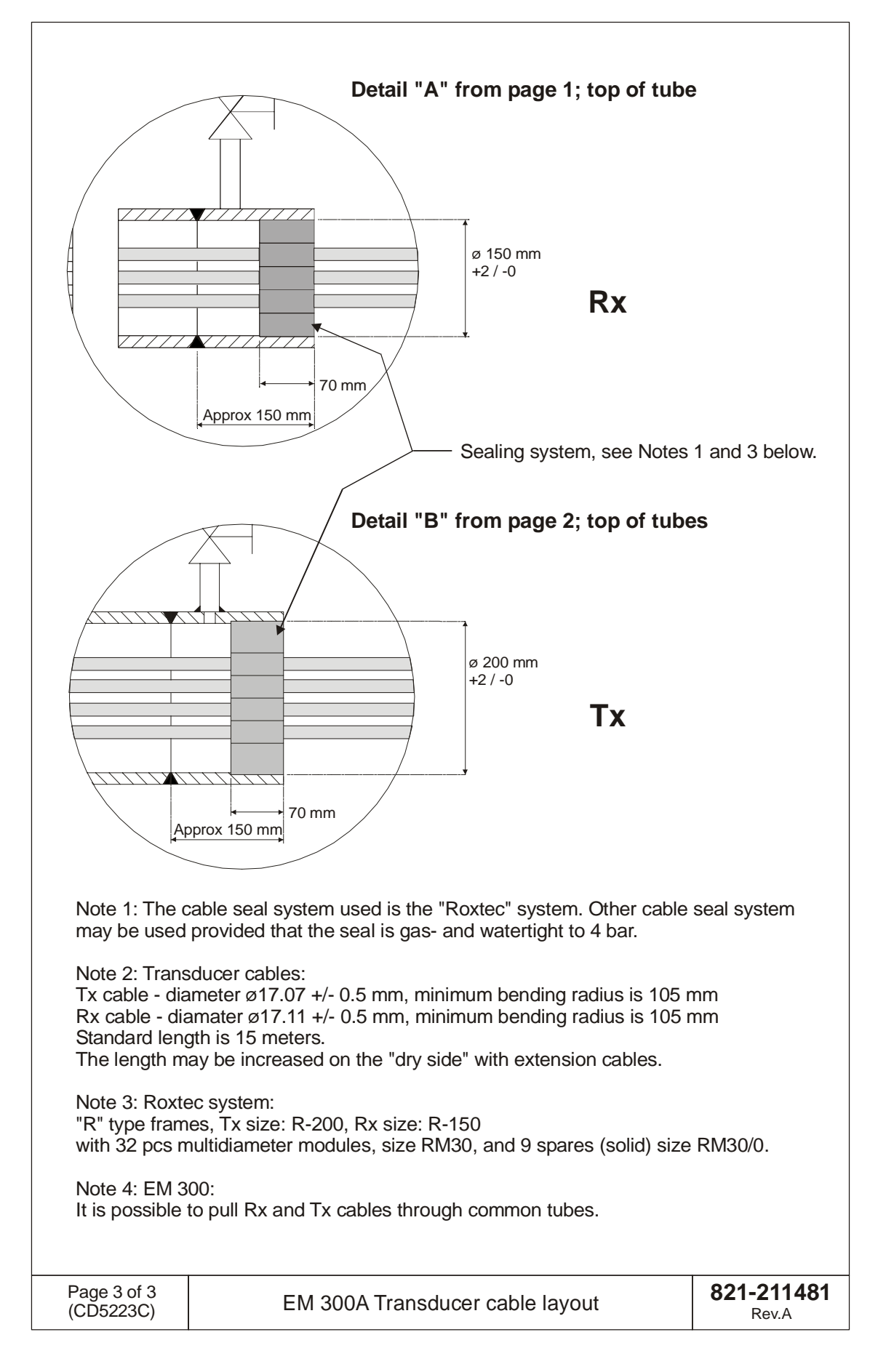

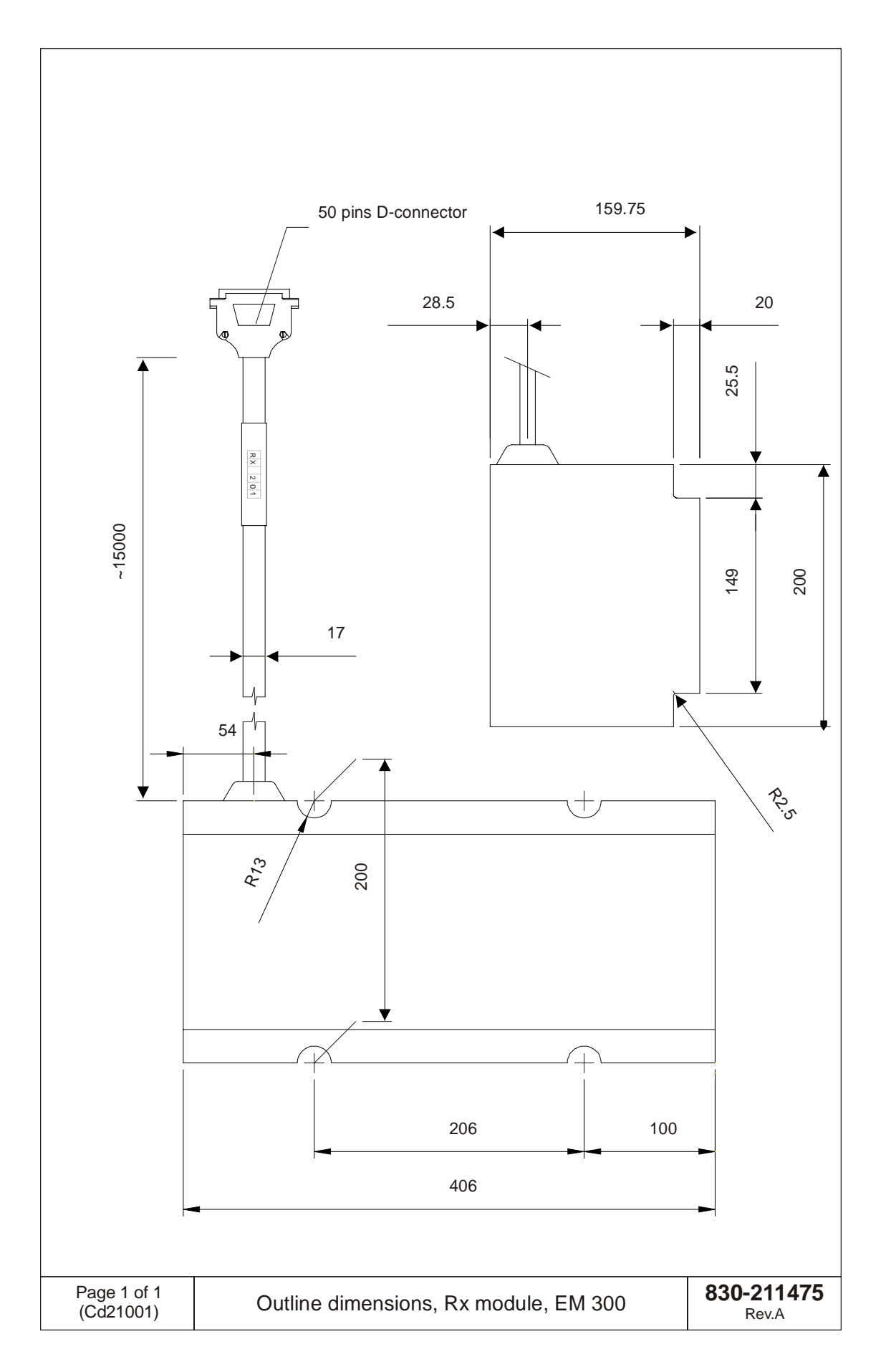

## **Blank page**

 $\odot$  2003 Kongsberg Maritime **ISBN** 

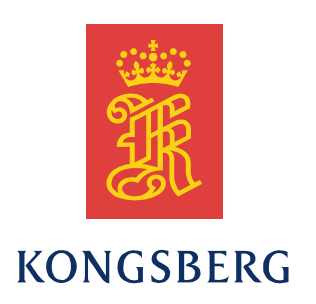

**Blank page**

**Blank page**

Maintenance manual Complete version Maintenance manual Complete version EM 300

Maintenance manual Complete version Maintenance manual Complete version EM 300

Maintenance manual Complete version Maintenance manual Complete version EM 300

Maintenance manual Complete version Maintenance manual Complete versionEM 300